# **Industrial Communication Toolbox™** User's Guide

# MATLAB&SIMULINK®

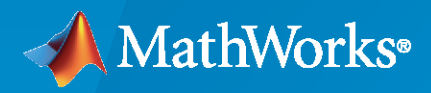

®

**R**2023**a**

### **How to Contact MathWorks**

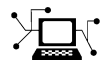

Latest news: [www.mathworks.com](https://www.mathworks.com)

Sales and services: [www.mathworks.com/sales\\_and\\_services](https://www.mathworks.com/sales_and_services)

User community: [www.mathworks.com/matlabcentral](https://www.mathworks.com/matlabcentral)

Technical support: [www.mathworks.com/support/contact\\_us](https://www.mathworks.com/support/contact_us)

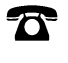

 $\sum$ 

Phone: 508-647-7000

### The MathWorks, Inc. 1 Apple Hill Drive Natick, MA 01760-2098

*Industrial Communication Toolbox™ User's Guide*

© COPYRIGHT 2004–2023 by The MathWorks, Inc.

The software described in this document is furnished under a license agreement. The software may be used or copied only under the terms of the license agreement. No part of this manual may be photocopied or reproduced in any form without prior written consent from The MathWorks, Inc.

FEDERAL ACQUISITION: This provision applies to all acquisitions of the Program and Documentation by, for, or through the federal government of the United States. By accepting delivery of the Program or Documentation, the government hereby agrees that this software or documentation qualifies as commercial computer software or commercial computer software documentation as such terms are used or defined in FAR 12.212, DFARS Part 227.72, and DFARS 252.227-7014. Accordingly, the terms and conditions of this Agreement and only those rights specified in this Agreement, shall pertain to and govern the use, modification, reproduction, release, performance, display, and disclosure of the Program and Documentation by the federal government (or other entity acquiring for or through the federal government) and shall supersede any conflicting contractual terms or conditions. If this License fails to meet the government's needs or is inconsistent in any respect with federal procurement law, the government agrees to return the Program and Documentation, unused, to The MathWorks, Inc.

#### **Trademarks**

MATLAB and Simulink are registered trademarks of The MathWorks, Inc. See [www.mathworks.com/trademarks](https://www.mathworks.com/trademarks) for a list of additional trademarks. Other product or brand names may be trademarks or registered trademarks of their respective holders.

#### **Patents**

MathWorks products are protected by one or more U.S. patents. Please see [www.mathworks.com/patents](https://www.mathworks.com/patents) for more information.

#### **Revision History**

June 2004 Online only New for Version 1.0 (Release 14)

August 2004 Online only Revised for Version 1.1 (Release 14+) October 2004 Online only Revised for Version 1.1.1 (Release 14SP1) March 2005 Online only Revised for Version 1.1.2 (Release 14SP2) April 2005 Online only Revised for Version 2.0 (Release 14SP2+) September 2005 Online only Revised for Version 2.0.1 (Release 14SP3) March 2006 Online only Revised for Version 2.0.2 (Release 2006a) September 2006 Online only Revised for Version 2.0.3 (Release 2006b) March 2007 Online only Revised for Version 2.0.4 (Release 2007a) September 2007 Online only Revised for Version 2.1 (Release 2007b) March 2008 Online only Revised for Version 2.1.1 (Release 2008a) October 2008 Online only Revised for Version 2.1.2 (Release 2008b) March 2009 Online only Revised for Version 2.1.3 (Release 2009a) September 2009 Online only Revised for Version 2.1.4 (Release 2009b) March 2010 Online only Revised for Version 2.1.5 (Release 2010a) September 2010 Online only Revised for Version 2.1.6 (Release 2010b) April 2011 Online only Revised for Version 3.0 (Release 2011a) September 2011 Online only Revised for Version 3.1 (Release 2011b) March 2012 Online only Revised for Version 3.1.1 (Release 2012a) September 2012 Online only Revised for Version 3.1.2 (Release 2012b) March 2013 Online only Revised for Version 3.2 (Release 2013a) September 2013 Online only Revised for Version 3.3 (Release 2013b) March 2014 Online only Revised for Version 3.3.1 (Release 2014a) October 2014 Online only Revised for Version 3.3.2 (Release 2014b) March 2015 Online only Revised for Version 3.3.3 (Release 2015a) September 2015 Online only Revised for Version 4.0 (Release 2015b) March 2016 Online only Revised for Version 4.0.1 (Release 2016a) September 2016 Online only Revised for Version 4.0.2 (Release 2016b) March 2017 Online only Revised for Version 4.0.3 (Release 2017a) September 2017 Online only Revised for Version 4.0.4 (Release 2017b) March 2018 Online only Revised for Version 4.0.5 (Release 2018a) September 2018 Online only Revised for Version 4.0.6 (Release 2018b) March 2019 Online only Revised for Version 4.0.7 (Release 2019a) September 2019 Online only Revised for Version 4.0.8 (Release 2019b)<br>March 2020 Online only Revised for Version 5.0 (Release 2020a) Online only Revised for Version 5.0 (Release 2020a) September 2020 Online only Revised for Version 5.0.1 (Release 2020b) March 2021 Online only Revised for Version 5.0.2 (Release 2021a) September 2021 Online only Revised for Version 5.0.3 (Release 2021b) March 2022 Online only Revised for Version 6.0 (Release 2022a) (Renamed from *OPC Toolbox™ User's Guide* ) September 2022 Online only Revised for Version 6.1 (Release 2022b) March 2023 Online only Revised for Version 6.2 (Release 2023a)

# **Contents**

### **[Getting Started](#page-16-0)**

### **[Introduction](#page-18-0)**

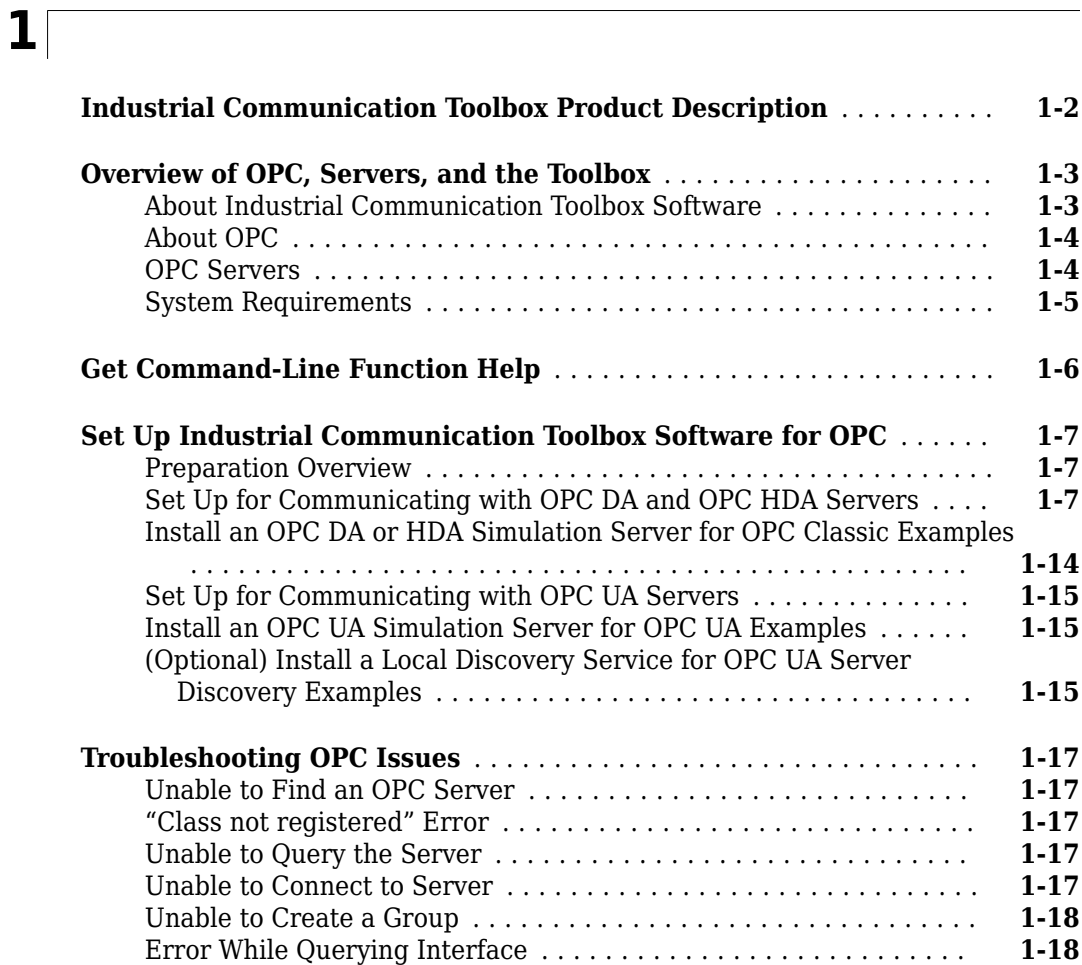

### **[Quick Start: Using OPC Data Access Functions](#page-36-0)**

### **[2](#page-36-0)**

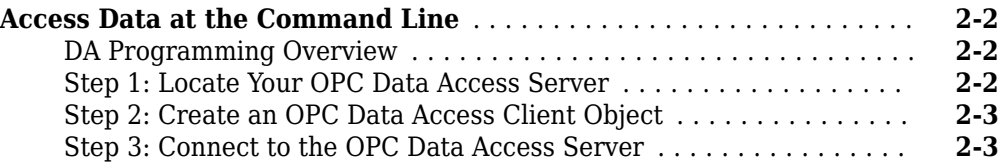

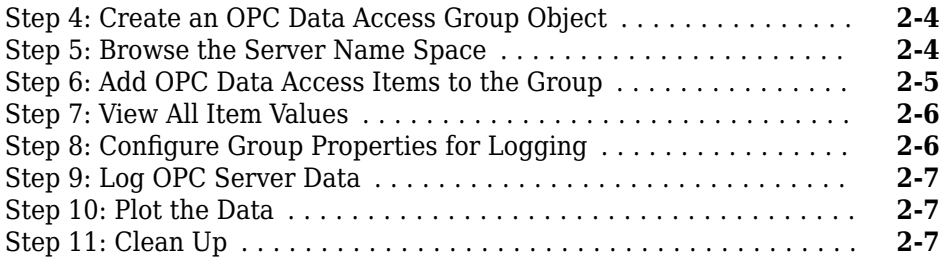

### **[Quick Start: Using the OPC Data Access Explorer](#page-44-0)**

# **[3](#page-44-0)**

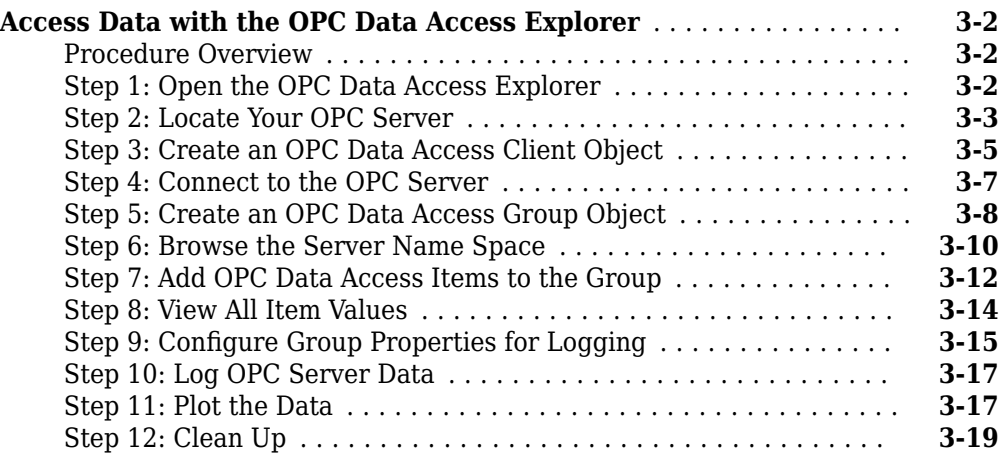

### **[Quick Start: Using OPC Historical Data Access Functions](#page-64-0) [4](#page-64-0)**

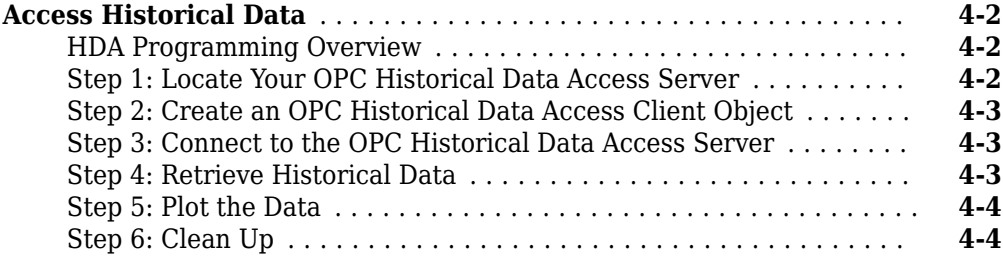

**[5](#page-72-0)**

**[6](#page-80-0)**

### **[Introduction to OPC Data Access \(DA\)](#page-72-0)**

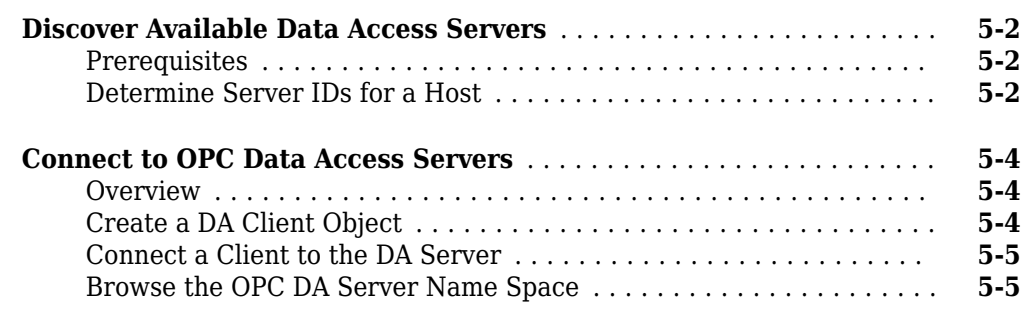

### **[Using OPC Data Access Objects](#page-80-0)**

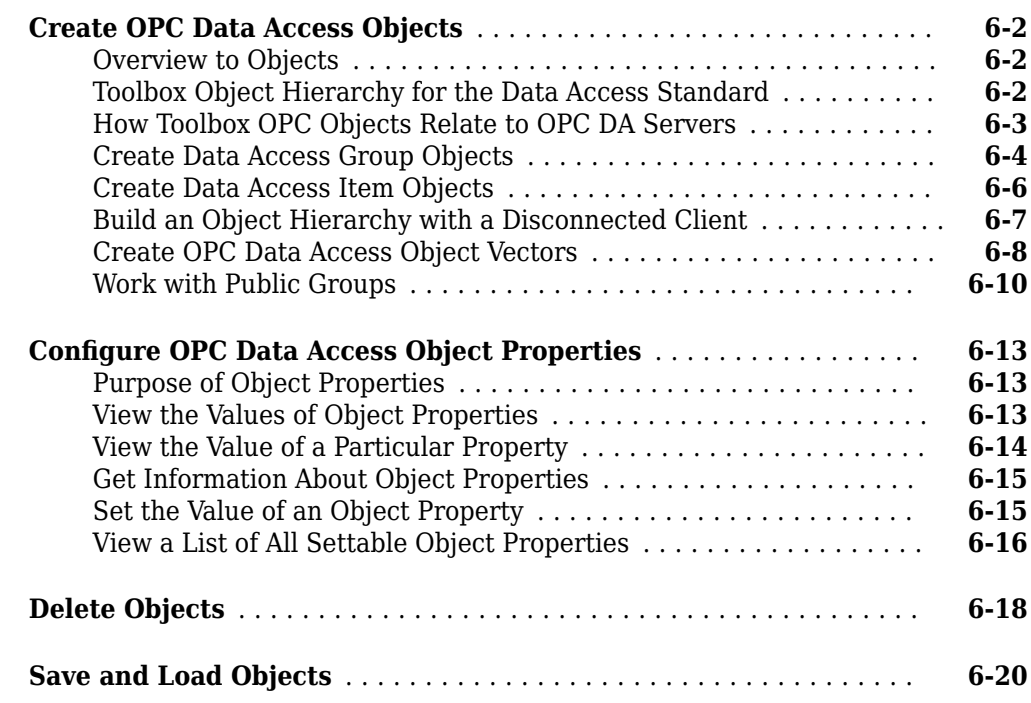

### **[Reading, Writing, and Logging OPC Data](#page-100-0)**

### **[7](#page-100-0)**

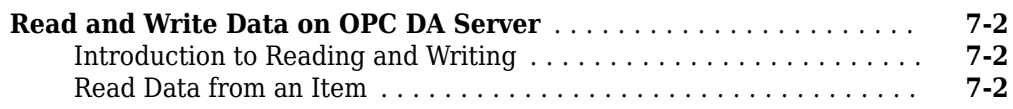

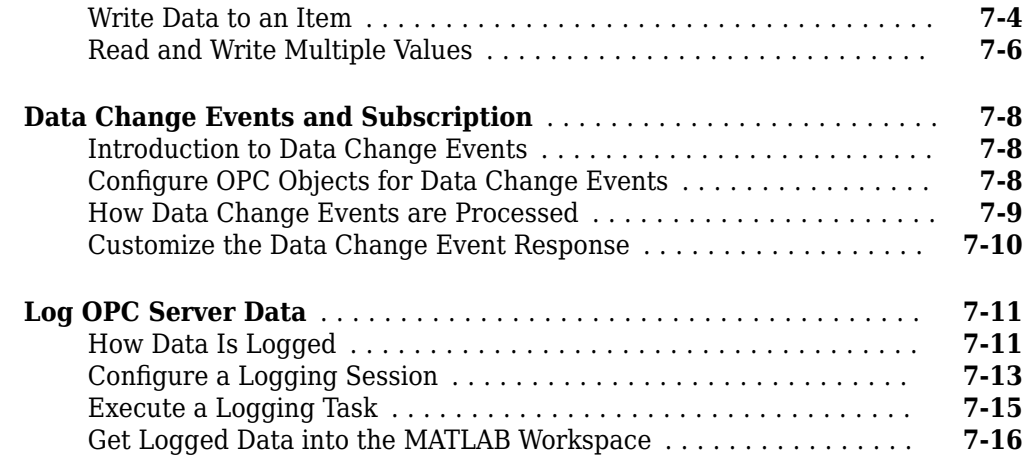

### **[Working with OPC Data](#page-120-0)**

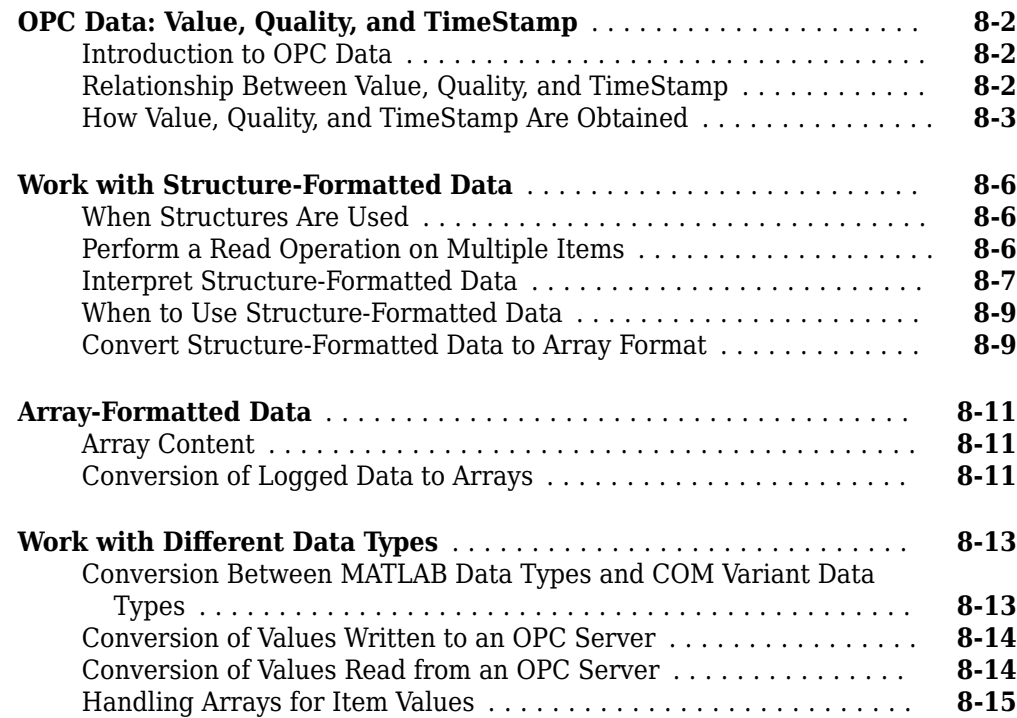

### **[Using Events and Callbacks](#page-136-0)**

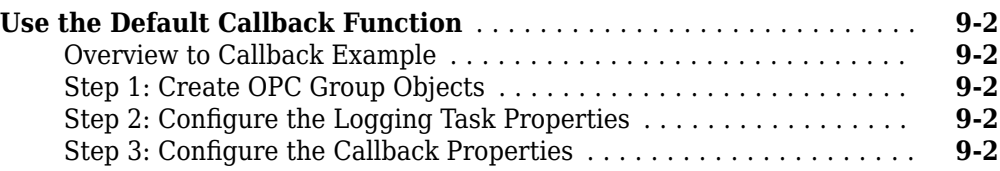

## **[9](#page-136-0)**

**[8](#page-120-0)**

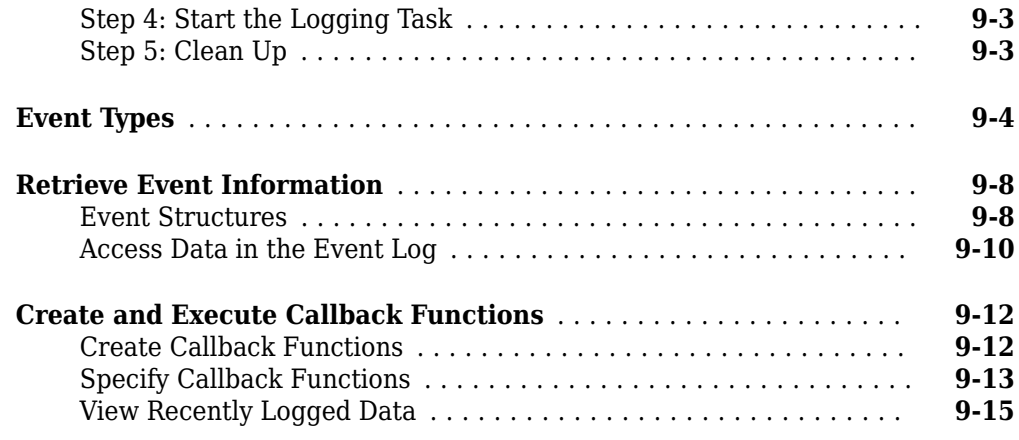

# **[10](#page-152-0)**

### **[Using the OPC Block Library](#page-152-0)**

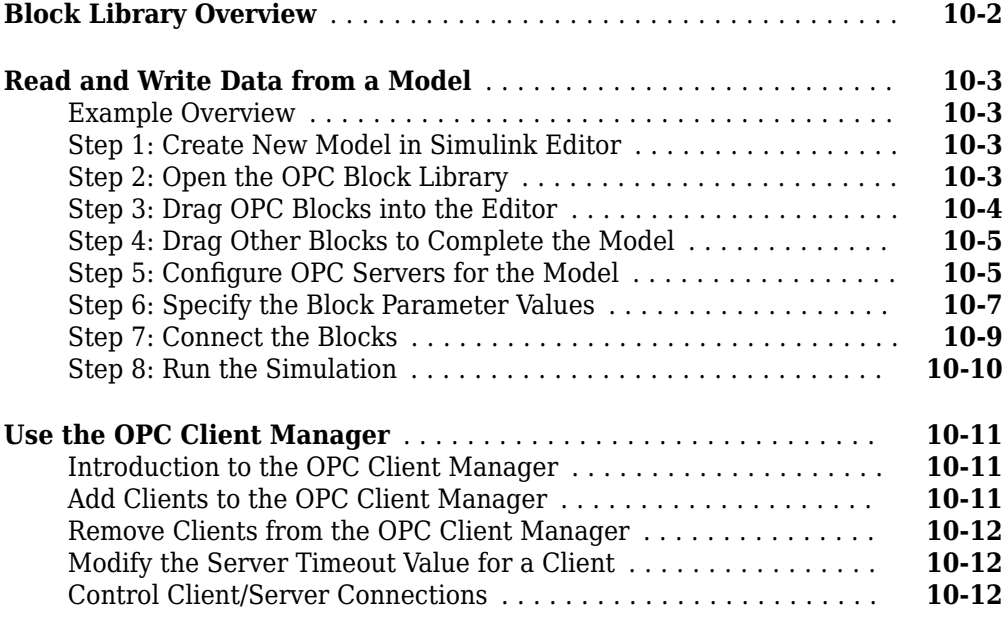

### **[Historical Data Access User's Guide](#page-188-0)**

### **[Introduction to OPC Historical Data Access \(HDA\)](#page-190-0)**

# **[12](#page-190-0)**

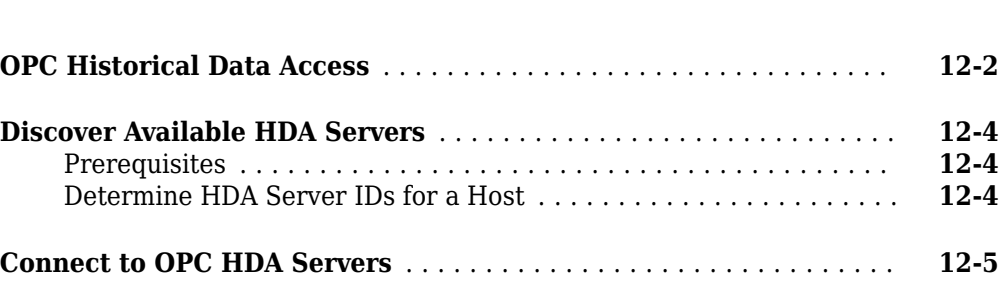

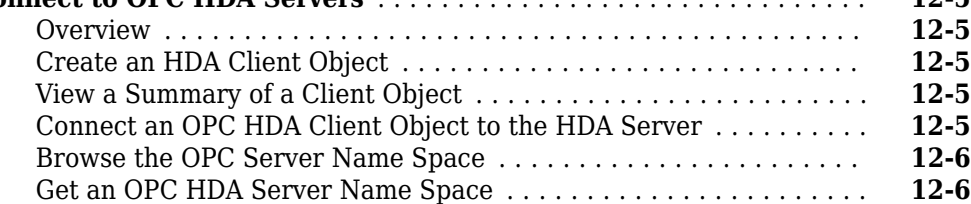

### **[13](#page-198-0)**

### **[Using OPC HDA Client Objects](#page-198-0)**

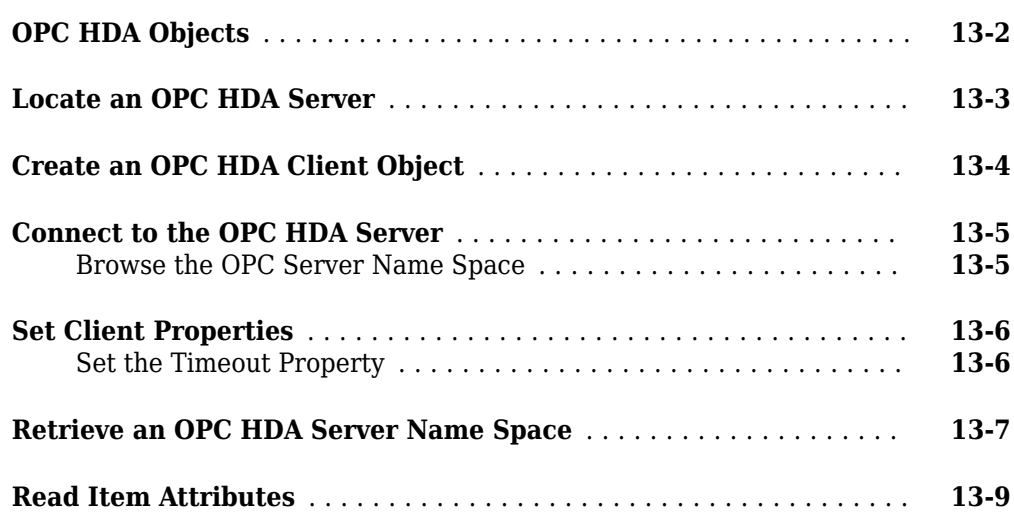

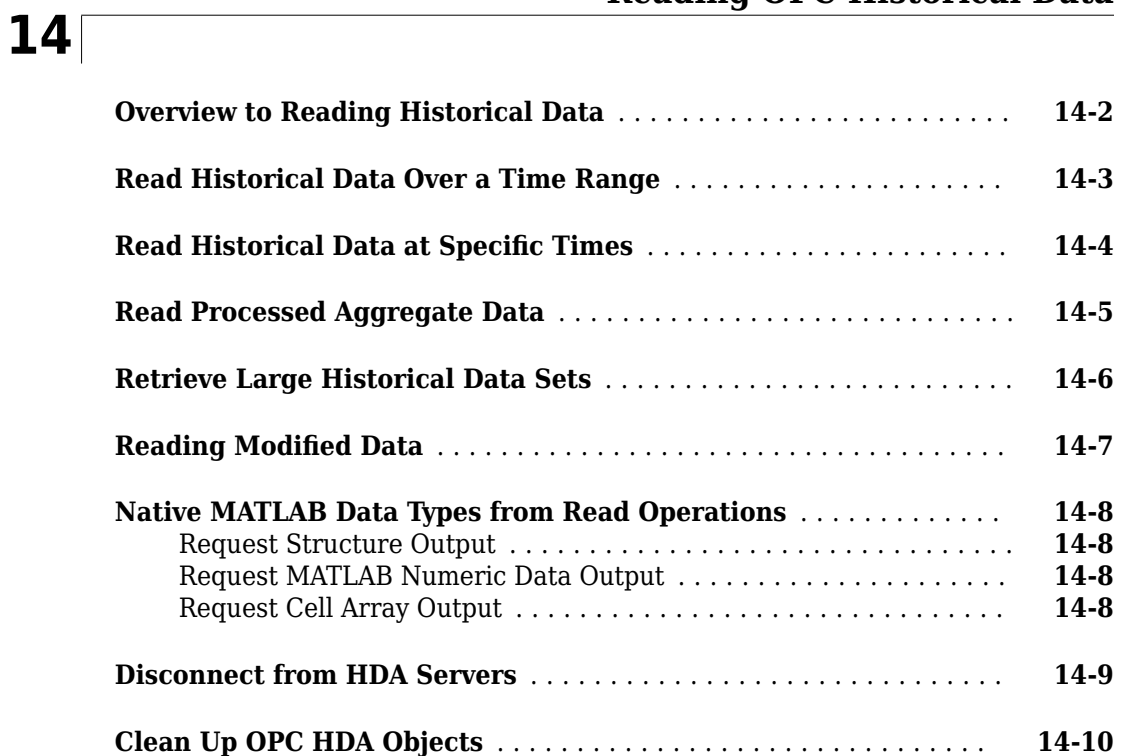

### **[Working with OPC HDA Data Objects](#page-218-0)**

# **[15](#page-218-0)**

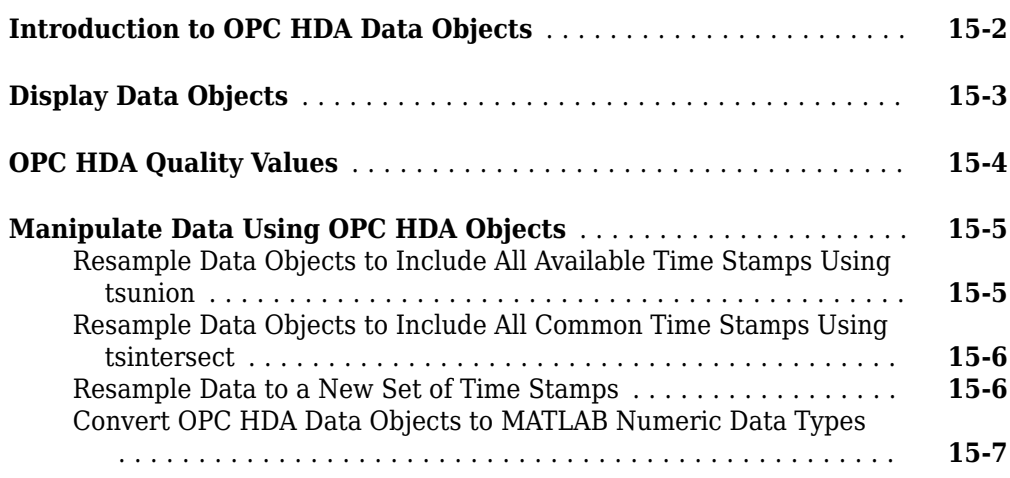

**[17](#page-234-0)**

### **Unified Architecture User's Guide**

### **OPC Unified Architecture (UA)**

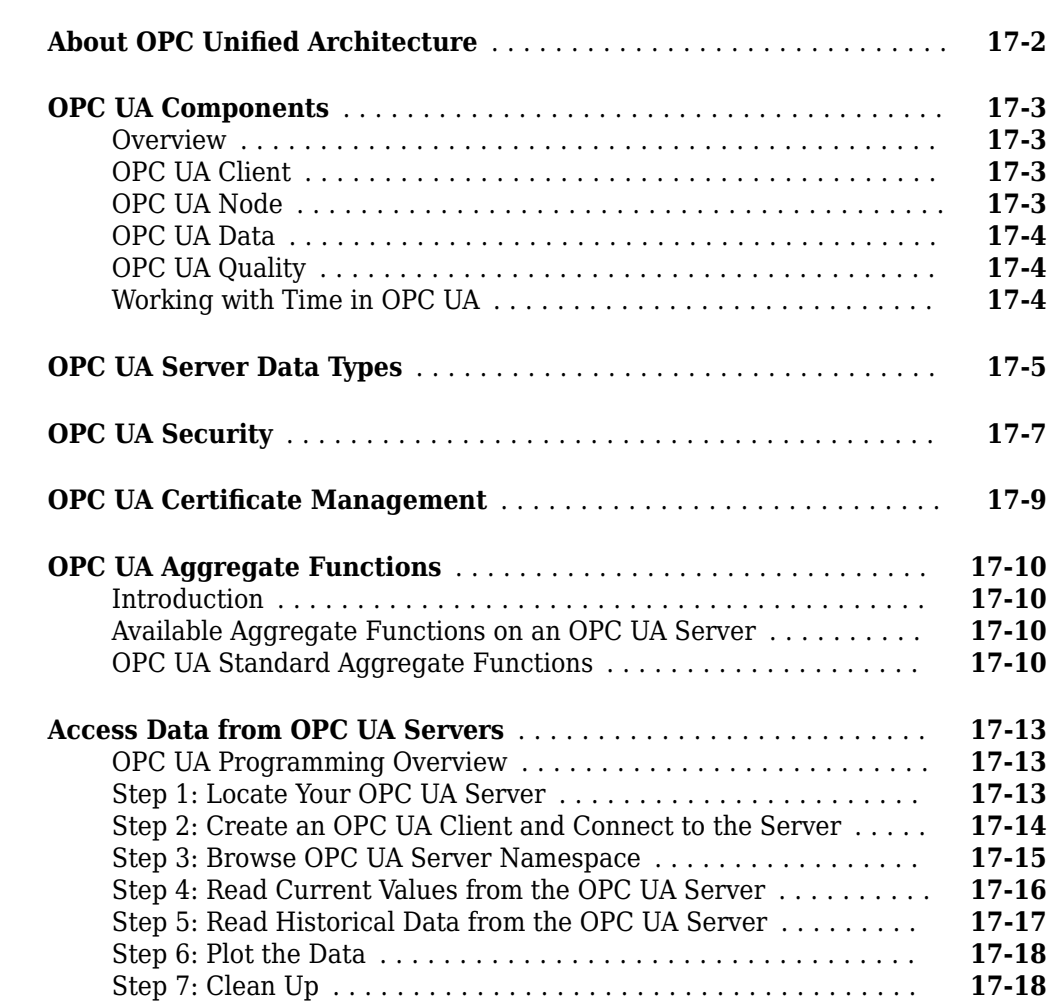

### **[Controlling Devices Using Modbus](#page-254-0)**

# **[18](#page-254-0)**

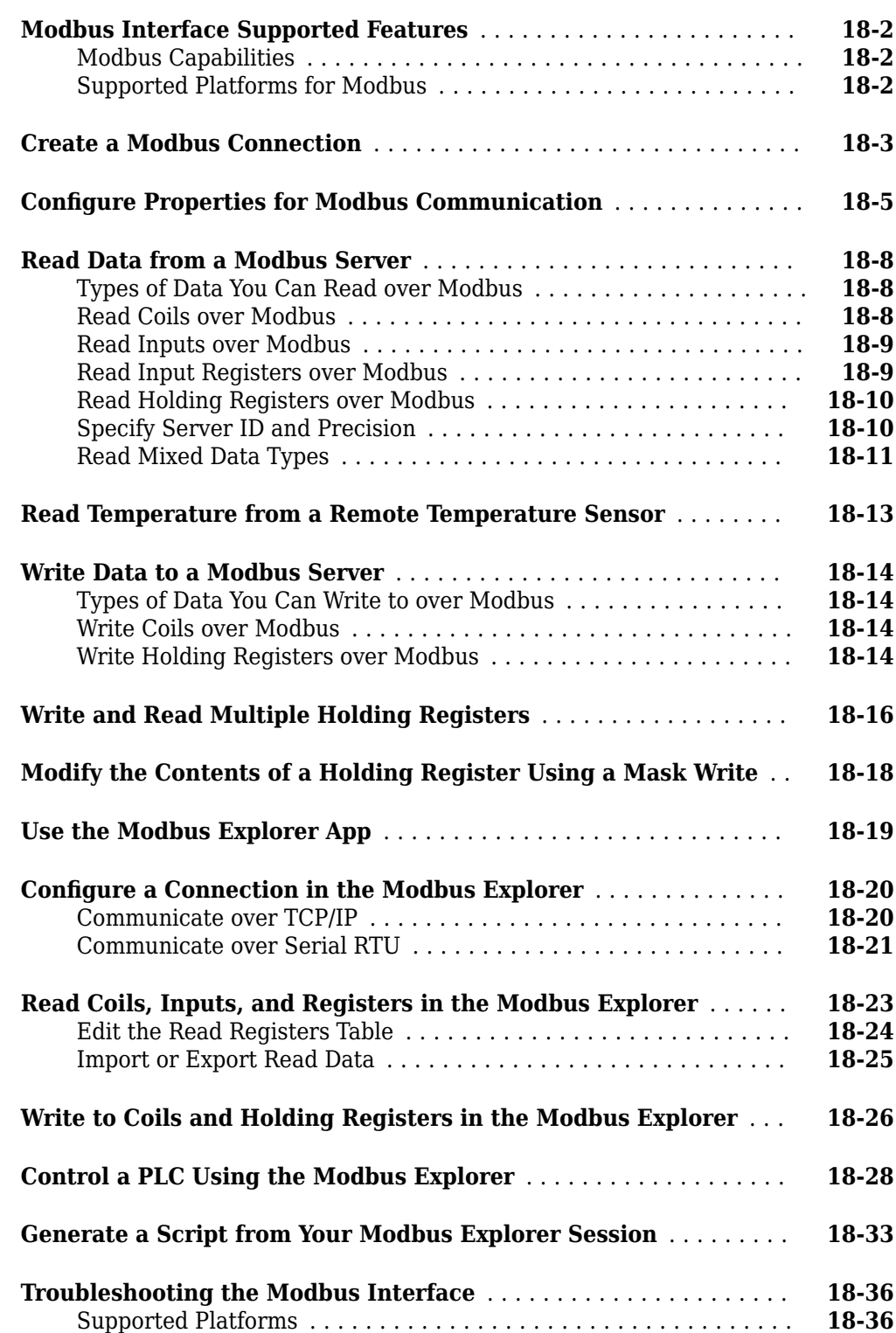

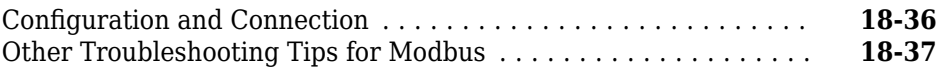

### **[OPC Information Reference](#page-292-0)**

**[A](#page-294-0)**

**[B](#page-300-0)**

**[C](#page-308-0)**

### **[OPC Quality](#page-294-0)**

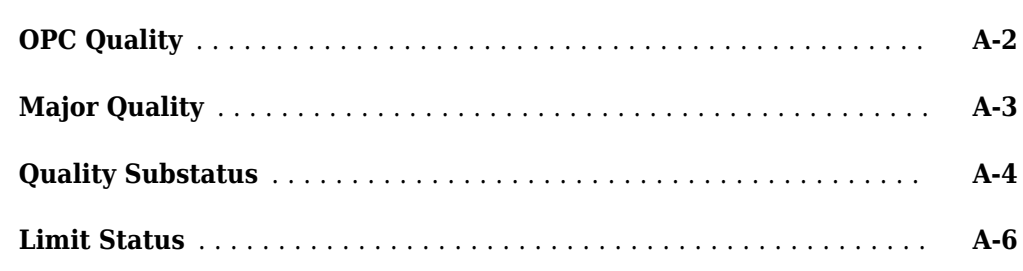

### **[OPC DA Server Item Properties](#page-300-0)**

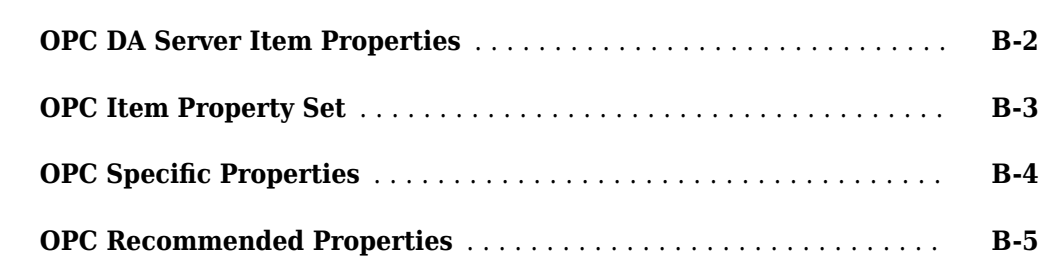

### **[OPC HDA Item Attributes](#page-308-0)**

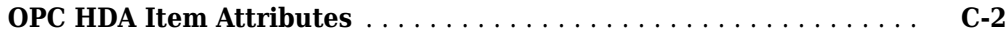

# **[19](#page-312-0)**

**[20](#page-568-0)**

**[21](#page-580-0)**

### **[Blocks](#page-568-0)**

### **[Industrial Communication Toolbox Examples](#page-580-0)**

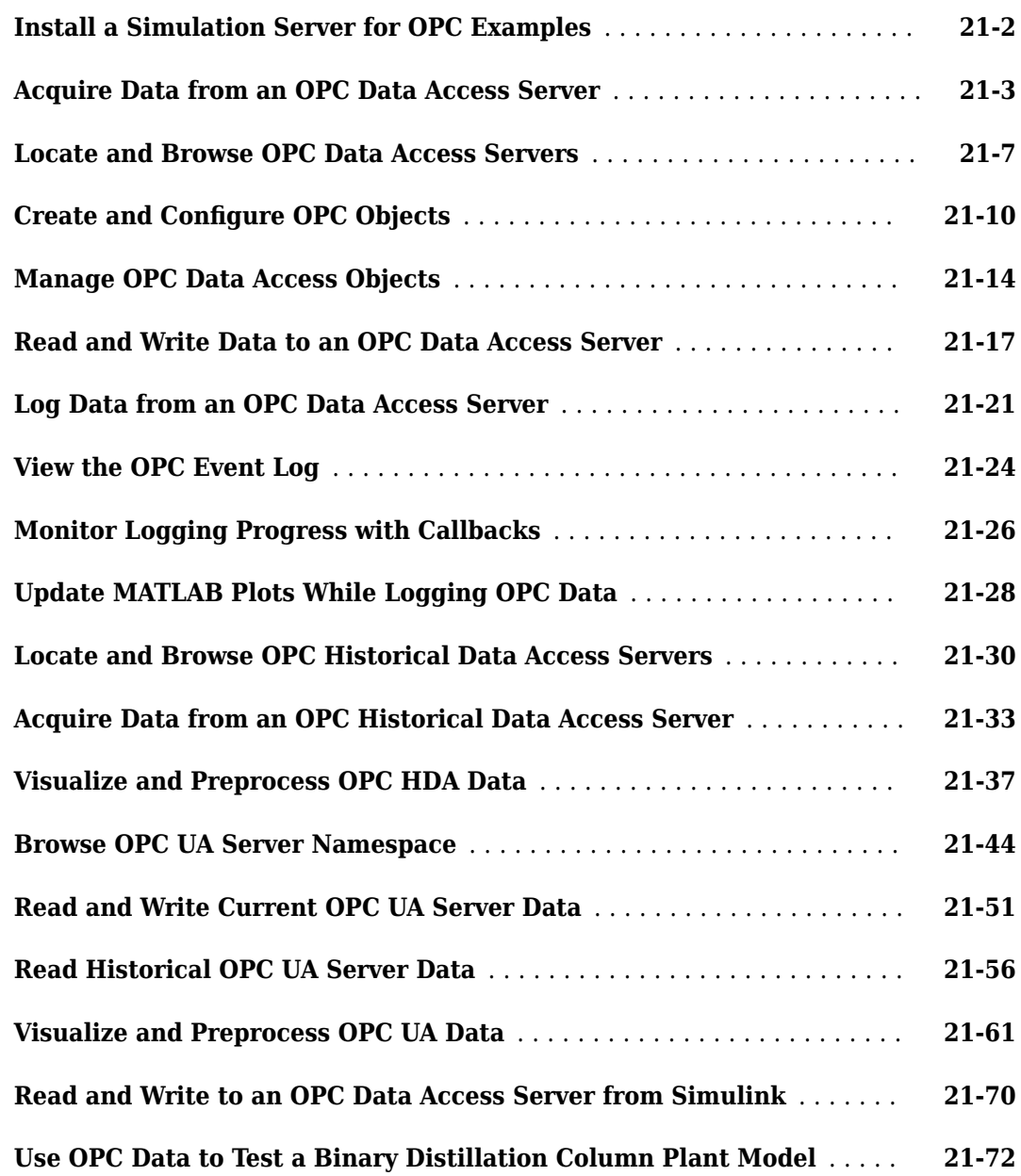

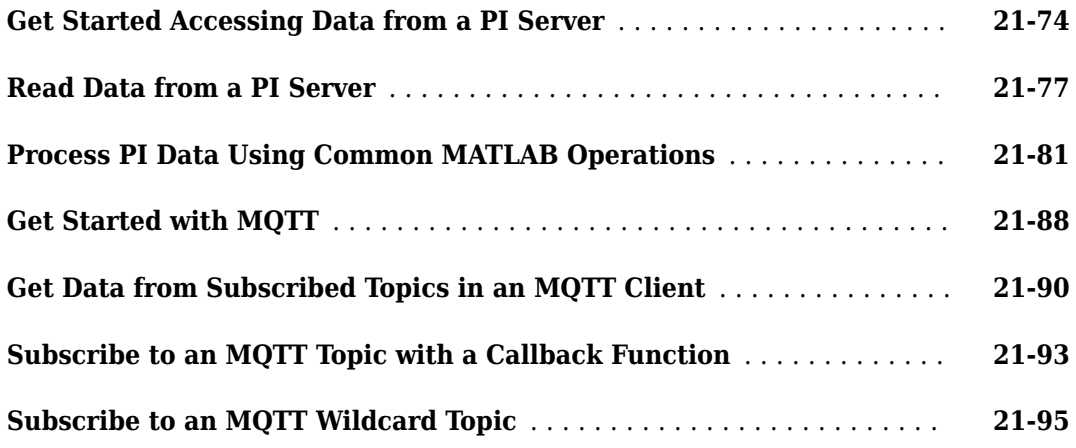

# <span id="page-16-0"></span>**Getting Started**

# <span id="page-18-0"></span>**Introduction**

- • ["Industrial Communication Toolbox Product Description" on page 1-2](#page-19-0)
- • ["Overview of OPC, Servers, and the Toolbox" on page 1-3](#page-20-0)
- • ["Get Command-Line Function Help" on page 1-6](#page-23-0)
- • ["Set Up Industrial Communication Toolbox Software for OPC" on page 1-7](#page-24-0)
- • ["Troubleshooting OPC Issues" on page 1-17](#page-34-0)

### <span id="page-19-0"></span>**Industrial Communication Toolbox Product Description**

**Exchange data over OPC UA, Modbus, MQTT, and other industrial protocols**

Industrial Communication Toolbox provides access to live and historical industrial plant data directly from MATLAB® and Simulink®. You can read, write, and log OPC Unified Architecture (UA) data from devices such as distributed control systems, supervisory control and data acquisition systems, and programmable logic controllers. You can also access plant and manufacturing data directly from OSIsoft® PI servers, and use this data for process monitoring, process improvement, and predictive maintenance applications.

You can work with data from live servers and data historians that conform to the OPC UA, OPC Data Access (DA), and OPC Classic Historical Data Access (HDA) standards. When communicating over OPC UA, you can securely connect to OPC UA servers using a variety of security modes, encryption algorithms, and user authentication methods.

The toolbox includes Simulink blocks that let you model online supervisory control and perform hardware-in-the-loop controller testing. In both MATLAB and Simulink, you can verify algorithms by establishing a secure OPC UA connection to your plant and build connected digital twin models for IIoT applications. The toolbox also supports communication with edge devices and cloud servers over Modbus® and MQTT protocols.

### <span id="page-20-0"></span>**Overview of OPC, Servers, and the Toolbox**

# **In this section...**

### "About Industrial Communication Toolbox Software" on page 1-3 ["About OPC" on page 1-4](#page-21-0) ["OPC Servers" on page 1-4](#page-21-0) ["System Requirements" on page 1-5](#page-22-0)

### **About Industrial Communication Toolbox Software**

Industrial Communication Toolbox software implements a hierarchical object-oriented approach to communicating with OPC servers using the OPC Data Access and Historical Data Access Standards. Using toolbox functions, you create OPC Data Access (DA) and Historical Data Access (HDA) Client objects which represent the connection between MATLAB and an OPC server. Using properties of the client objects you can control various aspects of the communication link, such as time out periods, connection status, and storage of events associated with that client. ["Connect to OPC Data Access](#page-75-0) [Servers" on page 5-4](#page-75-0) and ["Connect to OPC HDA Servers" on page 12-5](#page-194-0) describe how to create DA and HDA client objects respectively.

Once you establish a connection to an OPC DA server, you create Data Access Group objects (dagroup objects) that represent collections of OPC Data Access Items. You then add Data Access Item objects (daitem objects) to that group, for monitoring server item values from the OPC server and writing values to the OPC server. You can use the dagroup object to perform such actions as determining how often the items in the group must be updated, executing a MATLAB function when the server provides notification of changes in item state, and other tasks related to the group. ["Create](#page-81-0) [OPC Data Access Objects" on page 6-2](#page-81-0) describes how to create and configure dagroup objects and add daitem objects to a group.

Using OPC DA functionality, you can log records (a list of items that have changed, and their new values) from an OPC Data Access Server to disk or to memory, for later processing. The logging task is controlled by the dagroup object. ["Log OPC Server Data" on page 7-11](#page-110-0) describes how to log data using the OPC logging mechanism.

The HDA functionality allows for the retrieval and analysis of historical data from HDA OPC servers. Establishing a connection to an HDA server via the OPC HDA client object, allows you to retrieve historical data for a range of times or at a specific time. Both raw and aggregated data collections can be retrieved in the form of opc.hda.Data objects. These data objects provide numerous data manipulation and display operations.

To work with the data you acquire, you must bring it into the MATLAB workspace. When the records are acquired, the toolbox stores them in a memory buffer or on disk. The toolbox provides several ways to bring one or more records of data into the workspace where you can analyze or visualize the data.

You can enhance your OPC application by using DA event callbacks. The toolbox has defined certain OPC software occurrences, such as the start of an acquisition task, as well as OPC server initiated occurrences, such as notification that an item's state has changed, as events. You can associate the execution of a particular function with a particular event.

When working in the Simulink environment, you can use blocks from the OPC block library to use live OPC data as inputs to your model and update the OPC server with your model outputs. The Industrial

<span id="page-21-0"></span>Communication Toolbox OPC block library includes the capability of running Simulink models in pseudo real time, by slowing the simulation to match the system clock. You can prototype control systems, provide plant simulators, and perform optimization and tuning tasks using Simulink and the Industrial Communication Toolbox OPC block library.

### **About OPC**

Open Platform Communications (OPC) is a set of interoperability standards maintained by the OPC Foundation (<https://opcfoundation.org>) for the exchange of data in the industrial automation and other industries. OPC uses Microsoft® DCOM technology to provide a communication link between OPC servers and OPC clients. OPC has been designed to provide reliable communication of information in a process plant, such as a petrochemical refinery, an automobile assembly line, or a paper mill.

Before you interact with OPC servers using Industrial Communication Toolbox software, you should understand the OPC client-server relationship, how OPC servers organize their server items, and how clients can interact with those server items. ["Toolbox Object Hierarchy for the Data Access Standard"](#page-81-0) [on page 6-2](#page-81-0) explains these concepts in detail.

### **OPC Servers**

Industrial Communication Toolbox software acts an OPC Data Access and Historical Data Access *client* application, capable of connecting to any OPC DA and HDA compliant *server*. By utilizing the OPC Foundation standards, the toolbox does not require any knowledge about the internal configuration and operation of the OPC server. Instead, the OPC Standard provides the common mechanism for the server and client to interact with each other.

An OPC server is identified by a unique server ID. The server ID is unique to the computer on which the server is located. A combination of the host name of the server computer, and the server ID of the OPC server, provides a unique identifier for an OPC server on a network of computers.

### **OPC Server Name Spaces**

All OPC servers are required to publish a name space, consisting of an arrangement of the name of every server item (also known as an item ID) associated with that server. The name space provides the internal map of every device and location that the server is able to monitor and/or update.

The following figure shows a portion of the name space on a typical OPC server.

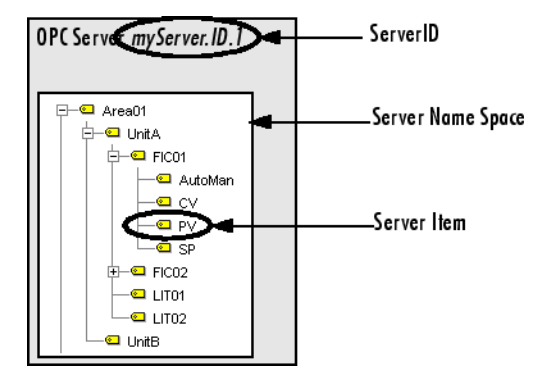

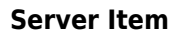

<span id="page-22-0"></span>A *server item* represents a value on the OPC server that a client might be interested in. A server item could represent a physical measurement device (such as a temperature sensor), a particular component of a device (such as the set-point for a controller), or a variable or storage location in a supervisory control and data acquisition (SCADA) system. Each server item is uniquely represented on the server by a fully qualified item ID. The fully qualified item ID is usually made up of the path to that server item in the tree, with each node name separated by a period character. In the previous Server Item figure, the fully qualified item ID for the highlighted server item might be Area01.UnitA.FIC01.PV.

Most OPC servers provide a hierarchical name space, where server items are arranged in a tree-like structure. The tree can contain many different categories (called *branch nodes*), each with one or more branches and/or *leaf nodes*. A leaf node contains no other branches, and often represents a specific server Item. The fully qualified item ID of a server item is simply the `path' to that leaf node, with a server-dependent separator.

Some OPC servers provide only a flat name space, where server items are all arranged in one single group. You could consider a flat name space as a name space containing only leaf nodes.

It is possible to convert a hierarchical name space into a flat name space. It is not always possible to convert a flat name space into a hierarchical name space.

For information on how to obtain the name space of an OPC server, see ["Browse the OPC Server](#page-195-0) [Name Space" on page 12-6](#page-195-0).

### **System Requirements**

Industrial Communication Toolbox software provides the OPC Data Access client capabilities from within MATLAB. To use this toolbox functionality, you need access to an OPC server that supports the Data Access Specification version 2.05. In addition, you will need to ensure that you are able to connect to those OPC servers from the computer on which the toolbox software is installed. For more information on how to configure the client and server computers so that you can connect to an OPC server, see ["Set Up Industrial Communication Toolbox Software for OPC" on page 1-7.](#page-24-0)

### <span id="page-23-0"></span>**Get Command-Line Function Help**

To get command-line function help, use the MATLAB help function. For example, to get help for the [opcserverinfo](#page-446-0) function, type

help opcserverinfo

To get help on a particular OPC HDA function, use the opchda prefix. For example to get help on the HDA equivalent of the opcserverinfo function, type

help opchdaserverinfo

Industrial Communication Toolbox software also provides its own versions of several MATLAB functions, using the same function names. For example, the toolbox provides a version of the isvalid function. When you type

help isvalid

you get help for the MATLAB handle object version of this function. If there are multiple versions of a function available, the help indicates this. For isvalid, the help contains this line:

Other functions named isvalid

If necessary, click that link to view the function list. You might see a listing like this.

```
Other functions named isvalid:
       handle/isvalid, timer/isvalid, serial/isvalid, instrument/isvalid,
       imaqdevice/isvalid, imaqchild/isvalid, vrworld/isvalid,
       vrnode/isvalid, vrfigure/isvalid, daqdevice/isvalid,
 daqchild/isvalid, icgroup/isvalid, xregpointer/isvalid,
 idnlgrey/isvalid, iconnect/isvalid, opcroot/isvalid.
```
To get help on the Industrial Communication Toolbox version of this function, click the appropriate link, or type

help opcroot/isvalid

To avoid specifying which version to view, use the [opchelp](#page-435-0) function.

opchelp isvalid

You can also use opchelp to get help on OPC object properties.

opchelp EventLog

### <span id="page-24-0"></span>**Set Up Industrial Communication Toolbox Software for OPC**

**In this section...**

"Preparation Overview" on page 1-7

"Set Up for Communicating with OPC DA and OPC HDA Servers" on page 1-7

["Install an OPC DA or HDA Simulation Server for OPC Classic Examples" on page 1-14](#page-31-0)

["Set Up for Communicating with OPC UA Servers" on page 1-15](#page-32-0)

["Install an OPC UA Simulation Server for OPC UA Examples" on page 1-15](#page-32-0)

["\(Optional\) Install a Local Discovery Service for OPC UA Server Discovery Examples" on page 1-15](#page-32-0)

### **Preparation Overview**

Before you can communicate with OPC servers on your network, you need to prepare your workstation (and possibly the OPC server host computer) to use the technologies on which Industrial Communication Toolbox software is built. These technologies, described in ["About OPC" on page 1-4,](#page-21-0) allow you to browse for and connect to OPC servers on your network, and allow those OPC servers to interact with your MATLAB session using Industrial Communication Toolbox OPC software.

The specific steps are described in the following sections.

### **Set Up for Communicating with OPC DA and OPC HDA Servers**

### **Install the OPC Foundation Core Components**

OPC DA and HDA use the "OPC Classic" technologies, which employ Microsoft DCOM standards. DCOM is used for client-server communication, and for managing security of the connections through standard Microsoft security permissions on DCOM objects. To use OPC Classic capabilities, you must configure your computer and possibly the server computer to allow for this communication.

The OPC Foundation provides a set of tools for browsing other computers on your network for OPC servers, and for communicating with the OPC servers. These tools are called the OPC Foundation Core Components, and are shipped with Industrial Communication Toolbox software.

To install the OPC Foundation Core Components, use the [opcregister](#page-443-0) function. You can also use the opcregister function to remove or repair the OPC Foundation Core Components installation.

Installing, repairing, and removing the OPC Foundation Core Components follows the same steps:

**1** If you are repairing or removing the OPC Foundation Core Components, make sure that you do not have any OPC objects in memory. Use the opcreset function to clear all objects from memory.

opcreset;

**2** Run opcregister with the action you would like to perform. If you do not supply an option, the function assumes that you want to *install* the components. Otherwise, use 'repair' to *repair* an installation (reinstall the files), or 'remove' to *remove* the components.

opcregister('install')

- <span id="page-25-0"></span>**3** You will be prompted to type Yes to confirm the action you want to perform. You must type Yes exactly as shown, without any quotes. This confirmation question is used to ensure that you acknowledge the action that is about to take place.
- **4** The OPC Foundation Core Components will be installed, repaired, or removed from your system.
- **5** If you receive a warning about having to reboot your computer, you must quit MATLAB and restart your computer for the changes to take effect.

### **Configure DCOM**

DCOM is a client-server based architecture for enabling communication between two applications running on distributed computers. The OPC DA and HDA specifications utilize DCOM for communication between the OPC client (for example, Industrial Communication Toolbox software) and the OPC server. To successfully use DCOM, those two computers must share a common security configuration so that the two applications are granted the necessary rights to communicate with each other.

To connect successfully to OPC Servers using Industrial Communication Toolbox, you must configure DCOM permissions between the client computer (on which MATLAB is installed) and the server computer (running the OPC Server). This section describes two typical DCOM configuration options for Industrial Communication Toolbox software. Other DCOM options might provide sufficient permissions for the toolbox to work with an OPC server; the options described here are known to work with tested vendors' OPC servers.

There are two configuration types described in this section:

- ["Configure DCOM to Use Named User Security" on page 1-9](#page-26-0) describes how to provide security between the client and server negotiated on a dedicated named user basis. You do not have to be logged in as the named user in order to use this mechanism; all communications between the client and the server are performed using the dedicated named user, independently of the user making the OPC requests. However, the identity used to run the OPC server must be available on the client machine, and the password of that identity must match on both machines.
- ["Configure DCOM to Use No Security" on page 1-13](#page-30-0) describes a configuration that provides no security between the client and server. Use this option only if you are connecting to an OPC server on a dedicated, private network. This configuration option has been known to cause some Microsoft Windows® services to fail, and to leave the computer vulnerable to malicious intrusion from other network users.

You should use the named user configuration, unless your system administrator indicates that no security is required for OPC access.

**Caution** If your OPC server software comes with DCOM setup guidelines, you should first attempt to follow the instructions provided by the OPC server vendor. The guidelines provided in this section are generic and may not suit your specific network and security model.

**Note** The following instructions apply to the Microsoft Windows 7 operating system with Service Pack 1. Users of other Microsoft Windows operating systems should be able to adapt these instructions to configure DCOM on their systems.

### <span id="page-26-0"></span>**Configure DCOM to Use Named User Security**

To configure DCOM to use named user security, you will have to ensure that both the server machine and client machine have a common user who is granted DCOM access rights on both the server and client machines. You should consult the following sections for information on configuring each machine:

- "OPC Server Machine Configuration" on page 1-9 provides the steps that you must perform on each of the machines providing OPC servers.
- • ["Client Machine Configuration" on page 1-10](#page-27-0) provides the steps that you must perform on the machine that will run MATLAB and Industrial Communication Toolbox software.

### **OPC Server Machine Configuration**

On the machines hosting the OPC servers, perform the following steps:

- **1** Create a new local user. (You can also create a domain user if the server and client machines are part of the same domain.) The name used in these instructions is opc (displayed as OPC Server in dialogs boxes), but you can choose any name, as long as you remain consistent throughout these instructions.
- **2** Select **Start > Control Panel**. Double-click Administrative Tools and then double-click Component Services. The Component Services dialog appears.

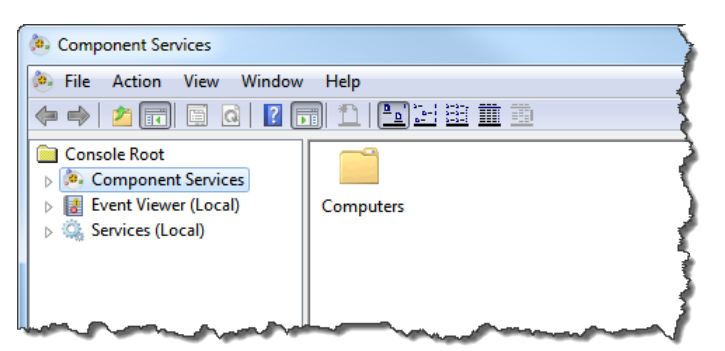

- **3** Browse to Component Services > Computers > My Computer > DCOM Config.
- **4** Locate your OPC server in the DCOM Config list. The example below shows the Matrikon™ OPC Server for Simulation.

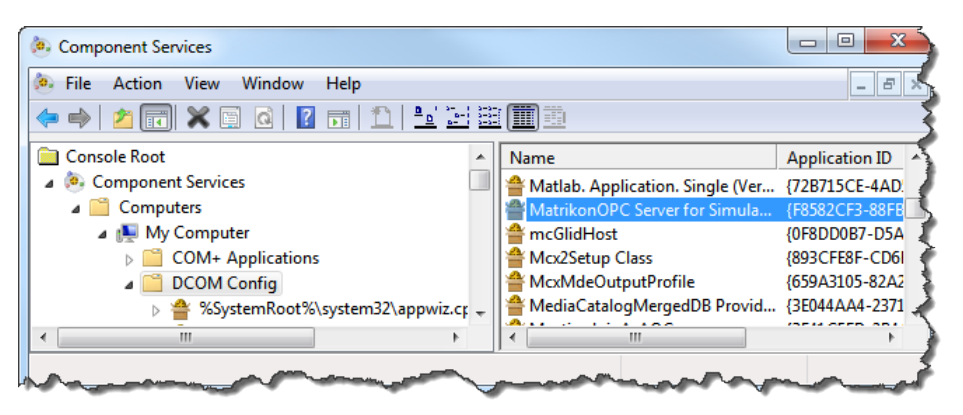

- **5** Right-click the OPC server object, and choose **Properties**.
- **6** In the **General** tab, ensure that the Authentication Level is set to Default or to Connect.

<span id="page-27-0"></span>**7** In the **Security** tab, choose Customize for the Launch and Activation Permissions, then click **Edit**. Ensure that the opc user is granted local Launch and Activation permissions.

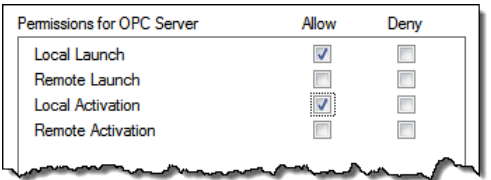

Click **OK** to dismiss the Local Launch and Activation Permissions dialog box.

**8** In the **Security** tab, choose Customize for the Access Permissions, then click **Edit**. Ensure that the opc user is granted Local Access permissions.

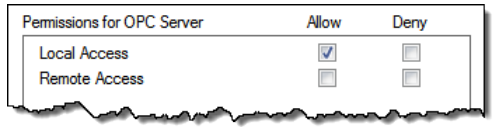

Click **OK** to dismiss the Local Launch and Activation Permissions dialog box.

**9** In the **Identity** tab, select **This user** and type the name and password for the opc user (created in step 1).

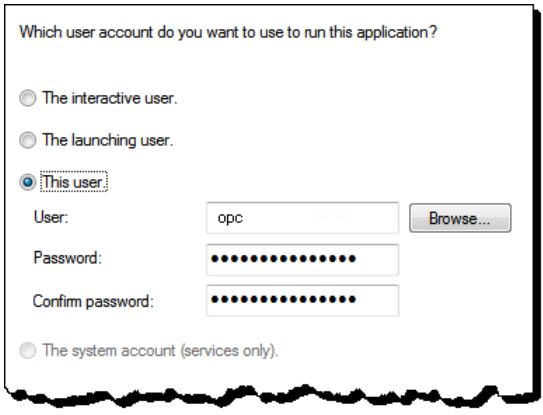

- **10** If the OPC server runs as a service, make sure that the service runs as the opc user (created in step 1) and not as the system account. Consult your system administrator for information on how to configure a service to run as a specific user.
- **11** Repeat steps 4 through 10 for each of the servers you want to connect to.

#### **Client Machine Configuration**

On the machine(s) that will be running MATLAB and Industrial Communication Toolbox software, perform the following steps:

- **1** On the client machine(s), create the identical local user with the same name and password permissions as you set up in step 1 of ["OPC Server Machine Configuration" on page 1-9.](#page-26-0)
- **2** Select **Start > Control Panel**. Double-click Administrative Tools and then double-click Component Services. The Component Services dialog appears.

**3** Browse to Component Services > Computers > My Computer. Right-click My Computer and select **Properties**.

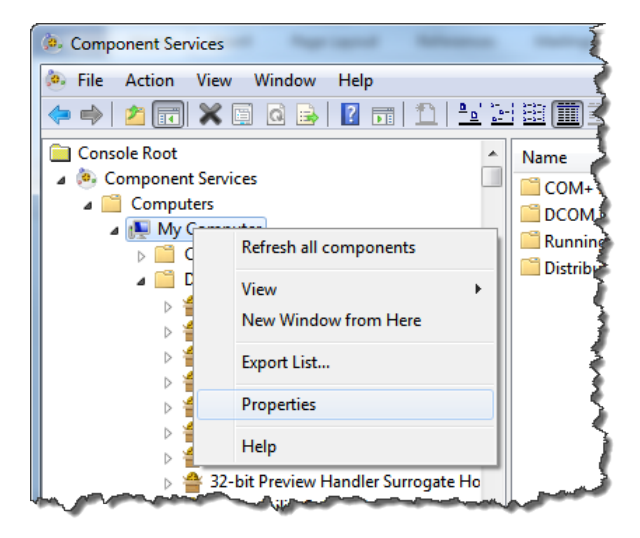

- **4** Click the **Default Properties** tab, and ensure that:
	- Enable Distributed COM is checked
	- Default Authentication Level is set to Connect
	- Default Impersonation Level is set to Identify

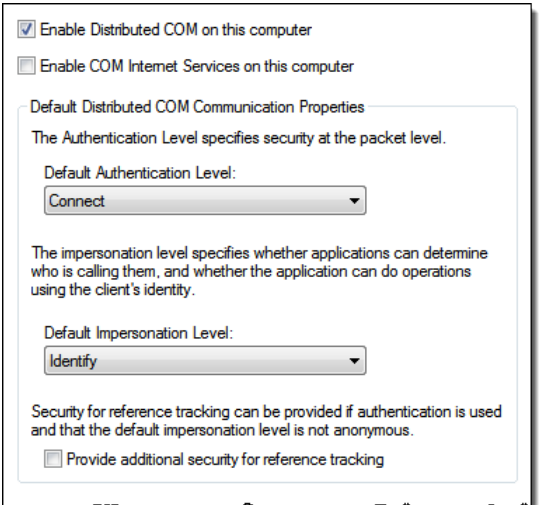

**5** Click the **COM Security** tab.

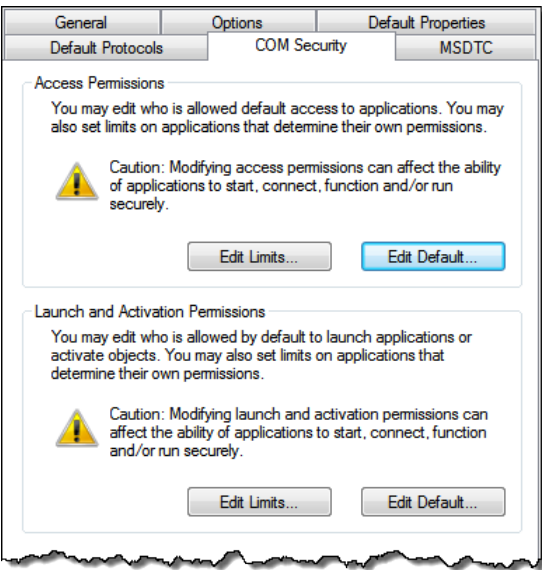

**6** For the Access Permissions, click **Edit Default** and ensure that the opc user is included in the Default Security list, and is granted both Local Access and Remote Access permissions.

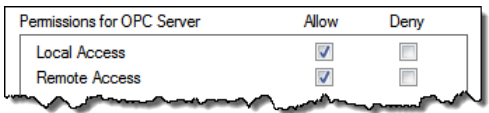

Click **OK** to close the Default Access Permissions dialog box.

**7** Still under Access Permission", click **Edit Limits** and ensure that the opc user is included in the Security Limits list, and is granted both Local Access and Remote Access permissions.

Click **OK** to close the Security Limits dialog box.

**8** For the Launch and Activation permissions, click **Edit Default** and ensure that the opc user is included in the Default Security list, and is granted all rights (Local Launch, Remote Launch, Local Activation, and Remote Activation).

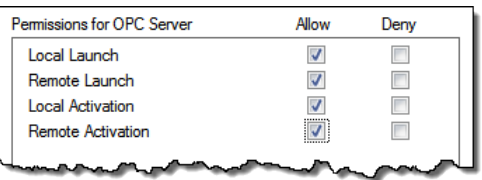

Click **OK** to close the Default Access Permissions dialog box.

**9** Still under Launch and Activation Permission, click **Edit Limits** and ensure that the opc user is included in the Security Limits list, and is granted all rights (Local Launch, Remote Launch, Local Activation, and Remote Activation).

Click **OK** to close the Security Limits dialog.

**10** Click **OK**. A dialog warns you that you are modifying machine-wide DCOM settings.

Click **Yes** to accept the changes.

<span id="page-30-0"></span>Your local client machine and server applications are now configured to use the same username when the server attempts to establish a connection back to the client.

### **Configure DCOM to Use No Security**

**Caution** You should not use this option if you are not in a completely trusted network. Turning off DCOM security means that any user on the network can launch any COM object on your local machine. Consult your network administrator before following these instructions.

You must complete the following steps on *both* the client and server machines.

- **1** Ensure that the Guest user account is enabled. (The Guest account is disabled by default on Windows 7 machines). Consult your system administrator for information on how to enable the Guest account.
- **2** Select **Start > Control Panel**. Double-click Administrative Tools and then double-click Component Services. The Component Services dialog appears.

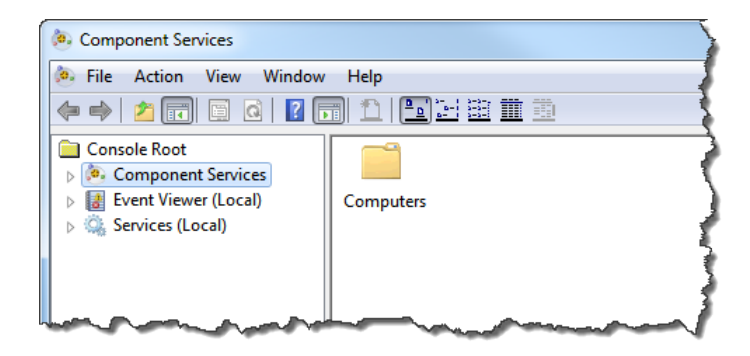

**3** Browse to Component Services > Computers > My Computer. Right-click My Computer and select **Properties**.

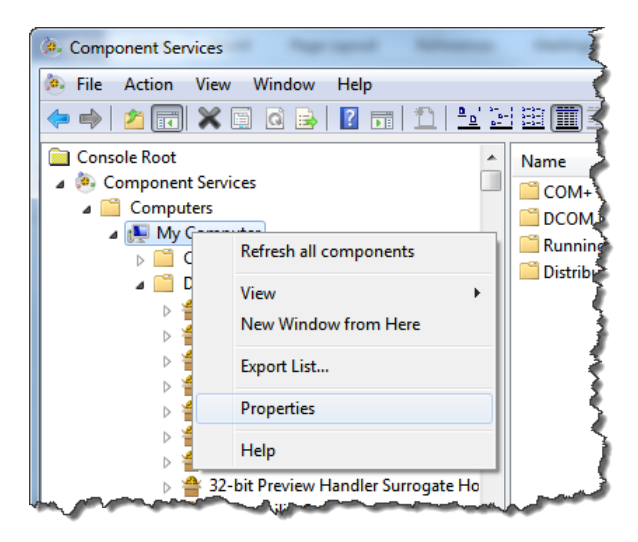

**4** In the **Default Properties** tab, make sure that Enable Distributed COM On This Computer is selected. Select None as the Default Authentication Level, and Anonymous as the Default Impersonation Level.

<span id="page-31-0"></span>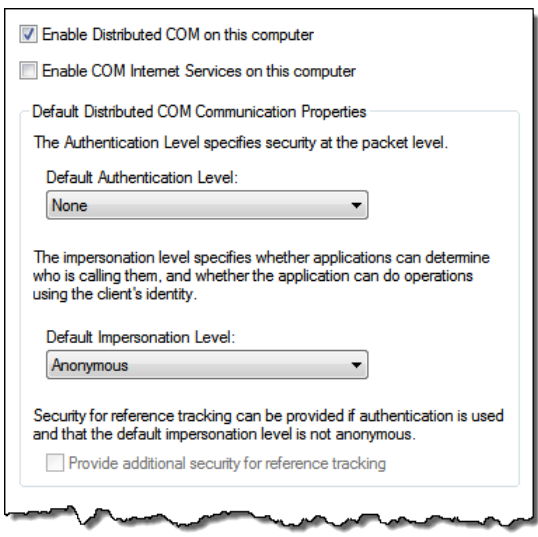

**5** In the COM Security tab, select Edit Limits from the Access Permissions and ensure that Everyone and ANONYMOUS LOGON are both granted Local Access and Remote Access.

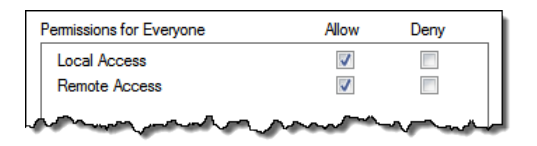

**6** In the COM Security tab, select Edit Limits from the Launch and Activation Permissions and ensure that Everyone and ANONYMOUS LOGON are both granted Local and Remote permissions (Local Launch, Remote Launch, Local Activation and Remote Activation).

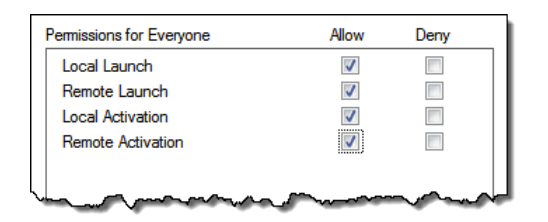

Both the client and the server are now configured so that anybody can access any COM object on either machine.

**Caution** This configuration is potentially dangerous in terms of security, and is recommended for debugging purposes only.

### **Install an OPC DA or HDA Simulation Server for OPC Classic Examples**

OPC DA and OPC HDA (together, called "OPC Classic") examples in this guide and in the Industrial Communication Toolbox online help make use of a Matrikon OPC Simulation Server that you can download free of charge from <https://www.matrikonopc.com>.

<span id="page-32-0"></span>**Note** You do not need to install the Matrikon OPC Simulation Server to enable the OPC functionality of Industrial Communication Toolbox. The Simulation Server is used here only for showing examples of the capabilities and syntax of OPC commands, and for providing fully working examples.

To install the Matrikon OPC Simulation Server, follow the installation instructions with the software. The Industrial Communication Toolbox documentation and OPC examples assume a default installation of the Matrikon Simulation Server.

### **Set Up for Communicating with OPC UA Servers**

### **Allow OPC UA Communication Through Firewalls**

OPC UA communication takes place using various TCP/IP ports. To locate OPC UA servers on other hosts, Industrial Communication Toolbox uses the OPC UA Local Discovery Service for that host, which is hosted on port 4840. Every other OPC UA server on a host uses a different port for communication. Locally, Industrial Communication Toolbox uses a random local port number to initiate the connection.

If you have a local firewall, you must ensure that the firewall allows MATLAB to communicate through the firewall. All other firewalls between the Industrial Communication Toolbox software and the OPC UA servers must permit communication on port 4840 plus all other ports set up by your OPC server administrator for the OPC UA servers you want to connect to.

### **Install an OPC UA Simulation Server for OPC UA Examples**

OPC UA examples in this documentation make use of a Prosys OPC UA Simulation Server that you can download free of charge from <https://www.prosysopc.com/products/opc-ua-simulation-server/>.

To install the Prosys OPC UA Simulation Server, follow the installation instructions with the software. When you have started the server, you might want to reduce the number of ports used by the server by turning off HTTPS endpoints in the **Endpoints** tab of the Prosys OPC UA Simulation Server tool.

### **(Optional) Install a Local Discovery Service for OPC UA Server Discovery Examples**

If you want to explore the OPC UA server discovery examples, you must install the OPC UA Local Discovery Service (LDS) and register your Simulation Server with the LDS. A free LDS installer is maintained by the OPC Foundation.

### **Download the Local Discovery Service**

Download the LDS installer from [https://opcfoundation.org/developer-tools/samples-and-tools-unified](https://opcfoundation.org/developer-tools/samples-and-tools-unified-architecture/local-discovery-server-lds/)[architecture/local-discovery-server-lds/](https://opcfoundation.org/developer-tools/samples-and-tools-unified-architecture/local-discovery-server-lds/)

The download is free, although you must create an OPC Foundation website account to access downloads.

Run the installer, which automatically registers the LDS on your computer. The LDS always uses port 4840 for communication.

### **Register the Simulation Server with the Local Discovery Service**

The LDS requires a secure connection to OPC UA servers to allow those servers to register successfully with the LDS. This requires an Application Instance certificate to be trusted by the LDS. To allow the Prosys OPC UA Simulation Server to register with the OPC Foundation LDS, follow these steps.

- **1** Run the Prosys OPC UA Simulation Server.
- **2** Select **Options** > **Switch to Expert Mode**.
- **3** In the **Endpoints** tab, **Register to** pane, check the option Local Discovery Server.
- **4** In the **Certificates** tab, select the SimulationServer node and click **Open in File Explorer**.
- **5** Copy all files in the folder to C:\ProgramData\OPC Foundation\UA\Discovery\pki \trusted\certs.
- **6** Restart the Prosys OPC UA Simulation Server.
- **7** In the MATLAB Command Window, discover OPC UA servers published by the LDS. You should see an entry named SimulationServer.

```
s = opcuaserverinfo('localhost')
```

```
S =OPC UA ServerInfo 'SimulationServer':
    Connection Information
```

```
 Hostname: 'opc-demo1.my.local'
     Port: 53530
```
**8** Create an OPC UA client, and connect in to the simulation server in MATLAB:

```
opcua(s);
connect(s)
```
Depending on the server configuration, you might see an error on your initial attempt to connect:

```
Error using opc.ua.Client/Connect
An error occurred verifying security
```
To correct this, you must manually mark the certificate as trusted on the server side:

- **a** Open the Prosys OPC UA Simulation Server tool.
- **b** Select **Options** > **Switch to Expert Mode**.
- **c** In the **Certificates** tab, right-click the MATLAB OPC Toolbox entry, and select **Trusted**. Now you can connect.

### <span id="page-34-0"></span>**Troubleshooting OPC Issues**

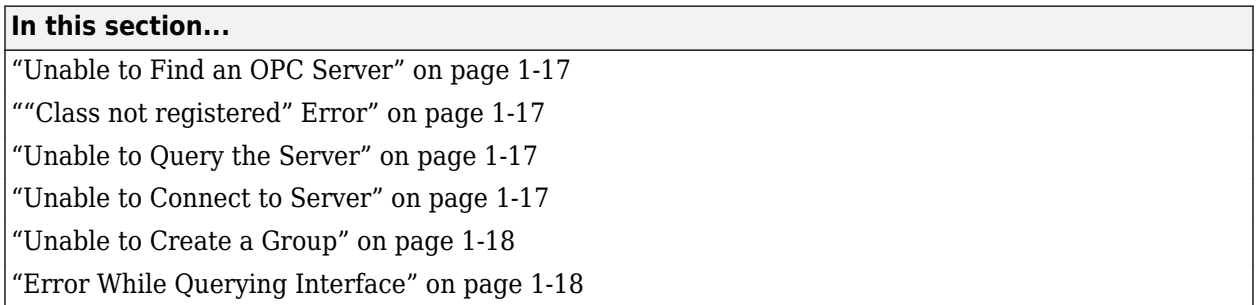

If you are unable to establish a connection to an OPC server, the following sections might help you to identify and solve problems with installation and configuration that could be preventing you from successfully querying and connecting to OPC servers.

Most problems with connecting to an OPC server relate to the DCOM settings on either the host or the client machine. For information on configuring DCOM, see ["Configure DCOM" on page 1-8](#page-25-0).

### **Unable to Find an OPC Server**

First, check that you are able to communicate with the host from your client. You can test this by attempting to run a Command Prompt and using the 'ping' command on the host. Alternatively, try to browse to the host using the Network Neighborhood.

If you are able to communicate with the host, but you are unable to find an OPC server (using the opcserverinfo command) on that host, then the OPC Foundation Core Components may have to be reinstalled on your workstation. You can run the opcregister function to repair your OPC Foundation Core Components installation. For more information see ["Install the OPC Foundation](#page-24-0) [Core Components" on page 1-7.](#page-24-0)

### **"Class not registered" Error**

If you get this error while attempting to query a server using [opcserverinfo](#page-446-0), or when attempting to add a host in the **[OPC Data Access Explorer](#page-417-0)** app, the OPC Foundation Core Components have not been installed correctly. Install the OPC Foundation Core Components, as described in ["Install the](#page-24-0) [OPC Foundation Core Components" on page 1-7.](#page-24-0)

### **Unable to Query the Server**

If you are unable to query the server using [opcserverinfo](#page-446-0), the most common cause is incorrectly configured local DCOM security settings. Review the section on ["Configure DCOM" on page 1-8](#page-25-0).

### **Unable to Connect to Server**

An inability to connect to the OPC server usually indicates that the security model on the server is not allowing you to make an initial connection. Check the DCOM configuration on the server, and review the section on ["Configure DCOM" on page 1-8.](#page-25-0)

### <span id="page-35-0"></span>**Unable to Create a Group**

If you are able to connect to the server but cannot create a group, the most common cause is incorrectly configured local DCOM security settings. Review the section on ["Configure DCOM" on](#page-25-0) [page 1-8.](#page-25-0)

### **Error While Querying Interface**

If you get this error while attempting to add a group to a connected client object,

Error occurred while querying interface: IID\_IOPCDataCallback

your local DCOM security settings are not permitting the OPC server to connect to the Industrial Communication Toolbox OPC client on the local machine. Review the section on ["Configure DCOM"](#page-25-0) [on page 1-8.](#page-25-0)
The best way to learn about Industrial Communication Toolbox OPC capabilities is to look at a simple example. This topic illustrates the basic steps required to log data from an OPC Data Access (DA) server for analysis and visualization.

Cross-references to other sections in the documentation provide more in-depth discussions of the relevant concepts.

# **Access Data at the Command Line**

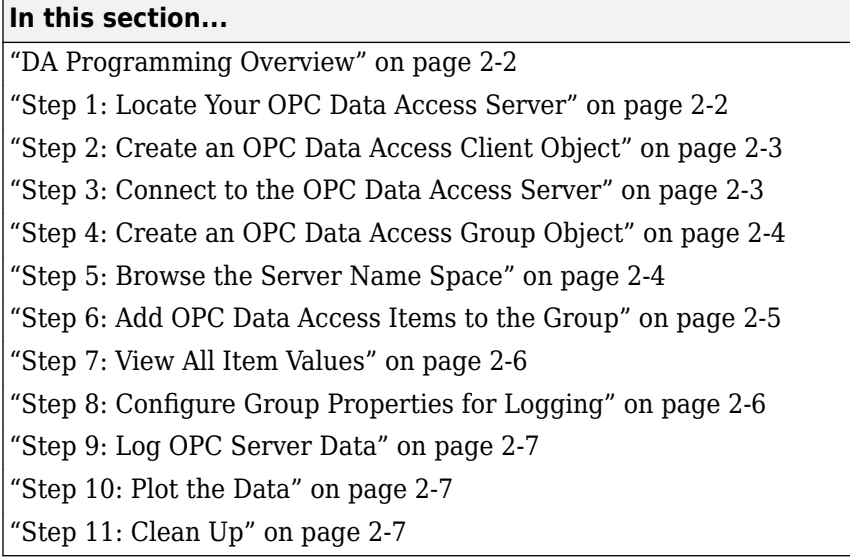

## **DA Programming Overview**

This section illustrates the basic steps to create an OPC Data Access application by visualizing the Triangle Wave and Saw-toothed Wave signals provided by the Matrikon OPC Simulation Server. The application logs data to memory and plots that data, highlighting uncertain or bad data points. By visualizing the data you can more clearly see the relationships between the signals.

**Note** To run the sample code in the following steps you need the Matrikon OPC Simulation Server on your local machine. For installation details, see ["Install an OPC DA or HDA Simulation Server for OPC](#page-31-0) [Classic Examples" on page 1-14](#page-31-0). The code requires only minor changes to work with other servers.

# **Step 1: Locate Your OPC Data Access Server**

In this step, you obtain two pieces of information that the toolbox needs to uniquely identify the OPC Data Access server that you want to connect to. You use this information when creating an OPC Data Access Client object (opcda client object), described in ["Step 2: Create an OPC Data Access Client](#page-38-0) [Object" on page 2-3.](#page-38-0)

The first piece of information is the host name of the server computer. The host name (a descriptive name like "PlantServer" or an IP address such as 192.168.16.32) qualifies that computer on the network, and is used by the OPC Data Access protocols to determine the available OPC servers on that computer, and to communicate with the computer to establish a connection to the server. In any OPC application, you must know the name of the OPC server's host, so that a connection with that host can be established. Your network administrator can provide a list of host names that provide OPC servers on your network. In this example, you will use localhost as the host name, because you will connect to the OPC server on the same machine as the client.

The second piece of information is the OPC server's *server ID*. Each OPC server on a particular host is identified by a unique server ID (also called the Program ID or ProgID), which is allocated to that server on installation. The server ID is a text character vector, usually containing periods.

<span id="page-38-0"></span>Although your network administrator can provide a list of server IDs for a particular host, you can query the host for all available OPC servers. ["Discover Available Data Access Servers" on page 5-2](#page-73-0) discusses how to query hosts from the command line.

Use the [opcserverinfo](#page-446-0) function to make a query from the command line.

```
hostInfo = opcserverinfo('localhost')
```

```
hostInfo = Host: 'localhost'
              ServerID: {1x3 cell}
    ServerDescription: {1x3 cell}
      OPCSpecification: {'DA2' 'DA2' 'DA2'}
     ObjectConstructor: {1x3 cell}
```
Examining the returned structure in more detail provides the server IDs of each OPC server.

```
allServers = hostInfo.ServerID'
```

```
allServers = 
     'Matrikon.OPC.Simulation.1'
     'ICONICS.Simulator.1'
     'Softing.OPCToolboxDemo_ServerDA.1'
```
#### **Step 2: Create an OPC Data Access Client Object**

After determining the host name and server ID of the OPC server to connect to, you can create an opcda client object. The client controls the connection status to the server, and stores any events that occur from that server (such as notification of data changing state, which is called a *data change event*) in the event log. The opcda client object also contains any Data Access Group objects that you create on the client. For details on the OPC object hierarchy, see ["Toolbox Object Hierarchy for the](#page-81-0) [Data Access Standard" on page 6-2.](#page-81-0)

Use the [opcda](#page-414-0) function to specify the host name and Server ID.

```
da = opcda('localhost','Matrikon.OPC.Simulation.1')
da =
   OPC Data Access Object: localhost/Matrikon.OPC.Simulation.1
      Server Parameters
         Host: localhost
        ServerID: Matrikon.OPC.Simulation.1
         Status: disconnected
      Object Parameters
         Group: 0-by-1 dagroup object
```
For details on creating clients, see ["Create OPC Data Access Objects" on page 6-2.](#page-81-0)

#### **Step 3: Connect to the OPC Data Access Server**

OPC Data Access Client objects are not automatically connected to the server when they are created. This allows you to fully configure an OPC object hierarchy (a client with groups and items) before connecting to the server, or without a server even being present.

Use the [connect](#page-329-0) function to connect an opcda client object to the server at the command line.

<span id="page-39-0"></span>connect(da)

### **Step 4: Create an OPC Data Access Group Object**

You create Data Access Group objects (dagroup objects) to control and contain a collection of Data Access Item objects (daitem objects). A dagroup object controls how often the server must notify you of any changes in the item values, controls the activation status of the items in that group, and defines, starts, and stops logging tasks.

On their own, dagroup objects are not useful. Once you add items to a group, you can control those items, read values from the server for all the items in a group, and log data for those items, using the dagroup object. In Step 5 you browse the OPC server for available tags. Step 6 involves adding the items associated with those tags to the dagroup object.

Use the [addgroup](#page-313-0) function to create dagroup objects from the command line. This example adds a group to the opcda client object already created.

```
grp = addgroup(da)
```

```
qrp = OPC Group Object: Group0
      Object Parameters
        GroupType: private
        Item: 0-by-1 daitem object
       Parent: localhost/Matrikon.OPC.Simulation.1
        UpdateRate: 0.5
        DeadbandPercent: 0
      Object Status
        Active: on
        Subscription: on
        Logging: off
        LoggingMode: memory
```
See ["Create Data Access Group Objects" on page 6-4](#page-83-0) for more information on creating group objects from the command line.

### **Step 5: Browse the Server Name Space**

All OPC servers provide access to server items via a server name space. The name space is an ordered list of the server items, usually arranged in a hierarchical format for easy access. A server item (also known as a *tag*) is a measurement or data point on a server, providing information from a device (such as a pressure sensor) or from another software package that supplies data through OPC Data Access (such as a SCADA package).

**Note** If you know the item IDs of the server items you are interested in, you can skip this section and go directly to ["Step 6: Add OPC Data Access Items to the Group" on page 2-5](#page-40-0). In this example, assume that you do not know the exact item IDs, although you do know that you want to log information from the Saw-toothed Waves and Triangular Waves provided by the Matrikon Simulation Server.

From the command line, you can "browse" the server name space using the [serveritems](#page-514-0) function. You need to supply a connected opcda client object to the serveritems function, and an optional

<span id="page-40-0"></span>character vector argument to limit the returned results. The character vector can contain wildcard characters (\*). An example of using serveritems is as follows.

```
sawtoothItems = serveritems(da,'sSaw*')sawtoothItems = 'Saw-toothed Waves.'
     'Saw-toothed Waves.Int1'
     'Saw-toothed Waves.Int2'
     'Saw-toothed Waves.Int4'
     'Saw-toothed Waves.Money'
     'Saw-toothed Waves.Real4'
     'Saw-toothed Waves.Real8'
     'Saw-toothed Waves.UInt1'
     'Saw-toothed Waves.UInt2'
     'Saw-toothed Waves.UInt4'
```
The command for obtaining the server item properties is serveritemprops. See the [serveritemprops](#page-512-0) reference page for details.

### **Step 6: Add OPC Data Access Items to the Group**

Now that you have found the server items in the name space, you can add Data Access Item objects (daitem object) for those tags to the dagroup object you created in Step 4. A daitem object is a link to a tag in the name space, providing the tag value, and additional information on that item, such as the Canonical Data Type.

#### **Reading a Value from the Server**

A daitem object initially contains no information about the server item that it represents. The daitem object only updates when the server notifies the client of a change in status for that item (the notification is called a data change event) or the client specifically reads a value from the server.

Each time you read or obtain data from the server through a data change event, the server provides you with updated Value, Quality, and Timestamp values.

#### **Adding More Items to the Group**

Use the [additem](#page-316-0) function to add items to a dagroup object. You need to pass the dagroup object to which the items will be added, and the fully qualified item ID as a character vector. The item IDs were found using the serveritems function in Step 5.

```
itm1 = additem(grp,'Saw-toothed Waves.Real8')
itm1 = OPC Item Object: Saw-toothed Waves.Real8
       Object Parameters
         Parent: Group0<br>AccessRights: read/write
         AccessRights:
          DataType: double
       Object Status
          Active: on
       Data:
          Value: 
          Quality: 
          Timestamp:
```
<span id="page-41-0"></span>You can add multiple items to the group in one additem call, by specifying multiple ItemID values in a cell array.

```
itms = additem(grp,{'Triangle Waves.Real8', ...
                      'Triangle Waves.UInt2'})
itms =
    OPC Item Object Array:
    Index: DataType: Active: ItemID:
   1 double on Triangle-Waves.Real8<br>2 uint16 on Triangle-Waves.UTnt2
           uint16 on Triangle Waves.UInt2
```
For details on adding items to groups, see ["Create Data Access Item Objects" on page 6-6](#page-85-0).

### **Step 7: View All Item Values**

The group object lets you read and write values from all items in the group, and log data to memory and/or disk.

The **Value**, **Quality**, and **Timestamp** values of items continually update as long as you have **Subscription** enabled. Subscription controls whether *data change events* are sent by the OPC server to the toolbox, for items whose values change. UpdateRate and DeadbandPercent define how often the items must be queried for a new value, and whether all value changes or only changes of a specified magnitude are sent to the toolbox. For details on Subscription, see ["Data Change Events](#page-107-0) [and Subscription" on page 7-8.](#page-107-0)

By observing the data for a while, you will see that the three signals appear to have similar ranges. This indicates that you can visualize the data in the same axes when you plot it in Step 10.

In Step 9 you will configure a logging task and log data for the three items.

Use the [read](#page-474-0) function with a group object as the first parameter to read values from all items in a group. The [read](#page-474-0) function is discussed in detail in ["Read and Write Data on OPC DA Server" on page](#page-101-0) [7-2](#page-101-0).

### **Step 8: Configure Group Properties for Logging**

Now that your dagroup object contains items, use the group to control the interaction of those items with the server. In this step, configure the group to log data from those items for 2 minutes at 0.2 second intervals. You can use the logged data in Step 9 to visualize the signals produced by the Matrikon Simulation Server.

OPC Data Access Servers provide access only to "live" data (the last known value of each server item in their name space). In many cases, a single value of a signal is not useful, and a time series containing the signal value over a period of time is helpful in analyzing that signal or signal set. Industrial Communication Toolbox allows you to log all OPC DA items in a group to disk or memory, and to retrieve that data for analysis in MATLAB.

You configure a logging session using the dagroup object. By modifying the properties associated with logging, you control how often the data must be sent from the server to the client, how many records the group must log, and where to log the data.

Use the set function to set OPC object properties. From the command line you can calculate the number of records required for the logging task.

```
logDuration = 2*60;
logRate = 0.2;
numRecords = ceil(logDuration./logRate);
grp.UpdateRate = logRate;
grp.RecordsToAcquire = numRecords;
```
### **Step 9: Log OPC Server Data**

Now that you configured the dagroup object's logging properties, your object can log the required amount of data to memory.

Use the [start](#page-525-0) function with the required dagroup object to start a logging task.

start(grp)

The logging task occurs in the background. You can continue working in MATLAB while a logging task is in operation. The logging task is unaffected by other computations occurring in MATLAB, and MATLAB processing is not blocked by the logging task. You can instruct MATLAB to wait for the logging task to complete, using the [wait](#page-551-0) function.

wait(grp)

### **Step 10: Plot the Data**

After logging finishes, transfer data from the toolbox engine to the MATLAB workspace using the getdata function, which provides two types of output, depending on its 'datatype' argument. For details, see the [getdata](#page-360-0) reference page. In this case you retrieve the data into separate arrays, and plot the data.

This example produces the figure:

```
[logIDs, logVal, logQual, logTime, logEvtTime] = \dots getdata(grp,'double');
plot(logTime,logVal)
axis tight
datetick('x','keeplimits')
legend(logIDs)
```
Notice how the three signals seem almost completely unrelated, except for the period of the two Real8 signals. The peak values for each signal are different, as are the periods for the two Triangle Waves signals. By visualizing the data, you can gain some insight into the way the Matrikon OPC Simulation Server simulates each tag. In this case, it is apparent that Real8 and UInt2 signals have a different period.

### **Step 11: Clean Up**

After finishing an OPC task, you should remove the task objects from memory and clear the MATLAB workspace of the variables associated with these objects.

When using OPC objects at the MATLAB command line or from your own functions, you must remove them from the toolbox engine using the [delete](#page-335-0) function. Note that when you delete a toolbox object, the children of that object are automatically removed from the toolbox engine. In this example, there is no need to delete grp and itm, as they are children of da.

```
disconnect(da)
delete(da)
clear da grp itm
close(gcf)
```
OPC object management is discussed in detail in ["Delete Objects" on page 6-18.](#page-97-0)

# **Quick Start: Using the OPC Data Access Explorer**

The best way to learn about the OPC capabilities in Industrial Communication Toolbox is to look at a simple example. This topic shows the basic steps required to log data from an OPC data access server for analysis and visualization. The example uses the **OPC Data Access Explorer** app provided in the toolbox, to show the process, and includes information on how to achieve the same results from the command line.

This topic contains cross-references to other sections in the documentation that provide more indepth discussions of the relevant concepts.

# **Access Data with the OPC Data Access Explorer**

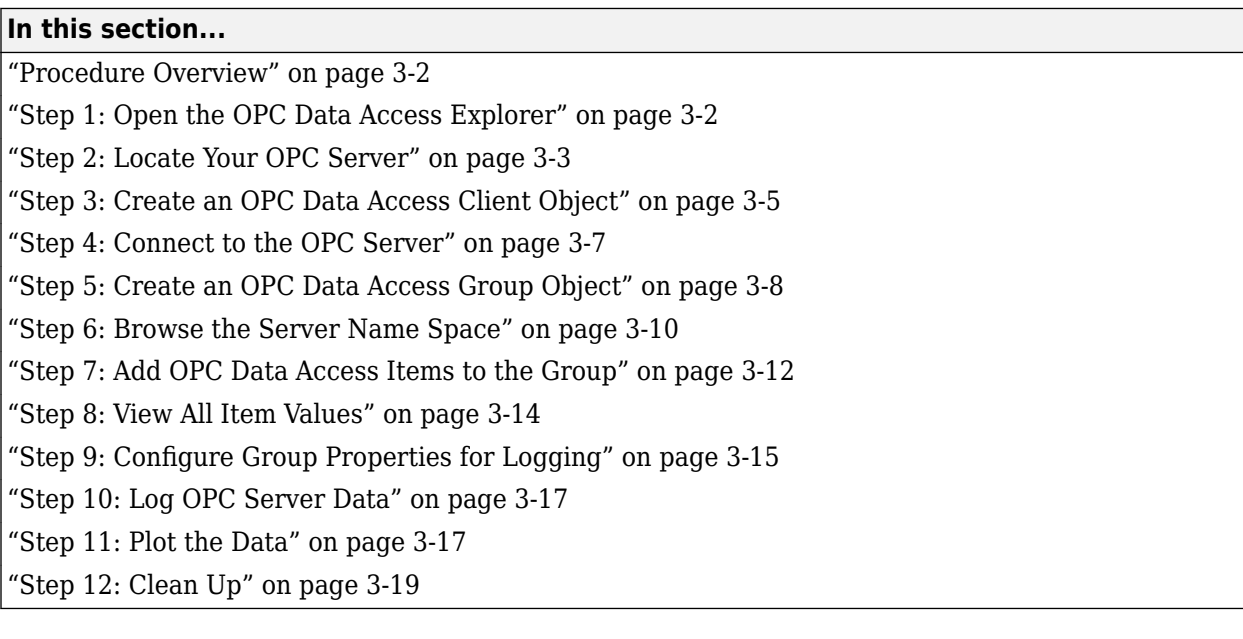

## **Procedure Overview**

This section illustrates the basic steps required to create an OPC Data Access application by visualizing the Triangle Wave and Saw-toothed Wave signals provided with the Matrikon OPC Simulation Server. The application logs data to memory and plots that data, highlighting uncertain or bad data points. By visualizing the data you can more clearly see the relationships between the signals.

**Note** To run the sample code in the following examples, you must have the Matrikon OPC Simulation Server available on your local machine. For information on installing this, see ["Install an OPC DA or](#page-31-0) [HDA Simulation Server for OPC Classic Examples" on page 1-14](#page-31-0). The code requires only minor changes to work with other servers.

The example in this topic uses the **[OPC Data Access Explorer](#page-417-0)** app. In addition, each step contains information on how to complete that step using command-line code. The entire example is contained in the example file opcdemo quickstart.

# **Step 1: Open the OPC Data Access Explorer**

Double-click the **OPC Data Access Explorer** in the Apps menu. The app opens with no hosts, servers, or toolbox objects created. The following figure shows the main components of the **OPC Data Access Explorer**.

<span id="page-46-0"></span>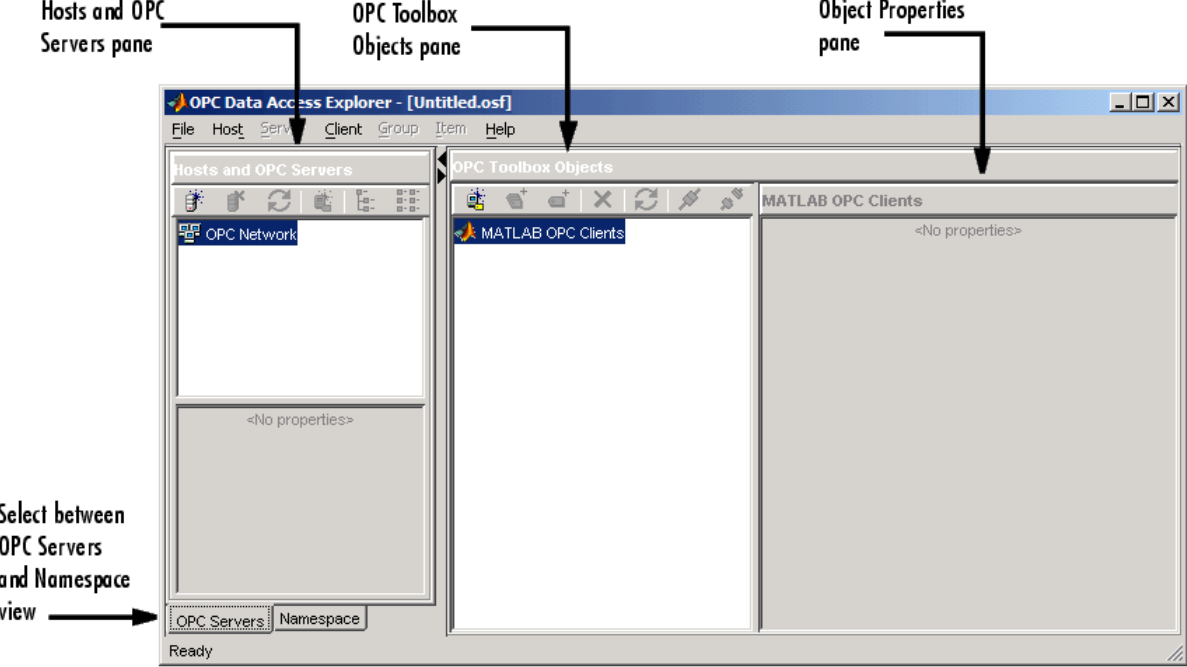

In the following steps, you will fill each of the panes with information required to log data, and you will log the data, by creating and interacting with OPC objects.

#### **Command-Line Equivalent**

To open the **OPC Data Access Explorer** from the command line, type opcDataAccessExplorer at the MATLAB prompt.

### **Step 2: Locate Your OPC Server**

In this step, you obtain two pieces of information that the toolbox needs to uniquely identify the OPC server that you want to access. You use this information when you create an OPC Data Access Client object (opcda client object), described in ["Step 3: Create an OPC Data Access Client Object" on page](#page-48-0) [3-5](#page-48-0).

The first piece of information that you require is the hostname of the server computer. The hostname (a descriptive name like PlantServer or an IP address such as 192.168.16.32) qualifies that computer on the network, and is used by the OPC Data Access protocols to determine the available OPC servers on that computer, and to communicate with the computer to establish a connection to the server. In any OPC application, you must know the name of the OPC server's host, so that a connection with that host can be established. Your network administrator will be able to provide you with a list of hostnames that provide OPC servers on your network. In this example, you will use localhost as the hostname, because you will connect to the OPC server on the same machine as the client.

The second piece of information that you require is the OPC server's *server ID*. Each OPC server on a particular host is identified by a unique server ID (also called the Program ID or ProgID), which is allocated to that server on installation. The server ID is a character vector, usually containing periods. Although your network administrator will be able to provide you with a list of server IDs for a particular host, you can query the host for all available OPC servers. ["Discover Available Data Access](#page-73-0) [Servers" on page 5-2](#page-73-0) discusses how to query hosts from the command line.

Using the **OPC Data Access Explorer** you can browse a host using the following steps:

**1** In the **Hosts and OPC Servers** pane, click the **Add host** icon to open the Host name dialog, shown below.

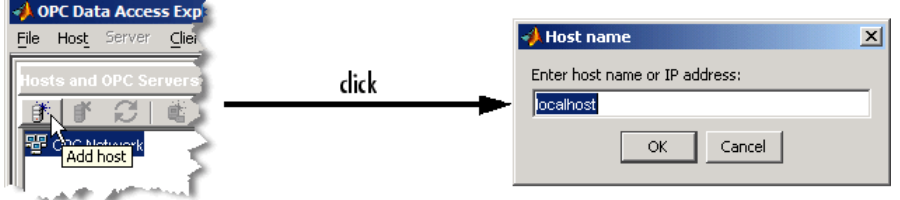

**2** In the Host name dialog, enter the name of the host. In this case, you can use the "localhost" alias.

localhost

Click **OK**. The hostname will be added to the **OPC Network** tree view, and the OPC servers installed on that host will automatically be found and added to the tree view. Your **Hosts and OPC Servers** pane should look similar to the one shown below.

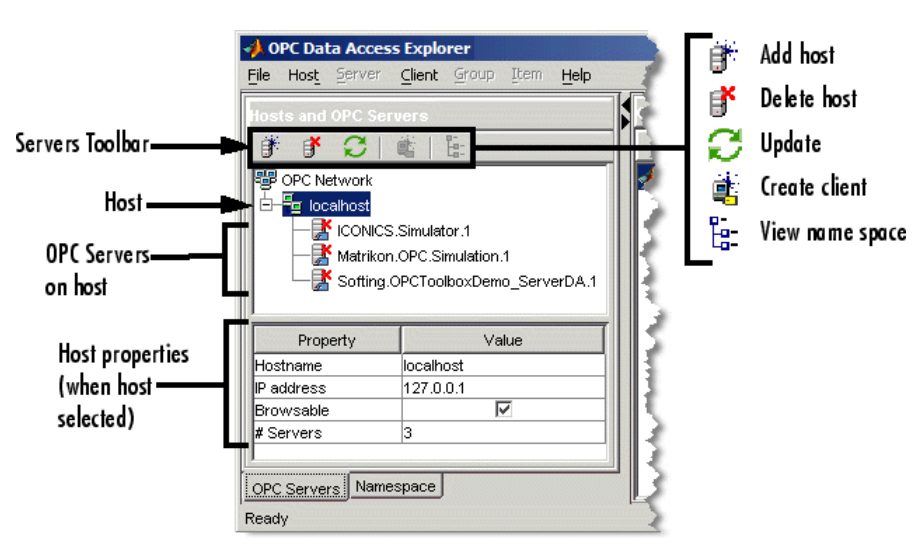

Note that the local host in this example provides three OPC servers. The Server ID for this example is 'Matrikon.OPC.Simulation.1'.

#### **Command-Line Equivalent**

The command-line equivalent for this step uses the function [opcserverinfo](#page-446-0).

```
hostInfo = opcserverinfo('localhost')
hostInfo =
```

```
 Host: 'localhost'
 ServerID: {1x3 cell}
```

```
 ServerDescription: {1x3 cell}
 OPCSpecification: {'DA2' 'DA2' 'DA2'}
 ObjectConstructor: {1x3 cell}
```
Examining the returned structure in more detail provides the server IDs of each OPC server.

```
allServers = hostInfo.ServerID'
```

```
allServers = 
     'Matrikon.OPC.Simulation.1'
     'ICONICS.Simulator.1'
     'Softing.OPCToolboxDemo_ServerDA.1'
```
# **Step 3: Create an OPC Data Access Client Object**

Once you have determined the hostname and server ID of the OPC server you want to connect to, you can create an opcda client object. The client controls the connection status to the server, and stores any events that take place from that server (such as notification of data changing state, which is called a *data change event*) in the event log. The opcda client object also contains any Data Access Group objects that you create on the client. For more information on the OPC object hierarchy, see ["Toolbox Object Hierarchy for the Data Access Standard" on page 6-2](#page-81-0).

With the **OPC Data Access Explorer**, you can create a client directly from the **Hosts and OPC Servers** pane.

Right-click the Matrikon server node and choose **Create client**. A client will be created in the **OPC Toolbox Objects** pane, as shown in the following figure.

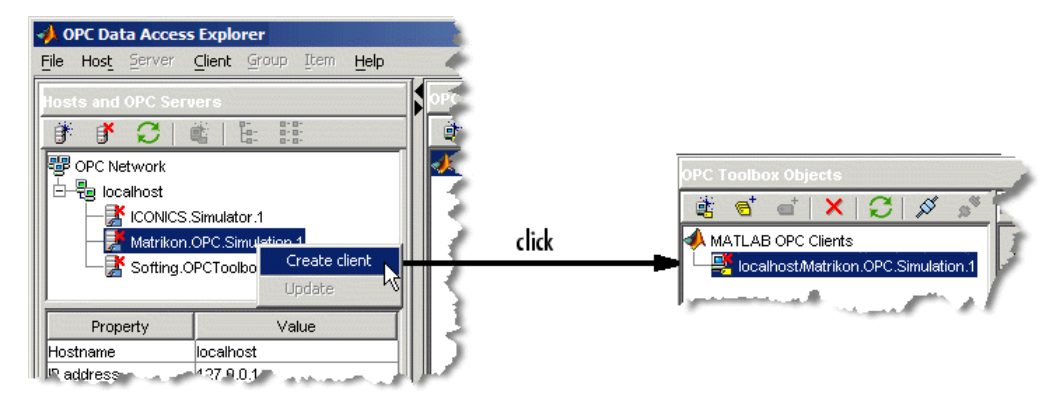

The name of the client (displayed in the **OPC Toolbox Objects** pane) is *Host/ServerID*, where *Host* is the hostname and *ServerID* is the Server ID associated with that client. In this example, the client's name is 'localhost/Matrikon.OPC.Simulation.1'

Once you have created the client, you can view the properties of the client object in the **Object Properties** pane, as shown in the next figure.

<span id="page-49-0"></span>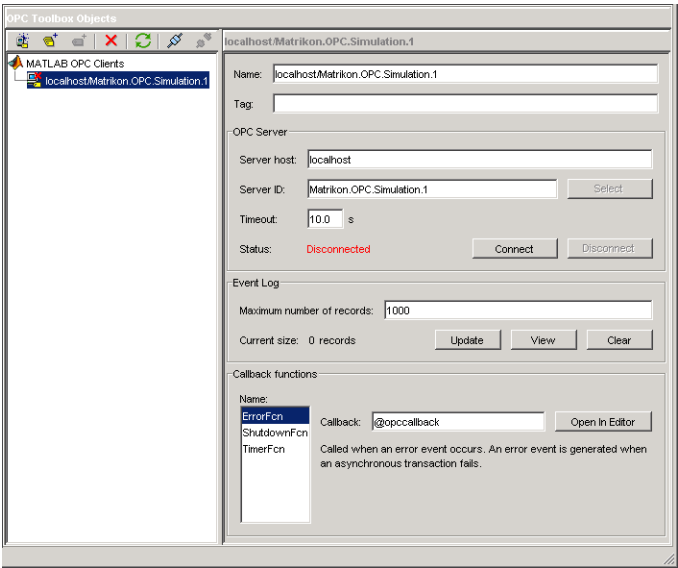

#### **Alternative Methods for Creating Clients**

You can create a client in the **OPC Data Access Explorer** by using any of the following methods:

- Select the **MATLAB OPC Clients** node in the **OPC Toolbox Objects** pane and click **Add Client** in the **OPC Toolbox Objects** toolbar.
- Choose **Add** from the **Client** menu.
- Right-click the **MATLAB OPC Clients** node in the **OPC Toolbox Objects** tree and select **Create Client**.

If you select one of these methods, a dialog appears requesting the hostname and server ID.

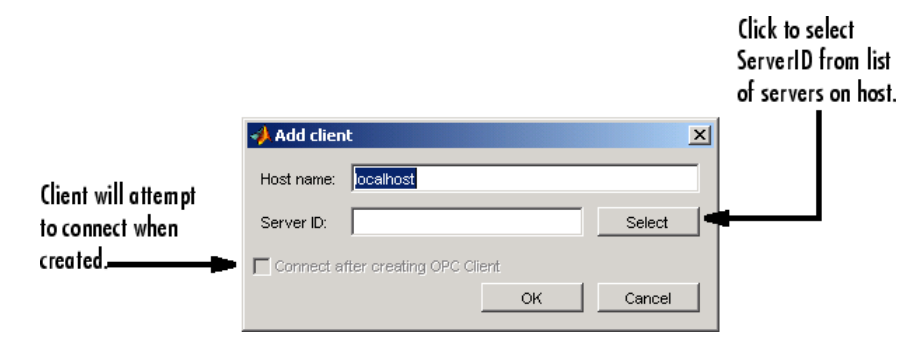

When you supply a hostname, you will be able to select the Server ID from a list, by clicking **Select**. Using the Add client dialog, you can also automatically attempt to connect to the server when the client is created, by checking **Connect after creating OPC Client** before clicking **OK**.

#### **Command-Line Equivalent**

The command-line equivalent of this step involves using the [opcda](#page-414-0) function, specifying the hostname and Server ID arguments.

da = opcda('localhost', 'Matrikon.OPC.Simulation.1')

```
da =
   OPC Data Access Object: localhost/Matrikon.OPC.Simulation.1
      Server Parameters
         Host: localhost
         ServerID: Matrikon.OPC.Simulation.1
         Status: disconnected
      Object Parameters
         Group: 0-by-1 dagroup object
```
For more information on creating clients, see ["Create OPC Data Access Objects" on page 6-2](#page-81-0).

## **Step 4: Connect to the OPC Server**

OPC Data Access Client objects are not automatically connected to the server when they are created. This allows you to fully configure an OPC object hierarchy (a client with groups and items) prior to connecting to the server, or without a server even being present.

**Note** The Add Client dialog described in ["Alternative Methods for Creating Clients" on page 3-6](#page-49-0) can connect the client to the server after creating the client object.

To connect the client to the server, you can use the **OPC Toolbox Objects** toolbar, shown in the following figure.

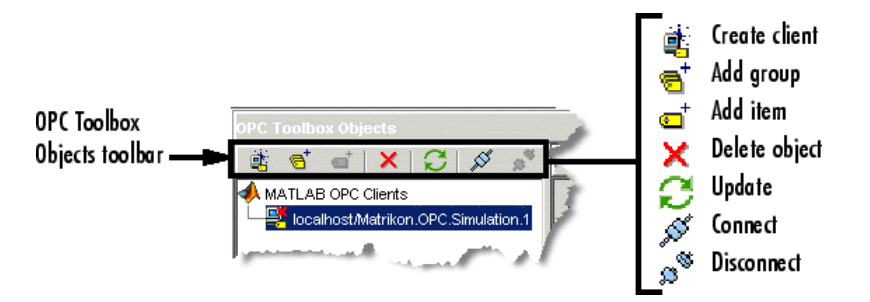

Click **Connect** in the **OPC Toolbox Objects** toolbar. If the client is able to connect to the server, the icon for that client in the **OPC Toolbox Objects** tree will change to show that the client is connected. If the client could not connect to the server, an error dialog will show any error message returned. See ["Troubleshooting OPC Issues" on page 1-17](#page-34-0) for information on why a client may not be able to connect to a server.

When you connect an opcda client object to the server associated with that client, the server node in the **Hosts and OPC Servers** pane also updates to show that the server has a connection to a client in the app. With that connection, the properties of the server are displayed in the **Hosts and OPC Servers** pane. For this example, a typical view of the app after connecting to a client is shown in the next figure.

<span id="page-51-0"></span>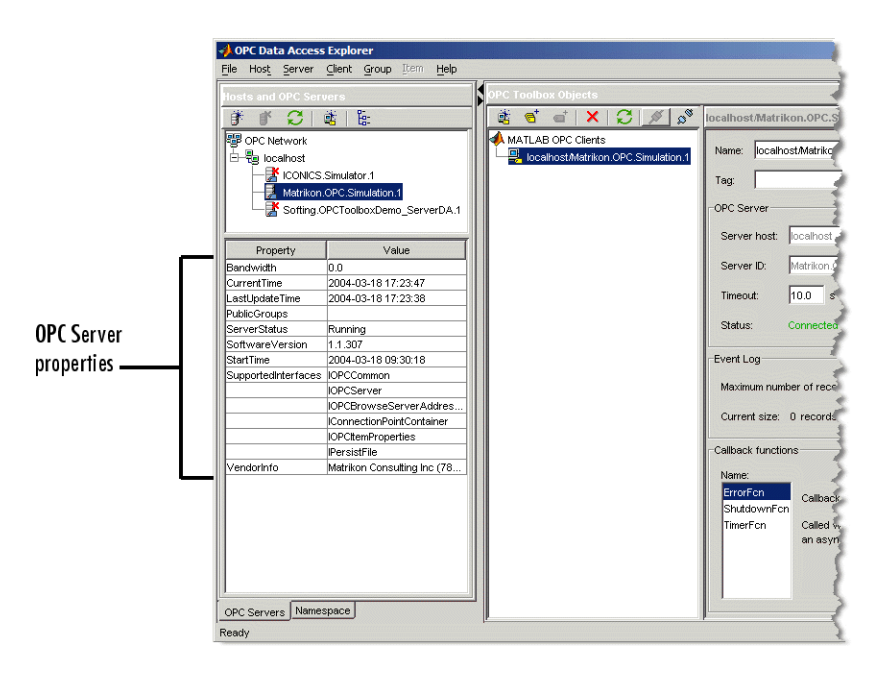

The OPC server properties include diagnostic information, such as the supported OPC Data Access interfaces, the time the server was started, and the current server status.

#### **Command-Line Equivalent**

You use the [connect](#page-329-0) function to connect an opcda client object to the server at the command line.

connect(da)

### **Step 5: Create an OPC Data Access Group Object**

You create Data Access Group objects (dagroup objects) to control and contain a collection of Data Access Item objects (daitem objects). A dagroup object controls how often the server must notify you of any changes in the item values, control the activation status of the items in that group, and define, start, and stop logging tasks.

To create a dagroup object, click **Add group** in the **OPC Toolbox Objects** toolbar. A group is created and automatically named, either by the OPC server or by the toolbox.

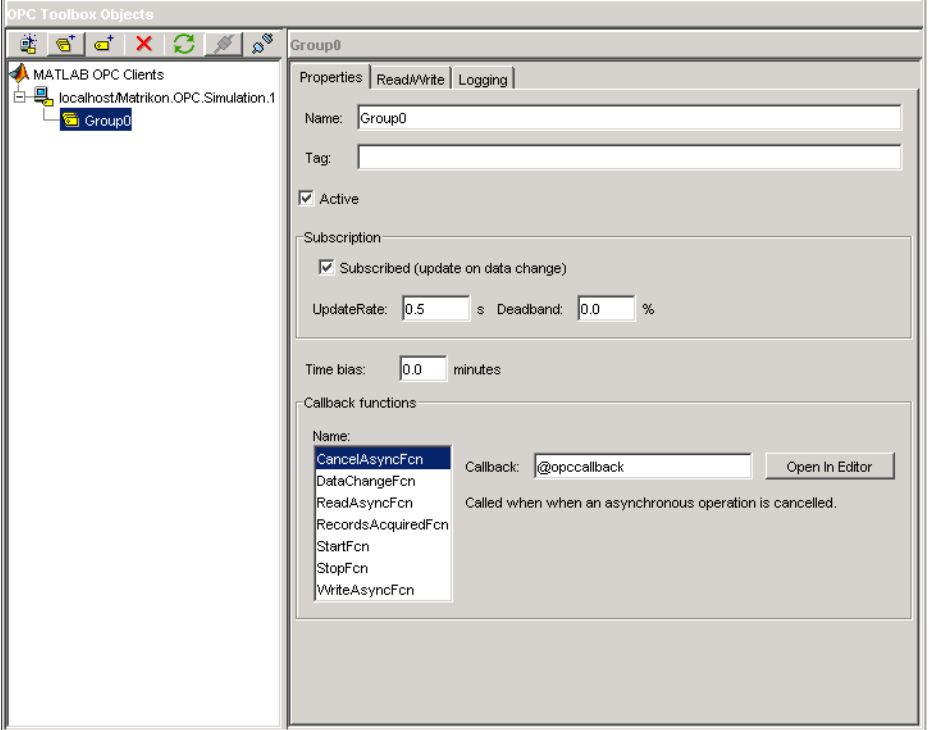

On their own, dagroup objects are not useful. Once you add items to a group, you can control those items, read values from the server for all the items in a group, and log data for those items, using the dagroup object. In Step 6 you browse the OPC server for available tags. Step 7 involves adding the items associated with those tags to the dagroup object.

#### **Command-Line Equivalent**

To create dagroup objects from the command line, you use the [addgroup](#page-313-0) function. This example adds a group to the opcda client object already created.

```
qrp = addqroup(da)
```

```
qrp = OPC Group Object: Group0
      Object Parameters
        GroupType: private
        Item: 0-by-1 daitem object
       Parent: localhost/Matrikon.OPC.Simulation.1
        UpdateRate: 0.5
        DeadbandPercent: 0
      Object Status
        Active: on
        Subscription: on
        Logging: off
        LoggingMode: memory
```
See ["Create Data Access Group Objects" on page 6-4](#page-83-0) for more information on creating group objects from the command line.

### <span id="page-53-0"></span>**Step 6: Browse the Server Name Space**

All OPC servers provide access to server items via a server name space. The name space is an ordered list of the server items, usually arranged in a hierarchical format for easy access. A server item (also known as a *tag*) is a measurement or data point on a server, providing information from a device (such as a pressure sensor) or from another software package that supplies data through OPC Data Access (such as a SCADA package).

**Note** If you know the item IDs of the server items you are interested in, you can skip this section and proceed to ["Step 7: Add OPC Data Access Items to the Group" on page 3-12](#page-55-0). In this example, assume that you do not know the exact item IDs, although you do know that you want to log information from the Saw-toothed Waves and Triangular Waves provided by the Matrikon Simulation Server.

The **Namespace** tab of the **Hosts and Servers** pane allows you to graphically browse a server's name space. Because most OPC servers contain thousands of server items, retrieving a name space can be time consuming. When you connect to a server for the first time, the name space is not automatically retrieved. You have to request the name space using one of the **View** buttons in the **Server Namespace** toolbar, as shown in the following figure.

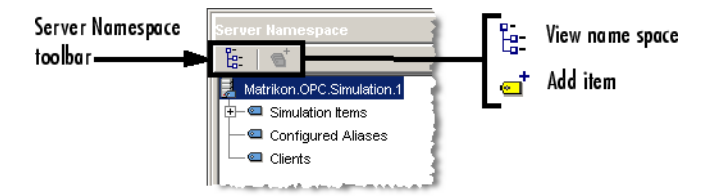

Click *View hierarchical namespace* to retrieve the hierarchical name space for the Matrikon OPC Server. A tree view containing the Matrikon name space is shown in the pane. Your pane should look similar to the following figure.

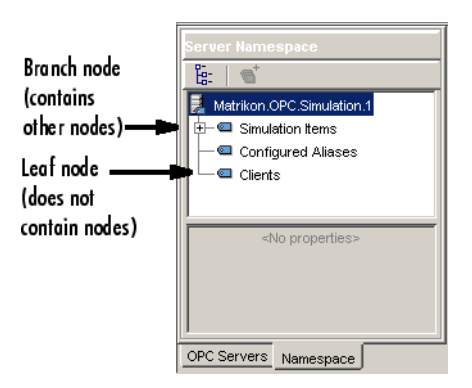

**Note** If you choose to view the name space as flat, you get a single list of all server items in the name space, expanded to their fully qualified names. A fully qualified name can be used to create a daitem object.

Browsing the name space using the app also provides some property information for each server item. The properties include the published OPC Item properties such as Value, Quality, and

Timestamp, plus additional properties published by the OPC server that may provide more information on that particular server item. For a list of standard OPC properties and an explanation of their use, see ["OPC DA Server Item Properties" on page B-2.](#page-301-0)

In this example, you need to locate the Saw-toothed Waves and Triangle Waves signals in the Matrikon Simulation Server. You can achieve this using the following steps:

- **1** Ensure that you are viewing the hierarchical name space.
- **2** Expand the **Simulation items** node. You will see all the signal types that the Matrikon Server simulates.
- **3** Expand the **Saw-toothed Waves** node. A number of *leaf* nodes appear. A leaf node contains no other nodes, and usually signifies a tag on an OPC server.
- **4** Select the Real8 leaf node. The properties of the server item appear in the properties table below the name space tree, as shown in the following figure.

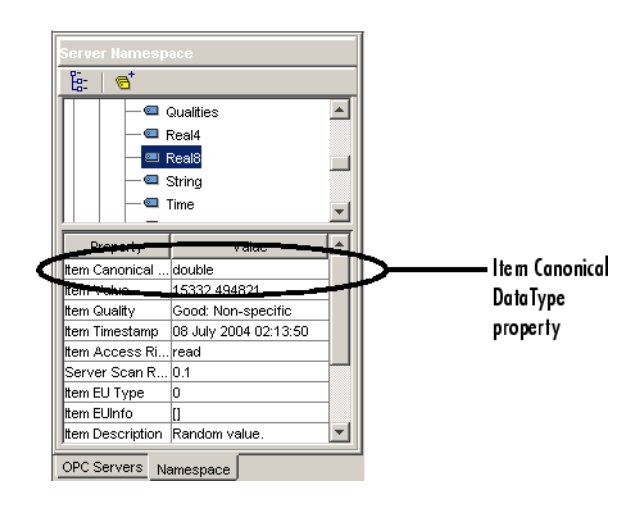

Note the Item Canonical DataType property, which is double. The Canonical DataType is the data type that the server uses to store the server item's value.

**5** Select the UInt2 leaf node. You will notice that the properties update, and the Item Canonical Datatype property for this server item is uint16. (MATLAB denotes integers with the number of bits in the integer, such as uint16; the Matrikon Server uses the COM Variant convention denoting the number of bytes, such as UInt2.)

You can continue browsing the server name space using the **Server Namespace** pane in the app. One unique characteristic of the Matrikon Simulation Server is that you can view the connected clients through the name space, by selecting the **Clients** node in the root of the name space.

In Step 7, you add three items to your newly created group object, using the **Server Namespace** pane.

#### **Command-Line Equivalent**

From the command line, you can browse the server name space using the [serveritems](#page-514-0) function. You need to supply a connected opcda client object to the serveritems function, and an optional character vector argument to limit the returned results. The character vector can contain wildcard characters (\*). An example of using serveritems is as follows.

sawtoothItems = serveritems(da,  $'*Saw*')$ 

<span id="page-55-0"></span>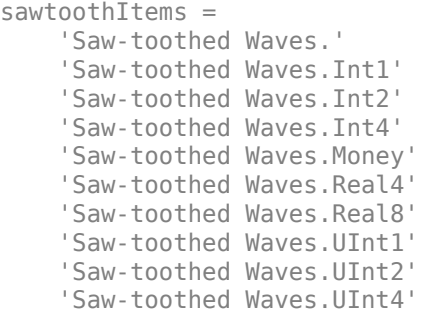

The command-line equivalent for obtaining the server item properties is serveritemprops. See the [serveritemprops](#page-512-0) reference page for more information on using the function.

# **Step 7: Add OPC Data Access Items to the Group**

Now that you have found the server items in the name space, you can add Data Access Item objects (daitem object) for those tags to the dagroup object you created in Step 5. A daitem object is a link to a tag in the name space, providing the tag value, and additional information on that item, such as the Canonical Data Type.

Using the app, you create items directly from the name space tree, using a context menu on each node in the tree.

Browse to **Simulated Items** > **Saw-toothed Waves** > **Real8**, and right-click that node to bring up the context menu. Selecting **Add to** from the context menu provides you with a list of created groups for the item associated with that server, and a menu item to create a **New group** (and add the item to that group).

The menu displayed for this example is shown in the following figure.

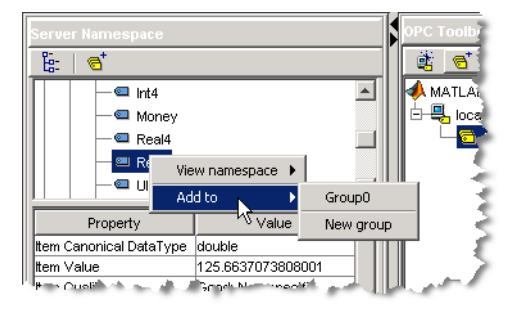

Click **Group0** to add the item to the already existing group that you created in Step 5. A daitem object is created in the **OPC Toolbox Objects** pane. The following figure shows the newly created item highlighted, with the properties of the item shown in the **Properties** pane.

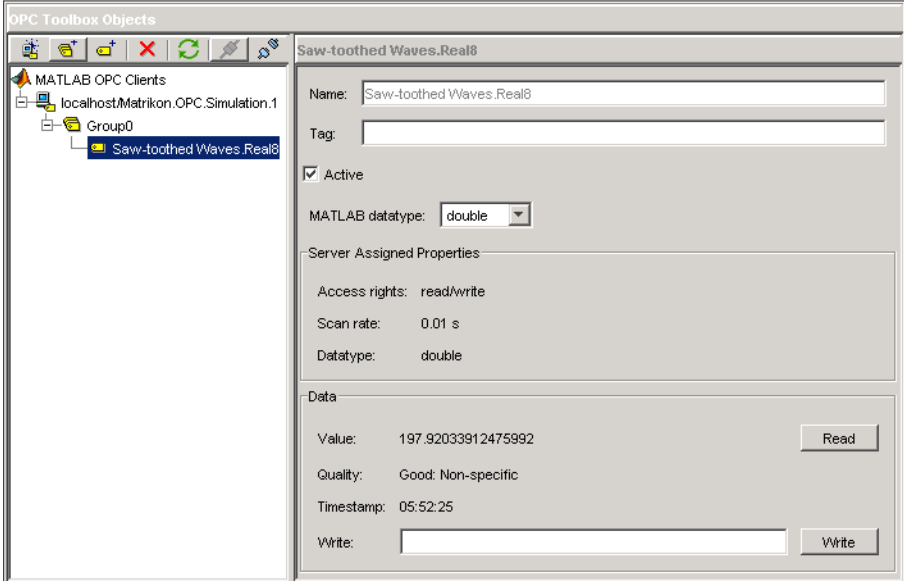

#### **Read a Value from the Server**

A daitem object initially contains no information about the server item that it represents. The daitem object only updates when the server notifies the client of a change in status for that item (the notification is called a data change event) or the client specifically reads a value from the server. Using the app, you can force a read of the item by clicking **Read** in the **Properties** pane of the required item.

Click **Read**. The **Value**, **Quality**, and **Timestamp** fields in the app will update. **Value** contains the last value that the server read from that particular item. **Quality** provides a measure of how meaningful **Value** is. If **Quality** is Good, then the **Value** can be trusted to be the same as the device or object to which the item refers, but only at the time provided by the **Timestamp** field. If **Quality** is anything other than Good, then the **Value** of the item is questionable.

Each time you read or obtain data from the server through a data change event, the server will provide you with updated Value, Quality, and Timestamp values.

#### **Add More Items to the Group**

Using the **Namespace** pane, expand the **Triangle Waves** node and add items for the **Real8** and **UInt2** server items. You will then have three items associated with your dagroup object. In Step 8, you configure a logging session for that group. You then log data in Step 9 from the three items you just created, and visualize the data in Step 10.

#### **Command-Line Equivalent**

You use the [additem](#page-316-0) function to add items to a dagroup object. You need to pass the dagroup object to which the items will be added, and the fully qualified item ID as a character vector. The item IDs were found using the serveritems function in Step 6.

```
itm1 = additem(grp, 'Saw-toothed Waves.Real8')
itm1 = OPC Item Object: Saw-toothed Waves.Real8
       Object Parameters
```

```
Parent: Group0
  AccessRights: read/write
   DataType: double
 Object Status
   Active: on
 Data:
   Value: 
   Quality: 
   Timestamp:
```
You can add multiple items to the group in one additem call, by specifying multiple ItemID values in a cell array.

```
itms = additem(grp, {'Triangle Waves.Real8', ...
'Triangle Waves.UInt2'})
itms = OPC Item Object Array:
   Index: DataType: Active: ItemID:
   1 double on Triangle Waves.Real8
   2 uint16 on Triangle Waves.UInt2
```
For more information on adding items to groups, see ["Create Data Access Item Objects" on page 6-](#page-85-0) [6.](#page-85-0)

# **Step 8: View All Item Values**

You can view the Value, Quality, and Timestamp for each item using the item properties pane. However, that view only provides access to one item at a time. The group object is designed to allow you to read and write values from all items in the group, and to log data to memory and/or disk. You use the **Group Read/Write** pane to view the values of the items you created in Step 7 to determine the approximate range of values that each item value varies over. The information from this pane will help you to verify that the data is updating, and whether you can plot the data in one set of axes or in subplots.

Click **Group0** in the **OPC Toolbox Objects** pane. Select the **Read/Write** tab in the top of the **Group properties** pane. The **OPC Toolbox Objects** pane should now look similar to the one shown in the following figure.

<span id="page-58-0"></span>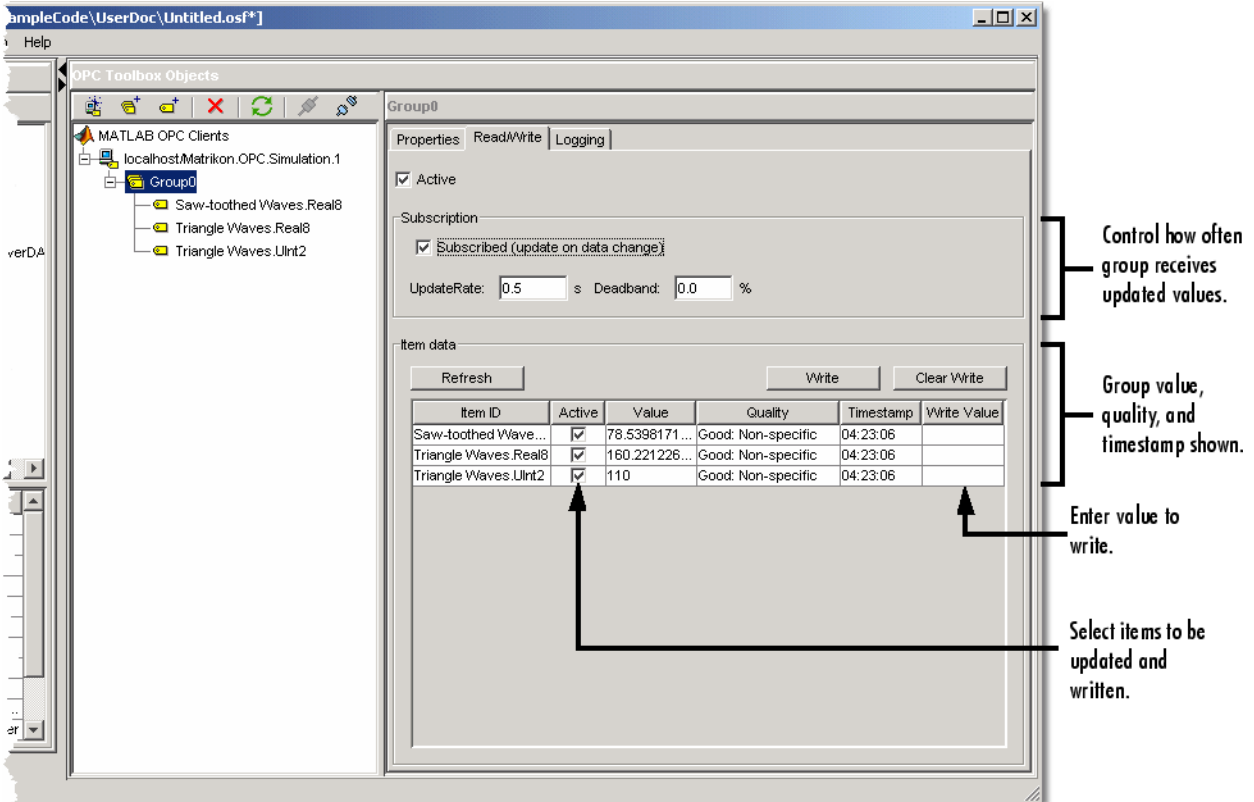

The **Value**, **Quality**, and **Timestamp** values in the table of items will continually update as long as you have **Subscription** enabled. Subscription controls whether *data change events* are sent by the OPC server to the toolbox, for items whose values change. UpdateRate and DeadbandPercent define how often the items must be queried for a new value, and whether all value changes or only changes of a specified magnitude are sent to the toolbox. For more information on Subscription, see ["Data](#page-107-0) [Change Events and Subscription" on page 7-8](#page-107-0).

By observing the data for a while, you will see that the three signals appear to have similar ranges. This indicates that you can visualize the data in the same axes when you plot it in Step 11.

You can also use the **Group Read/Write** pane for writing values to many items simultaneously. Specify a value in the **Write** column of the **Item data** table for each item you want to write to, and click **Write**, to be able to write to those items.

In Step 10 you will configure a logging task and log data for the three items.

#### **Command-Line Equivalent**

You can use the [read](#page-474-0) function with a group object as the first parameter to read values from all items in a group. The [read](#page-474-0) function is discussed in more detail in ["Read and Write Data on OPC DA Server"](#page-101-0) [on page 7-2.](#page-101-0)

# **Step 9: Configure Group Properties for Logging**

Now that your dagroup object contains items, you can use the group to control the interaction of those items with the server. In this step, you configure the group to log data from those items for 2 minutes at 0.2-second intervals. You will use the logged data in Step 11 to visualize the signals produced by the Matrikon Simulation Server.

OPC Data Access Servers provide access only to "live" data (the last known value of each server item in their name space). In many cases, a single value of a signal is not useful, and a time series containing the signal value over a period of time is helpful in analyzing that signal or signal set. Industrial Communication Toolbox allows you to log all OPC items in a group to disk or memory, and to retrieve that data for analysis in MATLAB.

You configure a logging session using the dagroup object. By modifying the properties associated with logging, you control how often the data must be sent from the server to the client, how many records the group must log, and where to log the data. This information is summarized in the **Logging** pane of the dagroup object properties in the app.

Select the **Logging** tab in the **Properties** pane. The following figure shows the **Logging** pane for the dagroup object created in this example.

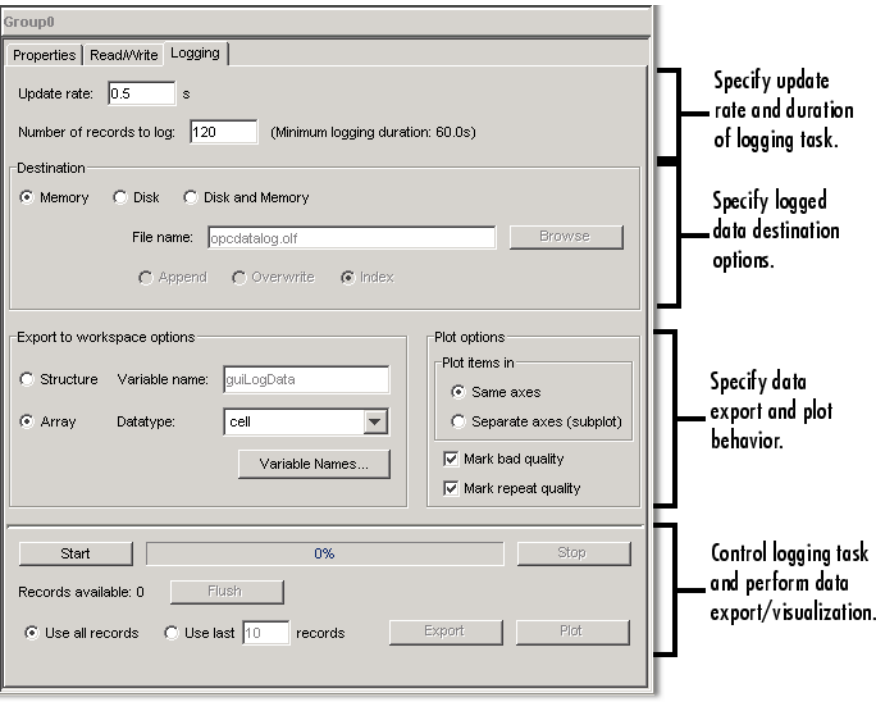

Using the **Logging** pane, configure the logging session using the following steps:

- **1** Set **Update rate** to 0.2.
- **2** Set **Number of records to log** to 600. Because you want to log for 2 minutes (120 seconds) at 0.2-second update rates, you need 600 (i.e., 120/0.2) records.

You can leave the rest of the logging properties at their default values, because this example uses data logged to memory.

In Step 10 you log the data. In Step 11 you will visualize the data.

#### <span id="page-60-0"></span>**Command-Line Equivalent**

You use the set function to set OPC object properties. From the MATLAB command line, you can calculate the number of records required for the logging task.

```
loaburation = <math>2*60</math>:logRate = 0.2;numRecords = ceil(logDuration./logRate)
set(grp, 'UpdateRate',logRate,'RecordsToAcquire',numRecords);
```
## **Step 10: Log OPC Server Data**

In Step 9 you configured the dagroup object logging properties. Your object is now ready to log the required amount of data to memory.

Click **Start** in the **Logging** tab. The logging task begins, and the toolbox engine receives and stores the data from the OPC server. The progress bar indicates the status of the logging task, as shown in the following figure.

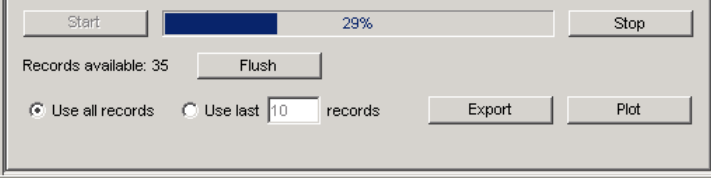

**Note** The logging task occurs in the background. You can continue working in MATLAB while a logging task is in operation. The logging task is not affected by any other computation taking place in MATLAB, and MATLAB is not blocked from processing by the logging task.

Wait for the task to complete before continuing with Step 11.

#### **Command-Line Equivalent**

You use the [start](#page-525-0) function with the required dagroup object to start a logging task.

start(grp)

Although the logging operation takes place in the background, you can instruct MATLAB to wait for the logging task to complete, using the [wait](#page-551-0) function.

wait(grp)

### **Step 11: Plot the Data**

In this introductory example, you use the app to visualize the data logged in Step 10. In a more complex task, you would export the logged data to the workspace and use MATLAB functions to analyze and interpret the logged data.

When the logging task stops, the **Logging** pane will update to show that the task is complete. An example of the logging status portion of the **Logging** pane after a completed task is shown in the following figure.

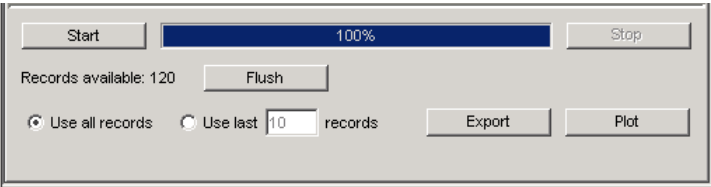

To view the data from the app, click **Plot**. The logged data will be retrieved from the toolbox engine and displayed in a MATLAB figure window. The format of the displayed data and annotation options are controlled by settings in the **Plot** options frame of the **Logging** pane. By default, the plot will be annotated with any data points that have a Quality other than Good. Values whos Quality is Bad are annotated with a large red circle with a black border, and Values with Quality of Repeat are annotated with a yellow star. You should always view the Quality returned with the Value of an item to determine if the Value is meaningful or not. The relationship between the Value and Quality of an item is discussed in ["OPC Data: Value, Quality, and TimeStamp" on page 8-2](#page-121-0).

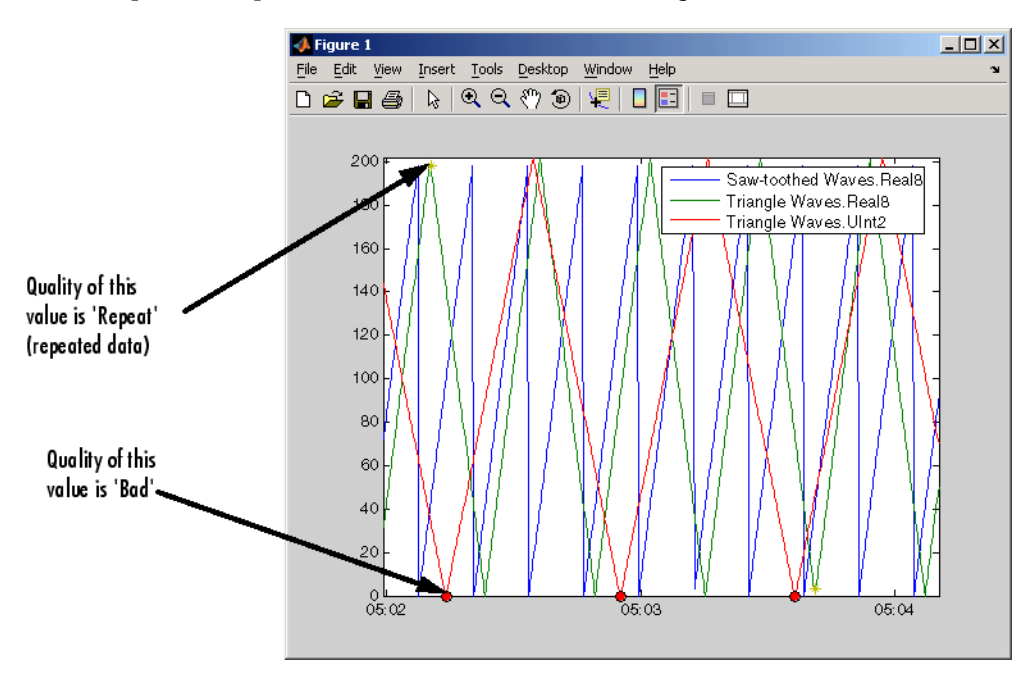

An example of the plotted data is shown in the next figure.

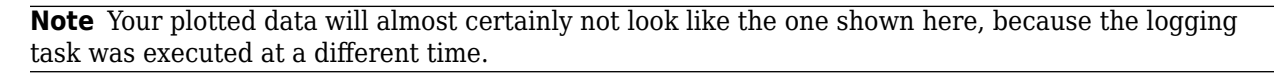

Notice how the three signals seem almost completely unrelated, except for the period of the two **Real8** signals. The peak values for each signal are different, as are the periods for the two **Triangle Waves** signals. By visualizing the data, you can gain some insight into the way the Matrikon OPC Simulation Server simulates each tag. In this case, it is apparent that Real8 and UInt2 signals have a different period.

#### **Command-Line Equivalent**

When your logging task has completed you transfer data from the toolbox engine to the MATLAB workspace using the getdata function, which provides two types of output, depending on the

<span id="page-62-0"></span>'datatype' argument. For more information see [getdata](#page-360-0) in the reference pages. In this case you retrieve the data into separate arrays, and plot the data.

The example below reproduces the figure display that you get when you click **Plot**.

```
[logIDs, logVal,logQual,logTime,logEvtTime] = ...
  getdata(grp,'double');
plot(logTime,logVal);
axis tight
datetick('x','keeplimits')
legend(logIDs)
```
## **Step 12: Clean Up**

When you are finished with an OPC task, you should remove the task objects from memory and clear the MATLAB workspace of the variables associated with these objects. The **OPC Data Access Explorer** app automatically deletes all objects that it creates from the toolbox engine. If you work only in the **OPC Data Access Explorer**, you do not need to perform any further cleanup other than to close the app. You close the app by using the **Exit** option in the **File** menu, or by using the **Close** button in the title bar. You will be prompted to save the **OPC Data Access Explorer** session. You can choose to save the session to an OPC session file (.osf file) for later use, or exit without saving.

#### **Command-Line Equivalent**

When you use OPC objects from the MATLAB command line, or from your own functions, you must remove them from the OPC software engine using the [delete](#page-335-0) function. Note that when you delete a toolbox object, the children of that object are automatically removed from the toolbox engine. In the following example, there is no need to delete grp and itm, as they are children of da.

```
disconnect(da)
delete(da)
clear da grp itm
close(gcf)
```
For more details about OPC object management, see ["Delete Objects" on page 6-18](#page-97-0).

The best way to learn about OPC capabilities is to look at a simple example. This chapter illustrates the basic steps required to read data from an OPC Data Historical Access (HDA) server for analysis and visualization.

This chapter references other sections in the documentation that provide detailed discussions of the relevant concepts.

# **Access Historical Data**

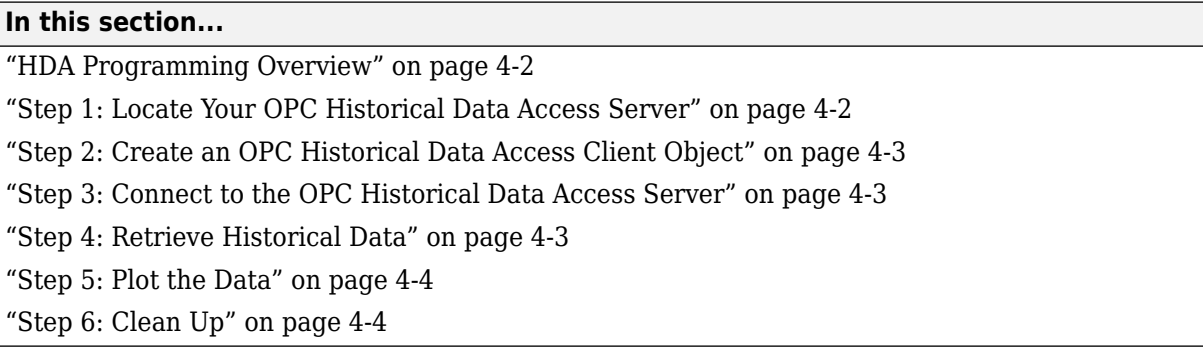

## **HDA Programming Overview**

This section illustrates the basic steps to create an OPC Historical Data Access (HDA) application by retrieving historical data from the Triangle Wave and Saw-toothed Wave signals provided by the Matrikon OPC Simulation Server.

**Note** To run the sample code in the following steps you need the Matrikon OPC Simulation Server on your local machine. For installation details, see ["Install an OPC DA or HDA Simulation Server for OPC](#page-31-0) [Classic Examples" on page 1-14](#page-31-0). The code requires only minor changes to work with other servers.

# **Step 1: Locate Your OPC Historical Data Access Server**

In this step, you obtain two pieces of information that the toolbox needs to uniquely identify the OPC Historical Data Access server that you want to connect to. You use this information when creating an OPC Historical Data Access (HDA) client object, described in ["Step 2: Create an OPC Historical Data](#page-66-0) [Access Client Object" on page 4-3](#page-66-0).

The first piece of information is the host name of the server computer. The host name (a descriptive name like "HistorianServer" or an IP address such as 192.168.16.32) qualifies that computer on the network, and is used by the OPC protocols to determine the available OPC servers on that computer. In any OPC application, you must know the name of the OPC server's host, so that a connection with that host can be established. Your network administrator can provide a list of host names that provide OPC servers on your network. In this example, you will use localhost as the host name, because you will connect to the OPC server on the same machine as the client.

The second piece of information is the OPC server's *server ID*. Each OPC server on a particular host is identified by a unique server ID (also called the Program ID or ProgID), which is allocated to that server on installation. The server ID is a character vector, usually containing periods.

Although your network administrator can provide a list of server IDs for a particular host, you can query the host for all available OPC servers. ["Discover Available HDA Servers" on page 12-4](#page-193-0) discusses how to query hosts from the command line.

Use the [opchdaserverinfo](#page-432-0) function to query from the command line.

#### <span id="page-66-0"></span>hostInfo = opchdaserverinfo('localhost')

 $hostInfn =$ 

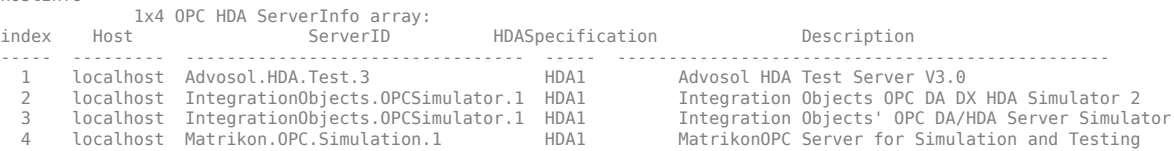

Examining the returned structure in more detail provides the server IDs of each OPC server.

```
allServers = {hostInfo.ServerID}
```

```
allServers =
Columns 1 through 3
     'Advosol.HDA.Test.3' 'IntegrationObjects.OPCSimulator.1' 'IntegrationObjects.OPCSimulator.1'
Column 4
     'Matrikon.OPC.Simulation.1'
```
### **Step 2: Create an OPC Historical Data Access Client Object**

After determining the host name and server ID of the OPC server to connect to, create an OPC HDA client object. The client controls the connection status to the server, and stores events that occur from that server.

Use the [opchda](#page-424-0) function, specifying the host name and Server ID arguments.

```
hdaClient = opchda('localhost','Matrikon.OPC.Simulation.1')
```

```
hdaClient =OPC HDA Client localhost/Matrikon.OPC.Simulation.1:
           Host: localhost
       ServerID: Matrikon.OPC.Simulation.1
        Timeout: 10 seconds
         Status: disconnected
     Aggregates: -- (client is disconnected)
ItemAttributes: -- (client is disconnected)
Methods
```
For details on creating clients, see ["Create an OPC HDA Client Object" on page 13-4](#page-201-0).

#### **Step 3: Connect to the OPC Historical Data Access Server**

OPC Historical Data Access Client objects are not automatically connected to the server when they are created.

Use the [connect](#page-329-0) function to connect an OPC HDA client object to the server at the command line.

connect(hdaClient)

#### **Step 4: Retrieve Historical Data**

#### **Generate Historical Data**

After connecting to the HDA server you can read historical data values for the Saw-toothed Waves.Real8 and Triangle Waves.Real8 items. The Matrikon Simulation Server stores data only <span id="page-67-0"></span>for items that have been activated and read by an OPC Data Access client. For this reason, run this code to generate and automatically store data in the historian.

Enter the following at the command line:

```
da = opcda('localhost','Matrikon.OPC.Simulation.1');
connect(da);
qrp = addqroup(da);
additem(grp,'Saw-toothed Waves.Real8');
additem(grp, 'Triangle Waves.Real8');
logDuration = 2*60;
loakate = 0.2;
numRecords = ceil(logDuration./logRate);
grp.UpdateRate = logRate;
grp.RecordsToAcquire = numRecords;
start(grp)
wait(grp)
```
#### **Read a Value from the Historical Data Access Server**

To read historical values from an HDA server for a particular time range, use the [readRaw](#page-501-0) function. This function takes a list of items as well as a start and end time (demarcating the time span) for which historical data is required.

data = hdaClient.readRaw({'Saw-toothed Waves.Real8','Triangle Waves.Real8'},now-100000,now)

| $data =$                    |       |                 |                                                                                                    |         |
|-----------------------------|-------|-----------------|----------------------------------------------------------------------------------------------------|---------|
| 1-by-2 OPC HDA Data object: |       |                 |                                                                                                    |         |
| TtemTD                      | Value | Start TimeStamp | End TimeStamp                                                                                                    | Oualitv |
|                             |       |                 |                                                                                                    |         |
|                             |       |                 | Saw-toothed Waves.Real8 200 double values 2010-11-02 12:22:32.981 2010-11-02 12:23:13.363 1 unique quality [Raw] |         |
|                             |       |                 | Triangle Waves. Real8 199 double values 2010-11-02 12:22:33.141 2010-11-02 12:23:13.293 1 unique quality [Rawl   |         |

The retrieved historical data contains a Value, Timestamp, and Quality for each data point. To view these elements from the previous example, use the following instructions:

data.Value data.TimeStamp data.Quality

#### **Step 5: Plot the Data**

Use this code to generate the plot figure:

```
plot(data)
axis tight
datetick('x','keeplimits')
legend(data.ItemID)
```
### **Step 6: Clean Up**

After using OPC objects at the MATLAB command line or from your own functions, you must remove them from the toolbox engine with the [delete](#page-335-0) function. Note that when you delete a toolbox object, the children of that object are automatically removed from the toolbox engine.

disconnect(hda) delete(hdaClient) clear hdaClient data

Details of OPC object management are discussed in ["Delete Objects" on page 6-18.](#page-97-0)

# **Data Access User's Guide**
# **Introduction to OPC Data Access (DA)**

- • ["Discover Available Data Access Servers" on page 5-2](#page-73-0)
- • ["Connect to OPC Data Access Servers" on page 5-4](#page-75-0)

# <span id="page-73-0"></span>**Discover Available Data Access Servers**

## **In this section...**

"Prerequisites" on page 5-2

"Determine Server IDs for a Host" on page 5-2

## **Prerequisites**

To interact with an OPC server, you need two pieces of information:

- The *hostname* of the computer on which the OPC server has been installed. Typically the hostname is a descriptive term (such as 'plantserver') or an IP address (such as 192.168.2.205).
- The *server ID* of the server you want to access on that host. Because a single computer can host more than one OPC server, each OPC server installed on that computer is given a unique ID during the installation process.

Your network administrator will be able to provide you with the hostnames for all computers providing OPC servers on your network. You may also obtain a list of server IDs for each host on your network, or you can use the toolbox function opcserverinfo to access server IDs from a host, as described in the following section.

## **Determine Server IDs for a Host**

When an OPC server is installed, a unique server ID must be assigned to that OPC server. The server ID provides a unique name for a particular instance of an OPC server on a host, even if multiple copies of the same server software are installed on the same machine.

To determine the server IDs of OPC servers installed on a host, call the opcserverinfo function, specifying the hostname as the only argument. When called with this syntax, [opcserverinfo](#page-446-0) returns a structure containing information about all the OPC servers available on that host.

```
info = opcserverinfo('localhost')
```
 $info =$ 

```
 Host: 'localhost'
          ServerID: {1x4 cell}
 ServerDescription: {1x4 cell}
  OPCSpecification: {'DA2' 'DA2' 'DA2' 'DA2'}
 ObjectConstructor: {1x4 cell}
```
The fields in the structure returned by opcserverinfo provide the following information.

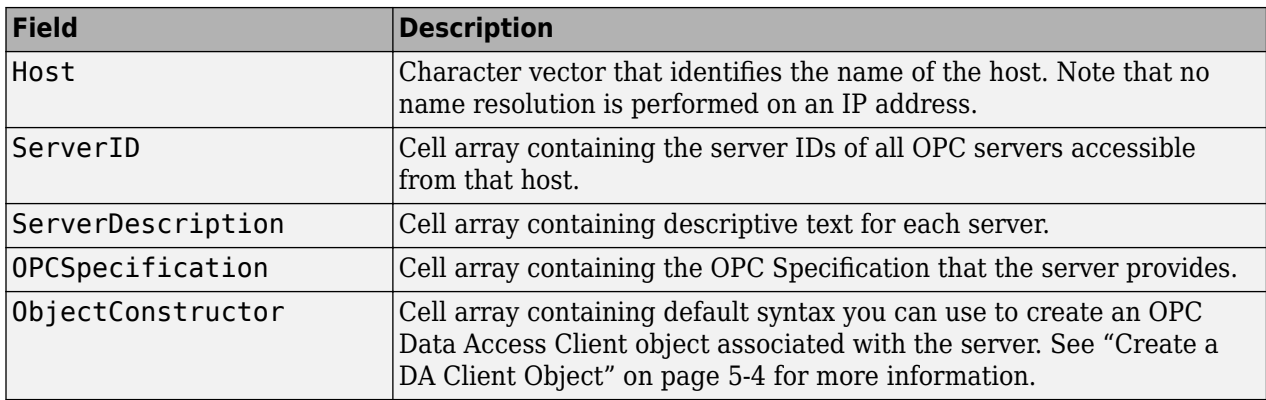

## **Server Information Returned by opcserverinfo**

## <span id="page-75-0"></span>**Connect to OPC Data Access Servers**

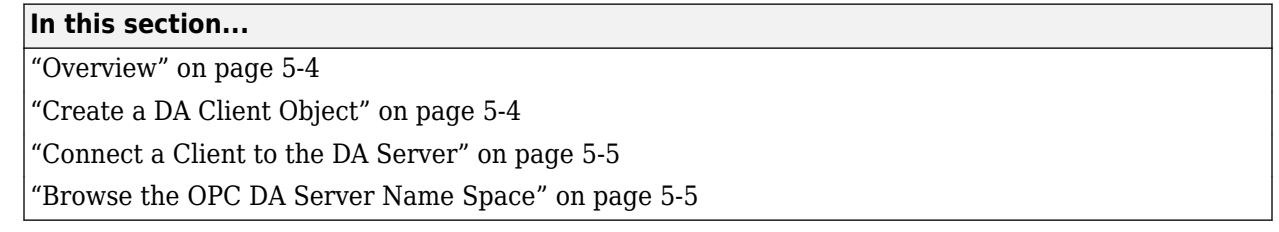

## **Overview**

After you get information about your OPC servers, described in ["Discover Available Data Access](#page-73-0) [Servers" on page 5-2](#page-73-0) you can establish a connection to the server by creating an OPC Client object and connecting that client to the server. These steps are described in the following sections.

**Note** To run the sample code in the following examples, you must have the Matrikon OPC Simulation Server available on your local machine. For information on installing this, see ["Install an OPC DA or](#page-31-0) [HDA Simulation Server for OPC Classic Examples" on page 1-14](#page-31-0). The code requires only minor changes work with other servers.

## **Create a DA Client Object**

To create an opcda object, call the [opcda](#page-414-0) function specifying the hostname, and server ID. You retrieved this information using the opcserverinfo function (described in ["Discover Available Data](#page-73-0) [Access Servers" on page 5-2](#page-73-0)).

This example creates an opcda object to represent the connection to a Matrikon OPC Simulation Server. The opcserverinfo function includes the default opcda syntax in the ObjectConstructor field.

da = opcda('localhost', 'Matrikon.OPC.Simulation.1');

#### **View a Summary of a Client Object**

To view a summary of the characteristics of the opcda object you created, enter the variable name you assigned to the object at the command prompt. For example, this is the summary for the object da.

da

```
da =(1) Summary of OPC Data Access Client Object: localhost/Matrikon.OPC.Simulation.1
      Server Parameters
         Host
                 : localhost
         ServerID : Matrikon.OPC.Simulation.1
                  : disconnected
         Status
                 : 10 seconds
         Timeout
3
     Object Parameters
                  : 0-by-1 dagroup object
         Group
         Event Log : 0 of 1000 events
```
The items in this list correspond to the numbered elements in the object summary:

- <span id="page-76-0"></span>**1** The title of the Summary includes the name of the opcda client object. The default name for a client object is made up of the 'host/serverID'. You can change the name of a client object using the set function, described in ["Configure OPC Data Access Object Properties" on page 6-](#page-92-0) [13](#page-92-0).
- **2** The Server Parameters provide information on the OPC server that the client is associated with. The host name, server ID, and connection status are provided in this section. You connect to an OPC server using the connect function, described in "Connect a Client to the DA Server" on page 5-5.
- **3** The Object Parameters section contains information on the OPC Data Access Group (dagroup) objects configured on this client. You use group objects to contain collections of items. Creating group objects is described in ["Create Data Access Group Objects" on page 6-4](#page-83-0).

## **Connect a Client to the DA Server**

You connect a client to the server using the connect function.

connect(da);

Once you have connected to the server, the Status information in the client summary display will change from 'disconnected' to 'connected'.

If the client could not connect to the server for some reason (for example, if the OPC server is shut down) an error message will be generated. For information on troubleshooting connections to an OPC server, see ["Troubleshooting OPC Issues" on page 1-17](#page-34-0).

When you have connected the client to the server, you can perform the following tasks:

- Get diagnostic information about the OPC server, such as the server status, last update time, and supported interfaces. You use the [opcserverinfo](#page-446-0) function to obtain this information.
- Browse the OPC server name space for information on the available server items. See "Browse the OPC DA Server Name Space" on page 5-5 for details.
- Create group and item objects to interact with OPC server data. See ["Create OPC Data Access](#page-81-0) [Objects" on page 6-2](#page-81-0) for information.

## **Browse the OPC DA Server Name Space**

A connected client object allows you to interact with the OPC server to obtain information about the name space of that server. The server name space provides access to all the data points provided by the OPC server by naming each of the data points with a server item, and then arranging those server items into a name space that provides a unique identifier for each server item.

This section describes how you use a connected client object to browse the name space and find information about each server item. These activities are described in the following sections:

- • ["Get the DA Server Name Space" on page 5-6](#page-77-0) describes how to obtain a server name space, or a partial server name space, using the [getnamespace](#page-367-0) and [serveritems](#page-514-0) functions.
- • ["Get Information about a Specific Server Item" on page 5-7](#page-78-0) describes how to query the server for the properties of a specific server item.

#### <span id="page-77-0"></span>**Get the DA Server Name Space**

You use the [getnamespace](#page-367-0) function to retrieve the name space from an OPC server. You must specify the client object that is connected to the server you are interested in. The name space is returned to you as a structure array containing information about each node in the name space.

The example below retrieves the name space of the Matrikon OPC Simulation Server installed on the local host.

```
da = opcda('localhost','Matrikon.OPC.Simulation.1');
connect(da);
ns = getnamespace(da)
ns =3x1 struct array with fields:
    Name
     FullyQualifiedID
     NodeType
    Nodes
```
The fields of the structure are described in the following table.

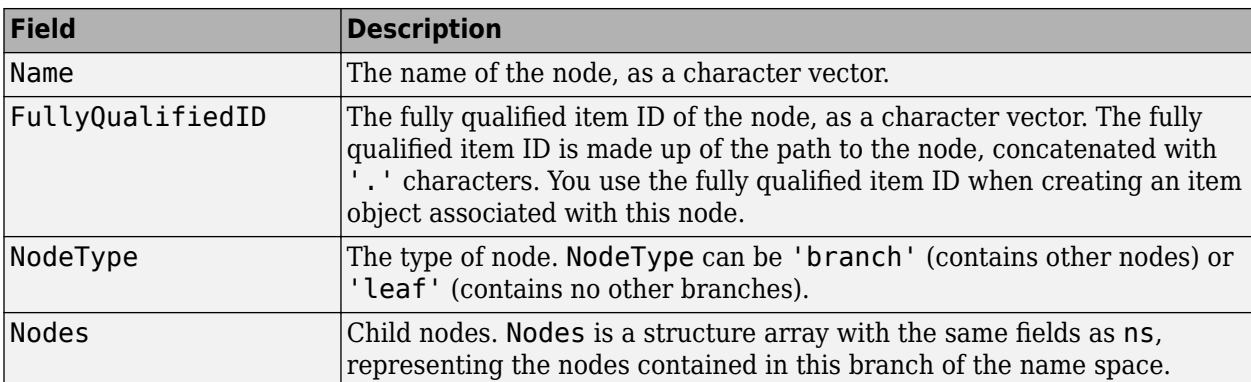

From the example above, exploring the name space shows.

```
ns(1)
ans = Name: 'Simulation Items'
    FullyQualifiedID: 'Simulation Items'
             NodeType: 'branch'
                Nodes: [8x1 struct]
ns(3)
ans = Name: 'Clients'
     FullyQualifiedID: 'Clients'
             NodeType: 'leaf'
                 Nodes: []
```
From the information above, the first node is a branch node called 'Simulation Items'. Since it is a branch node, it is most likely not a valid server item. The third node is a leaf node (containing no other nodes) with a fully qualified ID of 'Clients'. Since this node is a leaf node, it is most likely a server item that can be monitored by creating an item object.

To examine the nodes further down the tree, you need to reference the Nodes field of a branch node. For example, the first node contained within the 'Simulation Items' node is obtained as follows.

```
ns(1).Nodes(1)
```
ans  $=$ 

 Name: 'Bucket Brigade' FullyQualifiedID: 'Bucket Brigade.' NodeType: 'branch' Nodes: [14x1 struct]

The returned result shows that the first node of 'Simulation Items' is a branch node named 'Bucket Brigade', and contains 14 nodes.

```
ns(1).Nodes(1).Nodes(9)
ans = Name: 'Real8'
     FullyQualifiedID: 'Bucket Brigade.Real8'
             NodeType: 'leaf'
                Nodes: []
```
The ninth node in 'Bucket Brigade' is named 'Real8' and has a fully qualified ID of 'Bucket Brigade.Real8'. You use the fully qualified ID to refer to that specific node in the server name space when creating items.

You can use the [flatnamespace](#page-350-0) function to flatten a hierarchical name space.

#### **Get Information about a 6pecific Server Item**

In addition to publishing a name space to all clients, an OPC server provides information about the properties of each of the server items in the name space. These properties provide information on the data format used by the server to store the server item value, a description of the server item, and additional properties configured when the server item was created. The additional properties can include information on the *range* of the server item, the maximum rate at which the server can update that server item value, etc. See ["OPC DA Server Item Properties" on page B-2](#page-301-0).

You access a property using a defined set of *property ID*s. A property ID is simply a number that defines a specific property of the server item. Property IDs are divided into three categories:

- • ["OPC Specific Properties" on page B-4](#page-303-0) (1-99) that every OPC server must provide. The OPC Specific Properties include the server item's Value, Quality, and Timestamp. For more information on understanding OPC data, see ["OPC Data: Value, Quality, and TimeStamp" on page 8-2.](#page-121-0)
- • ["OPC Recommended Properties" on page B-5](#page-304-0) (100-4999) that OPC servers can provide. These properties include maximum and minimum values, a description of the server item, and other commonly used properties..
- Vendor Specific Properties (5000 and higher) that an OPC server can define and use. These properties may be different for each OPC server, and provide a space for OPC server manufacturers to define their own properties.

You query properties of a server item using the serveritemprops function, specifying the client object, the fully qualified item ID of the server item you are interested in, and an optional vector of property IDs that you want to retrieve. If you do not specify the property IDs, all properties defined for that server item are returned.

**Note** You obtain the fully qualified item ID from the server using the [getnamespace](#page-367-0) function or the [serveritems](#page-514-0) function, which simply returns all fully qualified item IDs in a cell array of character vectors.

The following example queries the Item Description property (ID 101) of the server item 'Bucket Brigade.ArrayOfReal8' from the example in ["Get the DA Server Name Space" on page 5-6.](#page-77-0)

```
p = serveritemprops(da, 'Bucket Brigade.ArrayOfReal8', 101)
```
 $p =$ 

 PropID: 101 PropDescription: 'Item Description' PropValue: 'Bucket brigade item.'

For a list of OPC Foundation property IDs, see ["OPC DA Server Item Properties" on page B-2](#page-301-0).

# **Using OPC Data Access Objects**

To interact with an OPC server, you need to create toolbox objects. You create an OPC Data Access Client (opcda client) object to provide a connection to a particular OPC server. You then create one or more Data Access Groups (dagroup objects) to control sets of Data Access Items (daitem objects), which represent links to server items. OPC Data Access objects are described in more detail in ["Toolbox Object Hierarchy for the Data Access Standard" on page 6-2.](#page-81-0)

- • ["Create OPC Data Access Objects" on page 6-2](#page-81-0)
- ["Configure OPC Data Access Object Properties" on page 6-13](#page-92-0)
- • ["Delete Objects" on page 6-18](#page-97-0)
- • ["Save and Load Objects" on page 6-20](#page-99-0)

# <span id="page-81-0"></span>**Create OPC Data Access Objects**

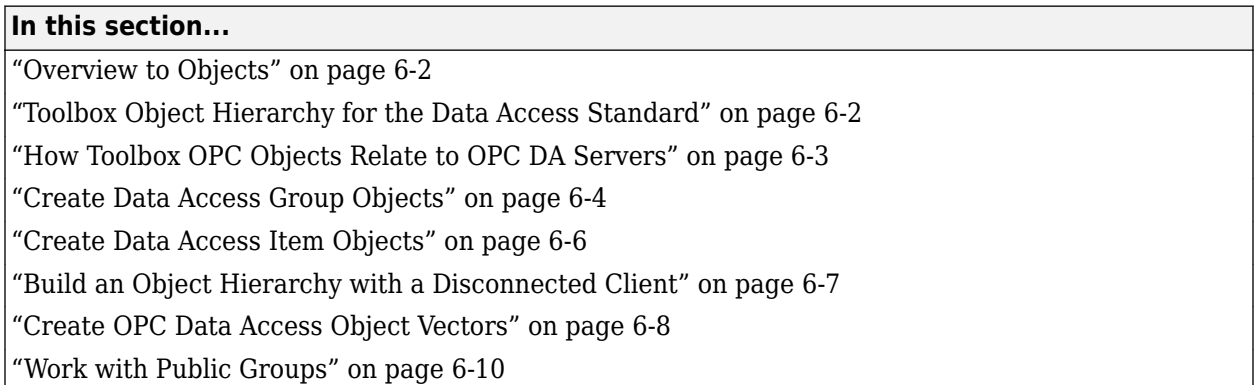

## **Overview to Objects**

The first step in interacting with an OPC server from MATLAB is to establish a connection with the OPC server. You create opcda client objects to control the connection between an OPC server and the toolbox. Then you create dagroup objects to manage sets of daitem objects, and then you create the daitem objects themselves, which represent server items. A server item corresponds to a physical device or to a storage location in a SCADA system or DCS.

You must create the toolbox objects in the order described above. ["Connect to OPC Data Access](#page-75-0) [Servers" on page 5-4](#page-75-0) describes how to create an opcda client object. This section discusses how to create and configure dagroup and daitem objects.

## **Toolbox Object Hierarchy for the Data Access Standard**

OPC DA access in MATLAB is implemented using three basic objects, designed to help you manage connections to servers and collections of server items. The three objects are arranged in a specific hierarchy, shown in the following figure.

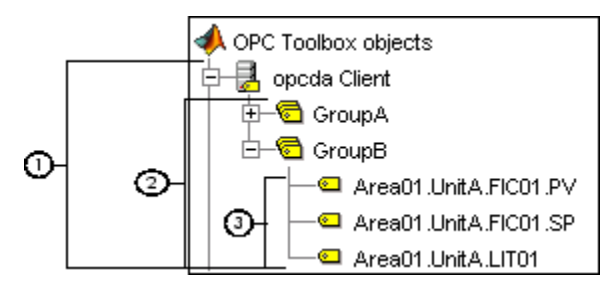

- **1 OPC Data Access Client objects** (opcda client objects) represent a specific OPC client instance that can communicate with only one server. You define the server using the Host and ServerID properties. The Host property defines the computer on which the server is installed. The ServerID property defines the Program ID (*ProgID*) of the server, created when the server was installed on that host. The opcda client object acts as a container for multiple group objects, and manages the connection to the server, communication with the server, and server name space browsing.
- **2 Data Access Group objects** (dagroup objects) represent containers for one or more server items (data points on the server.) A dagroup object manages how often the items in the group

<span id="page-82-0"></span>must be read, whether historical item information must be stored, and also manages creation and deletion of items. Groups cannot exist without an opcda client object. You create dagroup objects using the addgroup function of an opcda client object.

**3 Data Access Item objects** (daitem objects) represent server items. Items are defined by an *item ID*, which uniquely defines that server item in the server's name space. A daitem object has a Value, a Quality, and a TimeStamp, representing the information collected by the server from an instrument or data point in a SCADA system. The Value, Quality, and TimeStamp properties represent the information known to the server when the server was last asked to access information from that instrument.

A dagroup object can only exist "within" an opcda client object. Similarly, a daitem object can only exist within a dagroup object. You create dagroup objects using the addgroup method of an opcda client object. You create daitem objects using the additem method of the dagroup object.

## **How Toolbox OPC Objects Relate to OPC DA Servers**

Industrial Communication Toolbox uses objects to define the server that the client must connect to, and the arrangement of items in groups. The following figure shows the relationship between the OPC Data Access objects and an OPC server.

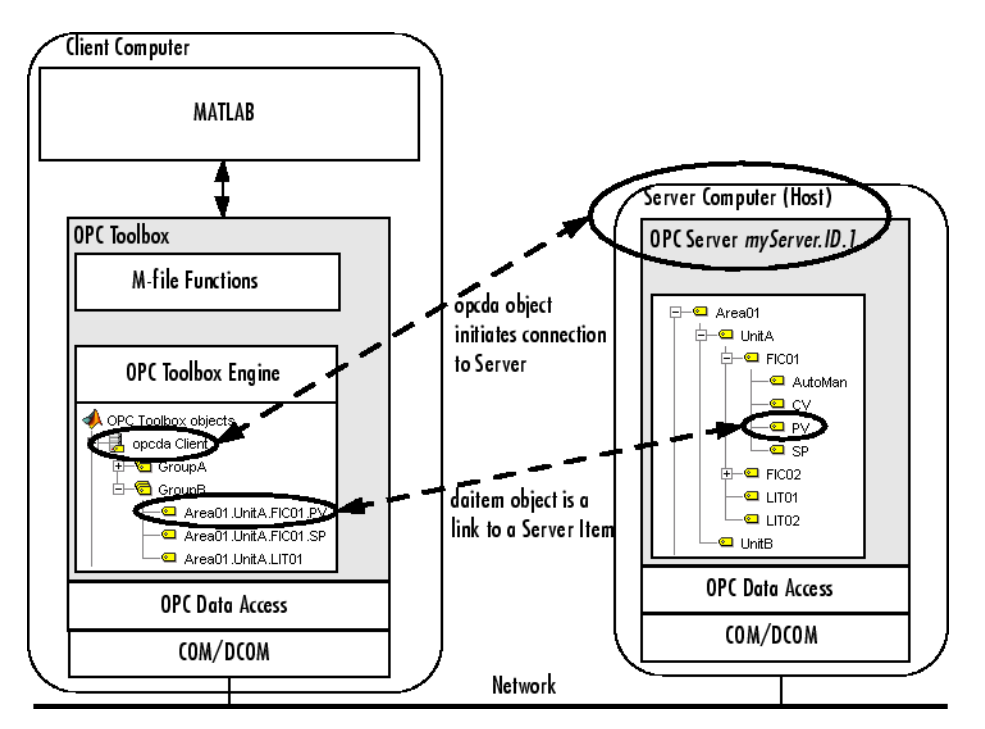

The opcda client object establishes the connection between MATLAB and the OPC server, using OPC Data Access Specification standards. The standards are based on Microsoft COM/DCOM interoperability standards.

The daitem objects represent specific server items. Note that a client typically requires only a subset of the entire name space of a server in order to operate effectively. In the figure above, only the PV and SP items of FIC01, and the LIT01 item, are required for that particular group. Another group may only contain a single daitem object, representing a single server item.

<span id="page-83-0"></span>**Note** The dagroup object has no equivalent on the OPC server. However, the server keeps a record of each group that a client has created, and uses that group name to communicate to the client information about the items in that group.

## **Create Data Access Group Objects**

Once you have created an opcda client object, you can add groups to the client. A dagroup object manages multiple daitem objects. Using a dagroup object, you can read data from all items in that group in one action, write data to the items in the group, define actions to take when any of the items in that group change value, or log data for all the items in that group for analysis and processing.

To create a dagroup object, you use the [addgroup](#page-313-0) function, specifying the opcda client object that you want to add the group to, and an optional group name. See "Specify a Group Name" on page 6- 4 for rules on defining your own group name.

The example below creates an opcda client object, connects that object to the server, and adds two groups to the client. The first group is automatically named by the server, and the second group is given a specified name.

```
da = opcda('localhost','Matrikon.OPC.Simulation.1');
connect(da);
qrp1 = addqroup(da);
grp2 = addgroup(da,'MyGroup');
```
#### **Specify a Group Name**

Each group created under a specific client object must have a unique name. This allows the OPC server to uniquely identify the group when a client makes a server request using that group. The name can be any nonempty character vector.

You do not need to specify a group name for each group that you add to a client. If you do not specify a name, the OPC server will automatically assign a group name for you. Each OPC server defines different rules for automatic naming of groups.

If you attempt to create a group with the same name as a group already created for that client, an error will be generated.

See ["Delete Objects" on page 6-18](#page-97-0) for information about how groups are automatically named when you create groups with a disconnected client.

#### **View a Summary of a Group Object**

To view a summary of the characteristics of the dagroup object you created, enter the variable name you assigned to the object at the command prompt. For example, this is the summary for the object grp1.

grp1

```
grp1 =Summary of OPC Data Access Group Object: GroupO
(1)
       Object Parameters
\left( 2\right)Group Type
                       : private
                        : 0-by-1 daitem object
          Item
                        : localhost/Matrikon.OPC.Simulation.1
          Parent
          Update Rate : 0.5
          Deadband
                        : 0\%3
       Object Status
          Active
                        : on
          Subscription : on
                        : off
          Logging
4
       Logging Parameters
          Records
                       : 120Duration
                        : at least 60 seconds
          Logging to
                        : memory
                        : Waiting for START.
          Status
                          0 records available for GETDATA/PEEKDATA
```
The items in this list correspond to the numbered elements in the object summary:

- **1** The title of the Summary includes the name of the dagroup object. In the example, this is the server-assigned name Group0.
- **2** The Object Parameters section lists the values of key dagroup object properties. These properties describe the type of group, the daitem objects associated with the group, the name of the group's parent opcda client object, and properties that control how the server updates item information for this group. In the example, any items created in this group will be updated at half-second intervals, with a deadband of 0%. For information on how the server updates item information, see ["Data Change Events and Subscription" on page 7-8.](#page-107-0)
- **3** The Object Status section lists the current state of the object. A dagroup object can be in one of several states:
	- The Active state defines whether any operation on the group applies to the item.
	- The Subscription state defines whether changes in the item's value or quality will produce a data change event. See ["Data Change Events and Subscription" on page 7-8](#page-107-0) for more information about the Subscription property.
	- The Logging state describes whether the group is logging or not. See ["Log OPC Server Data"](#page-110-0) [on page 7-11](#page-110-0) for information on how to log data.
- **4** The Logging Parameters section describes the values of the logging properties for that group. Logging properties control how the dagroup object logs data, including the duration of the logging task and the destination of logged data. See ["Log OPC Server Data" on page 7-11](#page-110-0) for information on logging data using dagroup objects.

#### **Use a Group Object**

A dagroup object with no items does not perform any useful functions. Once you have added items to a group, you can use the group to

- Read data from, and write data to, the OPC server. See ["Read and Write Data on OPC DA Server"](#page-101-0) [on page 7-2](#page-101-0) for more information.
- Control how an OPC server notifies MATLAB about changes in any item associated with a dagroup object. See ["Data Change Events and Subscription" on page 7-8](#page-107-0) for more information.
- Log data from all items in that group, for later processing and analysis. ["Log OPC Server Data" on](#page-110-0) [page 7-11](#page-110-0) describes how to control logging.

## <span id="page-85-0"></span>**Create Data Access Item Objects**

A dagroup object provides a container for collecting one or more daitem objects. A daitem object provides a link to a specific server item. The daitem object defines how you want to retrieve and store the client-side value of the server item, and also stores the last data retrieved from the server for that server item. You can use a daitem object to read data from the server for that server item, or to write values to that server item on the server.

You create a daitem object using the additem function, specifying the dagroup object to which the item must be added and the fully qualified item ID of the server item. You can obtain a list of the fully qualified item IDs for all server items using the [serveritems](#page-514-0) function.

The example below builds on the example in ["Create Data Access Group Objects" on page 6-4](#page-83-0) by adding a daitem object to the first group created in that example. The server item associated with this item is called 'Random.Real8'.

itm1 = additem(grp1,'Random.Real8');

#### **Specify a Local Data Type for the Item**

When you create a daitem object, you create an object that stores the value of the server item locally on the client. You can specify that the local storage data type be different from the server storage data type. For example, you can specify that a value stored on the server as an integer be stored in MATLAB as a double-precision floating-point value, because you know that you will be performing double-precision calculations with that item's value.

Although it is possible to modify the data type of the item after it is created, you can also create an item with a specific data type by specifying the data type as the third parameter to the additem function. The data type specification must be a character vector describing that data type. Valid OPC data types are any MATLAB numeric data type, plus 'char', and 'logical'. See ["Work with](#page-132-0) [Different Data Types" on page 8-13](#page-132-0) for more information on supported data types.

The example below adds another item to the group grp1 created by the example in ["Create Data](#page-83-0) [Access Group Objects" on page 6-4.](#page-83-0) The item ID is 'Random.UInt2', which is stored on the server as an unsigned 16-bit integer. By specifying the data type as 'double', the value will be returned to MATLAB and stored locally as a double-precision floating-point number.

```
itm2 = additem(grp1,'Random.UInt2','double');
```
**Note** The conversion process from the server's data type to the item's data type is performed by the server, using Microsoft COM Variant conversion rules. If you attempt to convert a value to a data type that does not have that value's range, the OPC server will return an error when attempting to update the value of that item. You should then change the data type to one that has the same or larger range than the server item's data type. See ["Work with Different Data Types" on page 8-13](#page-132-0) for more information.

## **Specify the Active Status of an Item Object**

You can optionally specify the Active status of an daitem object by passing a character vector as the fourth parameter to the additem function. The Active status can be 'on' or 'off'. An item with an Active status of 'off' behaves as if the item was never created: No server updates of the item's value will take place, and a read or write with that item will fail. You use the Active status to <span id="page-86-0"></span>temporarily disable an item without deleting that item from MATLAB. For more information on the Active status, see the reference page for the Active property.

#### **View a Summary of the Item Object**

To view a summary of the characteristics of the daitem object you created, enter the variable name you assigned to the object at the command prompt. For example, this is the summary for the object itm1.

itm1

```
itm1 =Summary of OPC Data Access Item Object: Random.Real8
\circObject Parameters
           Parent
                          : GroupO
           Access Rights : read
       Object Status
\left(3\right)Active
                          : on
4
       Data Parameters
           Data Type
                          : double
           Value
                          \cdot 0
                          : Bad: Out of Service
           Quality
                          : 08-Mar-2004 10:32:23
           Timestamp
```
The items in this list correspond to the numbered elements in the object summary:

- **1** The title of the Summary includes the fully qualified item ID of the item. In the example, the item is associated with the 'Random.Real8' server item.
- **2** The Object Parameters section lists the values of key daitem object properties. These properties describe the name of the item's Parent group, and the Access Rights advertised by the server.
- **3** The Object Status section lists the Active state of the object. The Active state defines whether any operation on the parent group applies to the item, and whether you want to be notified of any changes in the item's value.
- **4** The Data Parameters section lists the Data Type used by the daitem object to store the value, and the Value, Quality, and TimeStamp of the last value obtained from the server for this item. For more information on the Value, Quality, and TimeStamp of an item, see ["OPC](#page-121-0) [Data: Value, Quality, and TimeStamp" on page 8-2](#page-121-0).

#### **Use an Item Object**

You create a daitem object to query the value of the associated server item, or to write values to that server item. You can write values to a single item, and read values from a single item, using the daitem object. For more information on reading and writing values, see ["Read and Write Data on](#page-101-0) [OPC DA Server" on page 7-2](#page-101-0).

You can also use the parent dagroup object to read and write values for all of the daitem objects contained in that group, or to log changes in the item's value for a period of time. See ["Log OPC](#page-110-0) [Server Data" on page 7-11](#page-110-0) for information on logging data.

## **Build an Object Hierarchy with a Disconnected Client**

When you create objects with a connected client, the toolbox validates those objects with the OPC server before creating them on the client. For example, when adding a group to the client using the <span id="page-87-0"></span>[addgroup](#page-313-0) function, the validation process ensures that no other group with the same name exists on the server, and that the server will accept the group. When adding an item, the item ID is verified to be a valid server item.

Occasionally you might want to build up a toolbox object hierarchy without connecting to the server. For example, you might be off site and want to configure a logging task for use on the following day, rather than wait to configure the objects for that task when you are on site.

You can configure an entire OPC object hierarchy without connecting to the server. However, without a connection to the server, the toolbox cannot validate the created objects with that server. Instead, the toolbox performs some basic validation on the objects you create, and revalidates those objects with the server when you connect.

When you create toolbox objects with a disconnected client, the following validation is performed:

- When adding a group using the addgroup function, if you do not specify a name, the toolbox assigns a unique name 'group*N*', where *N* is the lowest integer that ensures that the group name is unique. For example, the first group created will be 'group1', then 'group2', and so on.
- When you specify a group name when using the [addgroup](#page-313-0) function, an error is generated if a group with the same name already exists.
- When adding an item to a group using the [additem](#page-316-0) function, an error is generated only if an item with the same name already exists in that group. No other checking is performed on the item.
- When adding an item to a group, if you do not specify a data type for that item, the data type is set to 'unknown'. When you connect to the server, the data type will be changed to the server item's CanonicalDataType.

Despite all of the checks described above, the server might not accept all objects created on a disconnected client when that client is connected to the server using the [connect](#page-329-0) function. For example, an item's item ID might not be valid for that server, or a group name might not be valid for that server. When you connect a client to the server using connect, any objects that the server rejects will be deleted from the object hierarchy, and a warning will be generated. In this way, all objects on a connected client are guaranteed to have been accepted by the server.

## **Create OPC Data Access Object Vectors**

An object vector is a single variable in the MATLAB workspace containing a reference to more than one object. For example, all the groups added to an opcda client object are stored in the client Group property. The Group property contains a dagroup object vector that represents all groups in that client. Similarly, a dagroup object has an Item property that contains a reference to every daitem object created in the group.

You can construct vectors using any of the standard concatenation techniques available in MATLAB. However, Industrial Communication Toolbox imposes some limitations on the construction of object vectors:

- Objects must be the same class. For example, you can concatenate two dagroup objects, but you cannot concatenate a dagroup object with a daitem object.
- Group and item objects must have the same parent.
- One of the dimensions of the resulting array must be scalar. You can create a column vector (*m*by-1 objects) or a row vector (1-by-*n* objects), but not an *m*-by-*n* matrix.
- Industrial Communication Toolbox does not fill in missing elements in a vector. Instead, an error is generated. For example, you cannot assign a scalar object at the 4th index to a scalar object.

The following sections discuss how to create and use toolbox object vectors:

- "Construct Object Vectors" on page 6-9 describes how to create object vectors.
- "Display a Summary of Object Vectors" on page 6-9 describes how object vectors are displayed at the command line.
- • ["Use Object Vectors" on page 6-10](#page-89-0) describes how you can use OPC object vectors.

#### **Construct Object Vectors**

You can construct an object vector using any of the following techniques:

- Using concatenation of lists of individual object variables
- Using indexed assignment
- Using object properties to retrieve object vectors

#### **Create Object Vectors Using Concatenation**

To construct an OPC Data Access object vector using concatenation, use the normal MATLAB syntax for concatenation. Create a list of all objects you want to create, and surround that list with square brackets ([]). Separate each element of the object vector by either a comma (,) to create a row vector, or a semicolon (;) to create a column vector.

The following example creates three fictitious opcda client objects, and concatenates them into a row vector.

```
da1 = opcda('Host1','Dummy.Server.1');
da2 = opcda('Host2','Dummy.Server.2');
da3 = opcda('Host3','Dummy.Server.3');
dav = [da1, da2, da3];
```
#### **Create Object Vectors Using Indexed Assignment**

Indexed assignment refers to creating vectors by assigning elements to specific indices in the vector. The following example constructs the same three-element opcda client object vector as in the previous example, using indexed assignment.

```
dav(1) = opcda('Host1', 'Dummy.Server.1');dav(2) = opcda('Host2', 'Dummy.Server.2');dav(3) = opcda('Host3', 'Dummy.Server.3');
```
#### **Create an Object Vector Using Object Properties**

You may obtain an object vector if you assign the Group property of a opcda client object, or the Item property of a dagroup object, to a variable. If the client has more than one group, or the group has more than one item, the resulting property is an object vector.

For information on obtaining object properties, see ["View the Value of a Particular Property" on page](#page-93-0) [6-14](#page-93-0).

#### **Display a Summary of Object Vectors**

To view a summary of an object vector, type the name of the object vector at the command prompt. For example, this is the summary of the client vector dav.

```
 OPC Data Access Object Array:
 Index: Status: Name:
 1 disconnected Host1/Dummy.Server.1
2 disconnected Host2/Dummy.Server.2<br>3 disconnected Host3/Dummy.Server.3
        disconnected Host3/Dummy.Server.3
```
The summary information for each OPC Data Access object class is different. However, the basic display is similar.

#### **Use Object Vectors**

You use object vectors just as you would a normal object variable. The function you call with the object vector simply gets applied to all objects in the vector. For example, passing the client vector dav to the connect function connects each object in the vector to its OPC server.

**Note** Some functions do not accept object vectors as arguments. If you attempt to use an object vector with a function that does not accept object vectors, an error is generated. Consult the relevant function reference page for information on whether a function supports object vectors.

If you need to extract elements of an object vector, use standard MATLAB indexing notation. For example, the following example extracts the second element from the client vector dav.

 $dax = dav(2)$ ;

## **Work with Public Groups**

The OPC Data Access Specification provides a mechanism for sharing group configuration amongst many clients. Normally, a client has *private* access to a group; no other client connected to the same server can see that group, and the items configured in that group. However, a client can define a group as *public*, allowing other clients connected to the same server to gain access to that group.

**Note** The OPC Data Access Specification defines the support for public groups as optional. Consequently, some OPC servers will not support public groups.

A public group differs from a private group in the following ways:

- Once a group is defined as public, you cannot add items to that group, nor remove items from the group. This restriction ensures that every client using that public group has access to the same items, and does not need to worry about items being added or removed from that group. You should ensure that a group's items are correct before making that group public.
- Each client that accesses the public group is able to set its own group properties, such as the UpdateRate, DeadbandPercent, Active, and Subscription properties. For example, one client can define an UpdateRate of 10 seconds for a public group, while another client specifies the UpdateRate as 2 seconds.
- Each public group defined on a server must have a unique name. If you attempt to create a public group with a name that is the same as a public group on the server, an error is generated.

• A single client cannot have a public group and a private group with the same name. For example, you cannot connect to a public group named 'LogGroup' and then create a private group called 'LogGroup'.

You can define and publish your own public groups or connect to existing public groups. You an also request that public groups be removed from an OPC server. The following sections illustrate how you can work with public groups:

- "Define a New Public Group" on page 6-11 describes how you can create new public groups.
- "Connect to an Existing Public Group" on page 6-11 describes how you can utilise a public group that is already defined on the server.
- • ["Remove Public Groups from the Server" on page 6-12](#page-91-0) describes how you can remove public groups from an OPC server.

#### **Define a New Public Group**

You define a new public group by creating a private group in the normal way (described in ["Create](#page-83-0) [Data Access Group Objects" on page 6-4](#page-83-0)) and then converting that private group into a public group.

You use the [makepublic](#page-395-0) function to convert a private group into a public group. The only argument to the makepublic function is the group object that you want to convert to a public group.

The following example creates a private group, with specific items in that group. The group is then converted into a public group.

```
da = opcda('localhost','My.Server.1');
grp = addgroup(da,'PublicGrpExample');
itms = addition(qrp, {'Item.ID.1', 'Item.ID.2'});makepublic(grp);
```
You can check the group type using the GroupType property.

grp.GroupType

public

#### **Connect to an Existing Public Group**

In addition to creating new public groups, you can also create a connection to an existing public group on the server. To obtain a list of available public groups on a server, you use the [opcserverinfo](#page-446-0) function, passing the client object that is connected to the server as the argument. The returned structure includes a field called 'PublicGroups', containing a cell array of public groups defined on that server. If the 'PublicGroups' field is empty, then you should check the 'SupportedInterfaces' field to ensure that the server supports public groups. A server that supports public groups will implement the IOPCServerPublicGroups interface.

Once you have a list of available public groups, you can create a connection to that group using the [addgroup](#page-313-0) function, passing it the client that is connected to the server containing the public group, the name of the public group, and the 'public' group type specifier.

**Note** You cannot create a connection to an existing public group if your client object is disconnected from the server.

<span id="page-91-0"></span>The following example connects to a public group named 'PublicTrends' on the server with program ID 'My.Server.1'.

```
da = opcda('localhost','My.Server.1');
connect(da);
pubGrp = addgroup(da,'PublicTrends','public');
```
When you connect to a public group, the items in that group are automatically created for you.

```
itm = pubGrp.Items
itm =
   OPC Item Object Array:
   Index: DataType: Active: ItemID:
   1 double on item.id.1
   2 uint16 on item.id.2
   3 double on item.id.3
```
You cannot add items to or remove items from a public group. However, you can still modify the update rate of the group, the dead band percent, and the active and subscription status of the group, and you can use the group to read, write, or log data as you would for a private group.

When you have finished using a public group, you can use the [delete](#page-335-0) function to remove that group from your client object. Deleting the group from the client does not remove the public group from the server; other clients might require that group after you have finished with it. Instead, deleting the group from the client indicates to the server that you are no longer interested in the group.

#### **Remove Public Groups from the Server**

You can request that a public group be removed from a server using the [removepublicgroup](#page-508-0) function, passing the client object that is connected to the server and the name of the public group to remove.

**Caution** The OPC Data Access Specification does not provide any security mechanism for removing public groups; any client can request that a public group be removed. You should use this function with extreme caution!

If any clients are currently connected to that group, the server will issue a warning stating that the group will be removed when all clients have finished using the group.

# <span id="page-92-0"></span>**Configure OPC Data Access Object Properties**

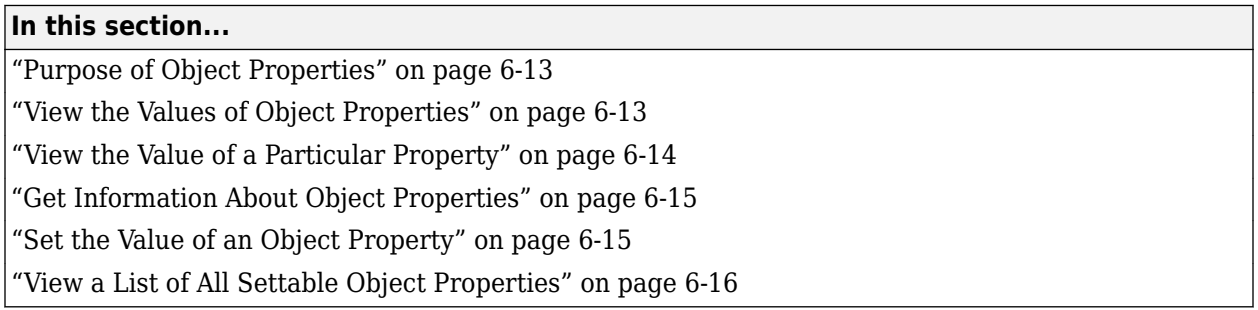

## **Purpose of Object Properties**

All OPC Data Access objects support properties that enable you to control characteristics of the object:

- The opcda client object properties control aspects of the connection to the OPC server, and event information obtained from the server. For example, you can use the Timeout property to define how long to wait for the server to respond to a request from the client.
- The dagroup object properties control aspects of the collection of items contained within that group, including all logging properties. For example, the UpdateRate property defines how often the items in the group must be checked for value changes, as well as the rate at which data will be sent from the server during a logging session.
- The daitem object properties control aspects of a single server item. For example, you use the DataType property to define the data type that the server must use to send values of that server item to the toolbox.

For all three toolbox objects, you can use the same toolbox functions to

- View a list of all the properties supported by the object, with their current values
- View the value of a particular property
- Get information about a property
- Set the value of a property

## **View the Values of Object Properties**

To view all the properties of an OPC Data Access object, with their current values, use the get function.

If you do not specify a return value, the get function displays the object properties in categories that group similar properties together. Use the display form of the get function to view the value of all properties for the toolbox object.

This example uses the get function to display a list of all the properties of the OPC dagroup object grp.

```
get(grp)
```

```
 General Settings:
  DeadbandPercent = 0
```

```
 GroupType = private
  Item = []Name = group1
  Parent = [1 \times 1 opcda]
  Taq =TimeBias = 0Type = dagroupUpdateRate = 0.5000 UserData = []
 Callback Function Settings:
   CancelAsyncFcn = @opccallback
   DataChangeFcn = []
   ReadAsyncFcn = @opccallback
   RecordsAcquiredFcn = []
   RecordsAcquiredFcnCount = 20
   StartFcn = []
  StopFcn = [] WriteAsyncFcn = @opccallback
 Subscription and Logging Settings:
  Active = on LogFileName = opcdatalog.olf
  Logging = off LoggingMode = memory
   LogToDiskMode = index
  RecordsAcquired = 0RecordsA<br>variable = <math>0</math> RecordsToAcquire = 120
   Subscription = on
```
## **View the Value of a Particular Property**

To view the value of a particular property of an OPC Data Access object, use the get function, specifying the name of the property as an argument. You can also access the value of the property as you would a field in a MATLAB structure.

This example uses the get function to retrieve the value of the Subscription property for the dagroup object.

```
get(grp,'Subscription')
```
 $ans =$ 

on

This example illustrates how to access the same property by referencing the object as if it were a MATLAB structure.

grp.Subscription

ans  $=$ 

on

## <span id="page-94-0"></span>**Get Information About Object Properties**

To get information about a particular property, use the[propinfo](#page-472-0) or [opchelp](#page-435-0) function.

The propinfo function returns a structure that contains information about the property, such as its data type, default value, and a list of all possible values if the property supports such a list. This example uses propinfo to get information about the LoggingMode property.

```
propinfo(grp,'LoggingMode')
ans = Type: 'string'
          Constraint: 'enum'
     ConstraintValue: {'memory' 'disk' 'disk&memory'}
        DefaultValue: 'memory'
            ReadOnly: 'whileLogging'
```
The opchelp function returns reference information about the property with a complete description. This example uses opchelp to get information about the LoggingMode property.

opchelp(grp,'LoggingMode')

## **Set the Value of an Object Property**

To set the value of a particular property of an OPC Data Access object, use the set function, specifying the name of the property as an argument. You can also assign the value to the property as you would a field in a MATLAB structure.

**Note** Because some properties are read-only, only a subset of the toolbox object properties can be set. Use the property reference pages or the [propinfo](#page-472-0) function to determine if a property is readonly.

This example uses the set function to set the value of the LoggingMode property.

```
set(grp,'LoggingMode','disk&memory')
```
To verify the new value of the property, use the [get](#page-356-0) function.

```
get(grp,'LoggingMode')
```
ans  $=$ 

disk&memory

This example sets and views the value of a property by using dot-notation.

```
grp.LoggingMode = 'disk';
grp.LoggingMode
ans =disk
```
## <span id="page-95-0"></span>**View a List of All Settable Object Properties**

To view a list of all the properties of a toolbox object that can be set, use the [set](#page-516-0) function.

#### set(grp)

```
 General Settings:
  DeadbandPercent
  Name
   Tag
   TimeBias
  UpdateRate
  UserData
 Callback Function Settings:
   CancelAsyncFcn: character vector -or- function handle -or- cell array
   DataChangeFcn: character vector -or- function handle -or- cell array
  ReadAsyncFcn: character vector -or- function handle -or- cell array
  RecordsAcquiredFcn: character vector -or- function handle -or- cell array
  RecordsAcquiredFcnCount
  StartFcn: character vector -or- function handle -or- cell array
  StopFcn: character vector -or- function handle -or- cell array
  WriteAsyncFcn: character vector -or- function handle -or- cell array
 Subscription and Logging Settings:
   Active: [ {on} | off ]
   LogFileName
   LoggingMode: [ {memory} | disk | disk&memory ]
   LogToDiskMode: [ {index} | append | overwrite ]
  RecordsToAcquire
 Subscription: [ {on} | off ]
```
When using the set function to display a list of settable properties, all properties that have a predefined set of acceptable values list those values after the property. The default value is enclosed in curly braces ({}). For example, from the display shown above, you can set the Subscription property for a dagroup object to 'on' or 'off', with the default value being 'on'. You can set the LogFileName property to any value.

#### **Special Read-Only Modes**

Some OPC Data Access object properties change their read-only status, depending on the state of an object (defined by another property of that object, or the parent of that object). The toolbox uses two special read-only modes:

- 'whileConnected': These properties cannot be changed while the client is connected to the OPC server. For example, the client's Host property is read-only while connected.
- 'whileLogging': These properties cannot be changed while the dagroup object is logging. For example, the LoggingMode property is read-only while logging. For more information on logging, see ["Log OPC Server Data" on page 7-11.](#page-110-0)
- 'whilePublic': These properties cannot be changed because the group is a public group. For more information on public groups, see ["Work with Public Groups" on page 6-10.](#page-89-0)

**Note** Properties that modify their read-only state are always displayed when using set to display settable properties, even when they cannot be changed because of the state of the object.

To determine if a property has a modifiable read-only state, use the [propinfo](#page-472-0) function.

## **See Also**

## **Properties**

[opcda Object Properties Properties](#page-165-0) | [dagroup Object Properies Properties](#page-171-0) | [daitem Object Properties](#page-182-0) [Properties](#page-182-0)

## <span id="page-97-0"></span>**Delete Objects**

When you finish using your OPC Data Access objects, use the [delete](#page-335-0) function to remove them from memory. After deleting them, clear the variables that reference the objects from the MATLAB workspace by using the clear function.

**Note** When you delete an opcda client object, all the group and item objects associated with the opcda client object are also deleted. Similarly, when you delete a dagroup object, all daitem objects associated with that dagroup object are deleted.

To illustrate the deletion process, this example creates several opcda client objects and then deletes them.

#### **Step 1: Create several clients**

This example creates several opcda client objects using fictitious host and server ID properties.

```
da1 = opcda('Host1','Dummy.Server.1');
da2 = opcda('Host2','Dummy.Server.2');
da3 = opcda('Host3','Dummy.Server.3');
```
#### **Step 2: Delete clients**

Always remove toolbox objects from memory, and the variables that reference them, when you no longer need them.

You can delete toolbox objects using the [delete](#page-335-0) function.

delete(da1) delete(da2) delete(da3)

Note that the variables associated with the objects remain in the workspace.

whos

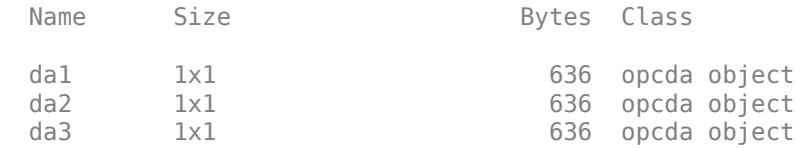

These variables are not valid OPC Data Access objects.

isvalid(da1)

 $ans =$  $\left( \cdot \right)$ 

To remove these variables from the workspace, use the clear command.

**Note** You can delete toolbox object vectors using the delete function. You can also delete individual elements of a toolbox object vector.

## **See Also**

**Functions** clear | [delete](#page-335-0) | [opcreset](#page-445-0) | [isvalid](#page-390-0)

# <span id="page-99-0"></span>**Save and Load Objects**

Using the [save](#page-511-0) command, you can save an OPC Data Access object to a MAT-file, just as you would any workspace variable. This example saves the dagroup object grp to the MAT-file myopc.mat.

save myopc grp

When you save a toolbox object, all the toolbox objects in that object hierarchy are also saved. For example, if you save a dagroup object, the client, all groups associated with that client and all items created in those groups are saved along with the dagroup object. However, only those objects you elect to save will be created in the MATLAB workspace. Other objects will be created with no reference to them in the workspace. To obtain a reference to an existing OPC Data Access object, use the [opcfind](#page-422-0) function.

To [load](#page-392-0) a toolbox object that was saved to a MAT-file into the MATLAB workspace, use the load command. For example, to load grp from MAT-file myopc.mat, use

load myopc

**Note** The values of read-only properties are not saved. When you load a toolbox object into the MATLAB workspace, read-only properties revert back to their default values. To determine if a property is read-only, use the [propinfo](#page-472-0) function.

## **See Also**

## **Functions**

[copyobj](#page-333-0) | [opcfind](#page-422-0) | [save](#page-511-0) | [load](#page-392-0)

# **Reading, Writing, and Logging OPC Data**

The core of any OPC application is the exchange of data between the MATLAB workspace and one or more OPC servers. You create and configure toolbox objects to support the reading, writing, and data logging functions that you require for your application.

You can exchange data with an OPC server in a number of ways. You can read and write data from the MATLAB command line or other MATLAB functions. You can configure toolbox OPC objects to automatically run MATLAB code when the server notifies the objects that data has changed on the server. You can also log changes in OPC server data to a disk file or to memory for further analysis.

This chapter provides information on how to exchange data with an OPC server.

- • ["Read and Write Data on OPC DA Server" on page 7-2](#page-101-0)
- • ["Data Change Events and Subscription" on page 7-8](#page-107-0)
- • ["Log OPC Server Data" on page 7-11](#page-110-0)

# <span id="page-101-0"></span>**Read and Write Data on OPC DA Server**

## **In this section...**

"Introduction to Reading and Writing" on page 7-2

"Read Data from an Item" on page 7-2

["Write Data to an Item" on page 7-4](#page-103-0)

["Read and Write Multiple Values" on page 7-6](#page-105-0)

## **Introduction to Reading and Writing**

You can exchange data with the OPC DA server using individual items, or using the dagroup object to perform the operation on multiple items. The reading and writing operation can be performed *synchronously*, so that your MATLAB session waits for the operation to complete, or *asynchronously*, allowing your MATLAB session to continue processing while the operation takes place in the background.

## **Read Data from an Item**

You can read data from any item that is associated with a connected client. When you perform the read operation on an item, the server will return information about the server item associated with that item ID. The read operation can be performed synchronously or asynchronously:

- "Use Synchronous Read Operations" on page 7-2 describes how to perform synchronous read operations. Synchronous read operations can request data from the server's cache, or directly from the device.
- • ["Use Asynchronous Read Operations" on page 7-4](#page-103-0) describes how to perform asynchronous read operations.

## **Use Synchronous Read Operations**

A *synchronous* read operation means that MATLAB waits for the server to return data from a read request before continuing processing. The data returned by the server can come from the server's cache, or you can request that the server read values from the device that the server item refers to.

You use the [read](#page-474-0) function to perform synchronous read operations, passing the daitem object associated with the server item you want to read. If the read operation is successful, the data is returned in a structure containing information about the read operation, including the value of the server item, the quality of that value, and the time that the server obtained that value. The item's Value, Quality and Timestamp properties are also updated to reflect the values obtained from the read operation.

The following example creates an opcda client object and configures a group with one item, 'Random.Real8'. A synchronous read operation is then performed on the item.

```
da = opcda('localhost','Matrikon.OPC.Simulation.1');
connect(da);
qrp = addqroup(da);
itm1 = additem(grp,'Random.Real8');
r = read(intml)r =
```

```
 ItemID: 'Random.Real8'
     Value: 4.3252e+003
   Quality: 'Good: Non-specific'
 TimeStamp: [2004 3 2 9 50 26.6710]
     Error: ''
```
#### **Specify the Source of the Read Operation**

By default, a synchronous read operation will return data from the OPC server's cache. By reading from the cache, you do not have to wait for a possibly slow device to provide data to the server. You can specify the source of the synchronous read operation as the second parameter to the read function. If the source is specified as 'device', the server will read a value from the device, and return that value to you (as well as updating the server cache with that value).

**Note** Reading from the device may be slow. If the read operation generates a time-out error, you may need to increase the value of the Timeout property of the opcda client object associated with the group or item in order to support synchronous reads from the device.

The following example reads data from the device associated with  $\text{im}1$ .

```
r = read(intml, 'device')r = ItemID: 'Random.Real8'
        Value: 9.1297e+003
 Quality: 'Good: Non-specific'
 TimeStamp: [2004 3 2 10 8 20.2650]
        Error: ''
```
#### **Read from the Cache with Inactive Items**

In order to reduce communication traffic and speed up data access, OPC servers do not store all server item values in their cache. Only those server items that are *active* will be stored in the server cache. Therefore, synchronous read operations from the cache on an inactive item will return data that may not correspond to the current device value. If you attempt to read data from an inactive item using the read function, and do not specify 'device' as the source, the Quality will be set to 'Bad: Out of Service'.

You control the active status of an item using the Active property.

The following example sets the Active property of the item to 'off' and attempts to read from the cache.

```
itm1.Active = 'off';r = read(intml)Warning: One or more items is inactive.
(Type "warning off opc:read:iteminactive" to suppress this 
warning.)
r = ItemID: 'Random.Real8'
         Value: 8.4278e+003
       Quality: 'Bad: Out of Service'
```

```
 TimeStamp: [2004 3 2 10 17 19.9370]
     Error: ''
```
#### **Use Asynchronous Read Operations**

An *asynchronous* read operation creates a request to read data, and then sends that request to the server. Once the request has been accepted, MATLAB continues processing the next instruction without waiting to receive any values from the server. When the data is ready to be returned, the server sends the data back to MATLAB by generating a *read async event*. MATLAB will handle that event as soon as it is able to perform that task.

Asynchronous read operations always return data from the device.

By using an asynchronous read operation, you can continue performing tasks in MATLAB while the value is being read from the device, and then process the returned value when the server is able to provide it back to MATLAB.

You perform asynchronous read operations using the readasync function, passing the daitem object that you want to read from. If successful, the function will return a *transaction ID*, a unique identifier for that asynchronous transaction. You can use that transaction ID to identify the read operation when it is returned through the read async event.

When an asynchronous read operation is processed in MATLAB, the item's Value, Quality and Timestamp properties are also updated to reflect the values obtained from the asynchronous read operation.

The following example of using an asynchronous read operation uses the default callback for a read async event. The default callback is set to the opccallback function, which displays information about the event in the command line.

```
tid = readasync(itm1)
\text{tid} =
       3
```
The transaction ID for this operation is 3. A little while later, the default callback function displays the following information at the command line.

```
OPC ReadAsync event occurred at local time 10:44:49
    Transaction ID: 3
     Group Name: Group0
     1 items read.
```
You can change the read async event callback function by setting the ReadAsyncFcn property of the dagroup object.

## **Write Data to an Item**

You can write data to individual items, or to groups of items. This section describes how to write data to individual items. See ["Read and Write Multiple Values" on page 7-6](#page-105-0) for information on using dagroup objects to write data to multiple items.

You can write data to an OPC server using a synchronous write operation, in which case MATLAB will wait for the server to acknowledge that the write operation succeeds, or using an asynchronous write

operation, in which case MATLAB is free to continue performing other tasks while the write operation takes place. Because write operations always apply directly to the device, a synchronous write operation may take a significant amount of time, particularly if the device that you are writing to has a slow connection to the OPC server.

#### **Use Synchronous Write Operations**

You use the [write](#page-553-0) function to perform synchronous write operations. The first argument is the daitem object that represents the server item you want to write to. The second argument is the value that you want to write to that server item. The write function does not return any results, but will generate an error if the write operation is not successful.

The following example creates an item with item ID 'Bucket Brigade.Real8' and writes the value 10.34 to the item. The value is then read using a synchronous read operation.

```
itm2 = additem(grp,'Bucket Brigade.Real8');
write(itm2, 10.34)
r = read(intm2, 'device')
```
You do not need to ensure that the data type of the value you are writing, and the data type of the daitem object, are the same. Industrial Communication Toolbox relies on the server to perform the conversion from the data type you provide, to the data type required for that server item. For information on how the toolbox handles different data types, see ["Work with Different Data Types" on](#page-132-0) [page 8-13](#page-132-0).

#### **Use Asynchronous Write Operations**

An asynchronous write operation creates a request to write data, and then sends that request to the server. Once the request has been accepted, MATLAB continues processing the next instruction without waiting for the data to be written. When the write operation completes on the server, the server notifies MATLAB that the operation completed by generating a *write async event* containing information on whether the write operation succeeded, and an error message if applicable. MATLAB will handle that event as soon as it is able to perform that task.

You use the [writeasync](#page-560-0) function to write values to the server asynchronously. The first argument is the daitem object that represents the server item you want to write to. The second argument is the value you want to write to that server item. The return value is the *transaction ID* of the operation. You can use the transaction ID to identify the write operation when it is returned through the write async event.

The following example uses asynchronous operations to write the value 57.8 to the item 'Bucket Brigade.Real8' created earlier.

```
tid = writeasync(itm2, 57.8)
tid =
      4
```
A while later, the standard callback (opccallback) will display the results of the write operation to the command line.

```
OPC WriteAsync event occurred at local time 11:15:27
    Transaction ID: 4
    Group Name: Group0
    1 items written.
```
<span id="page-105-0"></span>You can change the write async event callback function by setting the WriteAsyncFcn property of the dagroup object.

## **Read and Write Multiple Values**

When you use the read and write operation on a single daitem object, you read or write a single value per transaction. Industrial Communication Toolbox allows you to perform one operation to read multiple item values, or to write multiple values. You can also use a dagroup object to read and write values using all items in the group, or you can perform read and write operations on item object vectors.

A daitem object vector is a single variable in the MATLAB workspace containing more than one daitem object. You can construct item vectors using any of the standard concatenation techniques available in MATLAB. See ["Create OPC Data Access Object Vectors" on page 6-8](#page-87-0) for information on creating and working with toolbox object vectors.

When you perform any read or write operation on a dagroup object, it is the equivalent of performing the operation on the Item property of that group, which is a daitem object vector representing all items that are contained within the dagroup object.

The following sections describe how to perform read and write operations on multiple items:

- "Read Multiple Values" on page 7-6 describes how to read multiple values from an item vector or dagroup object.
- • ["Write Multiple Values" on page 7-7](#page-106-0) describes how to write multiple values to an item vector or dagroup object.
- • ["Error Handling for Multiple Item Read and Write Operations" on page 7-7](#page-106-0) explains errors when performing read and write operations on multiple objects.

#### **Read Multiple Values**

The following sections describe how synchronous read operations and asynchronous read operations behave for multiple items.

#### **Synchronous Read Operations**

When you [read](#page-474-0) multiple values using the read function, the returned value will be a structure array. Each element of the structure will contain the same fields. One of the fields is the item ID that the information in that element of the structure refers to.

The following example performs a synchronous read operation on the dagroup object created in the previous examples in this section.

```
r = read(qrp)r =2x1 struct array with fields:
     ItemID
     Value
     Quality
     TimeStamp
     Error
```
To display the first record in the structure array, use indexing into the structure.

```
r(1)ans = ItemID: 'Random.Real8'
         Value: 3.7068e+003
       Quality: 'Good: Non-specific'
     TimeStamp: [2004 3 2 11 49 52.5460]
         Error: ''
```
To display all values of a particular field, you can use the list generation syntax in MATLAB. Enclosing that list in a cell array groups the values into one variable.

{r.Value}

 $ans =$ {3.7068e+003 10}

#### **Asynchronous Read Operations**

When you read multiple values using the [readasync](#page-487-0) function, the return value is still a single transaction ID. The multiple values will be returned in the read async event structure passed to the ReadAsyncFcn callback. For information on the structure of the read async event, see ["Event Types"](#page-139-0) [on page 9-4.](#page-139-0)

#### **Write Multiple Values**

When you perform a write operation on multiple items you need to specify multiple values, one for each item you are writing to. These multiple values must be in a cell array, because the data types for each value might be different.

**Note** Even if you are using the same data type for every value being written to the dagroup object or daitem object vector, you must still use a cell array to specify the individual values. Use the num2cell function to convert numeric arrays to cell arrays.

The following example writes values to a dagroup object containing two items.

write(grp, {1.234, 5.43})

#### **Error Handling for Multiple Item Read and Write Operations**

When reading and writing with multiple items, an error generated by performing the operation on one item will not automatically generate an error in MATLAB. The following rules apply to reading and writing with multiple items:

- If all items fail the operation, an error will be generated. The error message will contain specific information for each item about why the item failed.
- If some items fail but some succeed, the operation does not error, but generates a warning, listing which items failed and the reason for failure.

Note that for asynchronous read and write operations, items may fail early (during the request for the operation) or late (when the information is returned from the server). If any items fail late, an error event will be generated in addition to the read async event or write async event.

# <span id="page-107-0"></span>**Data Change Events and Subscription**

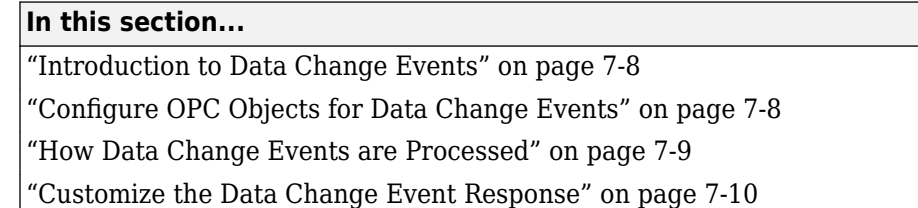

## **Introduction to Data Change Events**

Using the read and readasync functions described in ["Read Data from an Item" on page 7-2,](#page-101-0) you can obtain information about OPC server item values upon request. The OPC Data Access specification provides another mechanism for clients to get information on server item values. This mechanism allows the OPC server to notify a client when a server item value or quality has updated. This mechanism is called a *data change event*. Industrial Communication Toolbox supports data change event notification by executing a MATLAB function when a data change event is received from a connected OPC server. This section describes how to use the data change event notification.

## **Configure OPC Objects for Data Change Events**

A data change event occurs at the dagroup object level. Using dagroup object properties, you can control whether a data change event is generated for a particular group, the minimum time between successive events, and the MATLAB function to run when the event notification is received and processed by Industrial Communication Toolbox. You can also control which items in a particular group should be monitored for data changes. In this way, you can control the number and frequency of data change events that MATLAB has to process. On a busy OPC server, you can also turn off data change notification for groups that you are not currently interested in.

The following sections describe how to control data change notification.

- "Control Data Change Notification for a Group" on page 7-8 describes how to turn off data change notification for a dagroup object.
- • ["Temporarily Disable Items in a Group" on page 7-9](#page-108-0) describes how to control which items in a group must be monitored for data changes.
- • ["Customize the Data Change Event Response" on page 7-10](#page-109-0) provided information on how to configure the MATLAB function to run when a data change event occurs.

## **Control Data Change Notification for a Group**

The following properties of a dagroup object control whether a server notifies the group of data changes on items in that group:

- UpdateRate: The UpdateRate property defines the rate at which an OPC server must monitor server item values and generate data change events. Even if a server item's value changes more frequently than the update rate, the OPC server will only generate a data change at the interval specified by the update rate.
- Subscription: The Subscription property defines whether the OPC server will generate a data change event for the group. When you create a dagroup object, the Subscription property is set to 'on'. When you set the Subscription property to 'off', you tell the OPC server not to generate data change events for that group.
<span id="page-108-0"></span>• Active: The Active property must be 'on' for data change events to be generated. When you create a dagroup object, the Active property is set to 'on'. When you set the Active property to 'off', you remove any ability to read data from the group, whether through read operations or data change events.

A summary of group read, write, and data change behavior for the Active and Subscription properties is given in the following table.

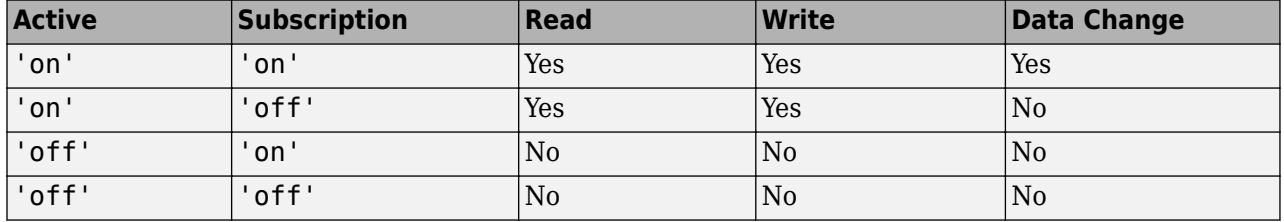

#### **Temporarily Disable Items in a Group**

You can temporarily disable items in a group without deleting the item from the group. When you disable a daitem object, the OPC server no longer monitors changes in the associated server item's value, and will therefore not generate data change events when the value of that server item changes.

You can disable a daitem object by setting that object's Active property to 'off'. You can reenable the daitem object by setting the Active property to 'on'.

#### **Force a Data Change Event**

You can force an OPC server to generate a data change event for all active items in a group by using the refresh function with the dagroup object as the first argument. The OPC server will generate a data change event containing information for every active item in the group.

You can pass an optional second argument to the refresh function to instruct the OPC server where to source the data values that are sent back in the data change event. By specifying a source of 'device', you instruct the OPC server to update the values from the device. By specifying a source of 'cache' (the default) you instruct the OPC server to return values from the OPC server's cache.

### **How Data Change Events are Processed**

Industrial Communication Toolbox software uses data change events for a number of tasks. The following activities take place when a data change event occurs:

- **1** The Value, Quality, and TimeStamp properties of the daitem object are automatically updated. For more information on these properties, see ["OPC Data: Value, Quality, and TimeStamp" on](#page-121-0) [page 8-2.](#page-121-0)
- **2** If the dagroup object is logging, the data change event is logged to memory and/or disk as a *record*. For information on logging, see ["Log OPC Server Data" on page 7-11.](#page-110-0)
- **3** If the dagroup object's DataChangeFcn property is not empty, that function is called with the data change event information. By default, this property is empty, since data change events occur frequently. You can customize the behavior of the toolbox by setting this property to call a function that you choose. For information on the data change event, see the reference page for the DataChangeFcn property.

**Note** If you disable data change events by setting the Subscription property to 'off' or the Active property to 'off', none of the activities listed above can take place. You cannot change the Active or Subscription properties while a dagroup object is logging, otherwise the logging task may never complete.

### **Customize the Data Change Event Response**

One of the activities that occurs when Industrial Communication Toolbox software receives a data change event from the OPC server is the running of the function defined in the DataChangeFcn property. By setting this property to a the name of a function that you have written, you can fully customize the data change event behavior of the toolbox. For example, you may configure a dagroup object to monitor a server item that is updated from an operator interface. By pushing a button on the operator interface, the server item value will change, initiating a data change event on that group. By configuring the DataChangeFcn property to run a MATLAB function that performs control loop optimization, you can allow an operator to initiate a control loop performance test on all critical control loops in the plant.

## <span id="page-110-0"></span>**Log OPC Server Data**

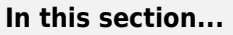

"How Data Is Logged" on page 7-11

["Configure a Logging Session" on page 7-13](#page-112-0)

["Execute a Logging Task" on page 7-15](#page-114-0)

["Get Logged Data into the MATLAB Workspace" on page 7-16](#page-115-0)

### **How Data Is Logged**

The OPC Data Access Specification provides access to current values of data on an OPC server. Often, for analysis, troubleshooting, and prototyping purposes, you will want to know how OPC server data has changed over a period of time. For example, you can use time series data to perform control loop optimization or system identification on a portion of your plant. Industrial Communication Toolbox software provides a logging mechanism that stores a history of data that changed over a period of time. This section discusses how to configure and execute a logging task using the toolbox.

**Note** The toolbox software logging mechanism is not designed to replace a data historian or database application that logs data for an extended period. Rather, the logging mechanism allows you to quickly configure a task to log data on an occasional basis, where modifications to the plant-wide data historian may be unfeasible.

Industrial Communication Toolbox software uses the data change event to log data. Each data change event that is logged is called a *record*. The record contains information about the time the client logged the record, and details about each item in the data change event. Data change events are discussed in detail in ["Data Change Events and Subscription" on page 7-8](#page-107-0).

The use of a data change event for logging means that you should consider the following points when planning a logging session:

- **Logging takes place at the group level** When planning a logging task, configure the group with only the items you need to log. Including more items than you need to will only increase memory and/or disk usage, and using that data may be more difficult due to unnecessary items in the data set.
- **Inactive items in a group will not be logged** You must ensure that the items you need to log are active when you start a logging session. You control the active state of a daitem object using the Active property of the daitem object.
- **Data change events (records) may not include all items** A data change event contains only the items in the group that have changed their value and/or quality state since the last update. Hence, a record is not guaranteed to contain every data item. You need to consider this when planning your logging session.
- **OPC logging tasks are not guaranteed to complete** Because data change events only happen when an item in the group changes state on the server, it is possible to start a logging task that will never finish. For example, if the items in a group never change, a data change event will never be generated for that group. Hence, no records will be logged.
- **Logged data is not guaranteed to be regularly sampled** It is possible to force a data change event at any time (see ["Force a Data Change Event" on page 7-9\)](#page-108-0). If you do this during a

<span id="page-111-0"></span>logging task, the data change events may occur at irregular sample times. Also, a data change event may not contain information for every item in the group. Consequently, logged OPC server data may not occur at regular sample times.

An overview of the logging task, and a representation of how the above points impact the logging session, is provided in the following section.

#### **Overview of a Logging Task**

To illustrate a typical logging task, the following example logs to disk and memory six records of data from two items provided by the Matrikon OPC Simulation Server. During the logging task, data is retrieved from memory. When the task stops, the remaining records are retrieved.

#### **Step 1: Create the OPC object hierarchy**

This example creates a hierarchy of OPC objects for two items provided by the Matrikon Simulation Server. To run this example on your system, you must have the Matrikon Simulation Server installed. Alternatively, you can replace the values used in the creation of the objects with values for a server you can access.

```
da = opcda('localhost','Matrikon.OPC.Simulation.1');
connect(da);
grp = addgroup(da,'CallbackTest');
itm1 = additem(grp,'Triangle Waves.Real8');
itm2 = additem(grp,'Saw-Toothed Waves.Boolean');
```
#### **Step 2: Configure the logging duration**

This example sets the UpdateRate value to 1 second, and the RecordsToAcquire property to 6. See ["Control the Duration of a Logging Session" on page 7-13](#page-112-0) for more information on this step.

```
qrp.UpdateRate = 1;grp.RecordsToAcquire = 6;
```
#### **Step 3: Configure the logging destination**

In this example, data is logged to disk and memory. The disk filename is set to LoggingExample.olf. The LogToDiskMode property is set to 'overwrite', so that if the filename exists, the toolbox engine must overwrite the file. See ["Control the Logged Data Destination" on page](#page-113-0) [7-14](#page-113-0) for more information on this step.

```
grp.LoggingMode = 'disk&memory';
grp.LogFileName = 'LoggingExample.olf';
grp.LogToDiskMode = 'overwrite';
```
#### **Step 4: Start the logging task**

Start the dagroup object. The logging task is started, and the group summary updates to reflect the logging status. See ["Start a Logging Task" on page 7-15](#page-114-0) for more information on this step.

start(grp) grp

#### **Step 5: Monitor the Logging Progress**

After about 3 seconds, retrieve and show the last acquired value. After another second, obtain the first two records during the logging task. Then wait for the logging task to complete. See ["Monitor](#page-114-0) [the Progress of a Logging Task" on page 7-15](#page-114-0) for more information on this step.

```
pause(3.5)
sPeek = peekdata(grp, 1);% Display the local event time, item IDs and values
disp(sPeek.LocalEventTime)
disp({sPeek.Items.ItemID;sPeek.Items.Value})
pause(1)
sGet = getdata(grp, 2);wait(grp)
```
#### **Step 6: Retrieve the data**

This example retrieves the balance of the records into a structure array. See ["Retrieve Data from](#page-116-0) [Memory" on page 7-17](#page-116-0) for more information on this step.

sFinished = getdata(grp,grp.RecordsAvailable);

#### **Step 7: Clean up**

When you no longer need them, always remove from memory any toolbox objects and the variables that reference them. Deleting the opcda client object also deletes the group and daitem objects.

```
disconnect(da)
delete(da)
clear da grp itm1 itm2
```
### **Configure a Logging Session**

A logging session is associated with a dagroup object. Before you start a logging session, you will need to ensure that the logging session is correctly configured. This section explains how you can control

- The duration of a logging session (see "Control the Duration of a Logging Session" on page 7-13). By default, a group will log approximately one minute of data at half second intervals.
- The destination of logged data (see ["Control the Logged Data Destination" on page 7-14\)](#page-113-0). By default, a group will log data to memory.
- The response to events that take place during a logging session (see ["Configure Logging](#page-114-0) [Callbacks" on page 7-15\)](#page-114-0). By default, a logging session takes no action in response to events that take place during a logging session.

#### **Control the Duration of a Logging Session**

While you cannot guarantee that a logging session will take a specific amount of time (see ["How Data](#page-110-0) [Is Logged" on page 7-11\)](#page-110-0), you can control the rate at which the server will update the items and how many records the logging task should store before automatically stopping the logging task. You control these aspects of a logging task by using the following properties of the dagroup object:

- UpdateRate: The UpdateRate property defines how often the item values are inspected.
- RecordsToAcquire: The RecordsToAcquire property defines how many records the toolbox must log before automatically stopping a logging session. A logging task can also be stopped manually, using the [stop](#page-527-0) function.
- DeadbandPercent: The DeadbandPercent property does not control the duration of a logging task directly, but has a significant influence over how often a data change event is generated for *analog items* (an item whose value is not confined to discrete values). By setting the DeadbandPercent property to 0, you can ensure that a data change event occurs each time a value changes. For more information on DeadbandPercent, consult the property reference page.

<span id="page-113-0"></span>You can use the UpdateRate and RecordsToAcquire properties to define the minimum duration of a logging task. The duration of a logging task is at least

#### UpdateRate \* RecordsToAcquire

For example, if the UpdateRate property is 10 (seconds) and the RecordsToAcquire property is 360, then provided that a data change event is generated each time the server queries the item values, the logging task will take 3600 seconds, or one hour, to complete.

#### **Control the Logged Data Destination**

Industrial Communication Toolbox software allows you to log data to memory, to a disk file, or both memory and a disk file. When logging data to memory, you can log only as much data as will fit into available memory. Also, if you delete the dagroup object that logged the data without extracting that data to the MATLAB workspace, the data will be lost. The advantage of logging data to memory is that logging to memory is faster than using a disk file.

Logging data to a disk file usually means that you can log more data, and the data is not lost if you quit MATLAB or delete the dagroup object that logged the data. However, reading data from a disk file is slower than reading data from memory.

The LoggingMode property of a dagroup object controls where logged data is stored. You can specify 'memory' (the default value), or 'disk', or 'disk&memory' as the value for LoggingMode.

The following properties control how the toolbox logs data to disk. You must set the LoggingMode property to 'disk' or 'disk&memory' for these properties to take effect:

- LogFileName: The LogFileName property is a character vector that specifies the name of the disk file that is used to store logged data. If the file does not exist, data will be logged to that filename. If the file does exist, the LogToDiskMode property defines how the toolbox behaves.
- LogToDiskMode: The LogToDiskMode property controls how the toolbox handles disk logging when the file specified by LogFileName already exists. Each time a logging task is started, if the LoggingMode is set to 'disk' or 'disk&memory', the toolbox checks to see if a file with the name specified by the LogFileName property exists. If the file exists, the toolbox will take the following action, based on the LogToDiskMode property:
	- 'append': When LogToDiskMode is set to 'append', logged data will be added to the existing data in the file.
	- 'overwrite': When LogToDiskMode is set to 'overwrite', all existing data in the file will be removed without warning, and new data will be logged to the file.
	- 'index': When LogToDiskMode is set to 'index', the toolbox automatically changes the log filename, according to the following algorithm:

The first log filename attempted is specified by the initial value of LogFileName.

If the attempted filename exists, LogFileName is modified by adding a numeric identifier. For example, if LogFileName is initially specified as 'groupRlog.olf', then groupRlog.olf is the first attempted filename, groupRlog01.olf is the second filename, and so on. If LogFileName already contains numeric characters, they are used to determine the next sequence in the modifier. For example, if the LogFileName is initially specified as 'groupRlog010.olf', and groupRlog010.olf exists, the next attempted file is groupRlog011.olf, and so on.

<span id="page-114-0"></span>The actual filename used is the first filename that does not exist. In this way, each consecutive logging operation is written to a different file, and no previous data is lost.

#### **Configure Logging Callbacks**

You can configure the dagroup object so that MATLAB will automatically execute a function when the logging task starts, when the logging task stops, and each time a specified number of records is acquired during a logging task. The dagroup object has three *callback properties* that are used during a logging session. Each callback property defines the action to take when a particular logging event occurs:

- **Start event**: A start event is generated when a logging task starts.
- **Records acquired event**: A records acquired event is generated each time a logging task acquires a set number of records.
- **Stop event**: A stop event is generated when a logging task stops, either automatically, or by the user calling the stop function.

For an example of using callbacks in a logging task, see ["View Recently Logged Data" on page 9-15](#page-150-0).

### **Execute a Logging Task**

Once you have configured your logging task you can execute the task. Executing a logging task involves starting the logging task, monitoring the task progress, and stopping the logging task.

#### **Start a Logging Task**

You start a logging task by calling the [start](#page-525-0) function, passing the dagroup object that you want to start logging. The following example starts a logging task for the dagroup object grp.

#### start(grp)

When you start a logging task, certain group and item properties become read-only, as modifying these properties during a logging task would corrupt the logging process. Also, the dagroup object performs the following operations:

- **1** Generates a start event and executes the StartFcn callback.
- **2** If Subscription is 'off', sets Subscription to 'on' and issues a warning.
- **3** Removes all records associated with the object from the toolbox engine.
- **4** Sets RecordsAcquired and RecordsAvailable to 0.
- **5** Sets the Logging property to 'on'.

#### **Monitor the Progress of a Logging Task**

During a logging task, you can monitor the progress of the task by examining the following properties of the dagroup object:

- Logging: The Logging property is set to 'on' at the start of a logging task, and set to 'off' when the logging task stops.
- RecordsAcquired: The RecordsAcquired property contains the number of records that have been logged to the destination specified by the LoggingMode property. When a start function is called, RecordsAcquired is set to 0. When RecordsAcquired reaches RecordsToAcquire, the logging task stops automatically.

<span id="page-115-0"></span>• RecordsAvailable: The RecordsAvailable property contains the number of records that have been stored in the toolbox engine for this logging task. Data is only logged to memory if the LoggingMode is set to 'memory' or 'disk&memory'. You extract data from the toolbox engine using the getdata function. See "Get Logged Data into the MATLAB Workspace" on page 7-16 for more information on using [getdata](#page-360-0).

You can monitor these properties in the summary display of a dagroup object, by typing the name of the dagroup object at the command line.

```
grp
```

```
grp =Summary of OPC Data Access Group Object: group1
   Object Parameters
      Group Type : private
      Item : 1-by-1 daitem object
     Parent : localhost/Matrikon.OPC.Simulation.1
      Update Rate : 0.5
      Deadband : 0%
   Object Status
      Active : on
      Subscription : on
      Logging : on
   Logging Parameters
      Records : 120
     Duration : at least 60 seconds<br>Logging to : disk
     Logging to
      Log File : group1log.olf ('index' mode)
     Status : 5 records acquired since starting.
                     0 records available for GETDATA/PEEKDATA
```
#### **Stop a Logging Task**

A logging task stops when one of the following conditions is met:

- The number of records logged reaches the value defined by the RecordsToAcquire property.
- You manually stop the logging task by using the stop function.

The following example manually stops the logging task for dagroup object grp.

stop(grp)

When a logging task stops, the Logging property is set to 'off', a stop event is generated, and the StopFcn callback is executed.

### **Get Logged Data into the MATLAB Workspace**

Industrial Communication Toolbox software does not log data directly to the MATLAB workspace. When logging to memory, the data is buffered in the toolbox engine in a storage-efficient way. When logging to disk, the data is logged in ASCII format. To analyze your data, you need to extract the data from the toolbox engine or from a disk file into MATLAB for processing. This section describes how to get your logged data into the MATLAB workspace. The following sections describe this process:

• ["Retrieve Data from Memory" on page 7-17,](#page-116-0) discusses how to retrieve data from the toolbox engine into MATLAB.

<span id="page-116-0"></span>• ["Retrieve Data from Disk" on page 7-18,](#page-117-0) discusses how to retrieve data from a disk file into MATLAB.

Whether you log data to memory or to disk, you can retrieve that logged data in one of two formats:

- Structure format: This format stores each data change event in a structure. Data from a logging task is simply an array of such structures.
- Array format: To visualize and analyze your data, you will need to work with the time series of each of the items in the group. The array format is the logged structure data, "unpacked" into separate arrays for the Value, Quality, and TimeStamp.

#### **Retrieve Data from Memory**

You retrieve data from memory using the getdata function, passing the dagroup object as the first argument, and the number of records you want to retrieve as the second argument. The data is returned as a structure containing data from each data change event in the logging task. For example, to retrieve 20 records for the dagroup object grp:

 $s = getdata(grp, 20);$ 

If you do not supply a second argument, getdata will try to retrieve the number of records specified by the RecordsToAcquire property of the dagroup object. If the toolbox engine contains fewer records for the group than the number requested, a warning is generated and all of the available records will be retrieved.

To retrieve data in array format, you must indicate the data type of the returned values. You pass a character vector defining that data type as an additional argument to the getdata function. Valid data types are any MATLAB numeric data type (for example, 'double' or 'uint32') plus 'cell' to denote the MATLAB cell array data type.

When you specify a numeric data type or cell array as the data type for getdata, the logged data is returned in separate arrays for the item IDs logged, the value, quality, time stamp, and the local event time of each data change event logged. You must therefore specify up to five output arguments for the getdata function when retrieving data in array format.

For example, to retrieve 20 records of logged data in double array format from dagroup object grp.

[itmID, val, qual, tStamp, evtTime] = qetdata(qrp, 20, 'double');

Once you have retrieved data to the MATLAB workspace using getdata, the records are removed from the toolbox engine to free up memory for additional logged records. If you specify a smaller number of records than those available in memory, getdata will retrieve the oldest records. You can use the RecordsAvailable property of the dagroup object to determine how many records the toolbox engine has stored for that group.

During a logging task, you can examine the most recently acquired records using the [peekdata](#page-467-0) function, passing the dagroup object as the first argument, and the number of records to retrieve as the second argument. Data is returned in a structure. You cannot return data into separate arrays using peekdata. You can convert the structure returned by peekdata into separate arrays using the [opcstruct2array](#page-448-0) function. Data retrieved using peekdata is not removed from the toolbox engine.

For an example of using getdata and peekdata during a logging task, see ["Overview of a Logging](#page-111-0) [Task" on page 7-12](#page-111-0).

<span id="page-117-0"></span>When you delete a dagroup object, the data stored in the toolbox engine for that object is also deleted.

#### **Retrieve Data from Disk**

You can retrieve data from a disk file into the MATLAB workspace using the opcread function. You pass the name of the file containing the logged OPC data as the first argument. The data stored in the log file is returned as a structure array, in the same format as the structure returned by getdata. Records retrieved from a log file into the MATLAB workspace are not removed from the log file.

You can specify a number of additional arguments to the opcread function, that control the records that are retrieved from the file. The additional arguments must be specified by an option name and the option value. The following options are available.

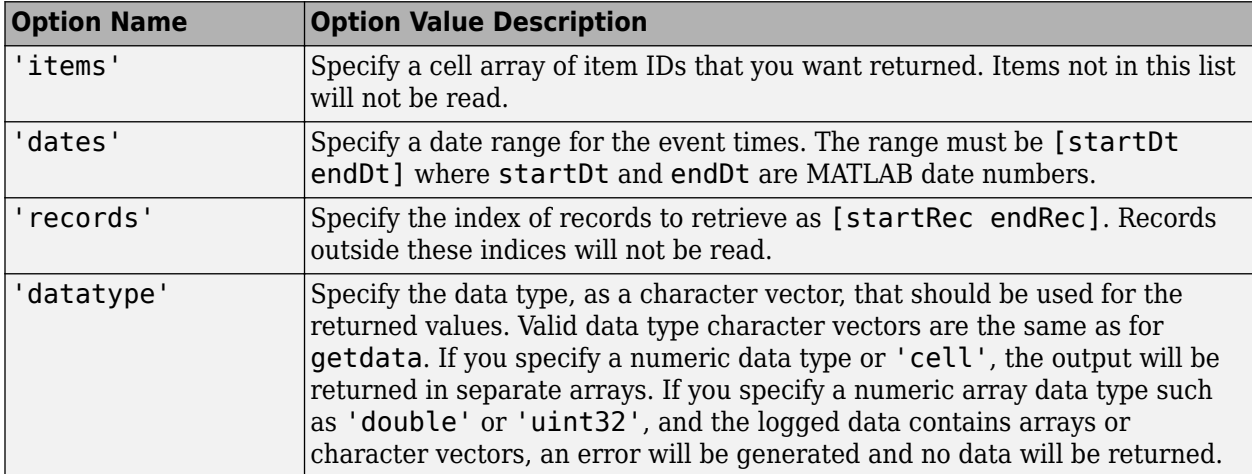

The following example retrieves the data logged during the example on page ["Overview of a Logging](#page-111-0) [Task" on page 7-12](#page-111-0), first into a structure array, and then records 3 to 6 are retrieved into separate arrays for Value, Quality, and TimeStamp.

```
sDisk = opcread('LoggingExample.olf')
```

```
sDisk =40x1 struct array with fields:
    LocalEventTime
    Items
[i,v,q,t,e] = opcread('LoggingExample.olf', ...
     'records',[3,6], 'datatype','double')
i = 'Random.Real8' 'Random.UInt2' 'Random.Real4'
V = 1.0e+004 *
    0.7819 3.0712 1.4771
     1.5599 2.7792 2.2051
     1.4682 0.4055 0.5315
    0.0235 2.4473 1.5456
\cap = 'Good: Non-specific' 'Good: Non-specific' 'Good: Non-specific'
   'Good: Non-specific' 'Good: Non-specific' 'Good: Non-specific'
   'Good: Non-specific' 'Good: Non-specific' 'Good: Non-specific'
   'Good: Non-specific' 'Good: Non-specific' 'Good: Non-specific'
```
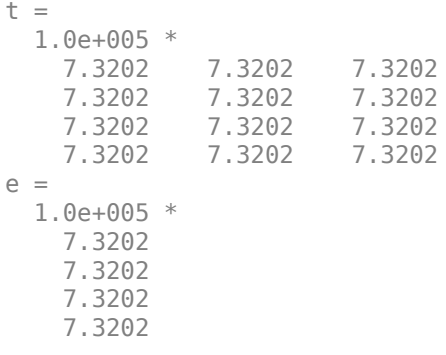

**Note** For a record to be returned by opcread, it must satisfy all the options passed to opcread.

# **Working with OPC Data**

When an OPC server returns data from a read or logging operation, three pieces of information make up the data. The Value, Quality, and Timestamp all contribute information about the data point that is returned. As a result, you need to understand how to deal with this information together, because one aspect of the data in isolation will not provide a complete picture of the data returned by a read operation, data change event, read async event, or toolbox logging task.

This chapter describes how Industrial Communication Toolbox software handles data returned by an OPC server.

- • ["OPC Data: Value, Quality, and TimeStamp" on page 8-2](#page-121-0)
- • ["Work with Structure-Formatted Data" on page 8-6](#page-125-0)
- • ["Array-Formatted Data" on page 8-11](#page-130-0)
- • ["Work with Different Data Types" on page 8-13](#page-132-0)

# <span id="page-121-0"></span>**OPC Data: Value, Quality, and TimeStamp**

#### **In this section...**

"Introduction to OPC Data" on page 8-2

"Relationship Between Value, Quality, and TimeStamp" on page 8-2

["How Value, Quality, and TimeStamp Are Obtained" on page 8-3](#page-122-0)

### **Introduction to OPC Data**

OPC servers provide access to many server items. To reduce network traffic between the server and the "device" associated with each server item (a field instrument, or a memory location in a PLC, SCADA, or DCS system) the OPC server stores information about each server item in the server's "cache," updating that information only as frequently as required to satisfy the requests of all clients connected to that server. Because this process results in data in the cache that may not reflect the actual value of the device, the OPC server provides the client with additional information about that value.

This section describes the OPC Value, Quality, and TimeStamp properties, and how they should be used together to assess the information provided by an OPC server.

### **Relationship Between Value, Quality, and TimeStamp**

Every server item on an OPC server has three properties that describe the status of the device or memory location associated with that server item:

• **Value** — The Value of the server item is the last value that the OPC server stored for that particular item. The value in the cache is updated whenever the server reads from the device. The server reads values from the device at the update rate specified by the dagroup object's UpdateRate property, and only when the item and group are both active. You control the active status of an item or group using that object's Active property.

In addition, for analog type data (data with the additional OPC Foundation Recommended Properties 'High EU' and 'Low EU') the percentage change between the cached value and the device value must exceed the DeadbandPercent property specified for that item in order for the cached value to be updated.

• **Quality** — The Quality of the server item is a character vector that represents information about how well the cache value matches the device value. The Quality is made up of two parts: a major quality, which can be 'Good', 'Bad', or 'Uncertain', and a minor quality, which describes the reason for the major quality. For more information on Quality, see ["OPC Quality" on page A-2.](#page-295-0)

The Quality of the server item can change without the Value changing. For instance, if the OPC server attempts to obtain a Value from the device but that operation fails, the Quality will be set to 'Bad'. Also, when you change the client's Active property, the Quality will change.

You must always examine the Quality of an item before using the Value property of that item.

• **TimeStamp** — The TimeStamp of a server item represents the most recent time that the server assessed that the device set the Value and Quality properties of that server item. The TimeStamp can change without the Value changing. For example, if the OPC server obtains a value from the device that is the same as the current Value, the TimeStamp property will still be updated, even if the Value property is not.

<span id="page-122-0"></span>Industrial Communication Toolbox software provides access to the Value, Quality, and TimeStamp properties of a server item through properties of the OPC daitem object associated with that server item.

### **How Value, Quality, and TimeStamp Are Obtained**

Industrial Communication Toolbox provides all three OPC Data Access Standard mechanisms for reading data from an OPC server. The toolbox uses these three mechanisms in various ways to return data from those functions, to provide event information, to update properties of toolbox objects, and to log data to memory and disk.

The toolbox uses the three OPC Data Access mechanisms as described in the following sections:

- "OPC Data Returned from Synchronous Read Operations" on page 8-3 describes the synchronous read mechanism used by the read function.
- "OPC Data Returned in Asynchronous Read Operations" on page 8-3 describes the asynchronous read mechanism used by the readasync function.
- • ["OPC Data Returned from a Data Change Event" on page 8-4](#page-123-0) describes the data change event notification mechanism used with subscribed, active groups, with the refresh function, and by the toolbox logging process.

#### **OPC Data Returned from Synchronous Read Operations**

You initiate a synchronous read operation by using the [read](#page-474-0) function. When you read from a dagroup object, all items in that group are read in one instruction.

You can specify the source of a synchronous read operation as 'cache' or 'device'. If you read from the cache, the server simply returns the value in the cache. If you read from the device, the server will get the value from the device and update the cache before sending the Value, Quality, and TimeStamp information back as part of the read operation.

Industrial Communication Toolbox returns the data in the output structure from the read operation. Each element of the structure array contains information about one of the items read.

Whenever you read values using the read function, the toolbox updates the daitem object's Value, Quality, and TimeStamp properties with the values read from the server.

#### **OPC Data Returned in Asynchronous Read Operations**

You initiate an asynchronous read operation by using the readasync function. When you read from a dagroup object, all items in that group are read in one instruction.

Asynchronous read operations always use the device as the source of the read. Whenever you send an asynchronous read request, the server will read values from the devices connected to the items. The server will then update that server item's Value, Quality, and TimeStamp in the cache before sending an asynchronous read event back to the toolbox.

The toolbox returns information from an asynchronous read operation via the read async event structure. This event structure is stored in the opcda client object's event log, which you can access using the EventLog property of the client. The event structure is also passed to the callback function defined in the ReadAsyncFcn property of the dagroup object that initiated the asynchronous read operation. For more information on the format of the event structures, see ["Event Structures" on](#page-143-0) [page 9-8.](#page-143-0)

<span id="page-123-0"></span>When an asynchronous read operation succeeds, in addition to returning data via the event structures, the toolbox also updates the Value, Quality, and TimeStamp properties of the associated daitem object.

#### **OPC Data Returned from a Data Change Event**

The third mechanism for getting data from an OPC server involves the data change event. The OPC server generates a data change event for a group at the period specified by the UpdateRate property when the Value or Quality of an item in the group changes. You do not have to specifically request a data change event, because the OPC server will automatically generate a data change event. However, you can force a data change event at any time using the refresh function.

An OPC server will generate a data change event only for an active, subscribed group containing active items. You control the active status of dagroup objects and daitem objects by setting their Active property. You control the subscribed status of a dagroup object by setting the Subscription property of the dagroup object.

The following points describe how an OPC server generates a data change event:

- When you configure a group, you define the rate at which the server must scan items in that group. This rate is controlled by the UpdateRate property for a dagroup object. The server updates the Value, Quality, and TimeStamp values in the cache for the items in that group at the required update rate. Note that if a device cannot provide a value in that time, the server may reduce the rate at which it updates the value in the server cache for that item.
- If you set an item's Active property to 'off', the server will stop scanning that item. You must set the Active property to 'on' for the server to scan the item again.
- If you set the Active property of a dagroup object to 'off', the server will stop scanning all items in that group. You can still perform asynchronous read operations, and synchronous read operations from the 'device', but no operations involving the server cache can be performed. You must set the Active property to 'on' to enable operations involving the server cache.
- If the Subscription property for a dagroup object is set to 'on', then every time the server updates cache values for the items in that group, the server will send a data change event for that group, to the client object. The data change event contains information about every item whose Value, Quality, or TimeStamp updated.
- If you set the Subscription property to 'off', then the OPC server will not generate data change events. However, as long as the group is still active, the OPC server will continue to scan all active items for that group, at the rate specified by the UpdateRate property.

When the OPC server generates a data change event, the toolbox performs the following tasks:

- **1** The daitem object Value, Quality, and TimeStamp properties are updated for each item that is included in the data change event.
- **2** The callback function defined by the DataChangeFcn property of the dagroup object is called. For more information on callbacks, see ["Create and Execute Callback Functions" on page 9-12](#page-147-0).
- **3** If the group is logging data, the data change event is stored in memory and/or on disk. For more information on logging, see ["Log OPC Server Data" on page 7-11.](#page-110-0)
- **4** If the group is logging, and the number of records acquired is a multiple of the RecordsAcquiredFcnCount property of the dagroup object, then the callback function defined by the RecordsAcquiredFcn property of the dagroup object is called. For more information on callbacks, see ["Create and Execute Callback Functions" on page 9-12](#page-147-0).

For more information on the structure of a data change event, see ["Data Fields for Cancel Async,](#page-143-0) [Data Change, Error, Read Async, and Write Async Events" on page 9-8.](#page-143-0)

### <span id="page-125-0"></span>**Work with Structure-Formatted Data**

#### **In this section...**

"When Structures Are Used" on page 8-6

"Perform a Read Operation on Multiple Items" on page 8-6

["Interpret Structure-Formatted Data" on page 8-7](#page-126-0)

["When to Use Structure-Formatted Data" on page 8-9](#page-128-0)

["Convert Structure-Formatted Data to Array Format" on page 8-9](#page-128-0)

### **When Structures Are Used**

Industrial Communication Toolbox software uses structures to return data from an OPC server, for the following operations:

- Synchronous read operations, executed using the [read](#page-474-0) function.
- Asynchronous read operations, executed using the [readasync](#page-487-0) function.
- Data change events generated by the OPC server for all active, subscribed groups or through a [refresh](#page-506-0) function call.
- Retrieving logged data in structure format from memory using the [getdata](#page-360-0) or [peekdata](#page-467-0) functions.

In all cases, the structure of the returned data is the same. This section describes that structure, and how you can use the structure data to understand OPC operations.

### **Perform a Read Operation on Multiple Items**

To illustrate how to use structure-formatted data, the following example reads values from three items on the Matrikon OPC Simulation Server.

#### **Step 1: Create OPC Group Objects**

This example creates a hierarchy of OPC objects for the Matrikon Simulation Server. To run this example on your system, you must have the Matrikon Simulation Server installed. Alternatively, you can replace the values used in the creation of the objects with values for a server you can access.

```
da = opcda('localhost','Matrikon.OPC.Simulation.1');
connect(da);
grp = addgroup(da,'StructExample');
itm1 = additem(grp,'Random.Real8');
itm2 = additem(grp,'Saw-toothed Waves.UInt2');
itm3 = additem(grp,'Random.Boolean');
```
#### **Step 2: Read Data**

This example reads values first from the device and then from the server cache. The data is returned in structure format.

 $r1 = read(grp, 'device');$  $r2 = read(grp);$ 

#### <span id="page-126-0"></span>**Step 3: Interpret the Data**

The data is returned in structure format. To interpret the data, you must extract the relevant information from the structures. In this example, you compare the Value, Quality, and TimeStamp to confirm that they are the same for both read operations.

```
disp({r1.ItemID;r1.Value;r2.Value})
disp({r1.ItemID;r1.Quality;r2.Quality})
disp({r1.ItemID;r1.TimeStamp;r2.TimeStamp})
```
#### **Step 4: Read More Data**

By reading first from the cache and then from the device, you can compare the returned data to see if any change has occurred. In this case, the data will not be the same.

```
r3 = read(grp);r4 = read(grp, 'device');disp({r3.ItemID;r3.Value;r4.Value})
```
#### **Step 5: Clean Up**

Always remove toolbox objects from memory, and the variables that reference them, when you no longer need them.

```
disconnect(da)
delete(da)
clear da grp itml itm2 itm3
```
### **Interpret Structure-Formatted Data**

All data returned by the read, opcread, and getdata functions, and included in the data change and read async event structures passed to callback functions, has the same underlying format. The format is best explained by starting with the output from the read function, which provides the basic building block of structure-formatted data.

#### **Structure-Formatted Data for a Single Item**

When you execute the read function with a single daitem object, the following structure is returned.

```
rSingle = read(intml)
```

```
rSingle =
```

```
 ItemID: 'Random.Real8'
        Value: 1.0440e+004
 Quality: 'Good: Non-specific'
 TimeStamp: [2004 3 10 14 46 9.5310]
       Error:
```
All structure-formatted data for an item will contain the ItemID, Value, Quality, and TimeStamp fields.

**Note** The Error field in this example is specific to the read function, and is used to indicate any error message the server generated for that item.

#### **Structure-Formatted Data for Multiple Items**

If you execute the read function with a group object containing more than one item, a structure array is returned.

```
rGroup = read(qrp)rGroup = 
3x1 struct array with fields:
     ItemID
     Value
     Quality
     TimeStamp
     Error
```
In this case, the structure array contains one element for each item that was read. The ItemID field in each element identifies the item associated with that element of the structure array.

**Note** When you perform asynchronous read operations, and for data change events, the order of the items in the structure array is determined by the OPC server. The order may not be the same as the order of the items passed to the read function.

#### **Structure-Formatted Data for Events**

Event structures contain information specifically about the event, as well as the data associated with that event.

The following example displays the contents of a read async event.

```
cleareventlog(da);
tid = readasync(int);
% Wait for the read async event to occur
pause(1);
event = get(da, 'EventLog')
event =
```
 Type: 'ReadAsync' Data: [1x1 struct]

The Data field of the event structure contains

```
event.Data
```
ans  $=$ 

```
 LocalEventTime: [2004 3 11 10 59 57.6710]
        TransID: 4
      GroupName: 'StructExample'
          Items: [1x1 struct]
```
The Items field of the Data structure contains

event.Data.Items

```
ans = ItemID: 'Random.Real8'
         Value: 9.7471e+003
       Quality: 'Good: Non-specific'
    TimeStamp: [2004 3 11 10 59 57.6710]
```
From the example, you can see that the event structure embeds the structure-formatted data in the Items field of the Data structure associated with the event. Additional fields of the Data structure provide information on the event, such as the source of the event, the time the event was received by the toolbox, and the transaction ID of that event.

#### **Structure-Formatted Data for a Logging Task**

Industrial Communication Toolbox software logs data to memory and/or disk using the data change event. When you return structure-formatted data for a logging task using the [opcread](#page-440-0) or [getdata](#page-360-0) function, the returned structure array contains the data change event information arranged in a structure array. Each element of the structure array contains a *record*, or data change event. The structure array has the LocalEventTime and Items fields from the data change event. The Items field is in turn a structure array containing the fields ItemID, Value, Quality, and TimeStamp.

### **When to Use Structure-Formatted Data**

For the read, read async and data change events, you must use structure-formatted data. However, for a logging task, you have the option of retrieving the data in structure format, or numeric or cell array format.

For a logging task, you should use structure-formatted data when you are interested in

- The "raw" event information returned by the OPC server. The raw information may help in diagnosing the OPC server configuration or the client configuration. For example, if you see a data value that does not change frequently, yet you know that the device should be changing frequently, you can examine the structure-formatted data to determine when the OPC server notifies clients of a change in Value, Quality and/or TimeStamp.
- Timing information rather than time series data. If you need to track when an operator changed the state of a switch, structure-formatted data provides you with event-based data rather than time series data.

For other tasks that involve time series data, such as visualization of the data, analysis, modeling, and optimization operations, you should consider using the cell or numeric array output format for getdata and opcread. For more information on array formats, see ["Array-Formatted Data" on page](#page-130-0) [8-11](#page-130-0).

### **Convert Structure-Formatted Data to Array Format**

If you retrieve data from memory or disk in structure format, you can convert the resulting structure into array format using the [opcstruct2array](#page-448-0) function. You pass the structure array to the function, and it will return the ItemID, Value, Quality, TimeStamp, and EventTime information contained in that structure array.

The opcstruct2array function is particularly useful when you want to visualize or analyze time series data without removing it from memory. Because [peekdata](#page-467-0) only returns structure arrays (due to speed considerations), you can use opcstruct2array to convert the contents of the structure data into separate arrays for visualization and analysis purposes.

**Note** You should always retrieve data in numeric or cell array format whenever you only want to manipulate the time series data. Although the opcstruct2array function has been designed to use as little memory as possible, conversion in MATLAB software still requires storage space for both the structure array and the resulting arrays.

For an example of using opcstruct2array, see ["Write a Callback Function" on page 9-12](#page-147-0).

# <span id="page-130-0"></span>**Array-Formatted Data**

#### **In this section...**

"Array Content" on page 8-11

"Conversion of Logged Data to Arrays" on page 8-11

### **Array Content**

Industrial Communication Toolbox software can return arrays of Value, Quality, and TimeStamp information from a logging task. You can retrieve arrays from memory using [getdata](#page-360-0), or from disk using [opcread](#page-440-0), by specifying the data type as 'cell' or any MATLAB numeric array data type, such as 'double' or 'uint32'. Consult the function reference pages for details on how to specify the data type.

When you request array-formatted data, the toolbox returns arrays of each of the following elements of the records in memory or on disk:

- ItemID A 1-by-*nItems* list of all item IDs occurring in the structure array. Each record is searched and all unique item IDs are returned in a cell array. The order of the item IDs must be used to interpret any of the Value, Quality, or TimeStamp arrays.
- Value An *nRecs*-by-*nItems* array of values for each item ID defined in the ItemID variable, at each time stamp defined by the TimeStamp array. Each column of the Value array represents the history of values for the corresponding item in the ItemID array. Each row corresponds to one record. See ["Treatment of Missing Data" on page 8-12](#page-131-0) for information on how the Value array is populated.
- Quality An *nRecs*-by-*nItems* cell array of character vectors. Each column represents the history of qualities for the corresponding item in the ItemID array. Each row corresponds to the qualities for a particular record. If a particular item ID was not part of a record (because the item did not change during that period), the corresponding column in that row is set to 'Repeat'.
- TimeStamp An *nRecs*-by-*nItems* array of time stamps for each value in the Value field. The time stamps are in MATLAB date number format. For more information on MATLAB date numbers, see the datenum function help.
- EventTime An *nRecs*-by-1 array of times that the record was received by the toolbox (the LocalEventTime field of the record in structure format). The times are in MATLAB date number format. For more information on MATLAB date numbers, see the datenum function help.

### **Conversion of Logged Data to Arrays**

When you request array-formatted data from getdata or opcread, you must define the desired data type for the returned Value array. Industrial Communication Toolbox automatically converts each record of logged data from the item's data type (defined by the DataType property of that item) to the requested data type.

When converting logged data to arrays, the toolbox must consider two factors when populating the returned arrays:

• A record may not contain information for every item in the logging task. ["Treatment of Missing](#page-131-0) [Data" on page 8-12](#page-131-0) discusses how the toolbox deals with missing data.

<span id="page-131-0"></span>• A record may contain an array value for a single item. Such values cannot easily be converted to a single value of numeric data types. "Treatment of Array Data Values" on page 8-12 discusses how the toolbox deals with this issue.

#### **Treatment of Missing Data**

When the toolbox logs data, each logged record may not contain all items in the logging task. When converting the data to array format, every item involved in the logging task must be allocated a value, a quality, and a time stamp for each record. Therefore, in a logging task there may be "missing" data for a particular item in a particular record. The toolbox uses the following rules to determine how to fill the missing entry in each array:

- Value When you request the 'cell' array data type, the value used for the missing entry is an empty double array ([]). When requesting a numeric data type, the value used for the missing entry is the last value for that item. If no previous value is known, the equivalent NaN (not a number) entry is used. For example, if the very first record does not contain an entry for that item, NaN is used to fill in the missing entry in the first row of the Value array. The equivalent NaN value for integer and logical data types is 0.
- Quality The missing entry is filled with the specific quality of 'Repeat'.
- TimeStamp The time stamp used for the missing entry is the first time stamp found in that particular record (row).

#### **Treatment of Array Data Values**

For each record stored in memory or on disk during a logging task, a single item may return an array of values. When converting logged data to array format, each item in each record has only one entry in the Value array allocated to that record and item.

For the 'cell' data type, the toolbox is able to store the array returned as the Value for that element, because a MATLAB cell array is able to store any data type of any size in each element of the cell array.

For numeric data types, such as 'double' or 'uint32', the resulting Value array provides space for only a single value. Consequently, if an array value is found in a logging task, and you have requested a numeric array data type, an error will be generated. You must use the 'cell' data type or the structure format to return logged data that contains arrays as values.

# <span id="page-132-0"></span>**Work with Different Data Types**

#### **In this section...**

"Conversion Between MATLAB Data Types and COM Variant Data Types" on page 8-13

["Conversion of Values Written to an OPC Server" on page 8-14](#page-133-0)

["Conversion of Values Read from an OPC Server" on page 8-14](#page-133-0)

["Handling Arrays for Item Values" on page 8-15](#page-134-0)

### **Conversion Between MATLAB Data Types and COM Variant Data Types**

The OPC Data Access Standard uses the Microsoft COM Specification for communication between the OPC server and OPC client. A significant amount of the data exchanged between the OPC server and the client is the value from a server item or the value that a client wants to write to a server item. The Microsoft COM Specification uses Microsoft Variants to send different data types between the client and server. This section discusses how Industrial Communication Toolbox software converts MATLAB data types to COM Variants when writing values, and COM Variants to MATLAB data types when reading values.

OPC servers require all values to be written to server items in COM Variant format. The server also provides the toolbox with COM Variants when an item's Value property is read or returned by the server. The toolbox automatically converts between the COM Variant type and MATLAB data types according to the table shown below.

| <b>MATLAB Data Type</b> | <b>OPC Server Data Type</b><br>(COM Variant Type) | <b>Remarks</b>                |
|-------------------------|---------------------------------------------------|-------------------------------|
| double                  | VT_R8                                             |                               |
| single                  | VT_R4                                             |                               |
| char                    | VT BSTR                                           |                               |
| logical                 | VT BOOL                                           |                               |
| uint8                   | VT_UI1                                            |                               |
| uint16                  | VT UI2                                            |                               |
| uint32                  | VT UI4                                            |                               |
| uint64                  | VT UI8                                            |                               |
| int8                    | $VT_II$                                           |                               |
| int16                   | $VT_I2$                                           |                               |
| int32                   | VT I4                                             |                               |
| int64                   | $VT_18$                                           |                               |
| function handle         | N/A                                               | Not allowed                   |
| cell                    | N/A                                               | Not allowed                   |
| struct                  | N/A                                               | Not allowed                   |
| object                  | N/A                                               | Not allowed                   |
| $\rm N/A$               | VT DISPATCH                                       | Not allowed                   |
| N/A                     | VT_BYREF                                          | Not allowed                   |
| double                  | VT EMPTY                                          | Returns the empty matrix ([]) |

<span id="page-133-0"></span>**Table 8-1, Conversion from MATLAB Data Type to COM Variant Data Type**

### **Conversion of Values Written to an OPC Server**

When you write values to the OPC server using the [write](#page-553-0) or [writeasync](#page-560-0) function, you can provide any MATLAB data for the write operation. When you write data to an OPC server, the following data conversions take place:

- **1** Industrial Communication Toolbox software converts the value into the equivalent COM Variant according to Table 8-1, Conversion from MATLAB Data Type to COM Variant Data Type. If any disallowed data type is encountered (for example, if you attempt to write a MATLAB structure), an error will be generated.
- **2** The COM Variant is sent to the OPC server.
- **3** The OPC server will attempt to convert the COM Variant to the server item's canonical data type, using COM Variant conversion rules. If the conversion fails, the server will return an error.

### **Conversion of Values Read from an OPC Server**

When an OPC server returns values for a server item to MATLAB, the OPC server will first convert the value to the COM Variant equivalent of the data type specified by the daitem object's DataType property. If the conversion fails, an error message is returned with the value. When the toolbox

<span id="page-134-0"></span>receives the value, the COM Variant is converted to the equivalent MATLAB data type according to [Table 8-1, Conversion from MATLAB Data Type to COM Variant Data Type](#page-133-0).

### **Handling Arrays for Item Values**

The OPC Specification supports arrays of values being written to a server item, and read from a server item. However, a specific server item may not accept an array of values. The behavior of the server in that case is server-dependent. For example, one server may use only the first value of the array. Another server may return an error when attempting to write an array of values to a server item that only supports a scalar value. Industrial Communication Toolbox software is not able to determine if a server item accepts only scalar values.

For all of the data types listed in [Table 8-1, Conversion from MATLAB Data Type to COM Variant Data](#page-133-0) [Type](#page-133-0) that can be converted between MATLAB and a COM Variant, scalar and array data are permitted by the toolbox. However, the OPC Specification supports only one-dimensional arrays of data. Higher dimension MATLAB arrays are flattened into a one-dimensional vector when writing data to the OPC server.

# **Using Events and Callbacks**

You can enhance the power and flexibility of your OPC application by using *event callbacks*. An event is a specific occurrence that can happen while an OPC Data Access client object (opcda client object) is connected to an OPC server. The toolbox defines a set of events that include starting, stopping, or acquiring records during a logging task, as well as events for asynchronous reads and writes, data changes, and server shutdown notification.

When a particular event occurs, the toolbox can execute a function that you specify. This is called a *callback*. Certain events can result in one or more callbacks. You can use callbacks to perform processing tasks while your client object is connected. For example, you can display a message, analyze data, or perform other tasks. Callbacks are controlled through OPC object properties. Each event type has an associated property. You specify the function that you want executed as the value of that property.

- • ["Use the Default Callback Function" on page 9-2](#page-137-0)
- • ["Event Types" on page 9-4](#page-139-0)
- • ["Retrieve Event Information" on page 9-8](#page-143-0)
- • ["Create and Execute Callback Functions" on page 9-12](#page-147-0)

## <span id="page-137-0"></span>**Use the Default Callback Function**

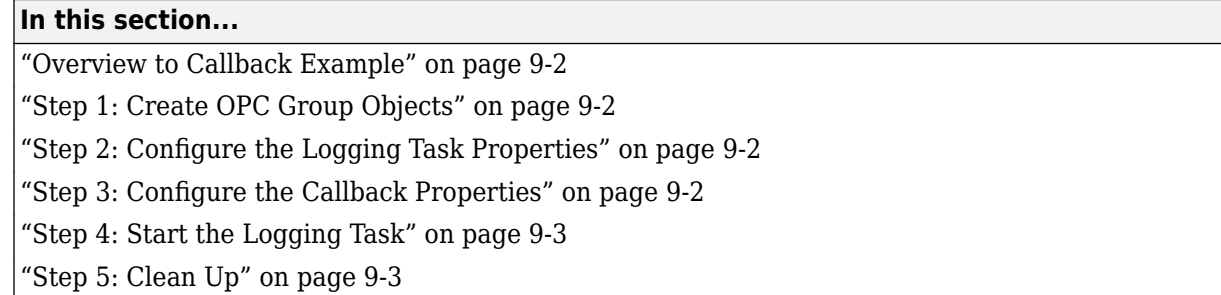

### **Overview to Callback Example**

To illustrate how to use callbacks, this section presents a simple example that creates an OPC object hierarchy and associates a callback function with the start event, records acquired event, and stop event of the OPC Data Access Group object (dagroup object). For information about all the event callbacks supported by the toolbox, see ["Event Types" on page 9-4.](#page-139-0)

The example uses the default callback function provided with the toolbox, opccallback. The default callback function displays the name of the object along with information about the type of event that occurred and when it occurred. To learn how to create your own callback functions, see ["Create and](#page-147-0) [Execute Callback Functions" on page 9-12](#page-147-0).

### **Step 1: Create OPC Group Objects**

This example creates a hierarchy of OPC objects for the Matrikon Simulation Server. To run this example on your system, you must have the Matrikon Simulation Server installed. Alternatively, you can replace the values used in the creation of the objects with values for a server you can access.

```
da = opcda('localhost','Matrikon.OPC.Simulation.1');
connect(da);
grp = addgroup(da,'CallbackTest');
itm = additem(grp,{'Random.Real8','Saw-toothed Waves.UInt2'});
```
### **Step 2: Configure the Logging Task Properties**

For this example, we log 20 records at 0.5-second intervals.

```
grp.RecordsToAcquire = 20;
grp.UpdateRate = 0.5;
```
### **Step 3: Configure the Callback Properties**

Set the values of three callback properties. The example uses the default callback function opccallback.

```
grp.StartFcn = @opccallback;
grp.StopFcn = @opccallback;
grp.RecordsAcquiredFcn = @opccallback;
```
For this example, specify how often to generate a records acquired event.

<span id="page-138-0"></span>grp.RecordsAcquiredFcnCount = 5;

### **Step 4: Start the Logging Task**

Start the dagroup object. The object logs 20 records at 0.5-second intervals, and then stops. With the three callback functions enabled, the object outputs information about each event as it occurs. The records acquired event occurs four times for this example.

#### start(grp)

OPC Start event occurred at local time 18:52:38 Group 'CallbackTest': 0 records acquired. OPC RecordsAcquired event occurred at local time 18:52:41 Group 'CallbackTest': 5 records acquired. OPC RecordsAcquired event occurred at local time 18:52:44 Group 'CallbackTest': 10 records acquired. OPC RecordsAcquired event occurred at local time 18:52:47 Group 'CallbackTest': 15 records acquired. OPC RecordsAcquired event occurred at local time 18:52:49 Group 'CallbackTest': 20 records acquired. OPC Stop event occurred at local time 18:52:49 Group 'CallbackTest': 20 records acquired.

### **Step 5: Clean Up**

Always remove toolbox objects from memory, and the variables that reference them, when you no longer need them.

disconnect(da) delete(da) clear da grp itm

# <span id="page-139-0"></span>**Event Types**

Industrial Communication Toolbox software supports several different types of events. Each event type has an associated toolbox object property that you can use to specify the function that executes when the event occurs.

The following table lists the supported event types, the name of the object property associated with the event, and a brief description of the event, including the object class associated with the event. For detailed information about these callback properties, see the reference information for the property.

The toolbox generates a specific set of information for each event and stores it in an event structure. To learn more about the contents of these event structures and how to retrieve this information, see ["Retrieve Event Information" on page 9-8](#page-143-0).

### **Events and Callback Function Properties**

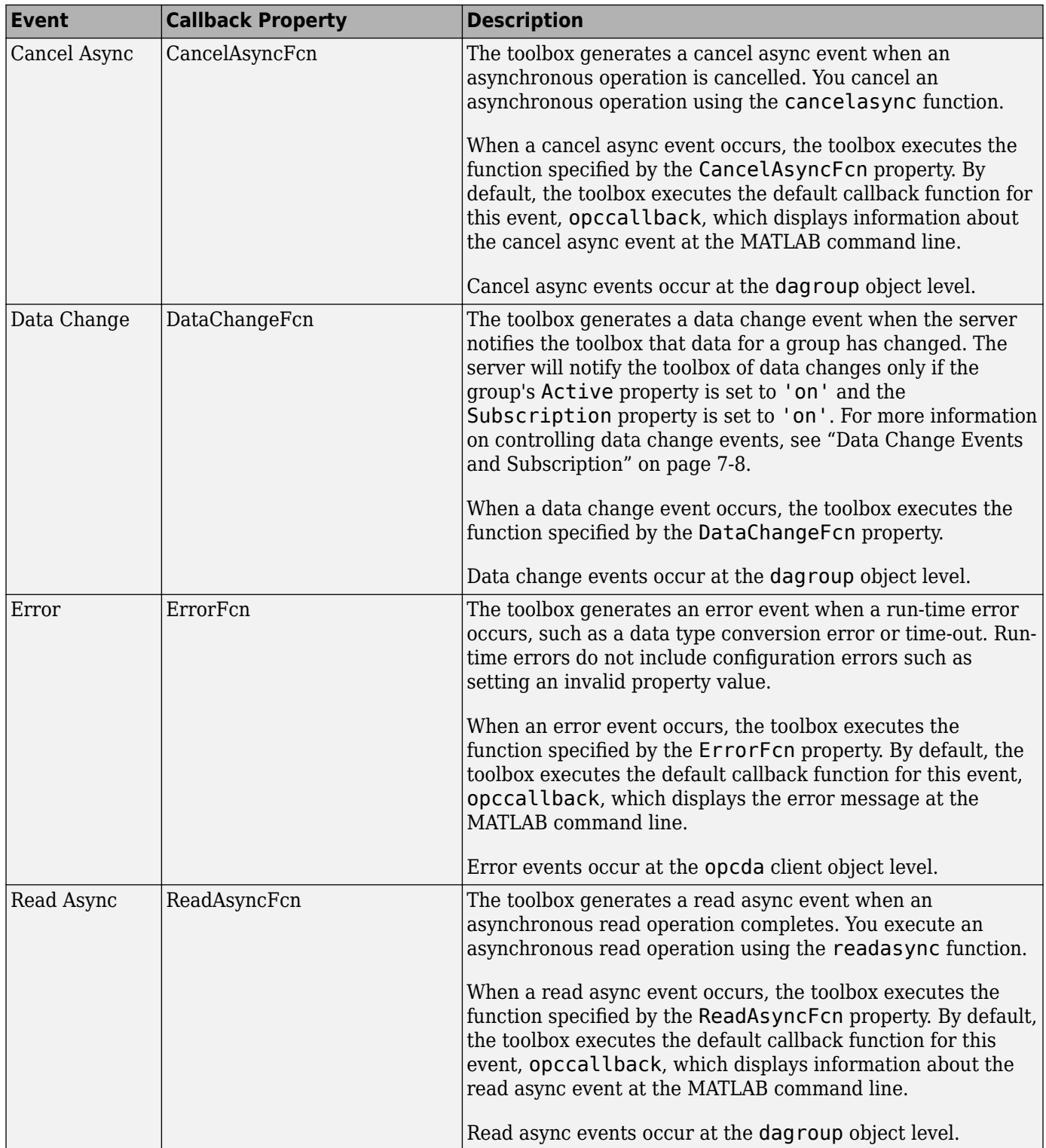

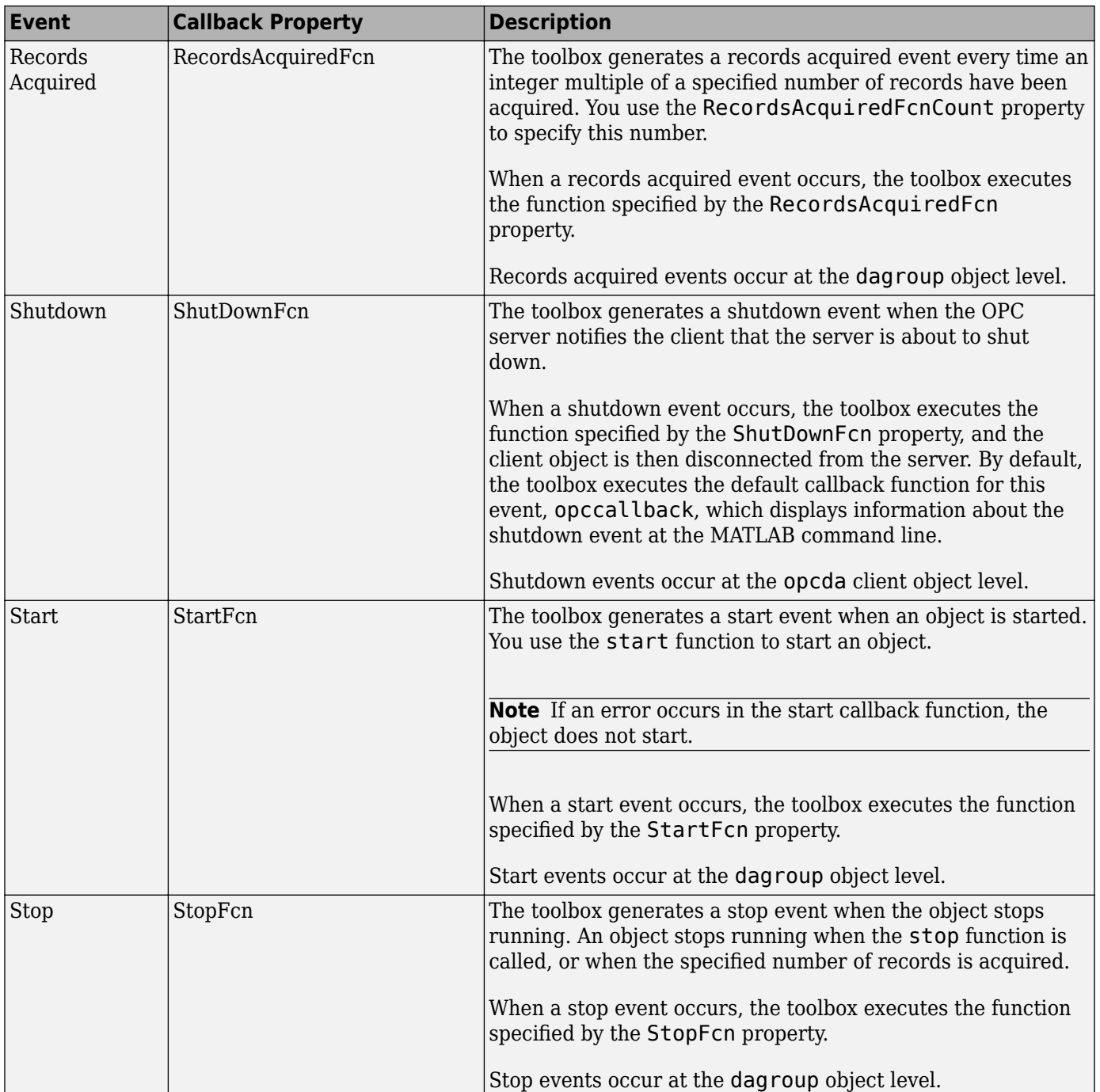

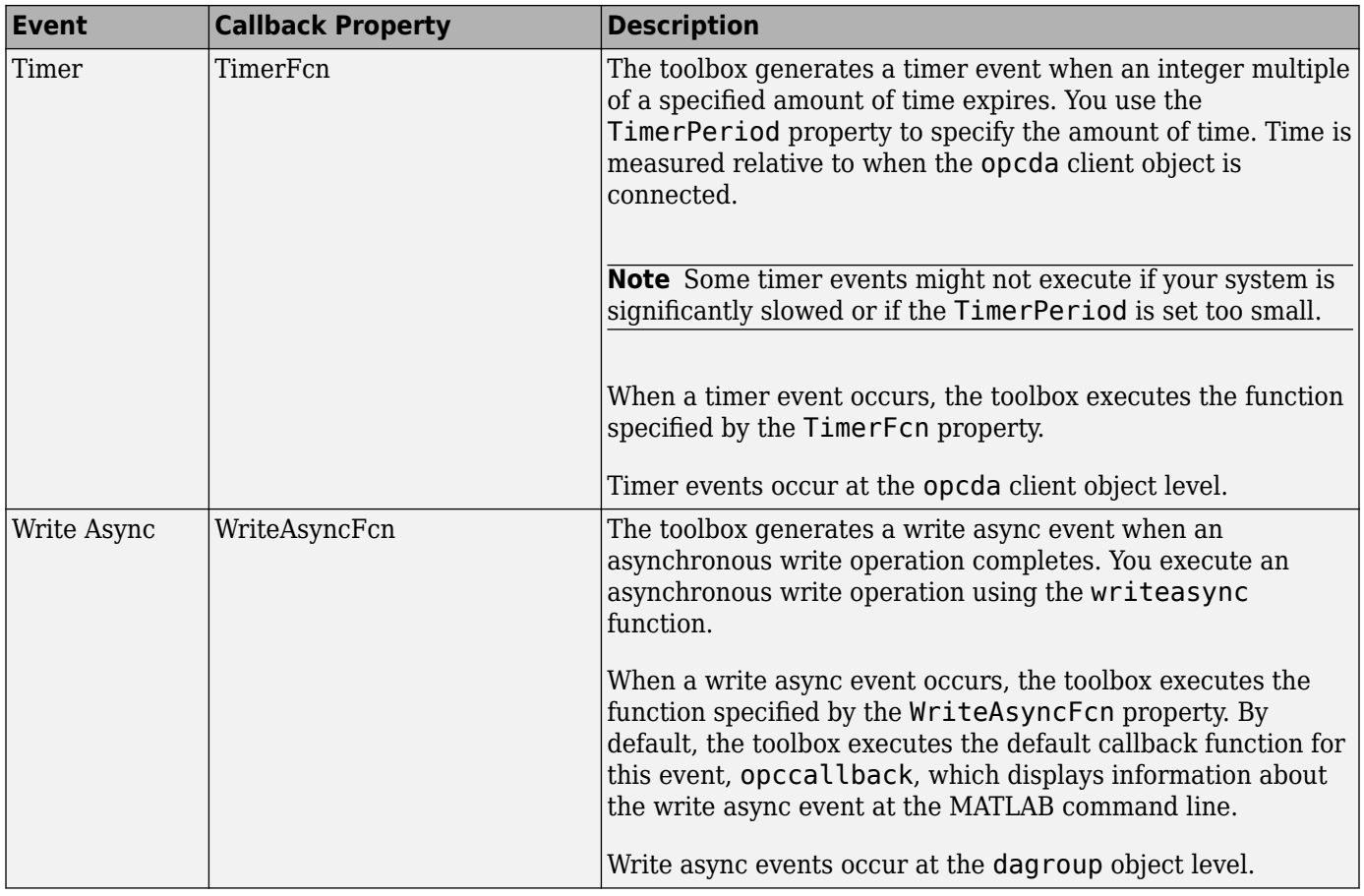

# <span id="page-143-0"></span>**Retrieve Event Information**

#### **In this section...**

"Event Structures" on page 9-8

["Access Data in the Event Log" on page 9-10](#page-145-0)

### **Event Structures**

Each event has a set of information associated with that event. The information is generated by the OPC server or the toolbox software, and stored in an event structure. This information includes the event type, the time the event occurred, and other event-specific information. For some events, the toolbox records event information in the opcda client object's EventLog property. You can also access the event structure associated with an event in a callback function.

For information about accessing event information in a callback function, see ["Create and Execute](#page-147-0) [Callback Functions" on page 9-12](#page-147-0).

An event structure contains two fields: Type and Data. For example, this is an event structure for a start event.

```
Type: 'Start'
Data: [1x1 struct]
```
The Type field is a character vector that specifies the event type. For a start event, this field contains the value 'Start'.

The Data field is a structure that contains information about the event. The composition of this structure varies, depending on which type of event occurred. For details about the information associated with specific events, see the following sections:

- "Data Fields for Cancel Async, Data Change, Error, Read Async, and Write Async Events" on page 9-8
- • ["Data Fields for Start, Stop, and Records Acquired Events" on page 9-9](#page-144-0)
- • ["Data Fields for Shutdown Events" on page 9-9](#page-144-0)
- • ["Data Fields for Timer Events" on page 9-9](#page-144-0)

#### **Data Fields for Cancel Async, Data Change, Error, Read Async, and Write Async Events**

For cancel async, data change, error, read async, and write async events, the Data structure contains these fields.

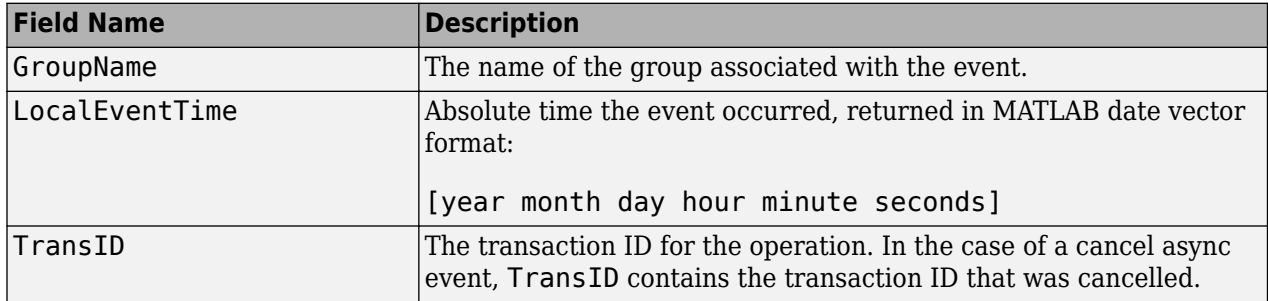
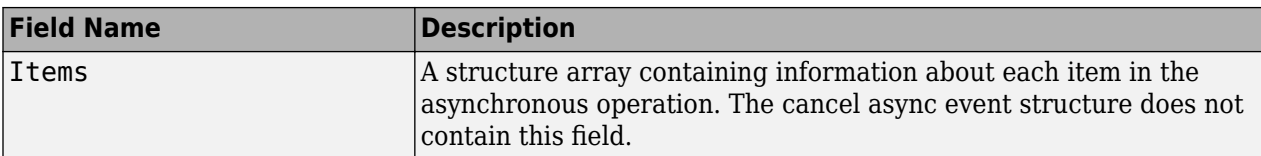

The Items structure array for read async events contains the following fields.

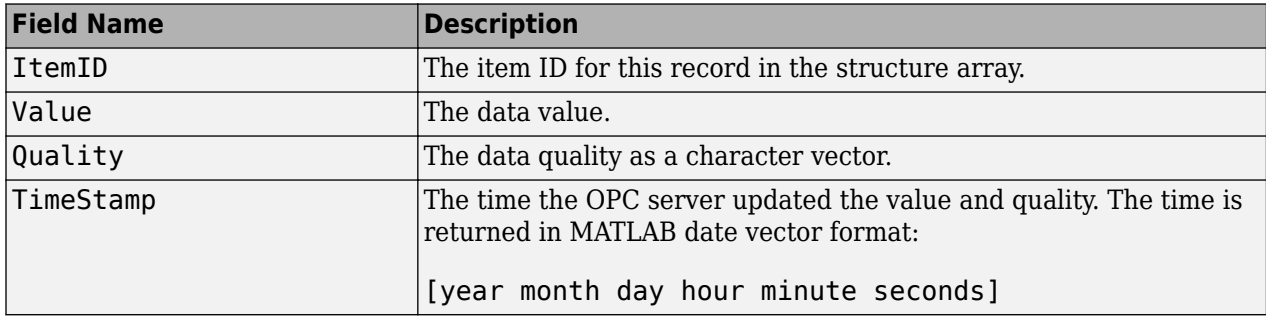

The Items structure array for write async events contains one field: ItemID.

The Items structure array for error events contains the ItemID field and an Error field, containing a character vector describing the error that occurred for that item.

#### **Data Fields for Start, Stop, and Records Acquired Events**

For start, stop, and records acquired events, the Data structure contains these fields.

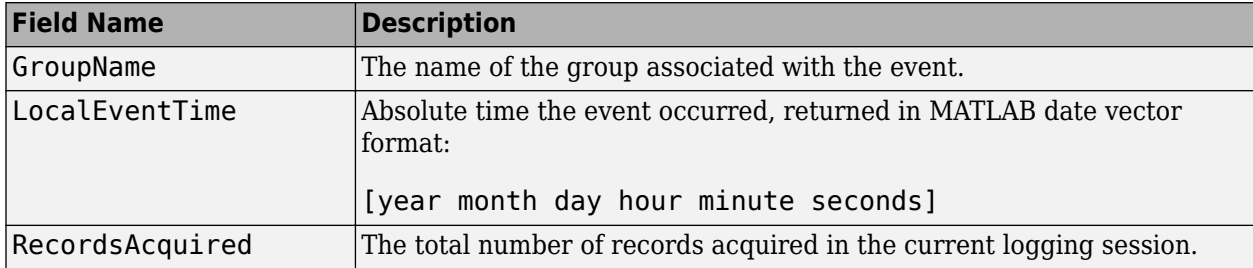

#### **Data Fields for Shutdown Events**

For shutdown events, the Data structure contains these fields.

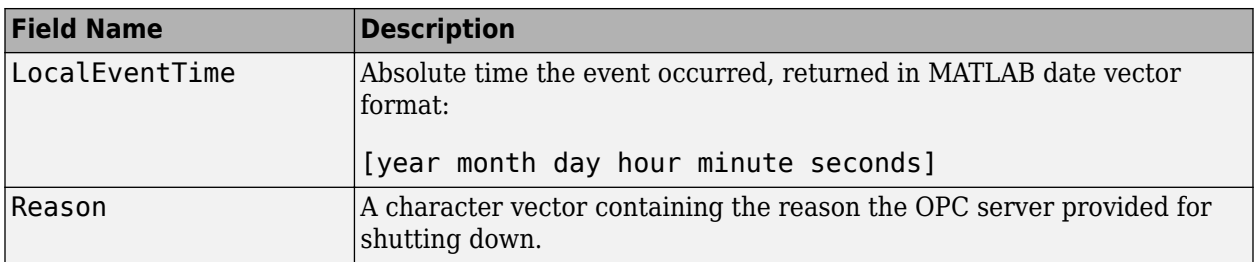

#### **Data Fields for Timer Events**

For timer events, the Data structure contains these fields.

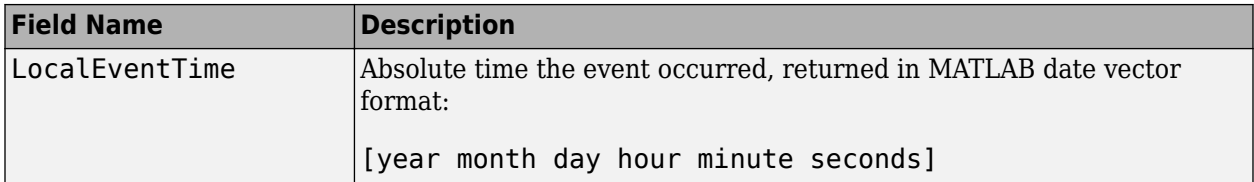

### **Access Data in the Event Log**

While an opcda client object is connected, the toolbox stores event information in the opcda client object's EventLog property. The value of this property is an array of event structures. Each structure represents one event. For detailed information about the composition of an event structure for each type of event, see ["Event Structures" on page 9-8.](#page-143-0)

The toolbox adds event structures to the EventLog array in the order in which the events occur. The first event structure reflects the first event recorded, the second event structure reflects the second event recorded, and so on.

**Note** Data change events, records acquired events, and timer events are not included in the EventLog. Event structures for these events (and all the other events) are available to callback functions. For more information, see ["Create and Execute Callback Functions" on page 9-12.](#page-147-0)

To illustrate the event log, this example creates an OPC object hierarchy, executes a logging task, and then examines the object's EventLog property:

#### **Step 1: Create the OPC Object Hierarchy**

This example creates a hierarchy of OPC objects for the Matrikon Simulation Server. To run this example on your system, you must have the Matrikon Simulation Server installed. Alternatively, you can replace the values used in the creation of the objects with values for a server you can access.

```
da = opcda('localhost','Matrikon.OPC.Simulation.1');
connect(da);
grp = addgroup(da,'CallbackTest');
itm1 = additem(grp,'Triangle Waves.Real8');
```
#### **Step 2: Start the Logging Task**

Start the dagroup object. By default, the object acquires 120 records at 0.5-second intervals, and then stops. Wait for the object to stop logging data.

start(grp) wait(grp)

#### **Step 3: View the Event Log**

Access the EventLog property of the opcda client object. The execution of the group logging task generated two events: start and stop. Thus the value of the EventLog property is a 1-by-2 array of event structures.

```
events = da.EventLog
events =
```

```
1x2 struct array with fields:
     Type
     Data
```
To list the events that are recorded in the EventLog property, examine the contents of the Type field.

```
{events.Type}
```

```
ans = 'Start' 'Stop'
```
To get information about a particular event, access the Data field in that event structure. The example retrieves information about the stop event.

```
stopdata = events(2). Data
```

```
stopdata = 
      LocalEventTime: [2004 3 2 21 33 45.8750]
           GroupName: 'CallbackTest'
     RecordsAcquired: 120
```
#### **Step 4: Clean Up**

Always remove toolbox objects from memory, and the variables that reference them, when you no longer need them. Deleting the opcda client object also deletes the group and item objects.

```
disconnect(da)
delete(da)
clear da grp itm1
```
## <span id="page-147-0"></span>**Create and Execute Callback Functions**

#### **In this section...**

"Create Callback Functions" on page 9-12

["Specify Callback Functions" on page 9-13](#page-148-0)

["View Recently Logged Data" on page 9-15](#page-150-0)

### **Create Callback Functions**

The power of using event callbacks is that you can perform processing in response to events. You decide which events with which you want to associate callbacks, and which functions these callbacks execute.

**Note** Callback function execution might be delayed if the callback involves a CPU-intensive task, or if MATLAB software is processing another task.

Callback functions require at least two input arguments:

- The OPC object
- The event structure associated with the event

The function header for this callback function illustrates this basic syntax.

function mycallback(obj,event)

The first argument, obj, is the toolbox object itself. Because the object is available, you can use in your callback function any of the toolbox functions, such as getdata, that require the object as an argument. You can also access all object properties, including the parent and children of the object.

The second argument, event, is the event structure associated with the event. This event information pertains only to the event that caused the callback function to execute. For a complete list of supported event types and their associated event structures, see ["Event Structures" on page 9-8](#page-143-0).

In addition to these two required input arguments, you can also specify application-specific arguments for your callback function.

**Note** If you specify input arguments in addition to the object and event arguments, you must use a cell array when specifying the name of the function as the value of a callback property. For more information, see ["Specify Callback Functions" on page 9-13.](#page-148-0)

#### **Write a Callback Function**

This example implements a callback function for a records acquired event. This callback function enables you to monitor the records being acquired by viewing the most recently acquired records in a plot window.

To implement this function, the callback function acquires the last 60 records of data (or fewer if not enough data is available in the toolbox engine) and displays the data in a MATLAB figure window. The <span id="page-148-0"></span>function also accesses the event structure passed as an argument to display the time stamp of the event. The drawnow command in the callback function forces MATLAB to update the display.

```
function display_opcdata(obj,event)
numRecords = min(obj.RecordsAvailable, 100);
lastRecords = peekdata(obj,numRecords);
[i, v, q, t] = operator(zarrow[lastRecards));plot(t, v);
isBad = strncmp(Bad', q, 3);
isRep = strncmp('Repeat', q, 6);hold on
for k=1:length(i)
  h = plot(t(isBad(:,k),k), v(isBad(:,k),k), 'o'); set(h,'MarkerEdgeColor','k', 'MarkerFaceColor','r')
  h = plot(t(isRep(:,k),k), v(isRep(:,k),k)), \frac{*}{*};
   set(h,'MarkerEdgeColor',[0.75, 0.75, 0]);
end
axis tight;
ylim([0, 200]);
datetick('x','keeplimits');
eventTime = event.Data.LocalEventTime;
title(sprintf('Event occurred at %s', ...
  datestr(eventTime, 13)));
drawnow; % force an update of the figure window
hold off;
```
To see how this function can be used as a callback, see ["View Recently Logged Data" on page 9-15](#page-150-0).

### **Specify Callback Functions**

You associate a callback function with a specific event by setting the value of the OPC object property associated with that event. You can specify the callback function as the value of the property in one of three ways:

- "Use a Character Vector to Specify Callback Functions" on page 9-13
- • ["Use a Cell Array to Specify Callback Functions" on page 9-14](#page-149-0)
- • ["Use Function Handles to Specify Callback Functions" on page 9-14](#page-149-0)

The following sections provide more information about each of these options.

**Note** To access the object or event structure passed to the callback function, you must specify the function as a cell array or as a function handle.

#### **Use a Character Vector to Specify Callback Functions**

You can specify the callback function as a character vector. For example, this code specifies the callback function mycallback as the value of the start event callback property StartFcn for the group object grp.

```
grp.StartFcn = 'mycallback';
```
In this case, the callback is evaluated in the MATLAB workspace.

#### <span id="page-149-0"></span>**Use a Cell Array to Specify Callback Functions**

You can specify the callback function as a character vector inside a cell array.

For example, this code specifies the callback function mycallback as the value of the start event callback property StartFcn for the group object grp.

```
grp.StartFcn = {'mycallback'};
```
To specify additional parameters, include them as additional elements in the cell array.

```
time = datestr(now, 0);
grp.StartFcn = {'mycallback',time};
```
The first two arguments passed to the callback function are still the OPC object (obj) and the event structure (event). Additional arguments follow these two arguments.

#### **Use Function Handles to Specify Callback Functions**

You can specify the callback function as a function handle.

For example, this code specifies the callback function mycallback as the value of the start event callback property StartFcn for the group object grp.

grp.StartFcn = @mycallback;

To specify additional parameters, include the function handle and the parameters as elements in the cell array.

 $time = datestr(now, 0);$  $qrp.StartFcn = {@mycallback, time};$ 

If you are executing a local callback function from within a file, you must specify the callback as a function handle.

#### **Specify a Toolbox Function as a Callback**

In addition to specifying callback functions of your own creation, you can also specify toolbox functions as callbacks. For example, this code sets the value of the stop event callback to the [start](#page-525-0) function.

grp.StopFcn = @start;

#### **Disable Callbacks**

If an error occurs in the execution of the callback function, the toolbox disables the callback and displays a message similar to the following.

start(grp)

```
??? Error using ==> myrecords_cb
Too many input arguments.
```
Warning: The RecordsAcquiredFcn callback is being disabled.

To enable a callback that has been disabled, set the value of the property associated with the callback.

### <span id="page-150-0"></span>**View Recently Logged Data**

This example configures an OPC object hierarchy and sets the records acquired event callback function property to the display opcdata function, created in ["Write a Callback Function" on page](#page-147-0) [9-12](#page-147-0).

When run, the example displays the last 60 records of acquired data every time 5 records have been acquired. Repeat values are highlighted with magenta circles, and bad values are highlighted with red circles.

#### **Step 1: Create the OPC Object Hierarchy**

This example creates a hierarchy of OPC objects for the Matrikon Simulation Server. To run this example on your system, you must have the Matrikon Simulation Server installed. Alternatively, you can replace the values used in the creation of the objects with values for a server you can access.

```
da = opcda('localhost','Matrikon.OPC.Simulation.1');
connect(da)
grp = addgroup(da,'CallbackTest');
itm1 = additem(grp,'Triangle Waves.Real8');
itm2 = additem(grp,'Saw-toothed Waves.UInt2');
```
#### **Step 2: Configure Property Values**

This example sets the UpdateRate value to 0.2 seconds, and the RecordsToAcquire property to 200. The example also specifies as the value of the RecordsAcquiredFcn callback the event callback function display\_opcdata, created in ["Write a Callback Function" on page 9-12.](#page-147-0) The object will execute the RecordsAcquiredFcn every 5 records, as specified by the value of the RecordsAcquiredFcnCount property.

```
qrp.UpdateRate = 0.2;
grp.RecordsToAcquire = 200;
grp.RecordsAcquiredFcnCount = 5;
grp.RecordsAcquiredFcn = @display_opcdata;
```
#### **Step 3: Acquire Data**

Start the dagroup object. Every time 5 records are acquired, the object executes the display opcdata callback function. This callback function displays the most recently acquired records logged to the memory buffer.

```
start(grp)
wait(grp)
```
#### **Step 4: Clean Up**

Always remove toolbox objects from memory, and the variables that reference them, when you no longer need them. Deleting the opcda client object also deletes the group and item objects.

```
disconnect(da)
delete(da)
clear da grp itm1 itm2
```
# **Using the OPC Block Library**

- • ["Block Library Overview" on page 10-2](#page-153-0)
- • ["Read and Write Data from a Model" on page 10-3](#page-154-0)
- • ["Use the OPC Client Manager" on page 10-11](#page-162-0)

# <span id="page-153-0"></span>**Block Library Overview**

Industrial Communication Toolbox software includes a Simulink interface called the OPC block library. This library is a tool for sending data from your Simulink model to an OPC server, or querying an OPC server to receive live data into your model. You use blocks from the OPC block library with blocks from other Simulink libraries to create models capable of sophisticated OPC server communications.

The OPC block library requires Simulink, a tool for simulating dynamic systems. Simulink is a model definition environment. Use Simulink blocks to create a block diagram that represents the computations of your system or application. Simulink is also a model simulation environment in which you can see how your system behaves.

The best way to learn about the OPC block library is to observe an example, such as ["Read and Write](#page-154-0) [Data from a Model" on page 10-3](#page-154-0).

## <span id="page-154-0"></span>**Read and Write Data from a Model**

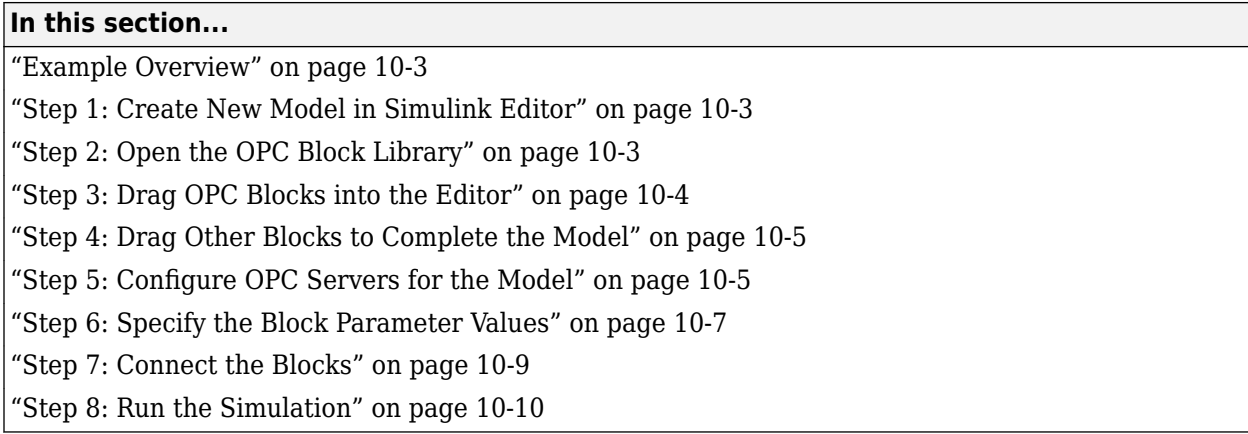

### **Example Overview**

This section provides a step-by-step example to illustrate how to use the OPC block library. The example builds a simple model using the blocks in the OPC block library with blocks from other Simulink libraries.

This example writes a sine wave to the Matrikon OPC Simulation Server, and reads the data back from the same server. You use the OPC Write block to send data to the OPC server, and the OPC Read block to read that same data back into your model.

**Note** To run the code in the following examples, you must have the Matrikon OPC Simulation Server available on your local machine. For information on installing this, see ["Install an OPC DA or HDA](#page-31-0) [Simulation Server for OPC Classic Examples" on page 1-14.](#page-31-0) The code used in this example requires only minor changes to work with other servers.

### **Step 1: Create New Model in Simulink Editor**

**1** To start Simulink and create a new model, enter the following at the MATLAB command prompt:

simulink

In the Simulink start page dialog, click **Blank Model**, and then **Create Model**. An empty, Editor window opens.

**2** In the Editor, click **File** > **Save As** to assign a name to your new model.

### **Step 2: Open the OPC Block Library**

**1** In the model Editor window, click **Library Browser**.

The Simulink Library Browser opens in the left pane of the Editor, with a tree of available block libraries in alphabetical order.

**2** Expand the Industrial Communication Toolbox node.

<span id="page-155-0"></span>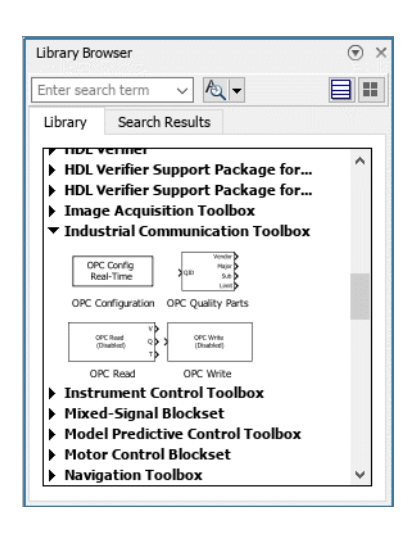

Alternatively, you can open the OPC block library in a standalone window by typing the following command at the MATLAB command prompt:

opclib

### **Step 3: Drag OPC Blocks into the Editor**

The OPC block library contains four blocks

- • [OPC Configuration](#page-569-0)
- • [OPC Quality Parts](#page-572-0)
- • [OPC Read](#page-574-0)
- • [OPC Write](#page-577-0)

You can use these blocks to configure and manage connections to servers, to send and receive live data between your OPC server and your simulation, and to analyze OPC quality.

To use the blocks in a model, select each block in the library and drag the block into the Simulink Editor. For this example, you need one instance each of the OPC Configuration, OPC Write, and OPC Read block in your model.

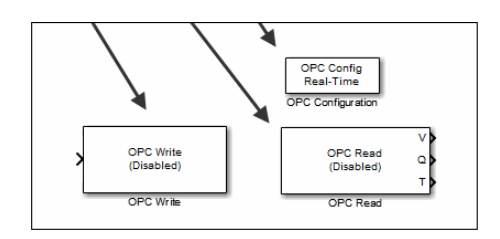

**Note** Block names are not shown by default in the model. To display the hidden block names while working in the model, select **Display** and clear the **Hide Automatic Names** check box.

### <span id="page-156-0"></span>**Step 4: Drag Other Blocks to Complete the Model**

Your model requires three more blocks. One block provides the data sent to the server; the other two blocks display the data received from the server.

To send a sine wave to the server, you can use the Sine Wave block. To access the Sine Wave block, expand the Simulink node in the browser tree, and click the Sources library entry. From the blocks displayed in the right pane, drag the Sine Wave block into the Simulink Editor and place it to the left of the OPC Write block.

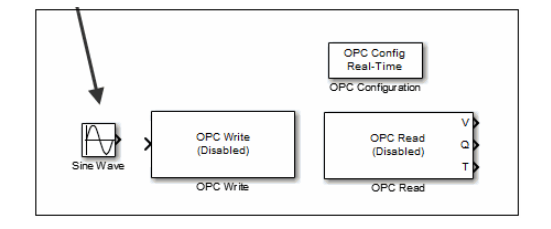

You can use the Scope block to show the value received from the server, and a Display block to view the quality of the item. (You will remove the time stamp output port in the next step.) To access the Scope block, click the Sinks library entry in the expanded Simulink node in the browser tree. From the blocks displayed in the right pane, drag the Scope block into the Simulink Editor and place it above and to the right of the OPC Read block. Also drag a Display block into the Simulink Editor and place it below the Scope block.

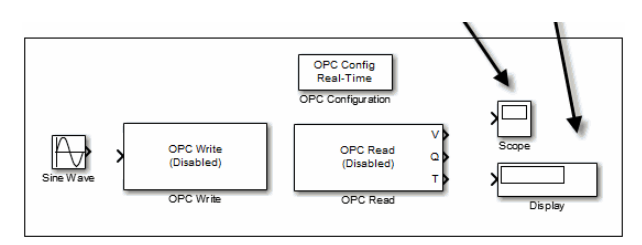

### **Step 5: Configure OPC Servers for the Model**

To communicate with OPC servers from Simulink, you first need to configure those servers in the model. The OPC Configuration block manages and configures OPC servers for a Simulink model. Each OPC Read or OPC Write block uses one server from the configured servers, and defines the items to read from or write to.

**1** Double-click the OPC Configuration block to open its parameters dialog.

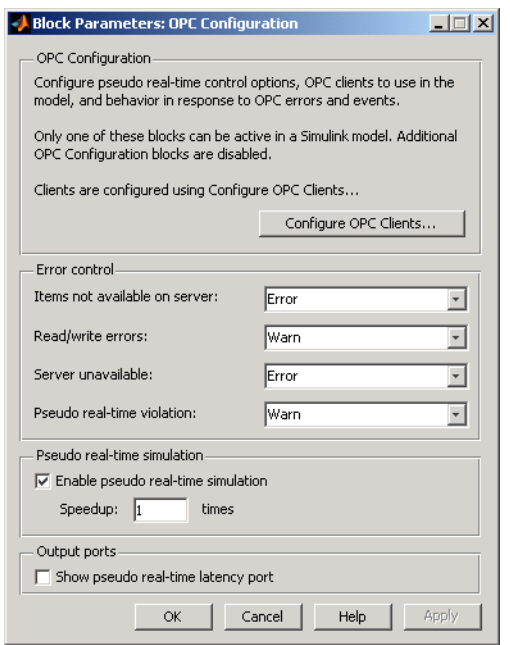

**2** Click **Configure OPC Clients** to open the OPC Client Manager.

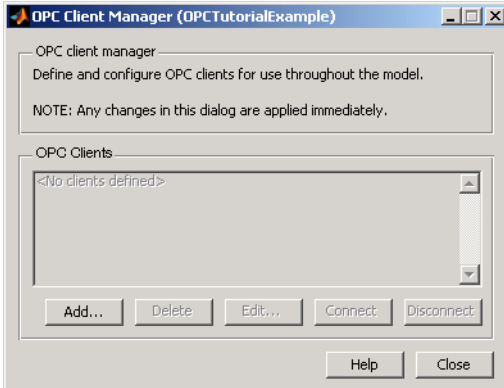

**3** Click **Add** to open the OPC Server Properties dialog. Specify the ID of the server as 'Matrikon.OPC.Simulation.1' (or click **Select** and choose the server from the list of available OPC servers).

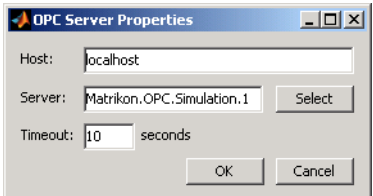

**4** Click **OK** to add the OPC server to the OPC Client Manager.

<span id="page-158-0"></span>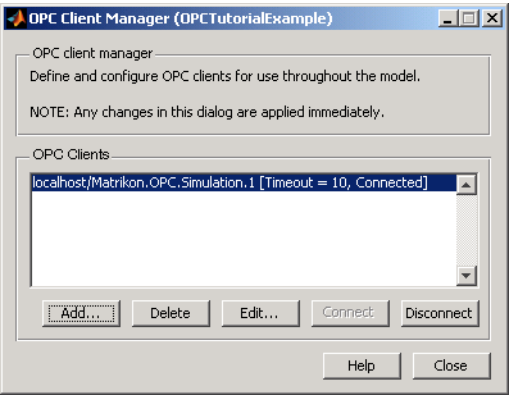

The Matrikon OPC Simulation Server is now available throughout the model for reading and writing.

**5** Your model will use default values for all other settings in the OPC Configuration block. Click **OK** in the OPC Configuration dialog to close that dialog.

### **Step 6: Specify the Block Parameter Values**

You set parameters for the blocks in your model by double-clicking on each block.

**1** Double-click the OPC Write block to open its parameters dialog. The Matrikon server is automatically selected for you as the OPC client to use in this block. You need to specify the items for writing.

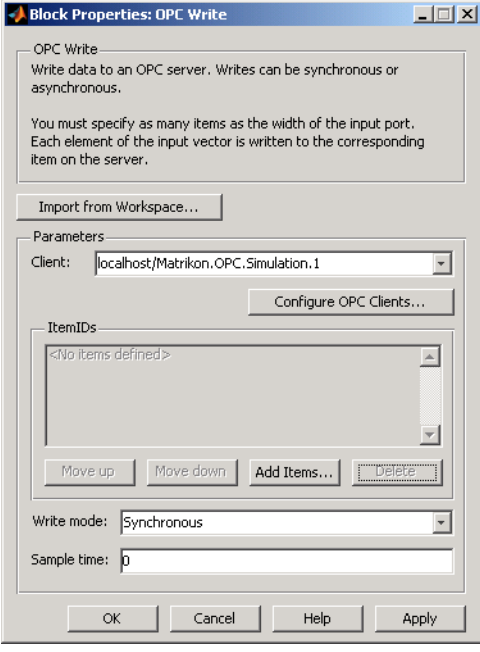

- **2** Click **Add Items** to display a name space browser for the Matrikon OPC Simulation Server.
- **3** Expand the Simulation Items node in the name space, then expand the Bucket Brigade node. Select the Real8 node and click **>>** to add that item to the selected items list.

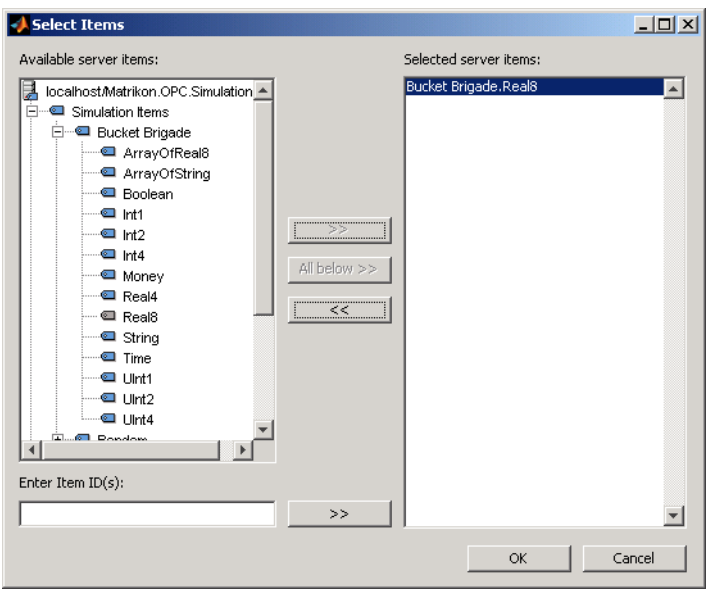

- **4** Click **OK** to add the item Bucket Brigade.Real8 to the OPC Write block's ItemIDs list.
- **5** In the OPC Write parameters dialog, click **OK** to accept the changes and close the dialog.
- **6** Double-click the OPC Read block to open its dialog. Add the same item to the OPC Read block, repeating steps 2–5 that you followed for the OPC Write block in this section.
- **7** Set the read mode to 'Synchronous (device)' and the sample time for the block to 0.2.
- **8** Also uncheck the 'Show timestamp port' option. This step removes the time stamp output port from the OPC Read block.

<span id="page-160-0"></span>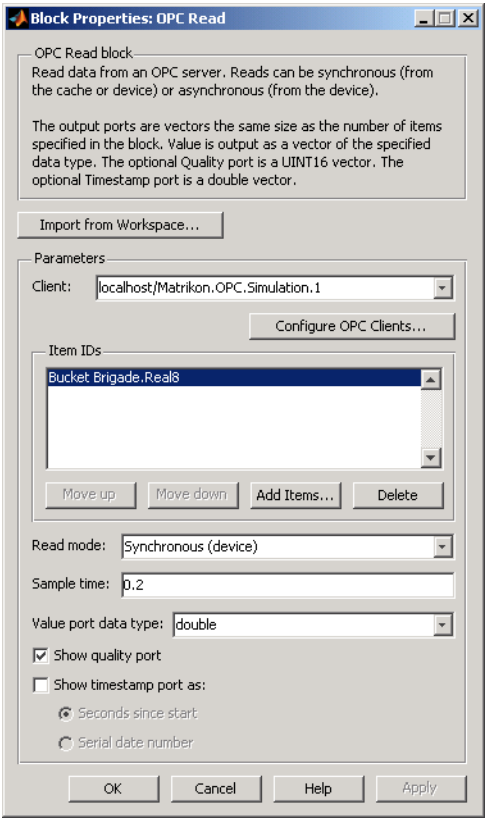

### **Step 7: Connect the Blocks**

Make a connection between the Sine Wave block and the OPC Write block. When you move the cursor near the output port of the Sine Wave block, the cursor becomes crosshairs. Click the Sine Wave output port and hold the mouse button; drag to the input port of the OPC Write block, and release the button.

In the same way, make a connection between the first output port of the OPC Read block (labeled V) and the input port of the Scope block. Then connect the other output port of the OPC Read block (labeled Q) to the input port of the Display block.

Note that the OPC Write and OPC Read blocks do not directly connect together within the model. The only communication between them is through an item on the server, which you defined in ["Step 5:](#page-156-0) [Configure OPC Servers for the Model" on page 10-5](#page-156-0).

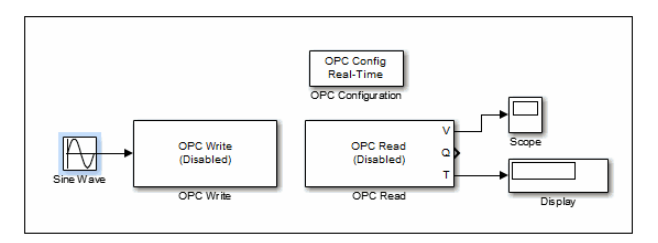

### <span id="page-161-0"></span>**Step 8: Run the Simulation**

Before you run the simulation, double-click the Scope block to open the scope view.

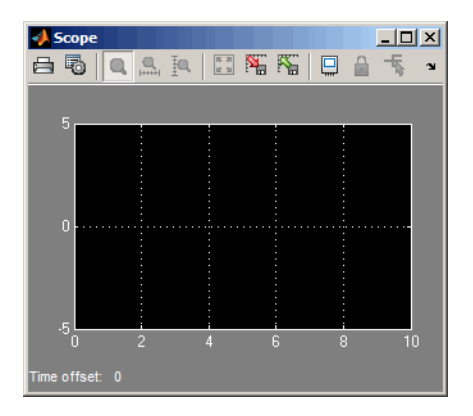

To run the simulation, click **Run** in the Simulink Editor toolstrip.

The model writes a sine wave to the OPC server, reads back from the server, and displays the wave in the scope trace. In addition, the quality value is set to 192, which indicates a good quality (see ["OPC](#page-295-0) [Quality" on page A-2\)](#page-295-0).

While the simulation is running, the status bar at the bottom of the model window updates the progress of the simulation, and the sine wave is displayed in the Scope window.

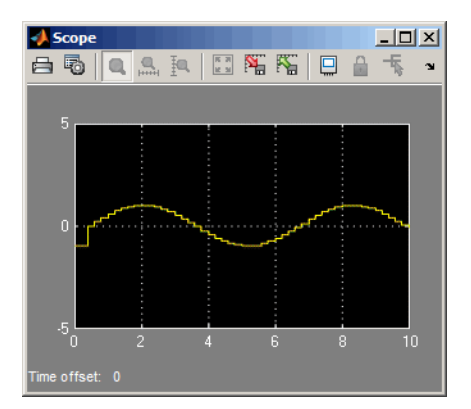

# <span id="page-162-0"></span>**Use the OPC Client Manager**

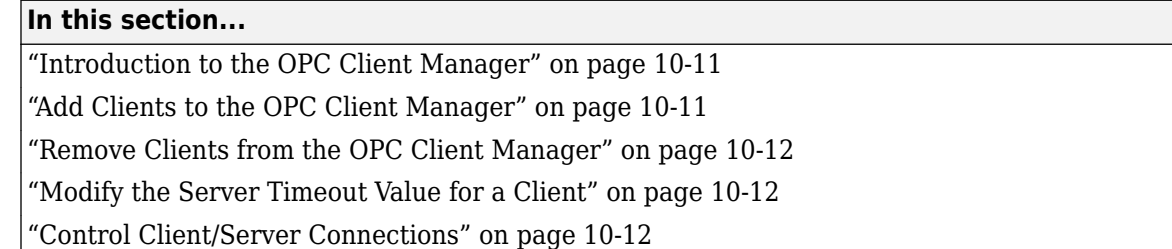

### **Introduction to the OPC Client Manager**

The OPC Client Manager displays and manages all clients for a Simulink model. Using the OPC Client Manager, you associate one or more clients with a particular model. Each time you use an OPC Read or OPC Write block, you choose the client for that block from the list of configured clients. By defining a single list of clients in the OPC Client Manager, you enable a Simulink model to reuse clients among OPC Read and OPC Write blocks.

You access the OPC Client Manager from the parameters dialog of the OPC Configuration, OPC Read, or OPC Write block, by clicking **Configure OPC Clients**. A dialog similar to the following figure appears.

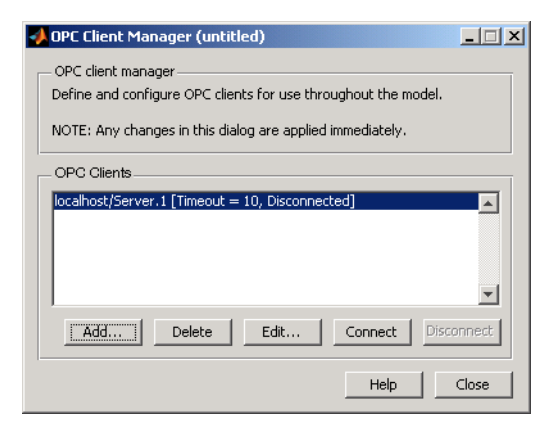

### **Add Clients to the OPC Client Manager**

You add clients to the OPC Client Manager by clicking **Add**. The following dialog box appears.

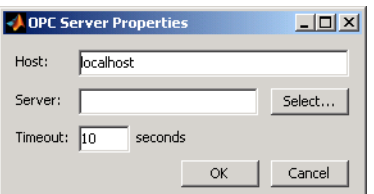

Specify the host in the **Host** edit box. You can then type the Server ID of the required server, or use **Select** to query the host for a list of servers.

Specify the timeout (in seconds) to use when communicating with the server.

<span id="page-163-0"></span>When you click **OK**, the client is added to the OPC Clients list in the OPC Client Manager. You can now use that client in one or more OPC Read or OPC Write blocks within that model.

### **Remove Clients from the OPC Client Manager**

To remove a client from the OPC Client Manager, select the client in the **OPC Clients** list and click **Delete**. A confirmation dialog appears. Click **Delete** to remove the client from the OPC Client Manager.

If you attempt to remove a client that is referenced by one or more OPC library blocks, you see the following dialog.

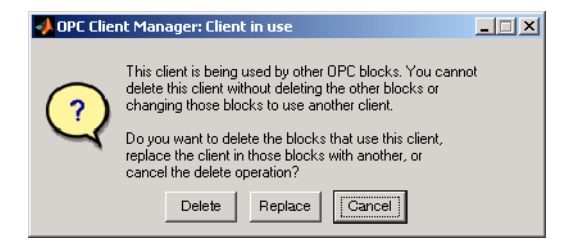

Click **Delete** to remove all blocks that reference the client you want to delete.

Click **Replace** to replace the referenced client with another client in the OPC Client list (this choice is available only if another client is available), and select the replacement client from the resulting list. Click **Cancel** to cancel the delete operation.

### **Modify the Server Timeout Value for a Client**

Click **Edit** to modify the timeout property of the selected client. The timeout value is specified in seconds, and applies to all server operations (connect, disconnect, read, write).

### **Control Client/Server Connections**

Industrial Communication Toolbox software automatically attempts to connect a client configured in the OPC Client Manager to its server. This enables you to browse the server name space for items, and speeds up the initialization process of simulating a model.

You can control the client connection status by highlighting a client in the **OPC Client** list and clicking **Connect** or **Disconnect**.

The OPC block library automatically reconnects any disconnected client to its server when you run a simulation.

**11**

# **Properties**

# **opcda Object Properties**

Configure OPC DA client

# **Description**

Use the properties of the opcda client object to access server connection parameters and specify other high level behaviors.

### **Properties**

#### **General Settings**

#### **EventLog — Event information log** structure

This property is read-only.

EventLog contains a structure array that stores information related to Industrial Communication Toolbox software events. Every element in the structure array corresponds to an event.

Each element in the EventLog structure contains the fields Type and Data. The Type value can be 'WriteAsync', 'ReadAsync', 'CancelAsync', 'Shutdown', 'Start', 'Stop', or 'Error'.

Data stores event-specific information as a structure. For information on the fields contained in Data, refer to the associated callback property reference pages. For example, to find information on the fields contained in Data for a Start event, refer to the StartFcn property.

You specify the maximum number of events to store with the EventLogMax property.

Note that some events are not stored in the EventLog. If you want to store these events, you must specify a callback for that event.

You can execute a callback function when an event occurs by specifying a function for the associated callback property. For example, to execute a callback when a read async event is generated, you use the ReadAsyncFcn property.

If the event log is full (the number of events in the log equals the value of the EventLogMax property) and a new event is received, the oldest event is removed to make space for the new event. You clear the event log using the [cleareventlog](#page-326-0) function.

#### **Example**

The following example creates a client and configures a group with two items. A 30-second logging task is run, and after 10 seconds the item values are read. When the logging task stops, the event log is retrieved and examined.

```
da = opcda('localhost', 'Matrikon.OPC.Simulation');
connect(da);
grp = addgroup(da, 'EvtLogExample');
itm1 = additem(grp, 'Random.Real8');
itm2 = additem(grp, 'Triangle Waves.UInt1');
```

```
set(grp, 'UpdateRate', 1, 'RecordsToAcquire', 30);
start(grp);
pause(10);
tid = readasync(grp);wait(grp);
el = get(da, 'EventLog')
el = get(da, 'EventLog')
el =1x3 struct array with fields:
     Type
     Data
```
Now examine the first event, which is the start event.

```
el(1)
ans = Type: 'Start'
     Data: [1x1 struct]
```
The Data field contains the following information.

```
el(1).Data
ans = LocalEventTime: [2004 1 13 16 16 25.1790]
           GroupName: 'EvtLogExample'
     RecordsAcquired: 0
```
The second event is a ReadAsync event. Examine the Data structure and the first element of the Items structure.

```
el(2)
ans = Type: 'ReadAsync'
     Data: [1x1 struct]
el(2).Data
ans = LocalEventTime: [2004 1 13 16 16 35.2100]
            TransID: 2
          GroupName: 'EvtLogExample'
              Items: [2x1 struct]
el(2).Data.Items(1)
ans = ItemID: 'Random.Real8'
         Value: 2.4619e+003
       Quality: 'Good: Non-specific'
     TimeStamp: [2004 1 13 16 16 35.1870]
```
Data Types: struct

#### **EventLogMax — Maximum number of events to store in event log**

1000 (default) | double

If the event log is full (the number of events in the log equals the value of the EventLogMax property) and a new event is received, the oldest event is removed to make space for the new event. You clear the event log using the [cleareventlog](#page-326-0) function.

By default, EventLogMax is set to 1000. To continually store events, specify a value of Inf. To store no events, specify a value of 0. If EventLogMax is reduced to a value less than the number of existing events in the event log, the oldest events are removed until the number of events is equal to EventLogMax.

Example: 1000

Data Types: double

#### **Group — Data Access Group objects contained by client**

dagroup array

This property is read-only.

Group is a vector of dagroup objects contained by the opcda object. Group is initially an empty vector. The size of Group increases as you add groups with the [addgroup](#page-313-0) function, and decreases as you remove groups with the [delete](#page-335-0) function.

#### **Host — DNS name or IP address of server**

char

This property is read-only.

Host is the name or IP address of the machine hosting the OPC server. If you specify the host using an IP address, no name resolution is performed on that address.

Data Types: char

#### **Name — Descriptive name for OPC DA client object**

char

The default object creation behavior is to automatically assign a name to all objects. For the opcda object, Name follows the naming scheme 'Host/ServerID'. For the dagroup object, if a name is not specified upon creation, the name returned by the OPC server is used, or a unique name is automatically assigned to the group. Automatically assigned group names follow the naming scheme 'groupN' where N is an integer.

You can change the Name of an object at any time. The Name can be any character vector, and is used for display and identification purposes only.

Data Types: char

#### **Server ID — Server identity**

char

ServerID is the COM style program ID that the opcda object connects to. The program ID is normally defined during installation of the OPC server.

Use [opcserverinfo](#page-446-0) to find a list of available servers and their server IDs.

Data Types: char

**Status — Status of connection to OPC server**

'disconnected' (default) | 'connected'

This property is read-only.

Status can be 'disconnected' or 'connected'. You connect an opcda object with the [connect](#page-329-0) function and disconnect with the [disconnect](#page-336-0) function. If the opcda object is connected to a server and the server shuts down, the Status property is set to 'disconnected'.

Example: 'connected'

Data Types: char

#### **Tag — Label to associate with OPC object**

char

You configure Tag to be a character vector value that uniquely identifies an OPC object.

Tag is particularly useful when constructing programs that would otherwise need to define the toolbox object as a global variable, or pass the object as an argument between callback routines. You can return a toolbox object with the [opcfind](#page-422-0) function by specifying the Tag property value.

Data Types: char

#### **Timeout — Maximum time to wait for completion of instruction to server**

10 (default) | double

You configure Timeout to be the maximum time, in seconds, to wait for completion of a synchronous read or a synchronous write operation. If a timeout occurs, the read or write operation aborts. You can set the property to any value in the range [0 Inf]. The default value is 10.

You can use Timeout to abort functions that block access to the MATLAB command line.

For asynchronous read or write operations, Timeout specifies the time to wait for the server to acknowledge the request. It does not limit the time for the instruction to be completed by the server.

Example: 60

Data Types: double

#### **Type — OPC object type**

char

This property is read-only.

Type indicates the type of the object. The OPC object types are 'opcda', 'dagroup', and 'daitem'. Once an object is created, the value of Type is automatically defined, and cannot be changed.

You can identify OPC objects of a given type using the [opcfind](#page-422-0) function and the Type value.

Example: 'opcda'

Data Types: char

#### **UserData — Data to associate with OPC object**

any type

You can configure UserData to store data that you want to associate with an OPC object. The object does not use this data directly, but you can access it using the [get](#page-356-0) function.

#### **Callback Function Settings**

#### **ErrorFcn — Callback function file to execute when error event occurs**

function handle | char | cell

You configure ErrorFcn to execute a callback function file when an error event occurs. An error event is generated when an asynchronous transaction fails. For example, an asynchronous read on items that cannot be read generates an error event. An error event is not generated for configuration errors such as setting an invalid property value, nor for synchronous read and write operations.

When an Error event occurs, the function specified in ErrorFcn is passed two parameters: 0bj and EventInfo. Obj is the object associated with the event, and EventInfo is an event structure containing the fields Type and Data. The Type field is set to 'Error'. The Data field contains a structure with the following fields:

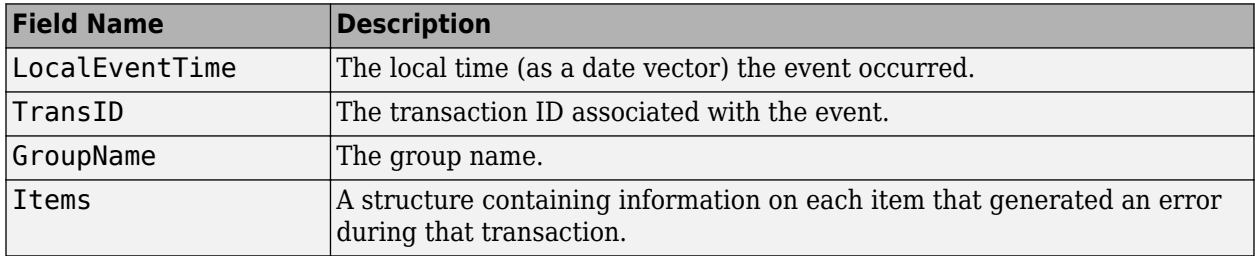

The Items structure array contains the following fields:

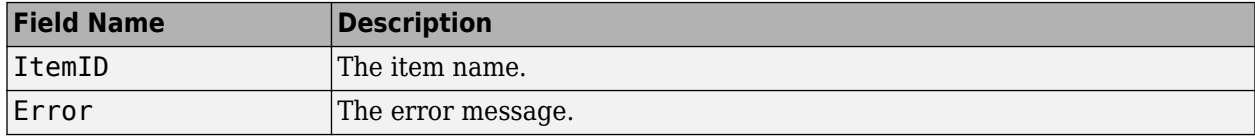

The default value for ErrorFcn is @opccallback.

Note that error event information is also stored in the EventLog property.

Example: @opccallback

Data Types: char | cell | function handle

#### **ShutDownFcn — Callback function file to execute when OPC server shuts down**

function handle | char | cell

You configure ShutDownFcn to execute a callback function file when the OPC server shuts down. Prior to calling the ShutDownFcn callback, the Status property of the opcda object is changed to 'disconnected'.

When a shutdown event occurs, the function specified in ShutDownFcn is passed two parameters: Obj and EventInfo. Obj is the object associated with the event, and EventInfo is an event structure containing the fields Type and Data. The Type field is set to 'Shutdown'. The Data field contains a structure with the following fields.

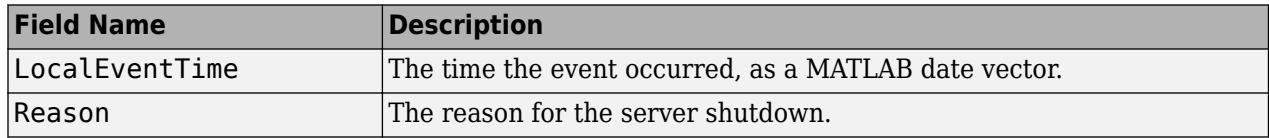

#### Shutdown event information is stored in the EventLog property.

Example: @opccallback

Data Types: char | cell | function handle

#### **TimerFcn — Callback function file to execute when predefined period passes**

function handle | char | cell

You configure TimerFcn to execute a callback function file when a timer event occurs. A timer event occurs when the time specified by the TimerPeriod property passes. Timer events are only generated when the Status property is set to 'connected'. Timer events will stop being generated when the object's Status is set to 'disconnected', either by a [disconnect](#page-336-0) function call, or when the server shuts down.

Some timer events may not be processed if your system is significantly slowed or if the TimerPeriod value is too small. Timer event information is not stored in the EventLog property.

Example: @timercallback

Data Types: char | cell | function handle

#### **TimerPeriod — Period between timer events**

10 (default) | double

TimerPeriod specifies the time, in seconds, that must pass before the callback function specified by TimerFcn is called. The setting can be any value in the range [0.001 Inf]. The default value is 10.

Some timer events might not be processed if your system is significantly slowed or if the TimerPeriod value is too small.

Example: 1

Data Types: double

# **Version History**

**Introduced before R2006a**

#### **See Also**

**Properties** [dagroup Object Properies Properties](#page-171-0) | [daitem Object Properties Properties](#page-182-0)

**Functions**

[opcda](#page-414-0)

# <span id="page-171-0"></span>**dagroup Object Properties**

Configure OPC dagroup object

# **Description**

Use the properties of the dagroup object to control reading, writing, logging, and so on.

### **Properties**

#### **General Settings**

**DeadbandPercent — Percentage change in item value that causes subscription callback** 0 (default) | 0-100

You configure DeadbandPercent to a value between 0 and 100. The default value is 0, which specifies that any value change will update the OPC server's cache. A non-zero value results in the cache value being updated only if the difference between the cached value and the current value of the item exceeds:

DeadbandPercent \* (High EU - Low EU) / 100 (11-1)

The DeadbandPercent property affects only items that have an analog data type and 'High EU' and 'Low EU' properties defined (property IDs 102 and 103, respectively). You can query data types and item properties using [serveritemprops](#page-512-0).

**Note** OPC servers might not implement the DeadbandPercent property behavior, even for values that have High EU and Low EU properties defined. For servers that do not support DeadbandPercent, an error is generated if you attempt to set the DeadbandPercent property to a value other than 0.

DeadbandPercent is applied group-wide for all analog daitem objects, and is used to prevent noisy signals from updating the client unnecessarily.

Example: 10

Data Types: double

#### **GroupType — Public status of dagroup object**

'private' (default) | 'public'

This property is read-only.

GroupType indicates whether a group is private or public. A private group is local to the opcda client, and other clients must create their own private groups. A public group is available from the server for other OPC clients on the network.

Example: 'private'

Data Types: char

#### **Item — Data access item objects contained in group**

array of daitem objects

This property is read-only.

Item is a vector of daitem objects contained in the dagroup object. Item is initially an empty vector. The size of Item increases as you add items with the [additem](#page-316-0) function, and decreases as you remove items with the [delete](#page-335-0) function.

Data Types: daitem

#### **Name — Descriptive name for OPC DA group object**

char

The default object creation behavior is to automatically assign a name to all objects. For the opcda object, Name follows the naming scheme 'Host/ServerID'. For the dagroup object, if a name is not specified upon creation, the name returned by the OPC server is used, or a unique name is automatically assigned to the group. Automatically assigned group names follow the naming scheme 'groupN' where N is an integer.

You can change the Name of an object at any time. The Name can be any character vector, and is used for display and identification purposes only.

Data Types: char

#### **Parent — OPC object that contains this dagroup object**

OPC DA client object

This property is read-only.

For dagroup objects, Parent indicates the opcda client object that contains the group.

Data Types: DA client object

#### **Tag — Label to associate with OPC object**

char

You configure Tag to be a character vector value that uniquely identifies an OPC object.

Tag is particularly useful when constructing programs that would otherwise need to define the toolbox object as a global variable, or pass the object as an argument between callback routines. You can return a toolbox object with the [opcfind](#page-422-0) function by specifying the Tag property value.

Data Types: char

#### **TimeBias — Time bias of group**

0 (default) | double

This property is read-only.

TimeBias indicates the time difference between the server and client machines. In some cases the data might have been collected by a device operating in a time zone other than that of the client. Then it is useful to know what the time of the device was when the data was collected (e.g., to determine what shift was on duty at the time).

The time is indicated in minutes, and can be positive or negative.

Example: 60

Data Types: double

#### **Type — OPC object type** char

This property is read-only.

Type indicates the type of the object. The OPC object types are 'opcda', 'dagroup', and 'daitem'. Once an object is created, the value of Type is automatically defined, and cannot be changed.

You can identify OPC objects of a given type using the [opcfind](#page-422-0) function and the Type value.

Example: 'dagroup'

Data Types: char

#### **UpdateRate — Rate, in seconds, at which subscription callbacks occur**

0.5 (default) | double

UpdateRate specifies the rate, in seconds, at which subscription callbacks occur. This determines how often the cached data can be updated and how often data change events can occur. Consequently, UpdateRate also controls the rate at which data is logged. You start logging data change events with the [start](#page-525-0) function.

Data change events can occur only for active items in an active group. Additionally, subscription must be enabled for the group.

Servers can select an update rate that differs from the requested value. If this occurs, UpdateRate is automatically updated with the returned value. By specifying an update rate of 0, updates will occur as soon as new information becomes available for the daitem object. New information is considered to be a change in the Quality property, or a change in the data Value that exceeds the DeadbandPercent property value.

Example: 1.0

Data Types: double

#### **UserData — Data to associate with OPC object**

any type

You can configure UserData to store data that you want to associate with an OPC object. The object does not use this data directly, but you can access it using the [get](#page-356-0) function.

#### **Callback Function Settings**

**CancelAsyncFcn — Callback function to execute when asynchronous operation is canceled** @opccallback (default) | function handle | char | cell

You configure CancelAsyncFcn to execute a callback function when a cancel async event occurs. A cancel async event occurs after an asynchronous read or write operation is canceled.

When a cancel async event occurs, the function specified in CancelAsyncFcn is passed two parameters: Obj and EventInfo. Obj is the object associated with the event, and EventInfo is an event structure containing the fields Type and Data. The Type field is set to 'CancelAsync'. The Data field contains a structure with the fields shown below.

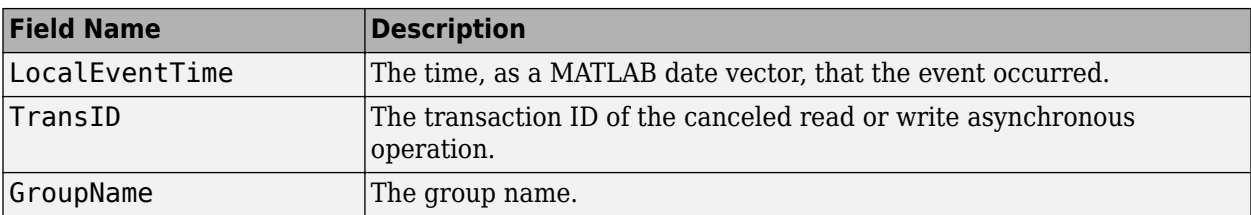

Cancel async event information is stored in the EventLog property.

Example: @opccallback

Data Types: char | cell | function\_handle

#### **DataChangeFcn — Callback function to execute when data change event occurs** function handle | char | cell

You configure DataChangeFcn to execute a callback function when a data change event occurs. A data change event occurs for subscribed active items within an active group when the value or quality of the item has changed. The events will happen no faster than the time specified for the UpdateRate property of the group. The DeadbandPercent property is used to determine what percentage change in the value or quality initiates the callback. A data change event is only generated when both the Active and Subscription properties are 'on'.

When a data change event occurs, the function specified in DataChangeFcn is passed two parameters: Obj and EventInfo. Obj is the object associated with the event, and EventInfo is an event structure containing the fields Type and Data. The Type field is set to 'DataChange'. The Data field contains a structure with the fields defined below.

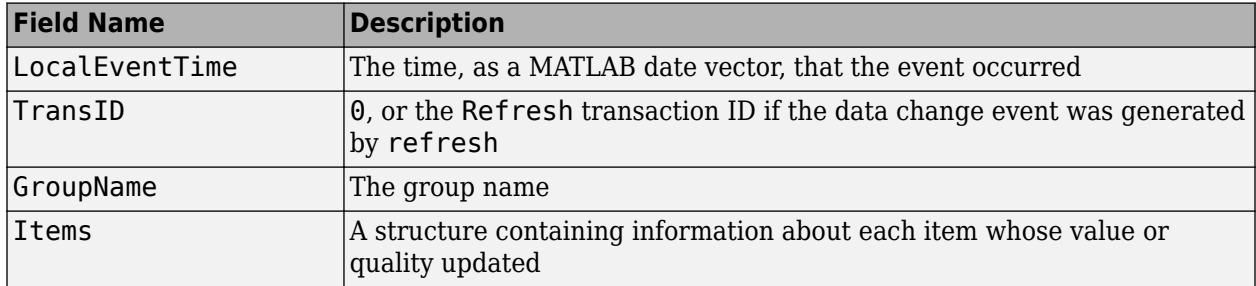

The Items structure contains the fields defined below.

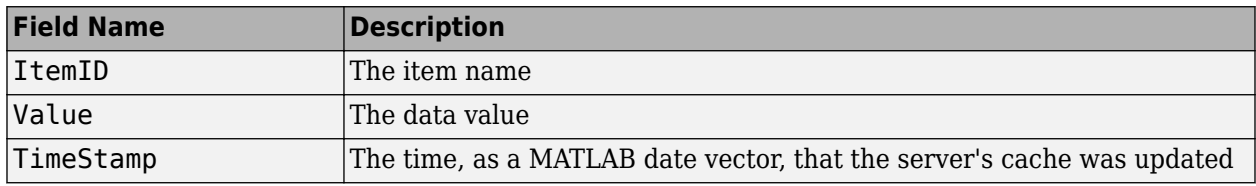

#### Data change event information is not stored in the EventLog property

Example: @readNewData

Data Types: char | cell | function handle

### **ReadAsyncFcn — Callback function to execute when asynchronous read completes**

@opccallback (default) | function handle | char | cell

You configure ReadAsyncFcn to execute a callback function when an asynchronous read operation completes. You execute an asynchronous read with the [readasync](#page-487-0) function. A read async event occurs immediately after the data is returned by the server to the MATLAB workspace.

When a read async event occurs, the function specified in ReadAsyncFcn is passed two parameters: Obj and EventInfo. Obj is the object associated with the event, and EventInfo is an event structure containing the fields Type and Data. The Type field is set to 'ReadAsync'. The Data field contains a structure with the fields defined below.

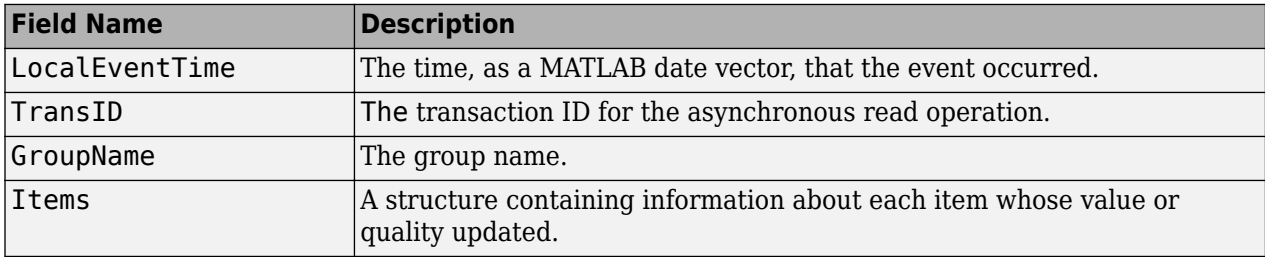

The Items structure contains the fields defined below.

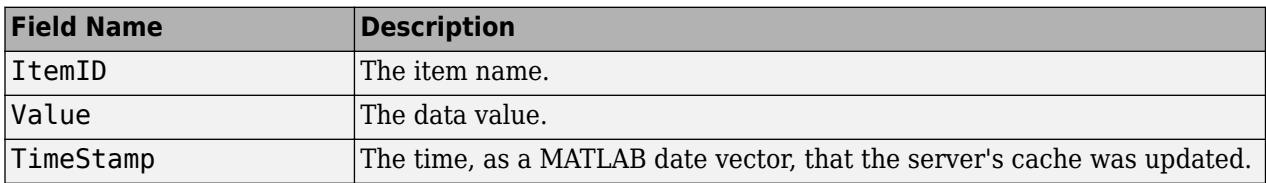

Read async event information is stored in the EventLog property.

Example: @opccallback

Data Types: char | cell | function handle

#### **RecordsAcquiredFcn — Callback function to execute when RecordsAcquired event occurs** function handle | char | cell

You configure RecordsAcquiredFcn to execute a callback function file when a records acquired event is generated. A records acquired event is generated each time the RecordsAcquired property reaches a multiple of RecordsAcquiredFcnCount.

When a records acquired event occurs, the function specified in RecordsAcquiredFcn is passed two parameters: Obj and EventInfo. Obj is the object associated with the event, and EventInfo is an event structure containing the fields Type and Data. The Type field is set to 'RecordsAcquired'. The Data field contains a structure with the fields defined below.

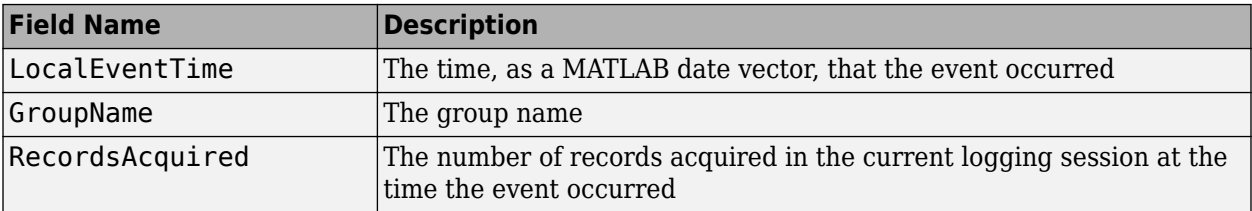

Records acquired event information is not stored in the EventLog property.

Example: @readNewRecords

Data Types: char | cell | function handle

#### **RecordsAcquiredFcnCount — Number of records to acquire before RecordsAcquired event occurs**

20 (default) | positive integer

A records acquired event is generated each time the number of records acquired reaches a multiple of RecordsAcquiredFcnCount.

Example: 20

Data Types: double

#### **StartFcn — Callback function to execute immediately before logging starts**

function handle | char | cell

You configure StartFcn to execute a callback function when all prelogging steps have been completed. You start logging by calling the [start](#page-525-0) function. A start event occurs immediately before Logging is set to 'on'.

When a start event occurs, the function specified in StartFcn is passed two parameters: Obj and EventInfo. Obj is the object associated with the event, and EventInfo is an event structure containing the fields Type and Data. The Type field is set to 'Start'. The Data field contains a structure with the fields given below.

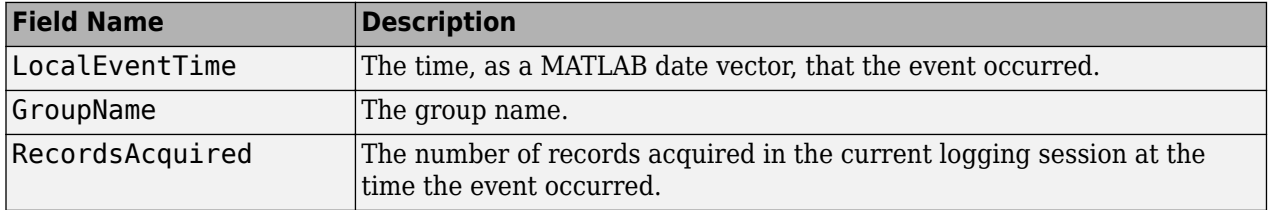

Start event information is stored in the EventLog property.

Example: @opcLogStart

Data Types: char | cell | function handle

#### **StopFcn — Callback function to execute immediately after logging stops**

function handle | char | cell

You configure StopFcn to execute a callback function when logging has stopped. Logging stops when you issue a [stop](#page-527-0) command, or when the RecordsAcquired value reaches RecordsToAcquire.

When a stop event occurs, the function specified in StopFcn is passed two parameters: 0bj and EventInfo. Obj is the object associated with the event, and EventInfo is an event structure containing the fields Type and Data. The Type field is set to 'Stop'. The Data field contains a structure with the fields given below.

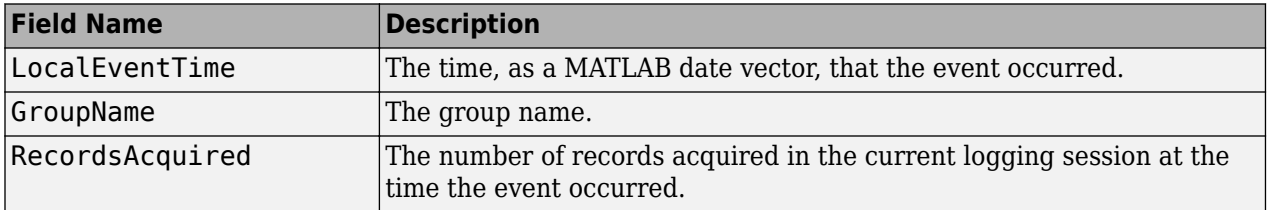

#### Stop event information is stored in the EventLog property.

Example: @opcLogStop

Data Types: char | cell | function handle

### **WriteAsyncFcn — Callback function to execute when asynchronous write completes**

@opccallback (default) | function handle | char | cell

You configure WriteAsyncFcn to execute a callback function file when an asynchronous write operation completes. You execute an asynchronous write with the [writeasync](#page-560-0) function. A write async event occurs immediately after the server notifies the client that data has written to the device.

When a write async event occurs, the function specified in WriteAsyncFcn is passed two parameters: Obj and EventInfo. Obj is the object associated with the event, and EventInfo is an event structure containing the fields Type and Data. The Type field is set to 'WriteAsync'. The Data field contains a structure with the fields defined below.

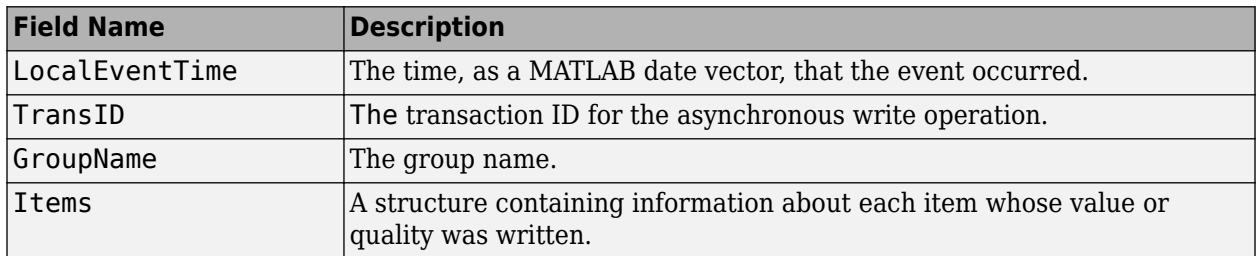

The Items structure contains the fields defined below.

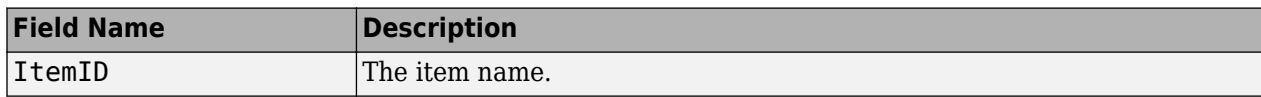

Write async event information is stored in the EventLog property.

Example: @opccallback

Data Types: char | cell | function handle

#### **Subscription and Logging Settings**

#### **Active — Group activation state**

'on' (default) | 'off'

Active can be 'on' or 'off'. If Active is 'on', the OPC server will return data for the group or item when requested by the [read](#page-474-0) function or when the corresponding data items change (subscriptions). If Active is 'off', the OPC server will not return information about the group or item.

By default, Active is set to 'on' when you create the dagroup object. Set Active to 'off' when you are temporarily not interested in that daitem or dagroup object's values. You configure Active for both dagroup and daitem objects. Changing the state of the group does not change the state of the items.

The activation state of a dagroup or daitem object affects reads and subscriptions, and depends on whether the data is obtained from the cache or from the device. The active state of a group or item affects operations as follows.

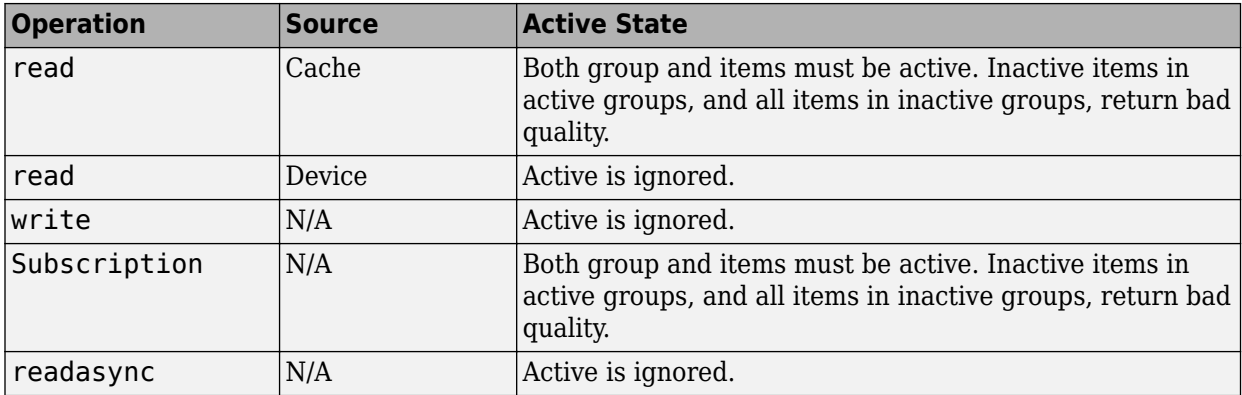

A transition from 'off' to 'on' results in a change in quality, and causes a subscription callback for the item or items affected. Changing the Active state from 'on' to 'off' will cause a change in quality but will not cause a callback since by definition callbacks do not occur for inactive items.

You enable subscription callbacks with the Subscription property. Use the DataChangeFcn property to specify a callback function file to execute when a data change event occurs.

Example: 'on'

Data Types: char

#### **LogFileName — Name of disk file to which logged data is written**

'opcdatalog.olf' (default) | char

When you start a logging operation using the [start](#page-525-0) function, and the LoggingMode property is set to 'disk' or 'disk&memory', then DataChange events (records) are logged to a disk file with the name specified by LogFileName. You can specify any value for LogFileName as long as it conforms to the operating system file naming conventions. If no extension is specified as part of LogFileName, then .olf is used.

If a log file with the same name as LogFileName already exists when logging is started, the LogToDiskMode property is used to determine whether to overwrite the existing file, append records to that file, or create an indexed file based on LogFileName.

The log file is an ASCII file in comma-separated variable format, arranged as follows:

DataChange: *LocalEventTime* ItemID1, Value1, Quality1, TimeStamp1 ItemID2, Value2, Quality2, TimeStamp2 ... ItemIDN, ValueN, QualityN, TimeStampN DataChange: <LocalEventTime> ItemID1, Value1, Quality1, TimeStamp1 ItemID2, Value2, Quality2, TimeStamp2 ... ItemIDN, ValueN, QualityN, TimeStampN ... Example: 'opcdatalog.olf' Data Types: char

#### **Logging — Status of data logging**

'off' (default) | 'on'

This property is read-only.

Logging is automatically set to 'on' when you issue a [start](#page-525-0) command. Logging is automatically set to 'off' when you issue a [stop](#page-527-0) command, or when the requested number of records is logged. You specify the number of records to log with the RecordsToAcquire property.

When Logging is 'on', each DataChange event (a record) is stored to disk or to memory (the buffer) as defined by the LoggingMode property.

Example: 'on'

Data Types: char

#### **LoggingMode — Specify destination for logged data**

'memory' (default) | 'disk' | 'disk&memory'

LoggingMode can be set to 'disk', 'memory', or 'disk&memory', with the following effects:

- 'disk' DataChange events (records) are stored to the disk file specified by LogFileName.
- 'memory' (default) Records are stored to memory (the buffer).
- 'disk&memory' Records are stored to memory and to a disk file.

The disk file or memory buffer contains data logged from the time you issue the [start](#page-525-0) command, until the time you issue a [stop](#page-527-0) command or the number of records specified by the RecordsToAcquire property has been logged. Each DataChange event constitutes one record, containing one or more items. Only items that change value or quality are included in a DataChange event. The logged data includes the ItemID, Value, TimeStamp, and Quality for each item that changed.

Note that when you issue a [refresh](#page-506-0) command while the toolbox is logging, the results of that operation are included in the log, since a refresh forces a DataChange event on the OPC server.

You extract data from memory with the [getdata](#page-360-0) function. You can return the data stored in a log file to the MATLAB workspace with the [opcread](#page-440-0) function.

Example: 'disk'

Data Types: char

#### **LogToDiskMode — Method of disk file handling for logged data**

'index' (default) | 'append' | 'overwrite'

LogToDiskMode can be set to 'append', 'overwrite', or 'index', with the following effects:

- 'append' Data for a logged session is added to any data that already exists in the log file when logging is started using the [start](#page-525-0) command.
- 'overwrite' The log file is overwritten each time start is called.
- $\bullet$  'index' (default)  $-A$  different disk file is created each time start is called, according to the following rules:
	- **1** The first log file name attempted is specified by the initial value of LogFileName.
	- **2** If the attempted file name exists, then a numeric identifier is added to the value of LogFileName. For example, if LogFileName is initially specified as 'groupRlog.olf', then groupRlog.olf is the first attempted file, groupRlog01.olf is the second file name, and so on. If the LogFileName already contains numbers as the last characters in the file name,
then that number is incremented to create the new log file name. For example, if the LogFileName is specified as 'groupLog003.olf', then the next file name would be 'groupLog004.olf'.

**3** The actual file name used is the first file name that does not exist. In this way, each consecutive logging operation is written to a different file, and no previous data is lost.

Separate dagroup objects are logged to separate files. If two dagroup objects have the same value for LogFileName, then attempting to log data from both objects simultaneously results in the second object failing during the start operation.

Example: 'append'

Data Types: char

## **RecordsAcquired — Number of records acquired**

0 (default) | double

This property is read-only.

RecordsAcquired is continuously updated to reflect the number of records acquired since the [start](#page-525-0) function was called. When you issue a [start](#page-525-0) command, the group object resets the value of RecordsAcquired to 0 and flushes the memory buffer.

To find out how many records are available in the buffer, use the RecordsAvailable property. You can also configure the RecordsAcquiredFcn to generate an event each time a particular number of records have been acquired.

Example: 20

Data Types: double

#### **RecordsAvailable — Number of records available in toolbox engine**

0 (default) | double

This property is read-only.

RecordsAvailable indicates the number of records that are available in the Industrial Communication Toolbox software engine. When you extract records from the engine with the [getdata](#page-360-0) function, the RecordsAvailable value reduces by the number of records extracted. RecordsAvailable is reset to 0 and the toolbox engine is cleared when you issue a [start](#page-525-0) command.

Use the RecordsAcquired property to find out how many records have been acquired since the start command was issued.

Example: 20

Data Types: double

#### **RecordsToAcquire — Number of records to acquire for logging session**

120 (default) | double

RecordsToAcquire specifies the number of records that must be acquired before the engine automatically stops logging. When RecordsAcquired reaches RecordsToAcquire, the Logging property is set to 'off', and no more records are logged.

To continuously log records, specify a value of Inf.

Example: 480

Data Types: double

## **Subscription — Enable server update when data changes**

'on' (default) | 'off'

Subscription can be 'on' or 'off'. If Subscription is 'on', server update notification is enabled for the group. The update occurs when the server cache quality or value of the data associated with a daitem object contained by the dagroup object changes. In order for the server cache to be updated, the percent change in the item value must also be greater than the value specified for the DeadbandPercent property.

A Subscription value of 'on' instructs the server to issue data change events when items in the group are updated by the server. Additionally, if an callback function file is specified for the DataChangeFcn property, that function executes. If Subscription is 'off', the server might still update item values or quality information, but no data change event is generated.

Note that the [refresh](#page-506-0) function is a special case of subscription, where refresh forces a data change event for all active items.

Example: 'on'

Data Types: char

# **Version History**

**Introduced before R2006a**

## **See Also**

**Properties** [opcda Object Properties Properties](#page-165-0) | [daitem Object Properties Properties](#page-182-0)

#### **Functions** [addgroup](#page-313-0)

# <span id="page-182-0"></span>**daitem Object Properties**

Configure OPC daitem object

# **Description**

Use the properties of the daitem object to examine item values, quality, timestamps, types, and so on.

## **Properties**

**General Settings**

```
AccessRights — Inherent nature of access to item
```
'read' | 'read/write' | 'write'

This property is read-only.

AccessRights represents the server's ability to access a single OPC data item. The property value can be 'read', 'write', or 'read/write', with the following effects:

- 'read' You can read the server item's value.
- 'write' You can write values to the server item.
- 'read/write' You can read and change the server item's value. If you attempt a read or write operation on an item that does not have the required access rights, the server might return an error.

The value is set by the server when an item is created.

Example: 'read'

Data Types: char

## **CanonicalDataType — Server's data type for item**

char

This property is read-only.

CanonicalDataType indicates the data type of the item as stored on the OPC server. The MATLAB supported data types are indicated in the DataType property.

You can specify that the item's value is stored in the daitem object using a data type that differs from the canonical data type by setting the DataType property of the item to a value different from CanonicalDataType. Translation between the CanonicalDataType and the DataType is automatic.

Refer to the DataType property reference for a listing of the COM Variant data types and their equivalent MATLAB data types.

Data Types: char

## **DataType — OPC client item's data type**

char

DataType indicates the data type of the item as stored in the daitem object in the MATLAB workspace. You can specify the data type when the item is created using the [additem](#page-316-0) function. If you do not specify a data type, or if the requested data type is rejected by the server, the canonical (native) data type is used. If the client associated with the item is not connected, the data type is set to until the client is connected.

The OPC server uses this data type to store the item value. The CanonicalDataType property of a daitem object provides information on the canonical data type of that item on the server.

OPC communication uses COM Variant data types to send information between the server and client. These are automatically translated to an equivalent MATLAB data type for the COM Variant types defined below. Any data type not included in this list is returned as 'unknown'.

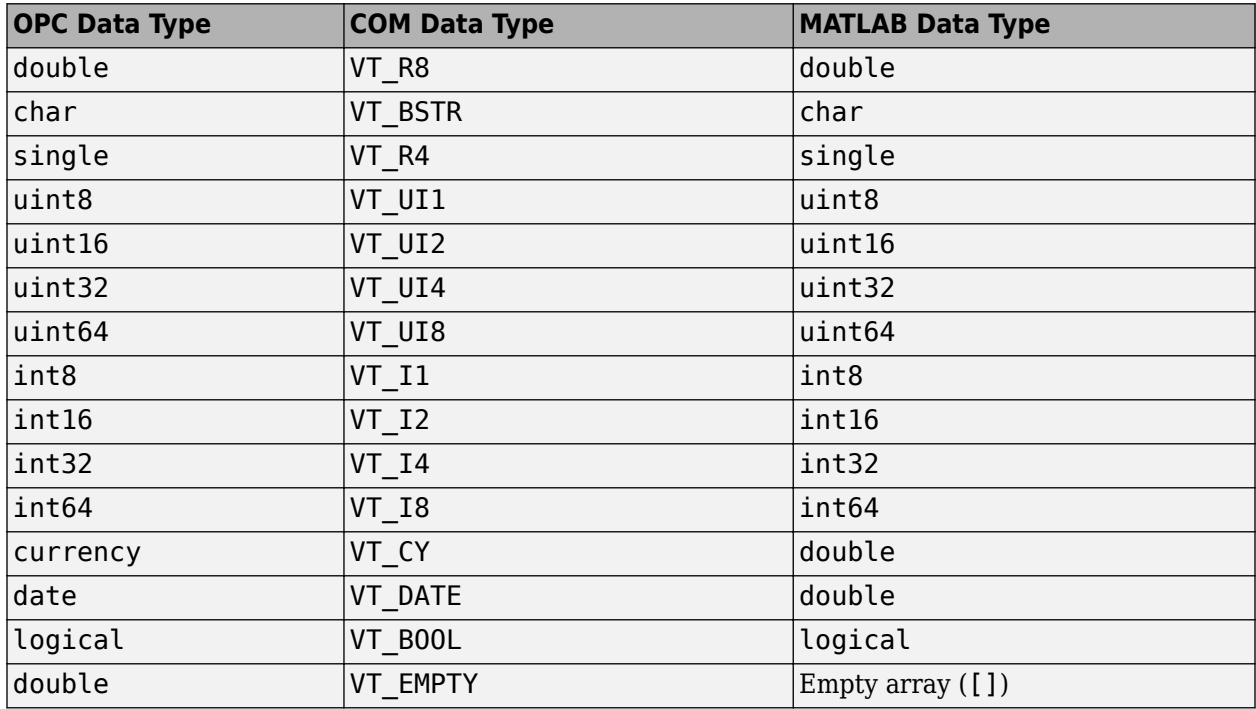

Example: 'double'

Data Types: char

## **ItemID — Fully qualified ID on OPC server**

char

ItemID is the fully qualified ID of the data item on the OPC server. The server uses the ItemID to return the appropriate data from the server's cache, or to read and send data to a specific device or location.

You obtain valid ItemID values for a particular server by querying that server's name space using the [getnamespace](#page-367-0) or [serveritems](#page-514-0) functions.

Data Types: char

## **Parent — OPC object that contains this daitem object**

OPC DA group object

#### This property is read-only.

For daitem objects, Parent indicates the dagroup object that contains the daitem object.

Data Types: DA group object

### **Quality — Quality of data value**

Bad (default) | Good | Uncertain

This property is read-only.

Quality indicates the quality of the daitem object's Value property as a character vector. You can use the Quality property to determine if a value is useful or not.

The Quality is made up of a major quality, a substatus, and an optional limit status, arranged as a character vector in the format 'Major: Substatus: Limit status'. The limit status part is omitted if the value is not limited. The major quality can be one of the following values:

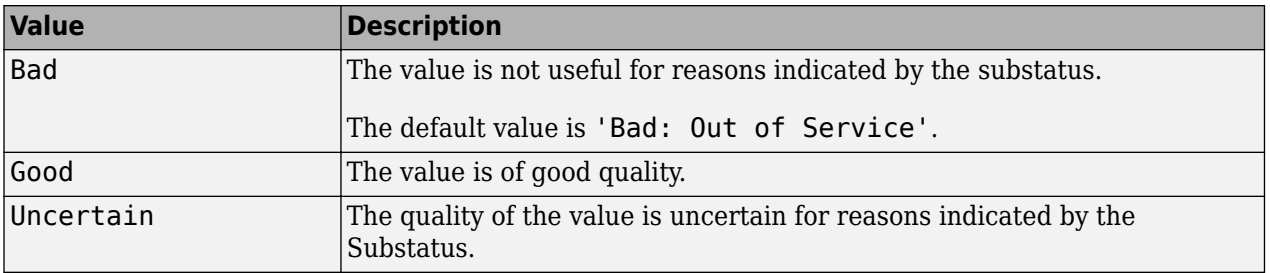

For a list of substatus and limit status values and their interpretations, see ["OPC Quality" on page A-](#page-295-0)[2.](#page-295-0)

Quality is updated when you perform a read operation using [read](#page-474-0) or [readasync](#page-487-0), or when a subscription callback occurs. Quality is also returned during a synchronous [read](#page-474-0) operation.

Example: 'Bad: Out of Service'

Data Types: char

## **QualityID — Quality of data value as 16-bit integer**

28 (default) | integer from 0 to 65535

This property is read-only.

QualityID is a numeric indication of the quality of the daitem object's data value.

QualityID is a number ranging from  $\theta$  to 65535, made up of four parts. The high 8 bits of the QualityID represent the vendor-specific quality information. The low 8 bits are arranged as QQSSSSLL, where QQ represents the major quality, SSSS represents the quality substatus, and LL represents the limit status.

You use the [opcqparts](#page-438-0) function to extract the four quality fields from the QualityID value. Alternatively, you can use the bit-wise functions to extract the fields you are interested in. For example, to extract the major quality, you can bit-wise AND the QualityID with 192 (the decimal equivalent of binary 11000000) using the bitand function, and shift the result 6 bits to the right using the bitshift function.

You use the [opcqstr](#page-439-0) function to obtain the four quality fields from the QualityID value.

For more information, see ["OPC Quality" on page A-2](#page-295-0).

QualityID is updated when you perform a read operation using [read](#page-474-0) or [readasync](#page-487-0), or when a subscription callback occurs.

Example: 28

Data Types: double

### **ScanRate — Fastest possible data update rate**

double

ScanRate describes the fastest possible rate at which a server can update an item. The default value is 0, which indicates that the scan rate is not known. Note that the scan rate might not be attainable by the server due to network load, server load, and other factors.

The value is initially set by the server when a daitem object is created or when you connect to the server.

Data Types: double

### **Tag — Label to associate with OPC object**

char

You configure Tag to be a character vector value that uniquely identifies an OPC object.

Tag is particularly useful when constructing programs that would otherwise need to define the toolbox object as a global variable, or pass the object as an argument between callback routines. You can return a toolbox object with the [opcfind](#page-422-0) function by specifying the Tag property value.

Data Types: char

#### **TimeStamp — Time when item was last read**

date vector

This property is read-only.

TimeStamp indicates the time when the Value and Quality properties were obtained by the device (if this is available) or the time the server updated or validated Value and Quality in its cache. TimeStamp is updated when you perform an asynchronous or synchronous read operation or when a subscription callback occurs.

TimeStamp is stored as a MATLAB date vector. You can convert date vectors to date character vectors with the datestr function, and to MATLAB date numbers with the datenum function.

Data Types: date vector

## **Type — OPC object type**

char

This property is read-only.

Type indicates the type of the object. The OPC object types are 'opcda', 'dagroup', and 'daitem'. Once an object is created, the value of Type is automatically defined, and cannot be changed.

You can identify OPC objects of a given type using the [opcfind](#page-422-0) function and the Type value.

Example: 'daitem'

Data Types: char

#### **UserData — Data to associate with OPC object**

any type

You can configure UserData to store data that you want to associate with an OPC object. The object does not use this data directly, but you can access it using the [get](#page-356-0) function.

#### **Value — Item value**

any MATLAB data type

This property is read-only.

Value indicates the value that was last obtained from the OPC server for the item defined by the ItemID property. The data type of the value is given by the DataType property.

The value returned from the server may be different from the value of the device to which the ItemID refers, if the DeadbandPercent for the daitem object's parent group is not zero. The value is also updated only periodically, based on the parent group's Active and UpdateRate properties.

You determine the validity of Value by checking the Quality property for the item.

Value is updated when you perform an asynchronous or synchronous read operation or when a subscription callback occurs.

#### **Subscription and Logging Settings**

#### **Active — Item activation state**

'on' (default) | 'off'

Active can be 'on' or 'off'. If Active is 'on', the OPC server will return data for the group or item when requested by the [read](#page-474-0) function or when the corresponding data items change (subscriptions). If Active is 'off', the OPC server will not return information about the group or item.

By default, Active is set to 'on' when you create the daitem object. Set Active to 'off' when you are temporarily not interested in that daitem object's values. You configure Active for both dagroup and daitem objects. Changing the state of the group does not change the state of the items.

The activation state of a dagroup or daitem object affects reads and subscriptions, and depends on whether the data is obtained from the cache or from the device. The active state of a group or item affects operations as follows.

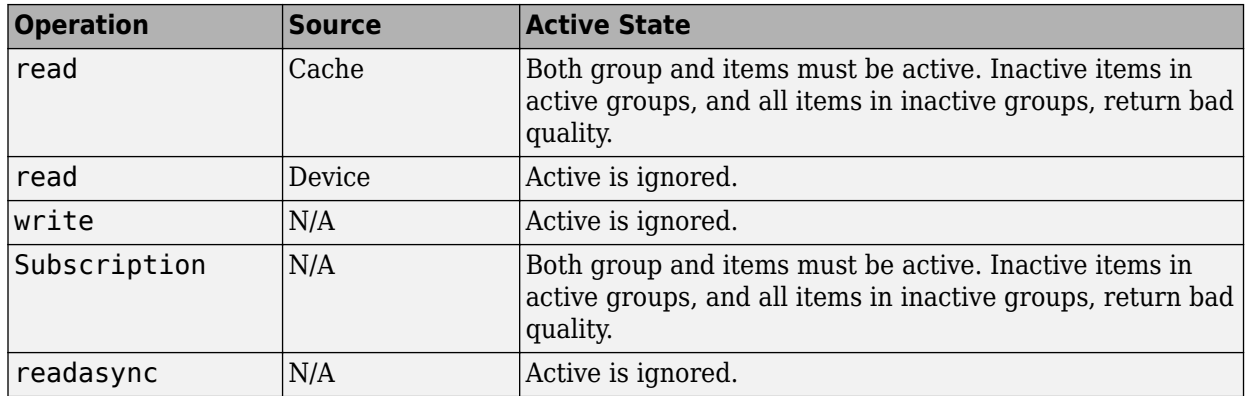

A transition from 'off' to 'on' results in a change in quality, and causes a subscription callback for the item or items affected. Changing the Active state from 'on' to 'off' will cause a change in quality but will not cause a callback since by definition callbacks do not occur for inactive items.

You enable subscription callbacks with the Subscription property. Use the DataChangeFcn property to specify a callback function file to execute when a data change event occurs.

Example: 'on'

Data Types: char

# **Version History**

**Introduced before R2006a**

# **See Also**

**Properties** [opcda Object Properties Properties](#page-165-0) | [dagroup Object Properies Properties](#page-171-0)

#### **Functions** [additem](#page-316-0)

# **Historical Data Access User's Guide**

# **Introduction to OPC Historical Data Access (HDA)**

- • ["OPC Historical Data Access" on page 12-2](#page-191-0)
- • ["Discover Available HDA Servers" on page 12-4](#page-193-0)
- • ["Connect to OPC HDA Servers" on page 12-5](#page-194-0)

# <span id="page-191-0"></span>**OPC Historical Data Access**

The OPC Historical Data Access (HDA) standard provides an interoperable platform to store and exchange historical process data. This standard differs from the OPC Data Access (DA) specification that deals only with real-time data. Industrial Communication Toolbox software provides a client interface to historical data access servers via the MATLAB environment. This client interface lets you:

- Retrieve data from HDA servers into MATLAB
- Preprocess that data for common analysis tasks
- Visualize the data for easy interpretation

There are several types of OPC HDA historians:

- Simple trend data servers function only as basic raw data storage. The data itself would be of the type commonly made available by an OPC data access server and would take the form of value, quality, and timestamp triplets.
- Complex data compression and analysis servers provide data compression in addition to raw data storage. These servers are used where large volumes of process data are expected and storage space would be a limiting factor.
- Analysis servers are capable of providing analysis and summary information. They can support the updating of data and store the history of those updates. Storing data annotations may also be supported.

Industrial Communication Toolbox provides capabilities for reading raw and processed data from OPC HDA servers. Updating data on an HDA server and retrieving annotations is not supported.

Measurements from process end points (sensors, PLCs, etc.) are represented in the OPC HDA infrastructure as "items". Each item has a unique item ID on the server, and therefore can be accessed uniquely. To best arrange the items, the server orders the items into a logical listing called a "name space." These name spaces often take the form of a hierarchical tree in which groups of similar items are arranged into logical categories:

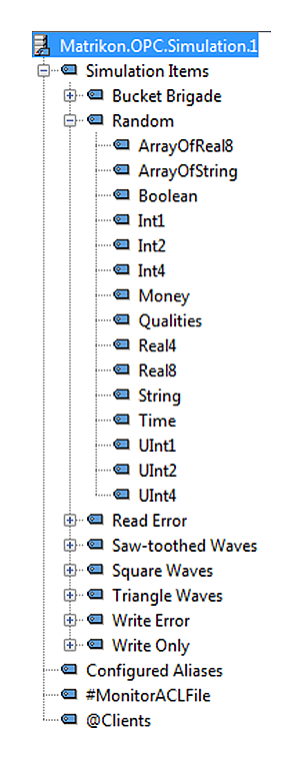

An item is usually represented by its fully qualified item ID (FQID) within the name space. An FQID is usually comprised of each level of the item's hierarchy separated by periods. For example:

Root.Branch1.Leaf3

In some cases, as in very small or simple historians, a hierarchical structure is not used. Instead all items are presented as a flat list of items.

# <span id="page-193-0"></span>**Discover Available HDA Servers**

### **In this section...**

```
"Prerequisites" on page 12-4
```
"Determine HDA Server IDs for a Host" on page 12-4

## **Prerequisites**

To interact with an OPC server, you must provide:

- The *host name* of the computer on which the OPC server is installed. Typically the host name is a descriptive term (such as 'plantserver') or an IP address (such as 192.168.2.205).
- The *server ID* of the server you want to access on that host. Because a single computer can host multiple OPC servers, each server installed on that computer is given a unique ID during installation.

Your network administrator can provide the host names for all computers with OPC servers on your network. You can also obtain a list of server IDs for each host on your network, or use the opcserverinfo function to access server IDs from a host, as described next.

## **Determine HDA Server IDs for a Host**

When an OPC server is installed, it must be assigned a unique server ID. This server ID provides a unique name for a particular instance of an OPC server on a host, even if multiple copies of the same server software are installed on that same machine.

To determine the server IDs of the OPC servers installed on a host, call the [opchdaserverinfo](#page-432-0) function, specifying the host name as the only argument. When called with this syntax, the function returns a structure containing information about all the OPC servers available on that host:

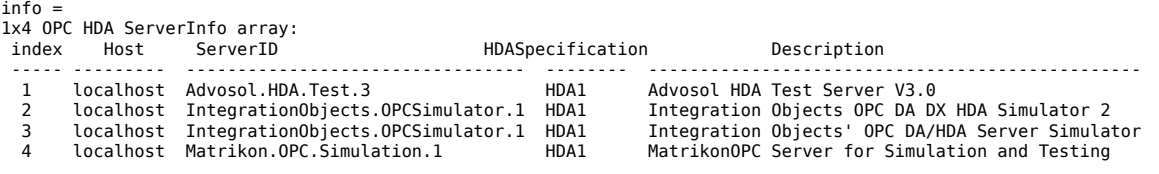

The fields in the structure returned by opchdaserverinfo provide this information:

### **Server Information Returned by opchdaserverinfo**

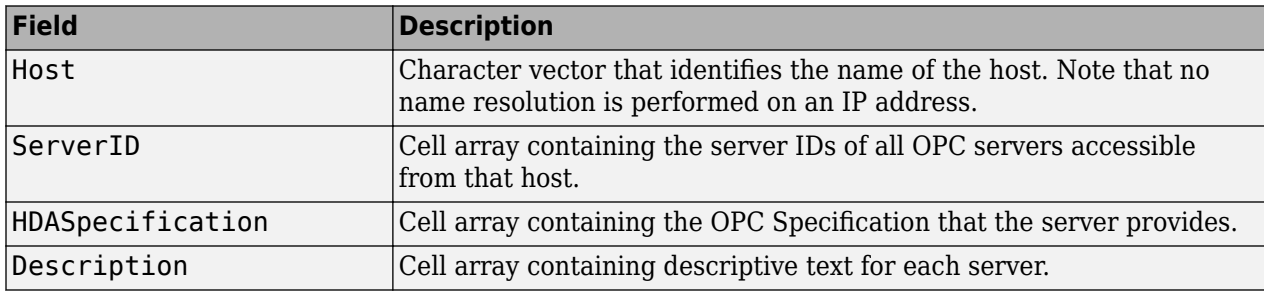

# <span id="page-194-0"></span>**Connect to OPC HDA Servers**

## **Overview**

After getting information about your OPC servers as described in ["Discover Available HDA Servers"](#page-193-0) [on page 12-4](#page-193-0), you can establish a connection to the server by creating an OPC HDA client object, and connecting that client to the server. These steps are described next.

**Note** To run the sample code in the following steps you need the Matrikon OPC Simulation Server on your local machine. For installation details, see ["Install an OPC DA or HDA Simulation Server for OPC](#page-31-0) [Classic Examples" on page 1-14](#page-31-0). The code requires only minor changes to work with other servers.

# **Create an HDA Client Object**

Industrial Communication Toolbox does not use groups when dealing with HDA server items. Instead, the items themselves are passed to the available functions. These functions are accessible through the OPC HDA client object. In most cases, functions accessed via this HDA client object return an opc.hda.Data object. These data object simplify the display and manipulation of the historical data retrieved from the HDA server.

To create an OPC HDA client object, call the opchda function, specifying the host name and server ID. You retrieved this information using the opchdaserverinfo function (described in ["Discover](#page-193-0) [Available HDA Servers" on page 12-4\)](#page-193-0). This example creates an OPC HDA client object to represent the connection to a Matrikon OPC Simulation Server:

```
hdaClient = opchda('localhost','Matrikon.OPC.Simulation.1');
```
## **View a Summary of a Client Object**

To view a summary of the characteristics of the OPC HDA client object you created, enter the variable name you assigned to the object at the command prompt. For example, this is the summary for the hdaClient object:

```
hdaClient =OPC HDA Client localhost/Matrikon.OPC.Simulation.1:
           Host: localhost
       ServerID: Matrikon.OPC.Simulation.1
        Timeout: 10 seconds
         Status: disconnected 
     Aggregates: -- (client is disconnected) 
ItemAttributes: -- (client is disconnected) 
Methods
```
## **Connect an OPC HDA Client Object to the HDA Server**

Use the connect function to connect a client to the server:

```
connect(hdaClient);
```
After connecting to the server, the Status information in the client summary display changes from disconnected to connected. If the client could not connect to the server (for example, if the OPC server is shut down), an error message appears. For information on troubleshooting connections to an OPC server, see ["Troubleshooting OPC Issues" on page 1-17.](#page-34-0) After connecting to the client to the server, you can request a list of available aggregate types with the hdaClient.Aggregates function, as well as available item attributes with hdaClient.ItemAttributes. While connected you can browse the OPC server name space for information on available server items. See the next section for details on browsing the server name space. You can list the HDA functions with methods(hdaClient).

## **Browse the OPC Server Name Space**

A connected client object allows you to interact with the OPC server to obtain information about the name space of that server. The server name space provides access to all the data points provided by the OPC server by naming each data point with a server item, and then arranging those server items into a name space that provides a unique identifier for each server item.

The next section describes how to obtain a server name space or a partial server name space, using the getnamespace and serveritems functions.

## **Get an OPC HDA Server Name Space**

Use the getnamespace function to retrieve the name space from an OPC HDA server. You must specify the client object that is connected to the server that you are interested in. The name space is returned as a structure array containing information about each node in the name space.

This example retrieves the name space of the Matrikon OPC Simulation Server installed on the local host:

```
hdaClient = opchda('localhost','Matrikon.OPC.Simulation.1');
connect(hdaClient);
ns = getnamespace(hdaClient)
ns =3x1 struct array with fields:
     Name
     FullyQualifiedID
     NodeType
     Nodes
```
This table describes the fields of the structure:

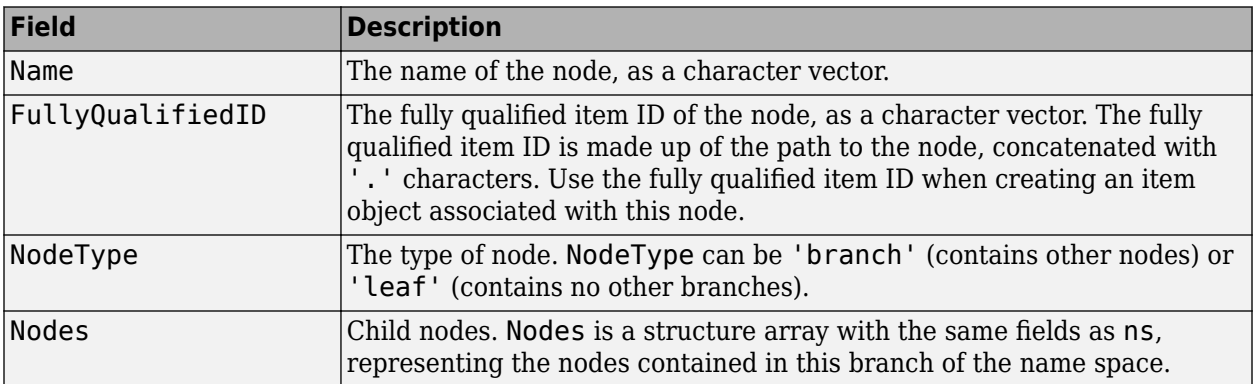

From the previous above, exploring the name space shows:

ns(1)

```
ans = Name: 'Simulation Items'
     FullyQualifiedID: 'Simulation Items'
             NodeType: 'branch'
                 Nodes: [8x1 struct]
ns(3)
                 Name: 'Clients'
     FullyQualifiedID: 'Clients'
```
 NodeType: 'leaf' Nodes: []

From this information, the first node is a branch node called 'Simulation Items'. Since it is a branch node, it is most likely not a valid server item. The third node is a leaf node (containing no other nodes) with a fully qualified ID of 'Clients'. Since this node is a leaf node, it is most likely a server item that can be monitored by creating an item object. To examine the nodes further down the tree, reference the Nodes field of a branch node. For example, the first node contained within the 'Simulation Items' node is obtained as follows:

ns(1).Nodes(1)

ans  $=$ 

```
 Name: 'Bucket Brigade'
 FullyQualifiedID: 'Bucket Brigade.'
 NodeType: 'branch'
            Nodes: [14x1 struct]
```
The returned result shows that the first node of 'Simulation Items' is a branch node named 'Bucket Brigade', and contains 14 nodes.

ns(1).Nodes(1).Nodes(9)

ans  $=$ 

 Name: 'Real8' FullyQualifiedID: 'Bucket Brigade.Real8' NodeType: 'leaf' Nodes: []

The ninth node in 'Bucket Brigade' is named 'Real8' and has a fully qualified ID of 'Bucket Brigade.Real8'. Use the fully qualified ID to refer to that specific node in the server name space when creating items.

# **Using OPC HDA Client Objects**

- • ["OPC HDA Objects" on page 13-2](#page-199-0)
- • ["Locate an OPC HDA Server" on page 13-3](#page-200-0)
- • ["Create an OPC HDA Client Object" on page 13-4](#page-201-0)
- • ["Connect to the OPC HDA Server" on page 13-5](#page-202-0)
- • ["Set Client Properties" on page 13-6](#page-203-0)
- • ["Retrieve an OPC HDA Server Name Space" on page 13-7](#page-204-0)
- • ["Read Item Attributes" on page 13-9](#page-206-0)

# <span id="page-199-0"></span>**OPC HDA Objects**

Industrial Communication Toolbox uses MATLAB objects to implement OPC HDA client functionality. The OPC HDA client object allows you to connect to the server and, when a connection is established, to access information about the server, retrieve the server's name space, and read data from the server. See ["Create an OPC HDA Client Object" on page 13-4](#page-201-0) for information on creating a client object.

By default, when data is read from the historian, the results are returned as OPC HDA data objects. These data objects provide a structured mechanism for storing OPC HDA data. Using data objects, you can visualize and manipulate historical data for later processing in MATLAB.

Before creating and connecting an OPC HDA client object to an OPC HDA server, you must locate the server on a particular host. The following sections describe how to locate, connect to, and browse the data on a server.

# <span id="page-200-0"></span>**Locate an OPC HDA Server**

To establish a connection between MATLAB and an OPC historical data access server, you obtain two pieces of information that the toolbox needs to uniquely identify the OPC historical data access server. You use this information when you create an OPC Historical Data Access (OPC HDA) client object.

The first piece of information is the host name of the server computer. The host name (a descriptive name like "HistorianServer" or an IP address such as 192.168.16.32) qualifies that computer on the network and is used by the OPC protocols to determine the available OPC servers on that computer. In any OPC application, you must know the name of the OPC server's host so that a connection with that host can be established. Your network administrator can provide a list of host names that provide OPC servers on your network. The following example uses localhost as the host name, because it connects to the OPC server on the same machine as the client.

The second piece of information is the OPC server ID. Each OPC server on a particular host is identified by a unique server ID (also called the Program ID or ProgID) allocated to that server on installation. The server ID is a character vector, usually containing periods. Although your network administrator can provide you with a list of server IDs for a particular host, you can query a host for all available OPC servers using the [opchdaserverinfo](#page-432-0) function.

This example queries the local host for a list of available servers:

#### hostInfo = opchdaserverinfo('localhost')

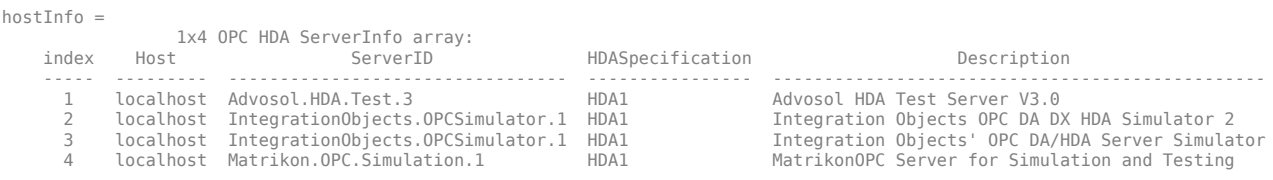

#### Examining the returned structure in more detail provides the server IDs of each OPC server:

#### allServers = {hostInfo.ServerID}

```
allServers =
Columns 1 through 3<br>'Advosol.HDA.Test.3'
                               'IntegrationObjects.OPCSimulator.1' 'IntegrationObjects.OPCSimulator.1'
Column 4
      'Matrikon.OPC.Simulation.1'
```
# <span id="page-201-0"></span>**Create an OPC HDA Client Object**

After determining the host name and server ID of the OPC server you want to connect to, you can create an OPC HDA client object. The client controls the connection status to the server, stores properties of that server, and allows you to read data from the server.

Create an OPC HDA client using the opchda function, specifying the host name and server ID arguments:

```
hdaClient = opchda('localhost', 'Matrikon.OPC.Simulation.1')
hdaClient =
OPC HDA Client localhost/Matrikon.OPC.Simulation.1:
    Host: localhost
     ServerID: Matrikon.OPC.Simulation.1
    Timeout: 10 seconds
    Status: disconnected
    Aggregates: -- (client is disconnected)
    ItemAttributes: -- (client is disconnected)
```
You can also construct client objects directly from an OPC HDA ServerInfo object:

```
hostInfo = opchdaserverinfo('localhost');
hdaClient = opchda(hostInfo(1));
```
# <span id="page-202-0"></span>**Connect to the OPC HDA Server**

OPC HDA client objects are not automatically connected to the server when they are created. You can see this from the Status property of the client object.

Use the [connect](#page-329-0) function to connect an OPC HDA client object to the server at the command line:

connect(hdaClient)

When connected, the client object properties update to show certain server properties:

hdaClient

```
hdaClient = 
OPC HDA Client localhost/Matrikon.OPC.Simulation.1:
                Host: localhost
            ServerID: Matrikon.OPC.Simulation.1
             Timeout: 10 seconds
              Status: connected
          Aggregates: 6 Aggregate Types
      ItemAttributes: 10 Item Attributes
```
## **Browse the OPC Server Name Space**

A connected client object allows you to interact with the OPC server to obtain information about the name space of that server. The server name space provides access to all the data points provided by the OPC server by naming each data point, and then arranging those server items into a name space that provides a unique identifier for each item. See ["Retrieve an OPC HDA Server Name Space" on](#page-204-0) [page 13-7](#page-204-0).

# <span id="page-203-0"></span>**Set Client Properties**

You can modify many properties specific to the created client. These include Timeout, UserData, Host (before connection), and ServerID (before connection). Modify these properties as you would any other field of a MATLAB structure.

# **Set the Timeout Property**

As OPC transactions often occur across networks, you might encounter cases where calls to those servers take some time to return. To change the function timeout of the OPC HDA client object, assign a new value to its Timeout property:

```
hdaClient.Timeout = 12
```

```
hdaClient = 
OPC HDA Client localhost/Matrikon.OPC.Simulation.1:
                Host: localhost
            ServerID: Matrikon.OPC.Simulation.1
            Timeout: 12 seconds
              Status: connected
          Aggregates: 6 Aggregate Types
      ItemAttributes: 10 Item Attributes
Methods
```
# <span id="page-204-0"></span>**Retrieve an OPC HDA Server Name Space**

You use the [getNameSpace](#page-367-0) function to retrieve the name space from an OPC HDA server. You must specify the client object that is connected to the server of interest. The name space is returned as a structure array containing information about each node in the name space.

This example retrieves the name space of the Matrikon OPC Simulation Server installed on the local host:

```
hdaClient = opchda('localhost','Matrikon.OPC.Simulation.1');
connect(hdaClient);
ns = getnamespace(hdaClient)
ns =3x1 struct array with fields:
    Name
     FullyQualifiedID
    NodeType
    Nodes
```
This table describes the fields in the structure:

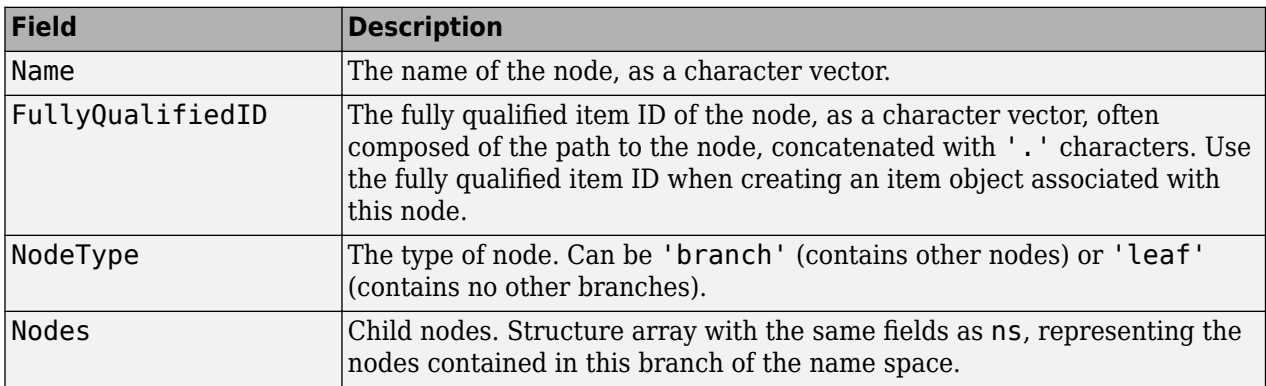

From the previous example, exploring the name space shows the following:

ns(1)

```
ans = Name: 'Simulation Items'
     FullyQualifiedID: 'Simulation Items'
             NodeType: 'branch'
                 Nodes: [8x1 struct]
ns(3)
ans = Name: 'Clients'
     FullyQualifiedID: 'Clients'
```
 NodeType: 'leaf' Nodes: []

In this example, the first node is a branch node called 'Simulation Items'. Because it is a branch node, it is probably not a valid server item. The third node is a leaf node (containing no other nodes) with a fully qualified ID of 'Clients'. Because this node is a leaf node, it is most likely a server item

that can be read. To examine the nodes further down the tree, you need to reference the Nodes field of a branch node. For example, the following code obtains the first node contained within the 'Simulation Items' node:

ns(1).Nodes(1)

```
ans =
```

```
 Name: 'Bucket Brigade'
 FullyQualifiedID: 'Bucket Brigade.'
 NodeType: 'branch'
              Nodes: [14x1 struct]
```
The result shows that the first node of 'Simulation Items' is a branch node named 'Bucket Brigade', and contains 14 nodes.

```
ns(1).Nodes(1).Nodes(9)
```
ans  $=$ 

```
 Name: 'Real8'
 FullyQualifiedID: 'Bucket Brigade.Real8'
         NodeType: 'leaf'
            Nodes: []
```
The ninth node in 'Bucket Brigade' is named 'Real8' and has a fully qualified ID of 'Bucket Brigade.Real8'. You use the fully qualified ID to refer to that specific node in the server name space when referencing items.

# <span id="page-206-0"></span>**Read Item Attributes**

Each item that you find on a server might have a given set of item attributes associated with it. These attributes provide information about the item stored on the server. The OPC Foundation defines a set of common item attributes, while specific servers can define server-specific attributes. However, support for item attributes is optional for any server.

You can find the attributes supported by your server by interrogating the ItemAttributes property of a connected HDA client object:

#### hdaClient.ItemAttributes

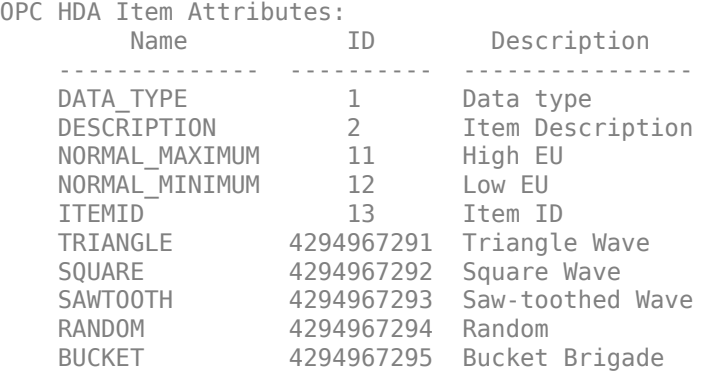

You use the [readItemAttributes](#page-494-0) function to retrieve the item attributes for a particular item.

For a list of OPC defined item attributes for the OPC HDA specification, see ["OPC HDA Item](#page-309-0) [Attributes" on page C-2](#page-309-0).

# **Reading OPC Historical Data**

- • ["Overview to Reading Historical Data" on page 14-2](#page-209-0)
- • ["Read Historical Data Over a Time Range" on page 14-3](#page-210-0)
- • ["Read Historical Data at Specific Times" on page 14-4](#page-211-0)
- • ["Read Processed Aggregate Data" on page 14-5](#page-212-0)
- • ["Retrieve Large Historical Data Sets" on page 14-6](#page-213-0)
- • ["Reading Modified Data" on page 14-7](#page-214-0)
- • ["Native MATLAB Data Types from Read Operations" on page 14-8](#page-215-0)
- • ["Disconnect from HDA Servers" on page 14-9](#page-216-0)
- • ["Clean Up OPC HDA Objects" on page 14-10](#page-217-0)

# <span id="page-209-0"></span>**Overview to Reading Historical Data**

After creating an OPC HDA client object (["Create an OPC HDA Client Object" on page 13-4\)](#page-201-0) and connecting to the relevant server (["Connect to the OPC HDA Server" on page 13-5](#page-202-0)), you can access an array of functions which allow for the retrieval of historic data in various forms. The function you use depends on the type and range of data required as well as whether any aggregation or processing is required on that data.

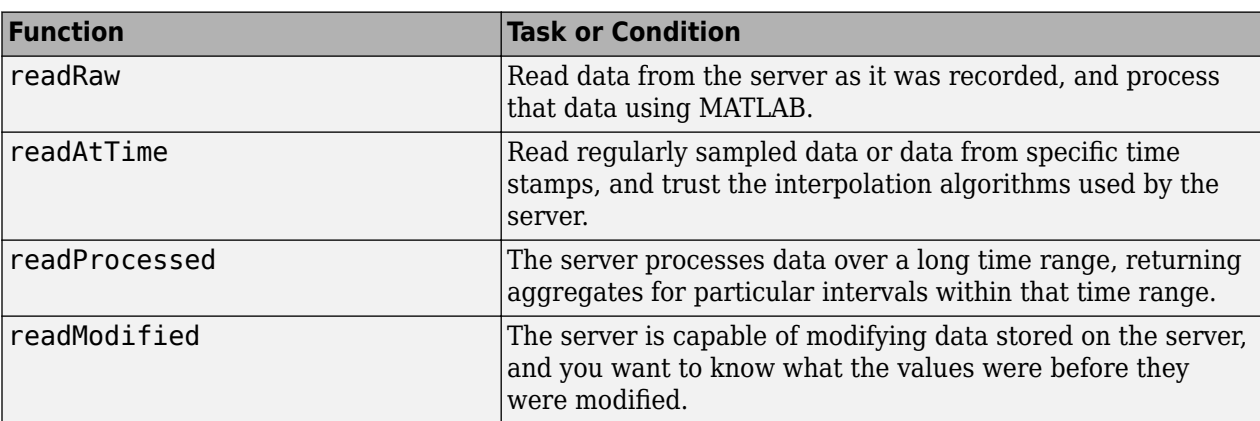

The following table depicts the functions you can call to read certain types of data.

# <span id="page-210-0"></span>**Read Historical Data Over a Time Range**

The [readRaw](#page-501-0) function allows you to request the value, quality, and timestamp data for a list of items over a specified time domain. Define the time domain by indicating start and end times for the sampling. This function returns all data stored on the historian within the given time range.

By default, historians return the first data point found from the start time specified, up to the data point found just before the end time. By setting the optional 'bounds' parameter to true, you can indicate that bounding values be included. The server then returns data at the start and end times. If no data exists at those exact times, the server returns the data value that is closest to that time but outside the time range specified.

This function is useful if you want to retrieve raw values from the server, and processes that data using MATLAB rather than relying on the server to perform the processing for you.

For example, if you are interested in the values between 17 November 2010 and 18 November 2010 in the 'Int2' items under the 'Random' branch of an OPC HDA server, and you were interested in retrieving the bounding values, use this code:

DataObject = ReadRaw(HdaClient, 'Random.Int2', ... datenum(2010,11,17), datenum(2010,11,18), TRUE)

To read values at specified time stamps use the [readAtTime](#page-489-0) function. If you are reading large amounts of data and will be aggregating that data, consider using [readProcessed](#page-496-0) (if your server supports that function).

# <span id="page-211-0"></span>**Read Historical Data at 6pecific Times**

The [readAtTime](#page-489-0) function reads the values for a list of item IDs at specific times. This is useful if your analysis routine requires regularly sampled data and you can accept the interpolation scheme used by your server. If no value exists on the server at the exact timestamp requested, the value is interpolated from the surrounding data values.

For example, if you wanted the values of two items at this current moment and their values at the same time yesterday, you could use the following code:

```
itemList = {'Random.Int1', 'Random.Boolean'}
timeStamps = [now; now-1];dataObject = readAtTime(hdaClient, itemList, timeStamps)
```
Additionally, you can request that the data be returned as a supported MATLAB data type. See ["Native MATLAB Data Types from Read Operations" on page 14-8](#page-215-0).

The same example could be called, but with a MATLAB data type specified as a fourth parameter. This function call returns all the data values as 8-bit signed integers:

dataObject = readAtTime(HdaClient, ItemList, TimeStamps, 'int8')

You can now use this object as required, or display it as described in ["Display Data Objects" on page](#page-220-0) [15-3](#page-220-0).

# <span id="page-212-0"></span>**Read Processed Aggregate Data**

Historians can include the ability to process raw data in a variety of ways before returning it to you. Examples of such processing include the interpolation of data points, time averaging, and standard deviation calculations. Processing of data can be very useful when there is a large amount of data on the server. Instructing the server to return only a processed data set can greatly reduce the time and volume of data transferred.

You can discover which aggregates are supported by the server by requesting the Aggregates property of a connected HDA client object:

```
aggTypes = clientObject.Aggregates
aggTypes = 
OPC HDA Aggregate Types:
       Name ID Description 
      ----------------- -- -------------------------------------------------------------------------------------------
     INTERPOLATIVE 1 Retrieve interpolated values.<br>TIMEAVERAGE 4 Retrieve the time weighted ave
                                 Retrieve the time weighted average data over the resample interval.
MINIMUMACTUALTIME 7  Retrieve the minimum value in the resample interval and the timestamp of the minimum value.<br>MINIMUM                             Retrieve the minimum value in the resample interval.<br>MAXIMUMACTUALTIME  9
    MAXIMUM 10 Retrieve the maximum value in the resample interval.
```
In the previous example, the server supports six types of aggregate.

You can request processed data using the [readProcessed](#page-496-0) function and passing in the ID of the aggregate required. You can retrieve the property ID using the object and the appropriate aggregate type.

```
clientObject.Aggregates.TIMEAVERAGE
       \lambdahdareadProcessed = readProcessed(clientObject, ItemList, clientObject.Aggregates.TIMEAVERAGE, ...
                               AggregateInterval, StartTime, EndTime)
hdareadProcessed = 
1-by-5 OPC HDA Data object:
         ItemID Value Start TimeStamp End TimeStamp Quality 
 ------------ -------------- ----------------------- ----------------------- -----------------------------
 Random.Int1 1 int8 value 2010-11-28 13:56:40.666 2010-11-29 13:56:40.666 1 unique quality [Calculated]
 Random.Boolean 1 logical value 2010-11-28 13:56:40.666 2010-11-29 13:56:40.666 1 unique quality [Calculated]
```
The requested time domain is split into the time intervals you provide as the fourth function argument. The aggregates are calculated over these intervals.

Additionally, you can request that the data be returned as a supported MATLAB data type. See ["Native MATLAB Data Types from Read Operations" on page 14-8](#page-215-0).

# <span id="page-213-0"></span>**Retrieve Large Historical Data Sets**

This example shows how to retrieve very large data sets from OPC historical data access servers.

Your OPC HDA server may have a defined upper limit on how much data to return in any given historical data access read operation. That upper limit is returned by the MaxReturnValues field of the structure returned by calling getServerStatus on the client object. A value of 0 means there is no defined limit, and the server returns all possible values.

When you request data over a wide time range, the server returns up to MaxReturnValues elements for each item, and the read function issues a warning. The warning ID is opc:hda:mex:ReadMoreData. To retrieve all values, use code similar to that shown here.

This example retrieves all values of two items over a full year.

```
lastwarn('');
startTime = datenum(2013,1,1); % Replace with your start time
endTIme = datenum(2013,12,31); % Replace with your end time
itmList = {'Plant1.Unit2.FIC1001', 'Plant2.Unit1.FIC1001'}; % Replace with your item list
wState = warning('off','opc:hda:mex:ReadMoreData');
yearData = hdaObj.readRaw(itmList,startTime,endTime);
[warnMsg, warnID] = lastwarn;
gotAllData = isempty(strfind(warnID,':ReadMoreData')) && isempty(strfind(warnID,':ReadComposite'));
while ~gotAllData
     % Update start time to last time retrieved
    endDates = cellfun(@(x) \times (end), {yearData.TimeStamp});
     startTime = max(endDates);
     % Read data and append to existing data set
   moreData = hadObj.readRaw(intList, startTime, endTime); yearData = append(yearData,moreData);
     [warnMsg, warnID] = lastwarn;
    gotAllData = isempty(strfind(warnID,':ReadMoreData'));
end
% Reset warning state
warning(wState);
```
# <span id="page-214-0"></span>**Reading Modified Data**

It is possible that at some point historical data might be modified on the server, and you are interested in these changes. In this case you would use [readModified](#page-495-0) function. This function returns the timestamps at which the data was modified and the value before that modification. If [readRaw](#page-501-0), [readAtTime](#page-489-0), or [readProcessed](#page-496-0) returns a quality value of OPCHDA\_EXTRADATA, it indicates that the item in question has been modified and more information can be retrieved using readModified. By providing the function with a list of items that you are interested in and the time range over which you would like to query for changes, you can retrieve any changed data items. This function operates similarly to readRaw, but only modified data is returned.

# <span id="page-215-0"></span>**Native MATLAB Data Types from Read Operations**

The default format of returned data is an M-by-1 OPC HDA data object containing data values whose type is defined by the OPC variant type the server stored it as. In some cases, such as [readAtTime](#page-489-0) and [readProcessed](#page-496-0), you can specify that the read operations return data in native MATLAB data types, including structures and cell arrays.

For example, you can request the same set of data in the following ways.

## **Request Structure Output**

In this case, the read operation returns a single output containing four fields:

```
struct = HDAObject.readAtTime('Random.Int1', TimeStamps, 'struct')
struct = ItemID: 'Random.Int1'
    Timestamp: [8x1 double]
       Quality: [8x1 double]
         Value: [8x1 int8]
```
# **Request MATLAB Numeric Data Output**

When you request MATLAB numeric types as output, the read operation returns four outputs: Item ID, Value, Quality, and TimeStamp. The Value output is converted into the MATLAB data type requested. The following example returns all Value data as unsigned 32-bit integers:

[itmId, val, Q, ts] = HDAObject.readAtTime('Random.Int1', TimeStamps, 'uint32');

# **Request Cell Array Output**

When requesting cell array output, the read operation returns four outputs: Item ID, Value, Quality, and TimeStamp. The Value output is a cell array, preserving the original data type of the item on the server.

```
[cItemId, cVal, cQ, cTimes] = HDAObject.readAtTime('Random.Int1', TimeStamps, 'cell')
```
# **Disconnect from HDA Servers**

Disconnecting a client releases the client object from the server and frees system resources. Do this by calling the [disconnect](#page-336-0) command on the client object:

disconnect(hdaObject)

# **Clean Up OPC HDA Objects**

Disconnecting a client does not delete the client object from the MATLAB workspace, nor does it remove any data objects created during reads executed via the client object. You can remove these objects from the workspace using the MATLAB clear command:

clear hdaObj clear dataObj

# **Working with OPC HDA Data Objects**

- • ["Introduction to OPC HDA Data Objects" on page 15-2](#page-219-0)
- • ["Display Data Objects" on page 15-3](#page-220-0)
- • ["OPC HDA Quality Values" on page 15-4](#page-221-0)
- • ["Manipulate Data Using OPC HDA Objects" on page 15-5](#page-222-0)

# <span id="page-219-0"></span>**Introduction to OPC HDA Data Objects**

All data returned from OPC HDA servers can be stored in MATLAB as an OPC HDA data object. The HDA data object allows for convenient data storage, manipulation, and visualization. The data elements themselves are represented by one or more value, quality, and timestamp values, all associated with an item ID.

When you perform read operations on OPC HDA servers, you request data for one or more item IDs on that server over a specified time range. For each item requested, the OPC server returns zero or more data object elements stored as triplets of Value (the sensor reading or item value), Quality (the quality of the value stored), and TimeStamp (the time the data was logged by the server). The Value, Quality, and TimeStamp properties are always M-by-1 vectors. The data type of the Value property depends on what the server returns to MATLAB. See ["Conversion Between MATLAB Data Types and](#page-132-0) [COM Variant Data Types" on page 8-13](#page-132-0).

Each read operation thus returns an array of OPC HDA data objects, one for each item requested. Elements of a data object array are not guaranteed to have the same number of Value, Quality, and TimeStamp triples, because the server might not have logged data at the same time for all items requested.

# <span id="page-220-0"></span>**Display Data Objects**

OPC HDA data read operations can produce a large amount of data returned to MATLAB. To accommodate this, Industrial Communication Toolbox provides two functions to display data objects. By default, a summary of the data is presented. To display data in this form, type the object name at the MATLAB command line, similar to this:

#### myDataObject

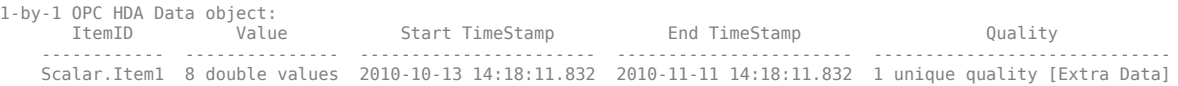

The showValues function displays the internal values of the data object in a table. This form is preferable if you want all the data values to be visible, for example when generating reports or visually scanning the data.

#### myDataObject.showValues

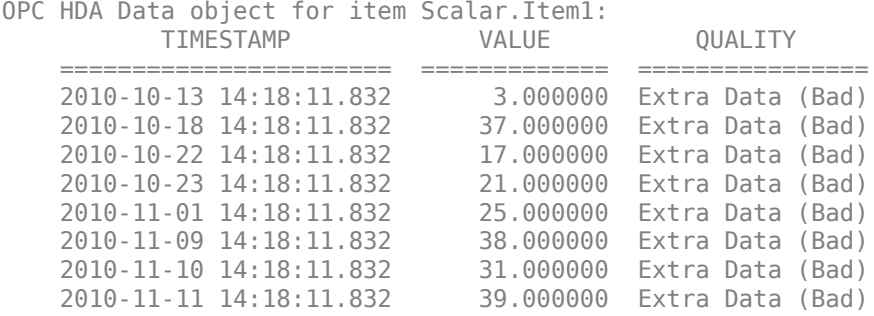

# <span id="page-221-0"></span>**OPC HDA Quality Values**

OPC HDA quality values identify the quality or integrity of retrieved historical data. The quality is returned as a 32-bit number with only the upper 16 bits relating specifically to HDA; the lower 16 bits relate to both OPC data access. For information on data access quality, see ["OPC Quality" on page A-](#page-295-0)[2.](#page-295-0)

**Upper 16-bit HDA Quality Values**

| <b>Quality Values</b>  | <b>Description</b>                                                               | <b>Mask Value</b> | <b>Associated DA</b><br>Quality |
|------------------------|----------------------------------------------------------------------------------|-------------------|---------------------------------|
| OPCHDA EXTRADATA       | More than one piece of data that<br>might be hidden exists at same<br>timestamp. | 0x00010000        | Good, Bad, Quest                |
| OPCHDA INTERPOLATED    | Interpolated data value.                                                         | 0x00020000        | Good, Bad, Quest                |
| OPCHDA RAW             | Raw data value.                                                                  | 0x00040000        | Good, Bad, Quest                |
| OPCHDA CALCULATED      | Calculated data value, as would<br>be returned from a<br>ReadProcessed call.     | 0x00080000        | Good, Bad, Quest                |
| OPCHDA NOBOUND         | No data found to provide upper<br>or lower bound value.                          | 0x00100000        | <b>Bad</b>                      |
| OPCHDA NODATA          | No data collected. Archiving not<br>active (for item or all items).              | 0x00200000        | <b>Bad</b>                      |
| <b>OPCHDA DATALOST</b> | Collection started / stopped / lost.                                             | 0x00400000        | <b>Bad</b>                      |
| OPCHDA CONVERSION      | Scaling / conversion error.                                                      | 0x00800000        | Bad, Quest                      |
| OPCHDA PARTIAL         | Aggregate value is for an<br>incomplete interval.                                | 0x01000000        | Good, Bad, Quest                |

# <span id="page-222-0"></span>**Manipulate Data Using OPC HDA Objects**

OPC HDA data objects provide initial data storage, visualization, and manipulation functions for you to work with OPC historical data in MATLAB. To facilitate preparation for further processing, OPC HDA data objects allow you to resample OPC historical data as follows:

- To prepare data for analysis algorithms that require data to be regularly sampled, use the [resample](#page-509-0) function.
- To ensure that data from all items contains the same timestamp vector, use the [tsunion](#page-537-0) function, which keeps all data and interpolates data for missing timestamps in each item, or the [tsintersect](#page-536-0) function, which discards any data from a timestamp that does not exist in all items in the object.

### **Resample Data Objects to Include All Available Time Stamps Using tsunion**

Given an array of data objects, tsunion adapts all data to have a single common set of timestamps by finding all unique time stamps in all items of the array. The values of each data item are then extrapolated or interpolated at the new timestamps. Resampling is performed using the method specified in the function call. Valid methods are 'linear', 'spline', 'pchip', 'nearest', and 'hold'. The default is 'linear'. If any returned Value is a character vector, only 'hold' is supported. Elements with the same item ID are combined, so that tsunion creates data objects with unique item IDs. The Quality of interpolated timestamps is set to 'Interpolated:Good', and for extrapolated timestamps is set to 'Interpolated:Uncertain'.

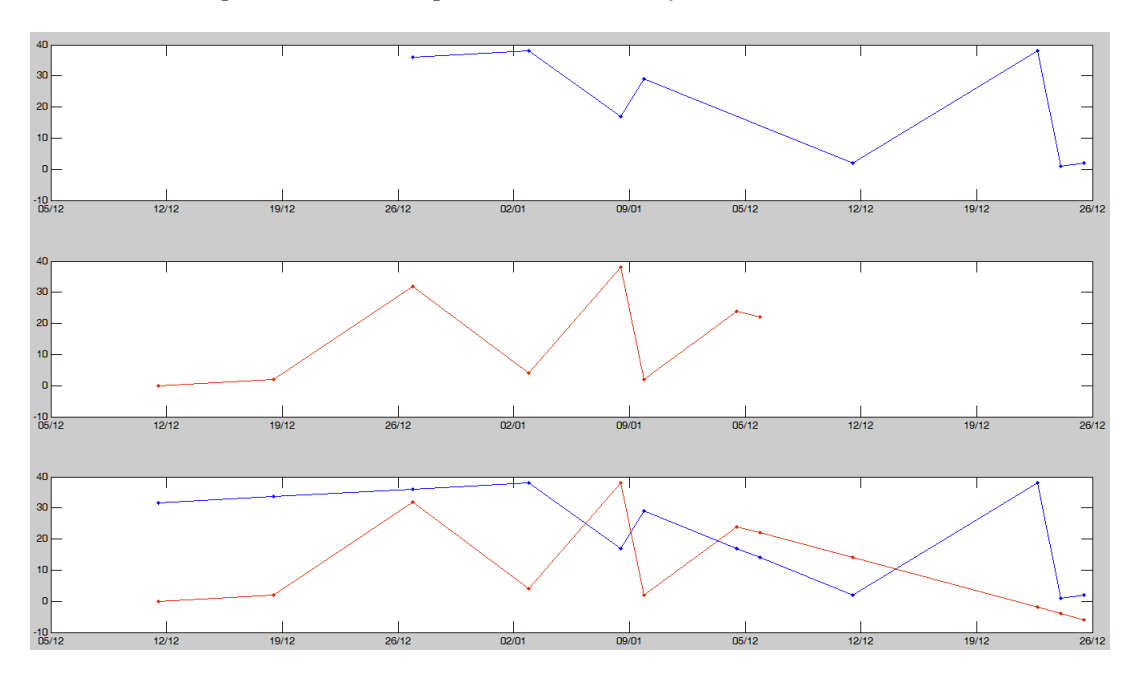

The top two plots above depict two separate data objects. The bottom plot is the result of these two data objects being passed to the tsunion function. You can see that in the bottom plot that each element has been extended to include the timestamps of the other and that values have been extrapolated to satisfy these new timestamps.

## **Resample Data Objects to Include All Common Time Stamps Using tsintersect**

When you are interested in only the timestamps common to a number of data objects, you can use the tsintersect function. It generates a new OPC HDA data object in which each element has the same timestamp vector composed of those timestamps that were common to all items in the original data objects provided. If the provided data objects contain elements with the same item ID, those elements are combined into one before computing the intersection.

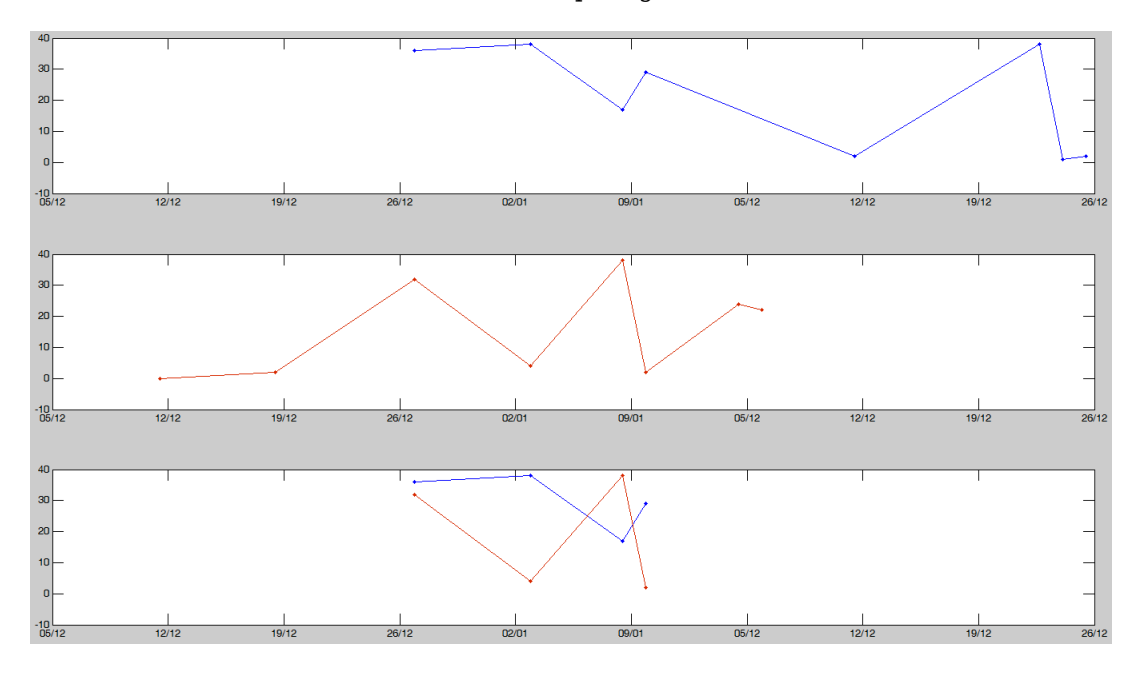

The previous figure shows how the values of two data objects, plotted in the first and second positions respectively, can be intersected to produce a new object whose elements contain only timestamps common to the original two. Uncommon timestamps are discarded along with their data values.

# **Resample Data to a New Set of Time Stamps**

You might want to resample all items in a data object at specified time stamps; for example, when you have data values for a second item and want to correlate your data object with the original at the same timestamps. Where no exact values are available, the [resample](#page-509-0) function resamples (interpolate or extrapolate) the data values at the requested time stamps using the resampling method you specify. Valid methods include 'linear', 'spline', 'pchip', and 'nearest' (see interp1 for details on these methods), as well as 'hold', which implements a zero-order-hold behavior (previous values are held until a new value exists).

For character vector values, only the 'hold' method is supported. Trying to resample data containing character vectors with any method other than 'hold' generates an error.

This concept is illustrated in the following graphic.

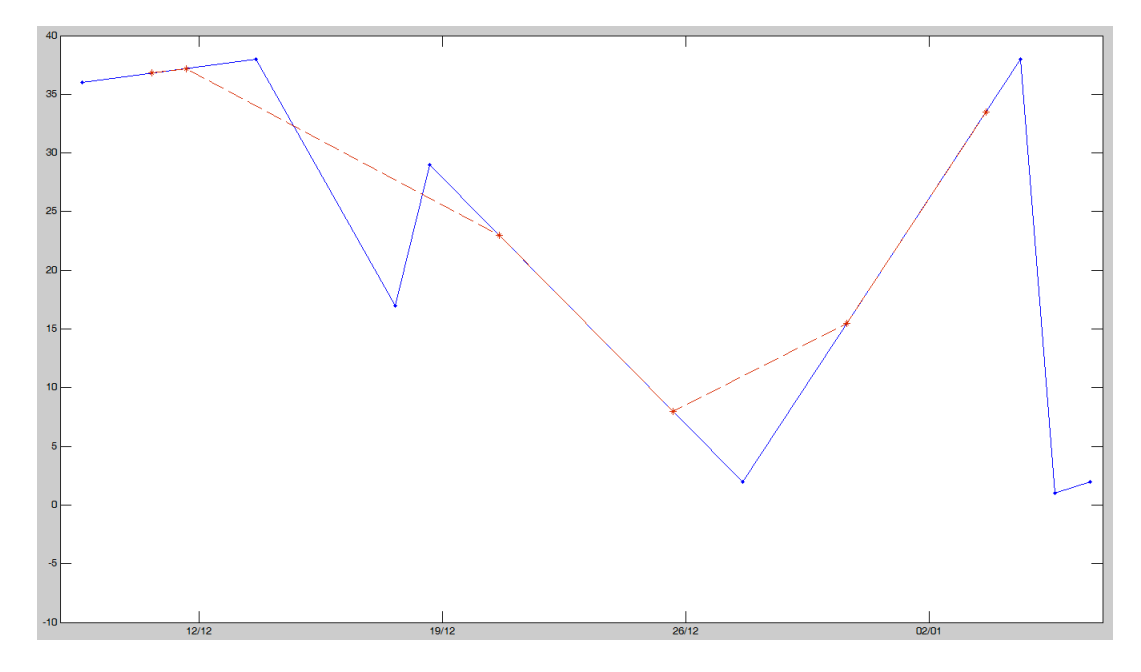

In this figure, the blue line represents the original data values while the red line represents the resampled data at a new set of timestamps. These new timestamps are marked by red stars while the original timestamps are marked by blue circles.

## **Convert OPC HDA Data Objects to MATLAB Numeric Data Types**

When retrieving data from the server and storing it in an OPC data object, the client automatically converts the values from the OPC variant types (see [Comparison of MATLAB and COM Variant Data](#page-309-0) [Types\)](#page-309-0). Retrieve the data values from the data object by referencing the Value property. For example, to display and access the first element of the hdaReadRaw data object:

#### hdaReadRaw

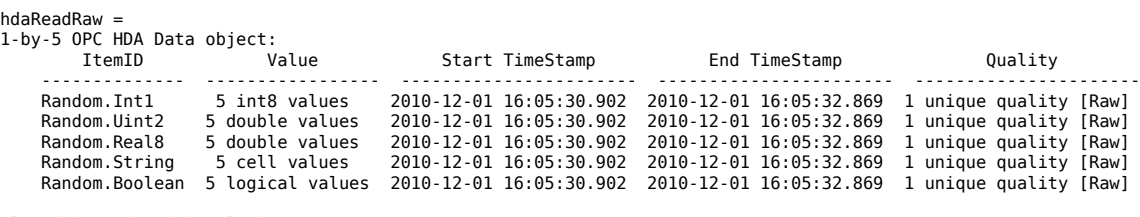

```
class(hdaReadRaw(1).Value)
```
int8

An alternative is to call standard type conversion methods available in MATLAB on the entire object, in which case all items are converted to the chosen type (assuming they have the same timestamp vectors):

```
newArray = double(hdaReadRaw(1));class(newArray)
```
double

In this example, hdaReadRaw(1) has an initial native data type of 'int8', yet after passing it to the 'double' conversion call, the resulting values are of the native MATLAB type 'double'.

# **OPC HDA and UA Classes**

# **opc.hda.AggregateTypes class**

**Package:** opc.hda

OPC HDA server aggregate types

# **Construction**

You do not create AggregateTypes objects directly; instead, when you connect an OPC HDA client to the server, the Aggregates property is automatically populated with available aggregate types for that server.

# **Methods**

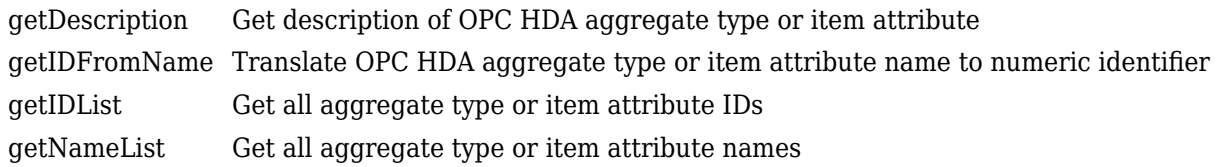

# **Properties**

AggregateTypes objects have no generic user-visible properties. Instead, each available aggregate type is created as a property. For example, if the server supports the TIMEAVERAGE aggregate type, the AggregateTypes object stored in the Aggregates property of a client connected to that server has a property named TIMEAVERAGE with its value set to the numeric ID of that attribute.

# **Copy Semantics**

Value — To learn how this affects your use of the class, see Comparing Handle and Value Classes in the MATLAB Object-Oriented Programming documentation.

### **See Also**

[opc.hda.Client](#page-427-0) | [readProcessed](#page-496-0)

# **opc.hda.Data class**

**Package:** opc.hda

OPC HDA data object

# **Description**

The opc.hda.Data object stores and presents information retrieved from an OPC historical data access server. The OPC HDA data object allows you to store and process data retrieved from an OPC HDA server, and convert that data into MATLAB data types that can be operated on further.

# **Construction**

You construct OPC HDA data objects using the various methods to read an OPC HDA client object.

## **Methods**

### **Properties**

# **Copy Semantics**

Value — To learn how this affects your use of the class, see Comparing Handle and Value Classes in the MATLAB Object-Oriented Programming documentation.

### **See Also**

[readRaw](#page-501-0) | [readAtTime](#page-489-0) | [readProcessed](#page-496-0) | [readModified](#page-495-0)

# **opc.hda.ItemAttributes class**

**Package:** opc.hda

OPC HDA item attributes

# **Description**

OPC servers store and publish item attributes for each item in the server's name space. Such attributes assist in describing items, including their scaling, limits, and data types. A server is not obliged to store attributes, although common attributes are defined in the OPC HDA specification.

The ItemAttributes class is used to store item attributes available on a server. You do not create ItemAttributes objects directly; instead, when you connect an OPC HDA client to the server, the ItemAttributes property is automatically populated with available item attributes for that server.

You can access the required aggregate type using dot-notation on the ItemAttributes property of a connected OPC HDA client. For example, for client hdaObj, you can access the MAXIMUM attribute by typing hdaObj.ItemAttributes.MAXIMUM. Tab completion works for item attributes. Specific attributes are distinguished from class methods by all-capitals: getDescription is not an available aggregate type, but is a method of the ItemAttributes class.

# **Construction**

You do not create ItemAttributes objects directly; instead, when you connect an OPC HDA client to the server, the ItemAttributes property is automatically populated with available item attributes for that server.

# **Methods**

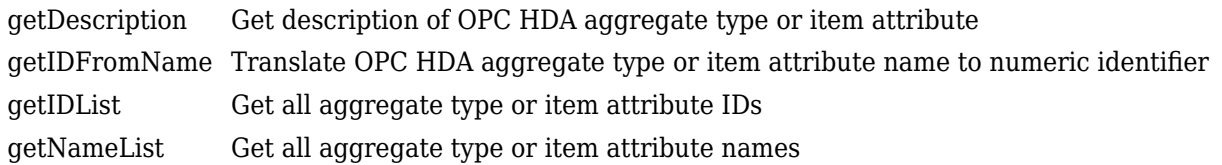

# **Properties**

ItemAttributes objects have no generic user-visible properties. Instead, each available item attribute is created as a property. For example, if the server supports the DESCRIPTION item attribute, the ItemAttributes object stored in the ServerItemAttributes property of a client connected to that server has a property named DESCRIPTION with the value set to the numeric ID of that attribute.

# **Copy Semantics**

Value — To learn how this affects your use of the class, see Comparing Handle and Value Classes in the MATLAB Object-Oriented Programming documentation.

# **See Also**

[opc.hda.Client](#page-427-0) | [readItemAttributes](#page-494-0)

# **opc.hda.ServerInfo class**

**Package:** opc.hda

OPC HDA server information objects

# **Description**

The ServerInfo class stores information about installed OPC HDA servers on a specified host. You can use ServerInfo objects to quickly construct OPC HDA clients associated with a particular OPC HDA server.

# **Construction**

You should not directly create this class. Instead, use [opchdaserverinfo](#page-432-0) to retrieve information about servers from a particular host.

## **Methods**

[findDescription](#page-345-0) Locate OPC HDA servers with particular description

# **Properties**

# **Copy Semantics**

Value — To learn how this affects your use of the class, see Comparing Handle and Value Classes in the MATLAB Object-Oriented Programming documentation.

### **See Also**

[opchdaserverinfo](#page-432-0)

# **8nified Architecture User's Guide**

# **OPC Unified Architecture (UA)**

- • ["About OPC Unified Architecture" on page 17-2](#page-235-0)
- • ["OPC UA Components" on page 17-3](#page-236-0)
- • ["OPC UA Server Data Types" on page 17-5](#page-238-0)
- • ["OPC UA Security" on page 17-7](#page-240-0)
- • ["OPC UA Certificate Management" on page 17-9](#page-242-0)
- • ["OPC UA Aggregate Functions" on page 17-10](#page-243-0)
- • ["Access Data from OPC UA Servers" on page 17-13](#page-246-0)

# <span id="page-235-0"></span>**About OPC Unified Architecture**

The OPC Unified Architecture (OPC UA) standard combines all the capabilities of OPC Data Access and OPC Historical Data Access standards (together, referred to as "OPC Classic") and adds various additional capabilities into a single, extensible standard. OPC UA servers provide a single namespace which organizes the data available on the server into a hierarchical view of nodes (also called items in OPC Classic terminology). Nodes on OPC UA servers can be object nodes, which organize other nodes, or variable nodes, which have a value representing some process value on the server. Variable nodes can contain other variable nodes. Nodes are arranged in a number of representations; for Industrial Communication Toolbox, the nodes are exposed as a hierarchical tree, with nodes containing subnodes called children.

OPC UA servers are required to publish a node in their namespace named "Server". The Server node provides information about the OPC UA server, including the capabilities of the server, specific limitations of the server, and other information related to the server. Industrial Communication Toolbox provides selected information from the Server node as properties of the client you create to connect to that server. For information on client properties, see opc.ua.Client.

OPC UA servers may or may not historize Variable nodes. For historizing nodes, OPC UA servers store prior values of the node, and can provide that history to OPC UA Clients as raw data (data points at the times that the server stored the Value), or as data at requested times (the server interpolates the raw data using either sample-and-hold or linear interpolation), or as processed data, using a predefined aggregate function that is requested by the user. Each OPC UA server describes which Aggregate Functions are supported by that server. "OPC UA Aggregate Functions" describes the standard aggregate functions defined in the OPC UA specification. Servers may implement custom aggregate functions; consult the specific OPC UA server reference for information on how those functions work. Industrial Communication Toolbox provides a client interface to the OPC UA servers which allows you to browse the server namespace to find nodes of interest. The toolbox supports the opc.tcp binary protocol and anonymous, unsecured connections. You can also use the client to define the security configuration for the connection, and provide user credentials to the server. The toolbox supports the opc.tcp binary protocol only; HTTP and HTTPS connections are not supported. For some of the tasks you can perform with Industrial Communication Toolbox, see the related examples.

# **See Also**

# **Related Examples**

- • ["Read and Write Current OPC UA Server Data" on page 21-51](#page-630-0)
- • ["Read Historical OPC UA Server Data" on page 21-56](#page-635-0)
- • ["Visualize and Preprocess OPC UA Data" on page 21-61](#page-640-0)

# <span id="page-236-0"></span>**OPC UA Components**

**In this section...**

"Overview" on page 17-3 "OPC UA Client" on page 17-3 "OPC UA Node" on page 17-3 ["OPC UA Data" on page 17-4](#page-237-0) ["OPC UA Quality" on page 17-4](#page-237-0) ["Working with Time in OPC UA" on page 17-4](#page-237-0)

# **Overview**

Industrial Communication Toolbox provides an OPC UA client to connect to OPC UA servers. Using the client, you connect to the server, query server status, browse the server namespace, read and write current values, and read historical values from nodes on the server. Historical data is retrieved as OPC data objects, which allow you to process historical data in preparation for common analysis tasks.

# **OPC UA Client**

You construct the OPC UA client using the [opcua](#page-454-0) function. You set the security configuration for the connection using [setSecurityModel](#page-518-0). You connect the client to the server using [connect](#page-331-0), optionally passing user authentication credentials. The client includes a number of properties describing the server capabilities, including supported security models and user authentication options. See opc.ua.Client for more information on the properties available to the client. You can also query the server for extended status information using [getServerStatus](#page-375-0).

You use the client to perform any communication with the server, including browsing the server name space, reading and writing current values, and reading historical values from the server.

# **OPC UA Node**

The OPC UA client includes a Namespace property, which contains the top level of the server's namespace as an array of Nodes. An OPC UA Node variable describes the node on the server, and contain other subnodes in the Children property. Nodes have a NodeType which can be 'Object' or 'Variable'. Object nodes have no value associated with them, and are used purely for organizing the namespace of the server. Variable nodes store current values, representing a sensor or actuator value associated with the server. For more information, see opc.ua. Node

Servers can choose to historize nodes (store previous data values for that node). The Historizing property of a Node defines whether a server is historizing the node or not. If you try to retrieve historical data from a Variable node with Historizing set to false, no data is returned and an error is displayed.

You can read and write current values, and retrieve historical data, using Node variables directly. This is simply a short-hand for performing the same operations on the node Client property.

# <span id="page-237-0"></span>**OPC UA Data**

Data retrieved from OPC UA servers includes three important values. The Value is accompanied by a Quality and a Timestamp. The Quality represents how accurately the data Value is considered to reflect the actual source value attached to the server. The Timestamp represents the time that the server recorded the value, or received notification from the data source that the value is current.

When you retrieve current values, the Value, Quality, and Timestamp are retrieved into separate arrays. When you retrieve historical values, OPC UA servers might return a different number of Value, Quality, and Timestamp arrays for each Node requested. This data is packaged into an OPC UA Data object, which allows you to process this data set in preparation for common analysis tasks. For more information, type

help opc.ua.Data

For an example of working with OPC UA data, see ["Visualize and Preprocess OPC UA Data" on page](#page-640-0) [21-61.](#page-640-0)

# **OPC UA Quality**

OPC UA Quality values are 32-bit integer values. OPC UA Qualities encode many different characteristics of the quality of the data returned from a current or historical data read operation, including the Major quality (Good, Uncertain, or Bad), quality substatus (dependent on Major quality), value limits (High Limit, Low Limit, Constant), and history origin and characteristics (Raw, Interpolated, Calculated). You can query these characteristics individually using functions specific to the Quality variable that is returned in the read operation. For more information, type

help opc.ua.QualityID

## **Working with Time in OPC UA**

OPC UA servers return timestamps for server status and for all current and historical read operations. The timestamp represents the time at which the server recorded the data value returned in the read operation. Timestamps are represented in MATLAB by datetime values. The datetime values are always returned in the time zone of the MATLAB client used to retrieve the data from the OPC UA server. OPC UA historical read functions require time ranges or specific timestamp arrays over which to retrieve historical data. You can specify time ranges using MATLAB datetime values, or as MATLAB date numbers. Any numeric value passed as a timestamp is interpreted as a MATLAB date number. For functions requiring a start and end timestamp, you can also pass a start timestamp and a duration.

# <span id="page-238-0"></span>**OPC UA Server Data Types**

OPC UA servers store data retrieved from sensors, actuators and other data sources, in Variable Nodes. The Value of each Variable Node is stored and retrieved as a specific Server Data Type, and may be a single value, or an array of values of that data type. The ServerDataType property of an opc.ua.Node object describes the OPC UA data type used by the server to store the node Value.

When you read data from the server, the value is translated into a corresponding MATLAB data type.

The OPC UA Standard defines simple data types, and Structures which consist of fields containing other data types. Vendors and standards organizations may define extended Data Types, but these are all collections of standard data types, and these collections can be retrieved as multiple Nodes containing Standard Data Types.

The following table describes the OPC UA Standard Data Types, and how these are represented in MATLAB. Any ServerDataType value not shown here cannot be read by Industrial Communication Toolbox.

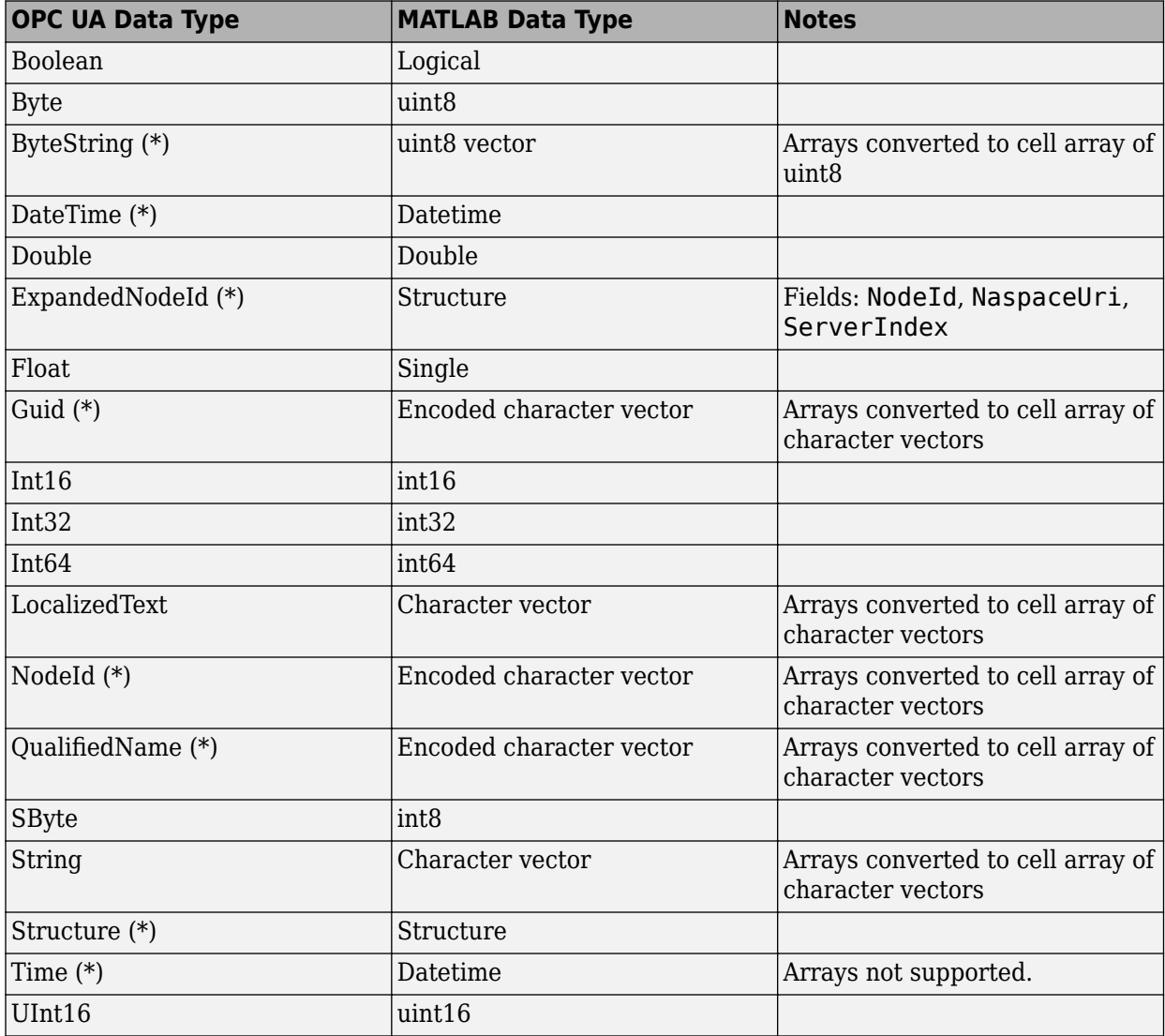

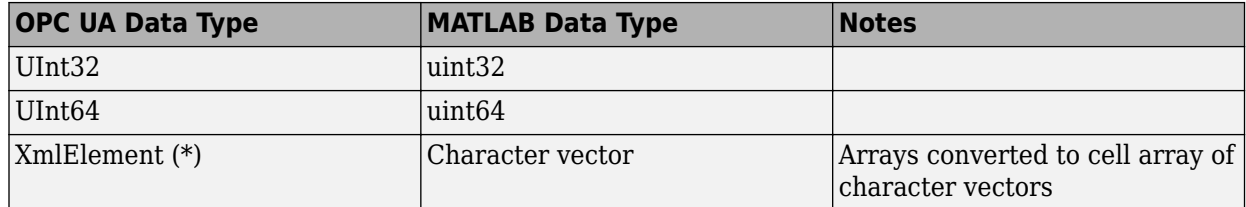

When writing values to an OPC UA server, the value is translated to the equivalent OPC UA Data Type as long as the value is specified as the MATLAB data type described above. You cannot write OPC UA Data Types marked (\*).

# <span id="page-240-0"></span>**OPC UA Security**

OPC Unified Architecture has been designed to support secure, authenticated connections between OPC UA servers and clients. Nonproprietary, industry standard protocols are used to achieve security in OPC UA communication. Security in OPC UA is provided using three mechanisms:

- Messages passed between an OPC UA client and server can be sent in one of three Message Security Modes:
	- None: No security. Messages are sent in clear text.
	- Sign: Messages are signed by the sender, to authenticate the origin of the message. However, messages are not encrypted.
	- SignAndEncrypt: Messages are signed by the sender, to authenticate the origin of the message, and encrypted to ensure privacy.
- Encryption and signing of the messages is performed using industry standard Asymmetric Cryptography schemes. A Channel Security Policy defines the specific scheme to use for encryption and signing. For a list of currently supported Channel Security Policies in Industrial Communication Toolbox, type the following command in MATLAB:

enumeration opc.ua.ChannelSecurityPolicies

When setting up a secure connection between the OPC UA Client and OPC UA Server, each of the parties exchange Application Instance Certificates that are used to encrypt and sign messages sent between the parties. These certificates can optionally be checked against a certificate trust list maintained by system administrators for each application to ensure that connections are made to the correct server, from the correct client. Industrial Communication Toolbox currently accepts server certificates automatically when the connection is established. For more information, see ["OPC UA Certificate Management" on page 17-9](#page-242-0).

- User Authentication may be used by the server to restrict access to features of the server based on the specific user making the connection. Industrial Communication Toolbox supports the following user authentication options:
	- Anonymous: A user name is not provided. Some servers might not allow for anonymous user authentication.
	- Username: A user name and password combination authenticates the specific user making the connection.
	- Certificate: A User Certificate (in X509 standard) is used to authenticate the user. The public key of the certificate must be pre-shared with the server, and when establishing the connection the user must provide the public key, private key, and a password used to protect the private key. Clear (passwordless) private keys are not supported by the toolbox.

Servers normally support more than one security model for clients to use when connecting to the server. The supported security models that a server supports are described through endpoints available from the server. Each endpoint defines one Channel Security Policy, the allowable Message Security Modes, and supported User Authentication types. To use that specific endpoint, the client makes a connection to the endpoint URL provided in the endpoints list and defines the Message Security Mode to use.

You query the available endpoints of a server using [opcuaserverinfo](#page-461-0), or by constructing an OPC UA client with [opcua](#page-454-0). Once you construct an OPC UA client, you can set the security model to use for that connection using [setSecurityModel](#page-518-0). You pass the user credentials when you connect to the server using the [connect](#page-331-0) function.

# **See Also**

# **More About**

- • ["OPC UA Components" on page 17-3](#page-236-0)
- • ["OPC UA Certificate Management" on page 17-9](#page-242-0)

# <span id="page-242-0"></span>**OPC UA Certificate Management**

For securing communications between the client and the server, OPC UA relies on certificates exchanged during the connection process. Certificates consist of a private key, held by the owner; a public key, shared with communication partners; and a password to unlock the private key. If a certificate is compromised in any way (for example, by exposing the private key to unknown parties) then the certificate can be placed in a *Revocation List* so that servers know not to trust clients using that certificate.

To ensure that only authorized clients can connect to an OPC UA server, the server administrator might require that any client attempting to connect to the OPC UA server pre-share their Client Application Instance Certificate before a connection can be established. In this case you must export the client public key and the administrator can store that public key in a trust list for the server.

Industrial Communication Toolbox automatically generates a Client Application Instance when you first call [opcuaserverinfo](#page-461-0) or construct an OPC UA client with [opcua](#page-454-0). You use [exportClientCertificate](#page-343-0) to copy the client public key to a file for sharing with server administrators.

**Note for Administrators** Currently it is not possible to replace the Client Application Instance Certificate for Industrial Communication Toolbox.

# **See Also**

### **More About**

- • ["OPC UA Components" on page 17-3](#page-236-0)
- • ["OPC UA Security" on page 17-7](#page-240-0)

# <span id="page-243-0"></span>**OPC UA Aggregate Functions**

### **Introduction**

OPC UA servers can return historical data as an aggregate of some function performed on the data history at particular periods. When you request processed data using the [readProcessed](#page-498-0) function, you specify an Aggregate to use, and an Aggregate Interval of time over which to perform that Aggregate function. The server then performs the Aggregate function on each period of Aggregate Interval defined, returning one value associated with all the data in that interval. For example, the "Maximum" Aggregate Function returns the maximum value in the Aggregate Interval; the Range Aggregate Function returns the difference between the highest and lowest value in the aggregate interval.

OPC UA Aggregates are represented in MATLAB by a character vector defining the Aggregate Function, or by the opc.ua.AggregateFnId enumeration class. For example, to specify that a readProcessed operation use the Maximum Aggregate Function, you can use either of the following syntaxes:

readProcessed(UaClient,NodeList,'Maximum',...) readProcessed(UaClient,NodeList,opc.ua.AggregateFnId.Maximum,...)

# **Available Aggregate Functions on an OPC UA Server**

When an OPC UA Client is connected to an OPC UA server, the client's AggregateFunctions property stores a list of aggregate functions supported by that server. Servers need not implement every Aggregate Function defined by the OPC UA Standard, but must publish the Aggregate Functions that are supported by that server. Use the AggregateFunctions property to ensure that the aggregate function you need is supported by the server. Note, however, that the server might not implement that function for all Variable nodes on the server. If you attempt to retrieve processed data from the server, you might get an "Unsupported Aggregate Function" error, even if the aggregate function is reported as being supported by the server.

# **OPC UA Standard Aggregate Functions**

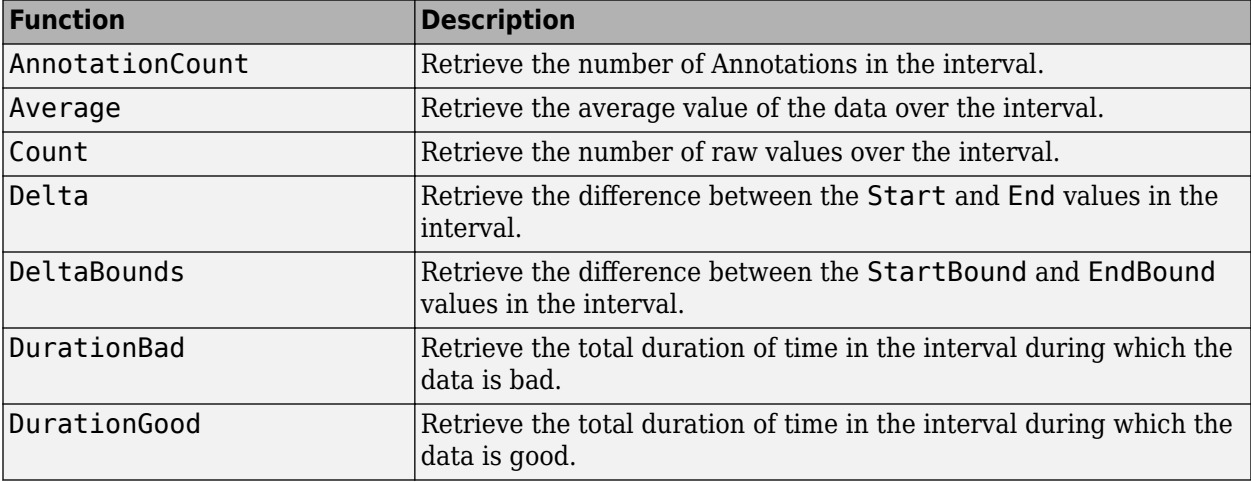

The following functions are defined by the OPC Foundation.

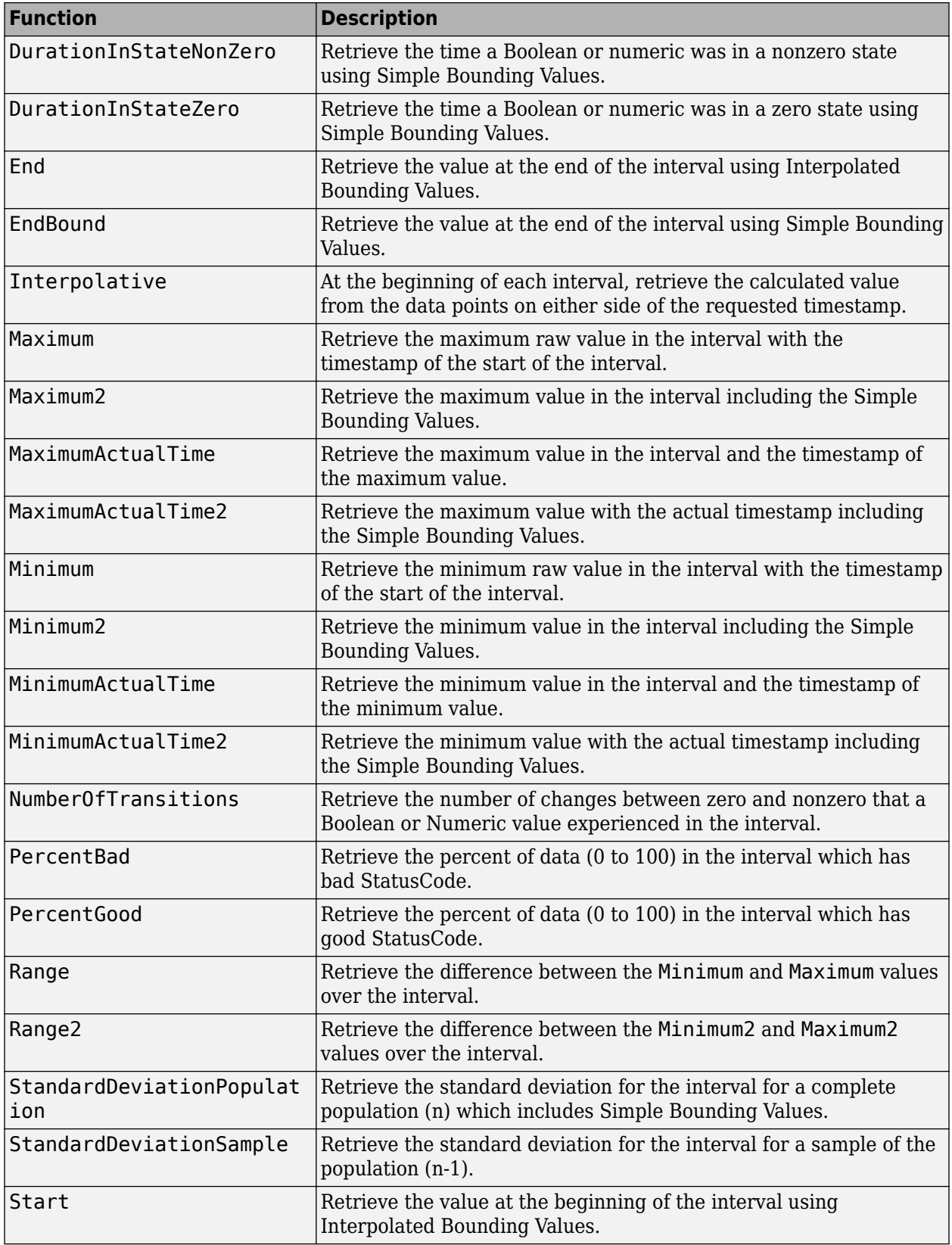

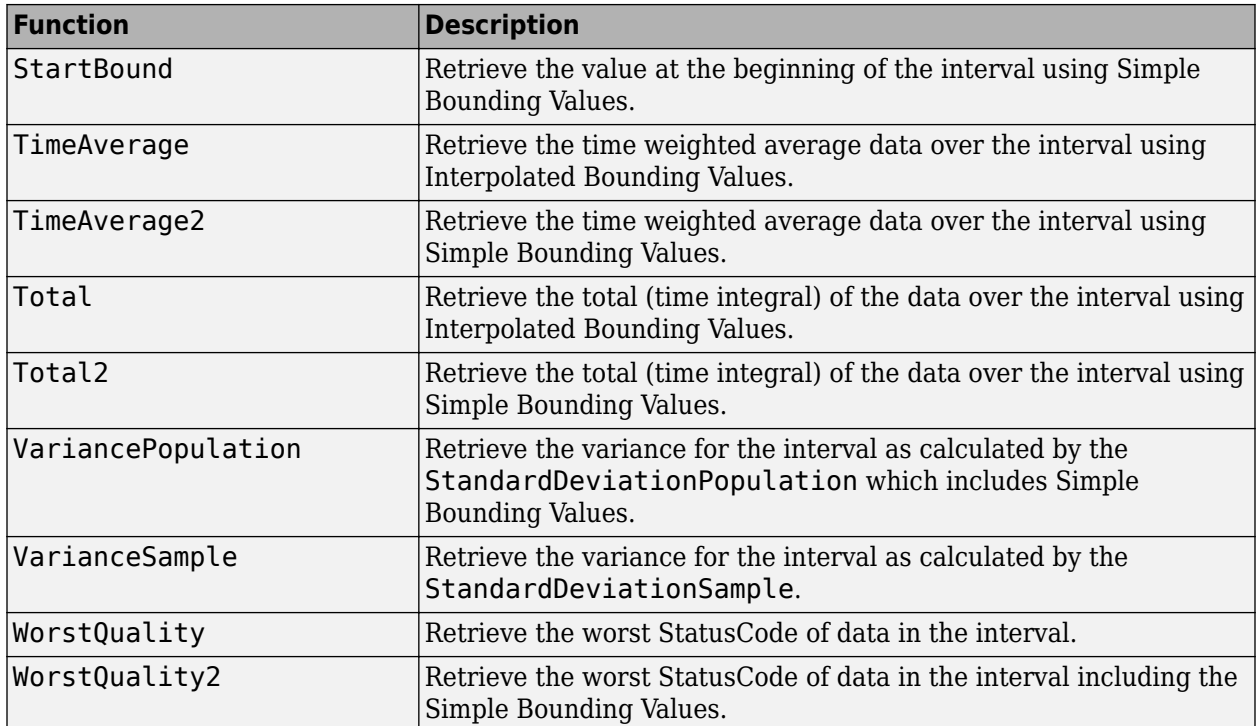

# <span id="page-246-0"></span>**Access Data from OPC UA Servers**

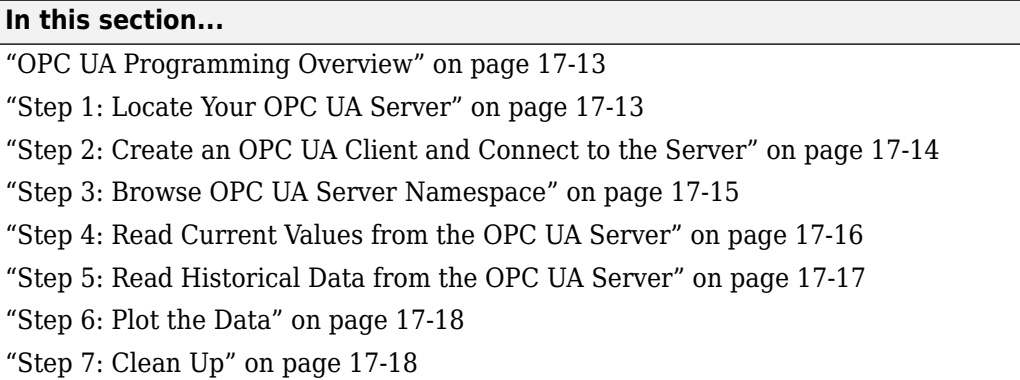

# **OPC UA Programming Overview**

This topic shows the basic steps to create an OPC Unified Architecture (UA) application by retrieving current and historical data from a Simulation Server running on your local machine.

**Note** To run the sample code in the following steps you need the Prosys OPC UA Simulation Server running on your local machine. You can also optionally install the Local Discovery Service and register the Prosys server with the LDS. For installation details, see ["Install an OPC UA Simulation](#page-32-0) [Server for OPC UA Examples" on page 1-15.](#page-32-0) The code requires only minor changes to work with other servers.

# **Step 1: Locate Your OPC UA Server**

In this step, you obtain information that the toolbox needs to uniquely identify the OPC UA server that you want to connect to. You use this information when creating an OPC UA client object, described in Step 2: Create an OPC UA Client Object.

The first piece of information is the host name of the server computer. The host name (a descriptive name like "HistorianServer" or an IP address such as 192.168.16.32) qualifies that computer on the network, and is used by the OPC protocols to determine the available OPC servers on that computer. In any OPC application, you must know the name of the OPC server host, so that a connection with that host can be established. Your network administrator can provide a list of host names that provide OPC servers on your network. In this example, you will use 'localhost' as the host name, because you will connect to the OPC server on the same machine as the client.

OPC UA servers are uniquely identified by Universal Resource Locations. Similar to web addresses, a URL for an OPC UA server starts with opc.tcp://, and then provides an address of the server as a hostname, port, and address in standard ASCII text. For example, the URL for the Prosys OPC UA Simulation Server is opc.tcp://localhost:53530/OPCUA/SimulationServer.

OPC UA Server URLs are advertised through an OPC UA Local Discovery Service (LDS), available on every OPC UA server host machine. Your system administrator can provide a list of server URLs for a particular host, or you can query the host for all available OPC UA servers.

<span id="page-247-0"></span>If you have installed the LDS and registered the OPC UA server with the LDS, you can use the [opcuaserverinfo](#page-461-0) function to query hosts from the command line. If you have not installed the LDS, skip to Step 2.

```
serverList = opcuaserverinfo('localhost')
```

```
serverList = 
1x2 OPC UA ServerInfo array:
   index Description Hostname Port
               ----- ----------------------------- ------------ ----- 
     1 SimulationServer myhost.local 53530
      2 Quickstart Data Access Server myhost.local 62547
```
Locate the server of interest by using the [findDescription](#page-346-0) function to search for a specific character vector in the server description.

```
hsInfo = findDescription(serverList,'Simulation')
hsInf<sub>0</sub> =
```

```
OPC UA ServerInfo 'SimulationServer':
    Connection Information
     Hostname: 'myhost.local'
         Port: 53530
```
From this discovery process, you can identify the port (53530) on which the OPC UA server listens for connections. The discovery process also makes it easier to construct and connect to the required OPC UA server.

## **Step 2: Create an OPC UA Client and Connect to the Server**

After locating your OPC UA server, you create an OPC UA Client to manage the connection to the server, obtain key server characteristics, and read and write data from the server. You can use the opcuaserverinfo result to construct an OPC UA client directly.

 $u\noindent{aClient = opcua(hsInfo)}$ 

Or you could create a client using the hostname and port directly.

```
uaClient = opcua('localhost',53530)
```

```
\text{u}a\text{u}ient \text{u}OPC UA Client:
    Server Information:
                        Name: 'SimulationServer@localhost'
                   Hostname: 'localhost'
                        Port: 53530
                EndpointUrl: 'opc.tcp://localhost:53530/OPCUA/SimulationServer'
    Connection Information:
                     Timeout: 10
 Status: 'Disconnected'
 ServerState: '<Not connected>'
    Security Information:
       MessageSecurityMode: SignAndEncrypt
     ChannelSecurityPolicy: Aes256_Sha256_RsaPss
                 Endpoints: [1×11 opc.ua.EndpointDescription]
```
The client is initially disconnected from the server, as shown by the Status property. After you connect to the server, additional properties are shown in the client display.

#### <span id="page-248-0"></span>connect(uaClient)

uaClient

OPC UA Client:

```
 Server Information:
                     Name: 'SimulationServer@localhost'
                 Hostname: 'localhost'
                     Port: 53530
              EndpointUrl: 'opc.tcp://localhost:53530/OPCUA/SimulationServer'
 Connection Information:
                   Timeout: 10
                   Status: 'Connected'
              ServerState: 'Running'
 Security Information:
      MessageSecurityMode: SignAndEncrypt
    ChannelSecurityPolicy: Aes256_Sha256_RsaPss
               Endpoints: [1×11 opc.ua. EndpointDescription]
 Server Limits:
            MinSampleRate: 0 sec
             MaxReadNodes: 0
            MaxWriteNodes: 0
      MaxHistoryReadNodes: 0
  MaxHistoryValuesPerNode: 0
```
The additional properties describe capabilities of the server, notably limits for various read and write operations. A limit value of 0 indicates that the server does not impose a direct limit on that capability.

### **Step 3: Browse OPC UA Server Namespace**

OPC UA servers provide a single namespace for you to read and write both current data and historical data. The namespace is organized as a hierarchy of nodes. Each node has attributes which describe that node. A node is uniquely identified by two elements: A namespace index (numeric integer) and a node identifier (numeric integer, character vector, or Globally Unique Identifier or GUID). To uniquely describe a node, you have to provide both the namespaceindex and the identifier; you cannot provide only the identifier because that might be repeated for different namespace indexes.

Industrial Communication Toolbox exposes the hierarchy of nodes through the namespace property of the OPC UA client. Each element of the namespace property is a node at the top-most level of the server. Every node in the namespace has a Children property which exposes the subnodes contained in that node. You can browse the namespace graphically using the [browseNamespace](#page-323-0) function. The resulting dialog box allows you to select nodes from the hierarchy and return them in the output from the function.

serverNodes = browseNamespace(uaClient)

<span id="page-249-0"></span>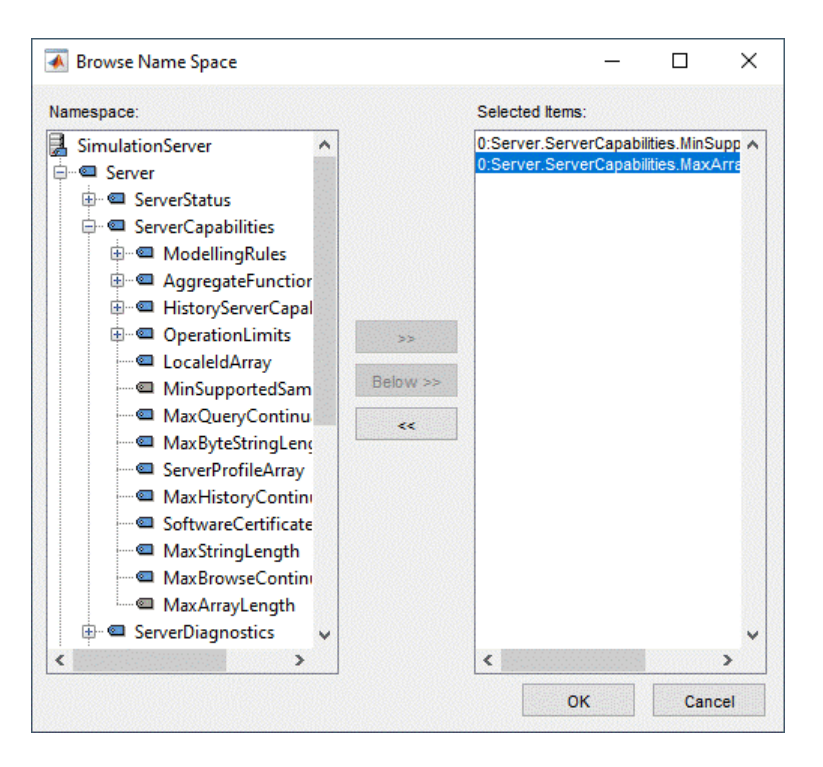

When you click **OK** the selected items are returned in the command window output.

```
serverNodes = 
1x2 OPC UA Node array:
    index Name NsInd Identifier NodeType Children
    ----- ---------------------- ----- ---------- -------- --------
     1 MinSupportedSampleRate 0 2272 Variable 0
    2 MaxArrayLength 0 11702 Variable 0
```
Nodes can have data values associated with them or can simply be containers for other nodes. The NodeType property of a node identifies the node as an object node (container) or variable node (data). For more information on how to programmatically search the server namespace, see ["Browse](#page-623-0) [OPC UA Server Namespace" on page 21-44.](#page-623-0)

## **Step 4: Read Current Values from the OPC UA Server**

OPC UA servers provide access to both current and historical values of their Variable nodes. With Industrial Communication Toolbox you use arrays of Nodes to read current values from the server. Current data includes the value, a timestamp that the server received the data value from the sensor, and a quality describing the accuracy and source of the data value.

[val,ts,qual] = readValue(uaClient,serverNodes)

```
val =
  2×1 cell array
     {[0 sec]}
     {[65535]}
ts = 2×1 datetime array
    10-Apr-2019 09:46:43
    10-Apr-2019 09:46:43
```

```
qual =OPC UA Quality ID:
     'Good'
     'Good'
```
For more information on reading and writing current values, see ["Read and Write Current OPC UA](#page-630-0) [Server Data" on page 21-51](#page-630-0).

## **Step 5: Read Historical Data from the OPC UA Server**

Historical data is stored for selected nodes on the OPC UA server. The server nodes retrieved in the previous step will not be archived by the server because the values do not generally change. You can query the Historizing property of a Node to determine if the server is currently archiving data for that node.

Because the serverNode list is an array, you must collect the outputs using concatenation.

```
[serverNodes.Historizing]
```
 $ans =$ 0 0

None of the server nodes are currently being historized. In addition, the server does not allow historical access to these nodes, as evidenced by the AccessLevelHistory property of the nodes.

```
{serverNodes.AccessLevelHistory}
```
 $ans =$ 'none' 'none'

To locate nodes with history, query the server for the Double and Int32 nodes in the Simulation parent node.

simNode = findNodeByName(uaClient.Namespace,'Simulation')

```
simNode = 
OPC UA Node:
   Node Information:
                       Name: 'Simulation'
                Description: 'The type for objects that organize other nodes.'
             NamespaceIndex: 5
 Identifier: '85/0:Simulation'
 NodeType: 'Object'
   Hierarchy Information:
                     Parent: Server
                   Children: 14
```
The Simulation node is an Object node, so it has no Value. However, it has 7 Children. Locate the Sinusoid and Random child nodes. The '-partial' flag finds nodes beginning with the argument provided.

```
sineNode = findNodeByName(simNode,'Sinusoid', '-partial');
randNode = findNodeByName(simNode,'Random', '-partial')
randNode = 
OPC UA Node:
   Node Information:
                  Name: 'Random1'
```

```
 Description: ''
             NamespaceIndex: 5
 Identifier: 'Random1'
 NodeType: 'Variable'
   Hierarchy Information:
                     Parent: 'Simulation'
                   Children: 0
             ServerDataType: Double
         AccessLevelCurrent: read/write
         AccessLevelHistory: read
                Historizing: 0
```
Although the Sinusoid1 and Random1 nodes are not currently being archived (Historizing is false) you can read history data from the nodes (the history was logged at startup, and then turned off). To read all data stored on the server within a specified time range, use the [readHistory](#page-492-0) function, passing the nodes to read and the time range over which to read the data.

histData = readHistory(uaClient,[sineNode,randNode],datetime('now')-seconds(10),datetime('now'))

| Sinusoid1             | Random1               |
|-----------------------|-----------------------|
|                       |                       |
| 0.415823 [Good (Raw)] | 0.131428 [Good (Raw)] |
| 0.813473 [Good (Raw)] | 0.038980 [Good (Raw)] |
| 1,175570 [Good (Raw)] | 0.316324 [Good (Raw)] |
| 1,486290 [Good (Raw)] | 0.229609 [Good (Raw)] |
| 1,732051 [Good (Raw)] | 0.208826 [Good (Raw)] |
| 1,902113 [Good (Raw)] | 0.483303 [Good (Raw)] |
| 1,989044 [Good (Raw)] | 0.393722 [Good (Raw)] |
| 1.989044 [Good (Raw)] | 0.206232 [Good (Raw)] |
| 1,902113 [Good (Raw)] | 0.116650 [Good (Raw)] |
| 1,732051 [Good (Raw)] | 0.391128 [Good (Raw)] |
|                       |                       |

Obtain a summary of the data retrieved.

#### summary(histData)

histData =

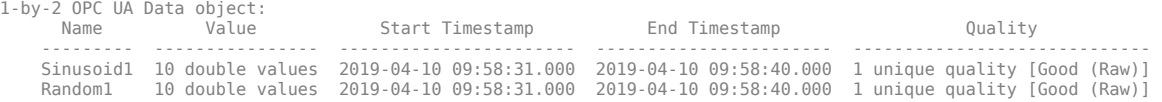

### **Step 6: Plot the Data**

You can plot the data directly from the resulting opc.ua.Data object.

```
plot(histData)
legend show
```
You can also convert the data into MATLAB native data types for further processing. For information on processing data, see ["Visualize and Preprocess OPC UA Data" on page 21-61](#page-640-0).

## **Step 7: Clean Up**

When you have finished exchanging data with the OPC server, you should disconnect from the server.

disconnect(uaClient)

You can then clear the OPC UA variables from MATLAB memory. If you clear an OPC UA client from memory, the connection to the server is automatically closed.
# **Non-OPC Technologies**

# **Controlling Devices Using Modbus**

- • ["Modbus Interface Supported Features" on page 18-2](#page-255-0)
- • ["Create a Modbus Connection" on page 18-3](#page-256-0)
- ["Configure Properties for Modbus Communication" on page 18-5](#page-258-0)
- • ["Read Data from a Modbus Server" on page 18-8](#page-261-0)
- • ["Read Temperature from a Remote Temperature Sensor" on page 18-13](#page-266-0)
- • ["Write Data to a Modbus Server" on page 18-14](#page-267-0)
- • ["Write and Read Multiple Holding Registers" on page 18-16](#page-269-0)
- • ["Modify the Contents of a Holding Register Using a Mask Write" on page 18-18](#page-271-0)
- • ["Use the Modbus Explorer App" on page 18-19](#page-272-0)
- ["Configure a Connection in the Modbus Explorer" on page 18-20](#page-273-0)
- • ["Read Coils, Inputs, and Registers in the Modbus Explorer" on page 18-23](#page-276-0)
- • ["Write to Coils and Holding Registers in the Modbus Explorer" on page 18-26](#page-279-0)
- • ["Control a PLC Using the Modbus Explorer" on page 18-28](#page-281-0)
- • ["Generate a Script from Your Modbus Explorer Session" on page 18-33](#page-286-0)
- • ["Troubleshooting the Modbus Interface" on page 18-36](#page-289-0)

# <span id="page-255-0"></span>**Modbus Interface Supported Features**

#### **In this section...**

"Modbus Capabilities" on page 18-2

"Supported Platforms for Modbus" on page 18-2

# **Modbus Capabilities**

Industrial Communication Toolbox supports the Modbus interface over TCP/IP or Serial RTU. You can use it to communicate with Modbus servers, such as controlling a PLC (Programmable Logic Controller), communicating with a temperature controller, controlling a stepper motor, sending data to a DSP, reading bulk memory from a PAC controller, or monitoring temperature and humidly on a Modbus probe.

Using the Modbus interface, you can do the following tasks, which correspond to the Modbus function codes listed in the table.

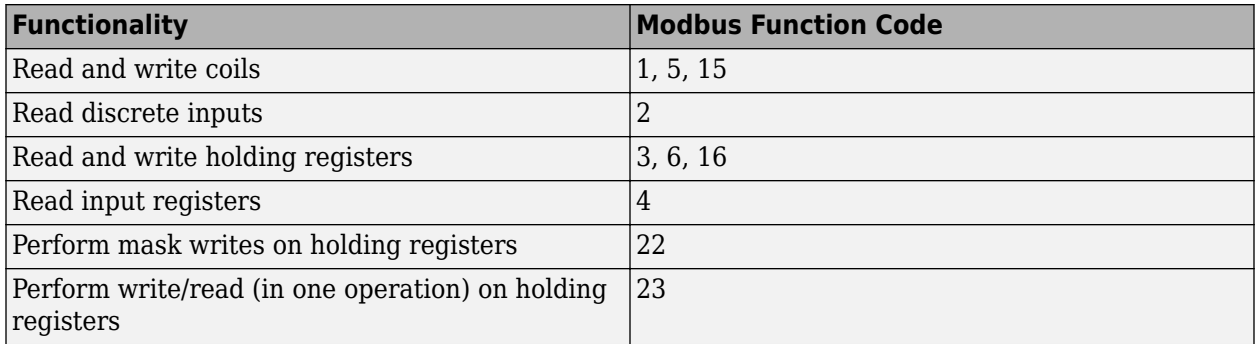

# **Supported Platforms for Modbus**

Industrial Communication Toolbox supports the Modbus interface over TCP/IP or Serial RTU. It is supported on the following platforms.

- Linux® 64-bit
- Mac OS 64-bit
- Microsoft Windows 64-bit

# <span id="page-256-0"></span>**Create a Modbus Connection**

Industrial Communication Toolbox supports the Modbus interface over TCP/IP or Serial RTU. You can use it to communicate with Modbus servers, such as a PLC. The typical workflow is:

- Create a Modbus connection to a server or hardware.
- Configure the connection if necessary.
- Perform read and write operations, such as communicating with a temperature controller.
- Clear and close the connection.

To communicate over the Modbus interface, you first create a Modbus object using the [modbus](#page-399-0) function. Creating the object also makes the connection. The syntax is:

```
<objname> = modbus('Transport','DeviceAddress')
```
or

```
<objname> = modbus('Transport','Port')
```
You must set the transport type as either 'tcpip' or 'serialrtu' to designate the protocol you want to use. Then set the address and port, as shown in the next sections. You can also use arguments in the object creation to set properties such as Timeout and ByteOrder.

When you create the Modbus object, it connects to the server or hardware. If the transport is 'tcpip', then DeviceAddress must be specified. Port is optional and defaults to 502 (reserved port for Modbus). If the transport is 'serialrtu', then 'Port' must be specified.

#### **Create Object Using TCP/IP Transport**

When the transport is 'tcpip', you must specify DeviceAddress. This is the IP address or host name of the Modbus server. Port is the remote port used by the Modbus server. Port is optional and defaults to 502, which is the reserved port for Modbus.

This example creates the Modbus object m using the device address shown and port of 308.

```
m = modbus('tcpip', '192.168.2.1', 308)
```
 $m =$ 

```
 Modbus TCPIP with properties:
  DeviceAddress: '192.168.2.1'
           Port: 308
         Status: 'open'
     NumRetries: 1
       Timeout: 10 (seconds)
      ByteOrder: 'big-endian'
      WordOrder: 'big-endian'
```
#### **Create Object Using Serial RTU Transport**

When the transport is 'serialrtu', you must specify 'Port'. This is the serial port the Modbus server is connected to.

This example creates the Modbus object m using port 'COM3'.

```
m = modbus('serialrtu','COM3')
m = Modbus Serial RTU with properties:
              Port: 'COM3'
          BaudRate: 9600
          DataBits: 8
            Parity: 'none'
          StopBits: 1
            Status: 'open'
        NumRetries: 1
           Timeout: 10 (seconds)
 ByteOrder: 'big-endian'
 WordOrder: 'big-endian'
```
#### **Create an Object with a Property Setting**

You can create the object using a name-value pair to set properties such as Timeout. The Timeout property specifies the maximum time in seconds to wait for a response from the Modbus server, and the default is 10. You can change the value either during object creation or after you create the object.

For the list and description of properties you can set for both transport types, see ["Configure](#page-258-0) [Properties for Modbus Communication" on page 18-5](#page-258-0).

This example creates a Modbus object using Serial RTU, with an increased Timeout of 20 seconds.

```
m = modbus('serialrtu','COM3','Timeout'=20)
```

```
m =
```

```
 Modbus Serial RTU with properties:
```

```
 Port: 'COM3'
   BaudRate: 9600
   DataBits: 8
     Parity: 'none'
   StopBits: 1
     Status: 'open'
 NumRetries: 1
    Timeout: 20 (seconds)
  ByteOrder: 'big-endian'
 WordOrder: 'big-endian'
```
The object display in the output shows the specified Timeout property value.

# <span id="page-258-0"></span>**Configure Properties for Modbus Communication**

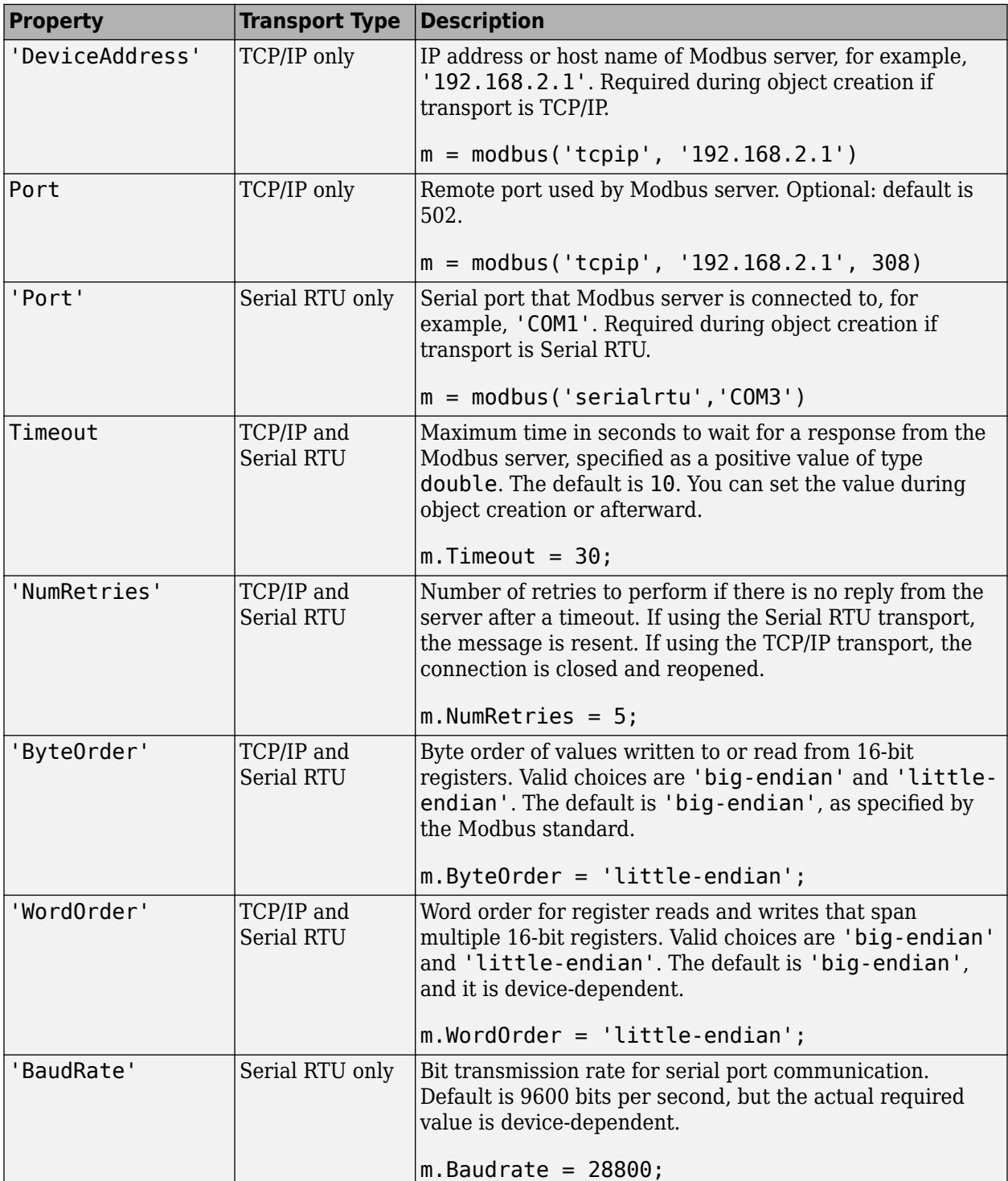

The modbus object has the following properties.

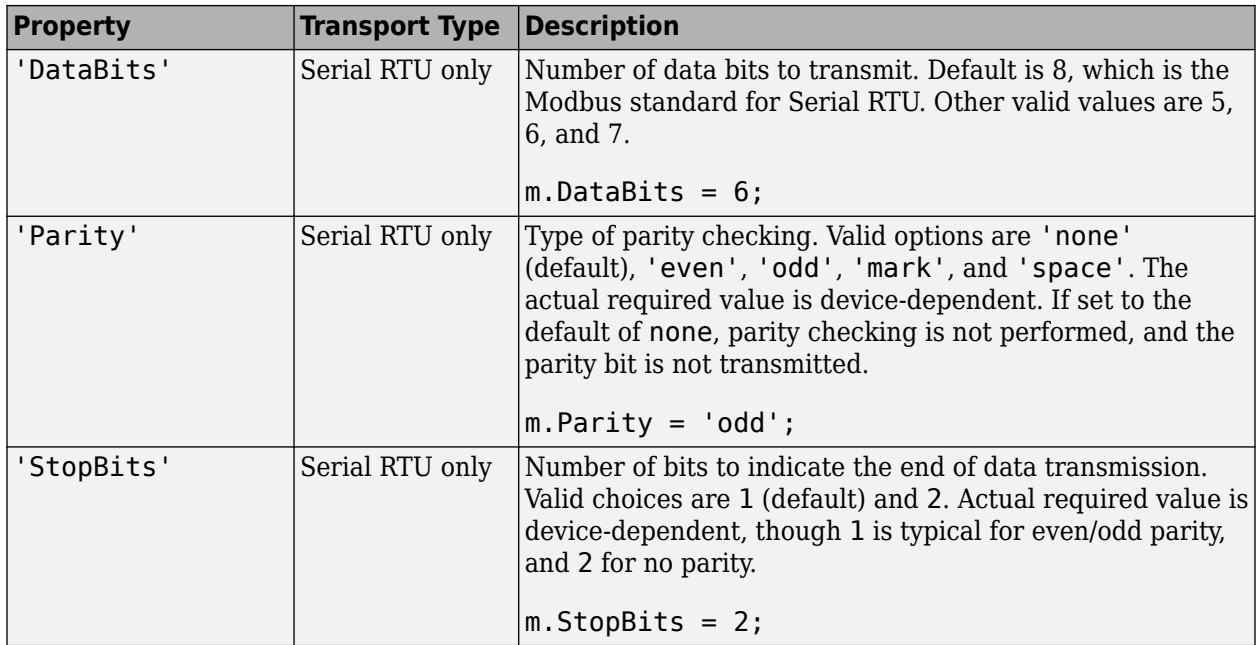

#### **Set a Property During Object Creation**

You can change property values either during object creation or after you create the object. To set property values during object creation, specify name-value pair arguments to the [modbus](#page-399-0) function call.

This example creates a Modbus object and increases the Timeout to 20 seconds.

```
m = modbus('serialrtu','COM3','Timeout'=20)
m = Modbus Serial RTU with properties:
             Port: 'COM3'
          BaudRate: 9600
          DataBits: 8
           Parity: 'none'
          StopBits: 1
            Status: 'open'
       NumRetries: 1
          Timeout: 20 (seconds)
 ByteOrder: 'big-endian'
 WordOrder: 'big-endian'
```
The object display in the output shows the specified Timeout property value.

#### **Set a Property After Object Creation**

You can change a property value on an existing object with this syntax.

<object\_name>.<property\_name> = <property\_value>

This example using the Modbus object m, increases the Timeout to 30 seconds.

m = modbus('serialrtu','COM3');  $m.Timeout = 30$ 

This example changes the Parity from the default of 'none' to 'even'.

```
m = modbus('serialrtu','COM3');
m.Parity = 'even';
```
# <span id="page-261-0"></span>**Read Data from a Modbus Server**

#### **In this section...**

"Types of Data You Can Read over Modbus" on page 18-8

"Read Coils over Modbus" on page 18-8

["Read Inputs over Modbus" on page 18-9](#page-262-0)

["Read Input Registers over Modbus" on page 18-9](#page-262-0)

["Read Holding Registers over Modbus" on page 18-10](#page-263-0)

["Specify Server ID and Precision" on page 18-10](#page-263-0)

["Read Mixed Data Types" on page 18-11](#page-264-0)

### **Types of Data You Can Read over Modbus**

The [read](#page-482-0) function performs read operations from four types of target-addressable areas:

- Coils
- Inputs
- Input registers
- Holding registers

When you perform the read, you must specify the target type (target), the starting address (address), and the number of values to read (count). You can also optionally specify the address of the server (serverId) for any target type, and the data format (precision) for registers.

For an example showing the entire workflow of reading a holding register on a PLC, see ["Read](#page-266-0) [Temperature from a Remote Temperature Sensor" on page 18-13](#page-266-0).

### **Read Coils over Modbus**

If the read target is coils, the function reads the values from 1–2000 contiguous coils in the remote server, starting at the specified address. A coil is a single output bit. A value of 1 indicates the coil is on and a value of 0 means it is off.

The syntax to read coils is:

read(obj,'coils',address,count)

The obj parameter is the name of the Modbus object. The following examples assume you have created a Modbus object, m. For information on creating the object, see ["Create a Modbus](#page-256-0) [Connection" on page 18-3.](#page-256-0)

The address parameter is the starting address of the coils to read, specified as a double. The count parameter is the number of coils to read, specified as a double. If the read is successful, it returns a vector of double values of 1 or 0, where the first value in the vector corresponds to the coil value at the starting address.

This example reads 8 coils, starting at address 1.

read(m,'coils',1,8)

```
ans = 1 1 0 1 1 0 1 0
```
You can also read values into a variable for later access.

 $data = read(m 'coils' 1.8)$  $data =$ 1 1 0 1 1 0 1 0

#### **Read Inputs over Modbus**

If the read target is inputs, the function reads the values from 1–2000 contiguous discrete inputs in the remote server, starting at the specified address. A discrete input is a single input bit. A value of 1 indicates the input is on, and a value of  $\theta$  means it is off.

The syntax to read inputs is:

read(obj,'inputs',address,count)

The obj parameter is the name of the Modbus object. The following examples assume you have created a Modbus object, m. For information on creating the object, see ["Create a Modbus](#page-256-0) [Connection" on page 18-3.](#page-256-0)

The address parameter is the starting address of the inputs to read, specified as a double. The count parameter is the number of inputs to read, specified as a double. If the read operation is successful, it returns a vector of double values of 1 or 0, where the first value in the vector corresponds to the input value at the starting address.

This example reads 10 discrete inputs, starting at address 2.

```
read(m,'inputs',2,10)
ans = 1 1 0 1 1 0 1 0 0 1
```
### **Read Input Registers over Modbus**

If the read target is input registers, the function reads the values from 1–125 contiguous input registers in the remote server, starting at the specified address. An input register is a 16-bit read-only register.

The syntax to read input registers is:

```
read(obj,'inputregs',address,count)
```
The obj parameter is the name of the Modbus object. The following examples assume you have created a Modbus object, m. For information on creating the object, see ["Create a Modbus](#page-256-0) [Connection" on page 18-3.](#page-256-0)

The address parameter is the starting address of the input registers to read, specified as a double. The count parameter is the number of input registers to read, specified as a double. If the read

<span id="page-263-0"></span>operation is successful, it returns a vector of doubles. Each double represents a 16-bit register value, where the first value in the vector corresponds to the input register value at the starting address.

This example reads 4 input registers, starting at address 20.

read(m,'inputregs',20,4)  $ans =$ 27640 60013 51918 62881

# **Read Holding Registers over Modbus**

If the read target is holding registers, the function reads the values from 1–125 contiguous holding registers in the remote server, starting at the specified address. A holding register is a 16-bit read/ write register.

The syntax to read inputs is:

read(obj,'holdingregs',address,count)

The obj parameter is the name of the Modbus object. The following examples assume you have created a Modbus object, m. For information on creating the object, see ["Create a Modbus](#page-256-0) [Connection" on page 18-3.](#page-256-0)

The address parameter is the starting address of the holding registers to read,specified as a double. The count parameter is the number of holding registers to read, specified as a double. If the read operation is successful, it returns a vector of doubles. Each double represents a 16-bit register value, where the first value in the vector corresponds to the holding register value at the starting address.

This example reads 4 holding registers, starting at address 20.

```
read(m,'holdingregs',20,4)
ans = 27640 60013 51918 62881
```
For an example showing the entire workflow of reading a holding register on a PLC, see ["Read](#page-266-0) [Temperature from a Remote Temperature Sensor" on page 18-13](#page-266-0).

### **Specify Server ID and Precision**

You can read any of the four types of targets and also specify the optional parameters for server ID, and can specify precision for registers.

#### **Server ID Option**

The serverId argument specifies the address of the server to send the read command to. Valid values are 0–247, with 0 being the broadcast address. This argument is optional, and the default is 1.

**Note** If your device uses a slaveID property, it might work to use it as the serverID property with the read command as described here.

<span id="page-264-0"></span>The syntax to specify server ID is:

read(obj,target,address,count,serverId)

This example reads 8 coils starting at address 1 from server ID 3.

read(m,'coils',1,8,3)

#### **Precision Option**

The 'precision' argument specifies the data format of the register being read on the Modbus server. Valid values are 'uint16', 'int16', 'uint32', 'int32', 'uint64', 'int64', 'single', and 'double'. This argument is optional, and the default is 'uint16'.

Note that 'precision' does not refer to the return type, which is always 'double'. It only specifies how to interpret the register data.

The syntax to specify precision is:

read(obj,target,address,count,precision)

This example reads 8 holding registers starting at address 1 using a precision of 'uint32'.

read(m,'holdingregs',1,8,'uint32')

#### **Both Options**

You can set both the serverId option and the 'precision' option together when the target is a register. When you use both options, the serverId is listed first after the required arguments.

The syntax to specify both Server ID and precision is:

```
read(obj,target,address,count,serverId,precision)
```
This example reads 8 holding registers starting at address 1 using a precision of 'uint32' from Server ID 3.

```
read(m,'holdingregs',1,8,3,'uint32')
```
### **Read Mixed Data Types**

You can read contiguous values of different data types (precisions) in a single read operation by specifying the data type for each value. You can do that within the syntax of the read function, or set up variables containing arrays of counts and precisions. Both methods are shown here.

#### **Within the read Syntax**

An example of the read function with one data type is:

read(m,'holdingregs',500,10,'uint32')

In that example, the target type is holding registers, the starting address is 500, the count is 10, and the precision is uint32. To read 10 values of mixed data types, you can use this syntax:

read(m,'holdingregs',500,[3 2 3 2],{'uint16','single','double','int16'})

You use arrays to specify both counts and precisions. In this case, the counts are 3, 2, 3, and 2. The function reads 3 values of data type uint16, 2 values of data type single, 3 values of data type

double, and 2 values of data type int16. The registers are contiguous, starting at address 500. This example reads 3 uint16 values from addresses 500-502, 2 single values from addresses 503-506, 3 double values from addresses 507-518, and 2 int16 values from addresses 519-520, all in one operation.

#### **Use Variables**

Instead of using literal arrays inside the read function as shown above, you can specify variables with array values as function arguments. The equivalent for the example shown above is:

```
count = [3 2 3 2]
precision = {'uint16','single','double','int16'}
read(m,'holdingregs',500,count,precision)
```
Using variables is convenient when you have a lot of values to read and they are of mixed data types.

# <span id="page-266-0"></span>**Read Temperature from a Remote Temperature Sensor**

This example shows how to read temperature and humidity measurements from a remote sensor on a PLC connected via TCP/IP. The temperature sensor is connected to a holding register at address 1 on the board, and the humidity sensor is at address 5.

**1** Create the Modbus object, using TCP/IP.

```
m = modbus('tcpip', '192.168.2.1', 502)
m = Modbus TCPIP with properties:
     DeviceAddress: '192.168.2.1'
             Port: 502
           Status: 'open'
       NumRetries: 1
          Timeout: 10 (seconds)
 ByteOrder: 'big-endian'
 WordOrder: 'big-endian'
```
**2** The humidity sensor does not always respond instantly, so increase the timeout value to 20 seconds.

 $m.Timeout = 20$ 

**3** The temperature sensor is connected to a holding register at address 1 on the board. Read one value to get the current temperature reading. As the temperature value is a double, set the precision to double.

```
read(m,'holdingregs',1,1,'double')
ans = 46.7
```
**4** The humidity sensor is connected to the holding register at address 5 on the board. Read one value to get the current humidity reading.

```
read(m,'holdingregs',5,1,'double')
ans = 35.8
```
**5** Disconnect from the server and clear the object.

clear m

# <span id="page-267-0"></span>**Write Data to a Modbus Server**

#### **In this section...**

"Types of Data You Can Write to over Modbus" on page 18-14

"Write Coils over Modbus" on page 18-14

"Write Holding Registers over Modbus" on page 18-14

### **Types of Data You Can Write to over Modbus**

The [write](#page-557-0) function performs write operations to two types of target addressable areas:

- Coils
- Holding registers

Each of the two areas can accept a write request to a single address or a contiguous address range. When you perform the write operation, you must specify the target type (target), the starting address (address), and the values to write (values). You can also optionally specify the address of the server (serverId) and the data format (precision).

### **Write Coils over Modbus**

If the write target is coils, the function writes a contiguous sequence of 1–1968 coils to either on or off (1 or 0) in a remote device. A coil is a single output bit. A value of 1 indicates the coil is on, and a value of 0 means it is off.

The syntax to write to coils is:

```
write(obj,'coils',address,values)
```
The obj parameter is the name of the Modbus object. The following examples assume you have created a Modbus object, m. For information on creating the object, see ["Create a Modbus](#page-256-0) [Connection" on page 18-3.](#page-256-0)

The address parameter is the starting address of the coils to write to, specified as a double. The values parameter is an array of values to write. For a target of coils, valid values are 0 and 1.

This example writes to 4 coils, starting at address 8289.

write(m,'coils',8289,[1 1 0 1])

You can also create a variable for the values to write.

```
values = [1 1 0 1];write(m,'coils',8289,values)
```
### **Write Holding Registers over Modbus**

If the write target is holding registers, the function writes a block of 1–123 contiguous registers in a remote device. Values whose representation is greater than 16 bits are stored in consecutive register addresses.

The syntax to write to holding registers is:

write(obj,'holdingregs',address,values)

The obj parameter is the name of the Modbus object. The following examples assume you have created a Modbus object, m. For information on creating the object, see ["Create a Modbus](#page-256-0) [Connection" on page 18-3.](#page-256-0)

The address parameter is the starting address of the holding registers to write to, specified as a double. The values parameter is an array of values to write. For a target of holding registers, valid values must be in the range of the specified precision.

This example sets the register at address 49153 to 2000.

write(m,'holdingregs',49153,2000)

#### **Precision Option**

The 'precision' argument specifies the data format of the register being written to on the Modbus server. Valid values are 'uint16', 'int16', 'uint32', 'int32', 'uint64', 'int64', 'single', and 'double'. This argument is optional, and the default is 'uint16'.

The values passed in to be written are converted to register values based on the specified precision. For precision values 'int32', 'uint32', and 'single', each value corresponds to two registers, and for 'uint64', 'int64' and 'double', each value corresponds to four registers. For 'int16' and 'uint16', each value is from one 16-bit register.

This example writes 3 values as single precision, starting at address 29473.

write(m,'holdingregs',29473,[928.1 50.3 24.4],'single')

# <span id="page-269-0"></span>**Write and Read Multiple Holding Registers**

The [writeRead](#page-562-0) function performs a combination of one write operation and one read operation on groups of holding registers in a single Modbus transaction. The write operation is always performed before the read. The range of addresses to read and the range of addresses to write must be contiguous, but each is specified independently and they can overlap.

The syntax for the write-read operation to holding registers is:

writeRead(obj,writeAddress,values,readAddress,readCount)

The obj parameter is the name of the Modbus object. The following examples assume you have created a Modbus object, m. For information on creating the object, see ["Create a Modbus](#page-256-0) [Connection" on page 18-3.](#page-256-0)

The writeAddress is the starting address of the holding registers to write to, specified as a double. The values parameter is an array of values to write. The first value in the vector is written to the writeAddress. Each value must be in the range 0–65535.

The readAddress is the starting address of the holding registers to read, and readCount is the number of registers to read.

If the operation is successful, it returns an array of doubles, each representing a 16-bit register value, where the first value in the vector corresponds to the register value at the address specified in readAddress.

This example writes two holding registers starting at address 601, and reads 4 holding registers starting at address 19250.

writeRead(m,601,[1024 512],19250,4)

ans  $=$ 

27640 60013 51918 62881

You can optionally create variables for the values to be written, instead of including the literal array of values in the function syntax. The same example could be written this way, using a variable for the write values:

values = [1024 512]; writeRead(m,601,values,19250,4)  $ans =$ 27640 60013 51918 62881

### **Server ID Option**

The serverId argument specifies the address of the server to send the read command to. Valid values are 0–247, with 0 being the broadcast address. This argument is optional, and the default is 1.

**Note** If your device uses a slaveID property, it might work to use it as the serverID property with the writeRead command as described here.

The syntax to specify a server ID is:

writeRead(obj,writeAddress,values,readAddress,readCount,serverId)

This example writes 3 holding registers starting at address 400, and reads 4 holding registers starting at address 52008, from server ID 6.

writeRead(m,400,[1024 512 680],52008,4,6)

ans  $=$ 

38629 84735 29456 39470

#### **Precision Option**

The 'writePrecision' and 'readPrecision' arguments specify the data format of the register being read from or written to on the Modbus server. Valid values are 'uint16', 'int16', 'uint32', 'int32', 'uint64', 'int64', 'single', and 'double'. This argument is optional, and the default is 'uint16'.

The values passed in to be written are converted to register values based on the specified precision. For precision values 'int32', 'uint32', and 'single', each value corresponds to two registers, and for 'uint64', 'int64' and 'double', each value corresponds to four registers. For 'int16' and 'uint16', each value is from one 16-bit register.

Note that precision specifies how to interpret or convert the register data, not the return type of the read operation. The data returned is always of type double.

The syntax for designating the write and read precision is:

writeRead(obj,writeAddress,values,writePrecision,readAddress,readCount,readPrecision)

If you want to use the serverId argument as well, it goes after the readPrecision.

This example writes 3 holding registers starting at address 400 and reads 4 holding registers starting at address 52008, from server ID 6. It also specifies a writePrecision of 'uint64' and a readPrecision of 'uint32'.

writeRead(m,400,[1024 512 680],'uint64',52008,4,'uint32',6)

 $ans =$ 

38629 84735 29456 39470

This example reads two holding registers starting at address 919, and writes 3 holding registers starting at address 719, formatting the read and write values for single precision data registers.

 values = [1.14 5.9 11.27]; writeRead(m,719,values,'single',919,2,'single')

# <span id="page-271-0"></span>**Modify the Contents of a Holding Register Using a Mask Write**

You can modify the contents of a holding register using the [maskWrite](#page-396-0) function. The function can set or clear individual bits in a specific holding register. It performs a read/modify/write operation, using a combination of an AND mask, an OR mask, and the current contents of the register.

The function algorithm works as follows:

Result = (register value AND andMask) OR (orMask AND (NOT andMask))

For example:

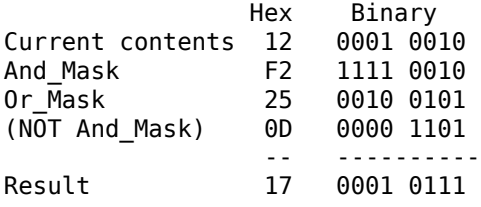

If the orMask value is 0, the result is simply the logical ANDing of the current contents and the andMask. If the andMask value is 0, the result is equal to the orMask value.

The contents of the register can be read by using the [read](#page-482-0) function with the target set to 'holdingregs'. However, the contents values could be changed subsequently as the controller scans its user logic program.

The syntax for the mask write operation for holding registers is:

maskWrite(obj, address, andMask, orMask)

If you want to designate a server ID, use:

```
maskWrite(obj, address, andMask, orMask, serverId)
```
The obj parameter is the name of the Modbus object. The following examples assume you have created a Modbus object, m. For information on creating the object, see ["Create a Modbus](#page-256-0) [Connection" on page 18-3.](#page-256-0)

The address is the register address to perform mask write on. The andMask argument is the AND value to use in the mask write operation. The valid range is 0–65535. The orMask argument is the OR value to use in the mask write operation. The valid range is 0–65535.

This example establishes bit 0 at address 20, and performs a mask write operation. Because the andMask is 6, that clears all bits except for bits 1 and 2, which are preserved.

andMask  $= 6$ orMask =  $\theta$ maskWrite(m,20,andMask,orMask)

# <span id="page-272-0"></span>**Use the Modbus Explorer App**

You can read and write to coils and registers using the **Modbus Explorer** app. The app supports a subset of the MATLAB Modbus functionality. You can do the following in the **Modbus Explorer**:

- Read coils, inputs, registers, and holding registers. This is the functionality of the Modbus [read](#page-482-0) function.
- Write to coils and holding registers. This is the functionality of the Modbus [write](#page-557-0) function.

The app does not support the functionality of the Modbus [writeRead](#page-562-0) function or the [maskWrite](#page-396-0) function.

The Modbus Explorer offers a graphical user interface to easily set up reads and writes, and a live plot to see the values. The read table allows you to easily organize and manage reads for multiple addresses, such as different sensors on a PLC.

To launch the **Modbus Explorer**, do one of these:

- In the MATLAB Apps tab, under **Test & Measurement**, select **Modbus Explorer**.
- At the MATLAB command line, type modbusExplorer.

To use the **Modbus Explorer**, you need to configure your device and connect over TCP/IP or Serial RTU. For information about how to configure and connect to your device, see ["Configure a](#page-273-0) [Connection in the Modbus Explorer" on page 18-20](#page-273-0). Once a device is configured and recognized by MATLAB, it appears for selection on the **Modbus Explorer** startup screen.

After you have successfully configured your device in the **Configure** tab, click **Confirm Parameters** to open the read and write section of the **Modbus Explorer**. You can then perform reads and writes. For information about doing reads, see ["Read Coils, Inputs, and Registers in the Modbus Explorer" on](#page-276-0) [page 18-23.](#page-276-0) For information about doing writes, see ["Write to Coils and Holding Registers in the](#page-279-0) [Modbus Explorer" on page 18-26.](#page-279-0)

### **See Also**

#### **Related Examples**

- ["Configure a Connection in the Modbus Explorer" on page 18-20](#page-273-0)
- • ["Read Coils, Inputs, and Registers in the Modbus Explorer" on page 18-23](#page-276-0)
- • ["Write to Coils and Holding Registers in the Modbus Explorer" on page 18-26](#page-279-0)
- • ["Control a PLC Using the Modbus Explorer" on page 18-28](#page-281-0)
- • ["Generate a Script from Your Modbus Explorer Session" on page 18-33](#page-286-0)

# <span id="page-273-0"></span>**Configure a Connection in the Modbus Explorer**

The first step in using the **Modbus Explorer** to communicate with a PLC or other Modbus device is to configure the communication with the device, either over TCP/IP or Serial RTU.

### **Communicate over TCP/IP**

- **1** Open the **Modbus Explorer**. On the MATLAB Apps tab, under **Test & Measurement**, select **Modbus Explorer**.
- **2** Choose your communication interface in the Modbus Explorer by clicking **Configure Modbus TCP/IP**.
- **3** On the **Configure** tab, configure the connection to your device by setting the following TCP/IP communication parameters in the toolstrip:

**Device Address**: IP address of Modbus server, for example 192.168.2.20. This parameter is required to make the connection.

**Port**: Remote port used by the Modbus server. The default is 502. Change it if using a different port number.

**Timeout**: Maximum time in seconds to wait for a response from the Modbus server, specified as a positive value. The default is 3. You can edit the value to increase or decrease the timeout. Note that the default when using the Timeout property programmatically is 10 seconds. If your device requires more than the default of 3 seconds in the app, increase the value.

**Byte Order**: Byte order of values written to or read from 16-bit registers. The default is Big Endian, as specified by the Modbus standard. If your device requires Little Endian, change the value in the drop-down.

**Word Order**: Word order for register reads and writes that span multiple 16-bit registers. The default is Big Endian, and it is device-specific. If your device requires Little Endian, change the value in the drop-down.

**4** Configure the reading of data from your device by setting the following read parameters in the toolstrip:

**Server ID:** Address of the server to send the read command to. If you do not specify a Server ID, the default of 1 is used. Valid values are 1-247.

**Register Type**: Target type to read. You can perform a Modbus read operation on four types of targets: coils, inputs, input registers, and holding registers.

**Register Address**: Starting address to read from, specified as a double. Enter the number for your starting address.

**Precision**: Data format of the register being read from on the Modbus server. For coils and inputs, the precision is always bit. For holding registers and input resisters, you can specify precisions such as uint16.

**5** To test the configuration, click **Read**. If your configuration parameters are correct, the read is successful and the **Read Value** populates with the value from the read. If you see 'ERROR' in the **Read Value** field, adjust the parameters until the read is successful.

This value needs to match the value listed in your device manual. Make sure this value and the other configuration parameters match the specifications for your device.

- **6** Once you have a correct read value, click **Confirm Parameters**. The rest of the tab appears, and your device is listed in the **Device List** on the left side of the app.
- **7** The register details you enter in the **Configure** tab are shown in the first row of the register table. You then use the table to set up reads from your device, or press **Import** to import a table of information that you previously exported.

For information about setting up reads, see ["Read Coils, Inputs, and Registers in the Modbus](#page-276-0) [Explorer" on page 18-23](#page-276-0).

### **Communicate over Serial RTU**

- **1** Open the **Modbus Explorer**. In the MATLAB Apps tab, under **Test & Measurement**select, **Modbus Explorer**.
- **2** Choose your communication interface in the Modbus Explorer by clicking **Configure Modbus Serial**.
- **3** On **Configure** tab, configure the connection to your device by setting the following Serial RTU communication parameters in the toolstrip:

**Port**: Serial port Modbus server is connected to, for example COM1.

**Baud Rate**: Bit transmission rate for serial port communication. The default is 9600 bits per seconds, but the actual required value is device-dependent. Change the value in the dropdown if your device requires a different baud rate. Enter your baud rate value if it is not in the list.

Parity: Type of parity checking. Valid choices are none (default), even, and odd. The actual required value is device-dependent. If set to the default of none, parity checking is not performed, and the parity bit is not transmitted.

**Stop Bits**: Number of bits used to indicate the end of data transmission. Valid choices are 1 (default) and 2. The required value is device-dependent, though 1 is typical for even/odd parity and 2 for no parity.

**Data Bits**: Number of data bits to transmit. The default is 8, which is the Modbus standard for Serial RTU. Other valid values are 5, 6, and 7.

**Timeout**: Maximum time in seconds to wait for a response from the Modbus server, specified as a positive value. The default is 3. You can edit the value to increase or decrease the timeout. Note that the default when using the Timeout property programmatically is 10 seconds. If your device requires more than the default of 3 seconds in the app, increase the value.

**Byte Order**: Byte order of values written to or read from 16-bit registers. The default is Big Endian, as specified by the Modbus standard. If your device requires Little Endian, change the value in the drop-down.

**Word Order**: Word order for register reads and writes that span multiple 16-bit registers. The default is Big Endian, and it is device-specific. If your device requires Little Endian, change the value in the drop-down.

**4** Configure the reading of data from your device by setting the following read parameters in the toolstrip:

**Server ID:** Address of the server to send the read command to. If you do not specify a Server ID, the default of 1 is used. Valid values are 1-247.

**Register Type**: Target type to read. You can perform a Modbus read operation on four types of targets: coils, inputs, input registers, and holding registers. Use the drop-down to select your type.

**Register Address**: Starting address to read from, specified as a double. Enter the number for your starting address.

**Precision**: Data format of the register being read from on the Modbus server. For coils and inputs, the precision is always bit. For holding registers and input resisters, you can specify precisions such as uint16.

**5** To test the configuration, click **Read**. If your configuration parameters are correct, the read is successful and the **Read Value** fills in with the value from the read. If you see 'ERROR' in the **Read Value** field, adjust the parameters until the read is successful.

This value needs to match the value listed in your device manual. Make sure this value and the other configuration parameters match the specifications for your device.

- **6** Once you have a correct read value, click **Confirm Parameters**. The rest of the tab appears, and your device is listed in the **Device List** on the left side of the app.
- **7** The register details you enter in the **Configure** tab are shown in the first row of the register table. You then use the table to set up reads from your device, or press **Import** to import a table of information that you previously exported.

For information about setting up reads, see ["Read Coils, Inputs, and Registers in the Modbus](#page-276-0) [Explorer" on page 18-23](#page-276-0).

# **See Also**

### **Related Examples**

- • ["Read Coils, Inputs, and Registers in the Modbus Explorer" on page 18-23](#page-276-0)
- • ["Write to Coils and Holding Registers in the Modbus Explorer" on page 18-26](#page-279-0)
- • ["Control a PLC Using the Modbus Explorer" on page 18-28](#page-281-0)
- • ["Generate a Script from Your Modbus Explorer Session" on page 18-33](#page-286-0)

# <span id="page-276-0"></span>**Read Coils, Inputs, and Registers in the Modbus Explorer**

You can read coils, inputs, input registers, and holding registers in the **Modbus Explorer**. This is the functionality of the Modbus [read](#page-482-0) function.

You must first configure your device before performing read operations. For information on how to configure and connect to your device, see ["Configure a Connection in the Modbus Explorer" on page](#page-273-0) [18-20.](#page-273-0)

- **1** To perform a read operation, enter the information about the coils, inputs, registers, or holding registers you want to control in the **Read Registers** table. The first row of the table is already filled in with the register you configured on the **Configure** tab.
- **2** To set up another register, click **Insert**. For each inserted row, click the **Address** field and enter the address of the coil, input, input register, or holding register you want to read values from.
- **3** In the **Register Type** column, click the down arrow to select the target type to read. You can perform a Modbus read operation on four types of targets: coils, inputs, input registers, and holding registers.
- **4** In the **Precision** column, click the down arrow to select the precision. Choose the data format of the register being read from on the Modbus server.
- **5** In the **Name** column, enter a name. A default name is provided, and you can keep it or change it.
- **6** Once you have entered all of the fields, click **Resume Reads** to start reading.

If the read is successful, the **Read Value** column fills in with the read value. If you see 'ERROR' in the **Read Value** field, adjust the parameters until the read is successful.

**7** To read multiple registers, add rows to the table by clicking **Insert** on the toolstrip. New rows are added to the top of the table. You can add as many rows as you need. For each row, fill in all of the fields for that read. While you are editing a row, reading is paused, as indicated by the PAUSED status to the left of the **Resume Reads** button.

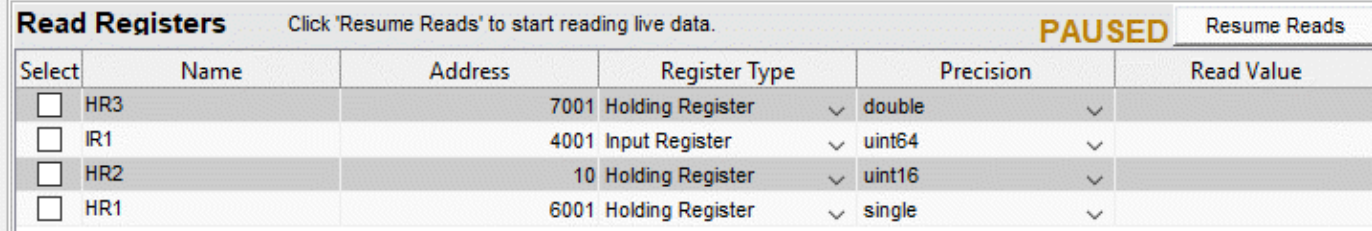

**8** After you set up the table, click **Resume Reads**.

The reads are performed and the status changes to LIVE. You can also see the read values in the live plot.

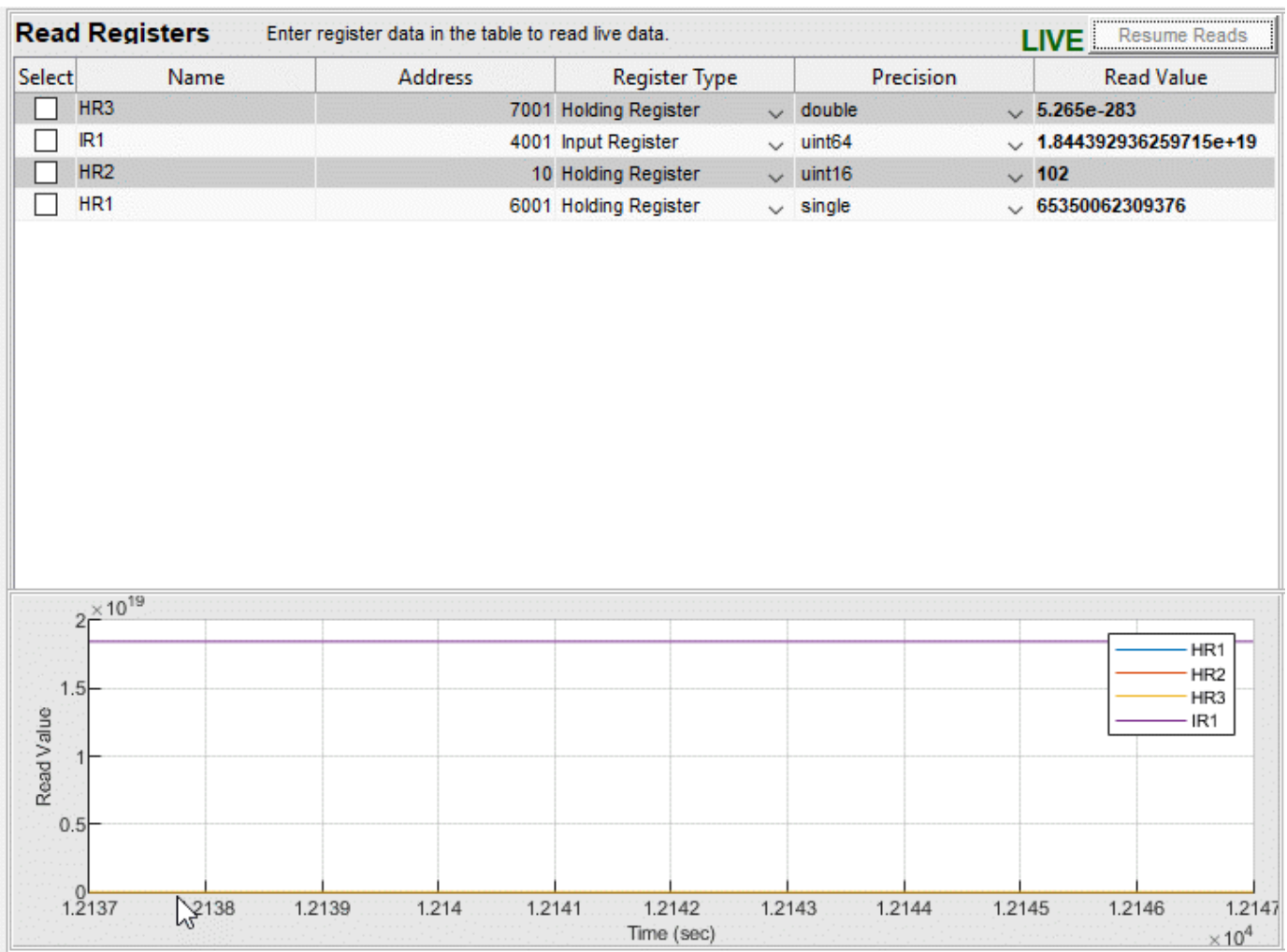

**9** If you want to alter the plot, use the **Plot Tools** section. You can change the axes, show or hide the legend, and select which registers to display in the plot. The plot changes dynamically when you change any of these factors using the plot tools.

# **Edit the Read Registers Table**

You can manipulate the register table by using the buttons in the toolstrip and the check boxes in the table.

- **Insert** Insert a blank row at the top of the table.
- **Delete** Delete selected rows. Use the check boxes in the table to select rows to delete.
- **Move Up** Move up selected rows one position in the table. Use the check boxes in the table to select rows to move.
- **Move Down** Move down selected rows one position in the table. Use the check boxes in the table to select rows to move.
- **Sort** Sort the register table data by column value. Click **Sort** and choose **Name** to sort in alphabetic order of name, **Address** for ascending order of address, **Register Type** for alphabetical order of register type, or **Precision** for alphabetical order of precision.

### **Import or Export Read Data**

You can export the contents of the **Read Registers** table to use again later.

To export the register table configuration, click the **Export** button in the toolstrip. In the Save dialog box, choose a file name and navigate to the save location, then click **Save**. The table is saved as a MAT-file.

To import the contents back into the **Read Registers** table, click **Import** in the toolstrip. In the Load dialog box, navigate to the saved MAT-file, select it, and click **Open**.

# **See Also**

### **Related Examples**

- ["Configure a Connection in the Modbus Explorer" on page 18-20](#page-273-0)
- • ["Write to Coils and Holding Registers in the Modbus Explorer" on page 18-26](#page-279-0)
- • ["Control a PLC Using the Modbus Explorer" on page 18-28](#page-281-0)
- • ["Generate a Script from Your Modbus Explorer Session" on page 18-33](#page-286-0)

# <span id="page-279-0"></span>**Write to Coils and Holding Registers in the Modbus Explorer**

You can write to coils and holding registers in the **Modbus Explorer**. This is the functionality of the Modbus [write](#page-557-0) function.

You must first configure your device before performing write or read operations. For information on how to configure and connect to your device, see ["Configure a Connection in the Modbus Explorer"](#page-273-0) [on page 18-20](#page-273-0). For more information on performing reads, see ["Read Coils, Inputs, and Registers in](#page-276-0) [the Modbus Explorer" on page 18-23](#page-276-0).

Use the **Write Registers** section of the app to perform write operations.

- **1** Enter the information about the register you want to control in the **Write Registers** section. You can do one write at a time using this section of the app.
- **2** To set up the write, click the **Address** field and enter the address of the register you want to write a value to.
- **3** In the **Register Type** field, click the down arrow to select the register type of the address. You can perform a Modbus write operation on two types of targets: coils and holding registers.
- **4** In the **Precision** field, click the down arrow to select the precision. This is the data format of the register being written to on the Modbus server.
- **5** In the **Write Value** field, enter the value to write. For coils and inputs, you can only write values of 0 or 1. For input registers and holding registers you can write other values.
- **6** Once you have entered all the fields, the **Write** button becomes activated.

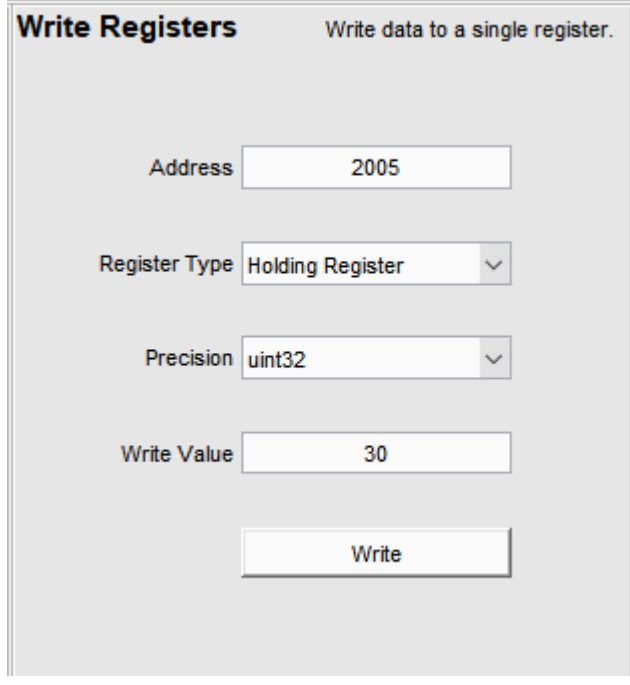

- **7** To send the value to the register, click **Write**.
- **8** If you have the same register listed in the **Read Registers** table, you see the read value update when you click **Write**. In the example shown here, you can see that the value of 30 was sent to the register and that it is now reflected in the read table for Reg\_5 in the first row.

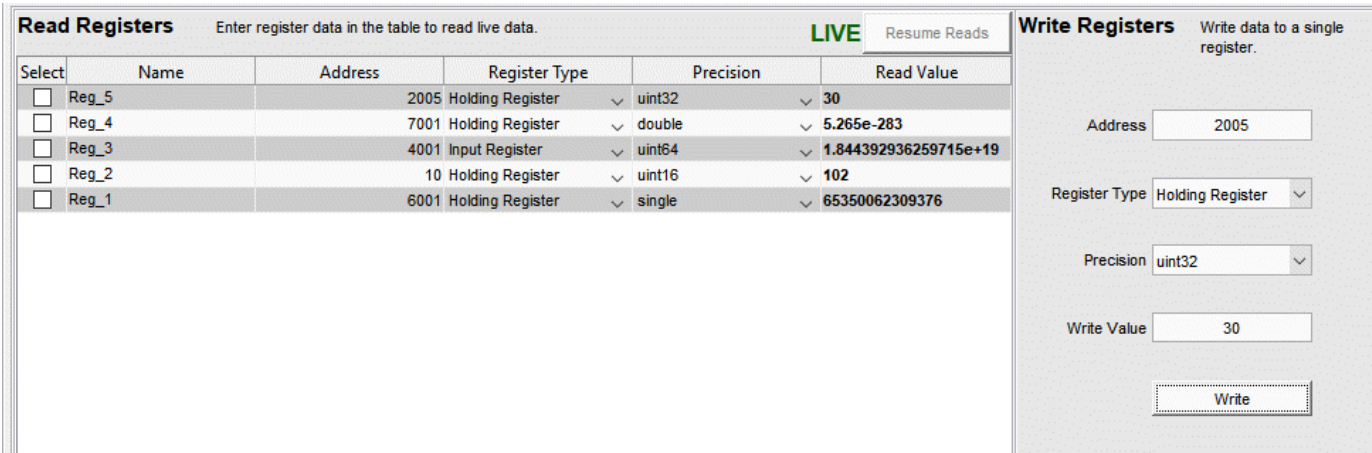

# **See Also**

### **Related Examples**

- ["Configure a Connection in the Modbus Explorer" on page 18-20](#page-273-0)
- • ["Read Coils, Inputs, and Registers in the Modbus Explorer" on page 18-23](#page-276-0)
- • ["Control a PLC Using the Modbus Explorer" on page 18-28](#page-281-0)
- • ["Generate a Script from Your Modbus Explorer Session" on page 18-33](#page-286-0)

# <span id="page-281-0"></span>**Control a PLC Using the Modbus Explorer**

This example shows how to perform read and write operations to a PLC using the **Modbus Explorer**. The PLC is a Click Koyo cube with registers that can be used in industrial control and other industrial applications including controlling switches, timers, and sensors.

- **1** Open the **Modbus Explorer**. In the MATLAB Apps tab, under **Test & Measurement**, select **Modbus Explorer**.
- **2** The device is accessed over Serial RTU. To choose the communication interface in the Modbus Explorer click **Device** then **Modbus Serial** in the toolstrip.
- **3** On the **Configure** tab, configure the connection to your device by setting the following Serial RTU communication parameters in the toolstrip:

**Port**: Serial port Modbus server is connected to. Set to COM4.

**Baud Rate**: Bit transmission rate for serial port communication. The default is 9600 bits per seconds. Change it to 38400.

**Parity**: Type of parity checking. Valid choices are none (default), even, and odd, and the actual required value is device-dependent. Set it to odd.

**Stop Bits**: Number of bits used to indicate the end of data transmission. Valid choices are 1 (default) and 2, and the actual required value is device-dependent. Keep the default.

**Data Bits**: Number of data bits to transmit. The default is 8, which is the Modbus standard for Serial RTU. Other valid values are 5, 6, and 7. Keep the default.

**Timeout**: Maximum time in seconds to wait for a response from the Modbus server. The default is 3. You can edit the value to increase or decrease the timeout. Keep the default. **Byte Order**: Byte order of values written to or read from 16-bit registers. The default is Big Endian, as specified by the Modbus standard. Keep the default.

**Word Order**: Word order for register reads and writes that span multiple 16-bit registers. The default is Big Endian, and it is device-specific. Set it to Little Endian.

**4** Configure the reading of data from your device by setting the following read parameters in the toolstrip:

**Server ID:** Address of the server to send the read command to, specified as a double. Valid values are 0-247, with 0 being the broadcast address. Set to 1.

**Register Type**: Target area to read. You can perform a Modbus read operation on four types of targets: coils, inputs, input registers, and holding registers. Use the drop-down to select Coil.

**Register Address**: Starting address to read from, specified as a double. Enter the number for your starting address, 16385 in this case.

**Precision**: Data format of the register being read from on the Modbus server. For coils and inputs, the precision is always bit. For holding registers and input resisters, you can specify precisions such as uint16.

The configuration should look like this after you configure the communication and read settings.

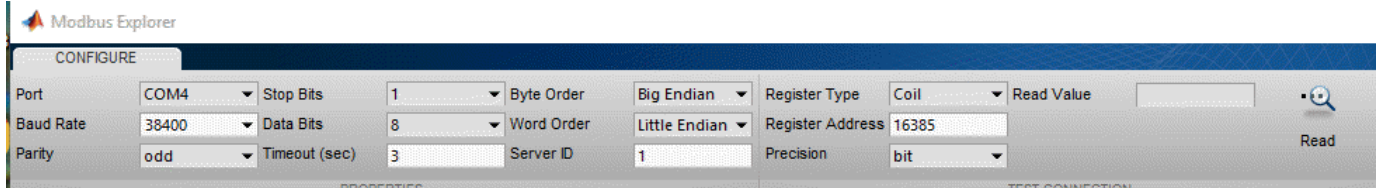

**5** To test the configuration, click **Read**. If your configuration parameters are correct, the read is successful and the **Read Value** populates with the value from the read operation. If you get an error, adjust the parameters until the read is successful. In this case, the value should be 0.

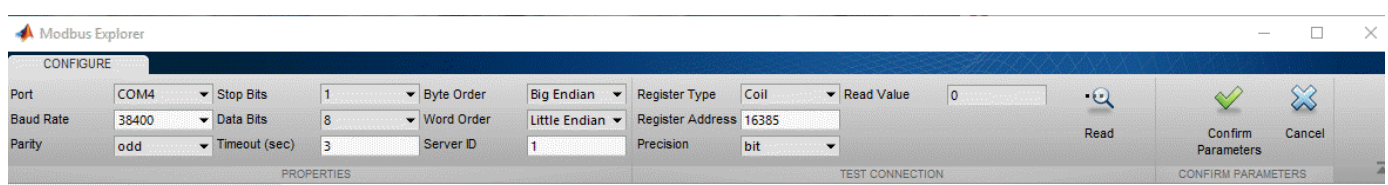

6 After you have a correct read value, click **Confirm Parameters**. The **Configure** tab disappears and the **Modbus Explorer** tab appears, and your device is listed in the **Device List** on the left side of the app, as shown here.

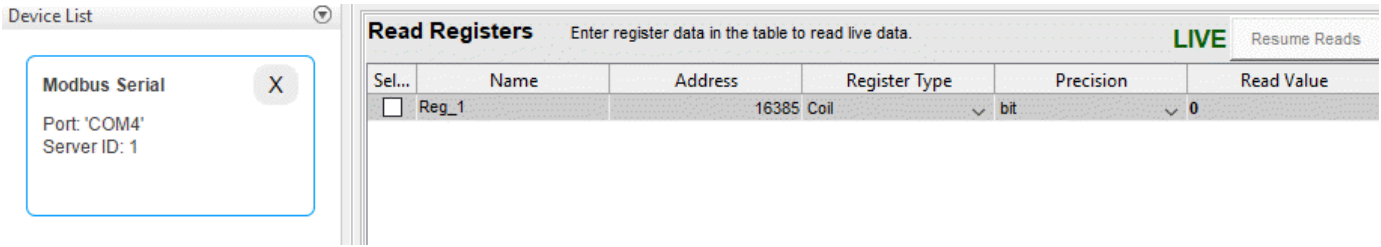

**7** You then use the table to set up more reads from your device. Fill in the **Read Registers** table to read data from two timers and three switches. Since the table automatically displays the register you configure in the **Configure** tab, the first timer is already listed. Change the name to C1, then add four more rows so you have these reads set up.

Switches C1, Address 16385, Coil, bit C2, Address 16386, Coil, bit C3, Address 16387, Coil, bit Timers T1, Address 45057, Holding Register, uint16 T2, Address 45058, Holding Register, uint16

The table should look like this:

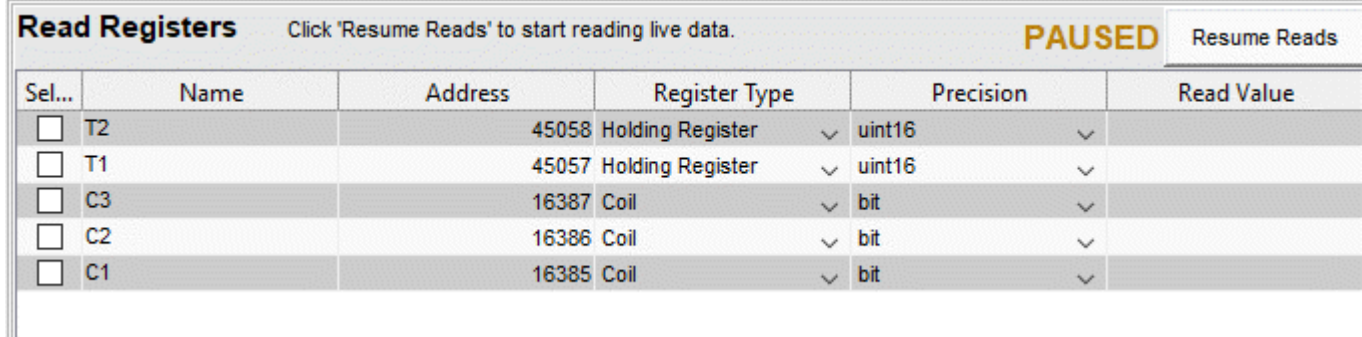

The PLC that contains these timers and switches is shown here.

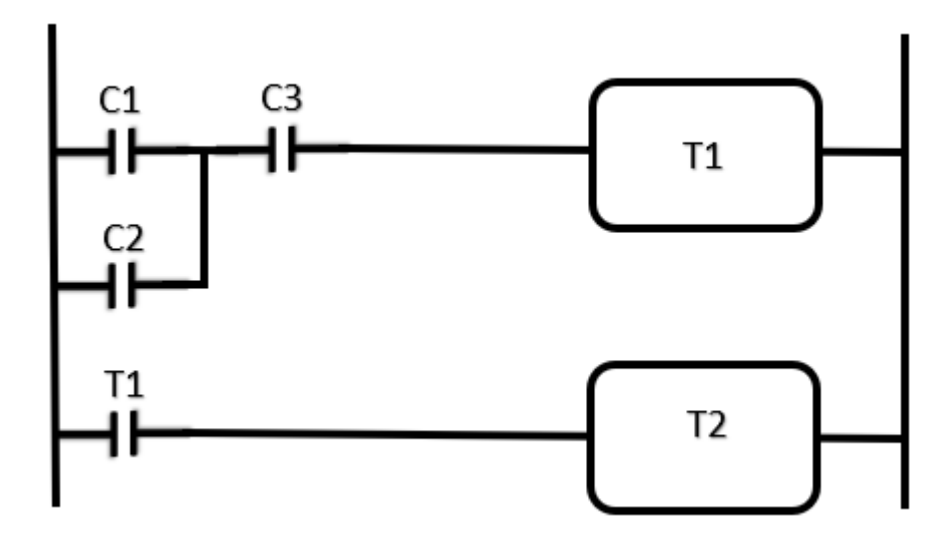

**8** To perform the reads on the five registers in the table, click **Resume Reads**.

The **Read Value** column displays the value that is returned and the status indicator changes to LIVE, as shown here.

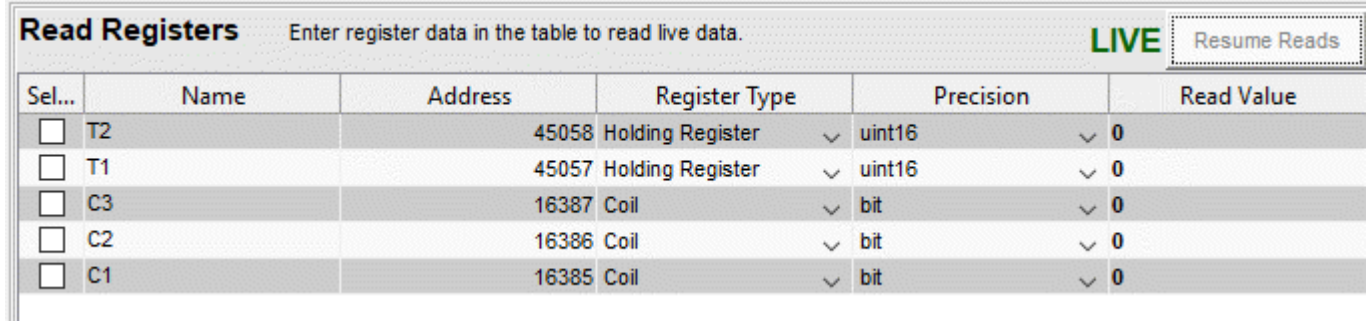

In this case, the value of 0 means the switch or timer is connected and available, but it is not activated.

**9** To turn on one of the switches, C1, perform a write to the register. In the **Write Registers** section, fill in the following:

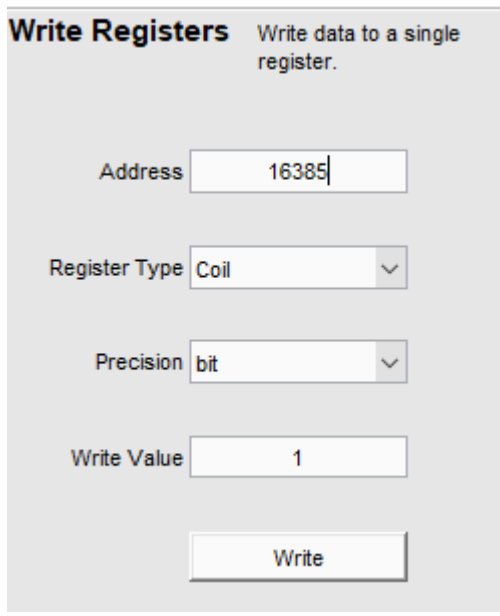

After you have entered all of the fields, the **Write** button becomes activated.

**10** To send the value to the register, click **Write**.

Since you have the same register listed in the **Read Registers** table, you see the read value update when you click **Write**. In the example shown here, you can see that the value of 1 was sent to the register and that it is now reflected in the read table for C1, indicating that the switch is turned on.

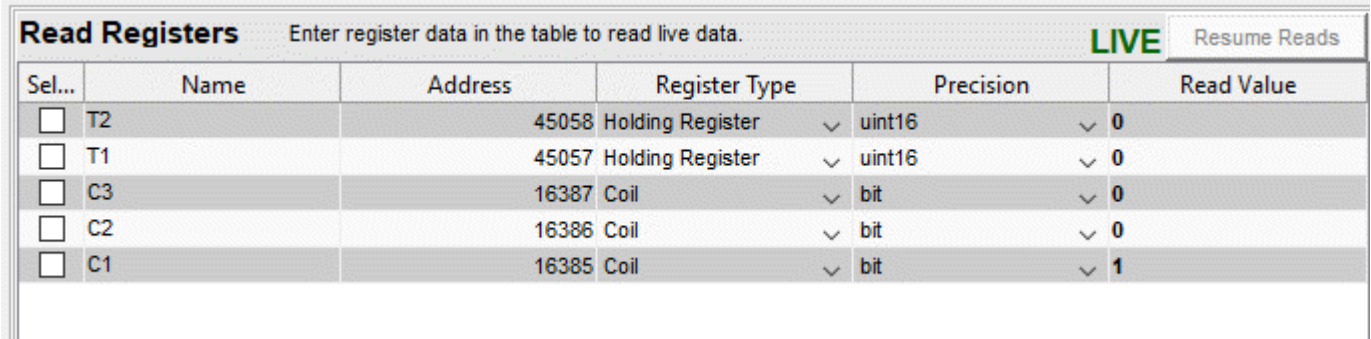

**11** Perform another write to turn the C3 switch on. In the **Write Registers** section, fill in the following:

Address: 16387 Type: Coil Precision: bit Write Value: 1

Click **Write**.

Once that switch is on, the timers turn on, since that is how the PLC board is arranged. T1 is turned on when the switches are on, and then 5 seconds later T2 is automatically turned on. At that point both of the timers and two of the switches are turned on, as shown here.

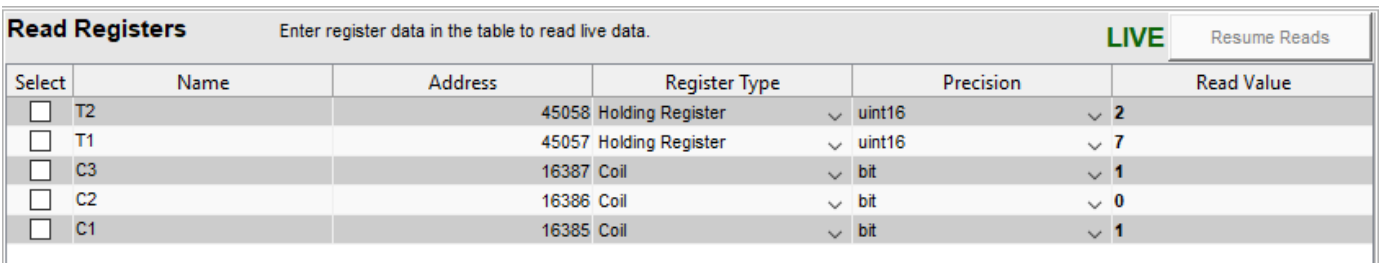

# **See Also**

# **Related Examples**

- ["Configure a Connection in the Modbus Explorer" on page 18-20](#page-273-0)
- • ["Read Coils, Inputs, and Registers in the Modbus Explorer" on page 18-23](#page-276-0)
- • ["Write to Coils and Holding Registers in the Modbus Explorer" on page 18-26](#page-279-0)
- • ["Generate a Script from Your Modbus Explorer Session" on page 18-33](#page-286-0)

# <span id="page-286-0"></span>**Generate a Script from Your Modbus Explorer Session**

You can generate a MATLAB script from your **Modbus Explorer** session, and then run it at the command line using the toolbox Modbus functionality. The generated script contains your device configuration, all the read operations that you perform, the last write operation that you perform for each register type, and cleanup tasks.

Note that generating a script is not the same as saving the contents of the **Read Register** table. To do that, use **Export** as described in ["Read Coils, Inputs, and Registers in the Modbus Explorer" on](#page-276-0) [page 18-23.](#page-276-0)

To generate a script from your Modbus Explorer session, click **Generate Script** in the toolstrip. The script appears in the MATLAB Editor as a live script. To keep the generated script, save it in the editor. An example of a script is shown here.

**Create Modbus Connection** - This section of the generated script creates the modbus object using the configuration properties specified.

```
Live Editor - Untitled.mlx *
 Untitled.mlx * \mathbb{X} +
        % Auto-generated by Modbus Explorer on 02-Nov-2018
\mathbf{1}Create Modbus Connection
      Create a connection to the Modbus slave using Modbus TCP/IP. Modbus properties that
      have been changed from their default values (if any) are set below.
        % Create a Modbus Object.
\overline{2}\overline{3}m = modbus('tcpip', '127.0.0.1', 50002);
\overline{4}m.Timeout = 3;5
        m.WordOrder = 'little-endian';
6
\overline{7}% Save the Server ID specified.
        serverId = 1;8
```
**Perform Modbus Reads** - This section of the script performs all the Modbus reads that were done in your session. In this example, five reads were performed.

# **Perform Modbus Reads**

Perform a read on Modbus registers from the Register Table. The read data is stored in a struct 'modbusData'. The name provided for each address of the Register Table is a field of 'modbusData'. The read value for each register is stored in the respective fields of 'modbusData'.

```
\overline{9}10
11
1213
14
15
16
17
18
19
20212223
24
```
# % Holding Registers % Read 1 Holding Register of type 'uint16' starting from address 10. modbusData.Reg 2 = read(m, 'holdingregs', 10, 1, serverId, 'uint16'); % Read 1 Holding Register of type 'uint32' starting from address 2005. modbusData.Reg\_5 = read(m, 'holdingregs', 2005, 1, serverId, 'uint32'); % Read 1 Holding Register of type 'single' starting from address 6001. modbusData.Reg\_1 = read(m, 'holdingregs', 6001, 1, serverId, 'single'); % Read 1 Holding Register of type 'double' starting from address 7001. modbusData.Reg\_4 = read(m, 'holdingregs', 7001, 1, serverId, 'double'); % Input Registers % Read 1 Input Register of type 'uint64' starting from address 4001. modbusData.Reg\_3 = read(m, 'inputregs', 4001, 1, serverId, 'uint64');

**Perform Modbus Writes** - This section of the script shows the last Modbus write operation that was done in the session for each register type. It is presented as a comment so that you must intentionally uncomment it to do the write, to prevent unexpected actions on your device.

# **Perform Modbus Writes (Example)**

Perform a write on Modbus registers. The last successful Modbus write for each register type (Coils and Holding Registers) that have been done using Modbus Explorer are shown below as comments.

```
% Holding Registers
```

```
25
26
27
```
% Write a value 30 of type 'uint32' to a Holding Register at address 2005. % write(m, 'holdingregs', 2005, 30, serverId, 'uint32');

**Clean Up** - This section of the script clears the modbus object and releases the server ID.
## **Clean Up**

Clear the Modbus Explorer session variables.

```
% Clear the Modbus Object created.
28
29
        clear m
30
31% Clear the Server ID.
32clear serverId
            T.
```
### **See Also**

### **Related Examples**

- ["Configure a Connection in the Modbus Explorer" on page 18-20](#page-273-0)
- • ["Read Coils, Inputs, and Registers in the Modbus Explorer" on page 18-23](#page-276-0)
- • ["Write to Coils and Holding Registers in the Modbus Explorer" on page 18-26](#page-279-0)
- • ["Control a PLC Using the Modbus Explorer" on page 18-28](#page-281-0)

## **Troubleshooting the Modbus Interface**

#### **In this section...**

"Supported Platforms" on page 18-36

"Configuration and Connection" on page 18-36

["Other Troubleshooting Tips for Modbus" on page 18-37](#page-290-0)

Industrial Communication Toolbox supports the Modbus interface over TCP/IP or Serial RTU. You can use it to communicate with Modbus servers, such as controlling a PLC (Programmable Logic Controller), communicating with a temperature controller, controlling a stepper motor, sending data to a DSP, reading bulk memory from a PAC controller, or monitoring temperature and humidly on a Modbus probe.

Using the Modbus interface, you can do the following tasks:

- Read coils, inputs, input registers, and holding registers
- Write to coils and holding registers
- Perform a combination of one write operation and one read operation on groups of holding registers in a single Modbus transaction
- Modify the contents of a holding register using a mask write operation

## **Supported Platforms**

Industrial Communication Toolbox supports the Modbus interface over TCP/IP or Serial RTU. It is supported on the following platforms.

- Linux 64-bit
- Mac OS 64-bit
- Microsoft Windows 64-bit

## **Configuration and Connection**

- **1** If you are connecting to a local or remote device over Modbus, make sure that the device is powered on and available.
- **2** Industrial Communication Toolbox can communicate over Modbus using TCP/IP or Serial RTU. If you are connecting via TCP/IP, you need to know the IP address or host name of the Modbus server. If you are connecting via Serial RTU, you need to specify the Serial port the Modbus server is connected to.
- **3** Make sure you can create the modbus object with its necessary arguments. For examples of creating the object and information about the required arguments, see ["Create a Modbus](#page-256-0) [Connection" on page 18-3.](#page-256-0)

When you create the modbus object, it connects you to the server or device. There is no separate connection function required.

**4** When you have connected, you can communicate with your device. See ["Read Temperature from](#page-266-0) [a Remote Temperature Sensor" on page 18-13](#page-266-0) for an example of communicating with a device. See ["Other Troubleshooting Tips for Modbus" on page 18-37](#page-290-0) for tips about communication issues after initial connection.

## <span id="page-290-0"></span>**Other Troubleshooting Tips for Modbus**

These tips may be relevant to your use of the Modbus interface.

#### **Address Range**

When specifying read and write addresses, the addresses must be in the range 0–65535.

#### **Underlying Interface**

You might encounter connection problems that are due to the underlying TCP/IP or Serial Port connections, rather than being specific to the Modbus interface.

#### **Modbus Addresses**

If you have trouble figuring out a Modbus address, see the vendor documentation of the device. For example, you may need to map a PLC register to the Modbus address for the register. The vendor documentation may help.

Some vendors include an extra digit in addresses that gets dropped. For example 43233 is really address 3233. Devices are usually represented by a four-digit address, and some vendors use a 5th digit to represent the type of target, for example, coils. So you may need to adjust an address to account for this if your device vendor does that.

The Modbus functions use 1-based addressing, not 0-based addressing like Modbus uses. The toolbox subtracts 1 from any addresses that are passed in via the address parameters in the read and write functions.

# **OPC Information Reference**

**A**

# **OPC Quality**

## <span id="page-295-0"></span>**OPC Quality**

Industrial Communication Toolbox software uses specific quality attributes defined by the OPC Foundation, based on a major quality value, a substatus for that major quality value, and a limit status indicating how the value is limited. This appendix describes the standard quality attributes defined by the OPC Foundation that are used in the toolbox, and describes any special extensions that the toolbox uses.

An OPC quality value is a number ranging from 0 to 65535, made up of four parts. The high 8 bits of the quality value represent the vendor-specific quality information. The low 8 bits are arranged as QQSSSSLL, where QQ represents the major quality, SSSS represents the quality substatus, and LL represents the limit status.

OPC HDA quality values are layered on top of OPC DA quality values.

The following topics describe the OPC quality values and texts associated with each quality part.

- • ["Major Quality" on page A-3](#page-296-0)
- • ["Quality Substatus" on page A-4](#page-297-0)
- • ["Limit Status" on page A-6](#page-299-0)

For more information, see the Quality property reference page. The quality of an item is also stored in native value format in the QualityID property of the daitem object.

## <span id="page-296-0"></span>**Major Quality**

Industrial Communication Toolbox uses the following major quality values and text. The major quality is contained in bits 7 and 8 of the quality value.

#### **Major Quality Values**

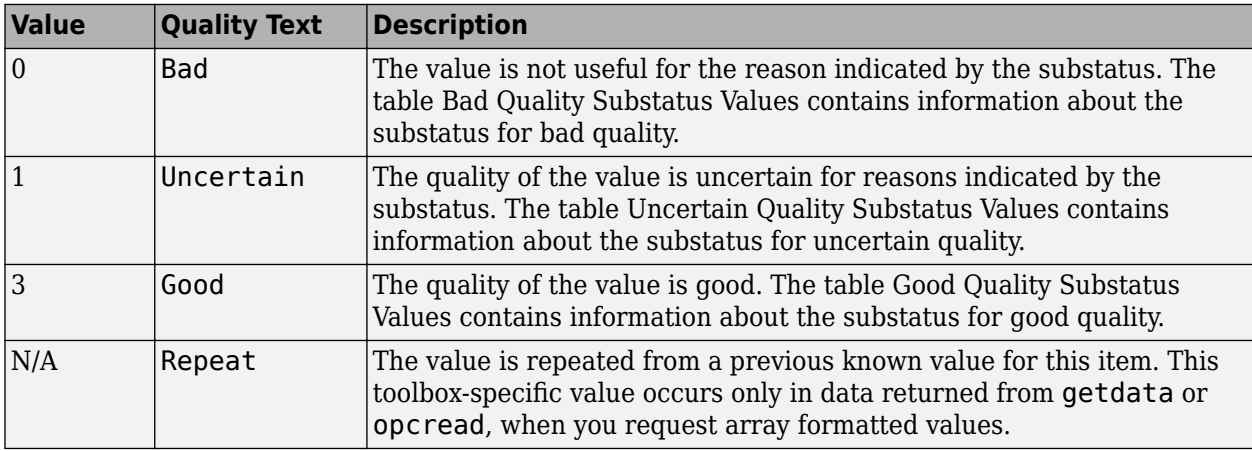

## **See Also**

### **More About**

- • ["OPC Quality" on page A-2](#page-295-0)
- • ["Quality Substatus" on page A-4](#page-297-0)
- • ["Limit Status" on page A-6](#page-299-0)

## <span id="page-297-0"></span>**Quality Substatus**

Each major quality status has an additional substatus that describes the quality of the value in more detail. The following tables describe the quality substatus for each major quality.

- Good Quality Substatus Values
- Uncertain Quality Substatus Values
- • [Bad Quality Substatus Values](#page-298-0)

#### **Good Quality Substatus Values**

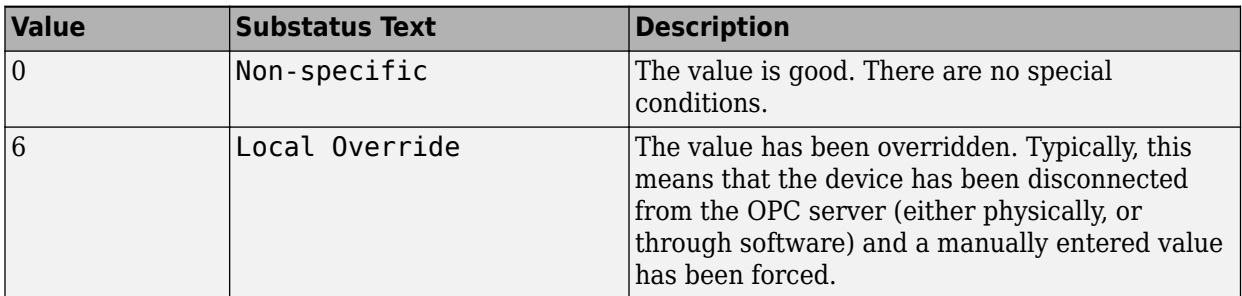

#### **Uncertain Quality Substatus Values**

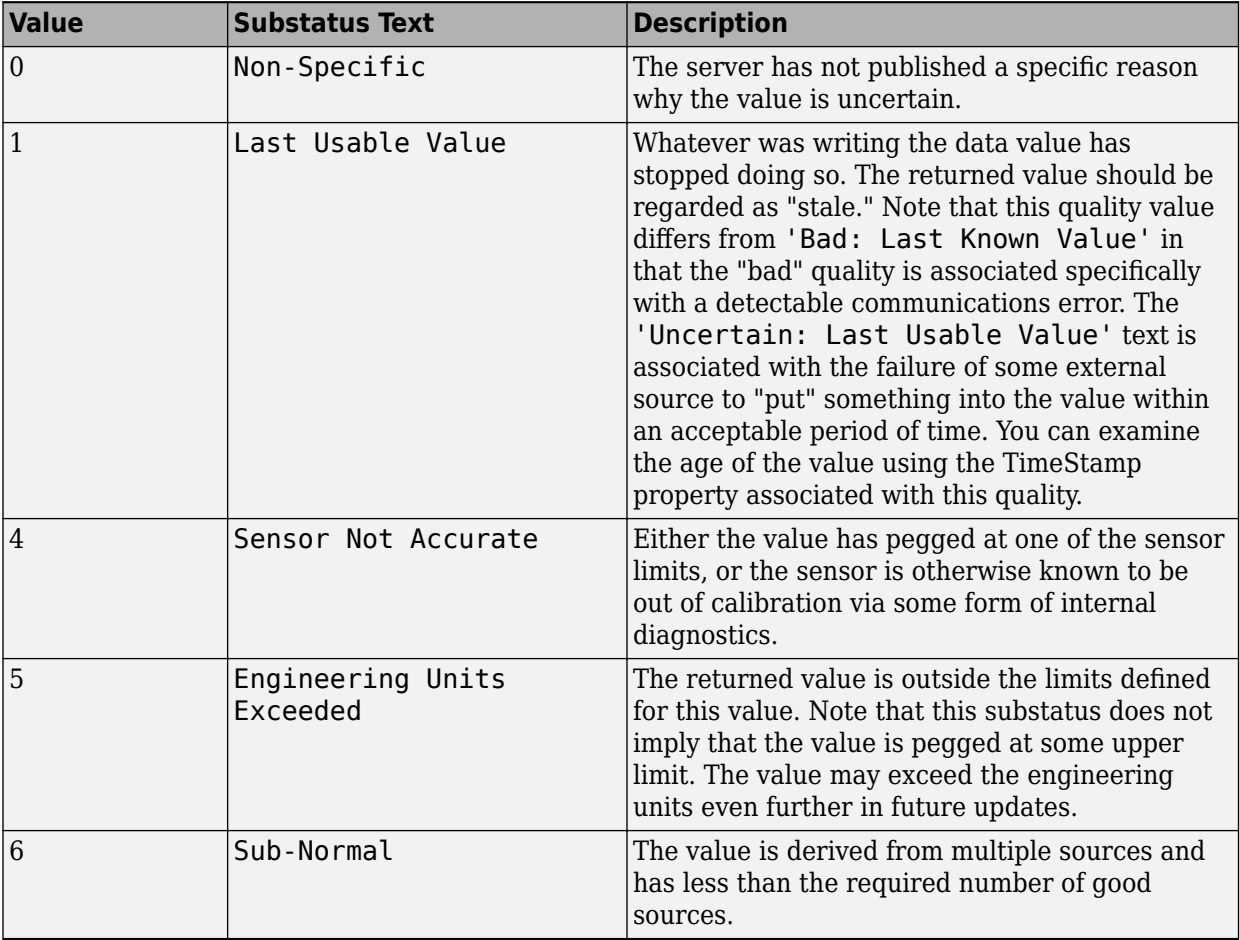

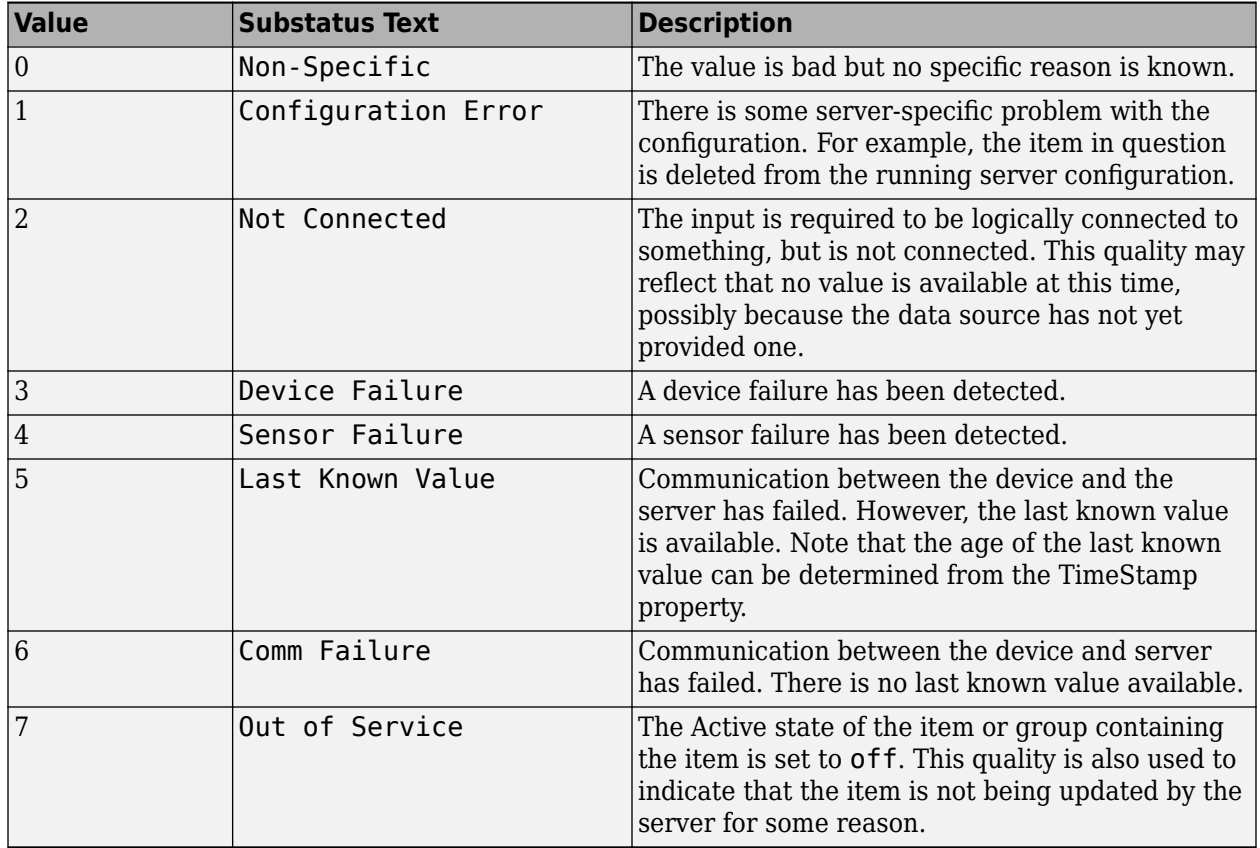

#### <span id="page-298-0"></span>**Bad Quality Substatus Values**

## **See Also**

### **More About**

- • ["OPC Quality" on page A-2](#page-295-0)
- • ["Major Quality" on page A-3](#page-296-0)
- • ["Limit Status" on page A-6](#page-299-0)

## <span id="page-299-0"></span>**Limit Status**

The limit status is not dependent on the major quality and substatus parts of a quality value.

The following table lists the limit status values and texts used in Industrial Communication Toolbox.

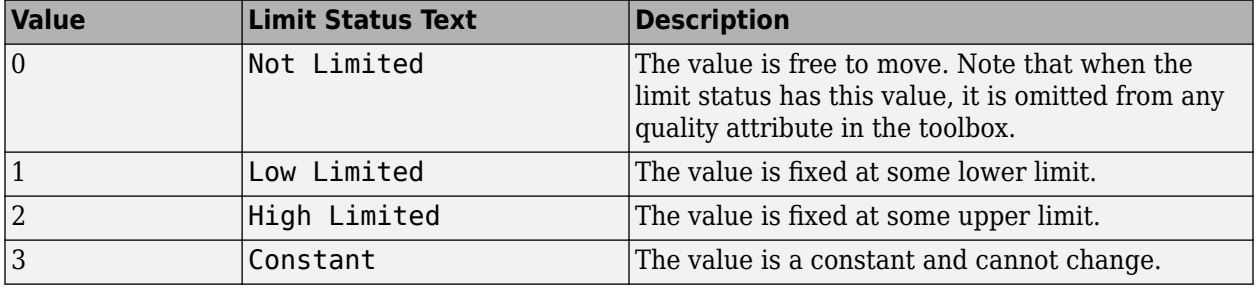

## **See Also**

### **More About**

- • ["OPC Quality" on page A-2](#page-295-0)
- • ["Major Quality" on page A-3](#page-296-0)
- • ["Quality Substatus" on page A-4](#page-297-0)

# **OPC DA Server Item Properties**

## <span id="page-301-0"></span>**OPC DA Server Item Properties**

All server items defined in an OPC server name space have associated properties that describe that server item in more detail. The properties defined by the OPC Foundation are described in these topics:

- • ["OPC Item Property Set" on page B-3](#page-302-0)
- • ["OPC Specific Properties" on page B-4](#page-303-0)
- • ["OPC Recommended Properties" on page B-5](#page-304-0)

For more information on querying OPC server item properties, consult the help for [serveritemprops](#page-512-0).

## <span id="page-302-0"></span>**OPC Item Property Set**

Every item defined by an OPC server has specific attributes, or properties, that describe that server item in more detail. These properties include the current Value, Quality and TimeStamp for the server item, plus additional properties that a server may require in order to determine the quality of a value, or to decide whether to generate a DataChange event for groups that have a nonzero DeadbandPercent value. Exposure of the server item properties to a client is intended to provide a client with more information on a specific item, and is not intended to provide efficient access to large amounts of data. Rather, you should use the [read](#page-474-0) function to read data from a large number of server items.

Each property is identified by a Property ID, or *PropID*, which is an integer value. The OPC Data Access Specification defines three sets of these properties, based on their PropID.

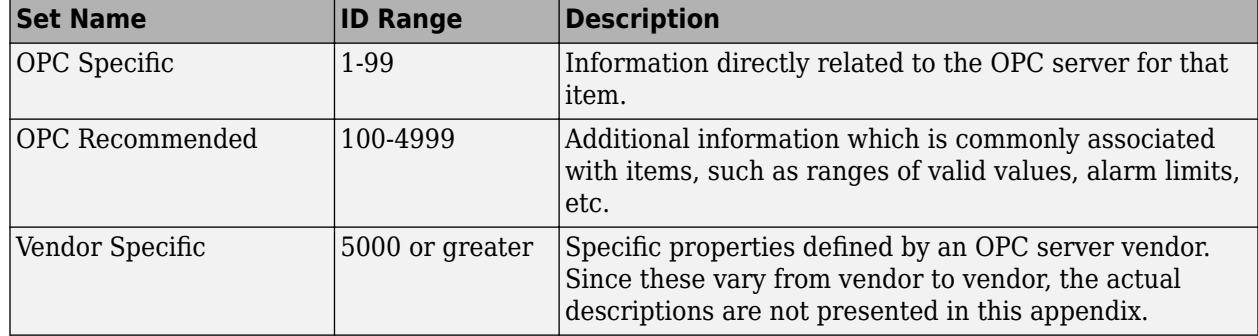

#### **OPC Item Property Sets**

Each of the property sets defined by the OPC Foundation is presented in the following sections.

**Note** OPC servers must implement the OPC specific properties. However, the recommended properties are not mandatory, and an OPC server could provide any subset of the recommended properties, or none of them.

## **See Also**

### **More About**

- • ["OPC DA Server Item Properties" on page B-2](#page-301-0)
- • ["OPC Specific Properties" on page B-4](#page-303-0)
- • ["OPC Recommended Properties" on page B-5](#page-304-0)

## <span id="page-303-0"></span>**OPC 6pecific Properties**

### **OPC 6pecific Properties**

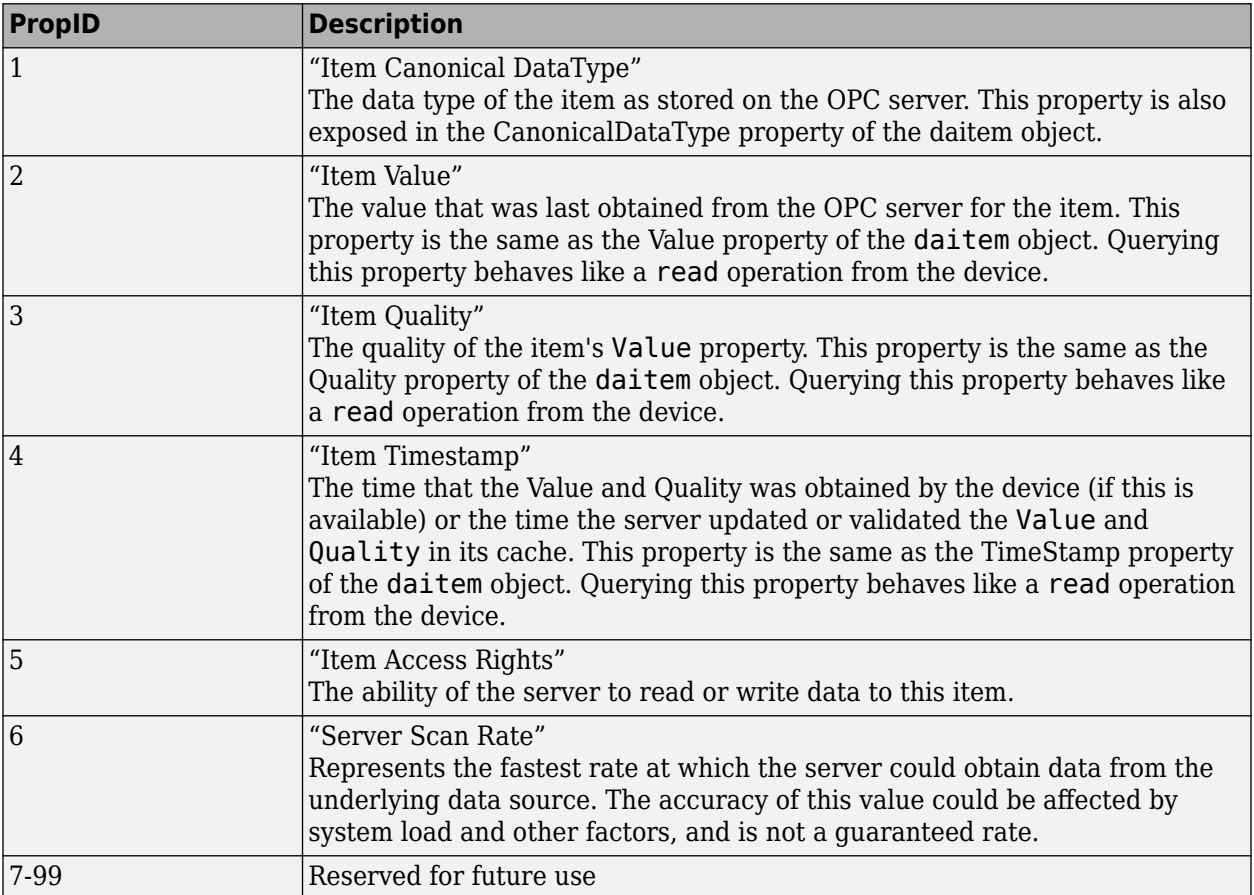

## **See Also**

### **More About**

- • ["OPC DA Server Item Properties" on page B-2](#page-301-0)
- • ["OPC Item Property Set" on page B-3](#page-302-0)
- • ["OPC Recommended Properties" on page B-5](#page-304-0)

## <span id="page-304-0"></span>**OPC Recommended Properties**

The Recommended Properties are divided into the following tables.

- Recommended Properties Related to the Item Value
- • [Recommended Properties Related to Operator Displays](#page-305-0)
- • [Recommended Properties Related to Alarm and Condition Values](#page-306-0)

**Recommended Properties Related to the Item Value**

| PropID  | <b>Description</b>                                                                                                    |
|---------|----------------------------------------------------------------------------------------------------|
| 100     | "EU Units"<br>The engineering units for this item.                                                                                                    |
| 101     | "Item Description"<br>A description of the item.                                                                                                    |
| 102     | "High EU"<br>Present only for analog data. Represents the highest value likely to be<br>obtained in normal operation. Also used by servers that support non-zero<br>DeadbandPercent values for a group.                                                 |
| 103     | "Low EU"<br>Present only for analog data. Represents the lowest value likely to be<br>obtained in normal operation. Also used by servers that support non-zero<br>DeadbandPercent values for a group.                                                   |
| 104     | "High Instrument Range"<br>Represents the highest value that can be returned by the instrument.                                                                                                    |
| 105     | "Low Instrument Range"<br>Represents the highest value that can be returned by the instrument.                                                                                                    |
| 106     | "Contact Close Label"<br>Present only for discrete data. Represents text to be associated with this<br>contact when it is in the closed (non-zero) state.                                                                                               |
| 107     | "Contact Open Label"<br>Present only for discrete data. Represents text to be associated with this<br>contact when it is in the open (zero) state.                                                                                                    |
| 108     | "Item Timezone"<br>The difference in minutes between the item's UTC Timestamp and the local<br>time in which the item value was obtained. Industrial Communication<br>Toolbox software does not use this property to adjust time stamps for an<br>item. |
| 109-199 | Reserved for future use.                                                                                                    |

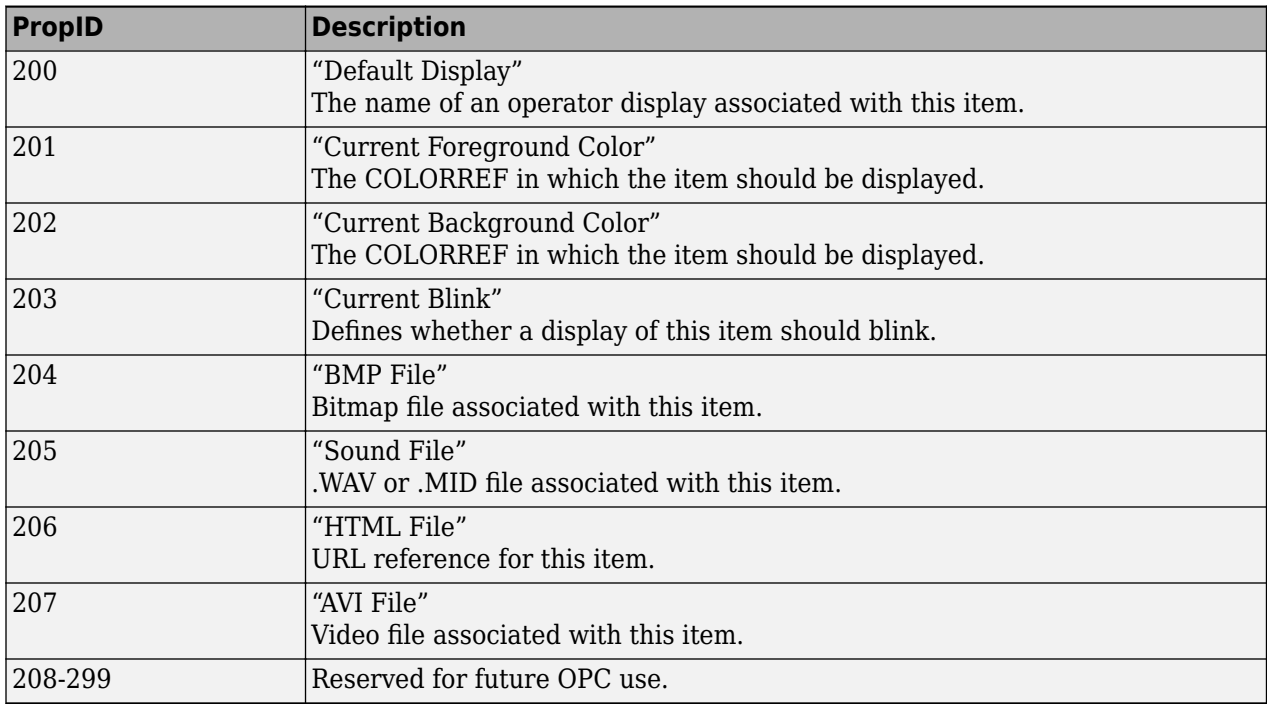

#### <span id="page-305-0"></span>**Recommended Properties Related to Operator Displays**

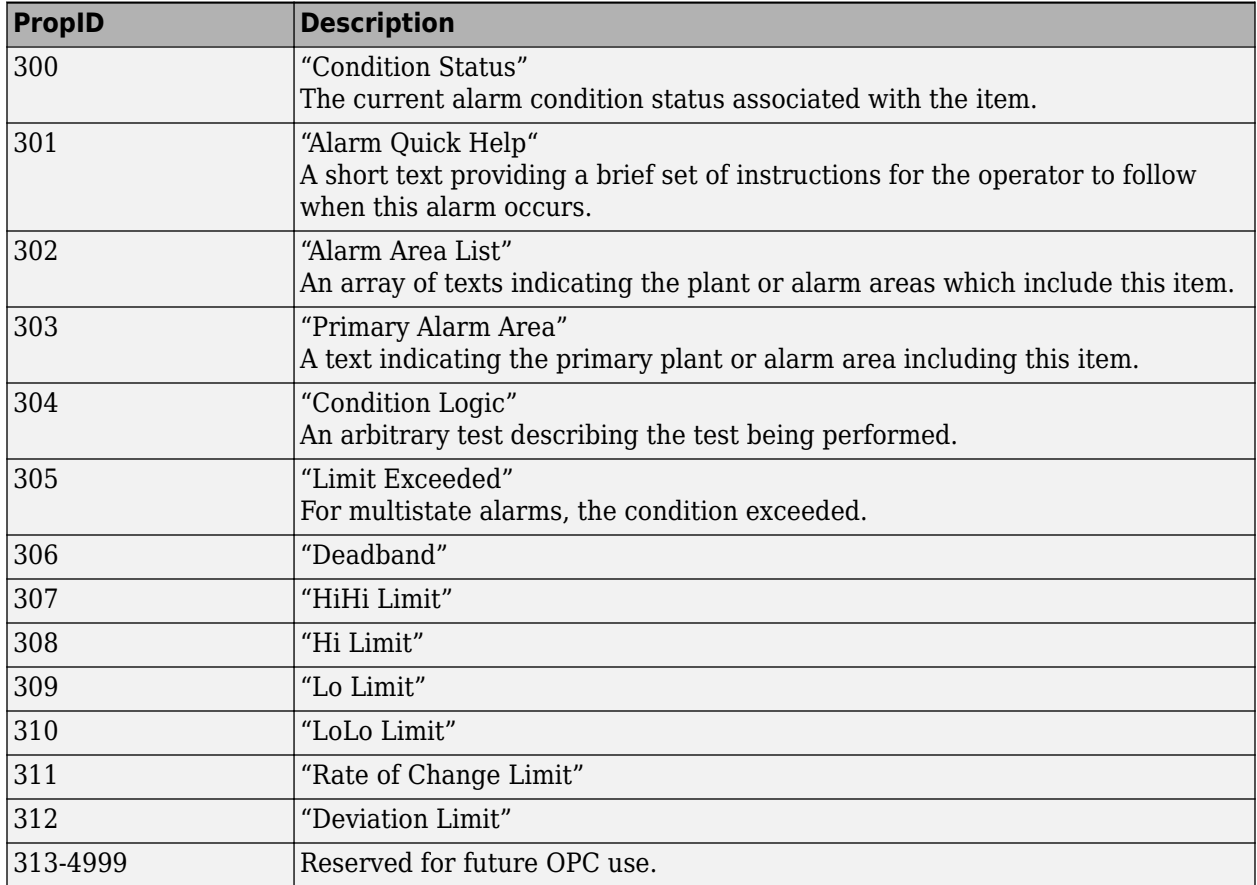

#### <span id="page-306-0"></span>**Recommended Properties Related to Alarm and Condition Values**

## **See Also**

## **More About**

- • ["OPC DA Server Item Properties" on page B-2](#page-301-0)
- • ["OPC Item Property Set" on page B-3](#page-302-0)
- • ["OPC Specific Properties" on page B-4](#page-303-0)

# **OPC HDA Item Attributes**

## **OPC HDA Item Attributes**

• **Data Type** — Specifies the data type for an item. See the definition of a particular Variant for valid values.

| <b>MATLAB Data Type</b> | <b>OPC Server Data Type (COM Variant Type)</b> |
|-------------------------|------------------------------------------------|
| double                  | VT R8                                          |
| single                  | VT R4                                          |
| <sub>char</sub>         | VT BSTR                                        |
| logical                 | VT BOOL                                        |
| uint <sub>8</sub>       | VT UI1                                         |
| uint16                  | VT_UI2                                         |
| uint32                  | VT UI4                                         |
| uint <sub>64</sub>      | VT UI8                                         |
| int8                    | $\rm{VT}$ 11                                   |
| int16                   | <b>VT 12</b>                                   |
| int <sub>32</sub>       | $\rm{VT}$ 14                                   |
| int <sub>64</sub>       | <b>VT 18</b>                                   |
| cell                    | N/A                                            |
| struct                  | N/A                                            |
| object                  | N/A                                            |
| N/A                     | VT DISPATCH                                    |
| N/A                     | VT BYREF                                       |
| double                  | VT EMPTY                                       |

**Comparison of MATLAB and COM Variant Data Types**

- **Description** Describes the item.
- **Eng Units** Specifies the label to use in displays to define the units for the item (e.g., kg/sec).
- **Stepped** Specifies whether data from the history repository should be displayed as interpolated (sloped lines between points) or stepped (vertically-connected horizontal lines between points) data. Value of 0 indicates interpolated.
- **Archiving** Indicates whether historian is recording data for this item (0 means no).
- **Derive Equation** Specifies the equation to be used by a derived item to calculate its value. This is free-form text.
- **Node Name**  $-$  Specifies the machine which is the source for the item. This is intended to be the broadest category for defining sources. For an OPC Data Access Server source, this is the node name or IP address of the server. For non-OPC sources, the meaning of this field is server-specific.
- **Process Name** Specifies the process which is the source for the item. This is intended to the second-broadest category for defining sources. For an OPC DA server, this would be the registered server name. For non-OPC sources, the meaning of this field is server-specific.
- **Source Name** Specifies the name of the item on the source. For an OPC DA server, this is the ItemID. For non-OPC sources, the meaning of this field is server-specific.
- **Source Type** Specifies what sort of source produces the data for the item. For an OPC DA server, this would be "OPC". For non-OPC sources, the meaning of this field is server-specific.
- **Normal Maximum** Specifies the upper limit for the normal value range for the item. It is used for trend display default scaling and exception deviation limit calculations.
- **Normal Minimum** Specifies the lower limit for the normal value range for the item. It is used for trend display default scaling and exception deviation limit calculations.
- **ItemID** Specifies the item ID.
- **Max Time Interval** Specifies the maximum interval between data points in the history repository regardless of their value change. A new value shall be stored in history whenever the specified number of seconds have passed since the last value stored for the item.
- **Min Time Interval** Specifies the minimum interval between data points in the history repository regardless of their value change. A new value shall not be stored in history unless the specified number of seconds have passed since the last value stored for the item.
- **Exception Deviation** Specifies the minimum amount that the data for the item must change in order for the change to be reported to the history database.
- **Exception Dev Type** Specifies whether the exception deviation is given as an absolute value, percent of span, or percent of value. The span is defined as High Entry Limit – Low Entry Limit.
- **High Entry Limit** Specifies the highest valid value for the item. A value for the item that is above this limit cannot be entered into history. This is the top of the span.
- **Low Entry Limit** Specifies the lowest valid value for the item. A value for the item that is below this limit cannot be entered into history. This is the zero for the span. What follows is a list describing the OPC specified attributes which may be supported by the server.

## **See Also**

#### **Functions**

[readItemAttributes](#page-494-0)

### **More About**

• ["Read Item Attributes" on page 13-9](#page-206-0)

# **Functions**

## <span id="page-313-0"></span>**addgroup**

Add data access group to opcda object

## **Syntax**

```
GrpObj = addgroup(DAObj)GrpObj = addqroup(DAObj,GMame)GrpObj = addgroup(DAObj,GName,GrpType)
```
## **Description**

Grp $0$ bj = addgroup(DA $0$ bj) adds a group to the opcda object DA $0$ bj. A group is a container for a client to organize and manipulate data items. Typically, you create different groups to support different update rates, activation status, callbacks, etc.

If DAObj is already connected to the server when addgroup is called, a group name is requested from the server. If the server does not supply a group name, or the object is not connected to a server, a unique name is automatically assigned to GrpObj. The unique name follows the convention 'groupN' where N is an integer. You can change this name by modifying the group's Name property.

Grp $0\bar{p}$  = addgroup(DAObj, GName) adds a group to the OPC data access object DAObj with the group name given by GName. The group name must be unique among other group names within DAObj.

Grp $0$ bj = addgroup(DA $0$ bj, GName, GrpType) adds a group to the opcda object DA $0$ bj with the group type specified by GrpType, either 'private' or 'public'.

You can add items to GrpObj using the [additem](#page-316-0) function, if the group type is 'private'. For a public group, the items are already defined, and are automatically created when you connect to the public group using addgroup.

## **Examples**

#### **Create an OPC DA Client and Add Groups**

Create an OPC DA client and add groups to it.

Create an opcda client.

da = opcda('localhost','Matrikon.OPC.Simulation');

Create a group using a default group name.

 $qrp1 = addqroup(da);$ 

Add another group, providing its name.

grp2 = addgroup(da,'AddgroupEx');

### **Input Arguments**

#### **DAObj — OPC DA client**

OPC DA client object

OPC DA client , specified as an OPC DA client object. You create the client object with the opcda function.

Example:  $D A O b i = o p c d a()$ 

#### **GName — Group name**

char | string

Group name, specified as a character vector or string. The group name must be unique within the OPC DA client object.

Example: 'group1'

Data Types: char | string

#### **GrpType — Group type**

'private' (default) | 'public'

Group type, specified as 'private' or 'public'. If GrpType is 'private' (the default), the group is configured to be private to DAObj, and no other client connected to the OPC server can access that group. If GrpType is 'public', a connection is made to the server's public group named GName. To make a connection to a public group named GName, that group must exist on the server as a public group. You create public groups on the server using the [makepublic](#page-395-0) function. Note that some servers do not support public groups; you can verify whether a server supports public groups by using opcserverinfo(DAObj) and checking the SupportedInterfaces field for the IOPCServerPublicGroups interface.

Example: 'public'

Data Types: char | string

### **Output Arguments**

**GrpObj — Data access group**

dagroup object

Data access group, returned as a dagroup object, with properties described in [dagroup Object](#page-171-0) [Properies Properties](#page-171-0).

By default, GrpObj has its Active property set to 'on', GroupType set to 'private', and the Subscription property set to 'on'.

## **Version History**

**Introduced before R2006a**

## **See Also**

**Functions** [additem](#page-316-0) | [opcda](#page-414-0) | [opcserverinfo](#page-446-0)

**Properties** [dagroup Object Properies Properties](#page-171-0)

## <span id="page-316-0"></span>**additem**

Add data access items to dagroup object

## **Syntax**

```
IObj = additem(GObj,'IName')
IObj = additem(GObj,'IName','DataType')
IObj = additem (GObj,'IName','DataType','Active')
```
## **Description**

IObj = additem(GObj,'IName') adds items to the group object GObj with fully qualified item IDs given by IName. The object IObj is the created item object or objects, with properties described in [daitem Object Properties Properties](#page-182-0). You specify IName as a single item ID or as a cell array of item IDs.

The daitem object provides a connection to a data variable in the physical device and returns information about the data variable, such as its value, quality, and time stamp. Note that you cannot add a given item to the same group more than once. However, you can add the same item to different groups.

By default, IObj is active; that is, if the group's Subscription property is on, the item's Value, Quality, and TimeStamp properties will be updated at the group's UpdateRate.

Servers often require item IDs to be specified in the correct case. You can use the [serveritems](#page-514-0) function to find valid item IDs.

**Note** You cannot add items to a public group. A public group has a fixed set of item IDs common to all clients sharing that group. The GroupType property of a dagroup object indicates the type of group.

IObj = additem(GObj,'IName','DataType') adds items to the group object GObj with the requested data type given by '*DataType*'. You specify '*DataType*' as a cell array of character vectors, one for each item ID. '*DataType*' is the data type in which the item's value is stored in the MATLAB workspace. The supported data types are 'logical', 'int8', 'uint8', 'int16', 'uint16', 'int32', 'uint32', 'single', 'double', 'char', and 'date'. Note that if the requested data type is rejected by the server, the item is not added. The requested data type is stored in the DataType property. The canonical data type (the data type used by the server to store the item value) is stored in the CanonicalDataType property.

IObj = additem (GObj,'IName','DataType','Active') adds items to the group object GObj with active status given by '*Active*'. You specify '*Active*' as a cell array of character vectors, one for each item ID. '*Active*' can be 'on' or 'off'. The active status is stored in the Active property.

## **Examples**

#### **Add Items to a Group**

Add items with different attributes to a group.

Create a client and a group.

```
da = opcda('localhost','Matrikon.OPC.Simulation');
connect(da);
grp = addgroup(da,'ExAddItem');
```
Add two items with their canonical data types.

itm = additem(grp, {'Random.Real4','Random.Real8'});

Add an item with a 'double' data type.

itmDbl = additem(grp,'Random.Int2','double');

Add an inactive item.

itmInact = additem(grp,'Random.UInt4','double','off');

## **Version History**

**Introduced before R2006a**

## **See Also**

**Functions** [getnamespace](#page-367-0) | [serveritems](#page-514-0)

**Properties** [daitem Object Properties Properties](#page-182-0)

## **arrayHasSameTimeStamp**

**Class:** opc.hda.Data **Package:** opc.hda

True if all elements of OPC HDA data object have same time stamp vector

## **Syntax**

```
tf = arrayHasSameTimeStamp(dObj)
```
## **Description**

```
tf = arrayHasSameTimeStamp(dObj) returns true if all the elements of dObj have the same time
stamp.
```
Use [tsunion](#page-537-0) to ensure that the time stamps of an OPC HDA data object are the same.

## **Examples**

Load the OPC HDA example data file and see if the hdaDataSmall object has the same time stamps in all elements:

```
load opcSampleHdaData;
tf = arrayHasSameTimeStamp(hdaDataSmall);
```
Form a new data set using tsunion, and check the time stamps again:

```
hdaUnion = tsunion(hdaDataSmall);
tfU = arrayHasSameTimeStamp(hdaUnion)
```
### **See Also**

[tsunion](#page-537-0)

## **browsenamespace**

Graphically browse OPC DA server name space

## **Syntax**

```
ItmList = browsenamespace(DaObj)
ItmList = browsenamespace(DaObj,ItmListInit)
ItmList = browsenamespace(DaObj,ItmListInit,true)
```
## **Description**

ItmList = browsenamespace(DaObj) opens a graphical name space browser for the OPC Data Access Client object DaObj. The graphical interface lets you construct a list of items and return a list of those fully qualified item IDs to ItmList. You can use ItmList to add items to a Group object using additem. The name space is retrieved from the server incrementally, as needed.

ItmList = browsenamespace(DaObj,ItmListInit) lets you specify an initial list of item IDs to augment.

ItmList = browsenamespace(DaObj,ItmListInit,true) loads the entire name space into the dialog box.

## **Examples**

#### **Browse Local Matrikon Server for OPC DA Items**

Connect to the local Matrikon Simulation server and browse for items.

```
DaObj = opcda('localhost','Matrikon.OPC.Simulation');
connect(DaObj);
ItmList = browsenamespace(DaObj);
```
### **Input Arguments**

**DaObj — OPC DA client** OPC DA client object

OPC DA client, specified as an OPC DA client object.

#### **ItmListInit — Initial list of OPC DA items**

character vector, string, or cell array

Initial list of OPC DA items, specified as a character vector, string, or cell array that identifies the item IDs. When the browser opens, these items are already included in the selected list.

Data Types: char | string | cell

**true — Indicator to load entire name space** true

Indicator to load the entire name space, specified as true. Use this option only if your server does not support partial name space browsing.

Data Types: logical

### **Output Arguments**

#### **ItmList — List of OPC DA item IDs**

char vector or cell array of char vectors

List of OPC DA item IDs, returned as a character vector or cell array of character vectors. Each character vector indicates a selected OPC DA item ID.

## **Version History**

**Introduced in R2013a**

#### **See Also**

[getnamespace](#page-367-0) | [addgroup](#page-313-0) | [additem](#page-316-0)

## **browseNameSpace**

**Package:** opc.hda

Graphically browse OPC HDA server name space

## **Syntax**

```
ItmList = browseNameSpace(HdaObj)
ItmList = browseNameSpace(HdaObj,ItmListInit)
ItmList = browseNameSpace(HdaObj,ItmListInit,true)
```
## **Description**

ItmList = browseNameSpace(HdaObj) opens a graphical name space browser for the OPC HDA client object HdaObj. Use the graphical interface to construct a list of items and return a list of those fully qualified item IDs in ItmList. Use ItmList to retrieve data for those items with function readRaw, readProcessed, readAtTime, or readModified.

The name space is retrieved from the server incrementally, as needed.

ItmList = browseNameSpace(HdaObj,ItmListInit) lets you specify an initial list of item IDs to be augmented.

ItmList = browseNameSpace(HdaObj,ItmListInit,true) loads the entire name space into the dialog.

## **Examples**

#### **Browse Local Matrikon Server for OPC HDA Items**

Connect to the local Matrikon Simulation server and browse for items.

```
HdaObj = opchda('localhost','Matrikon.OPC.Simulation');
connect(HdaObj);
ItmList = browseNameSpace(HdaObj);
```
### **Input Arguments**

#### **HdaObj — OPC HDA client**

OPC HDA client object

OPC HDA client, specified as an OPC HDA client object.

#### **ItmListInit — Initial list of OPC HDA items**

character vector, string, or cell array of character vectors

Initial list of OPC HDA items, specified as a character vector, string, or cell array that identifies the item IDs. When the browser opens, these items are already included in the selected list.

Data Types: char | string | cell

**true — Indicator to load entire name space** true

Indicator to load the entire name space, specified as true. Use this option only if your server does not support partial name space browsing.

Data Types: logical

### **Output Arguments**

#### **ItmList — List of OPC HDA item IDs**

char vector or cell array of char vectors

List of OPC HDA item IDs, returned as a character vector or cell array of character vectors. Each character vector indicates a selected OPC HDA item ID.

## **Version History**

**Introduced in R2013a**

### **See Also**

**Functions** [getNameSpace \(opchda\)](#page-369-0) | [readRaw](#page-501-0) | [readProcessed](#page-496-0) | [readAtTime](#page-489-0) | [readModified](#page-495-0)

## **browseNamespace**

**Package:** opc.ua

Graphically browse name space and select nodes from OPC UA server

## **Syntax**

```
NodeList = browseNamespace(UaClient)
NodeList = browseNamespace(UaClient,Nodes)
```
### **Description**

NodeList = browseNamespace(UaClient) opens the Browse Name Space dialog box for OPC UA client object UaClient. Using this browser, you can construct a list of nodes, and return an array of those nodes in NodeList. You can use NodeList to retrieve data for those items using read, readHistory, readProcessed, readAtTime, or readModified.

The name space is retrieved from the server incrementally. UaClient must be connected when you call this function.

NodeList = browseNamespace(UaClient, Nodes) allows you to specify an initial list of Nodes to be supplemented. If you cancel the browsing by pressing the **Cancel** button, then NodeList will be empty.

### **Examples**

#### **Create Initial List of Nodes**

This example shows how to create a list of nodes from the OPC UA name space. After selecting the nodes you want in the dialog box, click **OK**.

```
s = opcuaserverinfo('localhost');
UaClient = opcua(s);connect(UaClient);
NodeList1 = browseNamespace(UaClient)
```
#### **Supplement List of Nodes**

This example shows how to add to a list of nodes from the OPC UA name space. The Browse Name Space dialog box opens with the nodes of NodeList1 already selected.

```
s = opcuaserverinfo('localhost');
UaClient = opcua(s);connect(UaClient);
NodeList1 = browseNamespace(UaClient)
```
% Some time later NodeList2 = browseNamespace(UaClient,NodeList1)

#### **Input Arguments**

**UaClient — OPC UA client** OPC UA client object

OPC UA client specified as an OPC UA client object

**Nodes — List of nodes** array of node objects

List of nodes returned as an array of node objects. For information on node object functions and properties, type

help opc.ua.Node

#### **Output Arguments**

#### **NodeList — List of nodes**

array of node objects

List of nodes returned as an array of node objects. For information on node object functions and properties, type

help opc.ua.Node

## **Version History**

**Introduced in R2015b**

#### **See Also**

**Functions** [getNamespace](#page-371-0) | [readValue](#page-504-0) | [readHistory](#page-492-0) | [readProcessed](#page-498-0) | [readAtTime](#page-491-0) | [writeValue](#page-566-0)

## **cancelasync**

Cancel asynchronous read and write operations

#### **Syntax**

cancelasync(GObj) cancelasync(GObj,TransID)

#### **Description**

cancelasync(GObj) cancels all asynchronous read and write operations that are in progress for the group object specified by GObj. This function is asynchronous and does not block the MATLAB command line.

After cancelasync cancels the in-progress asynchronous operations, the OPC server generates a cancel async event. If you specify a callback function file for the CancelAsyncFcn property, the callback function executes when this event occurs.

cancelasync(GObj,TransID) cancels the asynchronous operations, specified by the transaction IDs given by TransID. You can cancel specific asynchronous requests using this syntax.

#### **Examples**

#### **Cancel Asynchronous Read Operation**

Start an asynchronous read and then cancel it.

Create a connected client, group, and items.

```
da = opcda('localhost','Matrikon.OPC.Simulation');
connect(da);
grp = addgroup(da,'CancelAsyncEx');
additem(grp, {'Random.Real8','Random.Real4'});
```
Request an asynchronous read operation and then immediately cancel that request.

```
tid = readasync(grp); cancelasync(grp,tid);
```
## **Version History**

**Introduced before R2006a**

#### **See Also**

**Functions** [readasync](#page-487-0) | [writeasync](#page-560-0)

## **cleareventlog**

Clear event log, discarding all events

#### **Syntax**

```
cleareventlog(DAObj)
```
#### **Description**

cleareventlog(DAObj) clears the event log for opcda object DAObj. DAObj can be an array of objects. cleareventlog also discards any events stored in the EventLog property of the objects.

### **Examples**

Create a connected client and configure a group with two items:

```
da = opcda('localhost','Matrikon.OPC.Simulation');
connect(da);
grp = addgroup(da,'ClearEventLogEx');
itm1 = additem(grp,'Random.Real8');
itm2 = additem(grp,'Triangle Waves.UInt1');
```
Run a 10-second logging task, and after 5 seconds perform an asynchronous read of the group:

```
grp.UpdateRate = 1;
grp.RecordsToAcquire = 10;
start(grp);
pause(5);
tid = readasync(grp);wait(grp);
```
Examine the event log size:

el = da.EventLog

Clear the event log:

cleareventlog(da) el2 = da.EventLog

## **Version History**

**Introduced before R2006a**

## **clonegroup**

Clone group into new private group on same client

### **Syntax**

```
NewGObj = clonegroup(GObj,'NewName')
```
#### **Description**

NewGObj = clonegroup(GObj, 'NewName') clones the dagroup object specified by GObj, making a private group NewGObj with name NewName. NewName must be a unique group name. GObj can be a private group or a public group.

The new group NewGObj is independent of the original group, but with the same parent (opcda object) and the same items as that group. All the group and item properties are duplicated with the exception of the following:

- The Active property is configured to 'off'.
- The GroupType property is configured to 'private'.

Not all OPC data access servers support the cloning of groups. To use this functionality, your server must support public groups. If you try to clone a group on a server that does not support public groups, an error is generated. To verify that a server supports public groups, use the [opcserverinfo](#page-446-0) function on the client connected to that server: Look for an entry 'IOPCPublicGroups' in the 'SupportedInterfaces' field.

You use clonegroup primarily when you want to create a private duplicate of a public group that you can then modify. If you want to create a copy of a group in another client, use the copyobj function.

### **Examples**

Create a fictitious client, and configure a group with two items. Do not connect to the server.

```
da = opcda('localhost','Dummy.Server');
grp1 = addgroup(da,'OriginalGroup');
itm1 = additem(grp1,'Device1.Item1');
itm2 = additem(grp1,'Device1.Item2');
```
Clone the group.

grp2 = clonegroup(grp1,'ClonedGroup');

### **Version History**

**Introduced before R2006a**

### **See Also**

#### **Functions** [copyobj](#page-333-0) | [makepublic](#page-395-0)

### <span id="page-329-0"></span>**connect**

#### **Package:**

Connect client object to OPC server

### **Syntax**

connect(Obj)

#### **Description**

connect(Obj) connects the opcda or opchda object Obj to the OPC server that specified by the object Host and ServerID properties. When you connect Obj, its Status property takes the value 'connected'. You can disconnect Obj from the server with the [disconnect](#page-336-0) function, which sets the Status property value to 'disconnected'.

If Obj is an array of objects and the function cannot connect some of these objects, it generates a warning. If the function cannot connect any of the objects, it generates an error.

It is possible to create opcda groups and items before connecting to the server. However, servers impose restrictions on client group and item names. Therefore, if you create a group hierarchy and then connect to the server, connect automatically deletes groups or items that the server cannot support, and issues a warning message.

#### **Examples**

#### **Connect OPC DA Client to Sever**

Create a Data Access client and connect to the server.

```
da = opcda('localhost','Matrikon.OPC.Simulation');
connect(da);
```
#### **Connect OPC HDA Client to Server**

Create an HDA client for the Matrikon Simulation Server and connect to the server.

```
hdaObj = opchda('localhost','Matrikon.OPC.Simulation');
connect(hdaObj);
```
#### **Input Arguments**

#### **Obj — OPC client object**

opcda object | opchda object

OPC client object, specified as an opcda object, opchda object, or an array of objects.

Example: opchda()

## **Version History**

**Introduced before R2006a**

#### **See Also**

**Functions** [disconnect](#page-336-0) | [isConnected](#page-385-0)

### <span id="page-331-0"></span>**connect**

**Package:** opc.ua

Connect OPC UA client to server

### **Syntax**

```
connect(UaClient)
connect(UaClient, UserName, Password)
connect(UaClient,PublicKeyFilename,PrivateKeyFileName,PrivateKeyPassword)
```
#### **Description**

connect(UaClient) connects the OPC UA client UaClient to its referenced server using anonymous user authentication.

connect(UaClient, UserName, Password) connects the OPC UA Client UaClient to its server using username and password authentication. The UserName and Password arguments must be provided, although the Password field can be empty.

connect(UaClient,PublicKeyFilename,PrivateKeyFileName,PrivateKeyPassword) connects the OPC UA Client UaClient to its server using the User Certificate stored in the public and private key files referenced by PublicKeyFilename and PrivateKeyFilename. PrivateKeyPassword is the password used to protect the Private Key File. Private Key Files for OPC must be password protected. The files must be in .DER format.

When the client successfully connects to the server, the client object Status property is set to 'Connected', the first level of the server namespace is retrieved, and various essential properties of the client are read from the server.

If UaClient is a vector of clients, and some but not all clients can connect, a warning is issued. If no clients can connect, an error is generated. You can only connect a vector of clients using the same username and password, or the same certificate parameters. If you need to use different usernames and passwords for different servers, call connect on each of the clients individually.

#### **Examples**

#### **Connect OPC UA Client to Server**

Locate an OPC UA server and connect a client to it.

```
s = opcuaserverinfo('localhost');
UaClient = opcua(s(1));
connect(UaClient);
```
Check the connection status.

isConnected(UaClient)

#### **Input Arguments**

**UaClient — OPC UA client** OPC UA client object

OPC UA client, specified as an OPC UA client object or array of objects.

Example: opcua()

# **Version History**

**Introduced in R2015b**

#### **See Also**

**Functions** [disconnnect](#page-338-0) | [isConnected](#page-386-0) | [opcua](#page-454-0)

# <span id="page-333-0"></span>**copyobj**

Make copy of OPC data access object

#### **Syntax**

```
NewObj = copyobj(Obj)NewObj = copyobj(Obj, ParentObj)
```
#### **Description**

NewObj = copyobj(Obj) makes a copy of all the objects in Obj, and returns them in NewObj. Obj can be a scalar OPC object, or a vector of toolbox objects.

NewObj = copyobj(Obj, ParentObj) makes a copy of the objects in Obj inside the parent object ParentObj. ParentObj must be a valid scalar parent object for Obj. If any objects in Obj cannot be created in ParentObj, a warning will be generated.

A copied toolbox object contains new versions of all children, their children, and any parents that are required to construct that object. A copied object is different from its parent object in the following ways:

- The values of read-only properties will not be copied to the new object. For example, if an object is saved with a Status property value of 'connected', the object will be recreated with a Status property value of 'disconnected' (the default value). You can use [propinfo](#page-472-0) to determine if a property is read-only. Specifically, a connected opcda object is copied in the disconnected state, and a copy of a logging dagroup object is not reset to the logging state.
- A copied dagroup object that has records in memory from a logging session is copied without those records.

OPC HDA objects do not support copyobj.

#### **Examples**

Create a connected Data Access client with a group containing an item:

```
da1 = opcda('localhost', 'Matrikon.OPC.Simulation');
connect(da1);
grp1 = addgroup(da1, 'CopyobjEx');
itm1 = additem(grp1, 'Random.Real8');
```
Copy the client object. This also copies the group and item objects.

```
da2 = copyobj(da1);qrp2 = da2.Group
```
Change the first group name, and note that the second group name is unchanged:

```
grp1.Name = 'NewGroupName';
grp2.Name
```
### **Version History**

**Introduced before R2006a**

### **See Also**

[obj2mfile](#page-411-0) | [propinfo](#page-472-0)

# **delete**

#### **Package:**

Remove OPC objects from memory

### **Syntax**

delete(Obj)

### **Description**

delete(Obj) removes the OPC object Obj from memory. Obj can be an array of objects. A deleted object becomes invalid and you cannot reconnect it to the server after it has been deleted, so you should remove references to that object from the workspace with the clear command. Deleting an object that contains children (groups or items) also deletes these children, so you should remove references to these children.

If multiple references to a toolbox object exist in the workspace, then deleting one object invalidates the remaining references.

If Obj is an opcda object connected to the server, delete disconnects and deletes the object.

### **Examples**

Create an OPC HDA Client, delete the object, and clear the variable from the workspace:

```
hdaObj = opchda('localhost', 'Matrikon.OPC.Simulation');
delete(hdaObj);
clear hdaObj
```
Delete a group and its children from memory:

```
da = opcda('localhost','Matrikon.OPC.Simulation');
connect(da);
grp = addgroup(da,'DeleteEx');
itm = additem(grp,'Random.Real4');
r = read(qrp)delete(grp); % deletes itm as well
clear grp itm
```
# **Version History**

**Introduced before R2006a**

#### **See Also**

clear | [disconnect](#page-336-0) | [isvalid](#page-390-0) | [opc.hda.reset](#page-431-0)

# <span id="page-336-0"></span>**disconnect**

#### **Package:**

Disconnect client object from OPC server

#### **Syntax**

disconnect(Obj)

#### **Description**

disconnect (Obj) disconnects the OPC client object Obj from the server. Obj can be an array of objects.

If the disconnection from the server was successful, the function sets the Obj property Status value to 'disconnected'. You can reconnect Obj to the server with the [connect](#page-329-0) function.

If Obj is an array of objects and the function cannot disconnect some of the objects from the server, it disconnects the remaining objects in the array and issues a warning. If the function can disconnect none of the objects from their server, it generates an error.

#### **Examples**

#### **Disconnect from OPC DA Server**

Create an OPC data access client and connect to the server:

```
da = opcda('localhost','Matrikon.OPC.Simulation');
connect(da);
da.Status
```
Disconnect from the server:

disconnect(da); da.Status

#### **Disconnect from OPC HDA Server**

Create an OPC HDA client for the Matrikon Simulation Server and connect to the server.

```
hdaObj = opchda('localhost','Matrikon.OPC.Simulation'); 
connect(hdaObj);
```
Check the status of the connection.

hdaObj.Status

Disconnect from the server and check the status again.

disconnect(hdaObj); hdaObj.Status

## **Version History**

**Introduced before R2006a**

#### **See Also**

**Functions** [connect](#page-329-0) | [isConnected](#page-385-0) | [propinfo](#page-472-0)

# <span id="page-338-0"></span>**disconnect**

**Package:** opc.ua

Disconnect OPC UA client from server

### **Syntax**

disconnect(UaClient)

#### **Description**

disconnect(UaClient) disconnects the OPC UA client UaClient from its server, and sets the client Status property to 'Disconnected'.

#### **Examples**

Disconnect an OPC UA client and view its connection status.

```
s = opcuaserverinfo('localhost');
UaClient = opcua(s);connect(UaClient);
UaClient.Status
```
Connected

disconnect(UaClient); UaClient.Status

Disconnected

# **Version History**

**Introduced in R2015b**

#### **See Also**

[connect](#page-331-0) | [isConnected](#page-386-0) | [opcua](#page-454-0)

# **disp**

Summary of information for OPC objects

### **Syntax**

Obj disp(Obj)

### **Description**

Obj or disp(Obj) displays summary information for the OPC object Obj.

If Obj is an array of objects, disp outputs a table of summary information about the objects in the array.

Summary information includes the following information as appropriate for each item in dObj.

- ItemID: The item ID for that element.
- Value: The number and data type of the values for that element.
- Start TimeStamp: The time of the first value in the element. The time is displayed in the format specified by the OPC date display format that can you set using [opc.setDateDisplayFormat](#page-447-0)
- End TimeStamp: The time of the last value in the element.
- Quality: The number of unique qualities contained in the element. If all values have the same quality, that HDA quality is displayed.

You can get more information about a OPC HDA data objects by using the [showValues](#page-521-0) method.

Alternatively, you can display summary information for Obj by excluding the semicolon when:

- Creating a toolbox object, using the [opcda](#page-414-0), [addgroup](#page-313-0), or [additem](#page-316-0) functions
- Configuring property values using dot notation

### **Examples**

Display the summary of a data access client:

```
da = opcda('localhost', 'My.Server.1')
da =
Summary of OPC Data Access Client Object: localhost/My.Server.1
   Server Parameters
      Host : localhost
     ServerID : My. Server. 1
       Status : disconnected
      Timeout : 10 seconds
   Object Parameters
```
 Group : 0-by-1 dagroup object Event Log : 0 of 1000 events

Display the summary information for an array of data access clients:

```
da2 = opcda('localhost', 'My.Second.Server.1');
[da da2]
```
OPC Data Access Object Array:

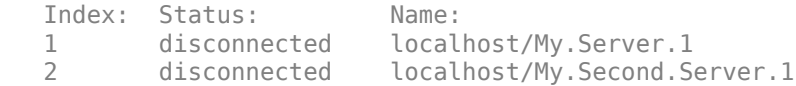

Load the OPC HDA example data file and display the hdaDataSmall object:

```
load opcSampleHdaData;
disp(hdaDataSmall)
```
## **Version History**

**Introduced before R2006a**

**See Also**

[addgroup](#page-313-0) | [additem](#page-316-0) | [opcda](#page-414-0) | [showValues](#page-521-0)

# **double**

**Package:** opc.hda

Convert OPC HDA data object array to double matrix

### **Syntax**

Vdouble = double(DObj)

#### **Description**

Vdouble = double(DObj) converts the OPC HDA data object array DObj into a matrix of data type double.

DObj must have the same time stamps for each of the Item IDs (elements of DObj), otherwise an error is generated. Use [tsunion](#page-537-0), [tsintersect](#page-536-0), or [resample](#page-509-0) to generate an OPC HDA data object containing the same time stamp for all items in the object.

#### **Examples**

#### **Convert OPC HDA Data to Matrix of doubles**

Load the OPC HDA example data file, convert the hdaDataSmall object to have the same time stamps, and create a matrix of type double from the result.

```
load opcSampleHdaData;
dUnion = tsunion(hdaDataSmall);
Volume = double(dUnion);
```
#### **Input Arguments**

```
DObj — OPC HDA data
OPC HDA data object array
```
OPC HDA data, specified as an OPC HDA data object array.

#### **Output Arguments**

#### **Vdouble — OPC HDA data values**

matrix of double type

OPC HDA data values, returned as a matrix of double type. Vdouble is constructed as an M-by-N matrix of double values, where M is the number of items in DObj and N is the number of time stamps in the array.

### **Version History**

**Introduced in R2011a**

#### **See Also**

**Functions** [resample](#page-509-0) | [tsintersect](#page-536-0) | [tsunion](#page-537-0)

## **exportClientCertificate**

**Package:** opc

Copy OPC UA client application certificates to file

#### **Syntax**

```
fileName = opc.ua.exportClientCertificate
fileName = opc.ua.exportClientCertificate("SHA1")
fileName = opc.ua.exportClientCertificate("SHA256")
opc.ua.exportClientCertificate("SHA1",FileName)
opc.ua.exportClientCertificate("SHA256",FileName)
```
#### **Description**

fileName = opc.ua.exportClientCertificate copies the toolbox SHA256 UA Client Application Certificate to the file MATLAB\_OPCToolbox\_SHA256.der in the user folder. The full path to the file is returned in fileName.

fileName = opc.ua.exportClientCertificate("SHA1") copies the toolbox SHA1 UA Client Application Certificate to the file MATLAB\_OPCToolbox\_SHA1.der in the user folder. Note that SHA1 is considered insecure by the OPC Foundation, and this certificate should be used only for backward compatibility. The full path to the file is returned in fileName.

fileName = opc.ua.exportClientCertificate("SHA256") copies the toolbox SHA256 UA Client Application Certificate to the file MATLAB\_OPCToolbox\_SHA256.der in the user folder. The full path to the file is returned in fileName.

```
opc.ua.exportClientCertificate("SHA1",FileName) or
```
opc.ua.exportClientCertificate("SHA256",FileName) copies the corresponding toolbox UA Client Application Certificate to the file given by FileName. If the full path to FileName does not exist, the function attempts to create it. You can use the generated file to register the Client Application Certificate with any servers that require trusted certificates. The Client Application Certificate is exported in .der format.

#### **Examples**

#### **Export Client Certificate**

Export the SHA256 UA Client Application Certificate.

fName = opc.ua.exportClientCertificate("SHA256");

The generated file is named MATLAB\_OPCToolbox\_SHA256.der in the folder identified in fName.

#### **Input Arguments**

**FileName — Path to generated certificate file** string | char

Full path to generated certificate file, specified as a string or character vector.

Example: "C:\st4\certfile.der" Data Types: char | string

#### **Output Arguments**

**fileName — File name of exported certificate** char

File name with full path to location of exported certificate file.

## **Version History**

**Introduced in R2020a**

#### **See Also**

**Functions** [opcua](#page-454-0) | [setSecurityModel](#page-518-0)

#### **Topics**

["OPC UA Security" on page 17-7](#page-240-0) ["OPC UA Certificate Management" on page 17-9](#page-242-0)

# **findDescription**

**Package:** opc.hda

Locate OPC HDA servers with particular description

### **Syntax**

```
ind = findDescription(SIObj,'DescStr')
```
### **Description**

```
ind = findDescription(SIObj,'DescStr') returns the indices of the OPC HDA ServerInfo
elements in SIObj, where the Description property starts with 'DescStr'.
```
### **Examples**

Locate all servers on the local host, with the description starting 'Matrikon'.

```
siObj = opchdaserverinfo('localhost');
ind = findDescription(siObj,'Matrikon');
siMatrikon = siObj(ind)
```
### **See Also**

**Functions** [opchdaserverinfo](#page-432-0)

# **findDescription**

**Package:** opc.ua

Find OPC UA servers containing specified description

### **Syntax**

ServerList = findDescription(Servers, DescStr)

#### **Description**

```
ServerList = findDescription(Servers, DescStr) searches among Servers and returns
only those OPC UA servers whose Description property contains the character vector or string
DescStr.
```
### **Examples**

Find all sample servers from the local host.

```
localServers = opcuaserverinfo('localhost');
sampleServers = findDescription(localServers, 'Sample')
sampleServers =
```
OPC UA ServerInfo 'UA Sample Server':

```
 Connection Information
 Hostname: 'HOST2241'
     Port: 51210
```
# **Version History**

**Introduced in R2015b**

#### **See Also**

**Functions** [opcuaserverinfo](#page-461-0)

# <span id="page-347-0"></span>**findNodeBy,d**

**Package:** opc.ua

Find OPC UA server nodes by namespace index and identifier

#### **Syntax**

```
FoundNode = findNodeById(NodeList,NsInd,Id)
```
#### **Description**

FoundNode = findNodeById(NodeList,NsInd,Id) searches the nodes in NodeList for a node whose NamespaceIndex and Identifier properties match NsInd and Id, respectively. NsInd must be an integer, and Id must be a character vector, string, or integer.

This function might query the server for further descendants (children) of NodeList.

#### **Examples**

Find the ServerCapabilities node (Index 0, Identifier 2268) of the OPC UA server on the local host.

```
UaClient = opcua('localhost',51210);
connect(UaClient);
capabilitiesNode = findNodeById(UaClient.Namespace,0,2268)
```

```
capabilitiesNode = 
OPC UA Node:
   Node Information:
                       Name: 'ServerCapabilities'
               Description: 'Describes capabilities supported by the server.'
             NamespaceIndex: 0
                Identifier: 2268
                  NodeType: 'Object'
   Hierarchy Information:
                     Parent: Server
                   Children: 14
```
# **Version History**

**Introduced in R2015b**

#### **See Also**

**Functions** [findNodeByName](#page-348-0) | [opcua](#page-454-0)

## <span id="page-348-0"></span>**findNodeByName**

**Package:** opc.ua

Find OPC UA server nodes by name

#### **Syntax**

```
FoundNodes = findNodeByName(NodeList,NodeName)
FoundNodes = findNodeByName(NodeList,NodeName,'-once')
FoundNodes = findNodeByName(NodeList,NodeName,'-partial')
FoundNodes = findNodeByName(NodeList,NodeName,'-once','-partial')
```
#### **Description**

FoundNodes = findNodeByName(NodeList,NodeName) searches the descendants of NodeList for all nodes whose Name property matches NodeName. The search among all nodes, including NodeList, is not case sensitive.

FoundNodes = findNodeByName(NodeList,NodeName,'-once') stops searching when one node has been found.

FoundNodes = findNodeByName(NodeList,NodeName,'-partial') finds all nodes that start with NodeName.

FoundNodes = findNodeByName(NodeList,NodeName,'-once','-partial') finds only the first partial match.

This function might query the server for further descendants (children) of NodeList.

#### **Examples**

Find the ServerCapabilities node from the server node.

```
UaClient = opcua('localhost', 51210);connect(UaClient);
serverNode = findNodeByName(UaClient.Namespace,'Server','-once');
capabilitiesNode = findNodeByName(serverNode,'ServerCapabilities')
capabilitiesNode = 
OPC UA Node:
   Node Information:
 Name: 'ServerCapabilities'
 Description: 'Describes capabilities supported by the server.'
           NamespaceIndex: 0
 Identifier: 2268
 NodeType: 'Object'
   Hierarchy Information:
                  Parent: Server
                 Children: 14
```
**Version History Introduced in R2015b**

#### **See Also**

**Functions** [findNodeById](#page-347-0) | [opcua](#page-454-0)

## **flatnamespace**

Flatten hierarchical OPC name space

#### **Syntax**

FNS = flatnamespace(NS)

#### **Description**

FNS = flatnamespace(NS) flattens the hierarchical name space NS, by recursively removing all information in the Nodes fields of NS and placing that information into additional entries in the root structure of FNS. You obtain a hierarchical name space using the 'hierarchical' flag in [getnamespace](#page-367-0).

#### **Examples**

Retrieve the name space for the Matrikon Simulation Server, and then flatten the name space:

```
da = opcda('localhost', 'Matrikon.OPC.Simulation');
connect(da);
hierNS = getnamespace(da)
flatNS = flatnamespace(hierNS)
```
## **Version History**

**Introduced before R2006a**

#### **See Also**

[getnamespace](#page-367-0) | [serveritems](#page-514-0)

# **flush**

**Package:** icomm.mqtt

Clear received MQTT messages

### **Syntax**

```
flush(mqttClient)
flush(mqttClient,Topic=mqttTopic)
```
### **Description**

flush(mqttClient) clears all received messages from all subscribed topics in the specified MQTT client.

flush(mqttClient,Topic=mqttTopic) clears all received messages from the specified MQTT topic.

Note that the [read](#page-477-0) function also clears messages after reading them into MATLAB, but the [peek](#page-465-0) function does not.

#### **Examples**

#### **Flush Messages from MQTT Topic**

View a recent message and then flush all messages.

```
peek(mqttClient,Topic="TopMW01")
ans = 1×2 timetable
 Time Topic Data 
    14-Dec-2021 16:29:09 "TopMW01" "Hello World 3"
flush(mqttClient)
peek(mqttClient)
```
Warning: No data available to peek for topic "TopMW01".

 $ans =$ 

0×2 empty timetable

#### **Input Arguments**

**mqttClient — MQTT client** Client object

MQTT client specified as an icomm.mqtt.Client object, created with the [mqttclient](#page-406-0) function.

Example:  $mqtClient = mqtclier()$ Data Types: object

**mqttTopic — MQTT topic** string | char

MQTT topic to flush messages from, specified as a string or character vector.

Example: "trubits/mqTop48" Data Types: string | char

## **Version History**

**Introduced in R2022a**

#### **See Also**

**Functions** [mqttclient](#page-406-0) | [subscribe](#page-528-0) | [unsubscribe](#page-547-0) | [peek](#page-465-0)

# **flushdata**

Remove all logged data records associated with dagroup object

### **Syntax**

flushdata(GObj)

#### **Description**

flushdata(GObj) removes all records associated with the dagroup object GObj from the toolbox engine, and sets RecordsAvailable to 0 for that object.

GObj can be a scalar dagroup object, or a vector of dagroup objects.

#### **Examples**

Create a connected client and configure a group with two items:

```
da = opcda('localhost','Matrikon.OPC.Simulation');
connect(da);
grp = addgroup(da,'ClearEventLogEx');
itm1 = additem(grp,'Random.Real8');
```
Acquire 10 records using a logging task:

```
grp.UpdateRate = 0.5;
grp.RecordsToAcquire = 10;
start(grp);
wait(grp);
```
Examine the records available:

 $recordCount1 = grp.FecordsAvailable$ 

Flush all data from the client:

flushdata(grp) recordCount2 = grp.RecordsAvailable

# **Version History**

**Introduced before R2006a**

#### **See Also**

[getdata](#page-360-0) | [peekdata](#page-467-0) | [start](#page-525-0) | [stop](#page-527-0)

## <span id="page-354-0"></span>**genslread**

Generate Simulink OPC Read block from MATLAB group object

### **Syntax**

 $BlkPath = qenslread(Grp0bj)$ BlkPath = genslread(GrpObj,DestSys)

### **Description**

BlkPath = genslread(GrpObj) generates an OPC Read block from the dagroup object GrpObj, and places the block in a new Simulink model. The OPC Read block has the same name, update rate, and items as GrpObj. If all items in GrpObj have the same data type, the OPC Read block's Value port indicates that data type. BlkPath indicates the full path to the new OPC Read block.

BlkPath = genslread(GrpObj, DestSys) generates the OPC Read block and places it into the system defined by DestSys. DestSys must be a model name or a path to a subsystem block. The OPC Read block automatically takes a location that attempts to minimize overlap of lines and blocks, however, the block might appear over an existing annotation.

### **Examples**

Create a group object with two items, and then construct an OPC Read block from the group.

```
da = opcda('localhost','Matrikon.OPC.Simulation');
grp = addgroup(da,'ExOPCREAD');
itm1 = additem(grp,'Triangle Waves.Real8');
itm2 = additem(grp,'Saw-Toothed Waves.Int2');
% Set update rate to 2 seconds:
grp.UpdateRate = 2;
% Construct OPC Read block:
blkPath = qenslread(qrp)
```
## **Version History**

**Introduced before R2006a**

#### **See Also**

**Functions** [genslwrite](#page-355-0)

# <span id="page-355-0"></span>**genslwrite**

Generate Simulink OPC Write block from MATLAB group object

### **Syntax**

```
BlkPath = qenslwrite(Grp0bj)BlkPath = genslwrite(GrpObj,DestSys)
```
#### **Description**

BlkPath = genslwrite(GrpObj) generates an OPC Write block from the dagroup object GrpObj, and places the block in a new Simulink model. The generated OPC Write block has the same name, update rate, and items as GrpObj. BlkPath indicates the full path to the new OPC Write block.

BlkPath = genslwrite(GrpObj, DestSys) generates the OPC Write block and places it into the system defined by DestSys. DestSys must be a model name or a path to a subsystem block. The OPC Write block automatically takes a location that attempts to minimize overlap of lines and blocks, however, the block might appear over an existing annotation.

### **Examples**

Create a group object with two items, and then construct an OPC Write block from the group.

```
da = opcda('localhost','Matrikon.OPC.Simulation');
grp = addgroup(da,'ExOPCREAD');
itm1 = additem(grp,'Triangle Waves.Real8');
itm2 = additem(grp,'Saw-Toothed Waves.Int2');
% Set update rate to 2 seconds:
grp.UpdateRate = 2;
% Construct OPC Write block:
blkPath = qenslwrite(qrp)
```
## **Version History**

**Introduced before R2006a**

#### **See Also**

**Functions** [genslread](#page-354-0)

# **get**

OPC object properties

### **Syntax**

```
Val = get(Obj,'PropName')
get(Obj)
Val = qet(0bj)
```
### **Description**

Val = get(Obj,'PropName') returns the value Val of the property specified by the character vector or string PropName, for the OPC object Obj.

If PropName is an array of property names, get returns a 1-by-N cell array of values, where N is the length of PropName. If Obj is a vector of toolbox objects, Val is an M-by-N cell array of property values where M is equal to the length of Obj and N is equal to the number of properties requested.

get(Obj) displays all property names and their current values for the toolbox object Obj.

Val  $=$  get(0bj) returns a structure, Val, where each field name is the name of a property of 0bj containing the value of that property. If Obj is an array of toolbox objects, Val is an M-by-1 structure array.

### **Examples**

Obtain the values of the Status and Group properties of an opcda object, and then display all the properties of the object:

```
da = opcda('localhost','Dummy.Server'); 
get(da, {'Status','Group'}) 
out = get(da,'Status') 
get(da)
```
### **Tips**

As an alternative to the get function, you can directly retrieve property values using dot-notation. The following two lines achieve the same result.

 $t = get(daObj, 'Timeout')$ ;  $t = daObj$ . Timeout;

#### **Version History Introduced before R2006a**

### **See Also**

**Functions** [opchelp](#page-435-0) | [propinfo](#page-472-0) | [set](#page-516-0)

## **getAllChildren**

**Package:** opc.ua

Recursively retrieve all children of OPC UA server node

#### **Syntax**

AllChildNodes = getAllChildren(StartNode)

#### **Description**

AllChildNodes = getAllChildren(StartNode) returns all children of a given node as a vector of Node objects, including all children recursively.

**Note** This function is memory intensive. Use it only when necessary. Alternatively, consider accessing the Children property of the node, or searching with browseNamespace, findNodeByName, or findNodeById.

#### **Examples**

This example shows how to return all children of the server node.

```
UaClient = opcua('localhost',51210);
connect(UaClient);
serverNode = UaClient.Namespace(1);allServerNodes = getAllChildren(serverNode);
whos allServerNodes
 Name Size Bytes Class Attributes
  allServerNodes 1x349 2896 opc.ua.Node
```
## **Version History**

**Introduced in R2015b**

#### **See Also** [findNodeById](#page-347-0) | [findNodeByName](#page-348-0) | [browseNamespace](#page-323-0) | [getNamespace](#page-371-0)

# **getDescription**

**Package:** opc.hda

Get description of OPC HDA aggregate type or item attribute

#### **Syntax**

```
DStr = getDescription(Obj,ID)
DStr = getDescription(Obj,NameStr)
```
#### **Description**

 $DStr = getDescription(0bj, ID)$  returns the description character vector associated with the aggregate type or item attribute given by ID. If ID is a vector, DStr is a cell array of description character vectors.

 $DStr = getDescription (Obj, NameStr) returns the description character vector associated with$ the aggregate type or item attribute given by the character vector or string NameStr. If NameStr is an array, DStr is a cell array of description character vectors.

#### **Examples**

Get a description of all aggregate types provided by the Matrikon Simulation Server.

```
hdaObj = opchda('localhost','Matrikon.OPC.Simulation');
connect(hdaObj);
allDesc = getDescription(hdaObj.Aggregates)
```
Get a description of all item attributes provided by the Matrikon Simulation Server.

```
hdaObj = opchda('localhost','Matrikon.OPC.Simulation');
connect(hdaObj);
allDesc = getDescription(hdaObj.ItemAttributes)
```
### **See Also**

**Functions** [getIDFromName](#page-363-0)
# **getdata**

Retrieve logged OPC records from toolbox engine to MATLAB workspace

### **Syntax**

```
S = getdata(GObj)S = getdata(GObj,NRec)TSCell = getdata(GObj,'timeseries')
TSCell = getdata(GObj, NRec,'timeseries')
[ItmID,Val,Qual,TStamp,ETime] = getdata(GObj,'DataType')
[ItmID,Val,Qual,TStamp,ETime] = getdata(GObj,NRec,'DataType')
```
### **Description**

S = getdata(GObj) returns the number of records specified in the RecordsToAcquire property of dagroup object GObj, from the toolbox software engine. GObj must be a scalar dagroup object.

S is an NRec-by-1 structure array, where NRec is the number of records returned. S contains the fields 'LocalEventTime' and 'Items'. LocalEventTime is a date vector corresponding to the local event time for that record. Items is an NItems-by-1 structure array containing the fields shown below.

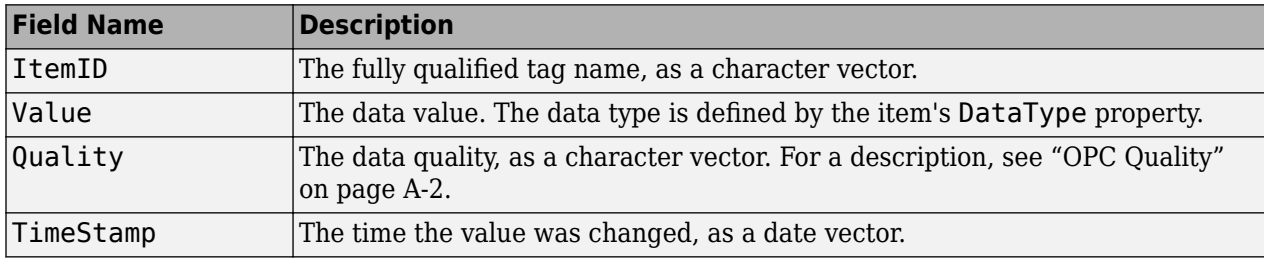

S = getdata(GObj,NRec) retrieves the first NRec records from the toolbox engine.

### TSCell = getdata(GObj,'timeseries') and

TSCell = getdata(GObj, NRec,'timeseries') assign the data received from the toolbox engine to a cell array of time series objects. TSCell contains as many time series objects as there are items in the group, with the name of each time series object set to the item ID. The quality value stored in the time series object is offset from the quality value returned by the OPC server by 128. The quality displayed by each is the same. Because each record logged might not contain information for every item, the time series objects have only as many data points as there are records containing information about that particular item ID.

```
[ItmID,Val,Qual,TStamp,ETime] = getdata(GObj,'DataType') and
[ItmID,Val,Qual,TStamp,ETime] = getdata(GObj,NRec,'DataType') assign the data
retrieved from the toolbox engine to separate arrays. Valid data types are 'double', 'single',
'int8', 'int16', 'int32', 'uint8', 'uint16', 'uint32', 'logical', 'currency', 'date',
and 'cell'.
```
ItmID is a 1-by-NItem cell array of item names.

Val is an NRec-by-NItem array of values with the data type specified. If a data type of 'cell'is specified, then Val is a cell array containing data in the returned data type for each item. Otherwise, Val is a numeric array of the specified data type.

**Note** '*DataType*' must be set to 'cell' when retrieving records containing character vectors or arrays of values.

Qual is an NRec-by-NItem array of quality character vectors for each value in Val.

TStamp is an NRec-by-NItem array of MATLAB date numbers representing the time when the relevant value and quality were stored on the OPC server.

ETime is an NRec-by-1 array of MATLAB date numbers, corresponding to the local event time for each record.

Each record logged may not contain information for every item returned, since data for that item may not have changed from the previous update. When data is returned as a numeric matrix, the missing item columns for that record are filled as follows.

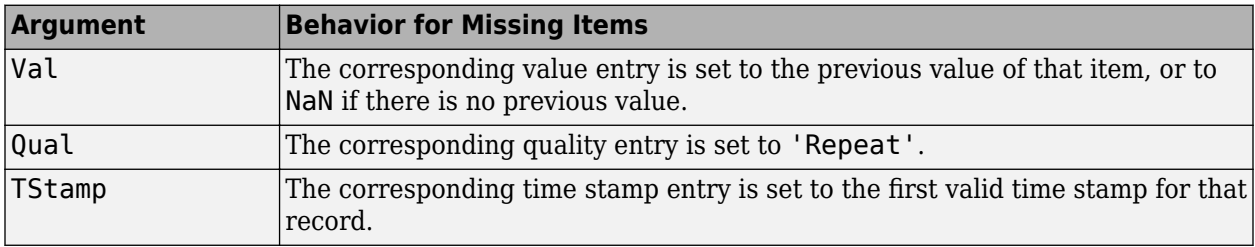

getdata is a blocking function that returns execution control to the MATLAB workspace when one of the following conditions is met:

- The requested number of records becomes available.
- The logging operation is automatically stopped by the engine. If fewer records are available than the number requested, a warning is generated and all available records are returned.
- You issue Ctrl+C. The logging task does not stop, and no data is removed from the toolbox engine.

When getdata completes, the object's RecordsAvailable property is reduced by the number of records returned by getdata.

### **Examples**

Configure and start a logging task for 60 seconds of data.

```
da = opcda('localhost','Matrikon.OPC.Simulation');
connect(da);
grp = addgroup(da,'ExOPCREAD');
itm1 = additem(grp,'Triangle Waves.Real8');
itm2 = additem(grp,'Saw-Toothed Waves.Int2');
grp.LoggingMode = 'memory';
grp.RecordsToAcquire = 60;
start(grp);
```
Retrieve the first two records into a structure. This operation waits for at least two records.

 $s = getdata(grp, 2)$ 

Retrieve all the remaining data into a double array and plot it with a legend.

```
[itemID, val, qual, tStamp] = getdata(grp, 'double');plot(tStamp(:,1),val(:,1),tStamp(:,2),val(:,2));
legend(itmID);
datetick x keeplimits
```
# **Version History**

**Introduced before R2006a**

### **See Also**

**Functions** [flushdata](#page-353-0) | [peekdata](#page-467-0) | [start](#page-525-0) | [stop](#page-527-0)

# <span id="page-363-0"></span>**getIDFromName**

**Package:** opc.hda

Translate OPC HDA aggregate type or item attribute name to numeric identifier

### **Syntax**

```
ID = getIDFromName(Obj,NameStr)
```
### **Description**

 $ID = getIDFromName(Obj, NameStr) returns the ID associated with the aggregate type or$ attribute item name NameStr. If NameStr is an array, ID is a vector of IDs.

### **Examples**

Retrieve the ID of the TIMEAVERAGE item attribute provided by the Matrikon Simulation Server.

```
hdaObj = opchda('localhost','Matrikon.OPC.Simulation');
connect(hdaObj);
descID = getIDFromName(hdaObj.Aggregates,'TIMEAVERAGE')
```
Retrieve the ID of the DESCRIPTION item attribute provided by the Matrikon Simulation Server.

```
hdaObj = opchda('localhost','Matrikon.OPC.Simulation');
connect(hdaObj);
descID = getIDFromName(hdaObj.ItemAttributes,'DESCRIPTION')
```
### **See Also**

**Functions** [getDescription](#page-359-0) | [getNameList](#page-366-0)

# <span id="page-364-0"></span>**getIDList**

**Package:** opc.hda

Get all aggregate type or item attribute IDs

## **Syntax**

ID = getIDList(Obj)

### **Description**

 $ID = getIDList(Obj)$  returns all IDs stored in the OPC HDA aggregate type or item attribute object Obj.

## **Examples**

Retrieve the IDs of the aggregate types provided by the Matrikon Simulation Server.

```
hdaObj = opchda('localhost','Matrikon.OPC.Simulation');
connect(hdaObj);
allIDs = getIDList(hdaObj.Aggregates)
```
Retrieve the IDs of the item attributes provided by the Matrikon Simulation Server.

```
hdaObj = opchda('localhost','Matrikon.OPC.Simulation');
connect(hdaObj);
allIDs = getIDList(hdaObj.ItemAttributes)
```
## **See Also**

**Functions** [getNameList](#page-366-0)

# **getIndexFromID**

**Package:** opc.hda

Indices matching OPC HDA data item IDs

### **Syntax**

```
ind = getIndexFromID(dObj,'itemID')
ind = getIndexFromID(dObj,idCell)
```
### **Description**

```
ind = getIndexFromID(dObj,'itemID') returns the index of HDA data object array dObj that
matches the item ID 'itemID'.
```
ind = getIndexFromID(dObj, idCell) returns the indices of HDA data object array dObj that match the item IDs contained in the cell array idCell. idCell must be a cell array of character vectors.

### **Examples**

Load the OPC HDA example data file and find the index of 'Item Example.Item.2':

```
load opcSampleHdaData;
ind = getIndexFromID(hdaDataVis,'Example.Item.2');
```
# <span id="page-366-0"></span>**getNameList**

**Package:** opc.hda

Get all aggregate type or item attribute names

### **Syntax**

```
NameCell = getNameList(Obj)
```
### **Description**

```
NameCell = getNameList(0bj) returns all names stored in the OPC HDA aggregate type or item
attribute object Obj. NameCell is a cell array of character vectors (even if Obj stores only one ID).
```
### **Examples**

Retrieve the names of the aggregate types provided by the Matrikon Simulation Server.

```
hdaObj = opchda('localhost', 'Matrikon.OPC.Simulation');
connect(hdaObj);
allNames = getNameList(hdaObj.Aggregates)
```
Retrieve the names of the item attributes provided by the Matrikon Simulation Server.

```
hdaObj = opchda('localhost', 'Matrikon.OPC.Simulation');
connect(hdaObj);
allNames = getNameList(hdaObj.ItemAttributes)
```
### **See Also**

[getIDList](#page-364-0) | [getIDFromName](#page-363-0)

## **getnamespace**

OPC DA server name space

### **Syntax**

```
S = getnamespace(DAObj)
```
S = getnamespace(DAObj,'Filter1',Val1,'Filter2',Val2, ...)

### **Description**

S = getnamespace(DAObj) returns the entire name space of the server associated with the data access (opcda) object specified by DAObj. S is a recursive structure array representing the name space of the server. Each element of S is a node in the name space. S contains the fields:

- Name a descriptive name
- FullyQualifiedID the fully qualified ItemID of that node
- NodeType defines the node as a 'branch' node (containing other nodes) or 'leaf' node (containing no other nodes)
- Nodes a structure array with the same fields as S, representing the nodes contained in this branch of the name space.

Use flatnamespace to flatten the hierarchical name space.

S = getnamespace(DAObj,'Filter1',Val1,'Filter2',Val2, ...) allows you to filter the retrieved name space based on a number of available browse filters. Available filters are described in the table in [Browse Filters on page 19-57](#page-368-0).

### **Examples**

#### **Get Name Spaces**

**1** Get the entire name space for the Matrikon Simulation Server on the local host:

```
da = opcda('localhost','Matrikon.OPC.Simulation');
connect(da);
nsFull = getnamespace(da)
```
**2** Get only the first level of the name space:

nsPart = getnamespace(da,'Depth',1)

**3** Add the nodes contained in the first branch of the name space to the existing structure:

```
nsPart(1). Nodes = getnamespace(da, ...
    'StartItemID', nsPart(1).FullyQualifiedID, ...
    'Depth',1);
```
### <span id="page-368-0"></span>**Browse Filters**

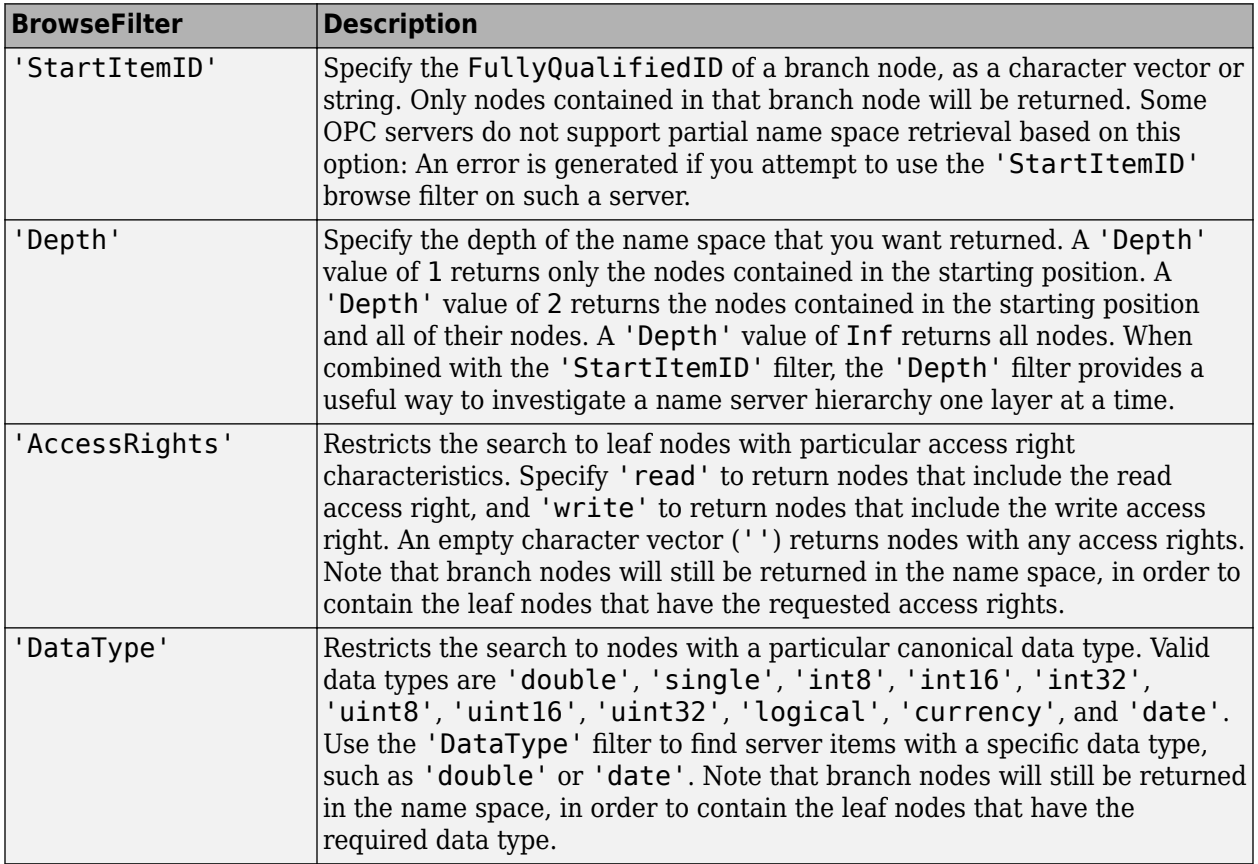

# **Version History**

**Introduced before R2006a**

### **See Also**

**Functions**

[additem](#page-316-0) | [flatnamespace](#page-350-0) | [serveritems](#page-514-0)

# **getNameSpace**

**Package:** opc.hda

OPC HDA server name space

### **Syntax**

```
NS = getNameSpace(HdaObj)
NS = getNameSpace(HdaObj,'StartItemID','itemID')
NS = getNameSpace(HdaObj,'Depth',dLevel)
NS = getNameSpace(HdaObj,'StartItemID','itemID','Depth',dLevel)
```
### **Description**

NS = getNameSpace(HdaObj) retrieves the entire server name space from the connected OPC HDA Client HdaObj.

NS = getNameSpace(HdaObj,'StartItemID','itemID') retrieves the server name space beginning at Fully Qualified Item ID 'itemID', and all branches in the name space below 'itemID'.

NS = getNameSpace(HdaObj,'Depth',dLevel) retrieves the dLevel levels of the server name space beginning at the server name space root. Specifying dLevel as 1 retrieves only the nodes (branch and leaf) contained in the root of the server name space.

```
NS = getNameSpace(HdaObj,'StartItemID','itemID','Depth',dLevel) retrieves the
dLevel levels of the name space starting at Fully Qualified Item ID 'itemID'.
```
In all cases, NS is a recursive structure array representing the name space of the server. Each element of NS is a node in the name space. NS contains the fields:

- Name a descriptive name
- FullyQualifiedID the fully qualified ItemID of that node
- NodeType defines the node as a 'branch' node (containing other nodes) or 'leaf' node (containing no other nodes)
- Nodes a structure array with the same fields as NS, representing the nodes contained in this branch of the name space

Use flatnamespace to flatten the hierarchical name space.

### **Examples**

#### **Get Name Spaces**

**1** Get the entire name space for the Matrikon Simulation Server on the local host:

```
hdaObj = opchda('localhost','Matrikon.OPC.Simulation');
connect(hdaObj); 
nsFull = getNameSpace(hdaObj)
```
**2** Get only the first level of the name space:

nsPart = getNameSpace(hdaObj,'Depth',1)

**3** Add the nodes contained in the first branch of the name space to the existing structure:

```
nsPart(1).Nodes = getNameSpace(hdaObj, ...
 'StartItemID',nsPart(1).FullyQualifiedID, ...
 'Depth',1);
```
### **Version History Introduced in R2011a**

### **See Also**

**Functions** [connect](#page-329-0)

## <span id="page-371-0"></span>**getNamespace**

**Package:** opc.ua

Namespace of OPC UA server associated with client

### **Syntax**

```
nodes = getNamespace(UaClient)
nodes = getNamespace(UaClient,BrowseNode)
nodes = getNamespace(, '-force')
```
### **Description**

nodes = getNamespace(UaClient) retrieves one layer of the namespace of the server associated with client object UaClient. The namespace is stored in the Namespace property of uaClient as a hierarchical tree of nodes.

nodes = getNamespace(UaClient,BrowseNode) retrieves only the nodes referenced from BrowseNode, and stores them in the Children property of BrowseNode. If the BrowseNode argument is empty or omitted, the first layer of the namespace is retrieved and stored in the client.

getNamespace might not need to retrieve nodes from the server. If the nodes already exist locally, they are returned automatically.

nodes = getNamespace(, etc. interval of the Children property contents from the server again and stores them in BrowseNode, even if the nodes already exist locally.

**Note** When retrieving a namespace with many children, you should allow a significant amount of time for this function to complete, especially when displaying the results in the MATLAB command window. For example, retrieving a namespace with several thousand children could take up to a minute or more.

### **Examples**

#### **Retrieve One Layer of Namespace**

This example shows how to retrieve one layer of the namespace from the OPC UA client.

```
s = opcuaserverinfo('localhost');
UaClient = opcua(s);connect(UaClient);
nodes = getNamespace(UaClient)
nodes = 
1x4 OPC UA Node array:
    index Name NsInd Identifier NodeType Children
    ----- ------------- ----- ---------- -------- --------
     1 Server 0 2253 Object 10
```
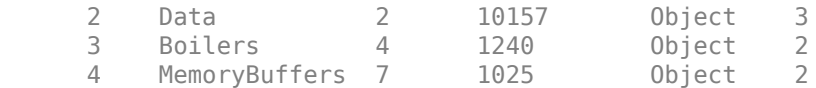

### **Input Arguments**

### **UaClient — OPC UA client**

OPC UA client object

OPC UA client, specified as an OPC UA client object

#### **BrowseNode — Browse node**

node object

Browse node, specified as a node object.

### **Output Arguments**

## **nodes — Layer of namespace tree from server**

structure

Layer of namespace tree from server, returned as a structure.

## **Version History**

**Introduced in R2015b**

### **See Also**

**Functions** [browseNamespace](#page-323-0)

## **getNodeAttributes**

**Package:** opc.ua

Read OPC UA server node attributes

### **Syntax**

```
Values = getNodeAttributes(UaClient,NodeList,AttributeIds)
Values = getNodeAttributes(NodeList,AttributeIds)
```
### **Description**

Values = getNodeAttributes(UaClient,NodeList,AttributeIds) reads from the server the attributes defined by AttributeIds for the nodes identified by NodeList. You can define node objects for NodeList using getNamespace or browseNamespace.

Values = getNodeAttributes(NodeList,AttributeIds) reads from the nodes identified by NodeList. All nodes must be of the same connected client.

### **Examples**

#### **Read node attributes**

This example shows how to read node attributes from the server for one layer of the namespace.

```
s = opcuaserverinfo('localhost');
UaClient = opcua(s);connect(UaClient);
NodeList = getNamespace(UaClient);Values = getNodeAttributes(UaClient,NodeList,{'NodeId','Description'})
Values = 
4x1 struct array with fields:
    NodeId
```
### **Input Arguments**

Description

### **UaClient — OPC UA client**

OPC UA client object

OPC UA client, specified as an OPC UA client object

#### **NodeList — List of nodes**

array of node objects

List of nodes, specified as an array of node objects. For information on node object functions and properties, type

help opc.ua.Node

### **AttributeIds — Server attributes**

array of uint32, cell array of character vectors, or array of strings

Server attributes specified as an array of uint32, cell array of character vectors, or array of strings. For information on server AttributeId values, type

help opc.ua.AttributeId

### **Output Arguments**

#### **Values — Attribute values**

structure

Attribute values, returned as a structure. The structure array contains the fields given by the AttributeIds. If an attribute cannot be read for a node, the relevant field will be empty.

## **Version History**

**Introduced in R2015b**

### **See Also**

**Functions** [getNamespace](#page-371-0) | [browseNamespace](#page-323-0) | [readValue](#page-504-0)

# **getServerStatus**

**Package:** opc.ua

Status of OPC UA server

### **Syntax**

sstat = getServerStatus(UaClient)

### **Description**

sstat = getServerStatus(UaClient) retrieves the status of the OPC UA server connected to UaClient. UaClient must be a scalar connected OPC UA client, not a vector of clients.

sstat is returned as a structure containing the following fields:

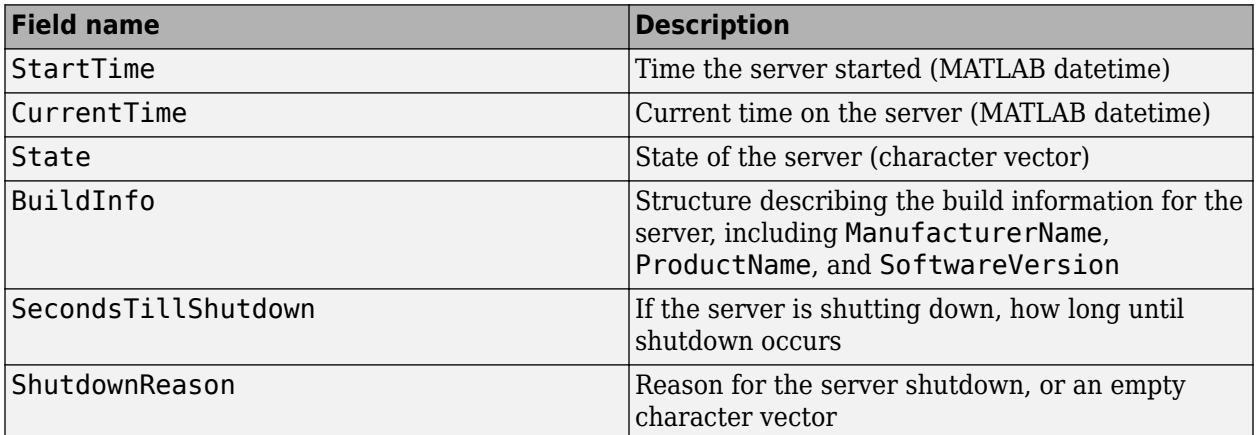

### **Examples**

Connect an OPC UA client and retrieve the status of its server.

```
s = opcuaserverinfo('localhost');
UaClient = opcua(s);connect(UaClient);
sstat = getServerStatus(UaClient)
sstat =
              StartTime: 10-Jun-2015 16:39:17
 CurrentTime: 10-Jun-2015 16:55:00
 State: 'Running'
              BuildInfo: [1x1 struct]
    SecondsTillShutdown: 0
         ShutdownReason: ''
```
## **Version History**

**Introduced in R2015b**

### **See Also**

[connect](#page-331-0) | [disconnect](#page-338-0) | [opcua](#page-454-0) | [opcuaserverinfo](#page-461-0)

# **int16**

**Package:** opc.hda

Convert OPC HDA data object array to int16 matrix

### **Syntax**

 $Vint16 = int16(D0bj)$ 

### **Description**

Vint16 = int16(DObj) converts the OPC HDA data object array DObj into an int16 matrix.

DObj must have the same time stamps for each of the Item IDs (elements of DObj), otherwise an error is generated. Use [tsunion](#page-537-0), [tsintersect](#page-536-0), or [resample](#page-509-0) to generate an OPC HDA data object containing the same time stamp for all items in the object.

### **Examples**

#### **Convert OPC HDA Data to int16 Matrix**

Load the OPC HDA example data file, convert the hdaDataSmall object to have the same time stamps, and create an int16 matrix from the result.

```
load opcSampleHdaData;
dUnion = tsunion(hdaDataSmall);
Vint16 = int16(dUnion);
```
### **Input Arguments**

### **DObj — OPC HDA data**

OPC HDA data object array

OPC HDA data, specified as an OPC HDA data object array.

### **Output Arguments**

### **Vint16 — OPC HDA data values**

int16 matrix

OPC HDA data values, returned as an int16 matrix. Vint16 is constructed as an M-by-N matrix of int16 values, where M is the number of items in DObj and N is the number of time stamps in the array.

## **Version History**

**Introduced in R2011a**

### **See Also**

**Functions** [resample](#page-509-0) | [tsintersect](#page-536-0) | [tsunion](#page-537-0)

# **int32**

**Package:** opc.hda

Convert OPC HDA data object array to int32 matrix

### **Syntax**

 $Vint32 = int32(D0bj)$ 

### **Description**

Vint32 = int32(DObj) converts the OPC HDA data object array DObj into an int32 matrix.

DObj must have the same time stamps for each of the Item IDs (elements of DObj), otherwise an error is generated. Use [tsunion](#page-537-0), [tsintersect](#page-536-0), or [resample](#page-509-0) to generate an OPC HDA data object containing the same time stamp for all items in the object.

### **Examples**

### **Convert OPC HDA Data to int32 Matrix**

Load the OPC HDA example data file, convert the hdaDataSmall object to have the same time stamps, and create an int32 matrix from the result.

load opcSampleHdaData; dUnion = tsunion(hdaDataSmall);  $Vint32 = int32$ (dUnion);

### **Input Arguments**

### **DObj — OPC HDA data**

OPC HDA data object array

OPC HDA data, specified as an OPC HDA data object array.

### **Output Arguments**

### **Vint32 — OPC HDA data values**

int32 matrix

OPC HDA data values, returned as an int32 matrix. Vint32 is constructed as an M-by-N matrix of int32 values, where M is the number of items in DObj and N is the number of time stamps in the array.

## **Version History**

**Introduced in R2011a**

### **See Also**

**Functions** [resample](#page-509-0) | [tsintersect](#page-536-0) | [tsunion](#page-537-0)

# **int64**

**Package:** opc.hda

Convert OPC HDA data object array to int64 matrix

## **Syntax**

Vint $64 = int64(D0bj)$ 

### **Description**

Vint64 = int64(DObj) converts the OPC HDA data object array DObj into an int64 matrix.

DObj must have the same time stamps for each of the Item IDs (elements of DObj), otherwise an error is generated. Use [tsunion](#page-537-0), [tsintersect](#page-536-0), or [resample](#page-509-0) to generate an OPC HDA data object containing the same time stamp for all items in the object.

### **Examples**

### **Convert OPC HDA Data to int64 Matrix**

Load the OPC HDA example data file, convert the hdaDataSmall object to have the same time stamps, and create an int64 matrix from the result.

```
load opcSampleHdaData;
dUnion = tsunion(hdaDataSmall);
Vint64 = int64(dUnion);
```
### **Input Arguments**

### **DObj — OPC HDA data**

OPC HDA data object array

OPC HDA data, specified as an OPC HDA data object array.

### **Output Arguments**

### **Vint64 — OPC HDA data values**

int64 matrix

OPC HDA data values, returned as an int64 matrix. Vint64 is constructed as an M-by-N matrix of int64 values, where M is the number of items in DObj and N is the number of time stamps in the array.

## **Version History**

**Introduced in R2011a**

### **See Also**

**Functions** [resample](#page-509-0) | [tsintersect](#page-536-0) | [tsunion](#page-537-0)

# **int8**

**Package:** opc.hda

Convert OPC HDA data object array to int8 matrix

### **Syntax**

 $Vint8 = int8(D0bj)$ 

### **Description**

Vint8 = int8(DObj) converts the OPC HDA data object array DObj into an int8 matrix.

DObj must have the same time stamps for each of the Item IDs (elements of DObj), otherwise an error is generated. Use [tsunion](#page-537-0), [tsintersect](#page-536-0), or [resample](#page-509-0) to generate an OPC HDA data object containing the same time stamp for all items in the object.

### **Examples**

### **Convert OPC HDA Data to int8 Matrix**

Load the OPC HDA example data file, convert the hdaDataSmall object to have the same time stamps, and create an int8 matrix from the result.

```
load opcSampleHdaData;
dUnion = tsunion(hdaDataSmall);
Vint8 = int8(dUnion);
```
### **Input Arguments**

```
DObj — OPC HDA data
OPC HDA data object array
```
OPC HDA data, specified as an OPC HDA data object array.

### **Output Arguments**

### **Vint8 — OPC HDA data values**

int8 matrix

OPC HDA data values, returned as an int8 matrix. Vint8 is constructed as an M-by-N matrix of int8 values, where M is the number of items in DObj and N is the number of time stamps in the array.

## **Version History**

**Introduced in R2011a**

### **See Also**

**Functions** [resample](#page-509-0) | [tsintersect](#page-536-0) | [tsunion](#page-537-0)

# **isConnected**

**Package:** opc.hda

True if HDA Client is connected to server

## **Syntax**

isConnected(hdaObj)

### **Description**

isConnected(hdaObj) returns true if the OPC HDA Client object hdaObj is connected to an OPC HDA server, and false otherwise.

If hdaObj is an array, isConnected returns an array the same size as hdaObj, containing true where that respective element of hdaObj is connected to a server and false otherwise.

### **Examples**

Create an HDA client for the Matrikon Simulation Server and connect to the server:

```
hdaObj = opchda('localhost', 'Matrikon.OPC.Simulation');
connect(hdaObj);
```
Check the status of the connection:

```
tf = isConnected(hdaObj)
```
## **Version History**

**Introduced in R2011a**

**See Also** [connect](#page-329-0) | [disconnect](#page-336-0)

# **isConnected**

**Package:** opc.ua

Determine if OPC UA client object is connected to server

## **Syntax**

```
tf = isConnected(UaClient)
```
## **Description**

tf = isConnected(UaClient) returns true (logical 1) if the client UaClient is connected to the server, or false (logical 0) otherwise. If UaClient is a vector of client objects, tf is a vector representing the connected state of each client.

## **Examples**

Connect an OPC UA client and view its connection status.

```
s = opcuaserverinfo('localhost');
UaClient = opcua(s);connect(UaClient);
isConnected(UaClient)
1
disconnect(UaClient);
isConnected(UaClient)
\odot
```
## **Version History**

**Introduced in R2015b**

**See Also** [connect](#page-331-0) | [disconnect](#page-338-0)

# **isEmptyNode**

**Package:** opc.ua

True for empty nodes of OPC UA node array

### **Syntax**

tf = isEmptyNode(NodeObj)

### **Description**

tf = isEmptyNode(NodeObj) returns true (logical 1) for nodes that are empty, or false (logical 0) otherwise. A node is empty if its NamespaceIndex or Identifier property is empty. You cannot use an empty node in any read, write, or query operation on a connected client.

### **Examples**

### **Determine If Nodes Are Empty**

Identify which nodes in an array are empty.

Browse the namespace to select nodes. This example selects two.

```
s = opcuaserverinfo('localhost');
UaClient = opcua(s);connect(UaClient);
nodes = browseNamespace(UaClient)
nodes = 
1x2 OPC UA Node array:
    index Name NsInd Identifier NodeType Children
    ----- ------ ----- ---------- -------- --------
      1 FTX001 4 1243 Object 1
      2 Output 4 1244 Variable 1
```
You can create an array of nodes that contains results from separate browsing results. Assign the latest nodes to this array, and verify which nodes are empty.

```
nodeArray(3:4) = nodes;tf = isEmptyNode(nodeArray)
tf = 1x4 logical array
   1 1 0 0
```
The result indicates that elements 1 and 2 are empty nodes.

### **Input Arguments**

**NodeObj — OPC UA nodes** array of node objects

OPC UA nodes, specified as an array of node objects.

Example: NodeObj = opcuanode()

### **Output Arguments**

**tf — Indication that node is empty** true  $(1)$  | false  $(0)$ 

Indication that node is empty, returned as a logical value or array of logical values. A value of true (1) indicates an empty node.

# **Version History**

**Introduced in R2016b**

### **See Also**

**Functions** [isVariableType](#page-391-0) | [isObjectType](#page-389-0) | [opcuanode](#page-457-0)

# <span id="page-389-0"></span>**isObjectType**

**Package:** opc.ua

True for object nodes of OPC UA server

### **Syntax**

tf = isObjectType(NodeObj)

### **Description**

tf = isObjectType(NodeObj) returns true (logical 1) for nodes that are object type nodes, or false (logical 0) otherwise. You cannot read current and historical values from object type nodes. Object nodes are used to organize the server name space.

### **Examples**

Identify some nodes and determine if they are object type nodes.

```
s = opcuaserverinfo('localhost');
UaClient = opcua(s);connect(UaClient);
nodes = browseNamespace
nodes = 
1x2 OPC UA Node array:
 index Name NsInd Identifier NodeType Children
 ----- ----------- ----- ---------- -------- --------
 1 DoubleValue 2 10226 Variable 0
 2 Scalar 2 10159 Object 29
isObjectType(nodes(1))
ans =\ThetaisObjectType(nodes(2))
ans = 1
```
# **Version History**

**Introduced in R2015b**

### **See Also**

[isVariableType](#page-391-0) | [opcuanode](#page-457-0)

# **isvalid**

True for undeleted OPC objects

### **Syntax**

 $A = i$ svalid(Obj)

### **Description**

 $A = i$ svalid(Obj) returns a logical array, A, that contains false where the elements of Obj are deleted OPC objects and true where the elements of Obj are valid objects.

Use the clear command to clear an invalid toolbox object from the workspace.

## **Examples**

Create two valid OPC data access objects, and then delete one to make it invalid:

```
da(1) = opcda('localhost','Dummy.ServerA'); 
da(2) = opcda('localhost','Dummy.ServerB'); 
out1 = isvalid(da)% Delete the first object and show it is invalid:
delete(da(1)) 
out2 = isvalid(da)% Delete the second object and clear the object array:
clear da
```
## **Version History**

**Introduced before R2006a**

**See Also** [delete](#page-335-0) | [opchelp](#page-435-0)

# <span id="page-391-0"></span>**isVariableType**

**Package:** opc.ua

True for variable nodes of OPC UA server

### **Syntax**

tf = isVariableType(NodeObj)

### **Description**

tf = isVariableType(NodeObj) returns true (logical 1) for nodes that are variable type nodes, or false (logical 0) otherwise. You can write values, and read current and historical values from variable type nodes.

### **Examples**

Identify some node and determine if they are variable type nodes.

```
s = opcuaserverinfo('localhost');
UaClient = opcua(s);connect(UaClient);
nodes = browseNamespace(UaClient)
nodes =1x2 OPC UA Node array:
 index Name NsInd Identifier NodeType Children
 ----- ----------- ----- ---------- -------- --------
 1 DoubleValue 2 10226 Variable 0
 2 Scalar 2 10159 Object 29
isVariableType(nodes(1))
ans = 1
isVariableType(nodes(2))
ans = 0
```
# **Version History**

**Introduced in R2015b**

### **See Also**

```
Functions
isObjectType | opcuanode
```
# **load**

Load OPC objects from MAT-file

### **Syntax**

```
load FileName
load FileName Obj1 Obj2 ...
S = load('FileName','Obj1','Obj2',...)
```
## **Description**

load FileName returns all variables from the MAT-file FileName into the MATLAB workspace.

load FileName Obj1 Obj2 ... returns the specified OPC objects, Obj1, Obj2, ... from the MAT-file FileName into the MATLAB workspace.

 $S =$  load('FileName','Obj1','Obj2',...) returns the structure S with the specified toolbox objects Obj1, Obj2, ... from the MAT-file FileName, instead of directly loading the toolbox objects into the workspace. The field names in S match the names of the retrieved toolbox objects. If you specify no objects, load returns all variables from the MAT-file.

When you load an object, its read-only properties initially take their default values. For example, the Status property value of an opcda object is 'disconnected'. Use propinfo to determine if a property is read-only.

## **Examples**

Assume the example on the [save](#page-511-0) reference page saved the group object grp in the file mygroup. Load the group object from mygroup, and create a reference to the parent client.

load mygroup da = grp.Parent;

## **Version History**

**Introduced before R2006a**

### **See Also**

**Functions** [opchelp](#page-435-0) | [propinfo](#page-472-0) | [save](#page-511-0)

# **logical**

**Package:** opc.hda

Convert OPC HDA data object array to logical matrix

### **Syntax**

 $Vloqical = logical(Dbi)$ 

### **Description**

Vlogical = logical(DObj) converts the OPC HDA data object array DObj into a matrix of data type logical.

DObj must have the same time stamps for each of the Item IDs (elements of DObj), otherwise an error is generated. Use [tsunion](#page-537-0), [tsintersect](#page-536-0), or [resample](#page-509-0) to generate an OPC HDA data object containing the same time stamp for all items in the object.

### **Examples**

#### **Convert OPC HDA Data to Matrix of logicals**

Load the OPC HDA example data file, convert the hdaDataSmall object to have the same time stamps, and create a matrix of type logical from the result.

```
load opcSampleHdaData;
dUnion = tsunion(hdaDataSmall);
Vlogical = logical(dUnion);
```
### **Input Arguments**

```
DObj — OPC HDA data
OPC HDA data object array
```
OPC HDA data, specified as an OPC HDA data object array.

### **Output Arguments**

### **Vlogical — OPC HDA data values**

matrix of logical type

OPC HDA data values, returned as a matrix of logical type. Vlogical is constructed as an M-by-N matrix of logical values, where M is the number of items in DObj and N is the number of time stamps in the array.

## **Version History**

**Introduced in R2011a**

### **See Also**

**Functions** [resample](#page-509-0) | [tsintersect](#page-536-0) | [tsunion](#page-537-0)

# **makepublic**

Convert private group into public group

### **Syntax**

makepublic(GObj)

### **Description**

makepublic(GObj) makes the dagroup object GObj public. Public groups allow you to share data configuration information across multiple OPC clients. Use the GroupType property to check whether a group is public.

Public groups on a server cannot have the same name. If you attempt to call makepublic on a private group with the same name as an existing public group, you get an error.

After you make a group public, you cannot add items to that group or delete items from that group. You must ensure that a group contains the required items before making the group public.

Not all OPC data access servers support public groups. If you try to make a public group on a server that does not support public groups, you get an error. To verify that a server supports public groups, use the [opcserverinfo](#page-446-0) function on the client connected to that server: Look for an entry 'IOPCPublicGroups' in the 'SupportedInterfaces' field.

Use the clonegroup function to create a private group from a public group.

### **Examples**

Create a group on a local server and make the group public:

```
da = opcda('localhost', 'Dummy.Server');
connect(da);
grp = addgroup(da, 'MakepublicEx');
itm1 = additem(grp, 'Device1.Item1');
itm2 = additem(grp, 'Device1.Item2');
makepublic(grp);
```
## **Version History**

**Introduced before R2006a**

**See Also** [clonegroup](#page-327-0) | [opcserverinfo](#page-446-0)
## <span id="page-396-0"></span>**maskWrite**

Perform mask write operation on a holding register

### **Syntax**

maskWrite(m,address,andMask,orMask) maskWrite(m,address,andMask,orMask,serverId)

## **Description**

maskWrite(m,address,andMask,orMask) writes data to Modbus object m to a holding register at address address, using the indicated mask values. The function can set or clear individual bits in a specific holding register. It is a read/modify/write operation, and uses a combination of an AND mask, an OR mask, and the current contents of the register.

maskWrite(m,address,andMask,orMask,serverId) additionally specifies the serverId as the address of the server to send the write command to.

## **Examples**

### **Perform a Mask Read on a Holding Register**

You can modify the contents of a holding register using the maskWrite function. The function can set or clear individual bits in a specific holding register. It is a read/modify/write operation, and uses a combination of an AND mask, an OR mask, and the current contents of the register.

Create the AND and OR variables.

andMask  $= 6$  $orMask = 0$ 

Set bit 0 at address 20, and perform a mask write operation. Since the andMask is a 6, that clears all bits except for bits 1 and 2. Bits 1 and 2 are preserved.

maskWrite(m,20,andMask,orMask)

### **Perform a Mask Read on a Holding Register, and Specify Server ID**

Use the serverId argument to specify the address of the server to send the mask write command to.

Set bit 0 at address 20 and perform a mask write operation at server ID 3.

maskWrite(m,20,6,0,3)

### **Input Arguments**

**address — Register address to perform mask write operation on** double

Register address to perform mask write operation on, specified as a double. Address must be the first argument after the object name. This example sets bit 0 at address 20 and performs a mask write operation.

Example: maskWrite(m,20,andMask,orMask)

Data Types: double

### **andMask — AND value to use in mask write operation**

double

AND value to use in mask write operation, specified as a double. andMask must be the second argument after the object name. The valid range is 0–65535.

This example sets bit 0 at address 20 and performs a mask write operation, using 6 as the AND value.

```
Example: maskWrite(m,20,6,0)
```
Data Types: double

#### **orMask — OR value to use in mask write operation**

double

OR value to use in mask write operation, specified as a double. or Mask must be the third argument after the object name. The valid range is 0–65535.

This example sets bit 0 at address 20 and performs a mask write operation, using 0 as the OR value.

Example: maskWrite(m,20,6,0)

Data Types: double

#### **serverId — Address of the server to send the mask write command to** double

Address of the server to send the mask write command to, specified as a double. Server ID must be specified after the object name, address, AND mask, and OR mask. If you do not specify a serverId, the default of 1 is used. Valid values are  $0-247$ , with 0 being the broadcast address. This example sets bit 0 at address 20 and performs a mask write operation at server ID 3.

```
Example: maskWrite(m, 20, 6, 0, 3)
```
Data Types: double

### **Tips**

The function algorithm works as follows:

Result = (register value AND andMask) OR (orMask AND (NOT andMask))

For example:

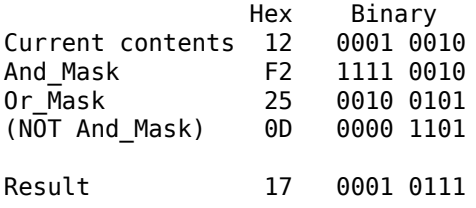

If the orMask value is 0, the result is simply the logical ANDing of the current contents and the andMask. If the andMask value is 0, the result is equal to the orMask value.

## **Version History**

**Introduced in R2017a**

### **Extended Capabilities**

**C/C++ Code Generation** Generate C and C++ code using MATLAB® Coder™.

### **See Also**

[modbus](#page-399-0) | [read](#page-482-0) | [write](#page-557-0) | [writeRead](#page-562-0)

### **Topics**

["Create a Modbus Connection" on page 18-3](#page-256-0)

["Configure Properties for Modbus Communication" on page 18-5](#page-258-0)

["Modify the Contents of a Holding Register Using a Mask Write" on page 18-18](#page-271-0)

## <span id="page-399-0"></span>**modbus**

Create Modbus object

## **Syntax**

- m = modbus(Transport,DeviceAddress)
- m = modbus(Transport,DeviceAddress,Port)
- m = modbus(Transport,DeviceAddress,Name,Value)
- m = modbus(Transport,'Port')
- m = modbus(Transport,'Port',Name,Value)

## **Description**

**Note** In R2022a, Modbus functionality has moved from Instrument Control Toolbox™ to Industrial Communication Toolbox. If you have been a licensed Instrument Control Toolbox user prior to this release, you might be eligible to continue using Modbus functionality as described in [Opt-In Offer for](https://www.mathworks.com/campaigns/products/modbus-opt-in.html) [Instrument Control Toolbox Modbus Users.](https://www.mathworks.com/campaigns/products/modbus-opt-in.html)

m = modbus(Transport,DeviceAddress) constructs a Modbus object, m, over the transport type Transport using the specified 'DeviceAddress'. When the transport is 'tcpip', DeviceAddress must be specified as the second argument. DeviceAddress is the IP address or host name of the Modbus server.

m = modbus(Transport,DeviceAddress,Port) additionally specifies Port. When the transport is 'tcpip', DeviceAddress must be specified. Port is the remote port used by the Modbus server. Port is optional, and it defaults to 502, which is the reserved port for Modbus.

m = modbus(Transport,DeviceAddress,Name,Value) specifies additional options with one or more name-value pair arguments using any of the previous syntaxes. For example, you can specify a timeout value. The Timeout property specifies the waiting time to complete read and write operations in seconds, and the default is 10.

m = modbus(Transport,'Port') constructs a Modbus object m over the transport type Transport using the specified 'Port'. When the transport is 'serialrtu', 'Port' must be specified. This argument is the serial port the Modbus server is connected to, such as 'COM3'.

m = modbus(Transport,'Port',Name,Value) specifies additional options with one or more name-value pair arguments using any of the previous syntaxes. For example, you can specify NumRetries, the number of retries to perform if there is no reply from the server after a timeout.

### **Examples**

### **Create Object Using TCP/IP Transport**

When the transport is TCP/IP, you must specify the IP address or host name of the Modbus server. You can optionally specify the remote port used by the Modbus server. Port defaults to 502, which is the reserved port for Modbus.

Create the Modbus object m using the host address shown and port of 308.

```
m = modbus('tcpip', '192.168.2.1', 308)
m = Modbus TCPIP with properties:
    DeviceAddress: '192.168.2.1'
             Port: 308
           Status: 'open'
       NumRetries: 1
          Timeout: 10 (seconds)
 ByteOrder: 'big-endian'
 WordOrder: 'big-endian'
```
The object output shows both the arguments you set and the defaults.

#### **Create Object Using Serial RTU Transport**

When the transport is 'serialrtu', you must specify 'Port'. This is the serial port the Modbus server is connected to.

Create the Modbus object m using the Port of 'COM3'.

```
m = modbus('serialrtu','COM3')
m =Modbus Serial RTU with properties:
             Port: 'COM3'
          BaudRate: 9600
          DataBits: 8
            Parity: 'none'
          StopBits: 1
            Status: 'open'
        NumRetries: 1
          Timeout: 10 (seconds)
 ByteOrder: 'big-endian'
 WordOrder: 'big-endian'
```
The object output shows arguments you set and defaults that are used automatically.

#### **Create Object and Set a Property**

You can create the object using a name-value pair to set the properties such as Timeout. The Timeout property specifies the maximum time in seconds to wait for a response from the Modbus server, and the default is 10. You can change the value either during object creation or after you create the object.

For the list and description of properties you can set for both transport types, see ["Configure](#page-258-0) [Properties for Modbus Communication" on page 18-5](#page-258-0).

Create a Modbus object using Serial RTU, but increase the Timeout to 20 seconds.

```
m = modbus('serialrtu','COM3','Timeout',20)
m =Modbus Serial RTU with properties:
              Port: 'COM3'
          BaudRate: 9600
          DataBits: 8
            Parity: 'none'
          StopBits: 1
            Status: 'open'
        NumRetries: 1
           Timeout: 20 (seconds)
         ByteOrder: 'big-endian'
         WordOrder: 'big-endian'
```
The object output reflects the Timeout property change.

### **Input Arguments**

#### **Transport — Physical transport layer for device communication**

character vector | string

Physical transport layer for device communication, specified as a character vector or string. Specify transport type as the first argument when you create the modbus object. You must set the transport type as either 'tcpip' or 'serialrtu' to designate the protocol you want to use.

Example:  $m =$  modbus ('tcpip', '192.168.2.1')

Data Types: char

#### **DeviceAddress — IP address or host name of Modbus server**

character vector | string

IP address or host name of Modbus server, specified as a character vector or string. If transport is TCP/IP, it is required as the second argument during object creation.

Example:  $m =$  modbus('tcpip', '192.168.2.1')

Data Types: char

#### **Port — Remote port used by Modbus server**

502 (default) | double

Remote port used by Modbus server, specified as a double. Optional as a third argument during object creation if transport is TCP/IP. The default of 502 is used if none is specified.

Example: m = modbus('tcpip','192.168.2.1',308)

Data Types: double

#### **'Port' — Serial port Modbus server is connected to**

character vector | string

Serial port Modbus server is connected to, e.g. 'COM1', specified as a character vector or string. If transport is Serial RTU, it is required as the second argument during object creation.

```
Example: m = modbus('serialrtu','COM3')
Data Types: char
```
### **Name-Value Pair Arguments**

Specify optional pairs of arguments as Name1=Value1, ..., NameN=ValueN, where Name is the argument name and Value is the corresponding value. Name-value arguments must appear after other arguments, but the order of the pairs does not matter.

*Before R2021a, use commas to separate each name and value, and enclose* Name *in quotes.*

There are a number of name-value pairs that can be used when you create the modbus object, including the two shown here. Some can only be used with either TCP/IP or Serial RTU, and some can be used with both transport types. For a list of all the properties and how to set them both during and after object creation, see ["Configure Properties for Modbus Communication" on page 18-5](#page-258-0).

Example: m = modbus('serialrtu','COM3','Timeout',20)

#### **Timeout — Maximum time in seconds to wait for a response from the Modbus server** 10 (default) | double

Maximum time in seconds to wait for a response from the Modbus server, specified as the commaseparated pair consisting of 'Timeout' and a positive value of type double. The default is 10. You can change the value either during object creation or after you create the object.

Example: m = modbus('serialrtu','COM3','Timeout',20)

Data Types: double

### **NumRetries — Number of retries to perform if there is no reply from the server after a timeout**

double

Number of retries to perform if there is no reply from the server after a timeout, specified as the comma-separated pair consisting of 'NumRetries' and a positive value of type double. If using the Serial RTU transport, the message is resent. If using the TCP/IP transport, the connection is closed and reopened. You can change the value either during object creation, or after you create the object.

Example: m = modbus('serialrtu','COM3','NumRetries',5)

Data Types: double

## **Version History**

**Introduced in R2017a**

### **Extended Capabilities**

### **C/C++ Code Generation**

Generate C and C++ code using MATLAB® Coder™.

### **See Also**

[read](#page-482-0) | [write](#page-557-0) | [writeRead](#page-562-0) | [maskWrite](#page-396-0)

### **Topics**

["Create a Modbus Connection" on page 18-3](#page-256-0) ["Configure Properties for Modbus Communication" on page 18-5](#page-258-0)

# **Modbus Explorer**

Read and write to Modbus coils and registers

## **Description**

The **Modbus Explorer** app enables you to read and write to registers through Instrument Control Toolbox without having to write a MATLAB script.

The **Modbus Explorer** app offers a user interface to easily set up read and write operations, and a live plot to see the values. The read table allows you to easily organize and manage reads for multiple addresses, such as different sensors and switches on a PLC. The app supports a subset of the MATLAB MATLAB functionality. You can do the following in the **Modbus Explorer** app:

- Read coils, inputs, input registers, and holding registers. This is the functionality of the Modbus read function.
- Write to coils and holding registers. This is the functionality of the Modbus write function.

The app does not support the functionality of the Modbus writeRead function or the maskWrite function.

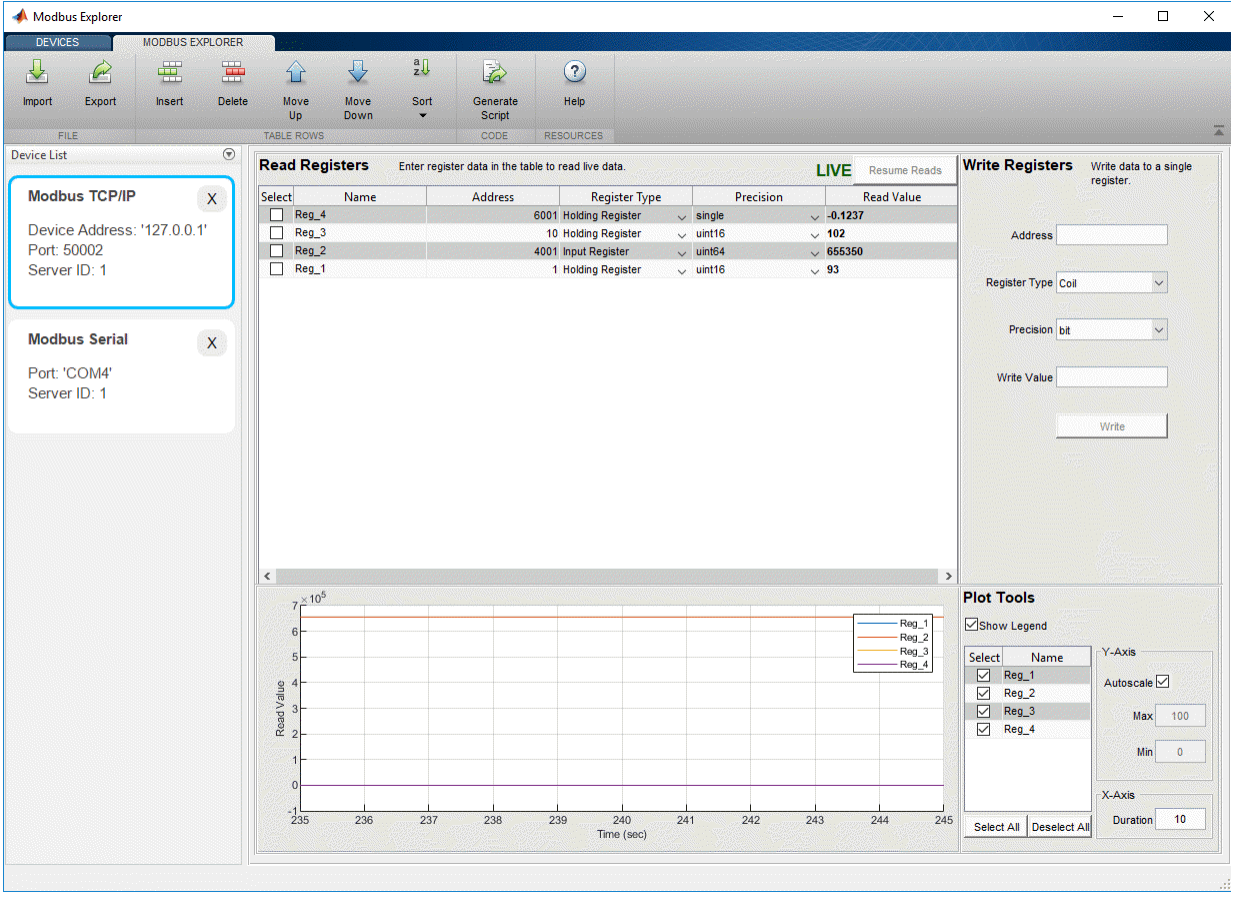

## **Open the Modbus Explorer App**

- MATLAB Toolstrip: On the **Apps** tab, under **Test & Measurement**, click the app icon.
- MATLAB command prompt: Enter modbusExplorer.

## **Examples**

- ["Configure a Connection in the Modbus Explorer" on page 18-20](#page-273-0)
- • ["Read Coils, Inputs, and Registers in the Modbus Explorer" on page 18-23](#page-276-0)
- • ["Write to Coils and Holding Registers in the Modbus Explorer" on page 18-26](#page-279-0)
- • ["Control a PLC Using the Modbus Explorer" on page 18-28](#page-281-0)

# **Version History**

### **Introduced in R2019a**

### **Topics**

["Configure a Connection in the Modbus Explorer" on page 18-20](#page-273-0)

["Read Coils, Inputs, and Registers in the Modbus Explorer" on page 18-23](#page-276-0)

["Write to Coils and Holding Registers in the Modbus Explorer" on page 18-26](#page-279-0)

["Control a PLC Using the Modbus Explorer" on page 18-28](#page-281-0)

# **mqttclient**

Create MQTT client connected to broker

## **Description**

An icomm.mqtt.Client object represents an MQTT client in MATLAB that connects to an external MQTT broker.

## **Creation**

## **Syntax**

mqttClient = mqttclient(brokerAddr) mqttClient = mqttclient(brokerAddr,Name=Value)

### **Description**

mqttClient = mqttclient(brokerAddr) creates an MQTT client connected to the broker specified by brokerAddr. brokerAddr is a host name or IP address of the MQTT broker including the connection protocol. Supported protocols include TCP, WS, SSL, and WSS.

mqttClient = mqttclient(brokerAddr,Name=Value) specifies function options and properties of mqttClient using optional name-value pairs.

### **Input Arguments**

### **brokerAddr — Location of MQTT broker**

string | char

Location of MQTT broker as a URL with protocol, specified as a string or character vector.

Example: "tcp://broker.hivemq.com"

Data Types: string | char

### **Name-Value Pair Arguments**

Specify optional pairs of arguments as Name1=Value1, ..., NameN=ValueN, where Name is the argument name and Value is the corresponding value. Name-value arguments must appear after other arguments, but the order of the pairs does not matter.

Example: Port=8883

Name-value arguments can specify the properties Port, ClientID, Timeout, and KeepAliveDuration; and the following options:

### **Username — User name for connection to broker**

string | char

User name for connection to broker, specified as a string or character vector.

Data Types: char | string

**Password — User password for connection to broker** string | char

User password for connection to broker, specified as a string or character vector.

Data Types: char | string

### **CARootCertificate — Server root certificate for broker authentication**

string | char

Server root certificate for broker authentication during a secure connection, specified as a string or character vector.

Data Types: char | string

#### **ClientCertificate — Certificate for client authentication**

string | char

Certificate for client authentication during a secure connection, specified as a string or character vector.

Data Types: char | string

#### **ClientKey — Private key file for client authentication**

string | char

Private key file for client authentication, used along with ClientCertificate for authentication during secure connection.

Data Types: char | string

### **SSLPassword — Password to decrypt private key**

string | char

Password to decrypt the private ClientKey file, specified as a string or character vector.

Data Types: char | string

### **Properties**

**Port — Socket port number for connection**

integer value

This property is read-only.

Socket port number to use when connecting to the MQTT broker, specified as an integer value.

Example: 8883

Data Types: single | double | int8 | int16 | int32 | int64 | uint8 | uint16 | uint32 | uint64 | logical

### **ClientID — ,dentifier of client**

string | char

This property is read-only.

Identifier of client for connection to broker, specified as a string or character vector.

Data Types: char | string

#### **Timeout — Time allowed to complete connection**

5 (default) | integer value | duration

This property is read-only.

Time allowed for connection to be completed, specified as a numeric integer value in seconds or as a duration.

Example: Timeout=60

Data Types: single | double | int8 | int16 | int32 | int64 | uint8 | uint16 | uint32 | uint64 | duration

### **KeepAliveDuration — Maximum idle time allowed between broker and client**

60 (default) | integer value | duration

This property is read-only.

Maximum idle time allowed between broker and client, specified as a numeric integer value in seconds or as a duration. If no traffic occurs in this time span, the client issues a keep alive packet.

Example: KeepAliveDuration=minutes(5)

Data Types: single | double | int8 | int16 | int32 | int64 | uint8 | uint16 | uint32 | uint64 | duration

#### **BrokerAddress — Location of MQTT broker**

string | char

This property is read-only.

Location of the MQTT broker, specified as a string or character vector. BrokerAddress identifies the host name or IP address of the MQTT broker, including connection protocol. Supported protocols include TCP, WS, SSL, and WSS.

Example: "tcp://broker.hivemq.com"

Data Types: char | string

### **Subscriptions — Table of topic subscriptions**

table

This property is read-only.

Table of topics client is subscribed to.

Data Types: table

### **Connected — Status of client connection to broker**

1 | 0

This property is read-only.

Status of the client connection to the broker, returned as logical 1 (connected) or 0 (not connected). If the Connected status is 0, that might indicate an issue with the broker; check that you have the correct address, clear the object, and try creating it again.

Example: 1

Data Types: logical

### **Object Functions**

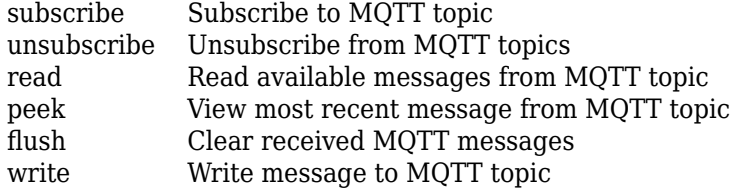

### **Examples**

#### **Connect to an MQTT Broker**

Create a nonsecure MQTT client connection to a HiveMQ public broker with default settings.

```
mqttClient = mqttclient("tcp://broker.hivemq.com")
```

```
mpttClient =
```

```
 Client with properties:
```

```
 BrokerAddress: "tcp://broker.hivemq.com"
               Port: 1883
          ClientID: ""
           Timeout: 5
 KeepAliveDuration: 60
     Subscriptions: [0×3 table]
         Connected: 1
```
#### **Connect with a 6pecific ID and Port**

Create a nonsecure MQTT client connection to a HiveMQ public broker using port 1883 and specify the client ID as myClient.

mqttClient = mqttclient("tcp://broker.hivemq.com",ClientID="myClient",Port=1883)

```
mqttClient =
   Client with properties:
         BrokerAddress: "tcp://broker.hivemq.com"
                   Port: 1883
              ClientID: "myClient"
               Timeout: 5
     KeepAliveDuration: 60
```

```
 Subscriptions: [0×3 table]
     Connected: 1
```
### **Make a Secure Connection over SSL**

Create an MQTT client with a secure connection over SSL using certificates for authentication. Connect the client to the Eclipse Mosquitto<sup>™</sup> public broker at port 8884 and specify the broker root certificate, client certificate, and private key.

```
mqttClientSSL = mqttclient("ssl://mosquitto.org",Port=8884,...
         CARootCertificate="C:\mqtt\mosquitto.org.pem",...
         ClientCertificate="C:\mqtt\client.pem",...
         ClientKey="C:\mqtt\client.key")
```
#### **Make a Connection over Websockets**

Create an MQTT client connected with websockets to ThingSpeak™. Connecting with the MQTT interface on ThingSpeak requires ClientID, Username, and Password.

```
mqttClient = mqttclient("ws://mqtt3.thingspeak.com",Port=80,...
             Username="MyUserID",ClientID="MyClientID",Password="MyPassword")
```
**Version History Introduced in R2022a**

# **obj2mfile**

Convert OPC object to MATLAB code

### **Syntax**

```
obj2mfile(DAObj,'FileName')
obj2mfile(DAObj,'FileName','Syntax')
obj2mfile(DAObj,'FileName','Mode')
obj2mfile(DAObj,'FileName','Syntax','Mode')
```
## **Description**

obj2mfile(DAObj,'FileName') converts the opcda object DAObj to the equivalent MATLAB code using the [set](#page-516-0) syntax and saves the MATLAB code to a file specified by FileName. If an extension is not specified, the .m extension is used. Only those properties that are not set to their default values are written to FileName.

obj2mfile(DAObj,'FileName','*Syntax*') converts the OPC object to the equivalent MATLAB code using the specified '*Syntax*' and saves the code to the file, FileName. '*Syntax*' can be either 'set' or 'dot'. By default, 'set' is used.

```
obj2mfile(DAObj,'FileName','Mode') and
obj2mfile(DAObj,'FileName','Syntax','Mode') save the equivalent MATLAB code for all
properties if 'Mode' is 'all', and save only the properties that are not set to their default values if
'Mode' is 'modified'. By default, 'modified' is used.
```
If DAObj's UserData is not empty or if any of the callback properties is set to a cell array of values or to a function handle, the data stored in those properties is written to a MAT-file when the toolbox object is converted and saved. The MAT-file has the same name as the file containing the toolbox object code, but with a different extension.

The values of read-only properties will not be restored. For example, if an object is saved with a Status property value of 'connected', the object will be recreated with a Status property value of 'disconnected' (the default value). You can use [propinfo](#page-472-0) to determine if a property is readonly.

To recreate DAObj, type the name of the file that you previously created with obj2mfile.

## **Examples**

Create a client with a group and an item, then save that client to disk:

```
da = opcda('localhost','Dummy.Server');
da.Tag = 'myopcTag';
da.Timeout = 300;grp = addgroup(da,'TestGroup');
itm = additem(grp, 'Dummy.Tag1');
obj2mfile(da,'myopc.m','dot','all');
```
Recreate the client under a different name:

copyOfDA = myopc;

## **Version History**

**Introduced before R2006a**

## **See Also**

[opchelp](#page-435-0) | [propinfo](#page-472-0)

# **opccallback**

Event information for OPC callbacks

## **Syntax**

opccallback(Obj,Event)

## **Description**

opccallback(Obj,Event) displays a message in the MATLAB Command Window that contains information about an OPC event. The message includes the type of event, the time the event occurred, and the related data for that event.

Obj is the object associated with the event. Event is a structure that contains the Type and Data fields. Type is the event type. Data is a structure containing event-specific information.

opccallback is an example callback function. Use this callback function as a template for writing your own callback function. By default, @opccallback is the value for the ReadAsyncFcn, WriteAsyncFcn, and CancelAsyncFcn properties of a dagroup object, and for the ErrorFcn and ShutDownFcn properties of an opcda object.

## **Version History**

**Introduced before R2006a**

**See Also** [showopcevents](#page-520-0)

## <span id="page-414-0"></span>**opcda**

Create OPC data access object

## **Syntax**

DAobj = opcda(HostID,ServerID) DAobj = opcda(HostID, ServerID, Name, Value)

## **Description**

 $D \triangle A$ obj = opcda(HostID, ServerID) creates an OPC data access object, DAobj, for the host specified by Host and the OPC server ID specified by ServerID. When you create DAobj, its initial Status property value is 'disconnected'. To communicate with the server, you must connect DAobj to the server with the [connect](#page-329-0) function.

DAobj = opcda(HostID, ServerID, Name, Value) creates an OPC DA object, DAobj, for the host specified by Host and the OPC server ID specified by ServerID, applying the specified property values. If you specify an invalid property name or value, the function does not create an object.

For a complete listing of OPC functions and properties, type [opchelp](#page-435-0).

## **Examples**

### **Create OPC DA Clients**

These examples show how to create OPC DA clients for local and remote servers.

Create an OPC DA client for a local server.

daObj1 = opcda('localhost','Dummy.Server.ID');

Create an OPC DA client for a remote server.

daObj2 = opcda('ServerHost1','OPCServer.ID');

## **Input Arguments**

### **HostID — OPC server host name or IP address**

char | string

OPC server host name or IP address, specified as a character vector or string.

Example: 'localhost'

Data Types: char | string

## **ServerID — OPC server ID**

char | string

OPC server ID, specified as a character vector or string.

Example: 'OPCsrvhost'

Data Types: char | string

### **Name-Value Pair Arguments**

Specify optional pairs of arguments as Name1=Value1, ..., NameN=ValueN, where Name is the argument name and Value is the corresponding value. Name-value arguments must appear after other arguments, but the order of the pairs does not matter.

*Before R2021a, use commas to separate each name and value, and enclose* Name *in quotes.*

The property name-value pairs can be any format that the [set](#page-516-0) function supports, i.e., name-value pairs, structures, and name-value cell array pairs. You can specify the writeable properties described in "Output Arguments" on page 19-104, including the following.

Example: 'Timeout',60

#### **Timeout — Maximum time to wait for completion of instruction to server** 10 (default)

Maximum time to wait for completion of instruction to server, specified in seconds.

Example: 60

Data Types: single | double | int8 | int16 | int32 | int64 | uint8 | uint16 | uint32 | uint64

### **UserData — Data to associate with object**

any MATLAB data type

Data to associate with object, specified as any MATLAB data type. UserData stores any data that you want to associate with the object. The object does not use this data directly, but you can use the data for identification or other purposes.

```
Data Types: single | double | int8 | int16 | int32 | int64 | uint8 | uint16 | uint32 | uint64 |
logical | char | struct | string | cell
```
### **Output Arguments**

**DAobj — OPC DA client** opcda object

OPC DA client, returned as an opcda object, with the properties described in [opcda Object Properties](#page-165-0) [Properties.](#page-165-0)

For information on any of these properties, type opchelp opcda.*PropName*, for example:

opchelp opcda.TimerPeriod

## **Version History**

**Introduced before R2006a**

## **See Also**

**Functions** [connect](#page-329-0) | [opchelp](#page-435-0) | [set](#page-516-0)

**Properties** [opcda Object Properties Properties](#page-165-0)

**Topics** ["Configure OPC Data Access Object Properties" on page 6-13](#page-92-0)

# **OPC Data Access Explorer**

Explore and exchange data with OPC Data Access servers

## **Description**

The **OPC Data Access Explorer** allows you to graphically browse the contents of an OPC server, view server item properties, and create and configure OPC clients, groups, and items in the toolbox.

After browsing, discovery, and configuration, the app allows you to:

- Read and write OPC data.
- Configure and start a logging session, and export logged data to the workspace.
- Export clients, groups, and items to the workspace, to a MAT-file, or as an OPC session file which you can import into the app at a later stage.

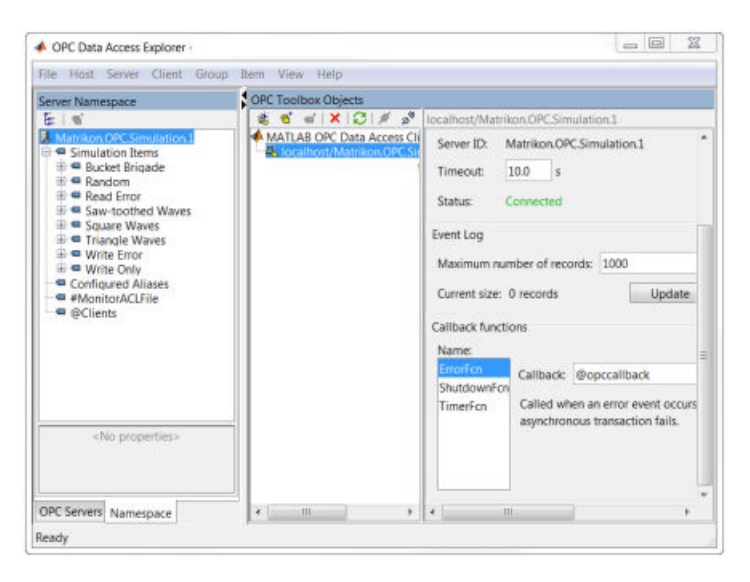

## **Open the OPC Data Access Explorer App**

- MATLAB Toolstrip: On the **Apps** tab, under **Test and Measurement**, click the app.
- MATLAB command prompt: Enter opcDataAccessExplorer.

## **Examples**

• ["Access Data with the OPC Data Access Explorer" on page 3-2](#page-45-0)

### **Programmatic Use**

opcDataAccessExplorer opens the **OPC Data Access Explorer** app.

opcDataAccessExplorer('SessionName') opens the **OPC Data Access Explorer** app and loads a previously saved OPC session file.

## **Version History**

**Introduced before R2006a**

#### **Topics**

["Access Data with the OPC Data Access Explorer" on page 3-2](#page-45-0)

# <span id="page-419-0"></span>**opc.daQualityString**

OPC data access part of quality ID

## **Syntax**

[MajorStr,SubStr,LimitStr] = opc.daQualityString(IDs)

## **Description**

[MajorStr, SubStr, LimitStr] = opc.daQualityString(IDs) converts the data access (DA) portion of the OPC quality attribute in IDs to the major quality text MajorStr, substatus text SubStr, and limit text LimitStr.

If IDs is a vector, each of MajorStr, SubStr, and LimitStr is a cell array the same size as IDs.

## **Examples**

Load the OPC HDA example data file and find the qualities of the time stamp union of hdaDataSmall:

```
load opcSampleHdaData;
newObj = tsunion(hdaDataSmall);
[majorStr, subStr, limitStr] = opc.daQualityString(newObj.Quality);
```
# **Version History**

**Introduced in R2011a**

### **See Also** [opc.hdaQualityString](#page-430-0) | [opcqstr](#page-439-0)

## **opc.daSupport**

OPC data access troubleshooting utility

### **Syntax**

```
opc.daSupport('localhost')
opc.daSupport('HostName')
opc.daSupport('HostName','FileName')
opc.daSupport('HostName',Fid)
outFile = opc.dataSupport( )
```
### **Description**

opc.daSupport('localhost') returns diagnostic information for all OPC data access servers installed on the local machine, and saves the output text to the file opcsupport. txt in the current folder. Then the file opens in the editor for viewing.

opc.daSupport('HostName') returns diagnostic information for the OPC servers installed on the host with name HostName, and saves the output text to the file opcsupport. txt in the current folder. Then the file opens in the editor for viewing.

opc.daSupport('HostName','FileName') returns diagnostic information for the host with the name HostName, and saves the output text to the file FileName in the current folder. Then the file opens in the editor for viewing.

opc.daSupport('HostName',Fid) appends its output information to the file already opened with fopen. The Fid argument must be a valid file identifier.

outFile =  $\text{opc.daSupport}(\_\_\_\)$  returns the full path to the generated file and does not open the file in the editor for viewing.

## **Examples**

### **Get Diagnostics for All Servers on the Local Machine**

```
opc.daSupport('localhost')
```
### **Get Diagnostics for All Servers on 6pecified Machine**

opc.daSupport('area1')

### **Save Diagnostic Information to Specified File**

opc.daSupport('area1','myfile.txt')

### **Input Arguments**

**'HostName' — Machine hosting OPC server** 'localhost' | other character vector or string

Machine hosting OPC servers, specified as a character vector or string.

Data Types: char | string

**'FileName' — File name for output text** 'opcsupport.txt' (default)

File name for output text, specified as a character vector or string.

Data Types: char | string

#### **Fid — File identifier for open output file**

file identifier for the open output file, set by the MATLAB fopen function

Example: Fid = fopen('MyOPCSupport.txt')

### **Output Arguments**

### **outFile — Path to file of results**

character vector

Path to file of results, returned as a character vector.

## **Version History**

**Introduced in R2013a**

### **See Also**

**Functions** [opcserverinfo](#page-446-0) | [opc.hdaSupport](#page-433-0) | [opcda](#page-414-0)

# **opcfind**

Find OPC objects with specific properties

## **Syntax**

```
Out = operationOut = opcfind('P1',V1,'P2',V2,...)
Out = operation(S)
```
## **Description**

Out = opcfind returns a cell array, Out, of all existing OPC objects.

Out = opcfind('*P1*',V1,'*P2*',V2,...) returns a cell array, Out, of toolbox objects whose property values match those passed as property name/property value pairs, *P1*, V1, *P2*, V2, etc.

Out = opcfind(S) returns a cell array, Out, of toolbox objects whose property values match those defined in structure S. The field names of S are object property names and the field values of S are the requested property values.

## **Examples**

Create some OPC objects:

```
da1 = opcda('localhost','Dummy.ServerA'); 
da2 = opcda('localhost','Dummy.ServerB');
dal.Taq = 'myopcTag';
dal.Timeout = 300;grp = addgroup(da2,'TestGroup');
itm = additem(grp,{'Dummy.Tag1','Dummy.Tag2'});
```
Find all OPC objects:

allObjCell = opcfind;

Find all objects with the Tag 'myopcTag':

```
myOPC = opcfind('Tag','myopcTag')
```
Find all daitem objects:

itmCell = opcfind('Type','daitem')

# **Version History**

**Introduced in R2006a**

**See Also** [delete](#page-335-0)

# **opc.getDateDisplayFormat**

Format for date display of OPC objects

## **Syntax**

fmt = opc.getDateDisplayFormat

## **Description**

fmt = opc.getDateDisplayFormat returns the current date display format for OPC HDA data objects. The date display format persists across MATLAB sessions.

## **Examples**

Get the current date display format for OPC objects:

fmt = opc.getDateDisplayFormat

## **Version History**

**Introduced in R2011a**

### **See Also**

[opc.setDateDisplayFormat](#page-447-0)

## <span id="page-424-0"></span>**opchda**

Create OPC historical data access client

## **Syntax**

```
hdaObj = opchda(SIObj)hdaObj = opchda(Hostname,ServerID)hdaObj = opchda(Hostname, ServerID, Name, Value)
hdaObj = opchda(SI0bj,Name,Value)
```
## **Description**

hdaObj = opchda(SIObj) constructs an OPC HDA client object, hdaObj, for the information provided in the OPC HDA ServerInfo object, SIObj, obtained from an opchdaserverinfo function call.

hdaObj = opchda(Hostname, ServerID) constructs hdaObj for the host specified by Hostname and the OPC server ID specified by ServerID.

When you construct hdaObj, its initial Status property value is 'disconnected'. To communicate with the server, connect hdaObj to the server using the connect function.

hdaObj = opchda(Hostname, ServerID, Name, Value) applies the specified property values to the client created with the Host and ServerID parameters. If you specify an invalid property name or value, the function does not create an object.

hdaObj = opchda(SIObj, Name, Value) applies the specified property values to the client created with the ServerInfo object, SIObj. If you specify an invalid property name or value, the function does not create an object.

## **Examples**

### **Create Client Object for a 6pecific Server**

Create an OPC HDA client object for a specific client on the local host.

```
hdaObj = opchda('localhost','MyHDAServer.1');
```
### **Create Client Objects for All Servers**

Create OPC HDA client objects for all clients on the local host.

```
SIObj = opchdaserverinfo('localhost');
hdaObj = opchda(SIObj);
```
### **Input Arguments**

#### **SIObj — OPC HDA server information**

OPC HDA ServerInfo object

OPC HDA server information, specified as an OPC HDA ServerInfo object. This object is returned from the function opchdaserverinfo.

Example:  $SIOjb = opchdaserverinfo$ 

**Hostname — OPC HDA server host name**

character vector or string

OPC HDA server host name specified as a character vector or string.

Example: 'host-name'

Data Types: char | string

#### **ServerID** - Identifier of OPC HDA server

character vector or string

Identifier of OPC HDA server, specified as a character vector or string.

Example: 'MyHDAServer.1'

Data Types: char | string

#### **Name-Value Pair Arguments**

Specify optional pairs of arguments as Name1=Value1,...,NameN=ValueN, where Name is the argument name and Value is the corresponding value. Name-value arguments must appear after other arguments, but the order of the pairs does not matter.

*Before R2021a, use commas to separate each name and value, and enclose* Name *in quotes.*

The argument name identifies a property of the created OPC HDA client object. Note that the namevalue pairs can be any format that the set function supports, i.e., name-value pairs, structures, and name-value cell array pairs.

Example: 'Timeout',60

### **Timeout — Maximum time to wait for completion of instruction to server**

10 (default)

Maximum time to wait for completion of instruction to server, specified in seconds.

Example: 60

Data Types: single | double | int8 | int16 | int32 | int64 | uint8 | uint16 | uint32 | uint64

#### **UserData — Data to associate with object**

any MATLAB data type

Data to associate with object, specified as any MATLAB data type. UserData stores any data that you want to associate with the object. The object does not use this data directly, but you can use the data for identification or other purposes.

```
Data Types: single | double | int8 | int16 | int32 | int64 | uint8 | uint16 | uint32 | uint64 |
logical | char | struct | string | cell
```
### **Output Arguments**

### **hdaObj — OPC HDA client**

OPC HDA client object

OPC HDA client, returned as an OPC HDA client object.

## **Version History**

**Introduced in R2013a**

**See Also**

**Functions** [opchdaserverinfo](#page-432-0)

# **opc.hda.Client**

**Package:** opc.hda

Create OPC historical data access client

## **Syntax**

```
hdaObj = opc.hda.Client(SIObj)
hdaObj = opc.hda.Client(Host, ServerID)
hdaObj = opc.hda.Client(Host, ServerID, 'P1', V1, 'P2', V2, ...)
hdaObj = opc.hda.Client(SIObj, 'P1', V1, 'P2', V2, ...)
```
## **Description**

hdaObj = opc.hda.Client(SIObj) constructs an OPC HDA client object hdaObj for the information provided in the OPC HDA ServerInfo object SI0bj obtained from a getServerInfo function call.

hdaObj = opc.hda.Client(Host, ServerID) constructs an OPC HDA client object, hdaObj, for the host specified by Host and the OPC server ID specified by ServerID. When you construct hdaObj, its initial Status property value is 'disconnected'. To communicate with the server, you must connect hdaObj to the server with the connect function.

hdaObj = opc.hda.Client(Host, ServerID, 'P1', V1, 'P2', V2, ...) applies the specified property values to the client created with the Host and ServerID parameters. If you specify an invalid property name or value, the function does not create an object.

hdaObj = opc.hda.Client(SIObj, 'P1', V1, 'P2', V2,  $\dots$ ) applies the specified property values to the client created with the ServerInfo object SIObj. If you specify an invalid property name or value, the function does not create an object. Note that the property name/property value pairs can be any format that the set function supports, i.e., name-value pairs, structures, and name-value cell array pairs.

The OPC HDA client class is responsible for managing connections to an OPC Historical Data Access server. Using the client, you can browse the server's name space, read attributes of items, and read raw or processed data from items on the server.

## **Examples**

Create an HDA client for the Matrikon Simulation Server:

```
hdaObj = opc.hda.Client('localhost', 'Matrikon.OPC.Simulation');
```
Browse the local host for OPC HDA servers and create a client from the first server found:

```
siObj = opc.getServerInfo('localhost');
hdaObj = opc.hda.Client(siObj(1));
```
## **Version History**

**Introduced in R2011a**

## **See Also**

[connect](#page-329-0) | [disconnect](#page-336-0) | [opchda](#page-424-0) | [opchdaserverinfo](#page-432-0)

# **opc.hda.getServerInfo**

Query host for installed HDA servers

## **Description**

S = opc.hda.getServerInfo('HostName') queries the host named HostName for the OPC HDA servers installed on that host. 'HostName' can be a host name, or IP address.

S is returned as a vector of OPC HDA ServerInfo objects, containing the following read-only properties.

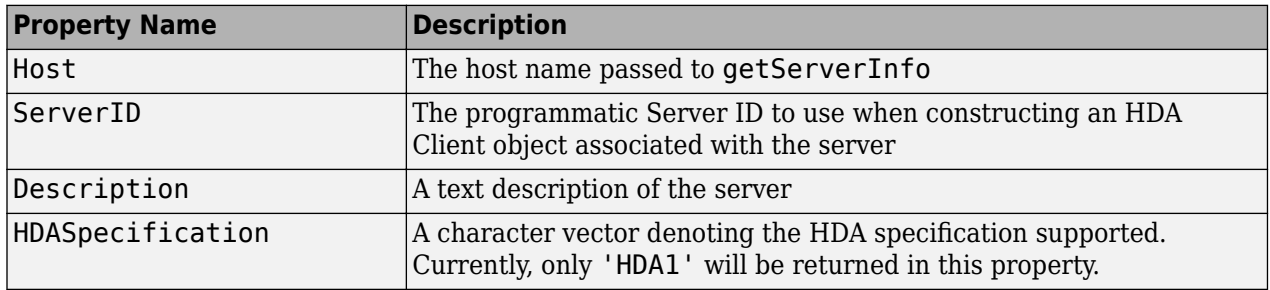

Using the ServerInfo objects in S, you can find a particular server based on the Description property using findDescription(S, 'StartText'), or you can construct a client by passing the relevant element of S to the opchda function.

# **Version History**

**Introduced in R2011a**

### **See Also**

[opchda](#page-424-0)

# <span id="page-430-0"></span>**opc.hdaQualityString**

OPC historical data access part of quality ID

## **Syntax**

QStr = opc.hdaQualityString(IDs)

## **Description**

QStr = opc.hdaQualityString(IDs) converts the HDA portion of the OPC quality text in IDs.

If IDs is a vector, QStr is a cell array of character vectors, the same size as IDs.

## **Examples**

Load the OPC HDA example data file and find the HDA qualities of the time stamp union of hdaDataSmall:

```
load opcSampleHdaData;
newObj = tsunion(hdaDataSmall);
hdaQStr = opc.hdaQualityString([newObj.Quality]);
```
## **Version History**

**Introduced in R2011a**

### **See Also**

[opc.daQualityString](#page-419-0)

# **opc.hda.reset**

**Package:** opc.hda

Disconnect and delete all OPC HDA client objects

## **Syntax**

opc.hda.reset

## **Description**

opc.hda.reset disconnects and deletes all OPC HDA Client objects. Note that all objects, including those in private work spaces, will be disconnected and deleted when calling this function.

You cannot reconnect an OPC HDA Client object to the server after it has been deleted. Therefore, you should remove it from the workspace with the clear function.

Note that opc.hda.reset has no influence over OPC Data Access objects. Delete those objects using [opcreset](#page-445-0).

## **Examples**

Create an OPC HDA Client, delete the object using opc.hda.reset, and clear the variable from the workspace:

```
hdaObj = opchda('localhost','Matrikon.OPC.Simulation');
opc.hda.reset;
clear hdaObj
```
# **Version History**

**Introduced in R2011a**

**See Also** clear | [connect](#page-329-0) | [delete](#page-335-0)
# <span id="page-432-0"></span>**opchdaserverinfo**

Query host for installed HDA servers

#### **Description**

S = opchdaserverinfo('HostName') queries the host named HostName for the OPC HDA servers installed on that host. 'HostName' can be a host name, or IP address, specified as a character vector or string.

S is returned as a vector of OPC HDA ServerInfo objects, containing the following read-only properties.

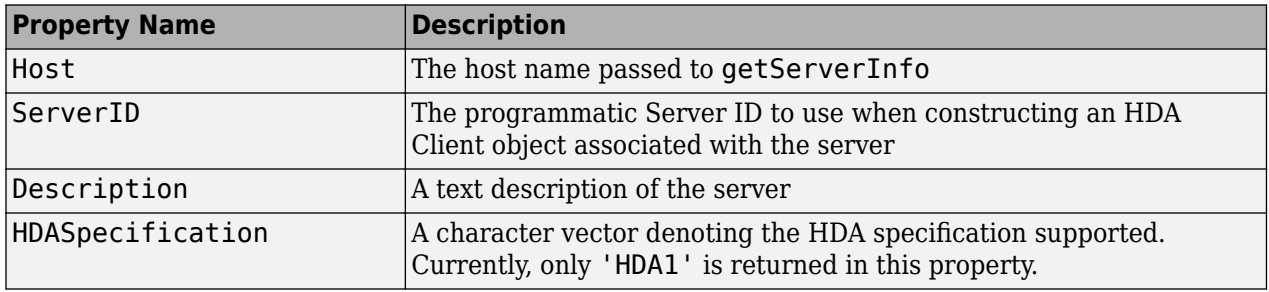

Using the ServerInfo objects in S, you can find a particular server based on the Description property using [findDescription](#page-345-0)(S,'StartText'), or you can construct a client by passing the relevant element of S to the [opchda](#page-424-0) function.

#### **Examples**

Find a list of HDA servers on the local host.

```
sInfo = opchdaserverinfo('localhost');
```
Locate the specific server with a description containing the character vector 'Matrikon'.

```
mIndex = findDescription(sInfo, 'Matrixon')
```
Construct an OPC HDA client for that server.

hdaClient = opchda(sInfo(mIndex))

# **Version History**

**Introduced in R2014a**

**See Also** [opchda](#page-424-0)

# <span id="page-433-0"></span>**opc.hdaSupport**

OPC HDA troubleshooting utility

#### **Syntax**

```
opc.hdaSupport('localhost')
opc.hdaSupport('HostName')
opc.hdaSupport('HostName','FileName')
opc.hdaSupport('HostName',Fid)
outFile = opc.hdaSupport( )
```
#### **Description**

opc.hdaSupport('localhost') returns diagnostic information for all OPC HDA servers installed on the local machine, and saves the output text to the file opcsupport.txt in the current folder. Then the file opens in the editor for viewing.

opc.hdaSupport('HostName') returns diagnostic information for the OPC HDA servers installed on the host with name HostName, and saves the text output to the file, opcsupport.txt in the current directory. Then the file opens in the editor for viewing.

opc.hdaSupport('HostName','FileName') saves the text output to the file FileName in the current folder. Then the file opens in the editor for viewing.

opc.hdaSupport('HostName',Fid) appends the output information to the file already opened with fopen. The Fid argument must be a valid file identifier.

outFile = opc.hdaSupport( \_\_\_ ) returns the full path to the generated file and does not open the file in the editor for viewing. This syntax can use any input arguments previously listed in earlier syntaxes.

#### **Examples**

#### **Get Diagnostics for All Servers on the Local Machine**

```
opc.hdaSupport('localhost')
```
#### **Get Diagnostics for All Servers on 6pecified Machine**

```
opc.hdaSupport('area1')
```
#### **Save Diagnostic Information to Specified File**

opc.hdaSupport('area1','myfile.txt')

#### **Input Arguments**

**'HostName' — Machine hosting OPC server**

'localhost' | other character vector or string

Machine hosting OPC servers, specified as a character vector or string.

Data Types: char | string

**'FileName' — File for output text** 'opcsupport.txt' (default)

File for output text, specified as a character vector or string.

Data Types: char | string

**Fid — File identifier for open output file**

file identifier for open output file, set by the MATLAB fopen function

Example: Fid = fopen('MyOPCSupport.txt')

#### **Output Arguments**

#### **outFile — Path to file of results**

character vector

Path to file of results, returned as a character vector.

# **Version History**

**Introduced in R2013a**

#### **See Also**

**Functions** [opcserverinfo](#page-446-0) | [opc.daSupport](#page-420-0) | [opchda](#page-424-0)

# **opchelp**

Help for OPC data access function or property

### **Syntax**

```
opchelp
opchelp('Name')
Out = opchelp('Name')
opchelp(Obj)
opchelp(Obj,'Name')
Out = opchelp(Obj,'Name')
```
### **Description**

opchelp displays a listing of OPC data access functions with a brief description of each function.

opchelp('Name') displays online help for the function or property, Name. If Name is a class, a complete listing of the functions and properties for that class is displayed with a brief description of each. The online help for the object constructor for that class is also displayed. If Name is a class with the .m extension, then only the online help for the object constructor is displayed.

You can display object-specific function information by specifying Name to be object/function. For example, to display the online help for the data access object's [connect](#page-329-0) function, Name would be 'opcda/connect'.

You can display object-specific property information by specifying Name to be object.property. For example, to display the online help for the data access object's Status property, Name would be 'opcda.Status'.

Out = opchelp('Name') returns the help text to the variable Out.

opchelp(Obj) displays a complete listing of functions and properties for the OPC object Obj, along with the online help for the object constructor.

opchelp(Obj,'Name') displays the help for function or property, Name, for the toolbox object Obj.

Out = opchelp(Obj,'Name') returns the help text to the variable Out.

When displaying property help in the command window, the names in the "See also" section that contain all uppercase letters are function names. The names that contain a mixture of uppercase and lowercase letters are property names.

When displaying function help, the "See also" section contains only function names.

#### **Examples**

Display all OPC data access functions and a brief description of each function.

opchelp

Display help on the opcda constructor.

daHelp = opchelp('opcda')

Display help on the OPC set function.

opchelp set

Display help on the opcda object disconnect function.

opchelp opcda/disconnect

Create an opcda object and query help information on that object. Get the help for the Timeout and Status properties.

```
da = opcda('localhost','Matrikon.OPC.Simulation'); 
opchelp(da)
timeoutHelp = opchelp(da,'Timeout');
opchelp(da,'Status');
```
# **Version History**

**Introduced before R2006a**

#### **See Also**

**Functions** [propinfo](#page-472-0)

# <span id="page-437-0"></span>**opcqid**

Construct quality ID from item quality

## **Syntax**

QualityID = opcqid(QualityStr)

## **Description**

QualityID = opcqid(QualityStr) returns the quality ID, which is a number between 0 and 255, corresponding to the specified quality attribute. The quality must be a character vector or string in the form '*Major Quality*: *Quality Sub-status* (*Limit Status*)'.

```
If QualityStr is an array of quality values, then QualityID will be a matrix having the same size as
QualityStr.
```
For more information on quality values, see ["OPC Quality" on page A-2.](#page-295-0)

## **Examples**

Construct the quality ID from the quality text of the item Random.Real8 on the Matrikon OPC Simulation Server:

```
da = opcda('localhost','Matrikon.OPC.Simulation');
connect(da)
grp = addgroup(da);
itm = additem(qrp, 'Random.Real8');
qualityID = opccoid(intm.Quality)
```
# **Version History**

**Introduced in R2007b**

#### **See Also**

**Functions** [get](#page-356-0) | [opcqstr](#page-439-0)

## <span id="page-438-0"></span>**opcqparts**

Extract quality parts from OPC quality ID

## **Syntax**

[MajorQual,Substatus,Limit,Vendor] = opcqparts(QualityID)

#### **Description**

 $[MajorQuad, Substatus, Limit, Vendor] = opeqparts(QualityID) extracts the major quality.$ the quality substatus, the limit status, and the vendor-specific quality information fields, given the daitem object QualityID property value.

The QualityID is a double value ranging from 0 to 65535, made up of four parts. The high 8 bits of the QualityID represent the vendor-specific quality information. The low 8 bits are arranged as QQSSSSLL, where QQ represents the major quality, SSSS represents the quality substatus, and LL represents the limit status.

For more information on quality values, see ["OPC Quality" on page A-2.](#page-295-0)

### **Examples**

Extract the major quality, substatus, and limit status of the item Random.Qualities on the Matrikon OPC Simulation Server:

```
da = opcda('localhost','Matrikon.OPC.Simulation');
connect(da)
grp = addgroup(da);
itm = additem(grp,'Random.Qualities');
[quality,substatus,limit] = opcqparts(itm.QualityID)
```
## **Version History**

**Introduced before R2006a**

#### **See Also**

**Functions** [get](#page-356-0) | [opcqstr](#page-439-0)

# <span id="page-439-0"></span>**opcqstr**

Convert OPC quality ID into readable text

## **Syntax**

QualityStr = opcqstr(QualityID)

## **Description**

QualityStr =  $opcastr(QualityID)$  constructs a quality character vector from a quality ID, stored in the QualityID property of a daitem object. The character vector is of the form 'Major Quality: Quality Substatus: Limit Status'. The Limit Status part is omitted if the limit status is set to Not Limited. For information on each of the quality parts, see [opcqparts](#page-438-0).

If QualityID is specified as a vector or matrix of quality IDs, then QualityStr will be a cell array having the same size as QualityID.

For more information on quality values, see ["OPC Quality" on page A-2.](#page-295-0)

### **Examples**

Construct the quality character vector from the quality ID of the item Random.Qualities on a Matrikon OPC Simulation Server:

```
da = opcda('localhost','Matrikon.OPC.Simulation');
connect(da)
grp = addgroup(da);
itm = additem(grp,'Random.Qualities'); 
qualityST = opcgstr(im.QualityID)
```
# **Version History**

**Introduced before R2006a**

#### **See Also**

**Functions** [get](#page-356-0) | [opcqid](#page-437-0) | [opcqparts](#page-438-0)

## <span id="page-440-0"></span>**opcread**

Read logged records from disk to MATLAB workspace

## **Syntax**

```
S = OPCREAD('LogFileName')
S = opcread('LogFileName','PropertyName','PropertyValue',...)
TSCell = opcread('LogFileName','DataType','timeseries')
[I,V,Q,TS,ET] = opcread('LogFileName','DataType',DType,...)
```
## **Description**

S = OPCREAD('LogFileName') returns all available records from the OPC log file named LogFileName. If no extension is specified as part of LogFileName, then .olf is used.

S is an NRec-by-1 structure array, where NRec is the number of records returned. S contains the fields 'LocalEventTime' and 'Items'. LocalEventTime is a date vector corresponding to the local event time for that record. Items is an NItems-by-1 structure array containing the fields show below.

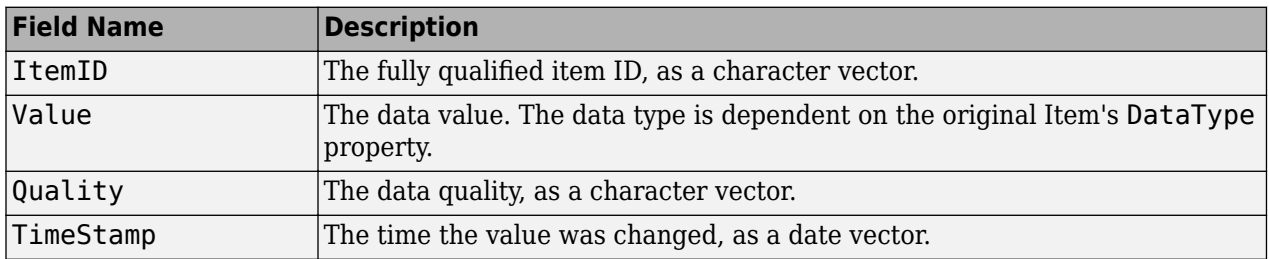

S = opcread('LogFileName','*PropertyName*','PropertyValue',...) limits the data read from the specified OPC log file based on the properties and values provided. Valid property names and property values are defined in the table below.

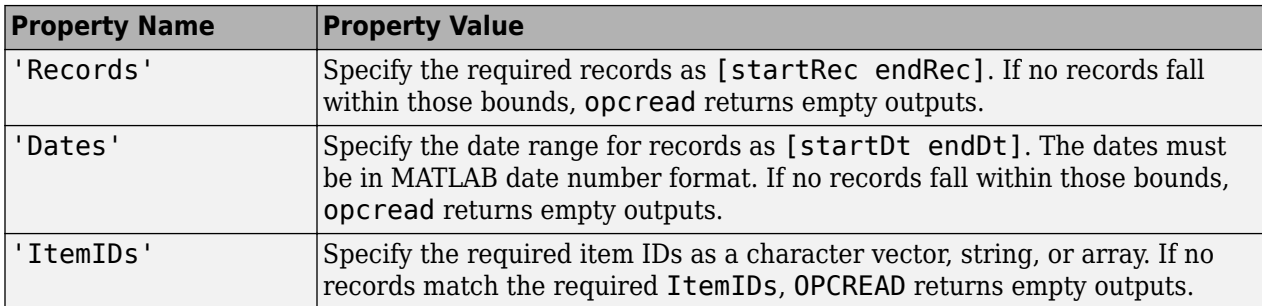

TSCell = opcread('LogFileName','DataType','timeseries') assigns the data received from the OPC log file to a cell array of time series objects. TSCell contains as many time series objects as there are items in the group, with the name of each time series object set to the item ID. The quality value stored in the time series object is offset from the quality value returned by the OPC server by 128. The quality displayed by each is the same. Because each record logged might not contain information for every item, the time series objects have only as many data points as there are records containing information about that particular item ID.

[I,V,Q,TS,ET] = opcread('LogFileName','DataType',*DType*,...) assigns the data retrieved from the OPC log file to separate arrays. Valid data types for *DType* are 'double', 'single', 'int8', 'int16', 'int32', 'uint8', 'uint16', 'uint32', 'logical', 'currency', 'date', and 'cell'.

I is a 1-by-NItem cell array of item names.

V is an NRec-by-NItem array of values with the data type specified. If a data type of 'cell' is specified, V is a cell array containing data in the returned data type for each item. Otherwise, V is a numeric array of the specified data type.

**Note** *DType* must be set to 'cell' when retrieving records containing character vectors or arrays of values.

Q is an NRec-by-NItem array of quality character vectors for each value in V.

TS is an NRec-by-NItem array of MATLAB date numbers representing the time when the relevant value and quality were stored on the OPC server.

ET is an NRec-by-1 array of MATLAB date numbers, corresponding to the local event time for each record.

Each record logged may not contain information for every item returned, since data for that item may not have changed from the previous update. When data is returned as a numeric matrix, the missing item columns for that record are filled as follows.

- V The corresponding value entry is set to the previous value of that item, or to NaN if there is no previous value.
- Q The corresponding quality entry is set to 'Repeat'.
- TS The corresponding time stamp entry is set to the first valid time stamp for that record.

#### **Examples**

Configure and start a logging task. Wait for the task to complete.

```
da = opcda('localhost','Matrikon.OPC.Simulation');
connect(da);
grp = addgroup(da,'ExOPCREAD');
itm1 = additem(grp,'Triangle Waves.Real8');
itm2 = additem(grp,'Saw-Toothed Waves.Int2');
grp.LoggingMode = 'disk';
grp.RecordsToAcquire = 30;
grp.LogFileName = 'ExOPCREAD.olf';
start(grp);
wait(grp);
```
Retrieve the first two records into a structure:

s = opcread('ExOPCREAD.olf','Records',[1, 2]);

Retrieve all the data and plot it with a legend:

```
[itmID,val,qual,tStamp] = opcread('ExOPCREAD.olf', ...
     'DataType','double');
```
plot(tStamp(:,1),val(:,1),tStamp(:,2),val(:,2)); legend(itmID); datetick x keeplimits

# **Version History**

**Introduced before R2006a**

### **See Also**

[flushdata](#page-353-0) | [getdata](#page-360-0) | [peekdata](#page-467-0) | [start](#page-525-0) | [stop](#page-527-0)

# **opcregister**

Install and register OPC Foundation core components

## **Syntax**

```
opcregister
opcregister('repair')
opcregister('remove')
opcregister(..., '-silent')
```
#### **Description**

opcregister installs the OPC Foundation core components so that the toolbox is able to communicate with OPC servers.

opcregister('repair') repairs an existing OPC Foundation core components installation. Use this option if you are experiencing problems querying hosts with the [opcserverinfo](#page-446-0) function.

opcregister('remove') removes all OPC Foundation core components from your workstation. Use this option if you no longer need to access any servers using OPC.

 $opcregister(..., ' - silent') runs the selected option without promoting you for confirmation,$ and without showing any progress dialog. Note that your machine might be restarted without prompting you if you choose this option. If you are concerned about restarting your machine, do not use the '-silent' option.

**Note** You must clear any OPC objects that you have previously created in this MATLAB session before you can run opcregister. If you attempt to run opcregister and any OPC objects already exist, an error is generated. Use [opcreset](#page-445-0) to clear objects from the MATLAB session.

OPC Foundation core components are redistributed under license from the OPC Foundation, <https://opcfoundation.org>.

#### **Examples**

#### **Install the OPC Foundation Core Components**

Install the OPC Foundation core components on your local workstation.

opcregister

#### **Remove the OPC Foundation Core Components**

Remove the OPC Foundation core components on your local workstation.

opcregister('remove')

## **Version History**

**Introduced before R2006a**

#### **See Also**

[opcreset](#page-445-0) | [opcserverinfo](#page-446-0) | [opchdaserverinfo](#page-432-0) | [opcsupport](#page-452-0) | [opcfind](#page-422-0)

## <span id="page-445-0"></span>**opcreset**

Disconnect and delete all OPC objects

### **Syntax**

opcreset opcreset -force

### **Description**

opcreset disconnects and deletes all OPC objects. This command flushes any data stored in the buffer, cancels all asynchronous operations, and closes any open log files.

You cannot reconnect a toolbox object to the server after you delete the object. Therefore, you should remove these objects from the workspace with the clear function.

Note that you cannot call opcreset if an OPC Data Access Explorer session is open, or if Simulink models containing OPC blocks are open. Before calling opcreset, close all OPC Data Access Explorer sessions and all open Simulink models containing OPC blocks.

opcreset -force closes all OPC Data Access Explorer sessions and all Simulink models containing OPC blocks, without prompting to save those sessions and models. If you use the -force option, you lose any unsaved changes to those sessions and models. Use the -force option only as a last resort.

## **Examples**

Create an opcda object, and add a group to that object. Then delete the OPC objects using opcreset, and clear all variables from the workspace.

```
da = opcda('localhost','Dummy.Server');
grp = addgroup(da);
opcreset; % Deletes all objects
% Clear the variables
clear da grp
opcfind
```
## **Version History**

**Introduced before R2006a**

**See Also** clear | [delete](#page-335-0) | [opcfind](#page-422-0)

## <span id="page-446-0"></span>**opcserverinfo**

Version, server, and status information

### **Syntax**

```
Out = opcserverinfo
Out = opcserverinfo('Host')
Out = opcserverinfo(DAObj)
```
### **Description**

Out = opcserverinfo returns a structure that contains information about installed OPC components, including product version numbers.

Out = opcserverinfo('Host') returns a structure that contains OPC server information associated with the host name or IP address specified by Host. The information includes the ServerID you can use to create a client associated with that server, and other information about each server.

Out = opcserverinfo(DAObj) returns a structure that contains information about the server associated with the opcda object DAObj. DAObj must be a scalar, and must be connected to the server. The information includes the current server status and time information related to the server.

## **Examples**

Retrieve information about servers installed on the local machine:

```
opcserverinfo('localhost')
```
Retrieve information about the Matrikon Simulation Server installed on the local host:

```
da = opcda('localhost', 'Matrikon.OPC.Simulation');
connect(da);
matrikonInfo = opcserverinfo(da)
```
## **Version History**

**Introduced before R2006a**

#### **See Also** [connect](#page-329-0) | [opcda](#page-414-0)

# **opc.setDateDisplayFormat**

Set format for date display of OPC objects

### **Syntax**

```
opc.setDateDisplayFormat(DateFmt)
opc.setDateDisplayFormat('default')
NewFmt = opc.setDateDisplayFormat(...)
```
#### **Description**

opc.setDateDisplayFormat(DateFmt) sets the date display format for OPC HDA data objects to DateFmt. DateFmt can be any date format number, character vector, or string as defined by datestr. The date display format persists across MATLAB sessions.

opc.setDateDisplayFormat('default') resets the date display format to the character vector 'yyyy-mm-dd HH:MM:SS.FFF'.

NewFmt =  $\text{opc.setDateDisplayFormat}(\dots)$  sets the date display format and returns the new date display format in NewFmt.

#### **Examples**

Load the OPC HDA example data set and show the values of one of the loaded variables.

```
load opcSampleHdaData;
hdaDataSmall(1).showValues
```
Set the date display format to show time only, and display the values again.

```
opc.setDateDisplayFormat('HH:MM:SS');
hdaDataSmall(1).showValues
```
Reset the display format to the default.

dFmt = opc.setDateDisplayFormat('default')

## **Version History**

**Introduced in R2011a**

#### **See Also**

**Functions** [opc.getDateDisplayFormat](#page-423-0)

## <span id="page-448-0"></span>**opcstruct2array**

Convert OPC data from structure to array format

#### **Syntax**

```
[ItmID,Val,Qual,TStamp,EvtTime] = opcstruct2array(S)
[ItmID,Val,Qual,TStamp,EvtTime] = opcstruct2array(S,'DataType')
```
#### **Description**

[ItmID,Val,Qual,TStamp,EvtTime] = opcstruct2array(S) converts the OPC data structure S into separate arrays for the item ID, value, quality, time stamp, and event time. S must be a structure as returned by the getdata and opcread functions. S must contain the fields LocalEventTime and Items. The Items field of S must contain the fields ItemID, Value, Quality, and TimeStamp.

ItmID is a 1-by-*nItm* cell array containing the item IDs of all unique items found in the ItemID field of the Items structures in S.

Val is an *nRec*-by-*nItm* array of doubles containing the value of each item in ItmID, at each time specified by TStamp.

Qual is an *nRec*-by-*nItm* cell array of character vectors containing the quality of each value in Val.

TStamp is an *nRec*-by-*nItm* array of doubles containing the time stamp for each value in Val.

EvtTime is *nRec*-by-1 array of doubles containing the local time each data change event occurred.

Each row of Val represents data from one record received at the corresponding entry in EvtTime, while each column of Val represents the time series for the corresponding item ID in ItmID.

```
[ItmID,Val,Qual,TStamp,EvtTime] = opcstruct2array(S,'DataType') uses the data type
specified by the character vector 'DataType' for the value array. Valid data types are 'double',
'single', 'int8', 'int16', 'int32', 'uint8', 'uint16', 'uint32', 'logical',
'currency', 'date', and 'cell'.
```
#### **Examples**

Configure and start a logging task for 30 seconds of data:

```
da = opcda('localhost', 'Matrikon.OPC.Simulation');
connect(da);
grp = addgroup(da, 'ExOPCREAD');
itm1 = additem(grp, 'Triangle Waves.Real8');
itm2 = additem(grp, 'Saw-Toothed Waves.Int2');
grp.LoggingMode = 'memory';
qrp.UpdateRate = 0.5;qrp. RecordsToAcquire = 60;
start(grp);
wait(grp);
```
Retrieve the records into a structure:

 $s = getdata(grp);$ 

Convert the structure into a double array and plot it with a legend:

```
[itmID, val, qual, tStamp] = opcstruct2array(s, 'double');
plot(tStamp(:,1), val(:,1), tStamp(:,2), val(:,2));
legend(itmID);
datetick x keeplimits
```
# **Version History**

**Introduced before R2006a**

**See Also**

[getdata](#page-360-0) | [opcread](#page-440-0)

# **opcstruct2timeseries**

Convert OPC data from structure to time series format

#### **Syntax**

 $TS = operatorUztimeseries(S)$ 

#### **Description**

TS = opcstruct2timeseries(S) converts the OPC data structure S into a cell array of time series objects. S must be a structure in the format that the [getdata](#page-360-0) and [opcread](#page-440-0) functions return. S must contain the fields LocalEventTime and Items. The Items field of S must contain the fields ItemID, Value, Quality, and TimeStamp.

The cell array TS contains as many time series objects as there are unique item IDs in the data structure, with the name of each time series object indicating the item ID. The time series object contains the quality, although this value is offset by 128 from the quality value that the OPC server returns. However, the qualities are the same. Because each logged record might not contain information for every item, the time series objects have only as many data points as there are records containing information about that particular item ID.

## **Examples**

Configure and start a logging task for 30 seconds of data:

```
da = opcda('localhost', 'Matrikon.OPC.Simulation');
connect(da);
grp = addgroup(da, 'ExOPCREAD');
itm1 = additem(grp, 'Triangle Waves.Real8');
itm2 = additem(grp, 'Saw-Toothed Waves.Int2');
grp.LoggingMode = 'memory';
qrp.UpdateRate = 0.5;grp.RecordsToAcquire = 60;
start(grp);
wait(grp);
```
Retrieve the records into a structure:

 $s = getdata(grp);$ 

Convert the structure into time series objects and plot each separately:

```
ts = opcstruct2timeseries(s);
subplot(2,1,1); plot(ts{1});
subplot(2,1,2); plot(ts{2});
```
## **Version History**

**Introduced in R2007b**

### **See Also**

#### **Functions** [getdata](#page-360-0) | [opcread](#page-440-0) | [opcstruct2array](#page-448-0)

#### **Topics**

"Time Series Objects and Collections"

## <span id="page-452-0"></span>**opcsupport**

OPC troubleshooting utility

## **Syntax**

```
opcsupport('localhost')
opcsupport('HostName')
opcsupport('HostName','FileName')
opcsupport('HostName','FileName','da')
opcsupport('HostName','FileName','hda')
outFile = opcsupport()
```
### **Description**

opcsupport('localhost') returns diagnostic information for all OPC servers installed on the local machine, and saves the output text to the file opcsupport. txt in the current folder. This file is then opened in the editor for viewing.

opcsupport('HostName') returns diagnostic information for the OPC servers installed on the host with name HostName, and saves the text output to the file, opcsupport. txt in the current directory. This file is then opened in the editor for viewing.

opcsupport('HostName','FileName'), returns diagnostic information for the OPC servers installed on the host with name HostName, and saves the text output to the file FileName in the current folder. This file is then opened in the editor for viewing.

opcsupport('HostName','FileName','da') or opcsupport('HostName','FileName', 'hda') restricts information gathered from the servers on HostName to only data access ('da') or to only historical data access ('hda').

outFile =  $opcsupport($  ) returns the full path to the generated file and does not open the file in the editor for viewing.

#### **Examples**

#### **Get diagnostics for all servers on the local machine**

```
opcsupport('localhost')
```
#### **Get diagnostics for all servers on specified machine**

```
opcsupport('area1')
```
#### **Save diagnostic information to specified file**

opcsupport('area1','myfile.txt')

#### **Input Arguments**

**'HostName' — Machine hosting OPC server** 'localhost' | other character vector or string

Machine hosting OPC servers, specified as a character vector or string.

Data Types: char | string

**'FileName' — File name for output text** 'opcsupport.txt' (default)

File name for output text, specified as a character vector or string.

Data Types: char | string

**'da' — Indicate data access only** literal character vector or string

Indicate data access only, specified as a literal character vector or string.

Data Types: char | string

**'hda' — Indicate historical data access only** literal character vector

Indicate historical data access only, specified as a literal character vector.

Data Types: char

#### **Output Arguments**

**outFile — Path to file of results** character vector

Path to file of results, returned as a character vector.

## **Version History**

**Introduced before R2006a**

#### **See Also**

**Functions** [opcserverinfo](#page-446-0) | [opc.daSupport](#page-420-0) | [opc.hdaSupport](#page-433-0)

### <span id="page-454-0"></span>**opcua**

Create OPC UA client object

#### **Syntax**

```
UaClient = opcua(ServerInfoObj)
UaClient = opcua(ServerUrl)
UaClient = opcua(Hostname,Portnum)
```
#### **Description**

UaClient = opcua(ServerInfoObj) creates an OPC UA client associated with the server specified by ServerInfoObj. You can create server objects with the opcuaserverinfo function.

UaClient = opcua(ServerUrl) creates a client associated with the server referenced by the URL specified in ServerUrl.

UaClient = opcua(Hostname,Portnum) creates an OPC UA client object associated with the server at port Portnum on the host identified by Hostname.

By default, the client attempts to retrieve available connection configurations (called Endpoints) from the server and chooses the most secure possible security settings from those configurations. If the attempt to retrieve endpoints fails, an error is generated. You can override the default settings by using [setSecurityModel](#page-518-0) to change the MessageSecurityMode or ChannelSecurityPolicy settings.

#### **Examples**

#### **Create OPC UA Clients**

Create a client for the first server found on the local host.

```
S = opcuaserverinfo('localhost');
UaClient = opcua(S(1));
```
Create a client for the server at port 53530 on the local host.

```
UaClient = opcua('localhost',53530)
```

```
UaClient = 
OPC UA Client:
    Server Information:
                       Name: 'SimulationServer@localhost'
                   Hostname: 'localhost'
                       Port: 53530
                EndpointUrl: 'opc.tcp://localhost:53530/OPCUA/SimulationServer'
    Connection Information:
                    Timeout: 10
 Status: 'Disconnected'
 ServerState: '<Not connected>'
```

```
 Security Information:
```
 MessageSecurityMode: SignAndEncrypt ChannelSecurityPolicy: Aes256\_Sha256\_RsaPss Endpoints: [1×11 opc.ua. EndpointDescription]

Create a client using the Discovery URL of the server.

uaClient = opc.ua.Client('opc.tcp://localhost:53530/OPCUA/SimulationServer');

#### **Input Arguments**

#### **ServerInfoObj — OPC UA server**

OPC UA server object

OPC UA server, specified as an OPC UA server object.

Data Types: object

#### **ServerUrl — OPC UA server URL**

char | string

OPC UA server URL, specified as a character vector or string. The server URL must use the opc.tcp protocol; Industrial Communication Toolbox does not support http or https connections to an OPC UA server.

Data Types: char | string

#### **Hostname — Server host name or IP address**

char | string

Server host name or IP address, specified as a character vector or string. A host name can be short or a fully qualified domain name.

Example: 'localhost'

Data Types: char | string

#### **Portnum — Server host port number**

numeric

Server host port number, specified as a numeric value.

Example: 5000

Data Types: single | double | int8 | int16 | int32 | int64 | uint8 | uint16 | uint32 | uint64

#### **Output Arguments**

#### **UaClient — OPC UA client**

opc.ua.Client object

OPC UA client, returned as an opc.ua.Client object, with the following properties.

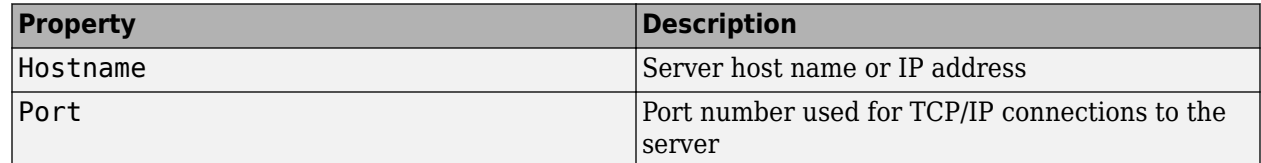

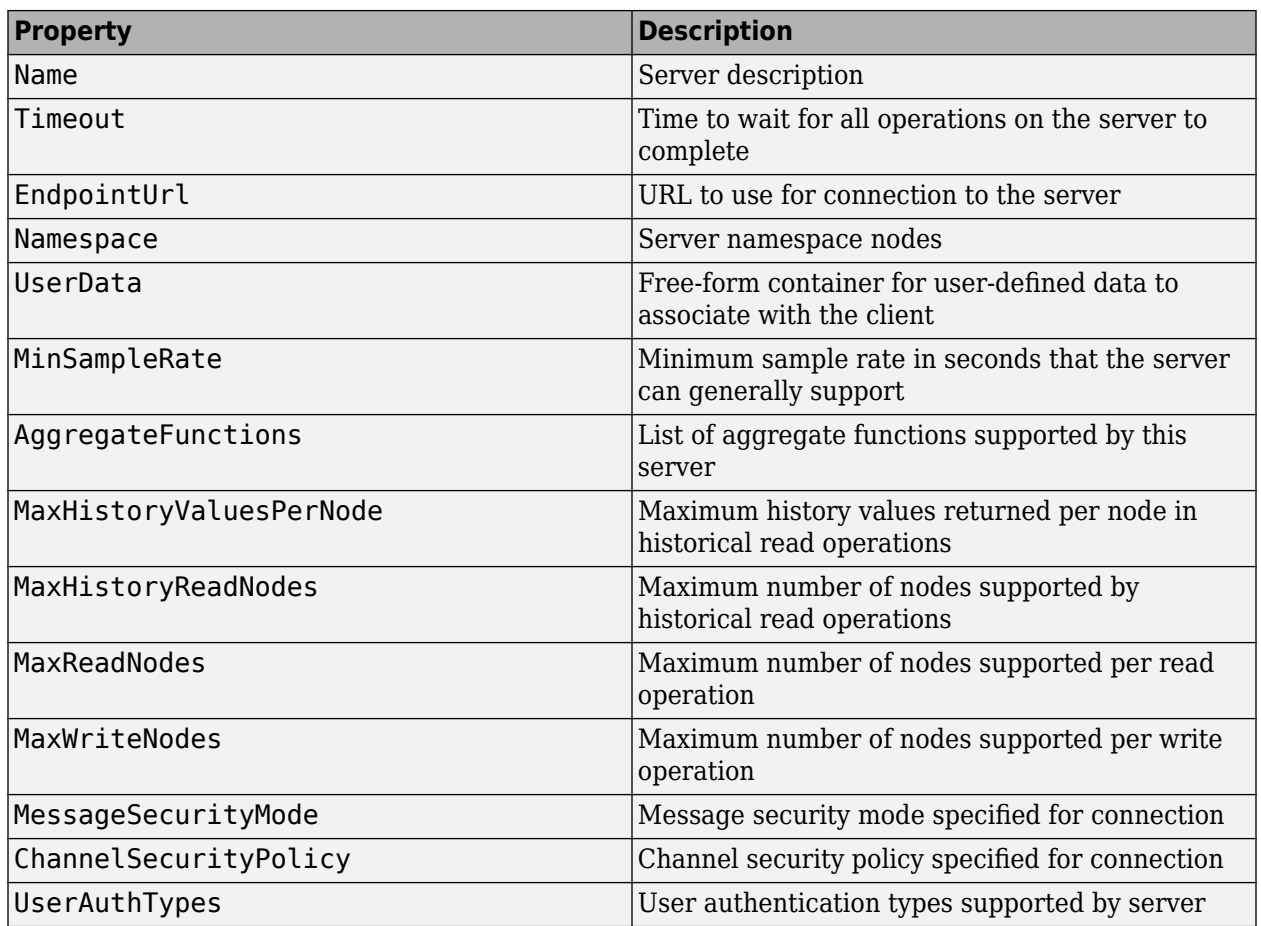

# **Version History**

**Introduced in R2015b**

### **See Also**

**Functions**

[opcuaserverinfo](#page-461-0) | [connect](#page-331-0) | [disconnect](#page-338-0) | [setSecurityModel](#page-518-0)

## **opcuanode**

Create OPC UA node objects

#### **Syntax**

 $NodeList = opcuanode(Index,Id)$ NodeList = opcuanode(Index,Id,UaClient)

### **Description**

NodeList = opcuanode(Index, Id) creates an OPC UA node object or array of objects from the information in Index and Id. Index is a number or numeric vector. Id is a character vector, string, scalar integer, or cell array containing character vectors and scalar integers. Use this syntax to create node objects for known nodes on an OPC UA server. Each node Name property is set to 'Index:Identifier', and other properties of the node are left empty until you use the node to access an OPC UA server. When you successfully use the node object with a client using writeValue or readValue, the Client property of the node is set to the client, and other attributes are read from that client.

NodeList = opcuanode(Index,Id,UaClient) immediately associates the node object with the specified client UaClient. If UaClient is connected at this time, the opcuanode function also retrieves other properties from the server associated with UaClient.

Use opcuanode to create node objects only when you know the index and identifier of nodes you are interested in. For nodes that you need to find from the server, create node objects by browsing the namespace of a connected OPC UA client object with browseNamespace or getNamespace, or browse the Parent and Children properties of existing node objects.

## **Examples**

#### **Create a Node and Write to a Server**

Construct a node object from index and identifier values. Use the node to write a value to the server, then note that the node has its properties set from the server.

```
S = opcuaserverinfo('localhost');
UaClient = opcua(S);connect(UaClient);
myNode = opcuanode(2,10225); % Not associated with server yet.
writeValue(UaClient,myNode,pi)
myNode
myNode =OPC UA Node:
    Node Information:
                       Name: 2:10225
                Description: 
             NamespaceIndex: 2
                 Identifier: 10225
                   NodeType: Variable
```

```
 Hierarchy Information:
                   Parent: ''
                 Children: 0
 Server Information:
          ServerDataType: Float
      AccessLevelCurrent: read/write
      AccessLevelHistory: none
             Historizing: 0
```
#### **Create a Node and Browse Other Nodes**

Create a known node object and use it to browse for other nodes.

```
UaClient = opcua('localhost',51210);
connect(UaClient);
boilerNode = opcuanode(4,1241,UaClient);ftxNodes = findNodeByName(boilerNode,'FTX','-partial')
ftxNodes = 
1x2 OPC UA Node array:
    index Name NsInd Identifier NodeType Children
          ------ ----- ---------- --------<br>FTX001 4   1243    0bject
 1 FTX001 4 1243 Object 1
 2 FTX002 4 1266 Object 1
```
#### **Input Arguments**

#### **Index — Node index**

numeric value

Node index, specified as a numeric value or array.

Example: 2

Data Types: single | double | int8 | int16 | int32 | int64 | uint8 | uint16 | uint32 | uint64

#### **Id — Node ID**

numeric | char | string

Node ID, specified as a numeric, character, or string value, or an array of these.

Example: 10225

```
Data Types: single | double | int8 | int16 | int32 | int64 | uint8 | uint16 | uint32 | uint64 |
char | string
```
#### **UaClient — OPC UA client**

opc.ua.Client object

OPC UA client, specified as an opc.ua.Client object. You can create the client using the [opcua](#page-454-0) function.

Example: opcua()

### **Output Arguments**

#### **NodeList — OPC UA nodes**

opc.ua.Node objects

OPC UA nodes, returned as an array of opc.ua.Node objects. An OPC UA node object stores information about a node in an OPC UA server. You can read and write current data, and read historical data using variable nodes. You can browse the name space using object and variable nodes.

A node's type is described by its NodeType property, which can indicate an 'Object' or 'Variable' type. Variable type nodes can contain data values, while object type nodes cannot contain values. Each node type can contain other nodes: object nodes can contain object and variable nodes, variable nodes can contain other variable nodes.

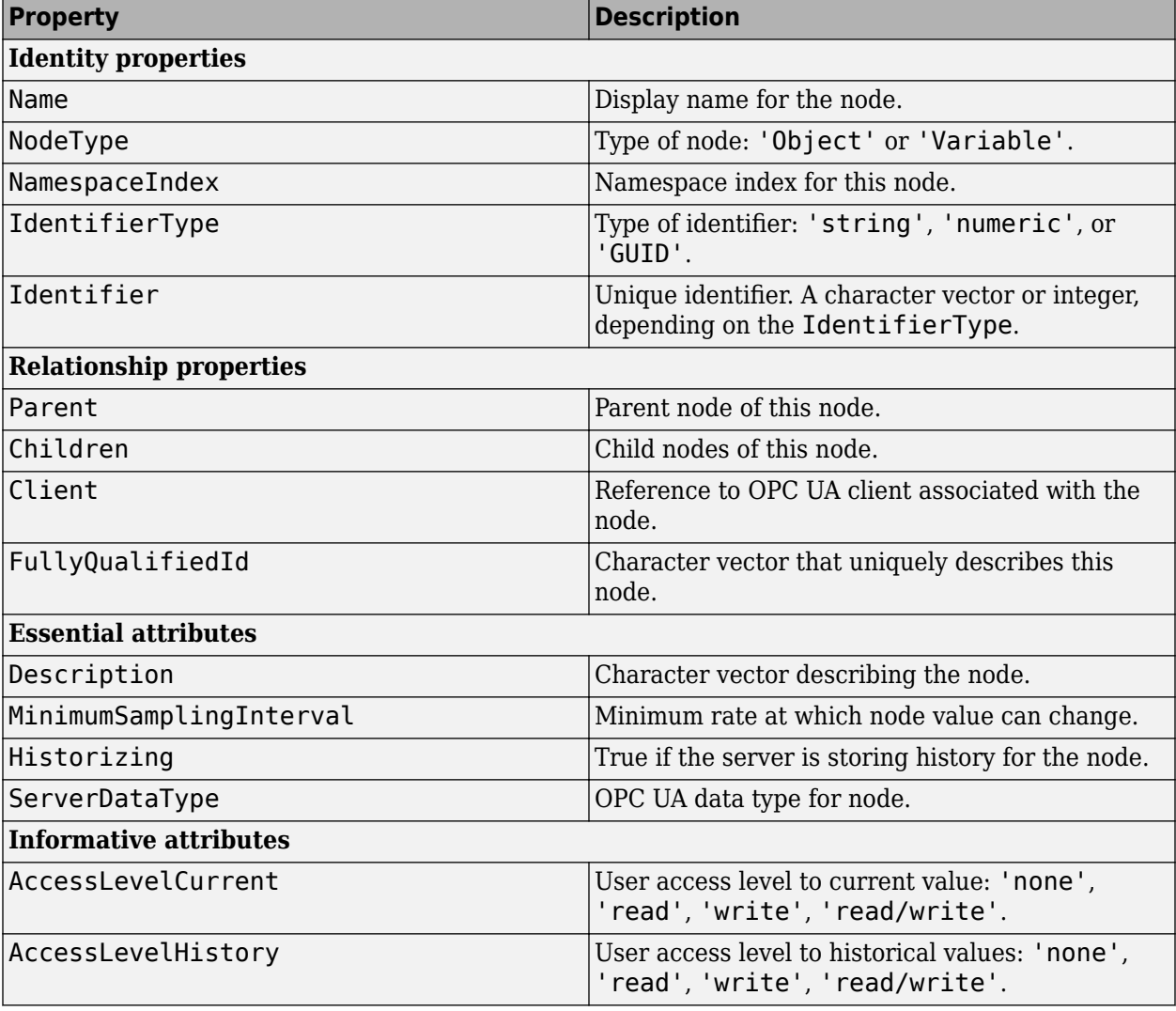

Node objects include the following properties.

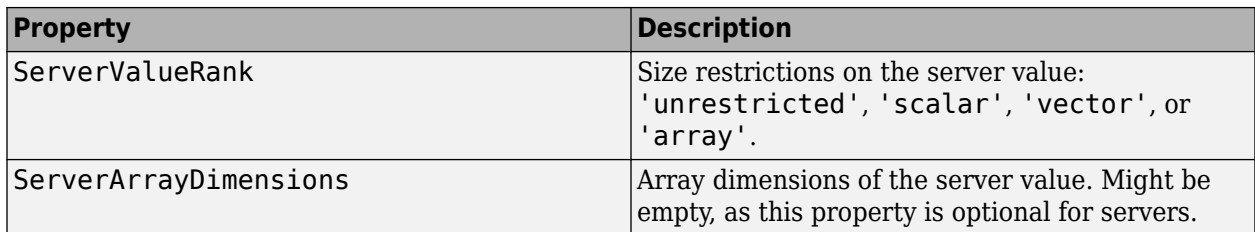

# **Version History**

**Introduced in R2015b**

#### **See Also**

#### **Functions**

[opcua](#page-454-0) | [findNodeByName](#page-348-0) | [findNodeById](#page-347-0) | [browseNamespace](#page-323-0) | [readValue](#page-504-0) | [getNamespace](#page-371-0) | [writeValue](#page-566-0)

## <span id="page-461-0"></span>**opcuaserverinfo**

Query host for installed OPC UA servers

#### **Syntax**

```
Sinfo = opcuaserverinfo(HostName)
Sinfo = opcuaserverinfo(DiscoveryUrl)
```
#### **Description**

Sinfo = opcuaserverinfo(HostName) queries the specified host for its installed OPC UA servers. HostName can be a host name or IP address, specified as a character vector or string.

**Note** Before running opcuaserverinfo to query a host, you must set up a Local Discovery Service (LDS) on that host, as described in [Install a Local Discovery Service for OPC UA Server Discovery on](#page-32-0) [page 1-15](#page-32-0).

Sinfo = opcuaserverinfo(DiscoveryUrl) queries the Discovery Service located at the URL DiscoveryUrl. DiscoveryUrl must use the opc.tcp protocol specified by the syntax "opc.tcp://hostname:port/Url". Use the DiscoveryUrl when your server's OPC UA Discovery Service uses a nonstandard port number (by default 4840).

Sinfo is returned as an OPC UA ServerInfo object, or an array of these objects, containing the readonly properties Description, Hostname, Port, and Endpoints. Endpoints contains a list of available endpoints for the server, as an EndpointDescription array. Endpoints includes information about the security models supported by each endpoint and the user authentication available on that endpoint.

Use the opcua function to create an OPC UA client object directly from an opc.ua.ServerInfo object.

#### **Examples**

#### **Find All Servers**

Find all available servers on the local host, and view the properties of the first.

```
Sinfo = opcuaserverinfo('localhost');
Sinfo(1)
OPC UA ServerInfo 'SimulationServer@tmopti01win1064':
    Connection Information:
                Hostname: 'tmopti01win1064.dhcp.mathworks.com'
                    Port: 53530
              Endpoints: [1×11 opc.ua.EndpointDescription]
    Security Information:
```

```
 BestMessageSecurity: SignAndEncrypt
 BestChannelSecurity: Aes256_Sha256_RsaPss
      UserTokenTypes: {'Anonymous' 'Username' 'Certificate'}
```
Create an OPC UA client for the first server found.

```
u\noindent\text{aClient} = \text{opcua}(Sinfo(1));
```
#### **Input Arguments**

#### **HostName — Host name or IP**

char | string

Host name or IP address, specified as a character vector or string, identifying the machine running the OPC UA servers.

Example: 'localhost'

Data Types: char | string

#### **DiscoveryUrl — Discovery service URL**

char | string

Discovery service URL address, specified as a character vector or string in the form "opc.tcp:// hostname:port/Url".

Example: 'localhost' Data Types: char | string

#### **Output Arguments**

#### **Sinfo — Server information**

array of opc.ua.ServerInfo objects

Server information, returned as an array of  $\mathsf{opc}.\mathsf{ua}.\mathsf{ServerInfo}$  objects. Index into the array to access the following individual server properties.

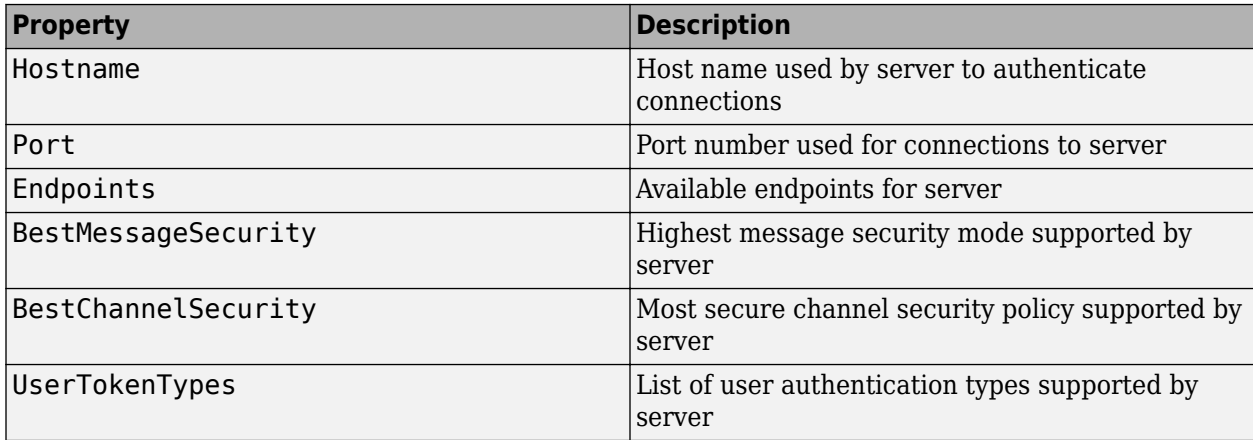

# **Version History**

**Introduced in R2015b**

#### **See Also**

**Functions**

[opcua](#page-454-0)

#### **Topics**

[Install a Local Discovery Service for OPC UA Server Discovery on page 1-15](#page-32-0)

# **openosf**

Open OPC Data Access Explorer session file

## **Syntax**

openosf('Name.osf')

## **Description**

openosf('Name.osf') opens the OPC Data Access Explorer app and loads the session from the session file Name.osf. Specifying the .osf extension is optional. Name.osf must exist on the MATLAB path, or you must specify the full path to the file.

This function facilitates opening . osf files from the file browser window.

# **Version History**

**Introduced before R2006a**

**See Also**

**Functions** open

**Apps [OPC Data Access Explorer](#page-417-0)**

# **peek**

**Package:** icomm.mqtt

View most recent message from MQTT topic

## **Syntax**

```
mqttMsg = peek(mqttClient)
mqttMsg = peek(mqttClient,Topic=mqttTopic)
```
## **Description**

mqttMsg = peek(mqttClient) returns the most recent message from all subscribed topics for the specified MQTT client, as a timetable of messages. This function does not flush the messages, so you can examine the same messages multiple times.

mqttMsg = peek(mqttClient,Topic=mqttTopic) returns the most recent message from the specified topic.

#### **Examples**

#### **View Latest MQTT Topic Message**

View the most recent message of a subscribed MQTT topic.

```
mqttMsg = peek(mqttClient,Topic="TopMW01")
```
 $mqt$ t $M$ sq =

1×2 timetable

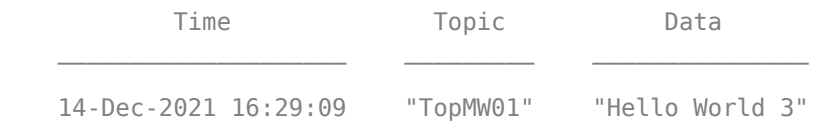

## **Input Arguments**

#### **mqttClient — MQTT client**

Client object

MQTT client specified as an icomm.mqtt.Client object, created with the [mqttclient](#page-406-0) function.

```
Example: mqtClient = mqtclier()
```
Data Types: object

#### **mqttTopic — MQTT topic**

string | char

MQTT topic to view the message from, specified as a string or character vector.

Example: "trubits/mqTop48" Data Types: string | char

### **Output Arguments**

**mqttMsg — Message viewed from MQTT topic**

timetable

Message viewed from MQTT topic, returned as a timetable.

# **Version History**

**Introduced in R2022a**

#### **See Also**

**Functions** [mqttclient](#page-406-0) | [subscribe](#page-528-0) | [unsubscribe](#page-547-0) | [read](#page-477-0)

# <span id="page-467-0"></span>**peekdata**

Preview most recently acquired data

## **Syntax**

S = peekdata(GObj,NRec)

#### **Description**

 $S =$  peekdata(GObj, NRec) returns the NRec most recently acquired records for the dagroup object, GObj, without removing those records from the toolbox engine. GObj must be a scalar dagroup object. S is a structure array containing data for each record, in the same format as the structure returned by [getdata](#page-360-0).

If NRec is greater than the number of records currently available, a warning will be generated and all available records will be returned.

You use peekdata when you want to return logged data but you do not want to remove the data from the buffer. The object's RecordsAvailable property value will not be affected by the number of samples returned by peekdata.

peekdata is a non-blocking function that immediately returns records and execution control to the MATLAB workspace.

#### **Examples**

Configure and start a logging task for 60 seconds of data.

```
da = opcda('localhost','Matrikon.OPC.Simulation');
connect(da);
grp = addgroup(da,'ExOPCREAD');
itm1 = additem(grp,'Triangle Waves.Real8');
itm2 = additem(grp,'Saw-Toothed Waves.Int2');
grp.LoggingMode = 'memory';
grp.RecordsToAcquire = 60;
start(grp);
```
Wait for 2 seconds and peek at the two most recent records.

```
pause(2);
s = peekdata(grp, 2)s.Items(1).Value
```
## **Version History**

**Introduced before R2006a**
## **See Also**

**Functions** [flushdata](#page-353-0) | [getdata](#page-360-0) | [start](#page-525-0) | [stop](#page-527-0)

# <span id="page-469-0"></span>**piclient**

Create OSIsoft PI client

# **Description**

The OSIsoft PI client object provides access to a PI Server so that you can search the server tags and read their data.

# **Creation**

## **Syntax**

```
piClient = piclient(piServer)
piClient = piclient(piServer,Username="WinUserID",Password="WinPwd")
piClient = piclient(
piServer,Username="WinUserID",Password="WinPwd",Domain="WinDomain")
```
#### **Description**

piClient = piclient(piServer) creates an OSIsoft PI client object piClient, and connects to the OSIsoft PI server specified by piServer.

piClient = piclient(piServer,Username="WinUserID",Password="WinPwd") uses Windows credentials if required by the OSIsoft PI server. WinUserID and WinPwd are your Windows login name and password, specified as strings. Credential information is used only to connect to the PI server and is not retained in the piClient object properties.

#### piClient = piclient(

piServer,Username="WinUserID",Password="WinPwd",Domain="WinDomain") specifies the domain name, as a string, associated with the user credentials, if required by the OSIsoft PI server.

If an invalid argument is specified or the connection to the server cannot be established, the object is not created.

#### **Input Arguments**

**piServer — Host name of OSIsoft PI server** string | char

Host name of OSIsoft PI server, specified as a string or character vector.

Example: "pi-host-55" Data Types: string | char

## **Properties**

**ServerName — Name of connected OSIsoft PI server** string

This property is read-only.

Name of connected OSIsoft PI server, returned as a string. This is the value provided as the piServer input argument to the function.

Example: "pi-host-55"

Data Types: string

# **Domain — Name of domain associated with user credentials**

string

This property is read-only.

Name of domain associated with user credentials, returned as a string. This is the value provided as the Domain input argument to the function.

Example: "MY-NET3" Data Types: string

### **Object Functions**

[tags](#page-531-0) List tags from OSIsoft PI server [read](#page-479-0) Read data from OSIsoft PI server [viewer](#page-549-0) Visualize data from OSIsoft PI Server

## **Examples**

#### **Create a Client Connect to an OSIsoft PI Server**

Construct a client object and connect to the OSIsoft PI server named pi-host-55.

piClient = piclient("pi-host-55");

Create a client object and connect to the OSIsoft PI server named pi-host-55 using Windows credentials.

p = piclient("pi-host-55",Username="myID",Password="myPwd");

# **Version History**

**Introduced in R2022a**

# **plot**

**Package:** opc.hda

Plot OPC HDA data object as lines

## **Syntax**

```
plot(dObj)
plot(dObj,'Parent',AX)
plot(dObj, ....)
pH = plot(d0bj, \ldots)
```
## **Description**

plot(dObj) plots the data in OPC HDA data object dObj. Each element of dObj is plotted into the current axes as the value against its time stamp. Quality is not displayed in the plot.

plot(dObj,'Parent',AX) plots the data into the axes of handle AX.

plot(dObj, ....) passes any additional arguments to the MATLAB plot function. Use this syntax to define colors and line styles for the data, or to modify other properties of the plotted data.

pH = plot(dObj, ...) returns the handles to the created line series objects in pH.

In all cases, if the current plot is not held, the X-axis is updated using datetick to show date ticks instead of numeric ticks.

### **Examples**

Load the OPC HDA example data file and plot the hdaDataVis object:

```
load opcSampleHdaData;
plot(hdaDataVis)
```
### **See Also**

datetick | plot | [stairs](#page-524-0)

# **propinfo**

Property information for OPC objects

## **Syntax**

 $Out = propinfo(Obj)$ Out = propinfo(Obj,'PropName')

## **Description**

Out = propinfo(Obj) returns a structure array with field names given by the property names for Obj. Each property name in the output contains a structure with the fields shown below.

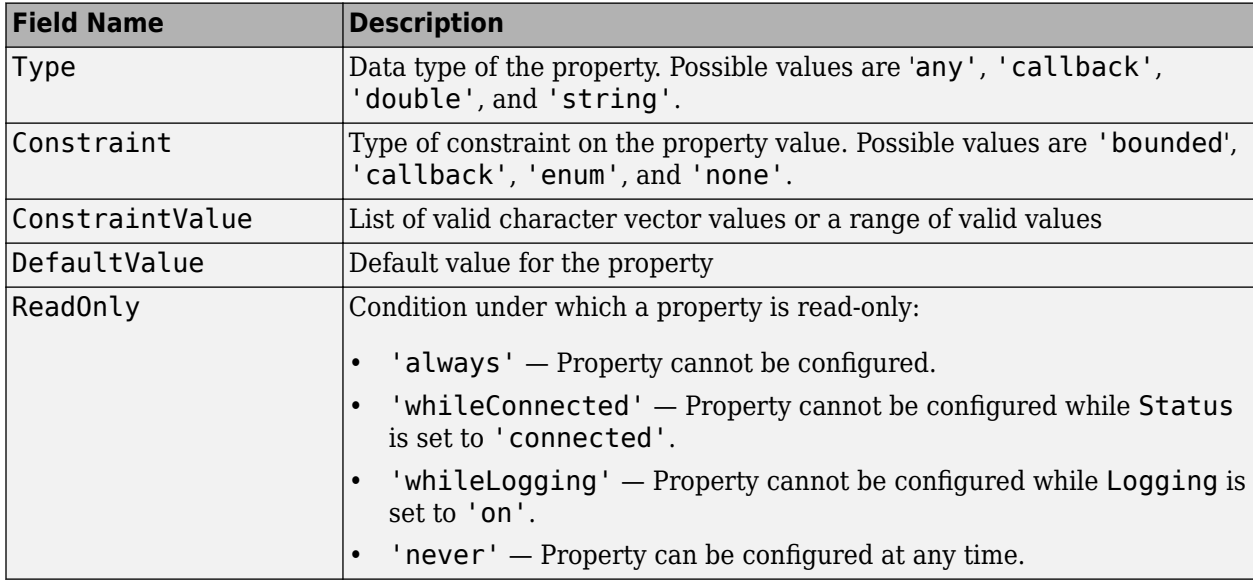

Out = propinfo(Obj, 'PropName') returns a structure array, Out, for the property specified by PropName. If PropName is a cell array of character vectors or an array of strings, then the function returns a cell array of structures for each property.

## **Examples**

```
da = opcda('localhost','Dummy.Server'); 
allInfo = propinfo(da)serverIDInfo = propinfo(da,'ServerID')
```
# **Version History**

**Introduced before R2006a**

### **See Also**

**Functions** [opchelp](#page-435-0)

# <span id="page-474-0"></span>**read**

Read data synchronously from OPC DA groups or items

## **Syntax**

 $S = read(GObj)$  $S = read(10bj)$  $S = read(GObj,Src)$  $S = read(10bj, src)$ 

## **Description**

 $S = \text{read}(GObj)$  and  $S = \text{read}(IObj)$  read data for all the items contained in the dagroup object, GObj, or for the vector of daitem objects, IObj. The data is read from the OPC server's cache, and assigned to the structure S.

You can synchronously read from the cache only if the Active property is set to 'on' for both the item and the group that contains the item. A warning is issued if any of the objects passed to read are inactive. An inactive item is still returned in S, but the Quality is set to 'BAD: Out of Service'.

 $S = read(GObj, Src)$  and  $S = read(IObj, Src)$  read (data from the source specified by Src. Src. can be 'cache' or 'device'. If Src is 'device', data is returned directly from the device. If Src is 'cache', data is returned from the OPC server's cache, which contains a copy of the device data. Note that the Active property is ignored when reading from 'device'. Note also, that reading data from the device can be slow.

When a read operation succeeds, the Value, Quality, and Timestamp properties of the associated items are updated to reflect the values obtained from the read operation.

## **Examples**

#### **Read Data from a Group**

This example reads from a device and cache.

Configure a client, group, and item for the Matrikon Simulation Server. Set the update rate for this group to prevent frequent cache updates.

```
da = opcda('localhost','Matrikon.OPC.Simulation');
connect(da);
grp = addgroup(da,'ExRead');
grp.UpdateRate = 20;
itm = additem(grp, 'Random.Real8');
```
Read twice from the cache, noting that the values are the same each time.

```
v1 = read(grp)v2 = read(grp)
```
Now read twice from the device, noting that the value updates each time.

 $v3 = read(grp, 'device')$  $v4 = read(grp, 'device')$ 

### **Input Arguments**

#### **GObj — OPC DA group**

dagroup object

OPC DC group, specified as a dagroup object.

Example:  $GObj = addgroup()$ 

#### **IObj — OPC DA item**

array of daitem objects

OPC DA items, specified as an array of opcda item objects.

Example:  $10bj = additem()$ 

#### **Src — Data source to read**

'device' | 'cache'

Data source to read, specified as 'device' or 'cache'.

Example: 'device' Data Types: char | string

### **Output Arguments**

#### **S — Read data**

structure

Read data, returned as a structure containing data for each item in the following fields:

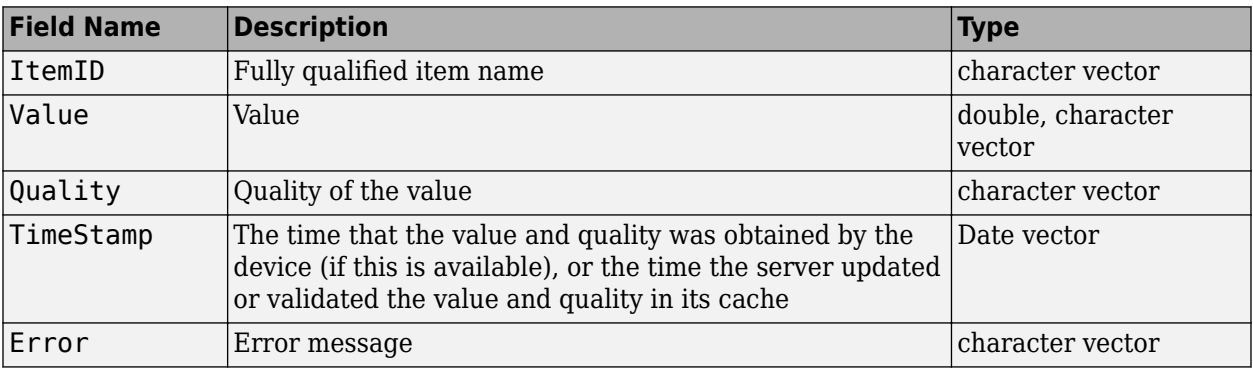

# **Version History**

**Introduced before R2006a**

#### **Functions**

[addgroup](#page-313-0) | [additem](#page-316-0) | [readasync](#page-487-0) | [refresh](#page-506-0) | [write](#page-553-0) | [writeasync](#page-560-0)

# **read**

**Package:** icomm.mqtt

Read available messages from MQTT topic

## **Syntax**

```
read(mqttClient)
mqttMsg = read(mqttClient,Topic=mqttTopic)
```
### **Description**

mqttMsg = read(mqttClient) reads all available messages from all subscribed topic in the specified MQTT client. This action flushes the messages so they cannot be read again.

mqttMsg = read(mqttClient,Topic=mqttTopic) reads all available messages from the specified MQTT topic among the topics that mqttClient is subscribed to.

## **Examples**

#### **Read Messages from MQTT Topics**

Read messages from one or more subscribed MQTT topics.

Read all available messages from a specific subscribed topic.

```
mqttMsg = read(mqttClient,Topic="TopMW01");
```
Read all available messages from all subscribed topics.

```
mqttMsg = read(mqttClient)
```

```
mqttMsq =
```
2×2 timetable

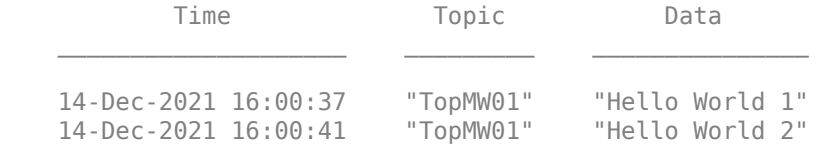

Programmatically access the first message.

mqttMsg.Data(1)

ans  $=$ "Hello World 1"

### **Input Arguments**

#### **mqttClient — MQTT client**

Client object

MQTT client specified as an icomm.mqtt.Client object, created with the [mqttclient](#page-406-0) function.

Example:  $mqtClient = mqtclier()$ 

Data Types: object

**mqttTopic — MQTT topic** string | char

MQTT topic to read messages from, specified as a string or character vector.

Example: "trubits/mqTop48" Data Types: string | char

### **Output Arguments**

**mqttMsg — Messages read from MQTT topics** timetable

Messages read from MQTT topics, returned as a timetable of messages.

# **Version History**

**Introduced in R2022a**

**See Also**

**Functions** [mqttclient](#page-406-0) | [subscribe](#page-528-0) | [unsubscribe](#page-547-0) | [peek](#page-465-0) | [flush](#page-351-0) | [write](#page-555-0)

## <span id="page-479-0"></span>**read**

**Package:** icomm.pi

Read data from OSIsoft PI server

## **Syntax**

```
piValues = read(piClient,tagName)
piValues = read(piClient,tagName,Earliest=true)
piValues = read(piClient,tagName,DateRange=[startDate,endDate])
piValues = read(piClient,tagName,DateRange=[startDate,endDate],Interval=
timeStep)
```
### **Description**

 $piV$ alues = read(piClient, tagName) reads the latest data value from each of the specified tags of the OSIsoft PI server that the client piClient is connected to. tagName can be a string or vector of strings. The data is returned to piValues as a timetable.

 $piV$ alues = read(piClient, tagName, Earliest=true) reads the earliest value from each of the specified tags.

piValues = read(piClient,tagName,DateRange=[startDate,endDate]) reads data points in the range between the start and end dates, specified by the datetime values of [startDate,endDate].

piValues = read(piClient,tagName,DateRange=[startDate,endDate],Interval= timeStep) reads the data points in the given time range interpolated for each interval specified by the duration timeStep.

### **Examples**

#### **Read Various Data Points from OSIsoft PI Server**

Read the latest data point of a single tag.

piValues = read(piClient, "Plant1\_generator1\_voltage");

Read the earliest data point of a single tag.

```
piValues = read(piClient, "Plant1_generator1_voltage", Earliest=true);
```
Read data points of a single tag over the past one-day period.

```
startDate = datetime("now") - days(1);
endDate = datetime("now");<br>piValues = read(piClient, "Plant1_generator1_voltage", DateRange=[startDate,endDate]);
```
Read all data points of multiple tags over a 6-hour period, interpolating every 5 minutes.

```
startDate = datetime(2021,6,12,14,10,30); % 12-Jun-2021 14:10:30
endDate = startDate + hours(6);
```

```
 read
```

```
piValues = read(piClient,["Plant1_generator1_voltage","Plant1_generator1_current"], ...
 DateRange=[startDate,endDate], Interval=minutes(5));
```
### **Input Arguments**

#### **piClient — Client connected to OSIsoft PI server**

icomm.pi.Client object

Client connected to OSIsoft PI server, specified as an icomm.pi.Client object. You create the object with the [piclient](#page-469-0) function.

Example:  $piC$ lient =  $picture ( )$ 

Data Types: object

#### **tagName — Tag names to read**

string | char

Tag names to read from, specified as a string, string array, character vector, or cell array of character vectors.

Example: "Power\_ckt2" Data Types: char | string | cell

#### **[startDate,endDate] — Data range of data**

vector of datetime

#### Date range of data to read, specified as a 2-element vector of datetime values.

Example: [datetime("1-Jan-2020"),datetime("31-Jan-2020")]

Data Types: datetime

#### **timeStep — Interval span for data interpolation**

duration

#### Interval span for data interpolation, specified as a duration value.

Example: hours(1) Data Types: duration

#### **Output Arguments**

#### **piValues — Data point values read from PI server** timetable

Data point values read from PI server, returned as a timetable.

# **Version History**

**Introduced in R2022a**

### **See Also**

**Functions** [piclient](#page-469-0) | [tags](#page-531-0)

## **read**

Read data from Modbus server

## **Syntax**

```
moddata = read(m,target,address)
moddata = read(m,target,address,count)
moddata = read(m,target,address,count,serverId)
moddata = read(m,target,address,count,precision)
moddata = read(m,target,address,count,serverId,precision)
```
## **Description**

moddata = read(m,target,address) reads one data value from Modbus object m and target area target at the starting address address. The function reads one value by default.

moddata =  $read(m, target, address, count)$  reads multiple data values beginning at the starting address address. count specifies the number of values to read.

moddata =  $read(m, target, address, count, serverId)$  additionally specifies serverId, which is the address of the server to send the read command to.

moddata = read(m,target,address,count,precision) additionally specifies the precision, which is the data format of the register being read.

moddata = read(m,target,address,count,serverId,precision) specifies both the address of the server and the data format precision of the register.

## **Examples**

#### **Read Coils over Modbus**

If the read target is coils, the function reads the values from 1–2000 contiguous coils in the remote server, starting at the specified address. A coil is a single output bit. A value of 1 indicates the coil is on and a value of 0 means it is off.

Read 8 coils, starting at address 1. The address parameter is the starting address of the coils to read, and the count parameter is the number of coils to read.

```
moddata = read(m, 'coils', 1, 8)moddata = 
   1 1 0 1 1 0 1 0
```
#### **Read Inputs Over Modbus**

If the read target is inputs, the function reads the values from 1–2000 contiguous discrete inputs in the remote server, starting at the specified address. A discrete input is a single input bit. A value of 1 indicates the input is on and a value of  $\theta$  means it is off.

Read 10 discrete inputs, starting at address 2. The address parameter is the starting address of the inputs to read, and the count parameter is the number of inputs to read.

```
moddata = read(m, 'inputs', 2, 10)moddata = 
   1 1 0 1 1 0 1 0 0 1
```
#### **Read Input Registers over Modbus**

If the read target is input registers, the function reads the values from 1–125 contiguous input registers in the remote server, starting at the specified address. An input register is a 16-bit read-only register.

Read 4 input registers, starting at address 20. The address parameter is the starting address of the input registers to read, and the count parameter is the number of input registers to read.

```
moddata = read(m, 'inputregs', 20, 4)moddata = 27640 60013 51918 62881
```
#### **Read Holding Registers over Modbus**

If the read target is holding registers, the function reads the values from 1–125 contiguous holding registers in the remote server, starting at the specified address. A holding register is a 16-bit read/ write register.

Read 5 holding registers, starting at address 2. The address parameter is the starting address of the holding registers to read, and the count parameter is the number of holding registers to read.

```
moddata = read(m, 'holdingregs', 2, 5)moddata = 
   27640 60013 51918 62881 34836
```
#### **Specify Server ID and Precision Options for the Read Operation**

You can read any of the four types of targets and also specify the optional parameters for server ID, and you can specify precision for the two types of registers. You can set either option by itself or set both the serverId option and the precision option together. Both options should be listed after the required arguments.

Read 8 holding registers starting at address 1 using a precision of 'uint32' from Server ID 3.

```
moddata = read(m,'holdingregs',1,8,3,'uint32');
```
#### **Read Mixed Data Types**

You can read contiguous values of different data types (precisions) by specifying the data type for each value. You can do that within the syntax of the read function, or set up variables containing arrays of counts and precisions. Both methods are shown here.

Read contiguous registers of the same data type.

moddata = read(m,'holdingregs',500,10,'uint32');

In that example, the target type is holding registers, the starting address is 500, the count is 10, and the precision is uint32.

If you wanted to have the 10 values be of mixed data types, you can use this syntax:

moddata = read(m,'holdingregs',500,[3 2 3 2],{'uint16', 'single', 'double', 'int16'});

Specify both count and precision as arrays of values. In this case, the counts are 3, 2, 3, and 2. The command reads 3 values of data type uint16, 2 values of data type single, 3 values of data type double, and 2 values of data type int16. The registers are contiguous, starting at address 500.

Instead of using arrays inside the read command as shown in the previous step, you can also use arrays as variables in the command. The equivalent code for the same example is:

```
count = [3 2 3 2]
precision = {'uint16', 'single', 'double', 'int16'}
moddata = read(m, 'holdingregs', 500, count, precision);
```
Using variables is convenient when you have a lot of values to read and they are of mixed data types.

#### **Input Arguments**

#### **target — Target area to read**

character vector | string

Target area to read, specified as a character vector or string. You can perform a Modbus read operation on four types of targets: coils, inputs, input registers, and holding registers, corresponding to the values 'coils', 'inputs', 'inputregs', and 'holdingregs'. Target must be the first argument after the object name. This example reads 8 coils starting at address 1.

Example: read(m, 'coils', 1,8)

Data Types: char

### **address — Starting address to read from**

double

Starting address to read from, specified as a double. Address must be the second argument after the object name. This example reads 10 coils starting at address 2.

Example: read(m,'coils',2,10)

Data Types: double

**count — Number of values to read** double

Number of values to read, specified as a double. Count is the third argument after the object name. If you do not specify a count, the default of 1 is used. This example reads 12 coils starting at address 2.

Example: read(m, 'coils', 2, 12)

Data Types: double

#### **serverId — Address of the server to send the read command to**

double

Address of the server to send the read command to, specified as a double. Server ID must be specified after the object name, target, address, and count. If you do not specify a serverId, the default of 1 is used. Valid values are 0-247, with 0 being the broadcast address.

**Note** If your device uses a slaveID property, it might work to use it as the serverID property with the read command as described here.

This example reads 8 coils starting at address 1 from server ID 3.

Example: read(m, 'coils', 1, 8, 3);

Data Types: double

#### **precision — Data format of the register being read from on the Modbus server**

character vector | string

Data format of the register being read from on the Modbus server, specified as a character vector or string. Precision must be specified after the object name, target, address, and count. Valid values are 'uint16', 'int16', 'uint32', 'int32', 'uint64', 'int64', 'single', and 'double'. This argument is optional; the default is 'uint16'.

Note that precision does not refer to the return type, which is always 'double'. It specifies how to interpret the register data.

This example reads 6 holding registers starting at address 2 using a precision of 'uint32'.

Example: read(m,'holdingregs',2,6,'uint32');

Data Types: char

### **Output Arguments**

**moddata — Value of read data**

double

Read data values, returned as a double or array of doubles.

# **Version History**

**Introduced in R2017a**

### **Extended Capabilities**

#### **C/C++ Code Generation**

Generate C and C++ code using MATLAB® Coder™.

#### **See Also**

[modbus](#page-399-0) | [write](#page-557-0) | [writeRead](#page-562-0) | [maskWrite](#page-396-0)

#### **Topics**

["Create a Modbus Connection" on page 18-3](#page-256-0)

["Configure Properties for Modbus Communication" on page 18-5](#page-258-0)

["Read Data from a Modbus Server" on page 18-8](#page-261-0)

["Read Temperature from a Remote Temperature Sensor" on page 18-13](#page-266-0)

# <span id="page-487-0"></span>**readasync**

Read data asynchronously from group or items

### **Syntax**

 $TransID = readasync(GObj)$  $TransID = readasync(10bj)$ 

## **Description**

TransID = readasync(GObj) and TransID = readasync(IObj) asynchronously read data for all the items contained in the dagroup object, GObj, or for the vector of daitem objects specified by IObj. TransID is a unique transaction ID for the asynchronous request.

For asynchronous reads, data is always read from the device, not from the server cache. The Active property is ignored for asynchronous reads.

When the read operation completes, a read async event is generated by the server. If a callback function file is specified for the ReadAsyncFcn property, that function executes when the event is generated.

You can cancel an in-progress asynchronous request using [cancelasync](#page-325-0).

When a readasync operation succeeds, the Value, Quality, and Timestamp properties of the associated items are updated to reflect the values obtained from the read operation.

## **Examples**

Configure a client, group, and item, for the Matrikon Simulation Server:

```
da = opcda('localhost','Matrikon.OPC.Simulation');
connect(da);
grp = addgroup(da,'ExReadAsync');
grp.UpdateRate = 20;
itm = additem(grp, 'Random.Real8');
```
Perform two asynchronous read operations:

```
tid1 = readasync(qrp)tid2 = readasync(qrp)
```
Examine the event log:

```
pause(2)
disp('Event log:')
showopcevents(da)
```
# **Version History**

**Introduced before R2006a**

### **See Also**

[cancelasync](#page-325-0) | [read](#page-474-0) | [refresh](#page-506-0) | [write](#page-553-0) | [writeasync](#page-560-0)

# <span id="page-489-0"></span>**readAtTime**

**Package:** opc.hda

Read data from an OPC HDA server at specified times

## **Syntax**

```
DObj = readAtTime(HdaClient,ItmList,TimeStamps)
[ItmList,Value,Quality,TimeStamp] =
readAtTime(HdaClient,ItmList,TimeStamps,'DataType')
S = readAtTime(HdaClient,ItmList,TimeStamps,'struct')
```
### **Description**

DObj = readAtTime(HdaClient, ItmList, TimeStamps) reads data from the items defined by ItmList, from the OPC HDA Server associated with client object HdaClient, at the time stamps specified by TimeStamps. HdaClient must be a scalar connected OPC HDA Client. ItmList is a character vector, string, or array defining one or more Fully Qualified ItemIDs in the name space of the OPC Server. TimeStamps must be a vector of MATLAB date numbers. DObj is returned as an [opc.hda.Data](#page-228-0) object array the same size as the number of items specified by ItmList. Each element of DObj is guaranteed to have the same time stamp as the other elements of DObj.

When no value exists for a specified time stamp, the server will interpolate a value from the surrounding values to represent the value at that time stamp, and the Quality for that time stamp will include the Interpolated bit.

```
[ItmList,Value,Quality,TimeStamp] =
```
readAtTime(HdaClient,ItmList,TimeStamps,'*DataType*') where 'DataType' is one of the built-in MATLAB numeric arrays ('double', 'single', etc.) or 'cell', returns the data in the specified data type. ItmID is returned as a 1-by-N cell array of character vectors. Value is an array of M-by-N values. Quality is an array of M-by-N quality IDs, and TimeStamp is a M-by-1 array of time stamps as MATLAB date numbers.

S = readAtTime(HdaClient,ItmList,TimeStamps,'struct') returns a structure containing the fields ItemID, Value, Quality and TimeStamp.

## **Examples**

Create an OPC HDA Client and connect the client to the server.

```
hdaObj = opchda('localhost','Matrikon.OPC.Simulation');
connect(hdaObj);
```
Read the values of two items every 10 seconds for the last hour.

DObj = readAtTime(hdaObj,{'Random.Real8','Random.Real4'},[now-1/24:10/86400:now]);

# **Version History**

**Introduced in R2015b**

## **See Also**

### **Functions**

datenum | [readRaw](#page-501-0) | [readProcessed](#page-496-0) | [readModified](#page-495-0)

# <span id="page-491-0"></span>**readAtTime**

**Package:** opc.ua

Read historical data from nodes of OPC UA server at specific times

## **Syntax**

```
UaData = readAtTime(UaClient,NodeList,TimeVector)
UaData = readAtTime(NodeList,TimeVector)
```
## **Description**

UaData = readAtTime(UaClient,NodeList,TimeVector) reads stored historical data from the nodes given by NodeList, at the specified times in TimeVector. NodeList is an array of OPC UA node objects, which you can create using getNamespace, browseNamespace, or opcuanode. TimeVector is an array of MATLAB datetimes or date numbers.

UaData is returned as a vector of OPC UA data objects. The server interpolates or extrapolates data if it is not stored at the times specified in TimeVector. Data Quality is set appropriately for interpolated data. If readHistory fails to retrieve history for a given node, that node is not included in the returned OPC UA data object, and a warning is issued. If all requested nodes fail, an error is generated.

UaData = readAtTime(NodeList,TimeVector) reads from the nodes identified by NodeList. All nodes must be of the same connected client.

OPC UA servers provide historical data only from nodes of type Variable. If you attempt to read values from an Object node, no data is returned for that node, the status for that node is set to Bad:AttributeNotSupported, and the node is not included in the returned UaData object.

## **Examples**

Retrieve the 10 minute sampled history for the current day from a local server.

```
uaClnt = opcua('localhost',62550);
connect(uaClnt);
nodeId = '1:Quickstarts.HistoricalAccessServer.Data.Dynamic.Double.txt';
nodeList = opcuanode(2,nodeId,uaClnt);
TimeVector = datetime('today'):minutes(10):datetime('now');
dataObj = readAtTime(uaClnt,nodeList,TimeVector);
```
# **Version History**

**Introduced in R2015b**

#### **See Also**

[readValue](#page-504-0) | [readHistory](#page-492-0) | [readProcessed](#page-498-0) | [opcuanode](#page-457-0)

# <span id="page-492-0"></span>**readHistory**

**Package:** opc.ua

Read historical data from nodes on OPC UA server

## **Syntax**

```
UaData = readHistory(UaClient,NodeList,StartTime,EndTime)
UaData = readHistory(UaClient,NodeList,StartTime,EndTime,ReturnBounds)
UaData = readHistory(NodeList,StartTime,EndTime)
UaData = readHistory(NodeList,StartTime,EndTime,ReturnBounds)
```
## **Description**

UaData = readHistory(UaClient,NodeList,StartTime,EndTime) reads stored historical data from the nodes identified by NodeList, on the server associated with the connected client UaClient,with a source timestamp between StartTime (inclusive) and EndTime (exclusive).NodeList is a single OPC UA node object or an array of nodes. StartTime and EndTime can be MATLAB datetime values or date numbers.

UaData = readHistory(UaClient,NodeList,StartTime,EndTime,ReturnBounds) allows you to specify that returned data should include bounding values. Bounding values are the values immediately outside the time range requested (the first value just before StartTime, or the first value after EndTime) when a value does not exist exactly on the specified limit of the time range. Setting ReturnBounds to true returns bounding values; setting ReturnBounds to false (the default) returns values strictly within the specified start and end times.

UaData = readHistory(NodeList,StartTime,EndTime) and UaData = readHistory( NodeList, StartTime, EndTime, ReturnBounds) read from the nodes identified by NodeList. All nodes must be of the same connected client.

## **Examples**

#### **Read History from a Node**

This example shows how to retrieve the history for the current day from a local server.

```
uaClnt = opcua('localhost',62550);
connect(uaClnt);
nodeId = '1:Quickstarts.HistoricalAccessServer.Data.Dynamic.Double.txt';
nodeList = opcuanode(2,nodeId,uaClnt);<br>dataObj = readHistory(uaClnt,nodeList,datetime('today'),datetime('now'));
```
### **Input Arguments**

#### **UaClient — OPC UA client**

OPC UA client object

OPC UA client specified as an OPC UA client object. The client must be connected.

#### **NodeList — List of nodes**

array of node objects

List of nodes, specified as an array of node objects or a single node. You can create node objects using getNamespace, browseNamespace, or opcuanode. For information on node object functions and properties, type:

help opc.ua.Node

You can read only from variable type nodes, not object type nodes. If you specify an object node to read, the return value is an empty array, and the quality is set to Bad:AttributeIdInvalid.

#### **StartTime,EndTime — Source time span**

MATLAB datetime

Source time span, specified as MATLAB datetime values or date numbers. The source times fall between StartTime (inclusive) and EndTime (exclusive).

#### **ReturnBounds — Request bounding values**

false (default) | true

Request bounding values, specified as true or false.

#### **Output Arguments**

#### **UaData — historical data**

vector of OPC UA Data objects

Historical data, returned as a vector of OPC UA Data objects. If readHistory fails to retrieve history for a given node, that node is not returned in the OPC UA Data object and a warning is issued. If all requested nodes fail, an error is generated.

# **Version History**

**Introduced in R2015b**

#### **See Also**

**Functions** [readValue](#page-504-0) | [readAtTime](#page-491-0) | [opcuanode](#page-457-0) | [readProcessed](#page-498-0)

# **readItemAttributes**

**Package:** opc.hda

Read item attribute values from OPC HDA server

## **Syntax**

S = readItemAttributes(HdaObj, ItemID, Attribute, StartTime, EndTime)

### **Description**

S = readItemAttributes(HdaObj, ItemID, Attribute, StartTime, EndTime) reads item attribute values for the [opc.hda.ItemAttributes](#page-229-0) item with ID ItemID. HdaObj must be a scalar OPC HDA client that is already connected to the server.

ItemID is a character vector or string containing the item ID for which attributes are requested. Attribute is the requested attribute for the item, specified either as a character vector or string as the ID for that attribute. StartTime and EndTime are MATLAB date numbers representing the start and end times of the period over which data must be aggregated.

S is returned as a structure array containing fields ItemID, AttributeID, TimeStamp and Value. ItemID is the item ID requested. AttributeID is the numeric ID of the attribute requested. TimeStamp is a vector containing the time stamps when the attribute was updated. Value is the value that the attribute was changed to at each time in TimeStamp.

The ItemAttributes property of the connected client object HdaObj contains all valid item attributes for the server.

## **Examples**

Retrieve the current data type of the 'Random.Real8' property:

```
hdaObj = opchda('localhost','Matrikon.OPC.Simulation');
connect(hdaObj);
attrStruct = hdaObj.readItemAttributes('Random.Real8', ...
                  hdaObj.ItemAttributes.DATA_TYPE,now,now)
```
# **Version History**

**Introduced in R2011a**

# <span id="page-495-0"></span>**readModified**

**Package:** opc.hda

Read modified data from an OPC HDA server

## **Syntax**

DObj = readModified(HdaClient,ItmList,StartTime,EndTime)

## **Description**

DObj = readModified(HdaClient,ItmList,StartTime,EndTime) reads modified data from the items defined by ItmList, stored on the OPC HDA server connected to OPC HDA Client HdaClient, between StartTime (inclusive) and EndTime (exclusive). The StartTime and EndTime arguments must be date numbers, or character vectors that can be converted to a MATLAB date number. DObj is returned as an [opc.hda.Data](#page-228-0) array, with one element per item specified in ItmList.

DObj contains only data items that have been modified, replaced, or deleted on the OPC HDA server; that is, only data values that return a quality of 'Extra Data' during a [readRaw](#page-501-0) operation. If a value has been modified multiple times, all values for that time are returned.

Some servers do not support this function.

# **Version History**

**Introduced in R2011a**

### **See Also**

**Functions** datenum | [readRaw](#page-501-0)

# <span id="page-496-0"></span>**readProcessed**

**Package:** opc.hda

Read server-aggregated data from an OPC HDA server

## **Syntax**

```
D<sub>0</sub> =
readProcessed(HdaObj,ItmList,AggregateType,AggregateInterval,StartTime,EndTim
e)
[ItmID,Value,Quality,TimeStamp] =
readProcessed(HdaObj,ItmList,AggregateType,AggregateInterval,StartTime,EndTim
e,'DataType')
S =readProcessed(HdaObj,ItmList,AggregateType,AggregateInterval,StartTime,EndTim
e,'struct')
```
## **Description**

 $D<sub>0</sub>$  =

readProcessed(HdaObj,ItmList,AggregateType,AggregateInterval,StartTime,EndTim e) reads processed data from the OPC HDA Server associated with client object HdaObj, returning the processed data in [opc.hda.Data](#page-228-0) object D0bj. Hda0bj must be a scalar OPC HDA client that is already connected to the server.

ItmList is a string array or cell array of item IDs to read from. AggregateType is the requested aggregate type, obtained from the client's Aggregates property. AggregateInterval is the time interval in seconds that the server must aggregate data over. StartTime and EndTime are MATLAB date numbers representing the start and end times of the period over which data must be aggregated.

```
[ItmID, Value, Quality, TimeStamp] =
```
readProcessed(HdaObj,ItmList,AggregateType,AggregateInterval,StartTime,EndTim e,'*DataType*') returns the processed data as separate arrays. 'DataType' is one of the built-in MATLAB numeric arrays ('double', 'single', etc.) or 'cell'. ItmID is returned as a 1-by-N cell array of character vectors. Value is an array of M-by-N values. Quality is an array of M-by-N quality IDs, and TimeStamp is a M-by-1 array of time stamps as MATLAB date numbers.

```
S =
```
readProcessed(HdaObj,ItmList,AggregateType,AggregateInterval,StartTime,EndTim e,'struct') returns the processed data as a structure containing fields ItemID, Value, Quality and TimeStamp.

## **Examples**

Create an OPC HDA Client and connect the client to the server:

```
hdaObj = opchda('localhost','Matrikon.OPC.Simulation');
connect(hdaObj);
```
Read the one minute average values of two items for the last hour:

```
aggregates = hdaObj.Aggregates
DObj = readProcessed(hdaObj,{'Random.Real8','Random.Real4'}, ...
 aggregates.TIMEAVERAGE,60,now-1/24,now);
```
# **Version History**

**Introduced in R2011a**

### **See Also**

**Functions** [readRaw](#page-501-0) | [readAtTime](#page-489-0) | [readModified](#page-495-0) | [opc.hdaQualityString](#page-430-0)

## <span id="page-498-0"></span>**readProcessed**

**Package:** opc.ua

Read aggregate data from nodes of an OPC UA server

### **Syntax**

```
UaData = readProcessed(UaClient,NodeList,AggregateFn,AggrInterval,
StartTime,EndTime)
UaData = readProcessed(NodeList,AggregateFn,AggrInterval,StartTime,EndTime)
```
#### **Description**

UaData = readProcessed(UaClient,NodeList,AggregateFn,AggrInterval, StartTime, EndTime) reads processed historical data from the nodes given by NodeList. NodeList must be an array of OPC UA node objects, which you can create using getNamespace, browseNamespace, or opcuanode. The interval between StartTime and EndTime (which can be datetime variables or date numbers) is split into intervals of AggrInterval, a MATLAB duration variable or a double representing the interval in seconds. For each interval of time, the server calculates a processed value based on the AggregateFn requested. AggregateFn can be specified as a character vector or as an AggregateFnId object. A client stores the available Aggregates for a server in the AggregateFunctions property. For a description of Aggregate functions, see ["OPC UA](#page-243-0) [Aggregate Functions" on page 17-10](#page-243-0).

UaData is returned as a vector of OPC UA data objects. If readProcessed fails to retrieve historical data for a given node, that node is not included in the returned OPC UA data object, and a warning is issued. If all requested nodes fail, an error is generated.

UaData = readProcessed(NodeList,AggregateFn,AggrInterval,StartTime,EndTime) reads from the nodes identified by NodeList. All nodes must be of the same connected client.

OPC UA servers provide historical data only from nodes of type Variable. If you attempt to read values from an Object node, no data is returned for that node, and the status for that node is set to Bad:AttributeNotSupported, a warning is issued, and the node is not included in the returned UaData object.

#### **Examples**

#### **Read Processed Data at Fixed Intervals**

Retrieve the average value for each 10 minute interval of the current day from a local server.

```
u\no(1nt = 0.001 \cdot 1.001 \cdot 0.001 \cdot 0.0001 \cdot 0.0001 \cdot 0.0001 \cdot 0.0001 \cdot 0.0001 \cdot 0.0001 \cdot 0.0001 \cdot 0.0001 \cdot 0.0001 \cdot 0.0001 \cdot 0.0001 \cdot 0.0001 \cdot 0.0001 \cdot 0.0001 \cdot 0.0001 \cdot 0.0001 \cdot 0.0001 \cdot 0.0001 \cdot 0.0001 \cdot 0.0001 \cdot 0.0001 \cdotconnect(uaClnt);
nodeId = '1:Quickstarts.HistoricalAccessServer.Data.Dynamic.Double.txt';
```

```
nodeList = opcuanode(2,nodeId,uaClnt);
dataObj = readProcessed(uaClnt,nodeList,'Average',minutes(10),datetime('today'),datetime('now'));
```
#### **Input Arguments**

#### **UaClient — OPC UA client**

opc.ua.Client object

OPC UA client, specified as an opc.ua.Client object. Create a client object with the opcua function. The client must be connected.

Example: opcua()

#### **NodeList — OPC UA nodes**

opc.ua.Node object

OPC UA nodes, specified as a opc.ua.Node object, or array of objects.

Example: opcuanode()

#### **AggregateFn — Aggregate function**

char vector | AggregateFnId object

Aggregate function, specified as a character vector or as an AggregateFnId object. A client stores the available aggregates for a server in its AggregateFunctions property.

For a description of the standard aggregate functions defined by the OPC Foundation, see ["OPC UA](#page-243-0) [Aggregate Functions" on page 17-10](#page-243-0).

Example: 'Average'

#### **AggrInterval — Aggregation interval segment**

double | duration

Aggregation interval segment, specified as a MATLAB duration or a double indicating seconds.

Example: minutes(10) Data Types: double | duration

**StartTime,EndTime — Aggregation interval boundaries** datetime | date

Aggregation interval boundaries, specified as datetime or date numbers.

Example: datetime('today'),datetime('now')

Data Types: double | datetime

#### **Output Arguments**

#### **UaData — OPC UA data**

vector of opc.ua.Data objects

OPC UA data, returned as a vector of opc.ua.Data objects. If readProcessed fails to retrieve data for a given node, that node is not returned in the opc.ua.Data object and a warning is issued. If all requested nodes fail, an error is generated.

# **Version History**

**Introduced in R2015b**

## **See Also**

**Functions** [opcuanode](#page-457-0) | [readAtTime](#page-491-0) | [readHistory](#page-492-0) | [readValue](#page-504-0)

# <span id="page-501-0"></span>**readRaw**

**Package:** opc.hda

Read raw data of specified time range from HDA server

### **Syntax**

```
DObj = readRaw(HdaClient,ItmList,StartTime,EndTime)
DObj = readRaw(HdaClient,ItmList,StartTime,EndTime,ExtendedBounds)
```
### **Description**

DObj = readRaw(HdaClient,ItmList,StartTime,EndTime) reads data from the items defined by ItmList, stored on the OPC HDA server connected to OPC HDA client HdaClient, between StartTime (inclusive) and EndTime (exclusive). The StartTime and EndTime arguments must be date numbers, or character vectors that can be converted to a MATLAB date number. DObj is returned as an [opc.hda.Data](#page-228-0) array, with one element per item specified in ItmList.

DObj = readRaw(HdaClient,ItmList,StartTime,EndTime,ExtendedBounds) allows you to specify boundary extension. If ExtendedBounds is true, then the first data point on or outside the defined start and end times is returned. If ExtendedBounds is false, then only values that were timestamped between StartTime (inclusive) and EndTime (exclusive) are included.

One or more timestamps returned for each item can be unique to that item. To retrieve aligned data from an OPC HDA server, use [readAtTime](#page-489-0) or [readProcessed](#page-496-0).

### **Examples**

#### **Read Past Day's Data from Two Items**

Read data over the past day from two items in the OPC HDA server.

Create an OPC HDA client and connect the client to the server.

```
hdaObj = opchda('localhost','Matrikon.OPC.Simulation');
connect(hdaObj);
```
Read the last day's data from two specified items.

DObj = readRaw(hdaObj,{'Random.Real8','Random.Real4'},now-1,now);

### **Input Arguments**

**HdaClient — OPC HDA client** OPC HDA client object

OPC HDA client, specified as an OPC HDA client object.

Example: opchda()

#### **ItmList — HDA items**

char vector | string | cell

HDA items, specified as a character vector, string, or supporting array of either.

Example: { 'Random. Real8', 'Random. Real4'}

Data Types: char | string | cell

#### **StartTime,EndTime — Time boundaries**

serial date numbers | character vectors

Time boundaries, specified as serial date numbers. The values can be doubles, such as values returned by the datenum or now functions, or character vectors that can be converted to date numbers.

Example: datenum(2018,11,30) Data Types: double | char

**ExtendedBounds — Extend time boundaries to assure inclusion of start and stop times** false (default) | true

Extend time boundaries to assure inclusion of start and end times, specified as false or true.

This flag instructs the historical server whether to completely span the required start and end time, or return only values that are contained within the specified start and end time (start time included but not end time). If ExtendedBounds is true, the returned values are guaranteed to include the timestamp at or before the specified start time, and at or after the specified end time. If ExtendedBounds is false, there is no guarantee that the values include the exact specified start time, and definitely do not include the specified end time. The rules applied by this flag are:

- If ExtendedBounds is false (default), the server returns all recorded data from the start time up to, but not including, the end time.
- If ExtendedBounds is true, the server returns all data from the start time up to (and including) the end time. If no data value exists exactly at the start time, the previous value is returned; if no data value exists exactly at the end time, the next value is be returned; even if these values are outside the specified start and end times.
- If ExtendedBounds is true and no data exists on the start time or before it, the server includes a value of Empty at the start timestamp, and a quality of OPCHDA\_NOBOUND ("No Bound"). Similarly for the end time.

Example: true Data Types: logical

### **Output Arguments**

#### **DObj — Raw OPC HDA data**

OPC HDA data object

Raw OPC HDA data returned as an array of OPC HDA data objects, with one element per item.

# **Version History**

**Introduced in R2011a**

## **See Also**

**Functions** datenum | [readAtTime](#page-489-0) | [readProcessed](#page-496-0) | [readModified](#page-495-0)
# **readValue**

**Package:** opc.ua

Read values from nodes on OPC UA server

## **Syntax**

```
[Values,Timestamps,Qualities] = readValue(UaClient,NodeList)
[Values, Timestamps, Qualities] = readValue(NodeList)
```
## **Description**

[Values,Timestamps,Qualities] = readValue(UaClient,NodeList) reads the value, quality, and timestamp from the nodes identified by NodeList, on the server associated with the connected client UaClient.NodeList can be a single OPC UA node object or an array of nodes.

[Values, Timestamps, Qualities] = readValue(NodeList) reads from the nodes identified by NodeList. All nodes must be of the same connected client.

## **Examples**

### **Read Value from Nodes**

Read the current value from a node identified by its Index and Identifier.

UaClient = opcua('localhost',53530); connect(UaClient); sineNode = opcuanode(3, 'Sinusoid', UaClient); [val,ts,qual] = readValue(UaClient,sineNode)

Read from multiple nodes.

```
simNode = findNodeByName(UaClient.Namespace,'Simulation');
simChildNodes = simNode.Children;
[val,ts,qual] = readValue(UaClient,simChildNodes)
```
## **Input Arguments**

## **UaClient — OPC UA client**

OPC UA client object

OPC UA client, specified as an OPC UA client object. The client must be connected.

### **NodeList — List of nodes**

array of node objects

List of nodes, specified as an array of node objects or a single node. You can create node objects using getNamespace, browseNamespace, or opcuanode. For information on node object functions and properties, type:

help opc.ua.Node

You can read only from variable type nodes, not object type nodes. If you specify an object node to read, the return value is an empty array, and the quality is set to Bad:AttributeIdInvalid.

## **Output Arguments**

#### **Values — Node values**

node data type

Node values, returned as node data type, or a cell array of node data types if NodeList is an array.. For information about how MATLAB interprets these formats, type:

help opc.ua.DataTypeId

#### **Timestamps — Time of node data source**

vector of MATLAB datetime

Time of node data source, returned as a vector of MATLAB datetime objects. Timestamps represent the time that the source provided the data to the server.

#### **Qualities — Node data quality**

array of OPC UA qualities

Node data quality, returned as an array of OPC UA qualities. For information on OPC UA qualities, type:

help opc.ua.QualityId

# **Version History**

**Introduced in R2015b**

### **See Also**

**Functions** [getNamespace](#page-371-0) | [browseNamespace](#page-323-0) | [opcuanode](#page-457-0) | [writeValue](#page-566-0)

# **refresh**

Read all active items in group

## **Syntax**

refresh(GObj) refresh(GObj,'*Source*')

## **Description**

refresh(GObj) asynchronously reads data for all active items contained in the dagroup object specified by GObj. Items whose Active property is set to 'off' will not be read. GObj can be an array of group objects. The data is read from the OPC server's cache. You can use refresh only if the Active property is set to 'on' for GObj.

When the refresh operation completes, a DataChange event is generated by the server. If a callback function file is specified for the DataChangeFcn property, then the function executes when the event is generated.

refresh is a special case of subscription that forces a DataChange event for all active items even if the data has not changed. Note that refresh ignores the Subscription property.

refresh(GObj,'*Source*') asynchronously reads data from the source specified by '*Source*', which can be 'cache' or 'device'. If '*Source*' is 'device', data is returned directly from the device. If '*Source*' is 'cache', data is returned from the OPC server's cache. Note that reading data from the device can be slow.

## **Examples**

Configure a client, group, and item, for the Matrikon Simulation Server.

```
da = opcda('localhost','Matrikon.OPC.Simulation');
connect(da);
grp = addgroup(da,'ExRefresh');
itm = additem(grp,'Random.Real8');
```
Turn off subscription for the group and add a DataChangeFcn callback.

```
grp.Subscription = 'off';
grp.DataChangeFcn = 'disp(grp.Item)'
```
Call refresh to get group and item updates.

refresh(grp) refresh(grp)

# **Version History**

**Introduced before R2006a**

## **See Also**

**Functions** [read](#page-474-0) | [readasync](#page-487-0) | [write](#page-553-0) | [writeasync](#page-560-0)

# **removepublicgroup**

Remove public group from server

## **Syntax**

removepublicgroup(DAObj,'PublicGroupName')

## **Description**

removepublicgroup(DAObj,'PublicGroupName') removes the public group PublicGroupName from the server that DAObj is connected to. DAObj must be a connected opcda object.

If the public group has clients using that group, removepublicgroup issues a warning; then it removes the group from the server only when all clients have stopped using that group. No additional clients can connect to that group after you call removepublicgroup.

Not all OPC data access servers support public groups. If you try to make a public group on a server that does not support public groups, you get an error. To verify that a server supports public groups, use the [opcserverinfo](#page-446-0) function on the client connected to that server: Look for an entry 'IOPCPublicGroups' in the 'SupportedInterfaces' field.

## **Examples**

### **Remove Public Group from Server**

Connect to the server Dummy. Server and remove the public group named PGroup.

```
da = opcda('localhost','Dummy.Server');
connect(da);
removepublicgroup(da,'PGroup');
```
## **Version History**

**Introduced before R2006a**

## **See Also**

**Functions** [addgroup](#page-313-0) | [makepublic](#page-395-0)

# <span id="page-509-0"></span>**resample**

**Package:** opc.hda

Resample OPC HDA data object to have defined time stamps

## **Syntax**

```
NewObj = resample(DObj, NewTS)NewObj = resample(DObj,NewTS,'linear')
NewObj = resample(DObj,NewTS,'hold')
NewObj = resample(DObj,NewTS,'nearest')
NewObj = resample(DObj,NewTS,'spline')
NewObj = resample(DObj,NewTS,'pchip')
```
## **Description**

NewObj = resample(DObj, NewTS) resamples data in OPC HDA data object DObj so that all elements of the object have the time stamps given by NewTS. NewTS must be a vector of MATLAB date numbers.

If DObj contains elements with the same item ID, those elements are combined into one element. So the size of NewObj might be smaller than the size of DObj.

Values are linearly interpolated or extrapolated to the new time stamps.

Quality for the resampled data is set as follows:

- All original values retain their quality.
- All interpolated values get a quality of Interpolated: Good.
- All extrapolated values get a quality of Interpolated: Sub-Normal.

NewObj = resample(DObj,NewTS,'linear') uses linear interpolation.

NewObj = resample(DObj,NewTS,'hold') uses a zero-order hold interpolation where the previous known value is used for all new time stamps. Any time stamp prior to the first known value is set to NaN (or 0 if the value is a fixed-point data type).

NewObj = resample(DObj, NewTS, 'nearest') uses nearest-neighbor interpolation as defined by interp1.

```
NewObj = resample(DObj,NewTS,'spline') uses spline interpolation as defined by interp1.
```
NewObj = resample(DObj,NewTS,'pchip') uses shape-preserving, piece-wise, cubic interpolation as defined by interp1.

## **Examples**

Load the OPC HDA example data file and resample the first element of hdaDataSmall.

```
load opcSampleHdaData;
newTS = datenum(2010,6,1,9,30,0:10:60);
newObj = resample(hdaDataSmall(1),newTS);
```
Display the values and qualities of the new object.

newObj.showValues

## **See Also**

#### **Functions**

interp1 | [showValues](#page-521-0) | [tsintersect](#page-536-0) | [tsunion](#page-537-0)

## **save**

Save OPC objects to MAT-file

## **Syntax**

```
save FileName
save FileName Obj1 Obj2 ...
save('FileName','Obj1','Obj2', )
```
## **Description**

save FileName saves all variables in the MATLAB workspace to the specified MAT-file, FileName. If an extension is not specified for FileName, then a .mat extension is used.

save FileName Obj1 Obj2 ... saves OPC objects, Obj1, Obj2, ... to the specified MAT-file, FileName. If an extension is not specified for FileName, then a .mat extension is used.

save('FileName','Obj1','Obj2', ) provides the functional form of syntax. When using the functional form, you must specify the file name and toolbox objects as character vectors or strings.

Any data associated with the toolbox object will not be stored in the MAT-file. The data can be brought into the MATLAB workspace with getdata and then saved to the MAT-file using a separate variable name.

The load command is used to return variables from the MAT-file to the MATLAB workspace. Values for read-only properties will be restored to their default values upon loading. For example, the Status property for an opcda object will be restored to 'disconnected'. You use propinfo to determine if a property is read-only.

## **Examples**

Create a connected client and configure a group with two items. Then save the group.

```
da = opcda('localhost','Matrikon.OPC.Simulation');
connect(da);
grp = addgroup(da,'ClearEventLogEx');
itm1 = additem(grp,'Random.Real8');
save mygroup grp
```
# **Version History**

**Introduced before R2006a**

### **See Also**

```
Functions
getdata | load | opchelp | propinfo
```
# <span id="page-512-0"></span>**serveritemprops**

Property information for items in OPC server name space

## **Syntax**

- S = serveritemprops(DAObj,ItemID)
- S = serveritemprops(DAObj,ItemID,PropID)

### **Description**

S = serveritemprops(DAObj,ItemID) returns all property information for the OPC server items specified by ItemID. ItemID is a single, fully qualified ItemID, specified as a character vector or string. DAObj is an opcda object connected to the OPC server. S is a structure array with the following fields:

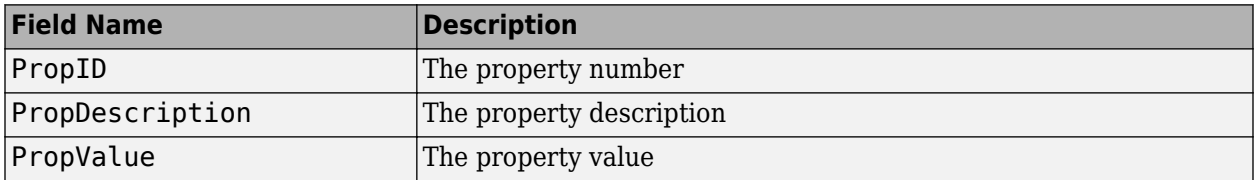

The number of properties returned by the server may be different for different ItemIDs.

Item properties include the item's canonical data type, limits, description, current value, etc.

S = serveritemprops(DAObj, ItemID, PropID) returns property information for the property IDs contained in PropID. PropID is a vector of integers. If PropID contains IDs that do not exist for that property, a warning is issued and any remaining property information is returned.

**Note** This function is not intended to read large amounts of data. Instead, it allows you to easily browse and read small amounts of data specific to a particular ItemID.

For a complete list of Property IDs defined by the OPC Foundation, consult ["OPC DA Server Item](#page-301-0) [Properties" on page B-2.](#page-301-0)

## **Examples**

Find the properties of the Matrikon Simulation Server Random.Real4 tag.

```
da = opcda('localhost','Matrikon.OPC.Simulation');
connect(da);
p = serveritemprops(da,'Random.Real4');
```
Read the first property to see the item canonical data type.

p(1)

Read the third property to see the item quality.

p(3)

# **Version History**

**Introduced before R2006a**

**See Also**

**Functions** [serveritems](#page-514-0)

# <span id="page-514-0"></span>**serveritems**

Query server or name space for fully qualified item IDs

## **Syntax**

```
FQID = serveritems(DAObj,ItemID)
FQID = serveritems(DAObj)
FQID = serveritems(DAObj, 'Filter1',Val1,'Filter2',Val2, ...)
FQID = serveritems(NS)
FQID = serveritems(NS,ItemID)
```
## **Description**

FQID = serveritems(DAObj, ItemID) returns a cell array of all fully qualified item IDs matching ItemID that are found on the OPC server defined by DAObj. DAObj must be a connected opcda object. ItemID is a partial character vector or string to search for, and can contain the wildcard character '\*'. FQID is a character vector or cell array of character vectors. You can use FQID in a call to [additem](#page-316-0) to construct daitem objects.

FQID = serveritems(DAObj) returns all fully qualified item IDs on the OPC server associated with DAOb<sub>i</sub>.

FQID = serveritems(DAObj, '*Filter1*',Val1,'*Filter2*',Val2, ...) allows you to filter the retrieved name space based on a number of available browse filters. Available filters are described in the following table:

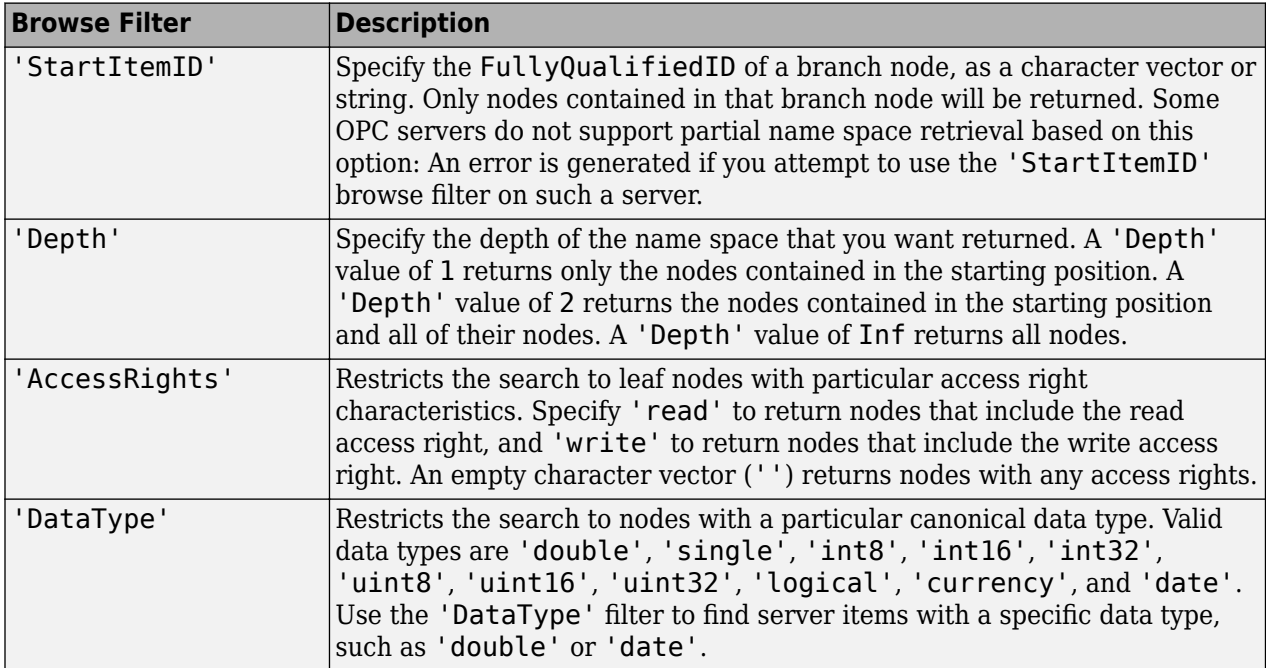

 $FQID = serveritems(NS)$  and  $FQID = serveritems(NS,ItemID)$  search the name space structure defined by NS, rather than querying the OPC server. NS is the result of a call to [getnamespace](#page-367-0) in either hierarchical or flat format.

Note that some servers may return item IDs that cannot be created on that server. These item IDs are usually branches of the OPC server name space.

You use the results of a call to serveritems in a call to [serveritemprops](#page-512-0) to return the property information for items in the OPC server name space. The properties of the items in the server name space include the server item's canonical data type, limits, description, current value, etc.

### **Examples**

Create a client for the Matrikon Simulation Server and connect to the server:

```
da = opcda('localhost', 'Matrikon.OPC.Simulation');connect(da);
```
Find all item IDs in the Matrikon Server containing the word 'Real':

```
realItmIDs = serveritems(da, '*Real*'):
```
Add all items in the Random node to a group:

```
grp = addgroup(da, 'ServerItemsEx');
itm = additem(grp, serveritems(da, 'Random.*'));
```
# **Version History**

**Introduced before R2006a**

### **See Also**

[getnamespace](#page-367-0) | [serveritemprops](#page-512-0)

## **set**

Configure or display OPC object properties

## **Syntax**

```
set(Obj)
Proof = set(0bj)set(Obj,'PropertyName')
Prop = set(Obj,'PropertyName')
set(Obj,'PropertyName',PropertyValue)
set(Obj,S)
set(Obj,PN,PV)
set(Obj,'PropName1',PropValue1,'PropName2',PropValue2,...)
```
## **Description**

set(Obj) displays property names and any enumerated values for all configurable properties of OPC object Obj. Obj must be a single toolbox object.

Prop  $=$  set(0bj) returns all property names and their possible values for object 0bj. Obj must be a single object. The return value, Prop, is a structure whose field names are the property names of Obj, and whose values are cell arrays of possible property values or empty cell arrays if the property does not have a finite set of possible character vector values.

set(Obj,'PropertyName') displays the possible values for the specified property, PropertyName, of toolbox object Obj. Obj must be a single object.

 $Prop = set(Obj, 'PropertyName')$  returns the possible values for the specified property, PropertyName, of object Obj. The returned array, Prop, is a cell array of possible value character vectors or an empty cell array if the property does not have a finite set of possible character vector values.

set(Obj, 'PropertyName', PropertyValue) sets the value, PropertyValue, of the specified property, PropertyName, for object Obj. Obj can be a vector of toolbox objects, in which case set sets the property values for all the objects specified.

Note that if Obj is connected to an OPC server, configuring server-specific properties such as UpdateRate and DeadbandPercent might be time consuming.

set (Obj, S) where S is a structure whose field names are object property names, sets the properties named in each field name to the values contained in the structure.

set (Obj, PN, PV) sets the properties specified in the cell array of character vectors or string array, PN, to the corresponding values in the cell array PV, for all objects specified in Obj. The cell array PN must be a vector, but the cell array PV can be M-by-N, where M is equal to length(Obj) and N is equal to length(PN), so that each object will be updated with a different set of values for the list of property names contained in PN.

set(Obj,'PropName1',PropValue1,'PropName2',PropValue2,...) sets multiple property values with a single statement.

Note that it is permissible to use name-value pairs, structures, and name-value cell array pairs in the same call to set.

## **Examples**

Create an opcda object and add a group to that object.

```
da = opcda('localhost','Dummy.Server'); 
grp = addgroup(da,'SetExample');
```
Set the opcda object's Timeout to 300 seconds, and restrict the event log to 2000 entries.

```
set(da,'Timeout',300,'EventLogMax',2000);
```
Set multiple properties using cell array pairs.

```
set(da,{'Name','ServerID'},{'My Opcda object','OPC.Server.1'});
```
Set the group name.

set(grp,'Name','myopcgroup');

Query the permissible values for the group's Subscription property.

set(grp,'Subscription')

### **Tips**

As an alternative to the set function, you can directly assign property values using dot-notation. The following two lines achieve the same result.

```
set(daObj,'Timeout',10);
daObj.Timeout = 10;
```
# **Version History**

**Introduced before R2006a**

### **See Also**

**Functions** [get](#page-356-0) | [opchelp](#page-435-0) | [propinfo](#page-472-0)

# **setSecurityModel**

**Package:** opc.ua

Set security configuration parameters for OPC UA client

## **Syntax**

setSecurityModel(UaClient,'Best') setSecurityModel(UaClient,MessageMode,ChannelPolicy)

### **Description**

setSecurityModel(UaClient,'Best') sets both the MessageSecurityMode and ChannelSecurityPolicy properties of the OPC UA client UaClient to the best possible security configuration available for the server. The client attempts to retrieve available endpoints from the server if those are not yet retrieved.

setSecurityModel(UaClient,MessageMode,ChannelPolicy) sets the MessageSecurityMode and ChannelSecurityPolicy properties of OPC UA client UaClient to the specified MessageMode and ChannelPolicy, respectively. If a matching endpoint cannot be found in the list of known endpoints, an error occurs.

## **Examples**

#### **Set Security Mode**

Set the OPC UA client security mode for signed but not encrypted messages.

```
s = opcuaserverinfo('localhost');
UaClient = opcua(s);setSecurityModel(UaClient, 'Sign');
connect(UaClient);
```
### **Input Arguments**

**UaClient — OPC UA client**

opc.ua.Client object

OPC UA client, specified as an opc.ua.Client object. You can create the client using the [opcua](#page-454-0) function.

Example: opcua()

#### **MessageMode — Client message security mode**

'None' | 'Sign' | 'SignAndEncrypt'

Client message security mode, specified as a character vector or string. Either MessageMode or ChannelPolicy can be empty, but not both. In this case, the highest security model is chosen from the available endpoints to match the given option.

Example: 'Sign'

Data Types: char | string

#### **ChannelPolicy — Client channel security policy**

char | string

Client channel security policy, specified as a character vector or string.

ChannelPolicy must be specified as one of the enumerations defined in opc.ua.ChannelSecurityPolicies. For example,

enumeration opc.ua.ChannelSecurityPolicies

Enumeration members for class 'opc.ua.ChannelSecurityPolicies':

 Unknown None Aes128\_Sha256\_RsaOaep Basic256Sha256 Aes256\_Sha256\_RsaPss

Example: 'Basic256Sha256'

Data Types: char | string

## **Version History**

**Introduced in R2020a**

### **R2023a: Basic128Rsa15 and Basic256 Policy Support Being Removed**

*Warns starting in R2023a*

Support for the Basic128Rsa15 and Basic256 security policies will be removed in a future release. Consider using one of the following security policies instead: Aes128\_Sha256\_RsaOaep, Aes256\_Sha256\_RsaPss, or Basic256Sha256.

### **See Also**

**Functions** [opcua](#page-454-0) | [connect \(opcua\)](#page-331-0) | [exportClientCertificate](#page-343-0)

#### **Topics**

["OPC UA Security" on page 17-7](#page-240-0) ["OPC UA Certificate Management" on page 17-9](#page-242-0)

## **showopcevents**

Event log summary for OPC events

## **Syntax**

```
showopcevents(DAObj)
showopcevents(DAObj,Index)
showopcevents(Struct)
showopcevents(Struct,Index)
```
### **Description**

showopcevents(DAObj) displays a summary of the event log for the opcda object specified by DAObj.

showopcevents (DAObj, Index) displays a summary of the events with index of Index. Index can be the numerical index, a character vector, or a cell array of character vectors that specifies the type of event. Valid events are CancelAsync, Error, ReadAsync, Shutdown, Start, Stop, and WriteAsync.

showopcevents(Struct) and showopcevents(Struct,Index) display a summary of the events with index of Index for the event structure, Struct. You can obtain an event structure from the object's EventLog property.

The display summary includes the event type, the local time the event occurred, and additional eventspecific information.

## **Examples**

Configure a logging task for the Matrikon Simulation Server, then display the event log to find timing information for the logging task:

```
da = opcda('localhost','Matrikon.OPC.Simulation');
connect(da)
grp = addgroup(da);
grp.RecordsToAcquire = 10;
itm = additem(grp,'Bucket Brigade.Real8');
start(grp);
wait(\text{arp}):showopcevents(da);
```
## **Version History**

**Introduced before R2006a**

**See Also** [opccallback](#page-413-0)

# <span id="page-521-0"></span>**showValues**

**Class:** opc.hda.Data **Package:** opc.hda

Display table of values for OPC HDA data object

## **Syntax**

showValues(dObj)

## **Description**

showValues(dObj) displays a table of values for OPC HDA object hdaObj. If hdaObj is a scalar object, the table lists each time stamp with its corresponding value and quality.

If hdaObj is an array with all items having the same time stamps, the table shows the time stamp followed by each item's value.

If hdaObj is an array with items having different time stamps, an error is generated. Use the [tsunion](#page-537-0) method to generate an array with each item containing the same time stamps.

The date format for the time stamps is controlled by the OPC date display preference, which you can set by using [opc.setDateDisplayFormat](#page-447-0).

## **Examples**

Load the OPC HDA example data file and show the values of the first hdaDataSmall object:

```
load opcSampleHdaData;
showValues(hdaDataSmall(1))
```
### **See Also**

[disp](#page-339-0)

# **single**

**Package:** opc.hda

Convert OPC HDA data object array to single matrix

## **Syntax**

Vsingle = single(DObj)

## **Description**

Vsingle = single(DObj) converts the OPC HDA data object array DObj into a matrix of data type single.

DObj must have the same time stamps for each of the Item IDs (elements of DObj), otherwise an error is generated. Use [tsunion](#page-537-0), [tsintersect](#page-536-0), or [resample](#page-509-0) to generate an OPC HDA data object containing the same time stamp for all items in the object.

## **Examples**

### **Convert OPC HDA Data to Matrix of singles**

Load the OPC HDA example data file, convert the hdaDataSmall object to have the same time stamps, and create a matrix of type single from the result.

```
load opcSampleHdaData;
dUnion = tsunion(hdaDataSmall);
Vsingle = single(dUnion);
```
## **Input Arguments**

```
DObj — OPC HDA data
OPC HDA data object array
```
OPC HDA data, specified as an OPC HDA data object array.

## **Output Arguments**

### **Vsingle — OPC HDA data values**

matrix of single type

OPC HDA data values, returned as a matrix of single type. Vsingle is constructed as an M-by-N matrix of single values, where M is the number of items in DObj and N is the number of time stamps in the array.

# **Version History**

**Introduced in R2011a**

## **See Also**

**Functions** [resample](#page-509-0) | [tsintersect](#page-536-0) | [tsunion](#page-537-0)

#### stairs

## **stairs**

**Package:** opc

Plot OPC HDA data object as stairstep graph

## **Syntax**

```
stairs(dObj)
pH = stairs(dObj)
```
## **Description**

stairs(dObj) plots the data in OPC HDA data object dObj as a series of stair steps. Each element of dObj is plotted into the current axes as the value against its time stamp. Quality is not displayed in the plot.

pH = stairs(dObj) returns the handles to the created stairseries objects in pH.

In all cases, if the current plot is not held, the X-axis is updated using datetick to show date ticks instead of numeric ticks.

## **Examples**

Load the OPC HDA example data file and plot the hdaDataVis object as a stairstep graph:

```
load opcSampleHdaData;
stairs(hdaDataVis)
```
### **See Also**

datetick | [plot](#page-471-0) | stairs

# <span id="page-525-0"></span>**start**

Start a logging task

## **Syntax**

start(GObj)

## **Description**

start(GObj) starts a data logging task for GObj. GObj can be a scalar dagroup object, or a vector of dagroup objects. A dagroup object must be active and contain at least one item for start to succeed.

When logging is started, G0bj performs the following operations:

- **1** Generates a Start event, and executes the StartFcn callback.
- **2** If Subscription is 'off', sets Subscription to 'on' and issues a warning.
- **3** Removes all records associated with the object from the toolbox engine.
- **4** Sets RecordsAcquired and RecordsAvailable to 0.
- **5** Sets the Logging property to 'on'.

The Start event is logged to the EventLog.

GObj will stop logging when a [stop](#page-527-0) command is issued, or when RecordsAcquired reaches RecordsToAcquire.

## **Examples**

Configure and start a logging task for 30 seconds of data:

```
da = opcda('localhost','Matrikon.OPC.Simulation');
connect(da);
grp = addgroup(da,'StartEx');
itm1 = additem(grp,'Triangle Waves.Real8');
itm2 = additem(grp,'Saw-toothed Waves.UInt16');
grp.LoggingMode = 'memory';
grp.UpdateRate = 0.5;grp.RecordsToAcquire = 60;
start(grp);
```
Wait for the logging task to finish, then retrieve the records into a double array and plot the data with a legend:

```
wait(grp);
[itmID, val, qual, tStamp] = getdata(grp, 'double');
plot(tStamp(:,1), val(:,1), tStamp(:,2), val(:,2));
legend(itmID);
datetick x keeplimits
```
# **Version History**

**Introduced before R2006a**

### **See Also**

[flushdata](#page-353-0) | [getdata](#page-360-0) | [peekdata](#page-467-0) | [stop](#page-527-0) | [wait](#page-551-0)

# <span id="page-527-0"></span>**stop**

Stop a logging task

## **Syntax**

stop(GObj)

## **Description**

stop(GObj) stops all logging tasks associated with the dagroup object GObj. GObj can be a dagroup object or a vector of dagroup objects. When the function stops a logging task, it sets the object's Logging property value to 'Off', and triggers execution of the object's StopFcn callback.

A dagroup object also stops running when the logging task has acquired all the requested records. This occurs when RecordsAcquired equals RecordsToAcquire.

The object's EventLog property records the Stop event.

## **Examples**

Configure and start a logging task for 30 seconds of data:

```
da = opcda('localhost','Matrikon.OPC.Simulation');
connect(da);
grp = addgroup(da,'ExOPCREAD');
itm1 = additem(grp,'Triangle Waves.Real8');
itm2 = additem(grp,'Saw-Toothed Waves.Int2');
grp.LoggingMode = 'memory';
grp.UpdateRate = 0.5;grp.RecordsToAcquire = 60;
start(grp);
```
Stop the logging task after 5 seconds:

 $wait(5)$ ; stop(grp);

# **Version History**

**Introduced before R2006a**

## **See Also**

[start](#page-525-0) | [wait](#page-551-0)

## **subscribe**

**Package:** icomm.mqtt

Subscribe to MQTT topic

## **Syntax**

```
SubscrTable = subscribe(mqttClient,mqttTopic)
SubscrTable = subscribe(mqttClient,mqttTopic,Name=Value)
```
## **Description**

SubscrTable = subscribe(mqttClient,mqttTopic) subscribes the MQTT client to the specified MQTT topic, and returns a table listing all subscriptions for that client.

SubscrTable = subscribe(mqttClient,mqttTopic,Name=Value) specifies additional subscription behaviors using optional name-value pairs.

### **Examples**

#### **Subscribe to MQTT Topics**

Create an MQTT client connected to the Eclipse HiveMQ<sup>™</sup> public broker and subscribe to several topics with different options.

```
Subscribe to the topic "trubits/mqTop48".
```

```
mqttClient = mqttclient("tcp://broker.hivemq.com");
mySub = subscribe(mqttClient,"trubits/mqTop48")
```
 $mvSub =$ 

1×3 table

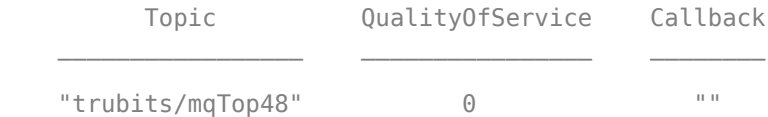

mySub = subscribe(mqttClient, "trubits/mqTmp52",QualityOfService=2)

 $mySub =$ 

2×3 table

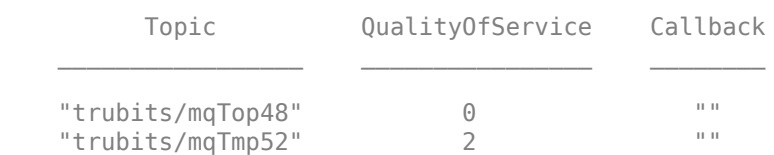

Create a callback function in the file showmessage.m that displays the topic and received message.

```
function showMessage(topic,data)
     disp(topic);
     disp(data);
end
```
Subscribe to a topic to have the callback executed when a message is received.

```
mySub = subscribe(mqttClient,"trubits/mqTsp61",Callback=@showmessage)
```
 $mySub =$ 

3×3 table

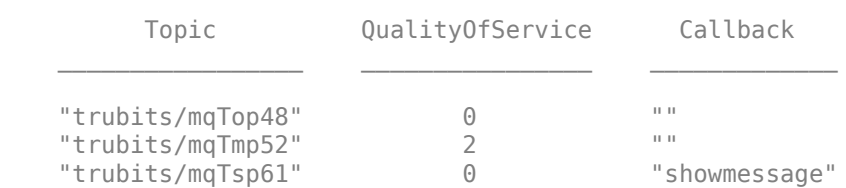

## **Input Arguments**

#### **mqttClient — MQTT client**

Client object

MQTT client specified as an icomm.mqtt.Client object, created with the [mqttclient](#page-406-0) function.

```
Example: mqtClient = mqtclier()
```
Data Types: object

**mqttTopic — MQTT topic**

string | char

MQTT topic to subscribe to, specified as a string or character vector.

Example: "trubits/mqTop48" Data Types: string | char

#### **Name-Value Pair Arguments**

Specify optional pairs of arguments as Name1=Value1,...,NameN=ValueN, where Name is the argument name and Value is the corresponding value. Name-value arguments must appear after other arguments, but the order of the pairs does not matter.

Example: Callback="showMsg"

#### **QualityOfService — Quality of Service (QoS)**

0 (default) | 1 | 2

Quality of Service (QoS) for message delivery, specified as an integer value of 0, 1, or 2:

- 0 Messages delivered at most once, not more (default).
- 1 Messages delivered at least once, not less.
- 2 Messages delivered exactly once, not more or less.

Example: QualityOfService=1

Data Types: single | double | int8 | int16 | int32 | int64 | uint8 | uint16 | uint32 | uint64

#### **Callback — Function to execute when message received**

function handle | string | char

Function to execute when a message is received on the subscribed topic, specified as a function handle, string, or character vector. The function is called with two input arguments (topic, data) in that order.

Example: Callback=@notifyUser

Data Types: char | string | function handle

## **Output Arguments**

**SubscrTable — Subscriptions table** table

Table of all topics that the MQTT client is subscribed to.

# **Version History**

**Introduced in R2022a**

## **See Also**

**Functions** [mqttclient](#page-406-0) | [read](#page-477-0) | [unsubscribe](#page-547-0) | [peek](#page-465-0) | [flush](#page-351-0)

# **tags**

**Package:** icomm.pi

List tags from OSIsoft PI server

## **Syntax**

 $tagList = tags(picClient)$ tagList = tags(piClient,Name=tagName)

## **Description**

tagList = tags(piClient) returns a list of all tags available from the OSIsoft PI that the client piCient is connected to. A tag is used by the PI system as an alias or shortcut to represent an asset attribute such as voltage, current, temperature, etc. Some tag names are short, others might be long and descriptive or include a unique ID.

tagList = tags(piClient,Name=tagName) filters the list of available tags to match the name specified by  $\tau$  agName. The wildcard character  $*$  is supported for partial string or pattern matching.

## **Examples**

### **Find Tags on an OSIsoft PI Server**

Request a list of all tags from the server.

tagList = tags(piClient);

Request a list of all tags from the server containing a matching string.

```
tagList = tags(picClient," *pressure * ");
```
### **Input Arguments**

**piClient — Client connected to OSIsoft PI server**

icomm.pi.Client object

Client connected to OSIsoft PI server, specified as an icomm.pi.Client object. You create the object with the [piclient](#page-469-0) function.

Example:  $piC$ lient =  $piC$ lient()

Data Types: object

#### **tagName — Tag name to match on**

string | char

Tag name to match on, specified as a string or character vector. You can use the wildcard \* character to perform partial matching. For example:

"tagName" matches only the exact name tagName. "tagName\*" matches tags that start with tagName. matches tags containing tagName anywhere in their name. Example: "Power\*" Data Types: char | string

## **Output Arguments**

#### **tagList — List of tags from OSIsoft PI server** table

List of tags from OSIsoft PI server, returned as an N-by-1 table of strings with one tag per row.

# **Version History**

**Introduced in R2022a**

### **See Also**

**Functions** [piclient](#page-469-0) | [read](#page-479-0)

# **trend**

Display graphical trend of OPC data for group

## **Syntax**

```
H = trend(GObj)H = trend(GObj, 'PropertyName', PropertyValue,...)
```
## **Description**

 $H = t$  rend (GObj) displays the newest 100 points of live data for the items defined in the dagroup object GObj in the current axes. GObj must be an active group containing one or more items. The handles to the created Handle Graphics® objects are returned in H.

All the items are displayed in the same axes, with no scaling. New data is displayed on the far right of the axes, and oldest data is displayed on the left. If no old data exists (such as at the beginning of a plot), the axes are empty. The Handle Graphics objects (including the axis limits) are updated with new data whenever the group object receives a Data Change event from the OPC server.

H = trend(GObj, '*PropertyName*', PropertyValue,...) allows you to pass additional property/value pairs to specify additional properties of the created plots. Special property/value pairs are listed in the following table. If any property is not in this list, that property/value pair is passed on to the created Handle Graphics objects.

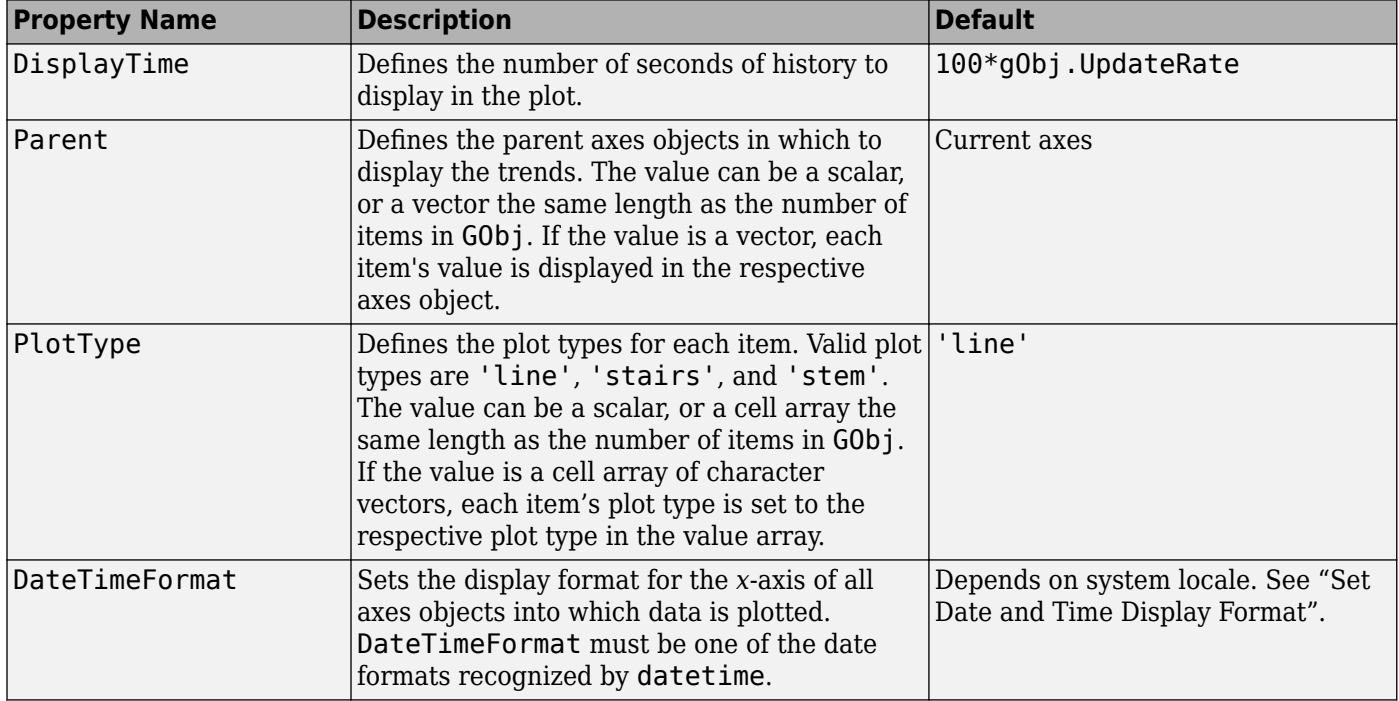

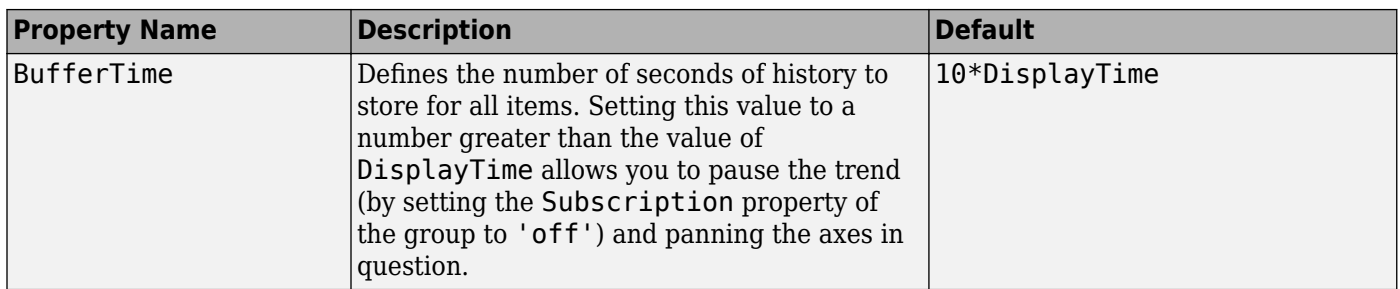

You can fix the axes *y*-limits to a particular value by using the YLim property of the axes containing your visualized data. For example, to set the limits of the *y*-axis to the instrument range reported by the OPC server, use the following code:

```
props = serveritemprops(da,itmName,102:103);
currentXes = gca;currentAxes.YLim = [props.PropValue];
```
If you add items to a group that currently has an active trend, the item is not shown. Call trend again to include that item in the trend view. (If you set the hold state of the axes to 'on', when you call trend, existing trend objects are reused, without destroying their current view.)

If you delete an item from a group that currently has an active trend, the trend display shows no data for that item, and the item's trend eventually disappears off the graph.

This function overwrites the following properties of the group object:

- The DataChangeFcn property is set to update the axes with new data whenever it is received from the OPC server. If there is an existing DataChangeFcn callback, the trend functionality overwrites the callback.
- The Subscription property is configured to 'on' to receive Data Change events from the OPC server. You can change Subscription to 'off' after calling trend, in which case the trend stops updating until you set Subscription back to 'on' or issue a [readasync](#page-487-0) command.

## **Examples**

Configure a group with two items:

```
da = opcda('localhost','Matrikon.OPC.Simulation');
connect(da);
grp = addgroup(da,'ExOPCTREND');
itm1 = additem(grp,'Triangle Waves.Real8');
itm2 = additem(grp,'Saw-Toothed Waves.Int2');
```
Create a trend showing the last two minutes of data in two separate axes:

```
ax1 = subplot(2,1,1);ax2 = subplot(2,1,2);trend(grp,'DisplayTime',120,'Parent',[ax1,ax2]);
```
# **Version History**

**Introduced in R2007b**

### **R2023a: DateFormat Argument Being Removed**

*Warns starting in R2023a*

The DateFormat name-value argument will be removed in a future release. Use DateTimeFormat instead.

**See Also**

**Functions** datetime | hold

# <span id="page-536-0"></span>**tsintersect**

**Class:** opc.hda.Data **Package:** opc.hda

Intersection of time stamp in OPC HDA data object

## **Syntax**

NewObj = tsintersect(DObj)

## **Description**

```
NewObj = tsintersect(DObj) resamples data in OPC HDA data object DObj so that all elements
of the object have the same time stamps given by the intersection of all time stamps in all elements of
DObj.
```
If DObj contains elements with the same item ID, those elements are combined into one element. So the size of NewObj might be smaller than the size of DObj.

## **Examples**

Load the OPC HDA example data file and find all common values of hdaDataSmall:

```
load opcSampleHdaData;
newObj = tsintersect(hdaDataSmall);
```
Display the values and qualities of the new object:

```
newObj.showValues
```
### **See Also**

[resample](#page-509-0) | [tsunion](#page-537-0) | [showValues](#page-521-0)

# <span id="page-537-0"></span>**tsunion**

**Class:** opc.hda.Data **Package:** opc.hda

Union of time stamps in an OPC HDA data object

## **Syntax**

```
NewObj = tsunion(DObj)NewObj = tsunion(DObj,'linear')
NewObj = tsunion(DObj,'hold')
NewObj = tsunion(DObj,'nearest')
NewObj = tsunion(DObj,'spline')
NewObj = tsunion(DObj,'pchip')
```
## **Description**

 $NewObj = tsunion(DObj)$  merges the time stamps of all items (elements) in data object  $DObj$ , so that each element of NewObj has the same time stamp vector corresponding to all possible time stamps in all elements of DObj. For each element, values are linearly interpolated or extrapolated where that time stamp does not exist for an item (element of the Data object).

If DObj contains elements with the same item ID, those elements are combined into one element. So the size of NewObj might be smaller than the size of DObj.

Quality for the resampled data is set as follows:

- All original values retain their quality.
- All interpolated values get a quality of Interpolated: Good.
- All extrapolated values get a quality of Interpolated: Sub-Normal.

NewObj = tsunion(DObj,'linear') uses linear interpolation.

NewObj = tsunion(DObj,'hold') uses a zero-order hold interpolation where the previous known value is used for all new time stamps. Any time stamp prior to the first known value is set to NaN (or 0 if the value is a fixed-point data type).

```
NewObj = tsunion(DObj,'nearest') uses nearest-neighbor interpolation as defined by
interp1.
```

```
NewObj = tsunion(DObj,'spline') uses spline interpolation as defined by interp1.
```
NewObj = tsunion(DObj,'pchip') uses shape-preserving, piece-wise, cubic interpolation as defined by interp1.

For data objects containing character vector values, only the 'hold' method can be used.

## **Examples**

Load the OPC HDA example data file and find the time stamp union of hdaDataSmall:

```
load opcSampleHdaData;
newObj = tsunion(hdaDataSmall);
```
Find the union using 'hold' resampling:

```
newObjHold = tsunion(hdaDataSmall, 'hold');
```
## **See Also**

interp1 | [resample](#page-509-0) | [showValues](#page-521-0) | [tsintersect](#page-536-0)

# **uint16**

**Package:** opc.hda

Convert OPC HDA data object array to uint16 matrix

## **Syntax**

 $Vuint16 = uint16(D0bj)$ 

## **Description**

Vuint16 = uint16(DObj) converts the OPC HDA data object array DObj into a uint16 matrix.

DObj must have the same time stamps for each of the Item IDs (elements of DObj), otherwise an error is generated. Use [tsunion](#page-537-0), [tsintersect](#page-536-0), or [resample](#page-509-0) to generate an OPC HDA data object containing the same time stamp for all items in the object.

## **Examples**

### **Convert OPC HDA Data to uint16 Matrix**

Load the OPC HDA example data file, convert the hdaDataSmall object to have the same time stamps, and create a uint16 matrix from the result.

```
load opcSampleHdaData;
dUnion = tsunion(hdaDataSmall);
Vuint16 = uint16(dUnion);
```
## **Input Arguments**

### **DObj — OPC HDA data**

OPC HDA data object array

OPC HDA data, specified as an OPC HDA data object array.

## **Output Arguments**

### **Vuint16 — OPC HDA data values**

uint16 matrix

OPC HDA data values, returned as a uint16 matrix. Vuint16 is constructed as an M-by-N matrix of uint16 values, where M is the number of items in DObj and N is the number of time stamps in the array.

# **Version History**

**Introduced in R2011a**
### **See Also**

**Functions** [resample](#page-509-0) | [tsintersect](#page-536-0) | [tsunion](#page-537-0)

# **uint32**

**Package:** opc.hda

Convert OPC HDA data object array to uint32 matrix

### **Syntax**

 $Vuint32 = uint32(D0bj)$ 

### **Description**

Vuint32 = uint32(DObj) converts the OPC HDA data object array DObj into a uint32 matrix.

DObj must have the same time stamps for each of the Item IDs (elements of DObj), otherwise an error is generated. Use [tsunion](#page-537-0), [tsintersect](#page-536-0), or [resample](#page-509-0) to generate an OPC HDA data object containing the same time stamp for all items in the object.

### **Examples**

#### **Convert OPC HDA Data to uint32 Matrix**

Load the OPC HDA example data file, convert the hdaDataSmall object to have the same time stamps, and create a uint32 matrix from the result.

```
load opcSampleHdaData;
dUnion = tsunion(hdaDataSmall);
Vuint32 = uint32(dUnion);
```
### **Input Arguments**

#### **DObj — OPC HDA data**

OPC HDA data object array

OPC HDA data, specified as an OPC HDA data object array.

### **Output Arguments**

#### **Vuint32 — OPC HDA data values**

uint32 matrix

OPC HDA data values, returned as a uint32 matrix. Vuint32 is constructed as an M-by-N matrix of uint32 values, where M is the number of items in DObj and N is the number of time stamps in the array.

## **Version History**

**Introduced in R2011a**

### **See Also**

**Functions** [resample](#page-509-0) | [tsintersect](#page-536-0) | [tsunion](#page-537-0)

# **uint64**

**Package:** opc.hda

Convert OPC HDA data object array to uint64 matrix

### **Syntax**

 $Vuint64 = uint64(D0bj)$ 

### **Description**

Vuint64 = uint64(DObj) converts the OPC HDA data object array DObj into a uint64 matrix.

DObj must have the same time stamps for each of the Item IDs (elements of DObj), otherwise an error is generated. Use [tsunion](#page-537-0), [tsintersect](#page-536-0), or [resample](#page-509-0) to generate an OPC HDA data object containing the same time stamp for all items in the object.

### **Examples**

#### **Convert OPC HDA Data to uint64 Matrix**

Load the OPC HDA example data file, convert the hdaDataSmall object to have the same time stamps, and create a uint64 matrix from the result.

```
load opcSampleHdaData;
dUnion = tsunion(hdaDataSmall);
Vuint64 = uint64(dUnion);
```
### **Input Arguments**

#### **DObj — OPC HDA data**

OPC HDA data object array

OPC HDA data, specified as an OPC HDA data object array.

### **Output Arguments**

#### **Vuint64 — OPC HDA data values**

uint64 matrix

OPC HDA data values, returned as a uint64 matrix. Vuint64 is constructed as an M-by-N matrix of uint64 values, where M is the number of items in DObj and N is the number of time stamps in the array.

## **Version History**

**Introduced in R2011a**

### **See Also**

**Functions** [resample](#page-509-0) | [tsintersect](#page-536-0) | [tsunion](#page-537-0)

# **uint8**

**Package:** opc.hda

Convert OPC HDA data object array to uint8 matrix

### **Syntax**

Vuint8 = uint8(DObj)

### **Description**

Vuint8 = uint8(DObj) converts the OPC HDA data object array DObj into a uint8 matrix.

DObj must have the same time stamps for each of the Item IDs (elements of DObj), otherwise an error is generated. Use [tsunion](#page-537-0), [tsintersect](#page-536-0), or [resample](#page-509-0) to generate an OPC HDA data object containing the same time stamp for all items in the object.

### **Examples**

#### **Convert OPC HDA Data to uint8 Matrix**

Load the OPC HDA example data file, convert the hdaDataSmall object to have the same time stamps, and create a uint8 matrix from the result.

```
load opcSampleHdaData;
dUnion = tsunion(hdaDataSmall);
Vuint8 = uint8(dUnion);
```
### **Input Arguments**

### **DObj — OPC HDA data**

OPC HDA data object array

OPC HDA data, specified as an OPC HDA data object array.

### **Output Arguments**

#### **Vuint8 — OPC HDA data values**

uint8 matrix

OPC HDA data values, returned as a uint8 matrix. Vuint8 is constructed as an M-by-N matrix of uint8 values, where M is the number of items in DObj and N is the number of time stamps in the array.

## **Version History**

**Introduced in R2011a**

### **See Also**

**Functions** [resample](#page-509-0) | [tsintersect](#page-536-0) | [tsunion](#page-537-0)

## **unsubscribe**

**Package:** icomm.mqtt

Unsubscribe from MQTT topics

### **Syntax**

```
unsubscribe(mqttClient)
unsubscribe(mqttClient,Topic=mqttTopic)
```
### **Description**

unsubscribe(mqttClient) unsubscribes the MQTT client from all its subscribed topics.

```
unsubscribe(mqttClient,Topic=mqttTopic) unsubscribes the MQTT client from the specified
topic, mqttTopic.
```
### **Examples**

#### **Unsubscribe from MQTT Topics**

Unsubcribe a client from one, then from all MQTT topics.

View the subscriptions of a client.

#### mqttClient.Subscriptions

 $ans =$ 

3×3 table

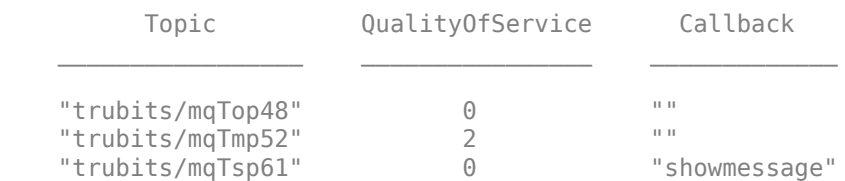

#### Unsubscribe from one topic.

```
unsubscribe(mqttClient,Topic="trubits/mqTsp61")
mqttClient.Subscriptions
```
 $ans =$ 

2×3 table

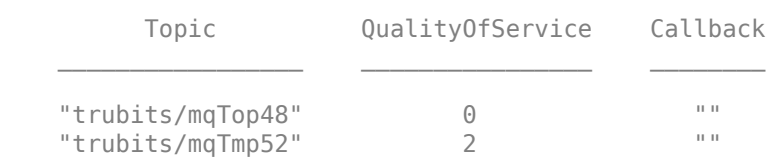

Unsubscribe from all remaining topics.

unsubscribe(mqttClient) mqttClient.Subscriptions

 $ans =$ 0×3 empty table

### **Input Arguments**

**mqttClient — MQTT client** Client object

MQTT client specified as an icomm.mqtt.Client object, created with the [mqttclient](#page-406-0) function.

Example: mqttClient = mqttclient()

Data Types: object

**mqttTopic — MQTT topic** string | char

MQTT topic to unsubscribe from, specified as a string or character vector.

Example: "trubits/mqTop48" Data Types: string | char

# **Version History**

**Introduced in R2022a**

### **See Also**

**Functions** [mqttclient](#page-406-0) | [subscribe](#page-528-0)

# **PI Viewer**

Visualize data from OSIsoft PI Server

## **Description**

The **PI Viewer** allows you to graphically search and select tags on an OSIsoft PI Server, then plot data from those tags.

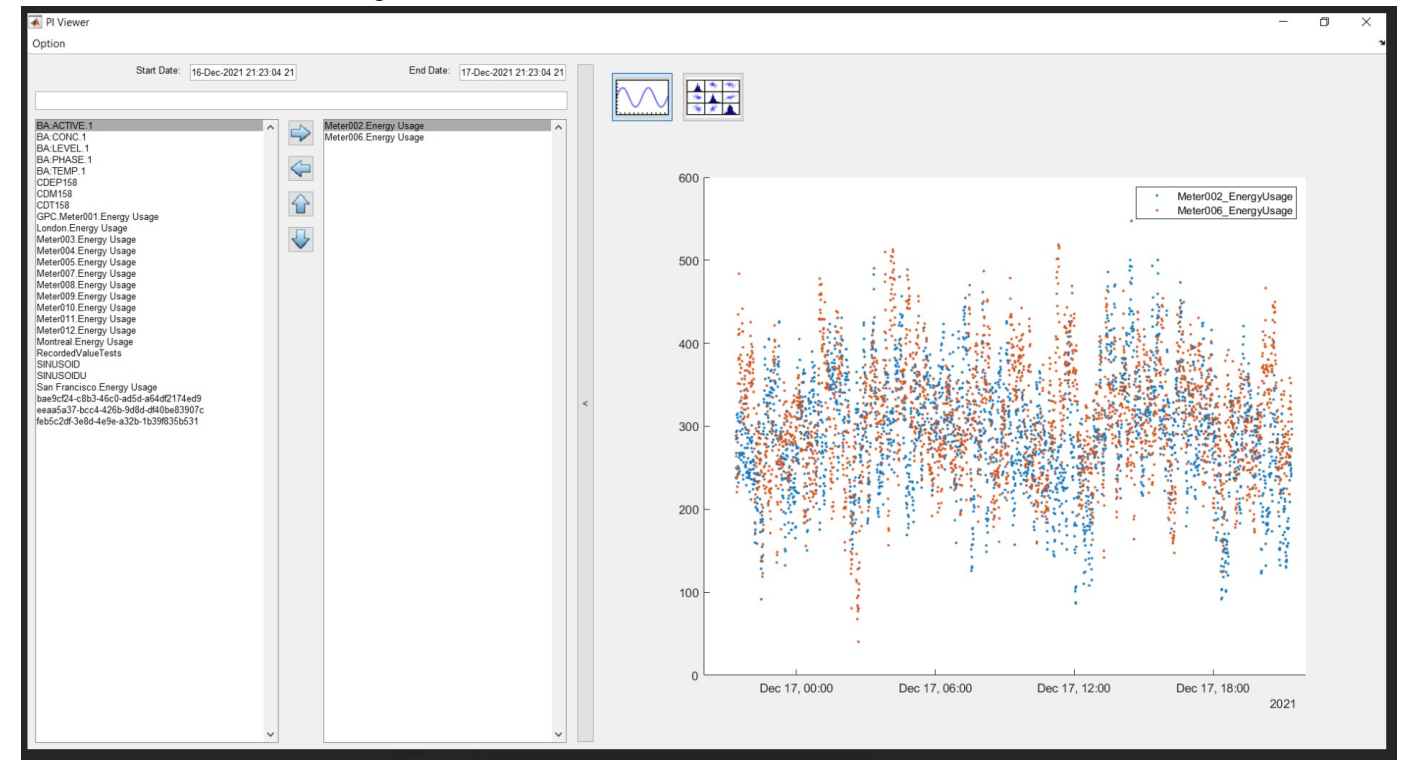

## **Open the PI Viewer App**

To open the **PI Viewer** app, at the MATLAB command line type:

viewer(piClient)

where piClient is the OSIsoft PI client created with the [piclient](#page-469-0) function.

### **Examples**

#### **View Data from OSIsoft PI Server Tags**

Create a piclient object and open the **PI Viewer** for reading tags from the OSIsoft PI Server.

```
piClient = piclient("pi-host-55");
viewer(piClient)
```
Select the tags you want to read from, and click the right-arrow to add them to the right-hand column.

If you want to limit the date range, click the **Start Date** field and **End Date** field. A calendar pops up for you to select the start and stop dates.

Select the type of graphs you want to view:

•

• Click to plot all data points on a common time axis.

Click to generate a matrix of plots, displaying histograms and scatter plots by data groups, in a manner similar to the gplotmatrix function.

The **PI Viewer** display might look something like this:

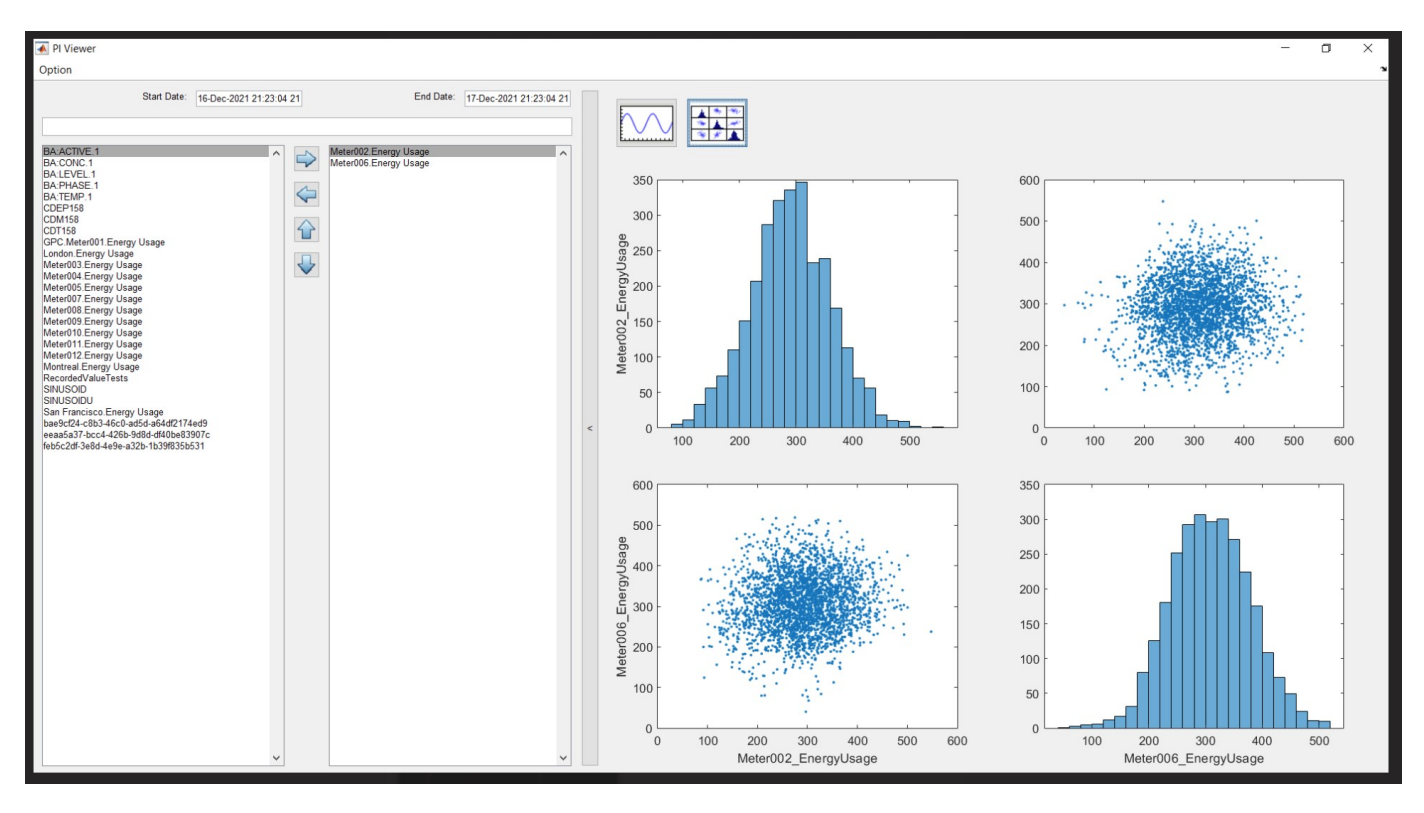

### **Version History**

**Introduced in R2022a**

#### **See Also**

**Functions** [piclient](#page-469-0) | [tags](#page-531-0) | [read](#page-479-0)

# **wait**

Suspend MATLAB execution until object stops logging

### **Syntax**

```
wait(GObj)
wait(GObj,TSec)
```
### **Description**

wait(GObj) suspends MATLAB execution until the group object GObj has stopped logging. GObj must be a scalar dagroup object.

Use the wait function when you want to guarantee that all data is logged before another task is performed.

You can press Ctrl+C to interrupt the wait function. An error message appears, and control returns to the MATLAB command window.

wait(GObj, TSec) waits at most TSec seconds for GObj to stop logging. If the group object is still logging when the timeout maximum value is exceeded, an error is generated.

### **Examples**

#### **Wait for Logging to Complete Before Plotting**

Log 60 seconds of data and plot the results.

Log 60 seconds of data at 1-second intervals from the Matrikon simulation server tags Random.Real8 and Random.UInt4. When logging is complete, display a message, then retrieve and plot the data.

```
da = opcda('localhost','Matrikon.OPC.Simulation');
connect(da)
grp = addgroup(da,'WaitExample');
itm = additem(grp,{'Random.Real8','Random.UInt4'});
grp.RecordsToAcquire = 60;
grp.UpdateRate = 1;
start(grp);
wait(grp)
disp('Acquisition complete.')
[itmID, v, q, t]=getdata(grp, 'double');
plot(t(:,1),v(:,1),t(:,2),v(:,2));
legend(itmID);
```
#### **Input Arguments**

**GObj — OPC DA group** DA group object

#### OPC DA group, specified as a DA group object.

Example: addgroup()

## **TSec — Maximum wait time**

seconds

#### Maximum wait time, specified as seconds in any numeric type.

Example: 60

Data Types: single | double | int8 | int16 | int32 | int64 | uint8 | uint16 | uint32 | uint64

# **Version History**

**Introduced before R2006a**

### **See Also**

**Functions** [getdata](#page-360-0) | [start](#page-525-0) | [stop](#page-527-0)

## <span id="page-553-0"></span>**write**

Write values to group or items

### **Syntax**

write(GObj,Values) write(IObj,Values)

### **Description**

write(GObj, Values) writes values to all the items contained in the dagroup object GObj. Values is a cell array of values--one for each item. To ensure that a specific value is written to the correct item object, you should construct the Values cell array based on the order of the items returned by the Item property of GObj.

write(IObj, Values) writes values to all the items contained in the vector of daitem objects specified by IObj.

The data types of the values do not need to match the canonical data type of the associated items. However an error is returned if a data type conversion cannot be performed.

Because the values are written to the device, this operation might be slow. The function does not return until it verifies that the device has actually accepted or rejected the data.

**Note** The behavior of an OPC server when writing NaN to an item is server-dependent. If you attempt to write NaN to an OPC server, the value might be silently ignored by the OPC server. That is, the server might not generate any events in response to writing NaN to an item.

### **Examples**

#### **Write Values to OPC DA Items**

Configure a client, group, and items for the Matrikon Simulation Server.

```
da = opcda('localhost','Matrikon.OPC.Simulation');
connect(da);
grp = addgroup(da,'ExWrite');
itm = additem(grp,{'Bucket Brigade.Real8', ...
     'Bucket Brigade.String'});
```
Write and read values to and from the items.

```
write(grp,{23,'Hello World!'})
r1 = read(grp);
```

```
write(intm(1), 15)r2 = read(intm(1));
```
### **Input Arguments**

**GObj — OPC DA group** dagroup

OPC DA group, specified as a dagroup object.

Example: addgroup()

#### **IObj — OPC DA items** daitem

#### OPC DA items, specified as an array of daitem objects.

Example: additem()

#### **Values — Data values** cell

Data values, specified as a cell array.

Example: {23,'Label4'} Data Types: cell

## **Version History**

**Introduced before R2006a**

### **See Also**

**Functions** [read](#page-474-0) | [readasync](#page-487-0) | [refresh](#page-506-0) | [writeasync](#page-560-0)

## **write**

**Package:** icomm.mqtt

Write message to MQTT topic

### **Syntax**

```
write(mqttClient,mqttTopic,mqttMsg)
write(mqttClient,mqttTopic,mqttMsg,Name=Value)
```
### **Description**

write(mqttClient,mqttTopic,mqttMsg) writes the message string mqttMsg to the topic mqttTopic from the connected client mqttClient.

write(mqttClient,mqttTopic,mqttMsq,Name=Value) uses additional options specified by one or more name-value pair arguments.

### **Examples**

#### **Write Messages to an MQTT Topic**

Create an MQTT client and write messages to a topic with various options.

Create an MQTT client connected to the Eclipse HiveMQ™ public broker and write a message to the topic myTopic.

```
mqttClient = mqttclient("tcp://broker.hivemq.com");
write(mqttClient,"myTopic","Hello World")
```
Write to the topic with QualityOfService 2.

write(mqttClient,"myTopic","High Service Message",QualityOfService=2)

#### Write a message to be retained by the broker.

write(mqttClient,"myTopic","Msg for new subscribers",Retain=true)

### **Input Arguments**

#### **mqttClient — MQTT client**

Client object

MQTT client specified as an icomm.mqtt.Client object, created with the [mqttclient](#page-406-0) function.

Example:  $m$ qttClient =  $m$ qttclient()

Data Types: object

**mqttTopic — MQTT topic** string | char

MQTT topic to write message to, specified as a string or character vector.

Example: "trubits/mqTop48" Data Types: string | char

#### **mqttMsg — MQTT message to write to topic**

string | char

MQTT message to write to the topic, specified as a string or character vector.

Example: "Hello World" Data Types: char | string

#### **Name-Value Pair Arguments**

Specify optional pairs of arguments as Name1=Value1, ..., NameN=ValueN, where Name is the argument name and Value is the corresponding value. Name-value arguments must appear after other arguments, but the order of the pairs does not matter.

Example: QualityOfService=1

#### **QualityOfService — Quality of Service (QoS)**

0 (default) | 1 | 2

Quality of Service (QoS) for message delivery, specified as an integer value of 0, 1, or 2:

- 0 Messages delivered at most once, not more (default).
- 1 Messages delivered at least once, not less.
- 2 Messages delivered exactly once, not more or less.

Example: QualityOfService=1

Data Types: single | double | int8 | int16 | int32 | int64 | uint8 | uint16 | uint32 | uint64

#### **Retain — Specify whether broke retains message**

false (default) | true

Control whether the broker retains the message for any new subscriber to the topic, specified as a logical false (default) or true.

Example: Retain=true Data Types: logical

## **Version History**

**Introduced in R2022a**

### **See Also**

**Functions** [mqttclient](#page-406-0) | [subscribe](#page-528-0) | [read](#page-477-0) | [peek](#page-465-0)

## <span id="page-557-0"></span>**write**

Perform a write operation to the connected Modbus server

### **Syntax**

```
write(m,target,address,values)
write(m,target,address,values,serverId)
write(m,'holdingregs',address,values,'precision')
write(m,'holdingregs',address,values,serverId,'precision')
```
### **Description**

write(m, target, address, values) writes data to Modbus object m to target type target at the starting address address using the values to write values. You can write to coils or holding registers.

write(m, target, address, values, serverId) additionally specifies serverId, which is the address of the server to send the write command to. serverId can be used for coils or holding registers.

write(m,'holdingregs',address,values,'precision') additionally specifies precision, which is the data format of the register being written. precision can be used only for holding registers.

write(m,'holdingregs',address,values,serverId,'precision') additionally specifies serverId and data format precision. You can both arguments together when the write target is holding registers.

### **Examples**

#### **Write Coils Over Modbus**

If the write target is coils, the function writes a contiguous sequence of 1–1968 coils to either on or off in a remote device. A coil is a single output bit. A value of 1 indicates the coil is on and a value of 0 means it is off.

Write to 4 coils, starting at address 8289. The address parameter is the starting address of the coils to write to, and it is a double. The values parameter is an array of values to write.

```
write(m,'coils',8289,[1 1 0 1])
```
You can also create a variable for the values to write.

```
values = [1 1 0 1];write(m,'coils',8289,values)
```
#### **Write Holding Registers Over Modbus**

If the write target is holding registers, the function writes a block of 1–123 contiguous registers in a remote device. Values whose representation is greater than 16 bits are stored in consecutive register addresses.

Set the register at address 49153 to 2000.

write(m,'holdingregs',49153,2000)

#### **Specify Server ID and Precision Options for the Write Operation**

You can write to coils or holding registers and also specify the optional parameter for server ID, and you can specify precision for holding registers. You can set either option by itself or set both the serverId option and the precision option together. Both options should be listed after the required arguments.

Write 3 values, starting at address 29473, at Server ID 2, converting to single precision.

write(m,'holdingregs',29473,[928.1 50.3 24.4],2,'single')

### **Input Arguments**

#### **target — Target area to write to**

character vector | string

Target area to write to, specified as a character vector or string. You can perform a Modbus write operation on two types of targets: coils and holding registers, so you must set the target type as either 'coils' or 'holdingregs'. Target must be the first argument after the object name. This example writes to 4 coils starting at address 8289.

Example: write(m, 'coils', 8289, [1 1 0 1])

Data Types: char

**address — Starting address to write to** double

Starting address to write to, specified as a double. Address must be the second argument after the object name. This example writes to 6 coils starting at address 5200.

Example: write(m, 'coils', 5200, [1 1 0 1 1 0])

Data Types: double

#### **values — Array of values to write**

double | array of doubles

Array of values to write, specified as a double or array of doubles. values must be the third argument after the object name. If the target is coils, valid values are 0 and 1. If the target is holding registers, valid values must be in the range of the specified precision. You can include the array of values in the syntax, as shown here, or use a variable for the values.

This example writes to 4 coils starting at address 8289.

Example: write(m,'coils',8289,[0 1 0 1]) Data Types: double

## **serverId — Address of the server to send the write command to**

double

Address of the server to send the write command to, specified as a double. Server ID must be specified after the object name, target, address, and values. If you do not specify a serverId, the default of 1 is used. Valid values are 0-247, with 0 being the broadcast address. This example writes 8 coils starting at address 1 from server ID 3.

Example: write(m, 'coils', 1, [1 1 1 1 0 0 0 0], 3);

Data Types: double

#### **precision — Data format of the register being written to on the Modbus server**

character vector | string

Data format of the register being written to on the Modbus server, specified as a character vector or string. Precision must be specified after the object name, target, address, and values. Valid values are 'uint16', 'int16', 'uint32', 'int32', 'uint64', 'int64', 'single', and 'double'. This argument is optional, and the default is 'uint16'.

Note that precision does not refer to the return type, which is always 'double'. It specifies how to interpret the register data.

This example writes to 4 holding registers starting at address 2 using a precision of 'uint32'.

Example: write(m,'holdingregs',2,[100 200 300 500],'uint32');

Data Types: char

## **Version History**

**Introduced in R2017a**

### **Extended Capabilities**

#### **C/C++ Code Generation**

Generate C and  $C++$  code using MATLAB® Coder<sup>™</sup>.

#### **See Also**

[modbus](#page-399-0) | [read](#page-482-0) | [writeRead](#page-562-0) | [maskWrite](#page-396-0)

#### **Topics**

["Create a Modbus Connection" on page 18-3](#page-256-0) ["Configure Properties for Modbus Communication" on page 18-5](#page-258-0) ["Write Data to a Modbus Server" on page 18-14](#page-267-0)

## <span id="page-560-0"></span>**writeasync**

Asynchronously write values to group or items

### **Syntax**

TransID = writeasync(GObj,Values)  $TransID = writeasync(IDbi, Values)$ 

### **Description**

 $TransID = written (GObj, Values)$  asynchronously writes values to all the items contained in the dagroup object GObj. Values is a cell array of values and is the same size as the number of items in GObj. TransID is a unique transaction ID for the asynchronous request.

 $TransID = written (I0bj, Values)$  asynchronously writes values to all the items contained in the vector of daitem objects specified by IObj.

To ensure that a specific value is written to the correct item object, you should construct the Values cell array based on the order of the items returned by the Item property. Because the values are written to the device, this operation might be time consuming.

The data types of the values do not need to match the canonical data type of the associated items. If a data type conversion cannot be performed, a warning is issued.

When the asynchronous write operation completes, a write async event is generated by the server. If a callback function file is specified for the WriteAsyncFcn property, then the function executes when the event is generated.

**Note** The behavior of an OPC server when writing NaN to an item is server-dependent. If you attempt to write NaN to an OPC server, the value might be silently ignored by the OPC server. That is, the server might not generate any events in response to writing NaN to an item.

### **Examples**

Configure a client, group, and items, for the Matrikon Simulation Server:

```
da = opcda('localhost', 'Matrikon.OPC.Simulation');
connect(da);
grp = addgroup(da, 'ExWrite');
itm = additem(grp, {'Bucket Brigade.Real8', ...
     'Bucket Brigade.String'});
```
Configure the WriteAsyncFcn callback to read from the group:

grp.WriteAsyncFcn = 'r=read(grp,''device'')';

Write values asynchronously to the group:

```
writeasync(grp, {123.456, 'MATLAB is great!'})
```
## **Version History**

**Introduced before R2006a**

### **See Also**

[cancelasync](#page-325-0) | [read](#page-474-0) | [readasync](#page-487-0) | [refresh](#page-506-0) | [write](#page-553-0)

## <span id="page-562-0"></span>**writeRead**

Perform write and read operation on groups of holding registers in single Modbus transaction

### **Syntax**

```
moddata = writeRead(m,writeAddress,values,readAddress,readCount)
moddata = writeRead(m,writeAddress,values,writePrecision,readAddress,
readCount, readPrecision)
moddata = writeRead(\_\_\_\ ,serverId)
```
### **Description**

moddata = writeRead(m,writeAddress,values,readAddress,readCount) writes data to Modbus object m at the starting address writeAddress using the values to write values, and then reads data at the starting address readAddress using the number of values to read readCount.

This function performs a combination of one write operation and one read operation on groups of holding registers in a single Modbus transaction. The write operation is always performed before the read. The range of addresses to read must be contiguous, and the range of addresses to write must be contiguous, but write and read addresses are specified independently and need not overlap.

moddata = writeRead(m,writeAddress,values,writePrecision,readAddress, readCount, readPrecision) adds optional precisions for the write and read operations. The writePrecision and readPrecision arguments specify the data format of the register being written to and read from on the Modbus server.

moddata = writeRead(caserverId) additionally uses the serverId as the address of the server to send the command to.

### **Examples**

#### **Write and Read Holding Registers**

The writeRead function is used to perform a combination of one write operation and one read operation on groups of holding registers in a single Modbus transaction. The write operation is always performed before the read. The range of addresses to read must be contiguous, and the range of addresses to write must be contiguous, but each is specified independently and may or may not overlap.

Write 2 holding registers starting at address 300, and read 4 holding registers starting at address 17250.

moddata = writeRead(m,300,[500 1000],17250,4)

moddata =

35647 48923 50873 60892

If the operation is successful, it returns an array of doubles, each representing a 16-bit register value, where the first value in the vector corresponds to the register value at the address specified in readAddress.

You can optionally create variables for the values to be written, instead of including the array of values in the function syntax. The example could be written this way, using a variable for the values:

```
values = [500 1000];
moddata = writeRead(m,300,values,17250,4)
moddata = 35647 58923 50873 60892
```
#### **Write and Read Holding Registers, and Specify Server ID**

Use the serverId argument to specify the address of the server to send the command to.

Write 3 holding registers starting at address 400, and read 4 holding registers starting at address 52008 from server ID 6.

```
moddata = writeRead(m,400,[1024 512 680],52008,4,6)
```

```
moddata = 
   38629 24735 29456 39470
```
#### **Write and Read Holding Registers, and Specify Precisions**

Use the writePrecision and readPrecision arguments to specify the data format of the register being read from or written to on the Modbus server.

Write 3 holding registers starting at address 500, and read 6 holding registers starting at address 52008 from server ID 6. Specify a writePrecision of 'uint64' and a readPrecision of 'uint32'.

```
moddata = writeRead(m,500,[1024 512 680],'uint64',52008,6,'uint32',6)
```
moddata =

38629 24735 29456 39470 33434 29484

#### **Input Arguments**

**writeAddress — Starting address of the registers to write**

double

Starting address to write to, specified as a double. writeAddress must be the first argument after the object name. This example writes 2 holding registers starting at address 501 and reads 4 holding registers starting at address 11250. The writeAddress is 501.

Example: writeRead(m,501,[1024 512],11250,4)

Data Types: double

#### **values — Array of values to write**

double | array of doubles

Array of values to write, specified as a double or array of doubles. Values must be the second argument after the object name. Each value must be in the range 0–65535. This example writes 2 holding registers starting at address 501 and reads 4 holding registers starting at address 11250. The values are [1024 512].

Example: writeRead(m,501,[1024 512],11250,4)

Data Types: double

#### **readAddress — Starting address of the holding registers to read**

double

Starting address of the holding registers to read, specified as a double. readAddress must be the third argument after the object name. This example writes 2 holding registers starting at address 501 and reads 4 holding registers starting at address 11250. The readAddress is 11250.

Example: writeRead(m,501,[1024 512],11250,4)

Data Types: double

#### **readCount — Number of holding registers to read**

double

Number of holding registers to read, specified as a double. readCount must be the fourth argument after the object name. This example writes 2 holding registers starting at address 501 and reads 4 holding registers starting at address 11250. The readCount is 4.

Example: writeRead(m,501,[1024 512],11250,4)

Data Types: double

#### **serverId — Address of the server to send the command to**

double

Address of the server to send the command to, specified as a double. Server ID must be specified after the object name, write address, values, read address, and read count. If you do not specify a serverId, the default of 1 is used. Valid values are 0–247, with 0 being the broadcast address. This example writes 3 holding registers starting at address 400 and reads 4 holding registers starting at address 52008 from server ID 6.

Example: writeRead(m,400,[1024 512 680],52008,4,6)

Data Types: double

#### **writePrecision — Data format of the holding register being written to on the Modbus server**

character vector | string

Data format of the holding register being written to on the Modbus server, specified as a character vector or string. writePrecision must be specified after the write address and values. Valid values are 'uint16', 'int16', 'uint32', 'int32', 'uint64', 'int64', 'single', and 'double'. This argument is optional, and the default is 'uint16'.

Note that writePrecision does not refer to the return type, which is always 'double'. It specifies how to interpret the register data.

This example writes 3 holding registers starting at address 400 and reads 4 holding registers starting at address 52008 from server ID 6. It also specifies a writePrecision of 'uint64'.

Example: writeRead(m,400,[1024 512 680],'uint64',52008,4,'uint32',6)

Data Types: char

#### **readPrecision — Data format of the holding register being read from on the Modbus server**

character vector | string

Data format of the holding register being read from on the Modbus server, specified as a character vector or string. readPrecision must be specified after the read address, and read count. Valid values are 'uint16', 'int16', 'uint32', 'int32', 'uint64', 'int64', 'single', and 'double'. This argument is optional, and the default is 'uint16'.

Note that readPrecision does not refer to the return type, which is always 'double'. It specifies how to interpret the register data.

This example writes 3 holding registers starting at address 400 and reads 4 holding registers starting at address 52008 from server ID 6. It also specifies a readPrecision of 'uint32'.

Example: writeRead(m,400,[1024 512 680],'uint64',52008,4,'uint32',6)

Data Types: char

#### **Output Arguments**

#### **moddata — Value of read data** double

Read data values, returned as a double or array of doubles.

## **Version History**

**Introduced in R2017a**

#### **Extended Capabilities**

**C/C++ Code Generation** Generate C and C++ code using MATLAB® Coder™.

#### **See Also**

[modbus](#page-399-0) | [read](#page-482-0) | [write](#page-557-0) | [maskWrite](#page-396-0)

#### **Topics**

["Create a Modbus Connection" on page 18-3](#page-256-0) ["Configure Properties for Modbus Communication" on page 18-5](#page-258-0) ["Write and Read Multiple Holding Registers" on page 18-16](#page-269-0)

## **writeValue**

**Package:** opc.ua

Write values to nodes on OPC UA server

### **Syntax**

```
writeValue(UaClient,NodeList,Values)
writeValue(NodeList,Values)
```
### **Description**

writeValue(UaClient, NodeList, Values) writes content of Values, to the nodes identified by NodeList. You can browse for node objects using browseNamespace. You can also create nodes using opcuanode.

If NodeList is a single node, then Values is the value written to the node. If NodeList is an array of nodes, Values must be a cell array the same size as NodeList, and each element of the cell array is written to the corresponding element of NodeList.

The data type of the value you are writing does not need to match the node ServerDataType property. All values are automatically converted before writing to the server. However, a warning or error is generated if the data type conversion fails. For DateTime data types, you can pass a MATLAB datetime or a number; any numeric value can be interpreted as a MATLAB datetime.

To confirm what size arrays can be written to a node, check the ServerValueRank and ServerArrayDimensions properties of the node:

- A ServerValueRank value of -3 indicates a scalar or 1-dimensional array, -2 indicates any size array, -1 indicates a scalar, 0 indicates an array with 1 or more dimensions, and a positive value indicates the number of dimensions.
- If the number of dimensions is fixed, ServerArrayDimensions is an array specifying the maximum possible length of each dimension. A value of 0 for a dimension length indicates no limit.

For example, if a node supports 2-dimensional arrays of a maximum size of 64-by-32, ServerValueRank has a value of 2 and ServerArrayDimensions [64, 32].

writeValue(NodeList,Values) writes content of Values, to the nodes identified by NodeList. All nodes must be of the same connected client.

### **Examples**

#### **Write a Value to a Node**

Write a new value to the Static Double node on a local server.

```
uaClient = opcua('localhost', 53530); 
connect(uaClient);
```

```
staticNode = findNodeByName(uaClient.Namespace, 'StaticData', '-once');
scalarNode = findNodeByName(staticNode, 'StaticVariables', '-once');
dblNode = findNodeByName(staticNode, 'Double'); 
writeValue(uaClient, dblNode, 3.14159)
[newVal,newTS] = readValue(uaClient, dblNode)
```
Write multiple values to a single node.

```
arrayNode = opcuanode(6, 'DoubleArray', uaClient);
writeValue(arrayNode, [3.14, 1.212]);
```
Write scalar values to multiple nodes.

```
multiNodes = opcuanode(6, {'Double','Float'}, uaClient);
writeValue(multiNodes, {34,12});
```
#### **Input Arguments**

#### **UaClient — OPC UA client**

OPC UA client object

OPC UA client specified as an OPC UA client object. The client must be connected.

#### **NodeList — List of nodes**

array of node objects

List of nodes specified as an array of node objects or a single node. For information on node object functions and properties, type:

help opc.ua.Node

#### **Values — values** cell array | scalar | array

Values specified as a scalar, array, or cell array values. If writing to a single node, use a scalar or array of values. If writing to an array of nodes, use a cell array of values; each element of the call array is written to the corresponding node.

### **Version History**

**Introduced in R2015b**

#### **See Also**

**Functions** [getNamespace](#page-371-0) | [browseNamespace](#page-323-0) | [readValue](#page-504-0)

# **Blocks**

# **OPC Configuration**

Configure OPC DA clients for model, pseudo real-time control, and behavior for OPC errors and events

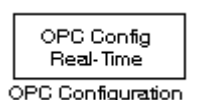

**Libraries:** Industrial Communication Toolbox

### **Description**

The OPC Configuration block defines the OPC Data Access clients to be used in a model, configures pseudo real-time behavior for the model, and defines behavior for OPC errors and events.

The block has no input ports. One optional output port displays model latency.

You cannot place more than one OPC Configuration block in a model. If you attempt to do so, an error message appears, and the second OPC Configuration block is disabled.

### **Ports**

#### **Output**

**Pseudo real-time latency** — Wait time for each simulation step vector of double

Outputs the model latency as the time spent waiting at each simulation step to achieve pseudo realtime behavior.

Data Types: double

#### **Parameters**

#### **OPC Configuration**

**Configure OPC Clients** — Define and configure OPC DA clients for use throughout the model

Click to open the OPC Client Manager dialog for the model. Each model has a list of clients associated with it. These clients are used during the simulation to read or write data to an OPC DA server. For more information, see ["Use the OPC Client Manager" on page 10-11.](#page-162-0)

#### **Error Control**

These parameters define actions when OPC-specific errors and events are encountered. The available actions are to produce an error and stop the simulation, produce a warning and continue the simulation, or ignore the error or event.

**Items not available on server** — Behavior on missing items Error (default) | Warn | None

Defines the behavior for items that are specified in a Read or Write block but do not exist on the server when the simulation starts.

**Read/write errors** — Behavior on read or write errors Warn (default) | Error | None

Defines the behavior when a read or write operation fails.

**Server unavailable** — Behavior on server shutdown

Error (default) | Warn | None

Defines the behavior when the client cannot connect to the OPC DA server, or when the server sends a shutdown event to the client.

**Pseudo real-time violation** — Behavior on real-time violation Warn (default) | Error | None

Defines the behavior when the simulation runs slower than real time. See the **Pseudo real-time simulation** options for more information.

#### **Pseudo real-time simulation**

**Enable pseudo real-time simulation** — Control simulation speed

on (default) | off

This parameter allows you to configure options for running the simulation in pseudo real time. When checked (on), the model execution time matches the system clock as closely as possible by slowing down the simulation appropriately. Note that the real-time control settings do not guarantee real-time behavior.

If the model runs slower than real time, a pseudo real-time latency violation error occurs. You can control how Simulink responds to a pseudo real-time latency violation using the settings in the **Error control** pane.

**Speedup** — Simulation speedup factor 1 (default) | integer value

The **Speedup** setting determines how many times faster than the system clock the simulation runs. For example, a setting of 2 means that a 10-second simulation will take 5 seconds to complete. The **Speedup** parameter must be a literal integer; you cannot use a MATLAB or Simulink model workspace variable to define the speedup factor.

#### **Output Ports**

**Show pseudo real-time latency port** — Add latency output port off (default) | on

Check this parameter (on) to add an output port to the block for the model pseudo real-time latency.

## **Version History**

**Introduced before R2006a**

### **See Also**

**Blocks** [OPC Read](#page-574-0) | [OPC Write](#page-577-0)

# **OPC Quality Parts**

Convert OPC DA quality ID into vendor, major, minor, and limit status

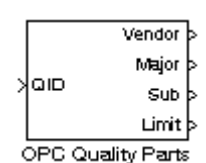

**Libraries:** Industrial Communication Toolbox

### **Description**

The OPC Quality Parts block converts an OPC Data Access quality ID vector into four parts:

- Vendor status
- Major quality
- Quality substatus
- Limit status

The Quality output port of an [OPC Read](#page-574-0) block generates quality IDs. For more information on quality parts, see ["OPC Quality" on page A-2](#page-295-0).

#### **Ports**

#### **Input**

**QID** — Quality ID OPC quality ID integer

OPC quality ID integer, typically connected to the Quality output port of an OPC Read block.

Data Types: uint16

#### **Output**

**Vendor** — Vendor quality information integer 0-255

Quality ID information specific to the vendor.

Data Types: uint16

**Major** — Major quality value  $0 | 1 | 3$ 

Major quality value, indicating bad (0), uncertain (1), or good (3) quality. For more information, see ["Major Quality" on page A-3](#page-296-0).

Data Types: uint16

**Sub** — Quality substatus value integer 0-7

Each major quality status has an additional substatus that describes the quality of the value in more detail. The interpretation of the substatus value depends on whether its major quality is good, uncertain, or bad. See ["Quality Substatus" on page A-4](#page-297-0).

Data Types: uint16

**Limit** — Limit status  $0 | 1 | 2 | 3$ 

The limit status of the quality value, indicating that the value is not limited (0), fixed at a lower limit (1), fixed at an upper limit (2), or constant (3). See ["Limit Status" on page A-6](#page-299-0).

Data Types: uint16

## **Version History**

**Introduced before R2006a**

### **See Also**

**Blocks** [OPC Read](#page-574-0)

**Topics** ["OPC Quality" on page A-2](#page-295-0)

# <span id="page-574-0"></span>**OPC Read**

Read data from OPC DA server

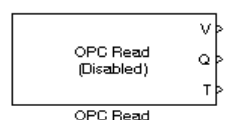

**Libraries:** Industrial Communication Toolbox

### **Description**

The OPC Read block reads data from one or more items on an OPC Data Access server. The read operation takes place synchronously (from the cache or from the device) or asynchronously (from the device).

The block outputs the values (V) of the requested items in the first output, and optionally outputs the quality IDs (Q) and the time stamps (T) associated with each data value in separate outputs. The time stamp can be output as a serial date number (real-world time), or as the number of seconds from the start of the simulation (simulation time).

The V,Q,T triple available at the output ports is the last known data for each of the items read by the block. Use the time stamp output to determine when a sample last changed.

**Note** You must have an OPC Configuration block in your model to use the OPC Read block. You cannot open the OPC Read parameters dialog without first including an OPC Configuration block in the model.

### **Ports**

#### **Output**

**V** — Values of requested items item value data

Values of the requested items, returned as a vector of type specified by the **Value port data type** parameter.

Data Types: single | double | int8 | int16 | int32 | uint8 | uint16 | uint32 | Boolean

**Q** — Quality of requested items vector of uint16

Quality of requested items, returned as a vector of uint16. For details on the quality format, see ["OPC Quality" on page A-2.](#page-295-0) This port is optional, depending on the setting of the **Show quality port** parameter.

Data Types: uint16

**T** — Time stamps of requested items seconds | date number

The time stamp can be output as a vector of serial date number (real-world time), or as the number of seconds from the start of the simulation (simulation time). This port is optional, depending on the setting of the **Show timestamp port as** parameter.

Data Types: double

#### **Parameters**

**Import from Workspace** — Import block settings from dagroup object in workspace

The import dialog allows you to import settings for the OPC Read block from a dagroup object in the MATLAB base workspace. The client, item IDs, and sample time are updated based on the properties of the imported group. The **Value port data type** is also set if all items in the group have the same DataType property.

**Client** — Define OPC client for block list choice

Defines the OPC DA client associated with this block. You can add clients to the list using **Configure OPC Clients**. For more information, see ["Use the OPC Client Manager" on page 10-11.](#page-162-0)

**Item IDs** — List of OPC server items list view

Shows the items to be read from the specified server. You can add items to the list using **Add Items**, or delete items using **Delete**. You can change the order of the items in the list using **Move Up** or **Move Down**. The order of the items determines the order of their values in the block outputs.

**Read mode** — Set synchronous reading Synchronous (cache) (default) | Synchronous (device) | Asynchronous

Defines the read mode for this block. Available options are Asynchronous, Synchronous (cache), or Synchronous (device). Synchronous reads are generally more reliable, but have slightly more overhead than asynchronous reads.

**Sample time** — Sample time for block reads 0.5 (default) | numeric

Defines the sample time for the block, in seconds. For synchronous reads, data is read from the server at the specified sample time. For asynchronous reads, the sample time setting defines the update rate for data change events.

**Value port data type** — Data type for value double (default) | single | int8 | uint8 | int16 | uint16 | int32 | uint32 | logical

Defines the data type for the value output port. The OPC DA server is responsible for converting all data to the required type. See DataType.

**Note** For items with a CanonicalDataType of logical on the server, you can set the OPC Read block to output a numeric value type:

• When the item value is true, the OPC Read block value output is -1 for signed data types, or the maximum value for unsigned integers.
• When the item value is false, the block value output is 0.

**Show quality port** — Add quality output to block on (default) | off

When checked (on), the quality IDs of all the items are output in the second port as a vector of unsigned 16-bit integers (uint16). Use the [OPC Quality Parts](#page-572-0) block to separate the quality ID into component parts.

**Show timestamp port as** — Set time stamp basis on (default) | off

When checked (on), the timestamps for each of the items are output in the last port as a vector of doubles. You can choose whether to output the timestamps as **Seconds since start** (i.e., simulation time) or as **Serial date numbers** (i.e., real-world time).

# **Version History**

**Introduced before R2006a**

### **See Also**

**Blocks** [OPC Configuration](#page-569-0) | [OPC Quality Parts](#page-572-0) | [OPC Write](#page-577-0)

**Functions** [genslread](#page-354-0)

**Topics** ["OPC Quality" on page A-2](#page-295-0)

# <span id="page-577-0"></span>**OPC Write**

Write data to OPC DA server

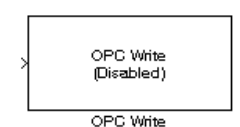

**Libraries:** Industrial Communication Toolbox

# **Description**

The OPC Write block writes data to one or more items on an OPC Data Access server. You can choose the write operation to take place synchronously or asynchronously.

Each element of the input vector is written to the corresponding item in the item ID list defined for the OPC Write block.

**Note** You must have an OPC Configuration block in your model to use the OPC Write block. You cannot open the OPC Write dialog without first including an OPC Configuration block in the model.

### **Ports**

**Input**

**Value** — Vector of item values vector

Values to be written to OPC items. Each element of the input vector is written to a separate item on the OPC DA server.

```
Data Types: single | double | int8 | int16 | int32 | int64 | uint8 | uint16 | uint32 | uint64 |
Boolean
```
### **Parameters**

**Import from Workspace** — Import block settings from dagroup object in workspace

The import dialog allows you to import settings for the OPC Write block from a dagroup object in the MATLAB base workspace. The client, item IDs, and sample time are updated based on the properties of the imported group.

**Client** — Define OPC client for block list choice

Defines the OPC DA client associated with this block. You can add clients to the list using **Configure OPC Clients**. For more information, see ["Use the OPC Client Manager" on page 10-11.](#page-162-0)

**Item IDs** — List of OPC server items list view

Shows the items to be written to on the specified server. You can add items to the list using **Add Items**, or delete items using **Delete**. You can change the order of the items in the list using **Move Up** or **Move Down**. Each element of the vector at input port is written in order to the corresponding item in the list.

**Write mode** — Set synchronous writing Synchronous (default) | Asynchronous

Defines the write mode for this block, as Synchronous or Asynchronous. Synchronous writes are generally more reliable than asynchronous, but have slightly more overhead.

**Sample time** — Block sample time 0 (default) | numeric

Defines the sample time for the block. Data is written to the server at the specified sample time. You can specify 0 for continuous mode, or -1 to inherit the sample time of the block connected to the input of the OPC Write block.

# **Version History**

**Introduced before R2006a**

**See Also**

**Blocks** [OPC Configuration](#page-569-0) | [OPC Read](#page-574-0)

**Functions** [genslwrite](#page-355-0)

# **Industrial Communication Toolbox Examples**

- • ["Install a Simulation Server for OPC Examples" on page 21-2](#page-581-0)
- • ["Acquire Data from an OPC Data Access Server" on page 21-3](#page-582-0)
- • ["Locate and Browse OPC Data Access Servers" on page 21-7](#page-586-0)
- • ["Create and Configure OPC Objects" on page 21-10](#page-589-0)
- • ["Manage OPC Data Access Objects" on page 21-14](#page-593-0)
- • ["Read and Write Data to an OPC Data Access Server" on page 21-17](#page-596-0)
- • ["Log Data from an OPC Data Access Server" on page 21-21](#page-600-0)
- • ["View the OPC Event Log" on page 21-24](#page-603-0)
- • ["Monitor Logging Progress with Callbacks" on page 21-26](#page-605-0)
- • ["Update MATLAB Plots While Logging OPC Data" on page 21-28](#page-607-0)
- • ["Locate and Browse OPC Historical Data Access Servers" on page 21-30](#page-609-0)
- • ["Acquire Data from an OPC Historical Data Access Server" on page 21-33](#page-612-0)
- • ["Visualize and Preprocess OPC HDA Data" on page 21-37](#page-616-0)
- • ["Browse OPC UA Server Namespace" on page 21-44](#page-623-0)
- • ["Read and Write Current OPC UA Server Data" on page 21-51](#page-630-0)
- • ["Read Historical OPC UA Server Data" on page 21-56](#page-635-0)
- • ["Visualize and Preprocess OPC UA Data" on page 21-61](#page-640-0)
- • ["Read and Write to an OPC Data Access Server from Simulink" on page 21-70](#page-649-0)
- • ["Use OPC Data to Test a Binary Distillation Column Plant Model" on page 21-72](#page-651-0)
- • ["Get Started Accessing Data from a PI Server" on page 21-74](#page-653-0)
- • ["Read Data from a PI Server" on page 21-77](#page-656-0)
- • ["Process PI Data Using Common MATLAB Operations" on page 21-81](#page-660-0)
- • ["Get Started with MQTT" on page 21-88](#page-667-0)
- • ["Get Data from Subscribed Topics in an MQTT Client" on page 21-90](#page-669-0)
- • ["Subscribe to an MQTT Topic with a Callback Function" on page 21-93](#page-672-0)
- • ["Subscribe to an MQTT Wildcard Topic" on page 21-95](#page-674-0)

# <span id="page-581-0"></span>**Install a Simulation Server for OPC Examples**

This example shows you how to install a simulated OPC Server for use with the OPC examples.

Many of the OPC examples need to connect to a live OPC server. Matrikon $^{\mathfrak{m}}$ , a supplier of a variety of OPC servers, provides a simulation server for testing purposes. This example explains how to download and install that simulation server, and test that MATLAB® can connect to the server.

**Note:** You must have administrator privileges on your machine in order to install the Matrikon OPC Simulation Server correctly.

#### **Download the Matrikon OPC Simulation Server**

Download the simulation server by visiting<https://www.matrikonopc.com/> and downloading the "OPC Simulation Server".

You may be required to register with Matrikon in order to download the OPC Simulation Server.

#### **Install the OPC Simulation Server**

Perform a default installation of the Matrikon OPC Simulation Server, including all prerequisites.

#### **Run OPCREGISTER (64-bit users only)**

If you are running 64-bit MATLAB, you should re-register the OPC Foundation Core Components that ship with MATLAB. This enables the 64-bit MATLAB application to browse for 32-bit servers on your machine.

```
opcregister('-silent')
```
#### **Verify the Existence of the OPC Simulation Server**

Browse for OPC servers on your local machine to verify that the OPC Simulation Server has been successfully installed.

```
sInfo = opcserverinfo('localhost')
```

```
sTnfn = Host: 'localhost'
 ServerID: {'Matrikon.OPC.Simulation.1' 'OSI.DA.1' 'OSI.HDA.1'}
 ServerDescription: {1x3 cell}
     OPCSpecification: {'DA2' 'DA2' 'DA2'}
    ObjectConstructor: {1x3 cell}
```
The list of ServerIDs should include Matrikon.OPC.Simulation.1

### <span id="page-582-0"></span>**Acquire Data from an OPC Data Access Server**

This example shows how to use Industrial Communication Toolbox™ to acquire data from an OPC server.

#### **PREREQUISITES:**

• ["Install a Simulation Server for OPC Examples" on page 21-2](#page-581-0)

#### **Create OPC Data Access Object Hierarchy**

Create an opcda object associated with the required server and connect to the server.

```
da = opcda('localhost','Matrikon.OPC.Simulation.1')
connect(da)
```
 $da =$ 

```
Summary of OPC Data Access Client Object: localhost/Matrikon.OPC.Simulation.1
```

```
 Server Parameters
   Host : localhost
  ServerID : Matrikon.OPC.Simulation.1
   Status : disconnected
   Timeout : 10 seconds
 Object Parameters
   Group : 0-by-1 dagroup object
   Event Log : 0 of 1000 events
```
Create a group object to manage the required items.

```
grp = addgroup(da,'DemoGroup')
qrp =Summary of OPC Data Access Group Object: DemoGroup
   Object Parameters
      Group Type : private
     Item : 0-by-1 daitem object
     Parent : localhost/Matrikon.OPC.Simulation.1
      Update Rate : 0.5
      Deadband : 0%
   Object Status
      Active : on
      Subscription : on
      Logging : off
   Logging Parameters
      Records : 120
     Duration : at least 60 seconds
      Logging to : memory
```

```
Status : Waiting for START.
               0 records available for GETDATA/PEEKDATA
```
Add the Real8 item from Saw-Toothed Waves and the Real8 and UInt2 items from Triangle Waves to the group.

```
itmIDs = {'Saw-toothed Waves.Real8', ...
    'Triangle Waves.Real8', ...
    'Triangle Waves.UInt2'};
itm = additem(grp,itmIDs)
itm =
   OPC Item Object Array:
  Index: Active: ItemID: Value: V Value: Quality: TimeStamp:
  1 on ...hed Waves.Real8 Bad: Ou...
  2 on ...gle Waves.Real8 bad: 0u...<br>3 on ...gle Waves.UInt2 bad: 0u...
        on ...gle Waves.UInt2 Bad: Ou...
```
#### **Configure OPC Object Properties**

Configure the group to log 60 seconds of data at 0.2 second intervals.

```
logDuration = 60;logRate = 0.2;numRecords = ceil(logDuration./logRate)
grp.UpdateRate = logRate;
grp.RecordsToAcquire = numRecords;
```
numRecords =

300

#### **Acquire OPC Server Data**

Start the acquisition task, and wait for the task to complete before continuing execution of any MATLAB™ code.

start(grp) wait(grp)

Note that while waiting for a logging task to complete, MATLAB continues to process callbacks from OPC objects (and other objects that include callback functionality).

Retrieve the logged data into separate arrays for the time stamps, quality, and values.

[logIDs,logVal,logQual,logTime,logEvtTime] = getdata(grp,'double');

Examine the workspace for the sizes of the data.

whos log\*

Name Size Bytes Class Attributes

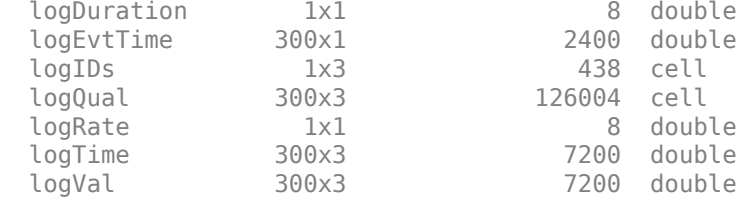

#### **Plot the Data**

You can now plot this data all on one set of axes.

```
logTime = datetime(logTime,'ConvertFrom','datenum');
plot(logTime,logVal);
axis tight
lgd = legend(logIDs);
lgd.AutoUpdate = 'off';
```
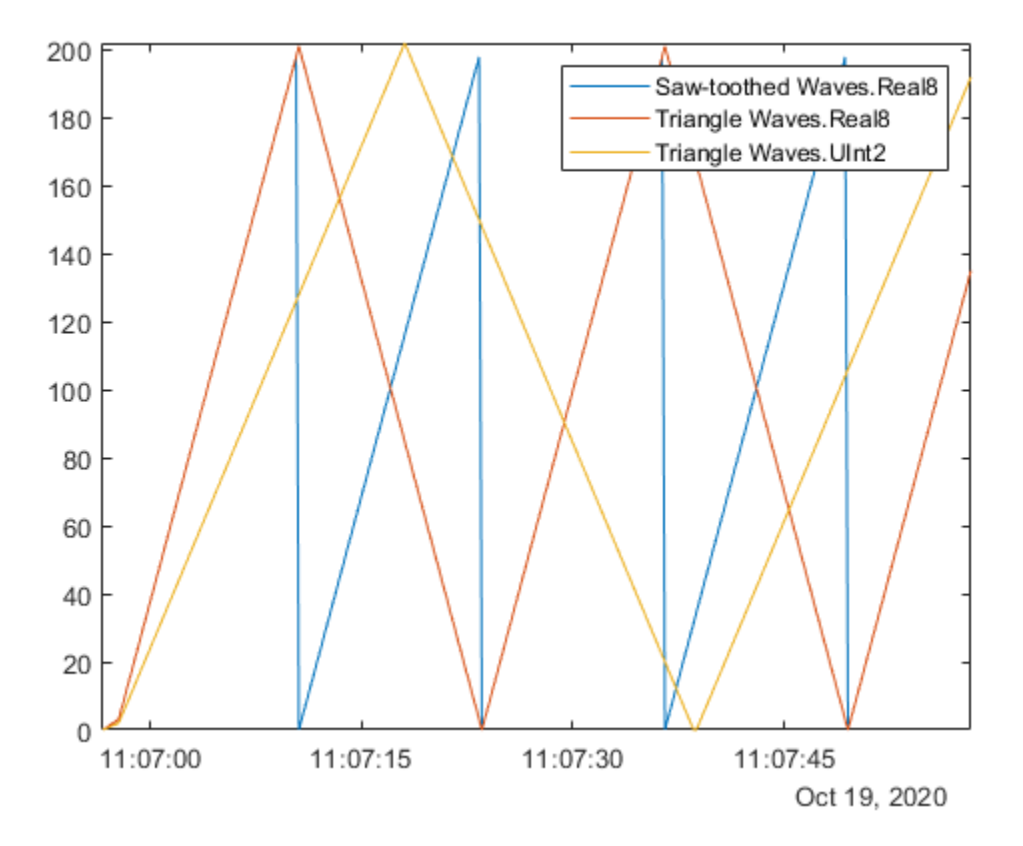

The value data does not provide the full picture. You should always examine the quality of the data to determine the validity of the value array.

Annotate the plot with markers where the quality is not Good.

```
hold on
isBadQuad = strncmp(logQuad, 'Bad', 3);isRepeatQuad = strncmp(logQuad, 'Repeat', 6);for k = 1:size(logQual,2)
```

```
badInd = isBadQual(:,k); plot(logTime(badInd,k),logVal(badInd,k),'ro', ...
 'MarkerFaceColor','r','MarkerEdgeColor','k')
 repInd = isRepeatQual(:,k);
   plot(logTime(repInd, k),logVal(repInd,k),'ro', ...
         'MarkerFaceColor',[0.8 0.5 0],'MarkerEdgeColor','k')
end
```

```
hold off
```
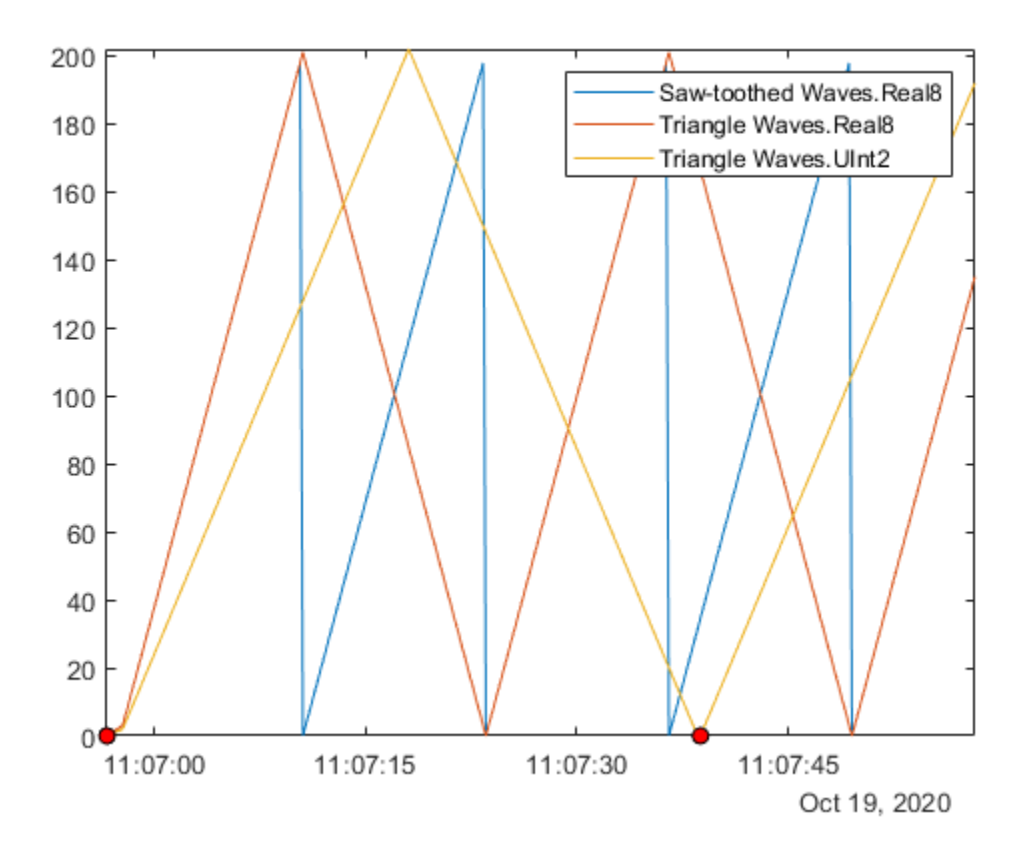

Bad quality is marked in red, and Repeat quality is marked in orange.

#### **Clean Up**

Disconnect and delete the client object from the OPC engine.

disconnect(da) delete(da)

# <span id="page-586-0"></span>**Locate and Browse OPC Data Access Servers**

This example shows you how to browse the network for OPC servers, and query the server name space for server items and their properties.

#### **PREREQUISITES:**

• ["Install a Simulation Server for OPC Examples" on page 21-2](#page-581-0)

#### **Step 1: Browse the Network for OPC Servers**

You use the opcserverinfo function to query a host on the network for available OPC Data Access servers. This example uses the local host.

```
hostInfo = opcserverinfo('localhost')
```

```
hostInfo =
```

```
 Host: 'localhost'
          ServerID: {'Matrikon.OPC.Simulation.1'}
 ServerDescription: {'MatrikonOPC Server for Simulation and Testing'}
  OPCSpecification: {'DA2'}
 ObjectConstructor: {'opcda('localhost', 'Matrikon.OPC.Simulation.1')'}
```
The returned structure provides information about each server:

#### hostInfo.ServerDescription'

ans  $=$ 

'MatrikonOPC Server for Simulation and Testing'

#### and about the Server ID you use to create a client object.

#### allID = hostInfo.ServerID'

 $allID =$ 

'Matrikon.OPC.Simulation.1'

#### **Step 2: Construct a Client Object and Connect to the Server**

Use the host name and server ID found in the previous step to construct a client object.

```
da = opcda('localhost','Matrikon.OPC.Simulation.1')
```
da =

Summary of OPC Data Access Client Object: localhost/Matrikon.OPC.Simulation.1

```
 Server Parameters
   Host : localhost
  ServerID : Matrikon.OPC.Simulation.1
   Status : disconnected
   Timeout : 10 seconds
 Object Parameters
   Group : 0-by-1 dagroup object
   Event Log : 0 of 1000 events
```
Connect the client to the server.

connect(da);

#### **Step 3: Retrieve the Server Name Space**

Retrieve the name space of the server.

```
ns = getnamespace(da)
ns =4×1 struct array with fields:
     Name
     FullyQualifiedID
     NodeType
     Nodes
Each element of the structure is a node in the server name space.
```
ns(1)

 $ans =$ 

```
 Name: 'Simulation Items'
 FullyQualifiedID: 'Simulation Items¥'
         NodeType: 'branch'
            Nodes: [8×1 struct]
```
#### **Step 4: Find Items in the Name Space**

Use the serveritems function to find all items in the name space containing the string Real.

```
realItems = serveritems(ns, '*Real*')
```

```
realItems =
```

```
 'Bucket Brigade.ArrayOfReal8'
 'Bucket Brigade.Real4'
 'Bucket Brigade.Real8'
 'Random.ArrayOfReal8'
 'Random.Real4'
```

```
 'Random.Real8'
 'Read Error.ArrayOfReal8'
 'Read Error.Real4'
 'Read Error.Real8'
 'Saw-toothed Waves.Real4'
 'Saw-toothed Waves.Real8'
 'Square Waves.Real4'
 'Square Waves.Real8'
 'Triangle Waves.Real4'
 'Triangle Waves.Real8'
 'Write Error.ArrayOfReal8'
 'Write Error.Real4'
 'Write Error.Real8'
 'Write Only.ArrayOfReal8'
 'Write Only.Real4'
 'Write Only.Real8'
```
#### **Step 5: Query Server Item Properties**

Examine the Canonical Data Type (PropID = 1) and the Item Access Rights (PropID = 5) of the second item found.

```
canDT = serveritemprops(da, realItems{2}, 1)accessRights = serveritemprops(da, realItems{2}, 5)
```

```
canDT =
```

```
 PropID: 1
     PropDescription: 'Item Canonical DataType'
           PropValue: 'single'
          PropItemID: ''
accessRights = 
              PropID: 5
     PropDescription: 'Item Access Rights'
           PropValue: 'read/write'
          PropItemID: ''
```
#### **Step 6: Clean Up OPC Objects**

Disconnect the client from the server and remove OPC objects from memory when you no longer need them. Deleting the client object also deletes the group and item objects.

disconnect(da) delete(da)

# <span id="page-589-0"></span>**Create and Configure OPC Objects**

This example shows you how to create and configure objects in the workspace to access an OPC server.

#### **PREREQUISITES:**

• ["Install a Simulation Server for OPC Examples" on page 21-2](#page-581-0)

#### **Create Client Objects**

Create a client using the opcda function. You need the host name and the server ID for the OPC server associated with this client.

```
da = opcda('localhost','Matrikon.OPC.Simulation.1');
connect(da);
```
#### **Add Groups to the Client**

Use the addgroup function to add groups to the client object. The toolbox automatically assigns a name to the group, if you do not specify one.

 $qrp1 = addqroup(da)$ ;

Group objects are used to manage collections of daitem objects.

To assign your own name to a group, the name must be unique for all the groups in a client. Pass the name as an additional argument to addgroup.

```
grp2 = addgroup(da,'MyGroup');
```
Type the object name to view a summary of the group object.

#### grp1

```
qrp1 =Summary of OPC Data Access Group Object: Group0
   Object Parameters
      Group Type : private
     Item : 0-by-1 daitem object
     Parent : localhost/Matrikon.OPC.Simulation.1
      Update Rate : 0.5
      Deadband : 0%
   Object Status
      Active : on
      Subscription : on
      Logging : off
   Logging Parameters
      Records : 120
     Duration : at least 60 seconds
      Logging to : memory
```

```
Status : Waiting for START.
               0 records available for GETDATA/PEEKDATA
```
#### **Add Item Objects to the Group**

Add the item named Random.Real8 to the group.

itml = additem(grp1, 'Random.Real8');

If you want the value stored in MATLAB® to have a specific data type, specify it as the third argument.

itm2 = additem(grp1,'Random.UInt2','double');

To view a summary of the object, type the name of the object.

#### itm1

 $i$ tm $1 =$ Summary of OPC Data Access Item Object: Random.Real8 Object Parameters Parent : Group0 Access Rights : read Object Status Active : on Data Parameters Data Type : double Value : 0 Quality : Bad: Out of Service Timestamp : 12-Apr-2016 16:19:50

#### **Create Object Vectors**

 $itmVec = [itm1, itm2]$ 

References to multiple OPC objects can be stored in object vectors.

```
itmVec =
  OPC Item Object Array:
  Index: Active: ItemID: Value: Quality: TimeStamp:
  1 on Random.Real8 0 Bad: Ou... 16:19:50
       on Random.UInt2
```
Displaying the object vector shows information about each object in the vector.

#### **View and Change Object Properties**

View a list of all properties supported by the object.

#### get(da)

```
 General Settings:
  EventLog = []EventLogMax = 1000Group = [1 \times 2 dagroup]
   Host = localhost
  Name = localhost/Matrikon.OPC.Simulation.1
  ServerID = Matrikon.OPC.Simulation.1
   Status = connected
  Tag =Timeout = 10 Type = opcda
   UserData = []
 Callback Function Settings:
   ErrorFcn = @opccallback
   ShutdownFcn = @opccallback
   TimerFcn = []
   TimerPeriod = 10
```
#### Obtain information about a specific property.

```
clientName = da.Name
```
clientName = localhost/Matrikon.OPC.Simulation.1

Get information about a property using the propinfo function.

#### statusInfo = propinfo(da,'Status')

```
statusInfo =
```

```
 Type: 'string'
         Constraint: 'enum'
 ConstraintValue: {'disconnected' 'connected'}
 DefaultValue: 'disconnected'
           ReadOnly: 'always'
```
The information includes whether the property is read-only, and lists the valid values for properties that have a predefined set of values.

Set the value of the Timeout property to 30 seconds.

```
da.Timeout = 30
```

```
da =
```
Summary of OPC Data Access Client Object: localhost/Matrikon.OPC.Simulation.1

Server Parameters

```
 Host : localhost
ServerID : Matrikon.OPC.Simulation.1
Status : connected
 Timeout : 30 seconds
   Object Parameters
 Group : 2-by-1 dagroup object
 Event Log : 0 of 1000 events
```
#### **Clean Up**

Delete objects that you are finished using from the OPC engine.

disconnect(da) delete(da)

Deleting the client object also deletes the group and item objects associated with that client.

### <span id="page-593-0"></span>**Manage OPC Data Access Objects**

This example shows you how to find, create, and remove OPC object in the workspace.

#### **Find OPC Objects in Memory**

Use the opcfind function to find OPC objects in memory.

opcfind

 $ans =$  $[ ]$ 

#### **Create OPC Objects**

Create some OPC objects.

```
da = opcda('localhost', 'Dummy.Server.1');
grp = addgroup(da);
itm1 = additem(grp, 'Fake.Item.ID1');
itm2 = additem(grp, 'Fake.Item.ID2');
```
Find all valid objects.

```
allOPC = opcfind
a110PC = [1x1 opcda] [1x1 dagroup] [1x1 daitem] [1x1 daitem]
```
The information is returned in a cell array, because opcfind can locate different objects. Use cell indexing to access an object.

```
foundGrp = allOPC{2}
```

```
foundGrp =Summary of OPC Data Access Group Object: group1
    Object Parameters
      Group Type : private
      Item : 2-by-1 daitem object
     Parent : localhost/Dummy.Server.1
      Update Rate : 0.5
      Deadband : 0%
    Object Status
      Active : on
      Subscription : on
      Logging : off
    Logging Parameters
      Records : 120
     Duration : at least 60 seconds<br>Logging to : memory
     Logging to
     Status : Waiting for START.
                     0 records available for GETDATA/PEEKDATA
```
Pass property/value pairs to the opcfind function to find objects with a specific property.

```
allDA = opcfind('Type', 'opcda')
```

```
a\text{llDA} = [1x1 opcda]
```
#### **Remove Objects From Memory**

To delete an OPC object from memory, use the delete function with the object. Deleting a client object deletes all group and item objects associated with the client. Deleting a group deletes all items in that group.

delete(grp)

Find all remaining valid objects.

```
allOPC = opcfinda\text{lloPC} = [1x1 opcda]
```
Using the delete function with the object will remove the object from the OPC engine but not from the MATLAB® workspace. To remove an object from the MATLAB workspace use the clear function.

Display the current workspace.

whos

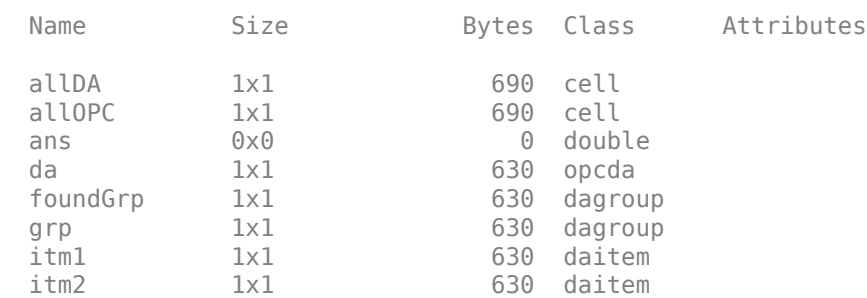

#### Since an object was deleted, it is no longer valid.

grp

```
grp =Invalid dagroup object.
This object should be removed from your workspace using CLEAR.
```
#### The items contained by that group are also invalid.

#### itm1

 $i$ tm $1 =$ Invalid daitem object. This object should be removed from your workspace using CLEAR.

#### Clear the associated variables.

clear grp itml itm2

Display the current workspace.

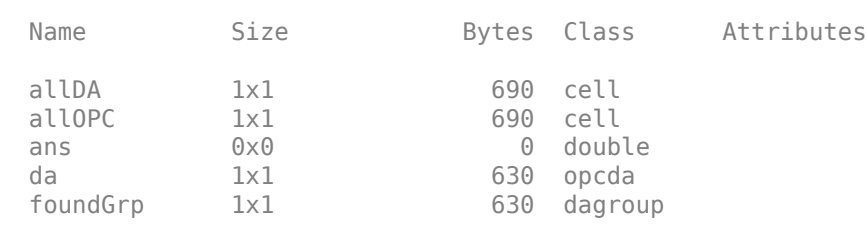

To remove all OPC objects from the engine and to reset the toolbox to its initial state, use the opcreset function.

**Note**: Using the opcreset function will only delete objects from memory, not clear them from the MATLAB workspace.

opcreset

whos

Verify that no objects remain.

allOPC = opcfind

 $a\text{lloPC} =$  $\Box$ 

Variables associated with deleted objects still remain.

whos

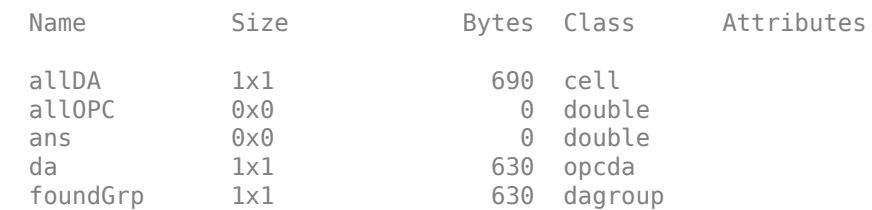

You can remove those variables using the clear function.

# <span id="page-596-0"></span>**Read and Write Data to an OPC Data Access Server**

This example shows you how to use synchronous read and write operations to exchange data with an OPC server.

#### **PREREQUISITES:**

• ["Install a Simulation Server for OPC Examples" on page 21-2](#page-581-0)

#### **Connect to Server and Create Objects**

Create an opcda client and connect that client to the OPC server.

```
da = opcda('localhost','Matrikon.OPC.Simulation.1');
connect(da);
```
Add a group to the client, and an item to the group.

 $grp = addgroup(da)$ ; itm1 = additem(grp,'Random.Real8');

#### **Perform Synchronous Read Operations**

The default read operation gets values from the server cache.

```
r = read(intml)
```
 $r =$ 

```
 struct with fields:
       ItemID: 'Random.Real8'
        Value: 0
 Quality: 'Bad: Out of Service'
 TimeStamp: [2016 8 30 11 55 24.4130]
       Error:
```
To force the server to read a value from the device, specify that option. This process can take a while if the OPC server is on the network or the device takes some time to produce a value.

```
r = read(intml, 'device')r = struct with fields:
       ItemID: 'Random.Real8'
        Value: 20.8848
 Quality: 'Good: Non-specific'
 TimeStamp: [2016 8 30 11 55 24.7220]
        Error: ''
```
#### **Perform Synchronous Write Operations**

Add a writable item to the group.

```
itm2 = additem(grp,'Bucket Brigade.Real8')
itm2 =Summary of OPC Data Access Item Object: Bucket Brigade.Real8
   Object Parameters
            : Group0
      Access Rights : read/write
   Object Status
      Active : on
   Data Parameters
      Data Type : double
     Value :
      Quality : Bad: Out of Service
      Timestamp :
```
Write the value 10 to the item.

 $r = read(intm2, 'device')$ 

write(itm2,10)

Read the value back into MATLAB.

```
r = struct with fields:
        ItemID: 'Bucket Brigade.Real8'
        Value: 10
       Quality: 'Good: Non-specific'
    TimeStamp: [2016 8 30 11 55 24.8520]
         Error: ''
```
#### **Read From Multiple Items**

 $r = read(grp)$ 

You can read data from multiple items using the group object.

 $r =$  2×1 struct array with fields: ItemID Value Quality

 TimeStamp Error

 $r(1)$ 

Display individual item information by indexing.

```
ans = struct with fields:
        ItemID: 'Random.Real8'
         Value: 20.8848
       Quality: 'Good: Non-specific'
    TimeStamp: [2016 8 30 11 55 24.7220]
         Error: ''
```
Extract multiple values from item.

#### $itmIDS = {r.ItemID}$ vals = [r.Value]

 $i$ tm $IDs =$ 

1×2 cell array

'Random.Real8' 'Bucket Brigade.Real8'

vals =

20.8848 10.0000

#### **Write to Multiple Items**

Write to multiple items, passing the values for the items in the group as a cell array.

write(grp,{1.234,5.432})

Warning: One or more items could not be written. Random.Real8 returned 'The item's access rights do not allow the operation.'

The previous command returns a warning, because the first item does not allow you to write data to it. However, the second has the value 5.432 written. You can verify that be reading it.

```
r = read(intm2, 'device')r = struct with fields:
```
 ItemID: 'Bucket Brigade.Real8' Value: 5.4320

```
 Quality: 'Good: Non-specific'
 TimeStamp: [2016 8 30 11 55 24.9070]
 Error: ''
```
#### **Clean Up**

Disconnect from the server and delete the client object.

disconnect(da) delete(da)

Deleting the client object automatically deletes the group and item objects.

### <span id="page-600-0"></span>**Log Data from an OPC Data Access Server**

This example shows you how to configure and execute a logging session, and retrieve data from that logging session.

#### **PREREQUISITES:**

• ["Install a Simulation Server for OPC Examples" on page 21-2](#page-581-0)

#### **Create the OPC Object Hierarchy**

Create a hierarchy of objects.

```
da = opcda('localhost','Matrikon.OPC.Simulation.1');
connect(da);
grp = addgroup(da,'CallbackTest');
additem(grp,'Random.Real8');
additem(grp,'Random.UInt2');
additem(grp,'Random.Real4');
```
#### **Configure the Logging Duration**

Set the group's UpdateRate value to 0.2 seconds, and the RecordsToAcquire property to 40.

```
qrp.UpdateRate = 0.2;grp.RecordsToAcquire = 40;
```
#### **Configure the Logging Destination**

Configure the group to log data to disk and memory. Use a file in a temporary folder.

```
logFileName = fullfile(tempdir,'LoggingExample.olf');
grp.LoggingMode = 'disk&memory';
grp.LogFileName = logFileName;
grp.LogToDiskMode = 'overwrite';
```
The disk file name is LoggingExample.olf. If the file name exists, the toolbox engine overwrites the file.

#### **Start the Logging Task**

Start the logging task on the group object. Wait two seconds and show the last acquired value.

```
start(grp)
pause(2)
sPeek = peekdata(grp, 1)sPeek = 
     LocalEventTime: [2016 4 12 13 49 24.9080]
              Items: [3×1 struct]
```
Display the item ID and values

disp({sPeek.Items.ItemID;sPeek.Items.Value});

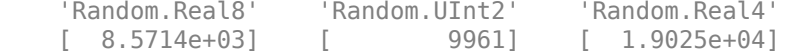

Wait for the object to complete logging before continuing with the example.

wait(grp)

#### **Retrieve the Data**

Retrieve the first 20 acquired records into a structure.

 $sFirst = getdata(grp, 20);$ 

The getdata function removes the records from the toolbox engine. Examine the available records using the RecordsAvailable property of the group.

```
recAvail = grp.RecordsAvailable
recAvail =
```
20

Retrieve the balance of the records into separate arrays, converting all values to double-precision floating point numbers.

```
[exItmId,exVal,exQual,exTStamp,exEvtTime] = getdata(grp, ...
     recAvail,'double');
```
Examine the contents of the workspace.

whos ex\*

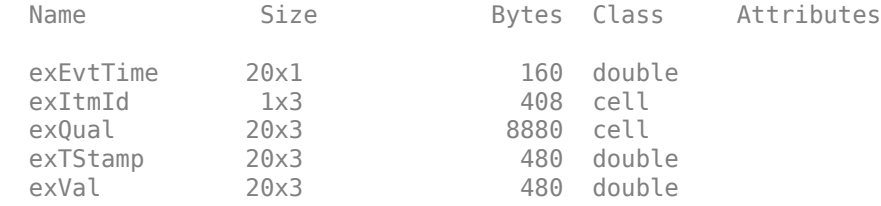

Retrieve data from disk for a specific item, using the 'itemids' filter.

sReal8Disk = opcread(logFileName,'itemids','Random.Real8')

sReal8Disk =

40×1 struct array with fields:

 LocalEventTime Items

#### Examine the second record.

sReal8Disk(2).Items

```
ans = ItemID: 'Random.Real8'
        Value: 1.4955e+04
 Quality: 'Good: Non-specific'
 TimeStamp: [2016 4 12 13 49 24.3890]
```
#### **Clean Up**

Disconnect and delete OPC objects from the toolbox engine.

```
disconnect(da)
delete(da)
delete(logFileName)
```
Deleting the client object also deletes the group and item objects.

# <span id="page-603-0"></span>**View the OPC Event Log**

This example shows you how to examine the OPC event log after a logging task.

#### **PREREQUISITES:**

• ["Install a Simulation Server for OPC Examples" on page 21-2](#page-581-0)

#### **Step 1: Configure OPC Objects**

Create the client, connect, and create associated objects for a logging task.

```
da = opcda('localhost','Matrikon.OPC.Simulation.1');
connect(da);
grp = addgroup(da,'CallbackTest');
additem(grp,'Triangle Waves.Real8');
```
#### **Step 2: Configure and Execute a Logging Task**

Configure the group to log only 10 records, then start the task and wait for it to complete.

```
grp.RecordsToAcquire = 10;
start(grp)
wait(grp)
```
#### **Step 3: View the Event Log**

Access the EventLog property of the client object.

```
events = da.EventLog
events = 
  1×2 struct array with fields:
     Type
     Data
```
The execution of the group logging task generated two events: start and stop. The value of the EventLog property is a 1-by-2 array of event structures.

List the events that are recorded in the EventLog property, by examining the contents of the Type field.

{events.Type}

```
ans = 1×2 cell array
     {'Start'} {'Stop'}
```
Access the Data field to get information about the stop event.

```
stopdata = events(2). Data
stopdata = 
   struct with fields:
      LocalEventTime: [2020 10 19 11 38 3.8710]
           GroupName: 'CallbackTest'
     RecordsAcquired: 10
```
Calculate the time between the stop event and the start event.

```
waitDuration = datetime(events(2).Data.LocalEventTime)...
                - datetime(events(1).Data.LocalEventTime);
waitSeconds = seconds(waitDuration)
waitSeconds =
     5.3740
```
**Note**: waitSeconds is not necessarily the time between the first and last sample in the logged data set. The LocalEventTime property is the time that MATLAB® processed the event received from the server; there can be some delay between the server sending the notification and MATLAB processing it. You should consult the TimeStamp property of the logged data for accurate time information related to the data.

#### **Step 4: Clean Up**

Disconnect the client from the server and remove OPC objects from memory when you no longer need them. Deleting the client object also deletes the group and item objects.

disconnect(da) delete(da)

# <span id="page-605-0"></span>**Monitor Logging Progress with Callbacks**

This example shows you how to use callbacks to monitor an OPC Data Access logging task.

Use callbacks to log or report events in a logging task, to update graphical user interfaces to show status of logging, or to graphically display logged data during the logging task.

#### **PREREQUISITES:**

• ["Install a Simulation Server for OPC Examples" on page 21-2](#page-581-0)

#### **Step 1: Configure OPC Objects**

Create the client, connect, and create associated objects for a logging task.

```
da = opcda('localhost','Matrikon.OPC.Simulation.1');
connect(da);
grp = addgroup(da,'CallbackTest');
additem(grp,{'Random.Real8','Saw-toothed Waves.UInt2'});
```
#### **Step 2: Configure the Logging Task Properties**

Set the group to acquire 20 records at 0.5 second intervals.

```
grp.RecordsToAcquire = 20;
grp.UpdateRate = 0.5;disp(grp)
Summary of OPC Data Access Group Object: CallbackTest
   Object Parameters
 Group Type : private
 Item : 2-by-1 daitem object
                : localhost/Matrikon.OPC.Simulation.1
     Update Rate : 0.5<br>Deadband : 0%
     Deadband
   Object Status
      Active : on
      Subscription : on
      Logging : off
   Logging Parameters
      Records : 20
     Duration : at least 10 seconds
      Logging to : memory
     Status : Waiting for START.
                    0 records available for GETDATA/PEEKDATA
```
#### **Step 3: Configure the Callbacks**

Use the default callback, opccallback, to display the start event (StartFcn property), the stop event (StopFcn property), and when each consecutive 5 records have been acquired (RecordsAcquiredFcn and RecordsAcquiredFcnCount properties).

```
grp.StartFcn = @opccallback;
grp.StopFcn = @opccallback;
grp.RecordsAcquiredFcn = @opccallback;
grp.RecordsAcquiredFcnCount = 5;
```
#### **Step 4: Start the Logging Task**

Start the logging task, and wait for it to complete.

```
start(grp)
wait(grp)
```

```
OPC Start event occurred at local time 14:22:38
    Group 'CallbackTest': 0 records acquired.
```
- OPC RecordsAcquired event occurred at local time 14:22:41 Group 'CallbackTest': 5 records acquired.
- OPC RecordsAcquired event occurred at local time 14:22:44 Group 'CallbackTest': 10 records acquired.
- OPC RecordsAcquired event occurred at local time 14:22:47 Group 'CallbackTest': 15 records acquired.

#### **Step 5: Clean Up OPC Objects**

Disconnect the client from the server and remove OPC objects from memory when you no longer need them. Deleting the client object also deletes the group and item objects.

disconnect(da) delete(da)

# <span id="page-607-0"></span>**Update MATLAB Plots While Logging OPC Data**

This example shows you how to use a custom callback to plot data acquired during an OPC logging task.

The example makes use of the display opcdata function, which plots recently acquired data in a figure window.

#### **PREREQUISITES:**

• ["Install a Simulation Server for OPC Examples" on page 21-2](#page-581-0)

#### **Step 1: Create the OPC Object Hierarchy**

Create a hierarchy of OPC objects.

```
da = opcda('localhost','Matrikon.OPC.Simulation.1');
connect(da);
grp = addgroup(da,'CallbackTest');
additem(grp,'Triangle Waves.Real8');
additem(grp,'Saw-toothed Waves.UInt2');
```
#### **Step 2: Configure Property Values**

Configure the logging task to acquire 200 records at 0.1 second intervals.

grp.RecordsToAcquire = 200;  $grp.UpdateRate = 0.1;$ 

Specify the display opcdata function as the RecordsAcquiredFcn callback, which must be called after each 10 records are acquired.

grp.RecordsAcquiredFcnCount = 10; grp.RecordsAcquiredFcn = @display\_opcdata;

#### **Step 3: Acquire Data**

Start the group object. After every 10 records are acquired, the object executes the display opcdata callback function. This callback function plots the most recently acquired records logged to the memory buffer.

start(grp) wait(grp)

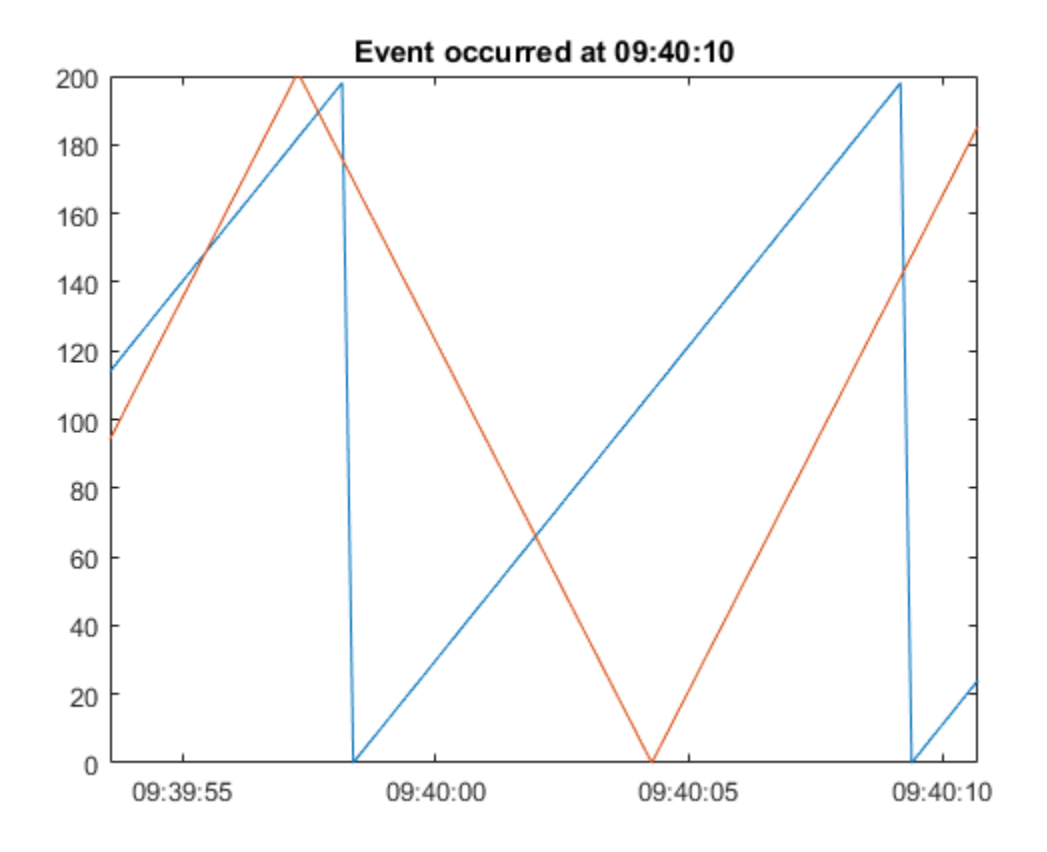

#### **Step 4: Clean Up**

Always remove OPC objects from memory when you no longer need them.

#### delete(da)

Deleting the client object disconnects the client from the server, and deletes the group and item objects.

### <span id="page-609-0"></span>**Locate and Browse OPC Historical Data Access Servers**

This example shows how to browse the network for OPC Historical Data Access servers, and query the server name space for server items and their properties.

#### **PREREQUISITES:**

• ["Install a Simulation Server for OPC Examples" on page 21-2](#page-581-0)

#### **Step 1: Browse the Network for OPC HDA Servers**

You use the opchdaserverinfo function to query a host on the network for available OPC Historical Data Access servers. This example uses the local host.

```
hostInfo = opchdaserverinfo('localhost')
```

```
hostInfo = 
OPC HDA Server Information object:
                  Host: localhost
              ServerID: Matrikon.OPC.Simulation.1
           Description: MatrikonOPC Server for Simulation and Testing
      HDASpecification: HDA1
```
Find the server info entry with a description starting with Matrikon.

```
hIndex = findDescription(hostInfo, 'Matrikon')
hostInfo(hIndex)
```

```
hIndex = 1
ans =OPC HDA Server Information object:
                 Host: localhost
              ServerID: Matrikon.OPC.Simulation.1
           Description: MatrikonOPC Server for Simulation and Testing
      HDASpecification: HDA1
```
#### **Step 2: Construct a Client Object and Connect to the Server**

```
Use the ServerInfo object returned in the previous step to construct a client object.
```

```
hdaObj = opchda(hostInfo(hIndex));
You can also specify the host name and server ID directly.
hdaObj = opchda('localhost','Matrikon.OPC.Simulation.1')
```

```
hdaObj =
```

```
OPC HDA Client localhost/Matrikon.OPC.Simulation.1:
                Host: localhost
            ServerID: Matrikon.OPC.Simulation.1
             Timeout: 10 seconds
              Status: disconnected
          Aggregates: -- (client is disconnected)
      ItemAttributes: -- (client is disconnected)
```
Connect the client to the server.

connect(hdaObj);

#### **Step 3: Retrieve the Server Name Space**

Retrieve the name space of the server.

```
ns = getNameSpace(hdaObj)
ns =4×1 struct array with fields:
     Name
     FullyQualifiedID
     NodeType
     Nodes
```
Each element of the structure is a node in the server name space.

ns(1)

```
ans =
```

```
 Name: 'Simulation Items'
 FullyQualifiedID: 'Simulation Items¥'
 NodeType: 'branch'
              Nodes: [8×1 struct]
```
#### **Step 4: Find Items in the Name Space**

Use the serveritems function to find all items in the name space containing the string Real.

```
realItems = serveritems(ns,'*Real*')
```

```
realItems = 
     'Bucket Brigade.ArrayOfReal8'
     'Bucket Brigade.Real4'
     'Bucket Brigade.Real8'
     'Random.ArrayOfReal8'
```

```
 'Random.Real4'
 'Random.Real8'
 'Read Error.ArrayOfReal8'
 'Read Error.Real4'
 'Read Error.Real8'
 'Saw-toothed Waves.Real4'
 'Saw-toothed Waves.Real8'
 'Square Waves.Real4'
 'Square Waves.Real8'
 'Triangle Waves.Real4'
 'Triangle Waves.Real8'
 'Write Error.ArrayOfReal8'
 'Write Error.Real4'
 'Write Error.Real8'
 'Write Only.ArrayOfReal8'
 'Write Only.Real4'
 'Write Only.Real8'
```
#### **Step 5: Query Server Item Attributes**

Examine the current normal maximum value of the tenth item found.

maxVal = readItemAttributes(hdaObj,realItems{10},hdaObj.ItemAttributes.NORMAL\_MAXIMUM,now,now)

Warning: Saw-toothed Waves.Real4: No history available for attribute.

 $maxVal =$ 

```
 ItemID: 'Saw-toothed Waves.Real4'
 AttributeID: 11
   Timestamp: 7.3643e+05
       Value: 100
```
The warning indicates that the item has not yet been stored in the historian database, but the preconfigured item attributes are being returned.

#### **Step 6: Clean Up OPC Objects**

Disconnect the client from the server and remove OPC objects from memory when you no longer need them. Deleting the client object also deletes the group and item objects.

disconnect(hdaObj) delete(hdaObj)
# <span id="page-612-0"></span>**Acquire Data from an OPC Historical Data Access Server**

This example shows you how to acquire data from an OPC Historical Data Access (HDA) server.

# **PREREQUISITES:**

• ["Install a Simulation Server for OPC Examples" on page 21-2](#page-581-0)

# **Start Historical Data Logging on the Server**

**NOTE**: *You do not normally need to execute this step on a production server.*

This example uses a simulation server that only logs historical data for items that are subscribed using an OPC Data Access client. Load the client object from a MAT file and reconnect the client.

```
daObjs = load('opcdemoHDAConfigure.mat');
connect(daObjs.opcdemoHDAConfigure);
```
Wait a while for the server to log some data.

pause(10);

# **Create an OPC HDA Client Object**

Create an OPC HDA Client associated with the OPC HDA server.

```
hdaObj = opchda('localhost','matrikon.OPC.Simulation')
hdaObj =OPC HDA Client localhost/matrikon.OPC.Simulation:
               Host: localhost
            ServerID: matrikon.OPC.Simulation
             Timeout: 10 seconds
              Status: disconnected
          Aggregates: -- (client is disconnected)
      ItemAttributes: -- (client is disconnected)
```
The client object manages the connection with the server, allows you to retrieve information about the server, browse the server name space, and to read data stored on the server.

At this point, the client is not yet connected to the server. Connect the client to the server.

connect(hdaObj);

To confirm that the client is connected, display the client Status property.

hdaObj.Status

 $ans =$ 

connected

### **Define Items of Interest**

This example uses the Real8 items from Saw-toothed Waves and the Real8 and UInt2 items from Random. Make a cell array of item names for ease-of-use.

```
itmIDs = {'Saw-toothed Waves.Real8', ...
     'Random.Real8', ...
     'Random.UInt2'};
```
# **Read Raw Data from the Server**

Read the raw data values from the historical server over the past day.

```
data = readRaw(hdaObj,itmIDs,now-1,now)
```
data =

```
1-by-3 OPC HDA Data object:
```
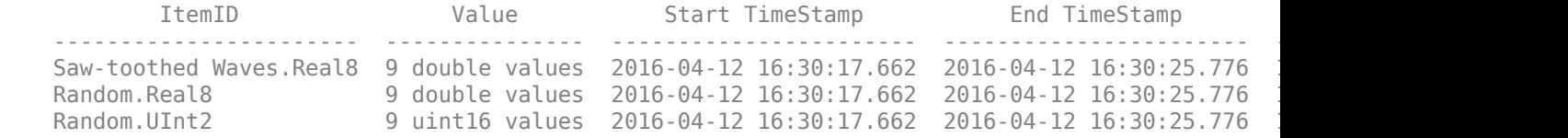

Use the showValues method to display all values.

## **Note:** The Matrikon server retains only the last 200 simulated values for each item.

#### Display the values of the first data element.

```
showValues(data(1))
```
OPC HDA Data object for item Saw-toothed Waves.Real8:

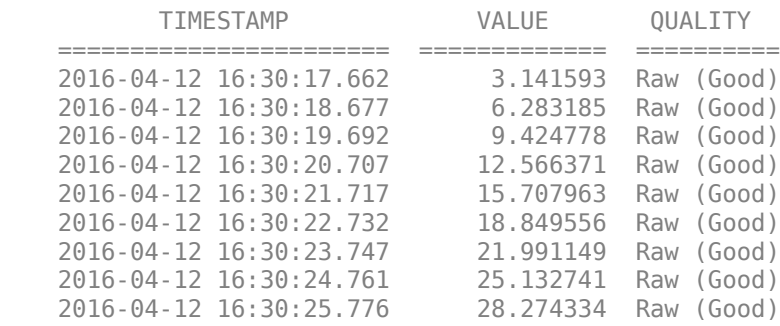

# **Read Processed Data from the Server**

Query the Aggregates property of the HDA Client object to find out what aggregate types the server supports.

hdaObj.Aggregates

 $ans =$ 

OPC HDA Aggregate Types: Name ID and the Description ----------------- -- ------------------------------------------------------------------------------------------- INTERPOLATIVE 1 Retrieve interpolated values. TIMEAVERAGE 4 Retrieve the time weighted average data over the resample interval. MINIMUMACTUALTIME 7 Retrieve the minimum value in the resample interval and the timestamp MINIMUM 8 Retrieve the minimum value in the resample interval. MAXIMUMACTUALTIME 9 Retrieve the maximum value in the resample interval and the timestamp MAXIMUM 10 Retrieve the maximum value in the resample interval.

The Matrikon server supports the time weighted average value, so we will use that aggregate type on 10 seconds of data for the last 1 minute. Note below how the Aggregates property can be used to specify the aggregate type.

pData = readProcessed(hdaObj,itmIDs,hdaObj.Aggregates.TIMEAVERAGE,10,now-1/24/60,now)'

pData =

1-by-3 OPC HDA Data object:

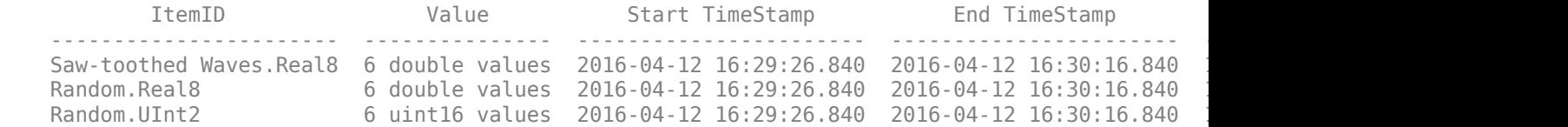

Use the showValues method to display all values.

#### Display the values for the Random.Real8 item.

```
itmInd = getIndexFromID(pData,'Random.Real8');
showValues(pData(itmInd))
```
OPC HDA Data object for item Random.Real8:

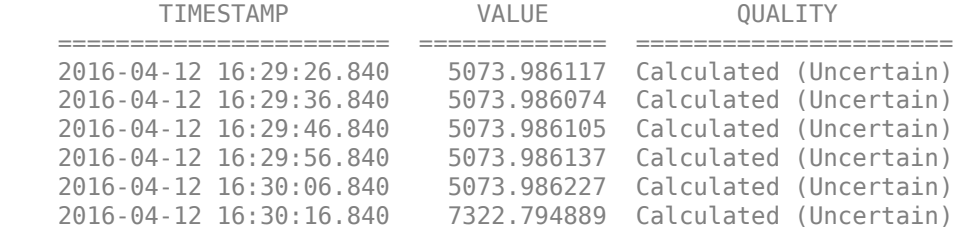

The last value has a quality of 'Uncertain' because the time interval is not a complete 10 seconds.

# **Clean Up**

When you have finished with the OPC objects, delete them from the OPC engine. Although deleting an HDA Client object automatically disconnects the object from the server, this example explicitly shows it.

```
disconnect(hdaObj)
delete(hdaObj)
disconnect(daObjs.opcdemoHDAConfigure);
delete(daObjs.opcdemoHDAConfigure);
```
The client object is now invalid.

isvalid(hdaObj)

ans  $=$ 

 $\Theta$ 

# **Visualize and Preprocess OPC HDA Data**

This example shows you how to work with OPC HDA Data objects.

You create OPC HDA Data objects when you read data from an OPC Historical Data Access (HDA) server. OPC HDA Data objects allow you to store, visualize and manipulate historical data before converting that data to built-in data types for further processing in MATLAB.

For more information on generating OPC HDA Data objects, see the example ["Acquire Data from an](#page-612-0) [OPC Historical Data Access Server" on page 21-33](#page-612-0).

# **Load Sample OPC HDA Data**

Load the sample data into the workspace.

load opcdemoHDAData

# **Display OPC HDA Data Objects**

Examine the workspace to see the loaded variables.

whos

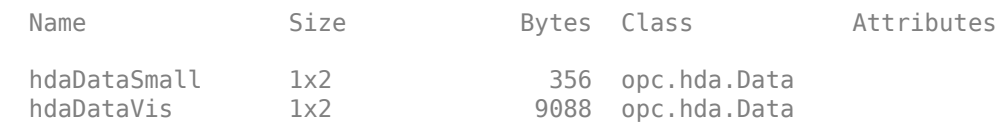

## Display a summary of the data contained in hdaDataVis.

# hdaDataVis

hdaDataVis =

1-by-2 OPC HDA Data object:

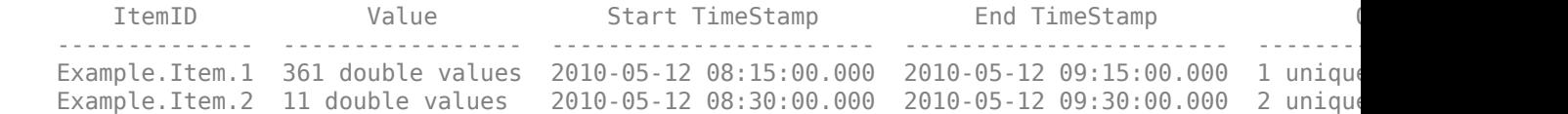

The data object contains two items. The first element Example.Item.1 contains 361 values and one unique quality, while the second has 11 values and two unique qualities.

Examine the second element in more detail using the showValues function.

## showValues(hdaDataVis(2))

OPC HDA Data object for item Example.Item.2:

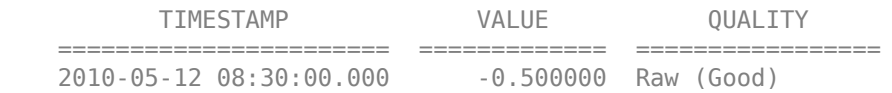

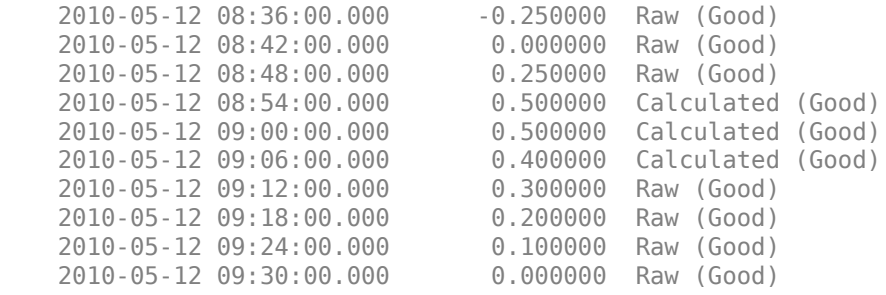

## **Change the Date Display Format**

Get the current date display format using opc.getDateDisplayFormat.

origFormat = opc.getDateDisplayFormat;

Change the display format to standard US date format and display the value again.

opc.setDateDisplayFormat('mm/dd/yyyy HH:MM AM'); showValues(hdaDataVis(2))

OPC HDA Data object for item Example.Item.2:

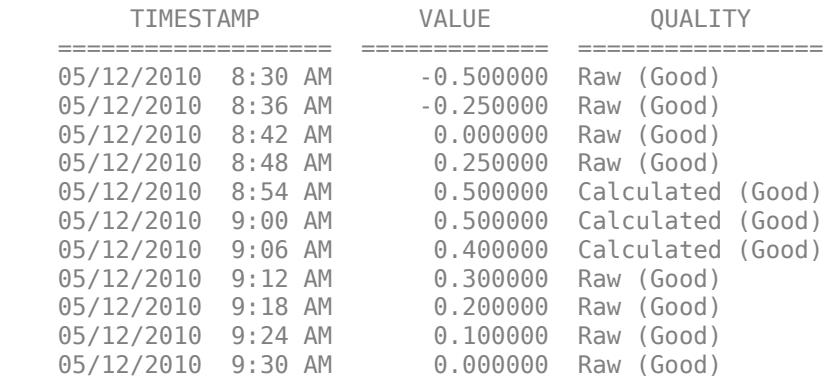

Reset the display format to the default.

```
opc.setDateDisplayFormat('default')
```
 $ans =$ 

yyyy-mm-dd HH:MM:SS.FFF

Reset the display format to the original value.

opc.setDateDisplayFormat(origFormat);

# **Visualize OPC HDA Data**

Visualize OPC HDA Data using the plot and stairs functions on the data object.

```
axH1 = subplot(2,1,1);plot(hdaDataVis);
title('Plot of hdaDataVis data');
axH2 = subplot(2,1,2);stairs(hdaDataVis);
title('Stairstep plot of hdaDataVis data');
legend show
```
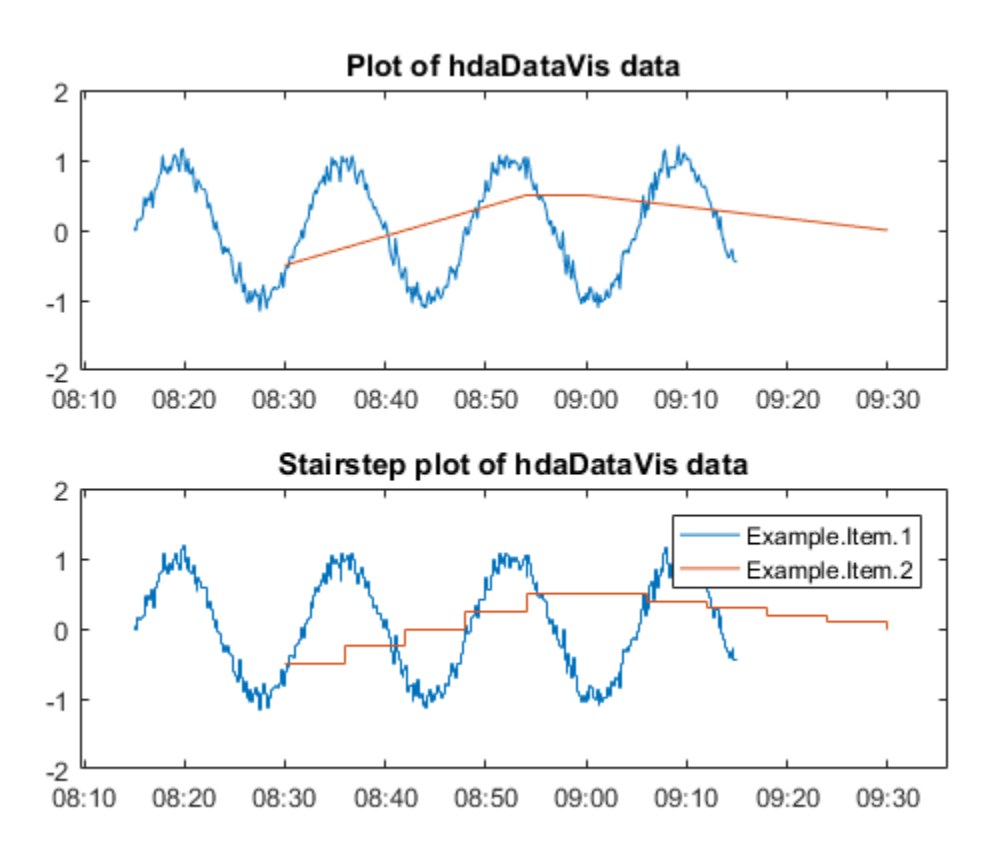

# **Resample OPC HDA Data**

Examine a small data set. This data set is intentionally small to show the concept of resampling.

hdaDataSmall

 $hdabataSmall =$ 

1-by-2 OPC HDA Data object:

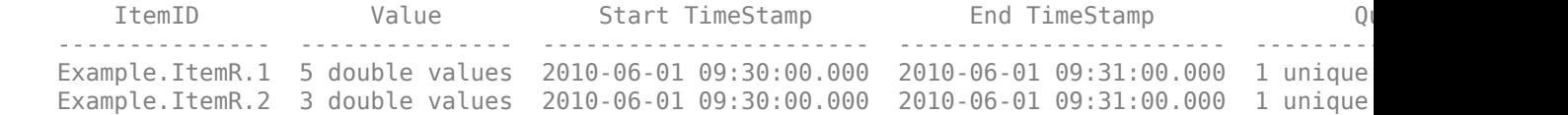

Display the data from each item individually. You cannot display the items in one table because their time stamps are not the same.

### showValues(hdaDataSmall(1)) showValues(hdaDataSmall(2))

OPC HDA Data object for item Example.ItemR.1:

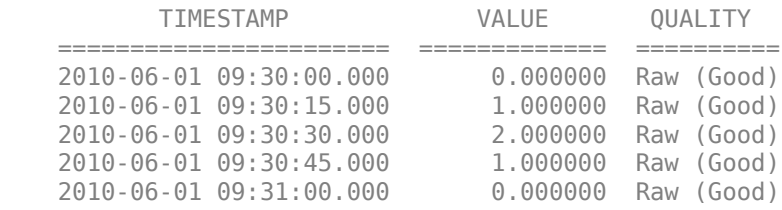

OPC HDA Data object for item Example.ItemR.2:

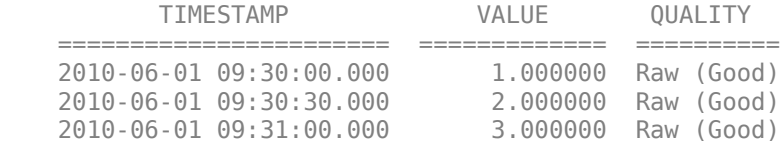

Attempt to convert the data to a double array. The conversion will fail.

```
try
     vals = double(hdaDataSmall);
catch exc
     disp(exc.message)
end
```
Conversion to double failed. All elements of the OPC HDA Data object must have the same time stam Consider using 'TSUNION' or 'RESAMPLE' on the Data object.

The intersection of the items' time stamps results in a smaller, regularly sampled data set.

hdaDataIntersect = hdaDataSmall.tsintersect

hdaDataIntersect =

1-by-2 OPC HDA Data object:

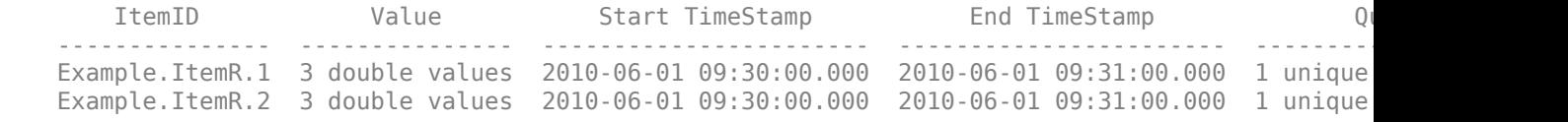

Use the showValues function to display all values.

Show these values together. You can do this because the time stamps are now regularly sampled.

#### showValues(hdaDataIntersect)

OPC HDA Data object array:

TIMESTAMP Example.ItemR.1 Example.ItemR.2

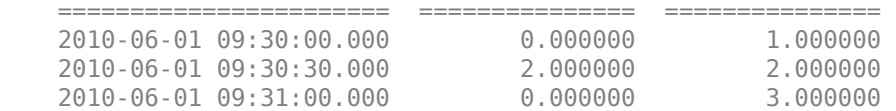

Convert the data object into a double array.

# vals = double(hdaDataIntersect)

 $vals =$  $\begin{matrix} 0 & 1 \\ 2 & 2 \end{matrix}$  $\begin{array}{ccc} 2 & & 2 \\ 0 & & 3 \end{array}$  $\odot$ 

Use tsunion to return the union of time series in a Data object. New values are interpolated using the method supplied (or linear interpolation if no method is supplied).

hdaDataUnion = hdaDataSmall.tsunion showValues(hdaDataUnion)

hdaDataUnion =

1-by-2 OPC HDA Data object:

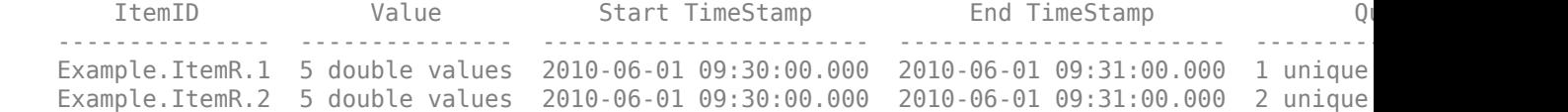

Use the showValues function to display all values.

OPC HDA Data object array:

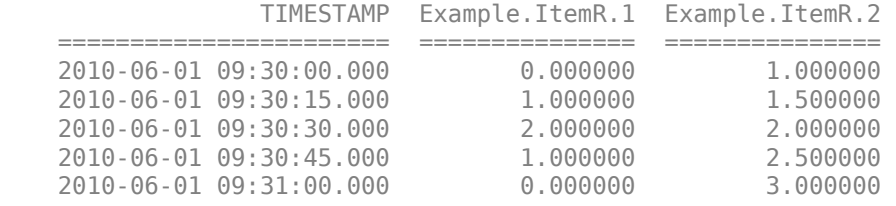

Note how the quality is set to "Interpolated" for those new values in Example.ItemR.2.

### showValues(hdaDataUnion(2))

OPC HDA Data object for item Example.ItemR.2:

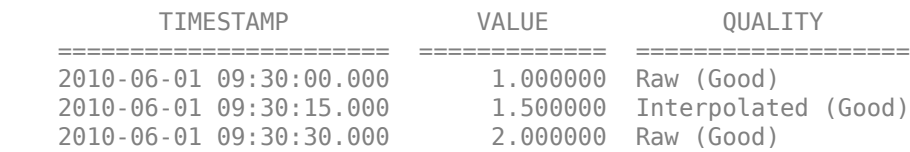

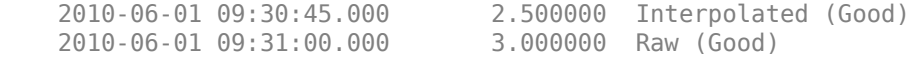

Plot the data with markers to show how the methods work.

```
subplot(2,1,1);
plot(hdaDataSmall,'Marker','.');
hold all
plot(hdaDataIntersect,'Marker','o','LineStyle','none');
title('Intersection of time series in Data object');
subplot(2,1,2);
plot(hdaDataSmall,'Marker','.');
hold all
plot(hdaDataUnion,'Marker','o','LineStyle','none');
title('Union of time series in Data object');
```
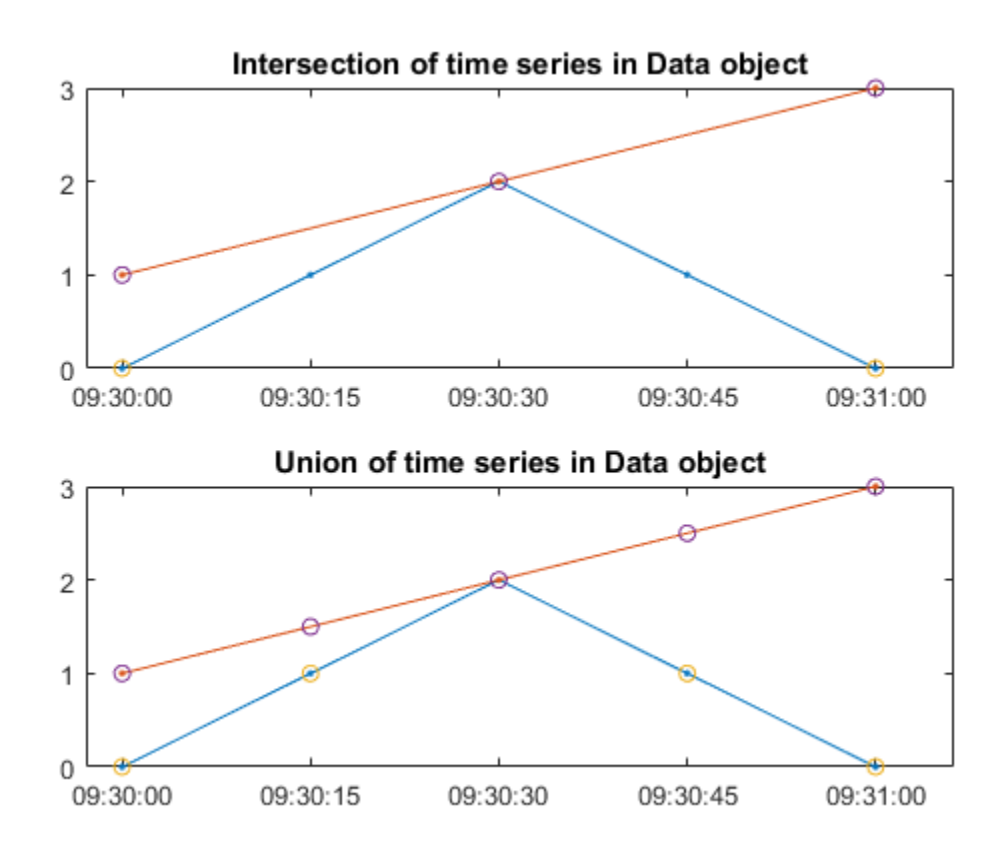

Resample the small data set at specified time steps.

```
newTS = datenum(2010,6,1,9,30,[0:60]);
hdaDataResampled = resample(hdaDataSmall,newTS)
figure;
plot(hdaDataSmall);
hold all
stairs(hdaDataResampled);
```
hdaDataResampled =

1-by-2 OPC HDA Data object:

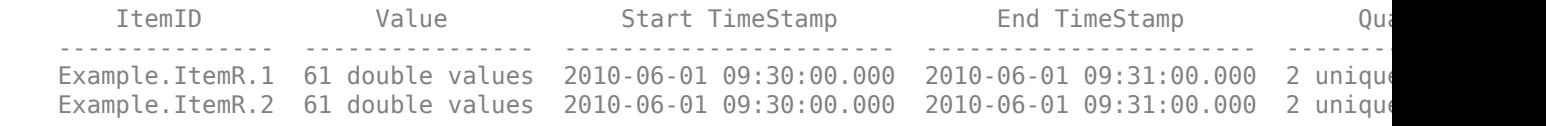

Use the showValues function to display all values.

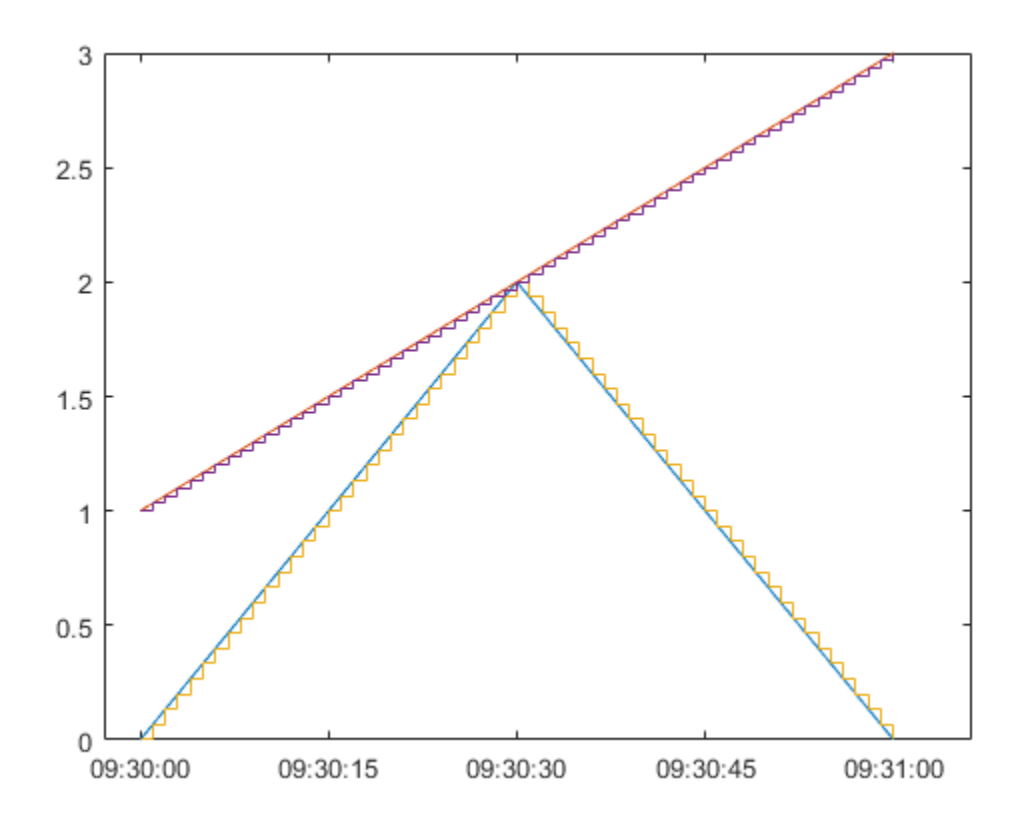

# **Browse OPC UA Server Namespace**

This example shows you how to find OPC Unified Architecture (UA) servers, connect to them, and browse their namespace to find nodes of interest.

To run this example in your MATLAB® session, you must install and start the Prosys OPC UA Simulation Server. For further information, see the Getting Started section of the Industrial Communication Toolbox™ documentation.

OPC UA servers structure available data through one or more namespaces, consisting of multiple connected Nodes. Each namespace has an Index uniquely identifying that namespace. The toolbox exposes two types of OPC UA Nodes: Object nodes, which help to organise data, and Variable nodes which store data in their Value property. Variables nodes may contain other Variable nodes as children.

All OPC UA servers must publish a Server node, containing information about the OPC UA server including capabilities of that server, available functionality of the server and other diagnostic information. The Server node must exist as namespace index 0, named 'Server'. This example will explore the ServerCapabilities node contained in the Server node of an example OPC UA server.

# **Explore Available OPC UA Servers on a Host**

**NOTE**: This section of this example requires you to install the Local Discovery Service, and configure the Prosys OPC UA Simulation Server to register with the LDS. Instructions for how to do this are included in the Getting Started section of the Industrial Communication Toolbox documentation.

OPC UA servers may register with a Local Discovery Service on their host. The Local Discovery Service (LDS) publishes all available servers, as well as their unique "address" (or URL) for connecting to that server.

You can discover OPC UA servers available on a host using opcuaserverinfo. This example uses the local host.

serverList = opcuaserverinfo('localhost')

```
serverList = 
1×3 OPC UA ServerInfo array:
  index Description Description Reserves Reserves Bort Reserves Reserves Bort
    ----- ----------------------------------- ---------------------------------- -----
 1 SimulationServer tmopti01win1064.dhcp.mathworks.com 53530
 2 UA Sample Server tmopti01win1064 51210
     3 Quickstart Historical Access Server tmopti01win1064 62550
```
The list of servers shows the available OPC UA servers, and the hostname and port number on which you can connect to the server. You can find a specific server by searching the Description of the servers. Find the server containing the word "Simulation".

sampleServerInfo = findDescription(serverList, 'Simulation')

sampleServerInfo =

OPC UA ServerInfo 'SimulationServer':

```
 Connection Information
 Hostname: 'tmopti01win1064.dhcp.mathworks.com'
      Port: 53530
```
# **Construct an OPC UA Client and Connect to the Server**

In order to browse the server namespace, you need to construct an OPC UA Client and connect that client to the server. If you know the hostname and port of the OPC UA server, you could simply construct an OPC UA Client using the hostname and port arguments.

```
u\nothinspace aClient = opcua('localhost', 53530);
```
If you have previously discovered the server using the opcuaserverinfo command, you can construct the client directly from the opcuaserverinfo results.

```
uaClient = opcua(sampleServerInfo)
```

```
uaClient =
OPC UA Client SimulationServer:
                      Hostname: tmopti01win1064.dhcp.mathworks.com
                          Port: 53530
                       Timeout: 10
                        Status: Disconnected
```
Initially the client is disconnected from the server, and shows a brief summary of the client properties. You know that the client is disconnected by querying the Status property, or calling the isConnected function.

```
status = uaClient.Status
isConnected(uaClient)
status =
     'Disconnected'
ans = logical
   \odot
```
Once you connect the client to the server, additional properties from the server are displayed.

```
connect(uaClient)
uaClient
```
uaClient =

```
OPC UA Client SimulationServer:
```
 Hostname: tmopti01win1064.dhcp.mathworks.com Port: 53530 Timeout: 10 Status: Connected ServerState: Running MinSampleRate: 0 sec MaxHistoryReadNodes: 0 MaxHistoryValuesPerNode: 0 MaxReadNodes: 0 MaxWriteNodes: 0

The display shows that the client Status is now 'Connected', the server is in the 'Running' state, and the client stores information regarding server limits. In this case, all limits are set to zero, indicating that there is no server-wide limit for sample rates, maximum nodes or values for read operations on the Sample Server.

## **Browsing the Server Namespace**

The server namespace is incrementally retrieved directly into the OPC UA Client variable in MATLAB. You access the top level of the server namespace using the Namespace property. This property stores OPC UA Nodes. Each node can contain one or more Children, which are themselves nodes.

```
topNodes = uaClient.Namespace
```
topNodes =

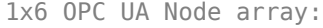

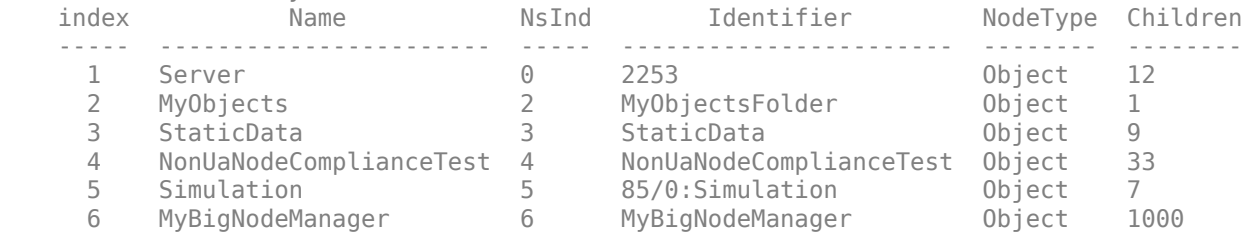

The node named 'Server' contains 12 children.

You can search the namespace using indexing into the Children property of available nodes. For example, to find the ServerCapabilities node, you can query the Children of the Server node.

serverChildren = topNodes(1).Children

serverChildren =

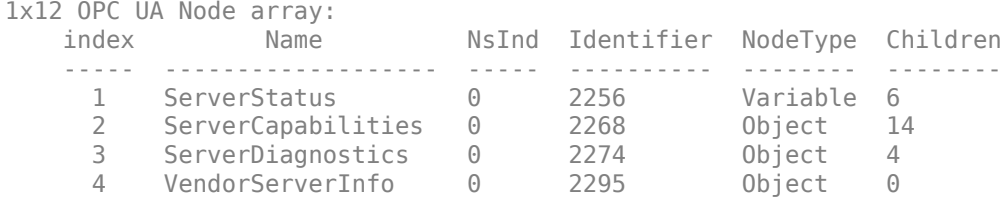

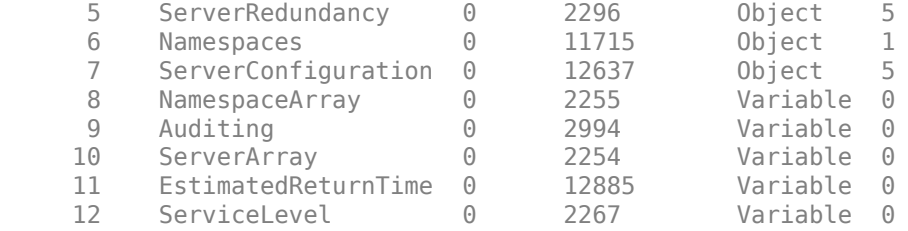

#### The ServerCapabilities node is the second node in the list.

```
serverCapabilities = serverChildren(2)
```

```
serverCapabilities = 
OPC UA Node object:
                        Name: ServerCapabilities
                Description: Describes capabilities supported by the server.
             NamespaceIndex: 0
                 Identifier: 2268
                    NodeType: Object
                      Parent: Server
                    Children: 14 nodes.
```
## **Searching for Nodes in the Namespace**

You can search for nodes from a Node variable, or from the Namespace property directly. To find the 'ServerCapabilities' node without indexing into the Namespace property, use findNodeByName. To avoid the search finding all instances of nodes containing the word 'ServerCapabilities' you use the '-once' parameter.

```
serverCapabilities = findNodeByName(topNodes, 'ServerCapabilities', '-once')
serverCapabilities = 
OPC UA Node object:
                       Name: ServerCapabilities
                Description: Describes capabilities supported by the server.
             NamespaceIndex: 0
                 Identifier: 2268
                   NodeType: Object
                     Parent: Server
                   Children: 14 nodes.
```
To find all nodes containing the word 'Double' in the Name, query all topNodes using the ' partial' parameter. Note that this search will load the entire namespace into MATLAB, so use this search method with caution.

```
doubleNodes = findNodeByName(topNodes, 'Double', '-partial')
```

```
doubleNodes =
```

```
1x6 OPC UA Node array:
   index Name NsInd Identifier NodeType Children
 ----- --------------------- ----- --------------------- -------- --------
 1 Double 4 Double Variable 0
 2 DoubleAnalogItemArray 3 DoubleAnalogItemArray Variable 3
 3 DoubleAnalogItem 3 DoubleAnalogItem Variable 3
 4 DoubleDataItem 3 DoubleDataItem Variable 1
 5 DoubleArray 3 DoubleArray Variable 0
 6 Double 3 Double Variable 0
```
# **Understanding the NodeType**

Nodes have a NodeType which describes whether that node is simply an organisational unit (an Object NodeType) or contains data that can be read or written (a Variable NodeType). An example of an Object node is tha ServerCapabilities node shown above. You cannot read data from an Object node. In this example, doubleNodes contains no Object nodes, and 6 Variable nodes.

```
allNodeTypes = {doubleNodes.NodeType}
```

```
allNodeTypes =
  1×6 cell array
  Columns 1 through 4
    {'Variable'} {'Variable'} {'Variable'} {'Variable'}
  Columns 5 through 6
    {'Variable'} {'Variable'}
```
Variable NodeTypes may contain Children - A NodeType of Variable does not guarantee that the node contains no Children. The second node listed is a variable node (and so its Value can can be read) but also has children (which can be read individually). For information on reading values from a node, see readValue.

## **Understanding Variable NodeType Properties**

A Variable node has additional properties describing the data stored in the Variable node, including the server data type and access permissions for that node. To view these properties, display a Variable node.

```
doubleNodes(2)
```

```
ans =OPC UA Node object:
                        Name: DoubleAnalogItemArray
                 Description: 
             NamespaceIndex: 3
                 Identifier: DoubleAnalogItemArray
                   NodeType: Variable
```

```
 Parent: AnalogItemArrays
           Children: 3 nodes.
     ServerDataType: Double
 AccessLevelCurrent: read/write
 AccessLevelHistory: none
        Historizing: 0
```
This node has a ServerDataType of 'Double', and allows reading and writing of the Current value (AccessLevelCurrent property) but supports no historical data reading (AccessLevelHistory). The server is not Historizing this node, as evidenced by the Historizing property.

Some properties, such as ServerValueRank, and ServerArrayDimensions are not shown in the display of a node, but can be queried through the respective property. See help on these properties for further information.

doubleNodes(2).ServerArrayDimensions

```
ans = uint32
    \Omega
```
## **Constructing Nodes Directly**

Nodes are defined uniquely by their NamespaceIndex and their Identifier. You can construct a known node without browsing the Namespace property using the opcuanode function. For example, to construct the ServerCapabilities node directly you can use the NamespaceIndex 0 and Identifier 2268 (all OPC UA servers must publish a ServerCapabilities node with this NamespaceIndex and Identifier).

```
capability = opcuanode(0, 2268, uacClient)
```

```
capabilitiesNode = 
OPC UA Node object:
                        Name: ServerCapabilities
                Description: Describes capabilities supported by the server.
             NamespaceIndex: 0
                 Identifier: 2268
                   NodeType: Object
                   Children: 14 nodes.
```
Note that nodes constructed using opcuanode have no Parent property.

capabilitiesNode.Parent

 $ans =$ Empty OPC UA Node object. However their Children are automatically retrieved if the node is associated with a connected OPC UA Client.

## capabilitiesNode.Children

#### ans  $=$

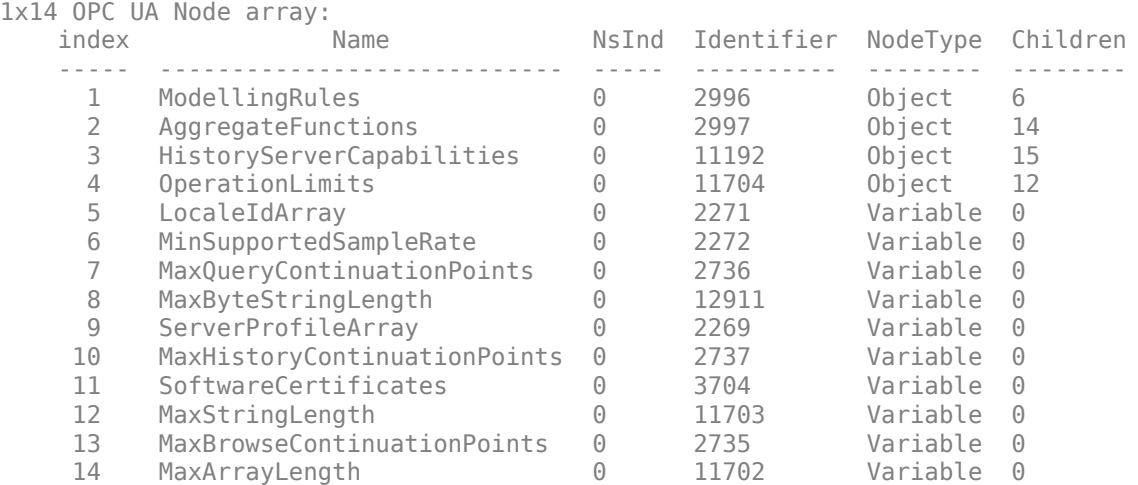

# **Disconnect from Server**

When you have finished communicating with the server, you should disconnect the client from the server. This is also automatically performed when the client variable goes out of scope in MATLAB.

disconnect(uaClient);

# **Read and Write Current OPC UA Server Data**

This example shows you how to read and write data to an OPC UA server.

To run this example in your MATLAB® session, you must install and start the Prosys OPC UA Simulation Server. For further information, see the Getting Started section of the Industrial Communication Toolbox™ documentation.

# **Create a Client and Connect to the Server**

You create client objects using the results of a query to the Local Discovery Service using opcuaserverinfo, or directly using the host name and port number of the server you are connecting to. In this case, use the host and port number syntax.

```
uaClient = opcua('localhost',53530);
connect(uaClient)
```
Find the DoubleDataItem, FloatDataItem, and Int16DataItem nodes in the StaticData namespace.

```
staticNode = findNodeByName(uaClient.Namespace,'StaticData','-once');
dataItemsNode = findNodeByName(staticNode,'DataItems','-once');
doubleNode = findNodeByName(dataItemsNode,'DoubleDataItem');
floatNode = findNodeByName(dataItemsNode,'FloatDataItem');
int16Node = findNodeByName(dataItemsNode,'Int16DataItem');
nodes = [doubleNode,floatNode,int16Node]
nodes =
```

```
1x3 OPC UA Node array:
   index Name NsInd Identifier NodeType Children
    ----- -------------- ----- -------------- -------- --------
 1 DoubleDataItem 3 DoubleDataItem Variable 1
 2 FloatDataItem 3 FloatDataItem Variable 1
 3 Int16DataItem 3 Int16DataItem Variable 1
```
# **Read Values from Nodes**

Use readValue to read the current value of a node. You can query the Value, the Timestamp when the Value was updated, and the Quality associated with the value when written.

```
[v,t,q] = readValue(ualClient,nodes)
```

```
V = 3×1 cell array
     {[0]}
     {[0]}
     {[0]}
```
t =

```
 3×1 datetime array
    19-Mar-2019 02:52:35
    19-Mar-2019 02:52:35
    19-Mar-2019 02:52:35
q =OPC UA Quality ID:
     'Good'
     'Good'
     'Good'
```
When you read from multiple nodes, the Values are returned as a cell array. The class of the data on the server is preserved as much as possible.

```
valClasses = cellfun(@class,v,'UniformOutput',false)
valClasses =
  3×1 cell array
     {'double'}
     {'single'}
     {'int16' }
```
The timestamp is returned as a MATLAB® datetime variable. It represents the time when the source provided the value to the server.

```
t
```

```
t = 3×1 datetime array
    19-Mar-2019 02:52:35
    19-Mar-2019 02:52:35
    19-Mar-2019 02:52:35
```
The quality is returned as an OPC UA Quality, which displays as a text description.

```
q
```

```
q =OPC UA Quality ID:
     'Good'
     'Good'
     'Good'
```
You can interrogate the Quality to determine characteristics of the returned quality. In this example, the quality is good.

## isGood(q)

```
ans = 3×1 logical array
    1
    1
    1
```
The value is not interpolated, but is a raw value (stored by the server directly from the sensor).

```
interpolated = isInterpolated(q)
```

```
raw = isRaw(q)
interpolated =
   3×1 logical array
   \Theta\Theta\Thetaraw =
   3×1 logical array
    1
    1
    1
```
# **Write Data to Nodes**

You can write data to any scalar node. When you write to multiple nodes, you must pass a cell array of values, one for each node to be written.

```
newValues = {12, 65, -4};writeValue(uaClient,nodes,newValues);
```
To verify that the values were written correctly, and retrieve the value again.

```
serverValues = readValue(uaClient, nodes)
```

```
serverValues =
   3×1 cell array
     {[12]}
     {[65]}
     {[-4]}
```
You can update values directly within the cell array and write them back to the server.

 $s$ erverValues{2} = serverValues{2} + 1; writeValue(uaClient,nodes,serverValues);

#### **Read and Write Values With a Single Node**

When working with a single node, you receive and can pass and the value directly, without using a cell array.

```
dblValue = readValue(uaClient, doubleNode)
writeValue(uaClient, doubleNode, dblValue+15.6)
newDbl = readValue(uaClient, doubleNode)
dblValue =
     12
newDbl =
    27.6000
```
## **Reading and Writing to Nodes Directly**

You can write and read directly from the node variable, as long as that node was created from the client (using the Namespace property or browseNamespace) or you passed a client to the opcuanode function when creating your node variable.

```
[vals, ts, qual] = readValue(node)writeValue(nodes,v)
vals = 3×1 cell array
     {[27.6000]}
     {[ 66]}
    { [ -4]}ts = 3×1 datetime array
    19-Mar-2019 02:52:36
    19-Mar-2019 02:52:36
    19-Mar-2019 02:52:36
qual =OPC UA Quality ID:
     'Good'
     'Good'
     'Good'
```
# **Disconnect from Server**

When you have finished communicating with the server, disconnect the client from the server. This is also automatically performed when the client variable goes out of scope in MATLAB.

disconnect(uaClient);

# <span id="page-635-0"></span>**Read Historical OPC UA Server Data**

This example shows you how to read historical data from an OPC UA server.

This example reads data from a Prosys OPC UA Simulation Server v4.0.2. For other Prosys server versions, you might have to modify this code.

To run this example in your MATLAB® session, you must install and start the Prosys OPC UA Simulation Server. For further information, see the Getting Started section of the Industrial Communication Toolbox™ documentation.

# **Create a Client and Connect to the Server**

You create client objects using the results of a query to the Local Discovery Service using opcuaserverinfo, or directly using the host name and port number of the server you are connecting to. In this case, connect directly to the OPC UA server on port 53530.

```
u\nothinspace aClient = opcua('localhost', 53530);connect(uaClient);
uaClient.Status
ans = 'Connected'
```
# **Define Nodes to Read Historical Data**

The Prosys OPC UA Simulation Server provides simulated signals for nodes in the "Simulation" branch. By default the Simulation Server updates the values each second. Define these nodes using the opcuanode function.

```
simNodeIds = {'Random';
               'Triangle';
               'Sinusoid'};
simNodes = opcuanode(3,simNodeIds,uaClient)
simNodes = 
1×3 OPC UA Node array:
    index Name NsInd Identifier NodeType
          ----- -------- ----- ---------- --------
 1 Random 3 Random Variable
 2 Triangle 3 Triangle Variable
 3 Sinusoid 3 Sinusoid Variable
```
# **Read Historical Data from Nodes**

Use the readHistory function to read the history of a node. You must pass a time range in which to read historical data. For the Prosys server, read the most recent 30 seconds of data.

dataSample = readHistory(uaClient,simNodes,datetime('now')-seconds(30),datetime('now'))

dataSample =

1-by-3 OPC UA Data object array:

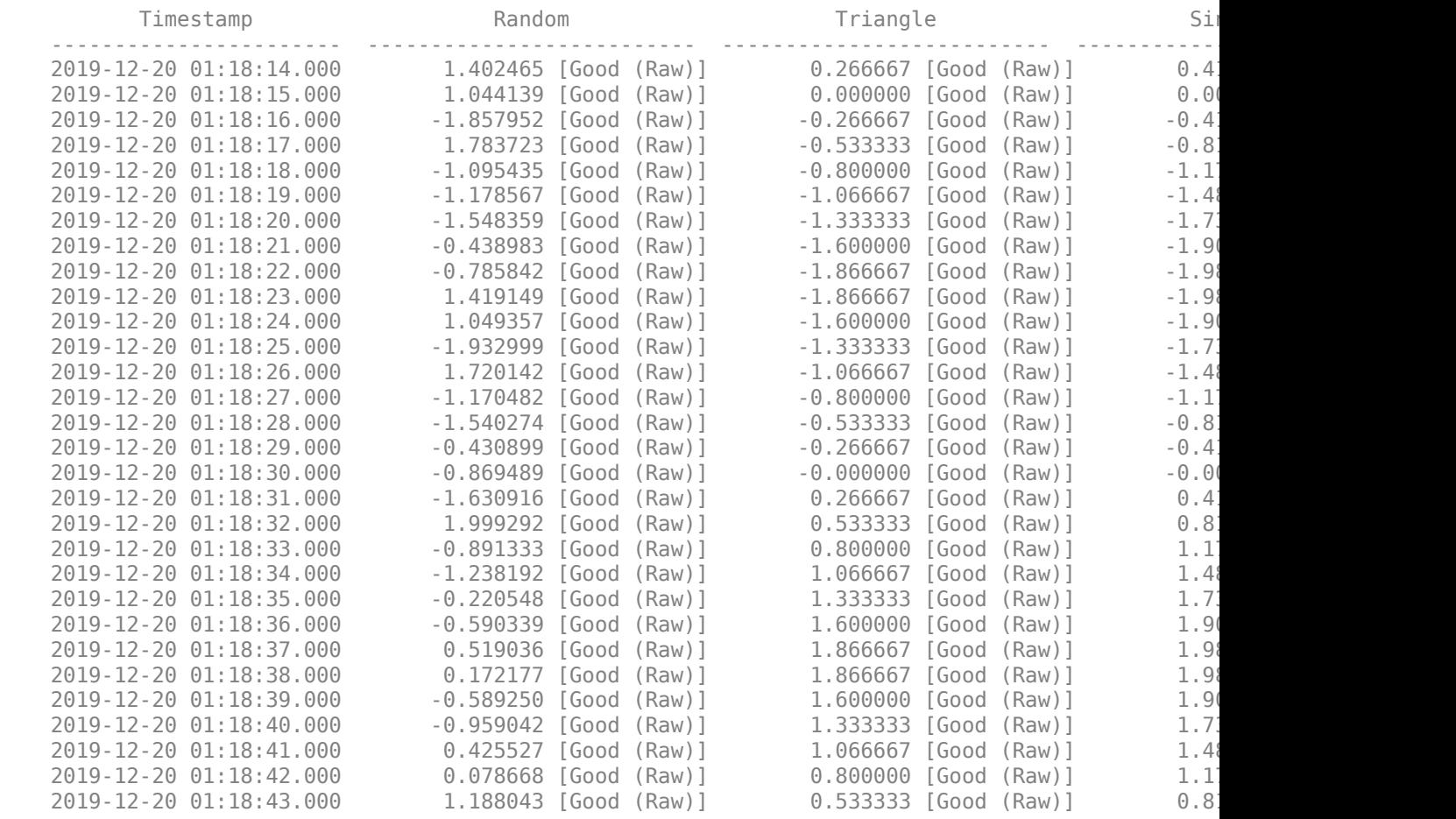

## **Read Historical Data at 6pecific Times**

You can ask the server to retrieve data at specific times. If the server does not have an archived value for that specific time, an interpolated (or extrapolated) value is returned. Use the readAtTime function to retrieve data each minute for the last 10 minutes.

timesToReturn = datetime('now')-minutes(10):minutes(1):datetime('now'); dataRegular = readAtTime(uaClient,simNodes,timesToReturn)

dataRegular =

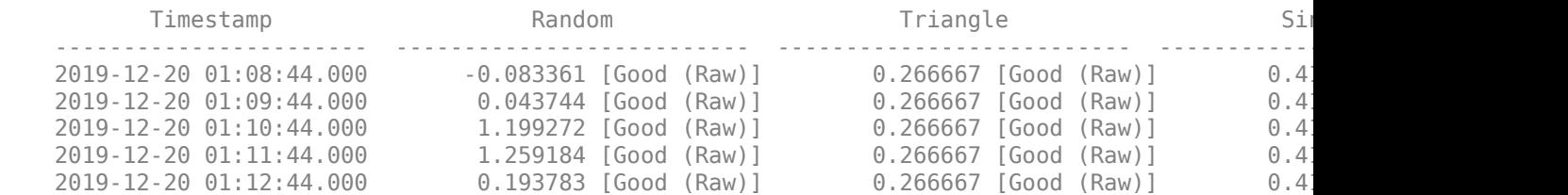

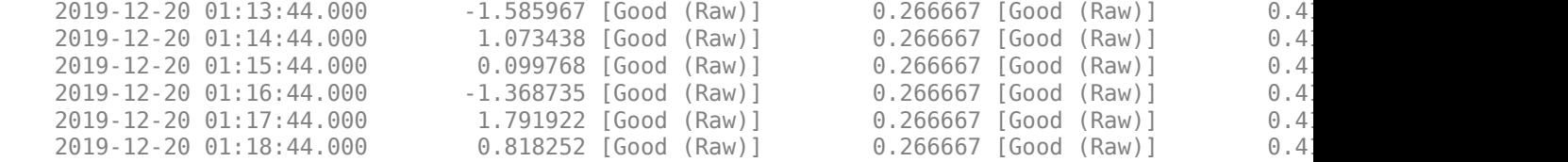

# **Read Processed Data from the Server**

OPC UA Servers provide aggregate functions for returning preprocessed data to clients. This is most useful when you need to query data over a large period of time.

Query the AggregateFunctions property of a connected client to find out what aggregate functions the server supports.

#### uaClient.AggregateFunctions

```
ans = 14×1 cell array
   {'Interpolative' }
   {'Average' }
   {'Minimum' }
   {'Maximum' }
   {'MinimumActualTime'}
   {'MaximumActualTime'}
   {'Range' }
   {'Count' }
   {'Start' }
   {'End' }
   {'Delta' }
   {'WorstQuality' }
   {'StartBound' }
    {'EndBound' }
```
Read the Average value for each 30 second period over the last 10 minutes.

dataAverage = readProcessed(uaClient,simNodes,'Average',seconds(30),datetime('now')-minutes(10),

dataAverage =

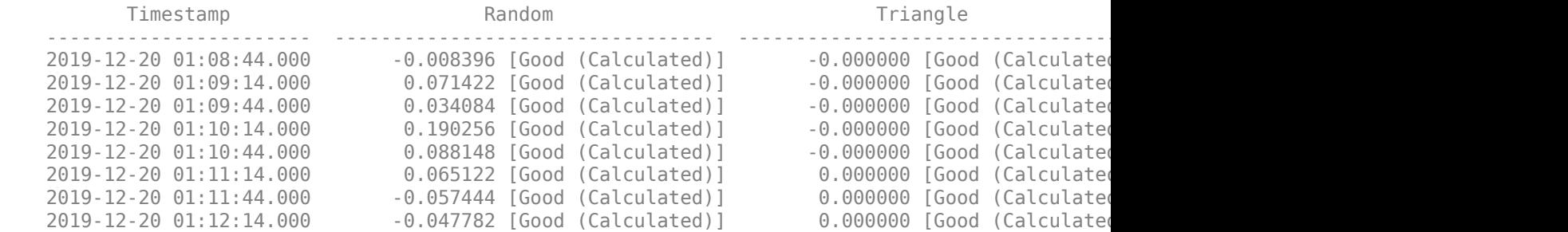

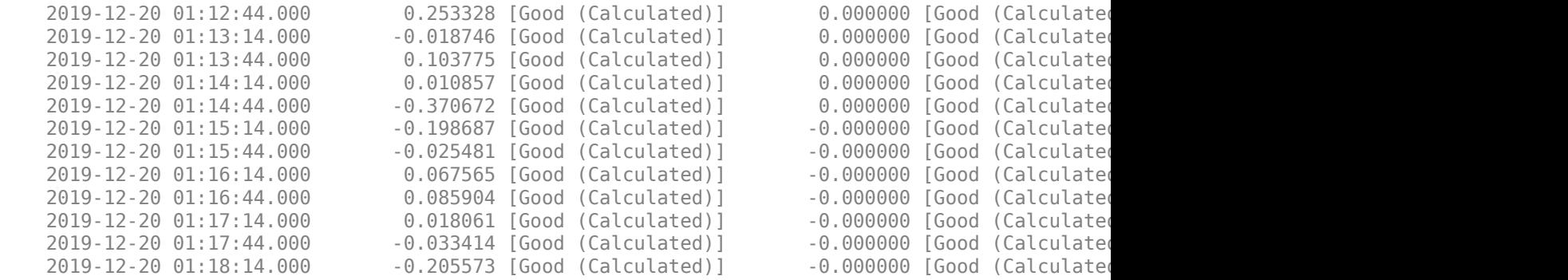

Read the Average value for each half second period over the last 5 seconds. Note how the quality of the data includes Good quality, and Bad quality where there is no data available to perform the calculation.

dataMixedQuality = readProcessed(uaClient,simNodes,'Average',seconds(0.5),datetime('now')-seconds

dataMixedQuality =

1-by-3 OPC UA Data object array:

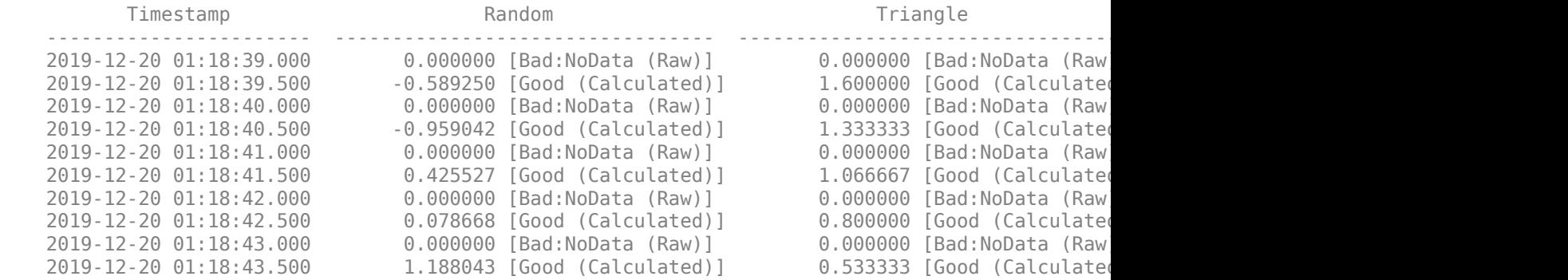

Filter the quality of the data to return only the Good data.

dataGood = filterByQuality(dataMixedQuality,'good')

 $dataGood =$ 

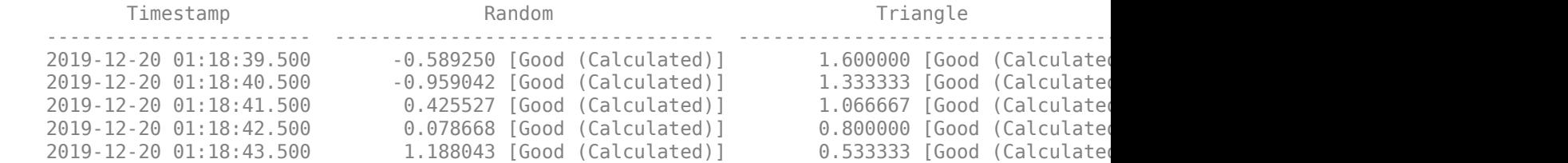

# **Disconnect from Server**

When you have finished communicating with the server, disconnect the client from the server. This is also automatically performed when the client variable goes out of scope in MATLAB®.

disconnect(uaClient);

# **Visualize and Preprocess OPC UA Data**

This example shows you how to work with OPC UA Data objects.

You create OPC UA Data objects when you read historical data from an OPC UA server. OPC UA Data objects allow you to store, visualize and manipulate historical data before converting that data to builtin data types for further processing in MATLAB.

For more information on generating OPC UA Data objects, see the example ["Read Historical OPC UA](#page-635-0) [Server Data" on page 21-56](#page-635-0).

# **Load Sample OPC UA Data Set**

Load the sample data into the workspace.

load demoUA\_SampleData

# **Display OPC UA Data objects**

Examine the workspace to see what variables have been loaded.

#### whos

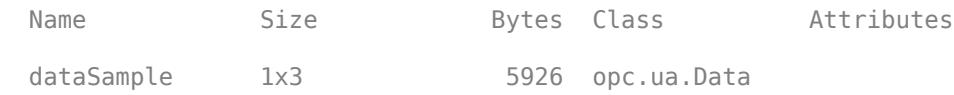

# Display a summary of the sample data.

#### summary(dataSample)

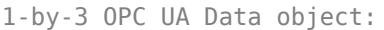

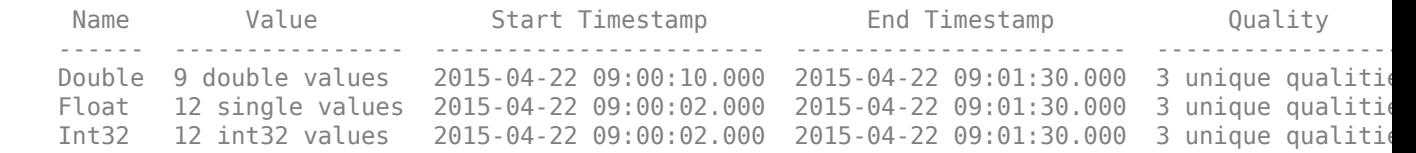

The data object contains three data sets. The first element Double contains 9 values, the second and third have 12 values each.

See whether the Float and Int32 data sets have the same timestamp.

```
arrayHasSameTimestamp(dataSample(2:3))
```
 $ans =$ 1

Display the Float and Int32 data sets together. Because all the elements have the same timestamp, a table of values can be displayed

dataSample(2:3)

#### ans  $=$

1-by-2 OPC UA Data object array:

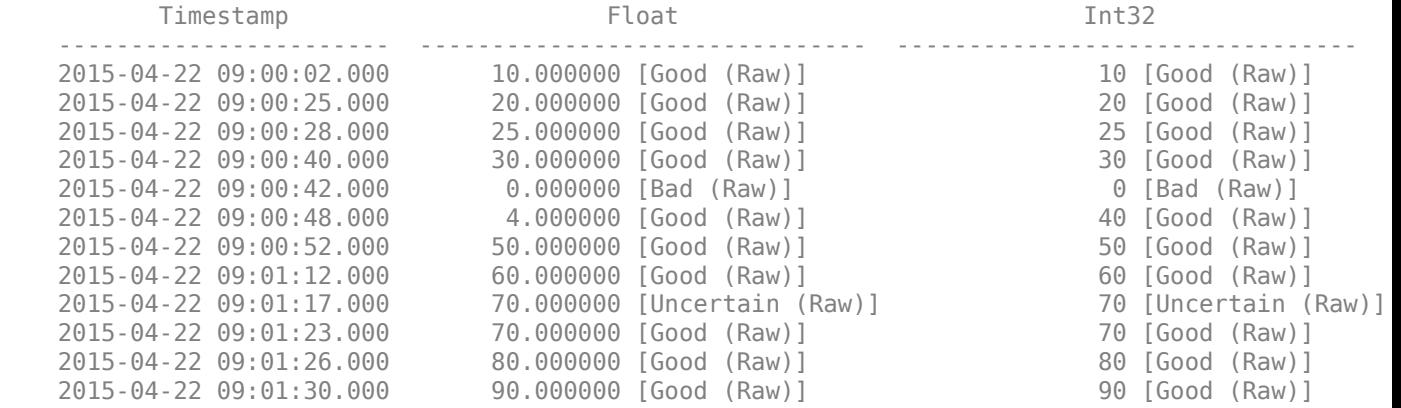

## **Change the Date Display Format**

Get the current date display format using opc.getDateDisplayFormat.

origFormat = opc.getDateDisplayFormat;

Change the display format to standard US date format and display the value again.

```
opc.setDateDisplayFormat('mm/dd/yyyy HH:MM AM');
dataSample(2:3)
```
ans  $=$ 

1-by-2 OPC UA Data object array:

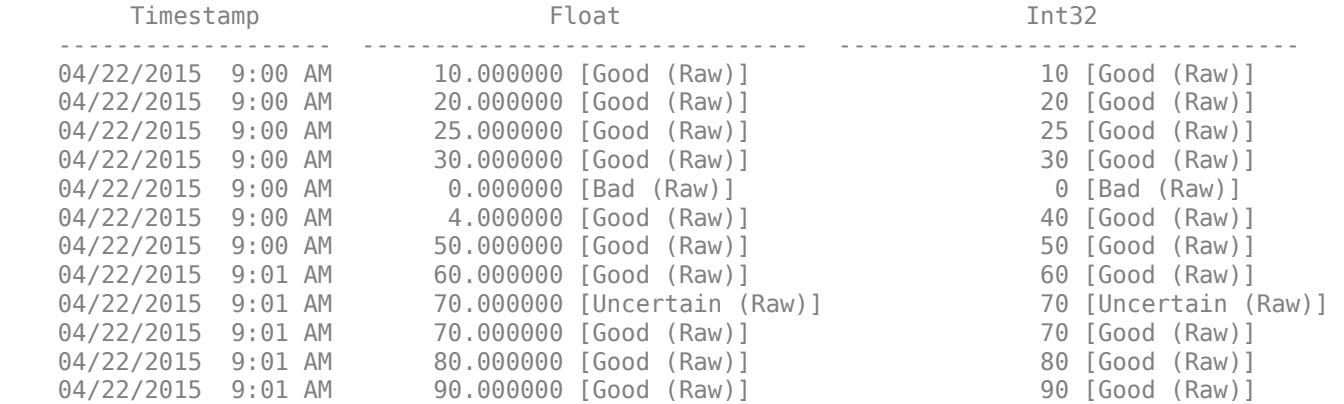

Reset the display format to the default.

opc.setDateDisplayFormat('default')

ans  $=$ 

yyyy-mm-dd HH:MM:SS.FFF

Reset the display format to the original value.

opc.setDateDisplayFormat(origFormat);

# **Visualize OPC UA Data**

Visualize OPC UA Data using the plot and stairs functions on the data object.

```
axH1 = subplot(2,1,1);plot(dataSample);
title('Plot of sample data');
axH2 = subplot(2,1,2);stairs(dataSample);
title('Stairstep plot of sample data');
legend('Location', 'NorthWest')
```
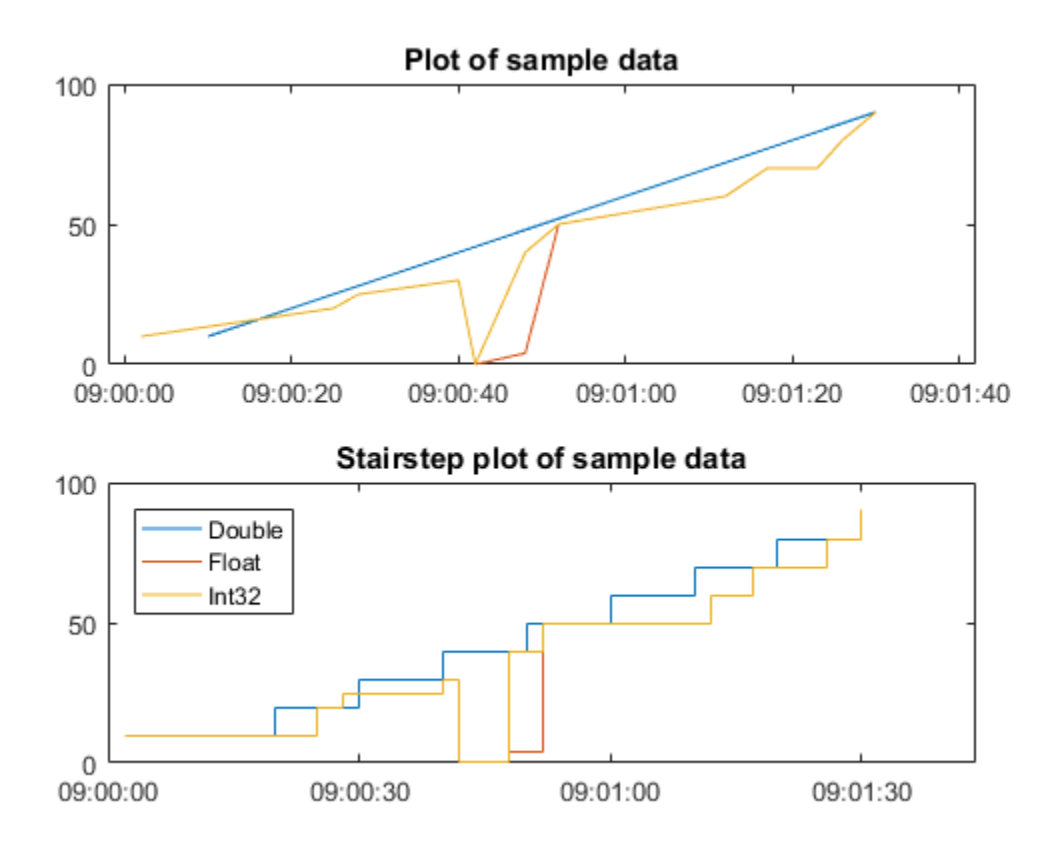

# **Resample OPC UA Data**

The data in the dataSample set has different timestamps.

```
arrayHasSameTimestamp(dataSample)
```
 $\odot$ 

Attempt to convert the data to a double array. The conversion will fail.

```
try
     vals = double(dataSample);
catch exc
     disp(exc.message)
end
```
Conversion to double failed. All elements of the OPC Data object must have the same time stamp. Consider using 'TSUNION', 'TSINTERSECT' or 'RESAMPLE' on the Data object.

The intersection of the data timestamps results in a smaller data set containing the common timestamps from all elements.

```
dataIntersect = tsintersect(dataSample)
```

```
dataInterest =
```
1-by-3 OPC UA Data object array:

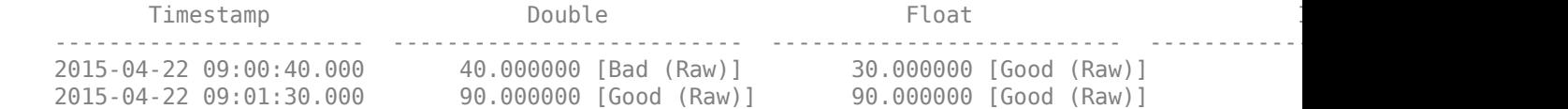

Convert the data object into a double array.

### vals = double(dataIntersect)

 $vals =$ 

 40 30 30 90 90 90

Use tsunion to return the union of time series in a Data object. New values are interpolated using the method supplied (or linear interpolation if no method is supplied). The quality is set to "Interpolated" for those new values.

```
dataUnion = tsunion(dataSample)
```
 $data$ Union  $=$ 

1-by-3 OPC UA Data object array:

Timestamp and the control of the Double Float International Double International International International I ----------------------- -------------------------------------------------- ----------------------------------- ------------------------------------ 2015-04-22 03:00:02.000 2.000000 [Uncertain:Subnormal (Interpolated)] 10.000000 [Good (Raw)] 10 [Good (Raw)] 2015-04-22 03:00:10.000 10.000000 [Good (Raw)] 13.478261 [Good (Interpolated)] 13 [Good (Interpolated)] 2015-04-22 03:00:20.000 20.000000 [Good (Raw)] 17.826086 [Good (Interpolated)] 18 [Good (Interpolated)] 2015-04-22 03:00:25.000 25.000000 [Good (Interpolated)] 20.000000 20.000000

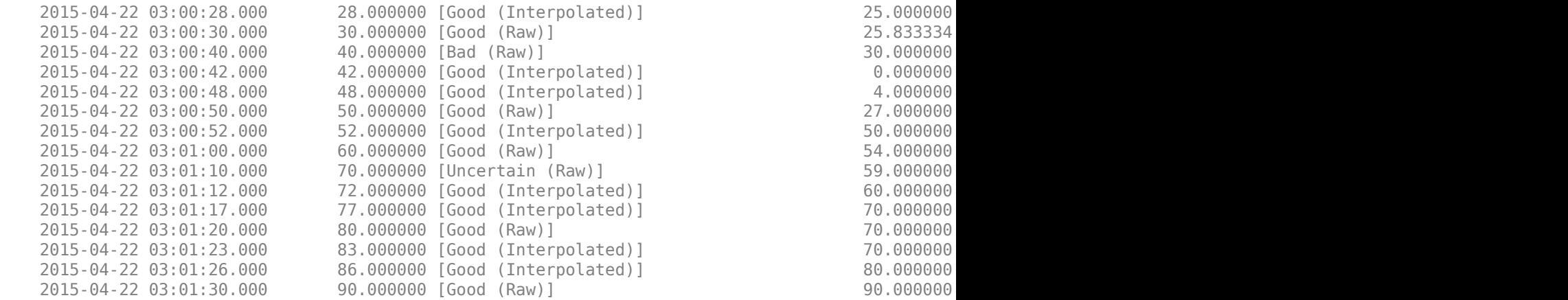

Plot the data with markers to show how the methods work.

```
subplot(2,1,1);
plot(dataSample, 'Marker','.');
hold all
plot(dataIntersect, 'Marker','o', 'LineStyle','none');
title('Intersection of time series in Data object');
subplot(2,1,2);
plot(dataSample, 'Marker','.');
hold all
plot(dataUnion, 'Marker','o', 'LineStyle','--');
title('Union of time series in Data object');
```
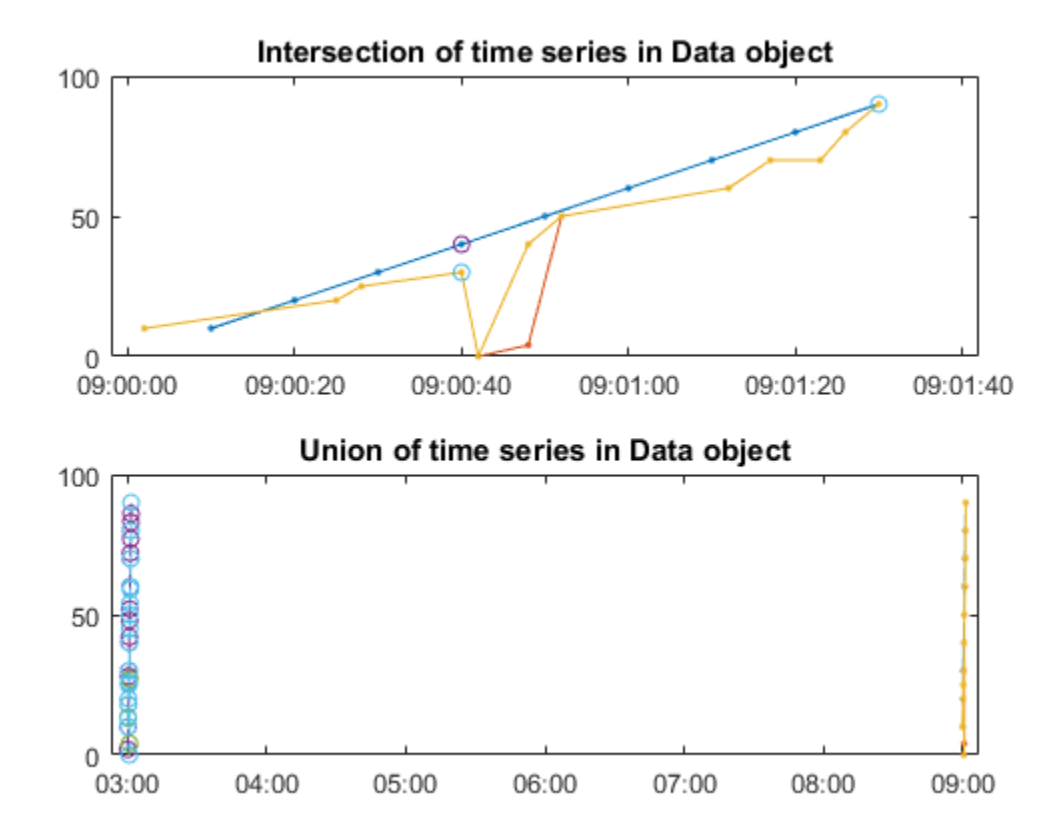

Resample the small data set at specified time steps.

```
newTS = dataSample(1).Timestamp(1):seconds(5):dataSample(1).Timestamp(end);
dataResampled = resample(dataSample, newTS)
figure;
plot(dataSample);
hold all
plot(dataResampled, 'Marker','x', 'Linestyle','none');
```
dataResampled =

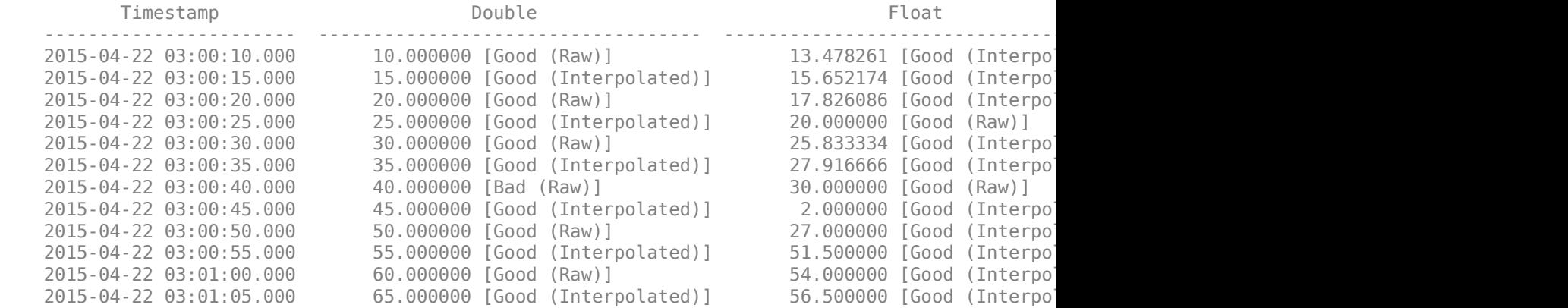

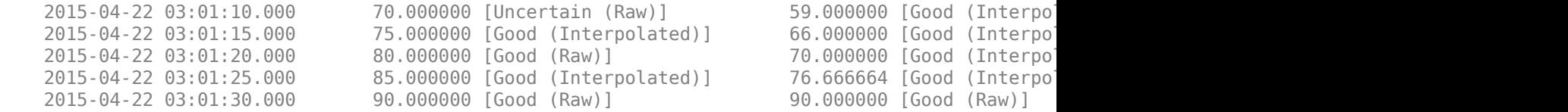

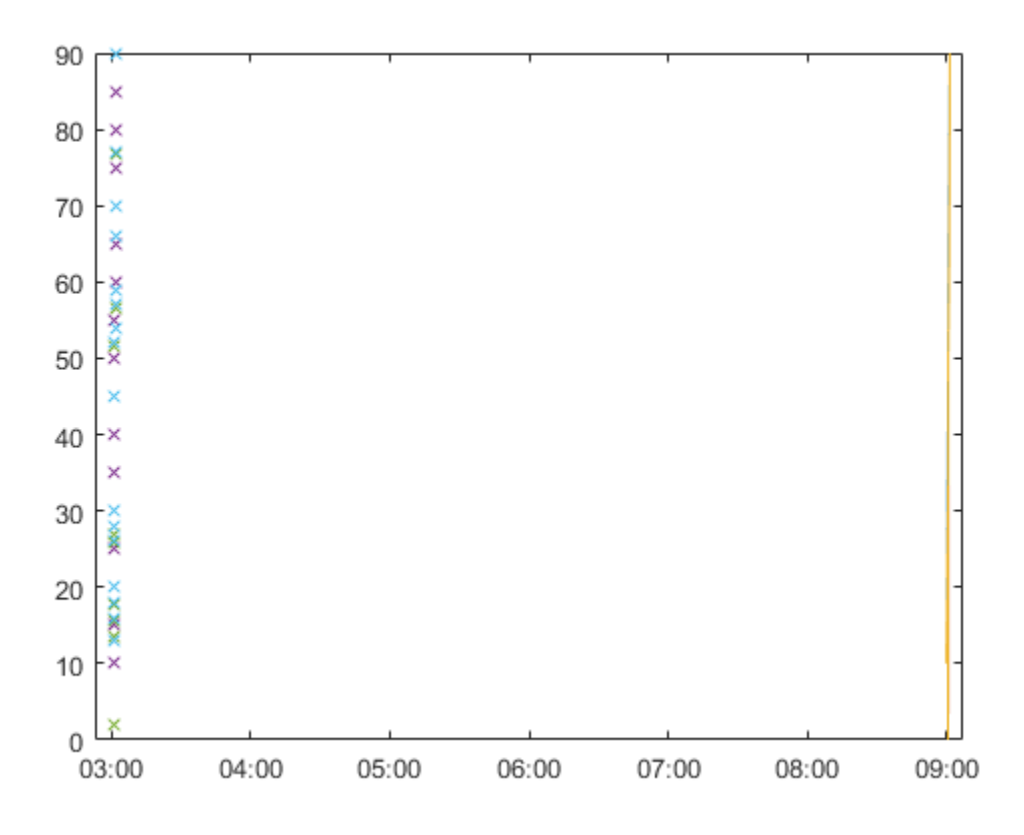

# **Filter Data by Quality**

Find only the Good data from the second element of resampled data set

```
resampledGood = filterByQuality(dataResampled(2), 'good')
```
resampledGood =

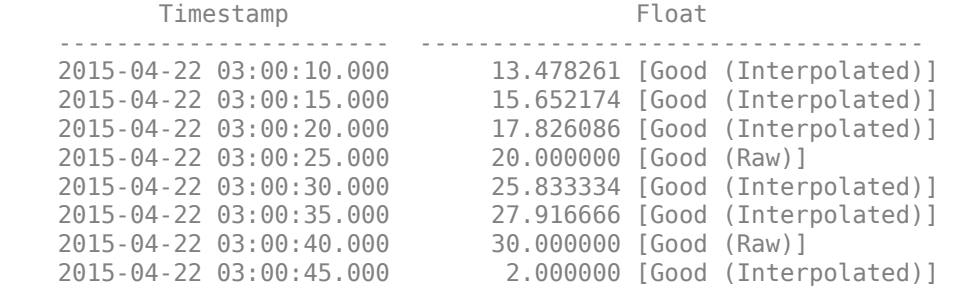

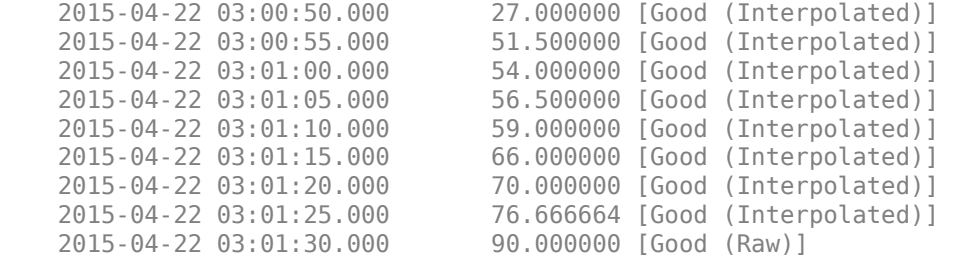

Filter the second element of the resampled data to return only the Interpolated data. Visualize the filtered data with the original.

```
resampledInterpolated = filterByQuality(dataResampled(2), 'Origin','interpolated')
```

```
figure;
plot(dataResampled(2))
hold on
plot(resampledGood, 'Marker', '+', 'Linestyle','none', 'DisplayName', 'Good');
plot(resampledInterpolated, 'Marker','x', 'Linestyle','none', 'DisplayName', 'Interpolated');
legend('Location', 'NorthWest')
```
resampledInterpolated =

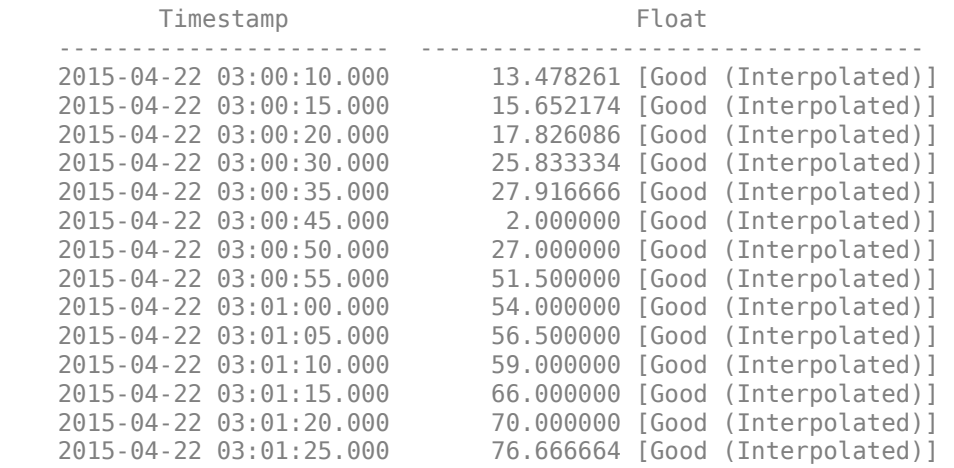
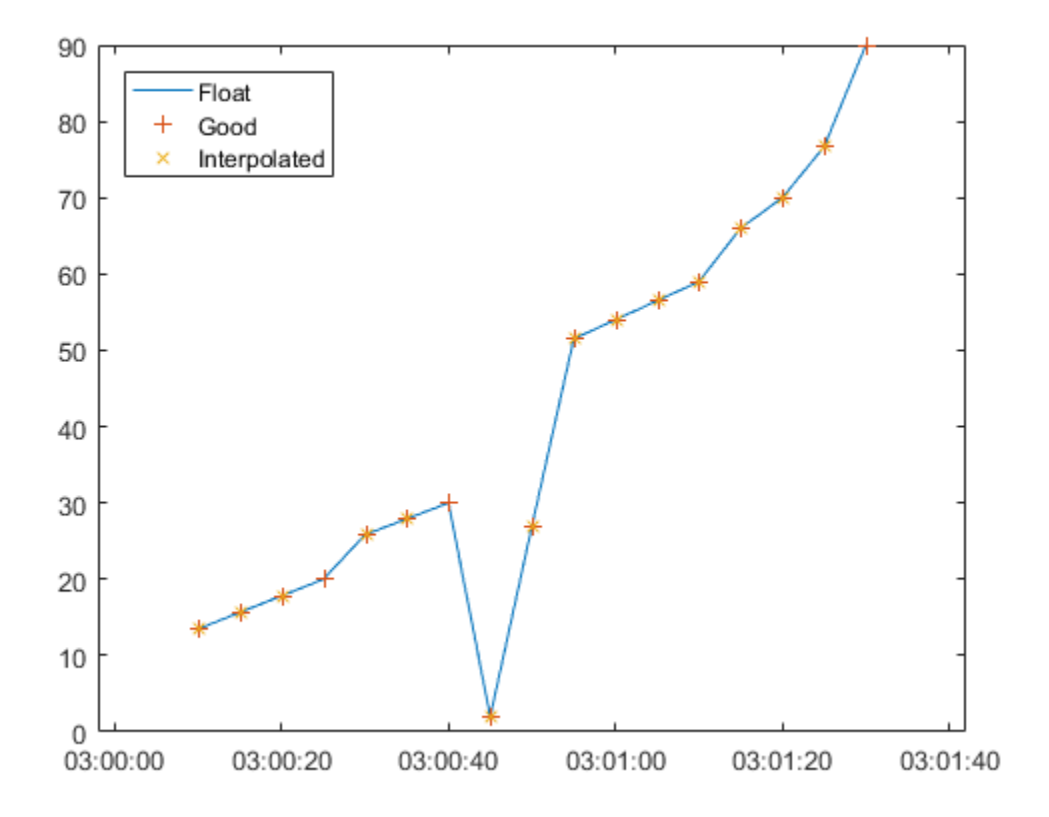

# **Read and Write to an OPC Data Access Server from Simulink**

This example shows you how to exchange data between Simulink and OPC Data Access servers.

## **PREREQUISITES:**

• ["Install a Simulation Server for OPC Examples" on page 21-2](#page-581-0)

## **Model Description**

In the following model, all OPC blocks are highlighted in blue.

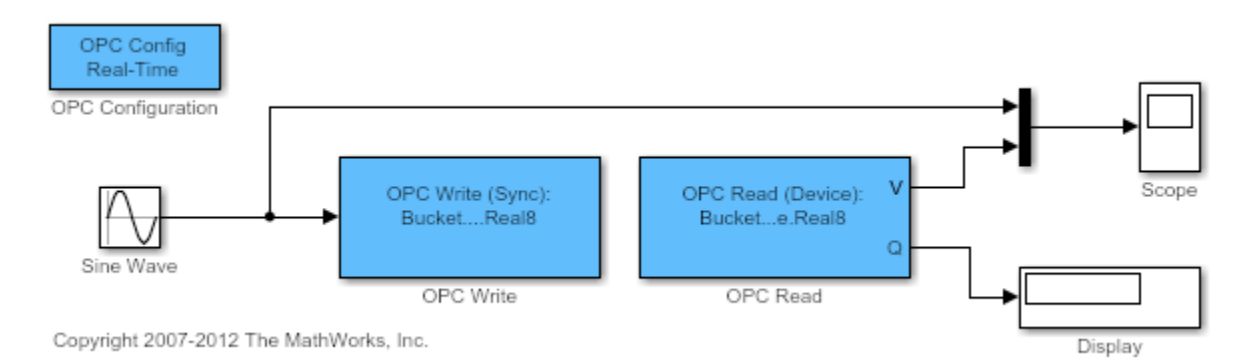

The OPC Config block defines the servers to use in the model, the pseudo-realtime behaviour of the model when it is simulated, and the actions to take when OPC-specific events occur (such as a pseudo-realtime violation, server shutdown, etc.)

The signal from the Sine Wave block is written to the OPC Server using the OPC Write block. The same signal is read back from the server using the OPC Read block, and displayed in the Scope together with the original Sine Wave signal. The OPC data quality is shown in the Display block.

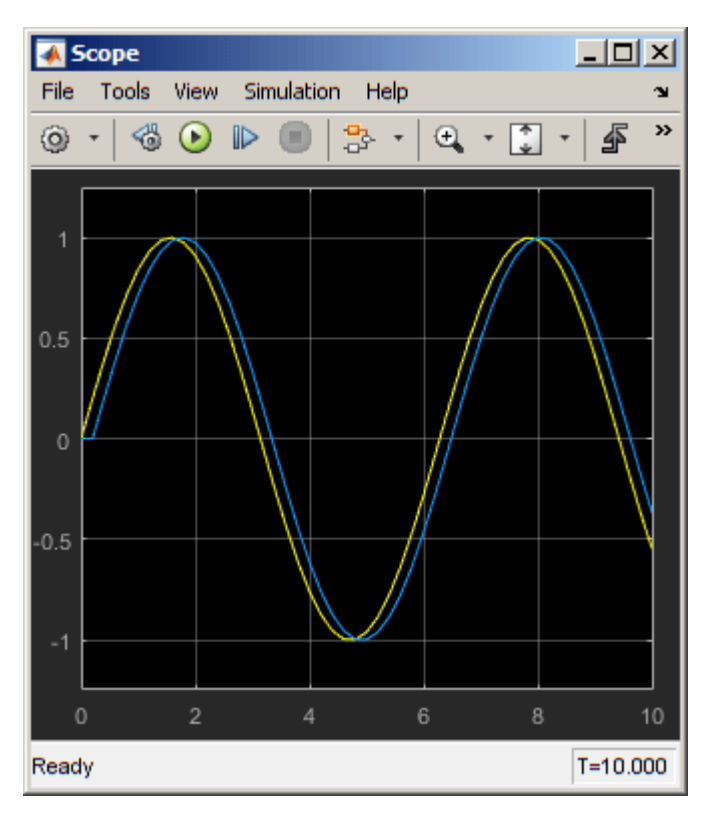

## **Understanding the Simulation Results**

The Scope shows that the Sine Wave signal is delayed by only one sample. The OPC Write block's priority is set higher than the OPC Read block to ensure that the read operation occurs after the write operation. This ensures only one sample delay between the write and read operation.

# **Use OPC Data to Test a Binary Distillation Column Plant Model**

This example shows how to use data from an OPC server to test composition control of a binary distillation column model.

## **PREREQUISITES:**

• ["Install a Simulation Server for OPC Examples" on page 21-2](#page-581-0)

## **Model Description**

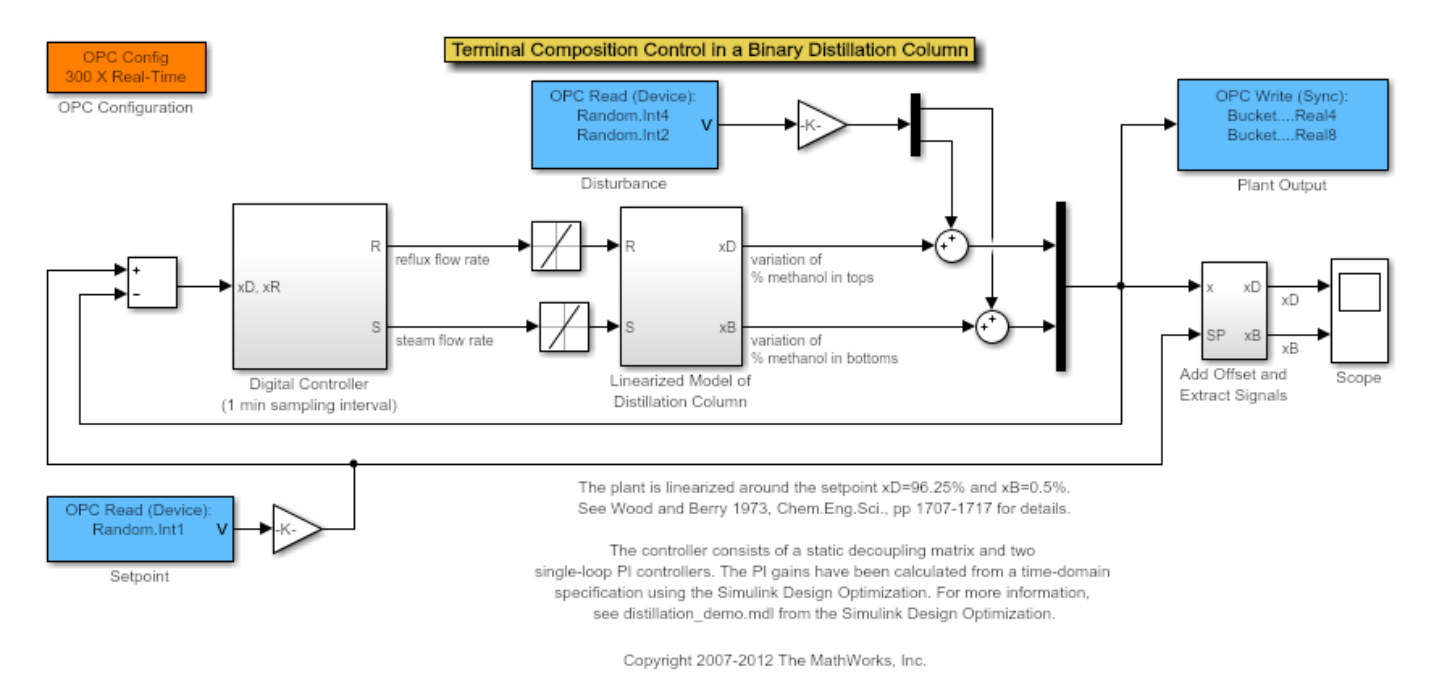

The distillation column controller has been tuned using Simulink® Design Optimization<sup>™</sup>. For more information, see distillation demo.mdl from Simulink Design Optimization.

The OPC server provides a random signal for the set-points, and for injecting an output disturbance on the process (see the OPC Read blocks, colored blue). The plant outputs are written back to the OPC server using the blue OPC Write block.

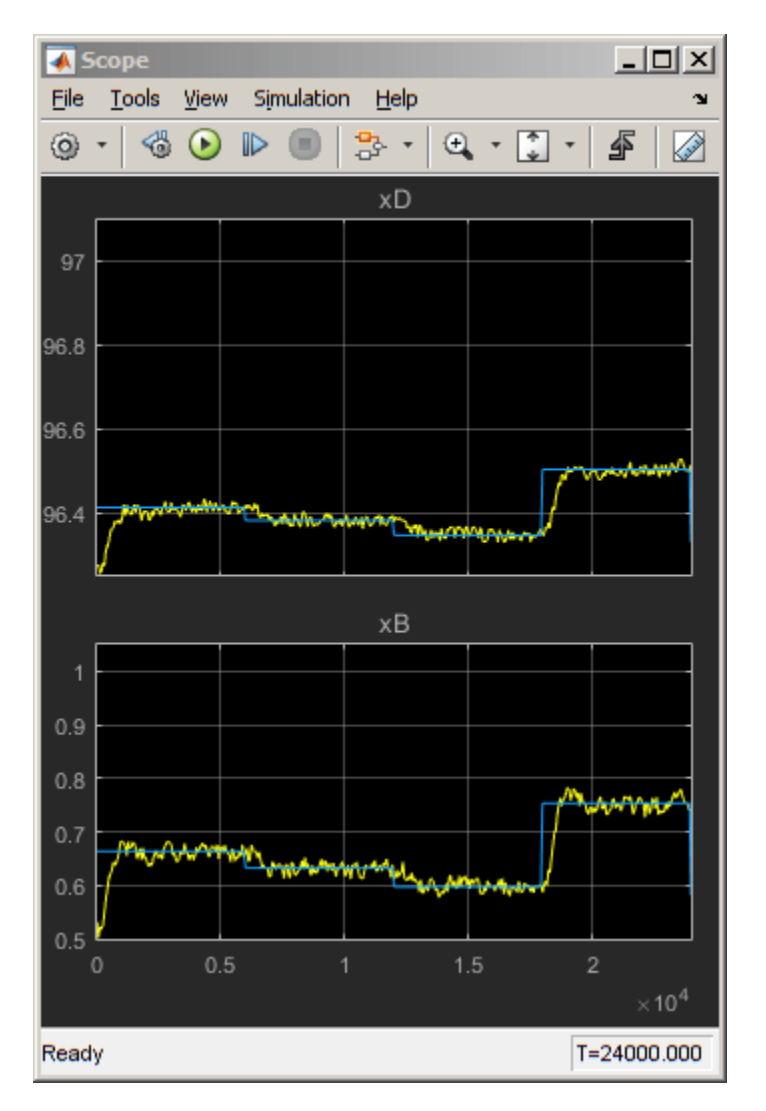

## **Running Simulink Models Faster Than Real-Time**

Note how in this example runs the model at 300 times real-time, using the speedup factor in the OPC Configuration block (colored orange). The distillation column model has very slow time constants (on the order of 20 minutes), and it is desirable to test the simulation at faster rates than real-time. By using the speedup factor, you can simulate 400 minutes in approximately 80 seconds. This model could be connected to an HMI or SCADA system to train operators in expected plant responses, or to validate the SCADA system against desired performance specifications.

# <span id="page-653-0"></span>**Get Started Accessing Data from a PI Server**

This example shows you how to connect to an OSIsoft<sup>™</sup> PI Server and locate asset information stored in its data archive. Running this example requires that an OSIsoft PI System is installed. The demo tags used in this example were provided by OSIsoft and may be downloaded from the following location:

<https://learning.osisoft.com/asset-based-af-example-kits>

The PI Server is capable of storing decades of real-time data from hundreds of assets. The MATLAB® interface for the PI System leverages the system's Asset Framework (AF) to access time series data of your assets.

#### **Create Client and Connect to Server**

Connect to a PI Server using the [piclient](#page-469-0) function. In this example the Windows computer name is used as the PI AF Server name. Your situation may vary depending on PI System configuration.

```
host = getenv("COMPUTERNAME");
client = piclient(host);
```
## **List All Tags**

Create a list of all tags available on the PI Server using the [tags](#page-531-0) method. Depending on your system, this query may return a large amount of data. If you have an extensive list of tags that makes this too slow or impractical, you may want to skip this step.

A tag is used by the PI System as an alias or shortcut to represent an asset attribute such as voltage, current, temperature, etc. Some tag names are short, others may be long and descriptive or include a unique ID.

#### allTags = tags(client)

allTags=*478×1 table*

the contract of the contract of the contract of the contract of the contract of the contract of the contract of  $\mathcal{L}=\mathcal{L}=\mathcal{$ 

```
 "Flynn I.Active Power Generated.1b86ebf3-1c0a-52bd-3222-38e6660052f2" 
    "Flynn I.Hydro Unit Attention Percentage.4ae999f5-f5ae-535c-3f43-fcb3775ee8a4" 
    "Flynn I.Hydro Unit Condition.f3ec518f-1059-5c79-00cf-28c97d06714b" 
    "Flynn II.Active Power Generated.1b86eb8e-1c0a-52bd-3222-38e6660052f2" 
    "Flynn II.Hydro Unit Attention Percentage.4ae99988-f5ae-535c-3f43-fcb3775ee8a4" 
    "Flynn II.Hydro Unit Condition.f3ec51f2-1059-5c79-00cf-28c97d06714b" 
    "Flynn River Hydro.Actual Power Generated.1670a44f-b666-5758-3021-6f6f8a37127d" 
    "Flynn River Hydro.Hydro Attention Percentage.e7b2c9f9-ef29-54be-0f3a-41a791e7bfd1" 
    "Flynn River Hydro.Hydro Condition.1bf06b5f-9e31-5615-1701-19b9b333770f" 
   "GU1 Generator.Analysis Generator Condition - Hours Since Last Maintenance.d7df31d2-dbb3-5ff
   "GU1 Generator.Analysis Generator Cooling - Bearing Temperature.7c20f57e-0f25-5474-3d73-b839
"GU1 Generator.Analysis Generator Cooling - Cooling Water Output Temperature.844da429-3a04-50
"GU1 Generator.Analysis Generator Cooling - Cooling Water Pressure.e217c9ab-825a-5e3b-1915-6!
"GU1 Generator.Analysis Generator Cooling - Core Temperature.204ab467-880e-5691-189c-3bc20e8
   "GU1 Generator.Analysis Generator Cooling - Rotor Winding Temperature.1c7fa6fd-9eaf-5fea-30c
   "GU1 Generator.Analysis Generator Lubricating - Lubricant Oil Output Temperature.d6db886f-e
\sim 10^{-11}
```
## **Narrow List of Tags to 6pecific Facility Using Wildcard**

You could choose to browse the list of tags returned in the previous step to locate a particular tag and assign it to a new variable. But it is more convenient to narrow the search using additional input parameters in the tags method. For example, based on the list of tags returned in the previous step, specify a prefix in your tag search to narrow the results. The following example uses a wildcard to find all tags with the prefix "OSIDemo\_Flynn I.".

```
tagsFlynnI = tags(client, Name = "OSIDemo Flynn I.*")
```
tagsFlynnI=*7×1 table*

the contract of the contract of the contract of the contract of the contract of the contract of the contract o

 "OSIDemo\_Flynn I.Dam Gates Opening.b2156e0a-0b4d-555c-3edf-cea1339a96b7" "OSIDemo\_Flynn I.Penstock Flow.322006e7-2097-5f17-0e4d-1be282f8c36c" "OSIDemo\_Flynn I.Penstock Opening.d49c75c6-5ef9-57a8-0366-9d71e9b595cf" "OSIDemo\_Flynn I.Penstock Pressure.c550b9de-f101-53be-1b5a-84e0f3c22991" "OSIDemo\_Flynn I.Reservoir Level.1a4f7e16-c4ad-55ea-0731-ca5ba86bcaf7" "OSIDemo\_Flynn I.Water PH.42e7dc15-656a-5aa7-181c-6adee980d38a" "OSIDemo\_Flynn I.Water Temperature.18d94851-7252-5c87-1fb3-d769fb949f15"

#### **Use Multiple Wildcards to Narrow List of Tags**

You may also use multiple wildcards to narrow a list of tags. Notice the example below uses a wildcard before and after "Demo". This returns all tags containing the string "Demo". Notice the results now include tags containing both "Flynn I" and "Flynn II".

```
tagsDemo = tags(client, Name = "*Demo*")
```

```
tagsDemo=194×1 table
```
the contract of the contract of the contract of the contract of the contract of the contract of the contract of the contract of the contract of the contract of the contract of the contract of the contract of the contract o

```
 "OSIDemo_Flynn I.Dam Gates Opening.b2156e0a-0b4d-555c-3edf-cea1339a96b7" 
     "OSIDemo_Flynn I.Penstock Flow.322006e7-2097-5f17-0e4d-1be282f8c36c" 
     "OSIDemo_Flynn I.Penstock Opening.d49c75c6-5ef9-57a8-0366-9d71e9b595cf" 
     "OSIDemo_Flynn I.Penstock Pressure.c550b9de-f101-53be-1b5a-84e0f3c22991" 
     "OSIDemo_Flynn I.Reservoir Level.1a4f7e16-c4ad-55ea-0731-ca5ba86bcaf7" 
     "OSIDemo_Flynn I.Water PH.42e7dc15-656a-5aa7-181c-6adee980d38a" 
     "OSIDemo_Flynn I.Water Temperature.18d94851-7252-5c87-1fb3-d769fb949f15" 
     "OSIDemo_Flynn II.Dam Gates Opening.b2156e77-0b4d-555c-3edf-cea1339a96b7" 
     "OSIDemo_Flynn II.Penstock Flow.3220069a-2097-5f17-0e4d-1be282f8c36c" 
     "OSIDemo_Flynn II.Penstock Opening.d49c75bb-5ef9-57a8-0366-9d71e9b595cf" 
     "OSIDemo_Flynn II.Penstock Pressure.c550b9a3-f101-53be-1b5a-84e0f3c22991" 
     "OSIDemo_Flynn II.Reservoir Level.1a4f7e6b-c4ad-55ea-0731-ca5ba86bcaf7" 
     "OSIDemo_Flynn II.Water PH.42e7dc68-656a-5aa7-181c-6adee980d38a" 
     "OSIDemo_Flynn II.Water Temperature.18d9482c-7252-5c87-1fb3-d769fb949f15" 
     "OSIDemo_GU1 Generator.Active Power.4db83f0a-ff87-5c67-385a-83cfe3ac560d" 
     "OSIDemo_GU1 Generator.Axial Vibration.373a6144-442d-5e69-1079-5986bf866fa1"
\sim 10^{11} m ^{-1}
```
#### **Narrow List of Tags Using MATLAB Pattern Matching**

Narrow the list of tags using the contains function. This example makes use of the tagsDemo list from a previous step, returning all tags containing the string "Water".

tagsWater = tagsDemo(contains(tagsDemo.Tags,"Water"),:)

tagsWater=*48×1 table*

 Tags  $\mathcal{L}=\mathcal{L}=\mathcal{$ 

```
 "OSIDemo_Flynn I.Water PH.42e7dc15-656a-5aa7-181c-6adee980d38a" 
     "OSIDemo_Flynn I.Water Temperature.18d94851-7252-5c87-1fb3-d769fb949f15" 
     "OSIDemo_Flynn II.Water PH.42e7dc68-656a-5aa7-181c-6adee980d38a" 
     "OSIDemo_Flynn II.Water Temperature.18d9482c-7252-5c87-1fb3-d769fb949f15" 
     "OSIDemo_GU1 Generator.Cooling Water Intake Temperature.2b0243be-4a97-5a48-1337-0e0b242c4795"
     "OSIDemo_GU1 Generator.Cooling Water Output Temperature.7d1a79de-1957-5efc-1d55-aa5fcfccf36a"
     "OSIDemo_GU1 Generator.Cooling Water Pressure.0c723cab-80c6-5630-13bf-38fdd7092768" 
     "OSIDemo_GU1 Generator.Water in Oil.801b9776-f2fd-5a9b-2725-d2e66ad4284f" 
     "OSIDemo_GU1 Turbine.Cooling Water Intake Temperature.f987f83c-7a17-5027-1492-0482f0ae04b9" 
     "OSIDemo_GU1 Turbine.Cooling Water Output Temperature.62d8c804-2b82-53bc-09f1-660ffa00aa70" 
     "OSIDemo_GU1 Turbine.Cooling Water Pressure Output.7c04ebc3-ae18-5207-0690-514252308c5b" 
     "OSIDemo_GU1 Turbine.Water Flow.cf5b84c3-af11-5637-2317-f518e59b0c9f" 
     "OSIDemo_GU1 Turbine.Water in Oil.562f5784-a814-5b11-3dd7-44b9735068ca" 
     "OSIDemo_GU1 Turbine.Water pH Intake.2f31dbfe-6f9a-5005-083c-db8531de4d07" 
     "OSIDemo_GU1 Turbine.Water pH Output.59993b66-79da-591e-1d17-ea5fad61a12b" 
     "OSIDemo_GU2 Generator.Cooling Water Intake Temperature.2b0243d3-4a97-5a48-1337-0e0b242c4795"
\sim 10^{-11}
```
#### **Identify Tag Based on Its Position in Existing Tag List**

When narrowing your tag search, you can quickly single out a particular tag from a tag list by specifying its position in the list. This is often more convenient than identifying a tag by its name, which can sometimes be lengthy. For example, notice you can identify "OSIDemo\_Flynn I.Water Temperature..." in the tagsWater list of the previous example by indicating the second entry in tagsWater.

 $tagFlynn1Water = tags(client, Name = tagsWater{2,:})$ 

tagFlynn1Water=*table*

the contract of the contract of the contract of the contract of the contract of the contract of the contract of the contract of the contract of the contract of the contract of the contract of the contract of the contract o

"OSIDemo\_Flynn I.Water Temperature.18d94851-7252-5c87-1fb3-d769fb949f15"

#### **Cleanup**

When you are finished working with the PI Server, disconnect and remove the client by clearing its variable from the workspace.

clear client;

## **Read Data from a PI Server**

This example shows you how to read data from an OSIsoft™ PI Server using the read method. The read capability of Industrial Communication Toolbox™ for PI provides a variety of options and flexible ways to get the data from your server. Running this example requires that an OSIsoft PI System is installed. The demo tags used in this example were provided by OSIsoft and may be downloaded from the following location:

<https://learning.osisoft.com/asset-based-af-example-kits>

The PI Server is capable of storing decades of real-time data from hundreds of assets. The MATLAB® interface for the PI System leverages the system's Asset Framework (AF) to access time series data of your assets.

#### **Create Client/Server Connection and Retrieve Required Tags**

Connect to a PI Server using the [piclient](#page-469-0) function. In this example the Windows computer name is used as the PI AF Server name. Your situation may vary depending on PI System configuration.

```
host = getenv("COMPUTERNAME");
client = picture(host);
```
Request a list of [tags](#page-531-0) related to the asset of interest. For more detailed information see ["Get Started](#page-653-0) [Accessing Data from a PI Server" on page 21-74.](#page-653-0)

```
tagsTurbine = tags(client, Name = "OSIDemo_GU4 Turbine*")
```
tagsTurbine=*17×1 table*

the contract of the contract of the contract of the contract of the contract of the contract of the contract of the contract of the contract of the contract of the contract of the contract of the contract of the contract o

 $\mathcal{L}_\text{max} = \frac{1}{2} \sum_{i=1}^{n} \frac{1}{2} \sum_{i=1}^{n} \frac{1}{2} \sum_{i=1}^{n} \frac{1}{2} \sum_{i=1}^{n} \frac{1}{2} \sum_{i=1}^{n} \frac{1}{2} \sum_{i=1}^{n} \frac{1}{2} \sum_{i=1}^{n} \frac{1}{2} \sum_{i=1}^{n} \frac{1}{2} \sum_{i=1}^{n} \frac{1}{2} \sum_{i=1}^{n} \frac{1}{2} \sum_{i=1}^{n} \frac{1}{2} \sum_{i=1}^{n} \frac{1$ 

```
 "OSIDemo_GU4 Turbine.Bearing Temperature.c73204fa-e8f2-5513-1bc9-b5f097831d16" 
     "OSIDemo_GU4 Turbine.Bearing Vibration.64a3ce99-f31e-593c-3e29-595f32095ce7" 
     "OSIDemo_GU4 Turbine.Cooling Water Intake Temperature.f987e786-7a17-5027-1492-0482f0ae04b9"
     "OSIDemo_GU4 Turbine.Cooling Water Output Temperature.62d8d7be-2b82-53bc-09f1-660ffa00aa70"
     "OSIDemo_GU4 Turbine.Cooling Water Pressure Output.7c04f479-ae18-5207-0690-514252308c5b" 
     "OSIDemo_GU4 Turbine.Hours Since Last Maintenance.ec8ae125-0ae5-5d45-1de6-0643ffac4983" 
     "OSIDemo_GU4 Turbine.Lubricant Oil Intake Temperature.7fc3f299-b6ee-5e2e-3e7b-ca4ca59a9d9c"
     "OSIDemo_GU4 Turbine.Lubricant Oil Output Temperature.03c2ec47-7719-5f48-32b5-6c961d1a7912"
     "OSIDemo_GU4 Turbine.Lubricant Oil Pressure Output.9dd81865-26b3-57fb-0791-bf7a3cfea158" 
     "OSIDemo_GU4 Turbine.Oil Level.201c4312-8852-50be-1d8b-297c216712ec" 
     "OSIDemo_GU4 Turbine.Total Hours Running.4438ad34-9e54-5075-1c76-19e3ac3fb728" 
     "OSIDemo_GU4 Turbine.Turbine Vibration.e4c9f243-d5c9-5f5c-3b82-ed8076592ff9" 
     "OSIDemo_GU4 Turbine.Vane Angle.3ddc1860-a9cc-54ee-2d41-595eb92fc677" 
     "OSIDemo_GU4 Turbine.Water Flow.cf5b9b79-af11-5637-2317-f518e59b0c9f" 
     "OSIDemo_GU4 Turbine.Water in Oil.562f483e-a814-5b11-3dd7-44b9735068ca" 
     "OSIDemo_GU4 Turbine.Water pH Intake.2f31c444-6f9a-5005-083c-db8531de4d07" 
\sim 10^{11} m ^{-1}
```
#### **Read Latest Value of Tag**

Read the most recent recorded value of a tag using the [read](#page-479-0) method.

```
vibrationLatestTT = read(client, tagsTurbine.Tags(2))
```
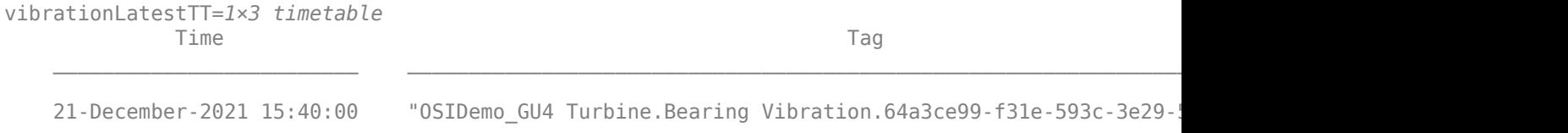

## **Read Values over Period of Time**

To read values over a period of time, you first define a period. For example, to read values of a tag over the last two days, use the DateRange Name-Value pair to specify a starting datetime and ending datetime. Set the start date to two days ago.

```
startDate = datetime("now") - days(2);
```
Set the end date to now.

 $endDate = datetime("now");$ 

Use these to specify the starting datetime and ending datetime in your request.

vibrationTwoDaysTT = read(client, tagsTurbine.Tags(2), DateRange = [startDate, endDate])

vibrationTwoDaysTT=*559×3 timetable*

the transition of the contract of the contract of the contract of the contract of the contract of the contract of the contract of the contract of the contract of the contract of the contract of the contract of the contract 19-December-2021 10:45:00 "OSIDemo GU4 Turbine.Bearing Vibration.64a3ce99-f31e-593c-3e29-19-December-2021 10:50:00 "OSIDemo GU4 Turbine.Bearing Vibration.64a3ce99-f31e-593c-3e29-19-December-2021 10:55:00 "OSIDemo\_GU4 Turbine.Bearing Vibration.64a3ce99-f31e-593c-3e29-19-December-2021 11:00:00 "OSIDemo\_GU4 Turbine.Bearing Vibration.64a3ce99-f31e-593c-3e29-<br>19-December-2021 11:05:00 "OSIDemo GU4 Turbine.Bearing Vibration.64a3ce99-f31e-593c-3e29-"OSIDemo GU4 Turbine.Bearing Vibration.64a3ce99-f31e-593c-3e29-19-December-2021 11:10:00 "OSIDemo\_GU4 Turbine.Bearing Vibration.64a3ce99-f31e-593c-3e29-<br>19-December-2021 11:15:00 "OSIDemo\_GU4 Turbine.Bearing Vibration.64a3ce99-f31e-593c-3e29-"OSIDemo\_GU4 Turbine.Bearing Vibration.64a3ce99-f31e-593c-3e29-19-December-2021 11:20:00 "OSIDemo GU4 Turbine.Bearing Vibration.64a3ce99-f31e-593c-3e29-19-December-2021 11:25:00 "OSIDemo\_GU4 Turbine.Bearing Vibration.64a3ce99-f31e-593c-3e29-19-December-2021 11:30:00 "OSIDemo GU4 Turbine.Bearing Vibration.64a3ce99-f31e-593c-3e29-19-December-2021 11:35:00 "OSIDemo GU4 Turbine.Bearing Vibration.64a3ce99-f31e-593c-3e29-19-December-2021 11:40:00 "OSIDemo GU4 Turbine.Bearing Vibration.64a3ce99-f31e-593c-3e29-19-December-2021 11:45:00 "OSIDemo\_GU4 Turbine.Bearing Vibration.64a3ce99-f31e-593c-3e29-19-December-2021 11:50:00 "OSIDemo\_GU4 Turbine.Bearing Vibration.64a3ce99-f31e-593c-3e29-19-December-2021 11:55:00 "OSIDemo GU4 Turbine.Bearing Vibration.64a3ce99-f31e-593c-3e29-19-December-2021 12:00:00 "OSIDemo\_GU4 Turbine.Bearing Vibration.64a3ce99-f31e-593c-3e29-

 $\sim 10^{-10}$ 

#### **Read All Recorded Values of a Tag**

To read all recorded values of a tag, it is useful to know when data recording began. You may use the Earliest Name-Value pair to determine this.

```
vibrationEarliestTT = read(client, tagsTurbine.Tags(2), Earliest = true)
```
vibrationEarliestTT=*1×3 timetable* the transition of the contract of the contract of the contract of the contract of the contract of the contract of the contract of the contract of the contract of the contract of the contract of the contract of the contract

04-November-2021 20:25:43 "OSIDemo\_GU4 Turbine.Bearing Vibration.64a3ce99-f31e-593c-3e29-

Notice the value of this tag at the earliest recorded time is a NaN. This is often the case for the first data point in a series as the PI Server indicates a status of Bad for this data point upon creation. You may take actions to exclude this from your data set if desired.

This earliest data point identifies the time of the first recorded value. You may now use this information to establish a starting datetime for your request.

startDate = datetime(vibrationEarliestTT.Time(1));

Set the ending datetime to now.

endDate = datetime("now", TimeZone = "local");

Depending on your system, this query may return a large amount of data. If you have an extensive history of data that makes this too slow or impractical, you may want to skip this step.

vibrationAllTT = read(client, tagsTurbine.Tags(2), DateRange = [startDate, endDate])

```
vibrationAllTT=13171×3 timetable
the transition of the status of the status of the status of the status of the status of the status of the status of the status of the status of the status of the status of the status of the status of the status of the stat
```
 $\mathcal{L}=\mathcal{L}=\mathcal{$ 

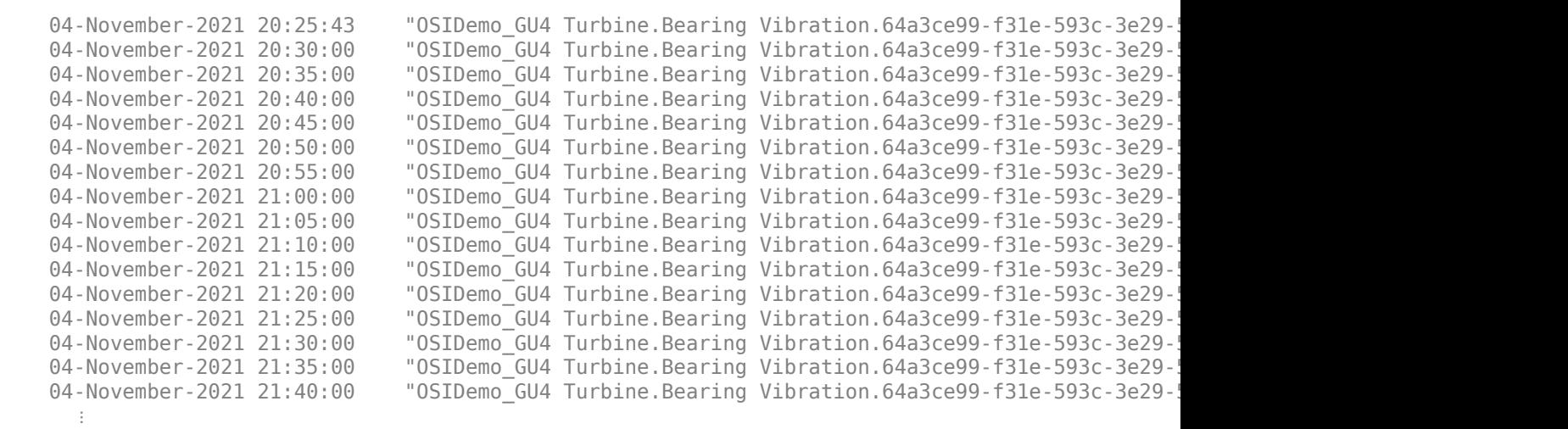

#### **Reduce Dataset Using Linear Interpolation Provided by PI Server**

Notice the large number of datapoints in the result of the previous step. You may reduce the dataset by using the Interval Name-Value pair. For example the following read requests data with an interval of 30 minutes. The Interval Name-Value pair requests the PI Server to perform linear interpolation on recorded values and provide results at the specified interval.

vibrationInterpolatedTT = read(client, tagsTurbine.Tags(2), DateRange = [startDate, endDate], In

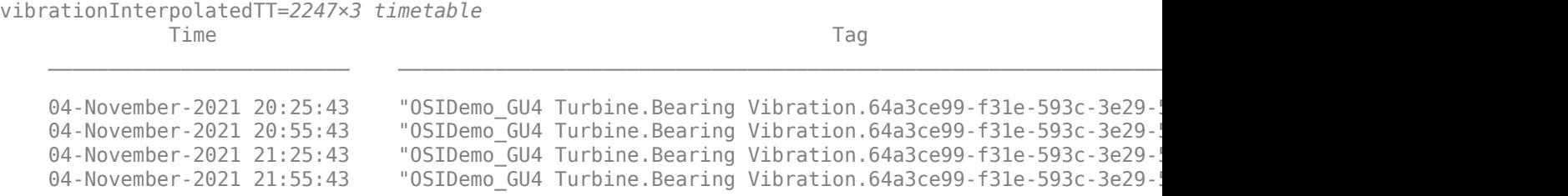

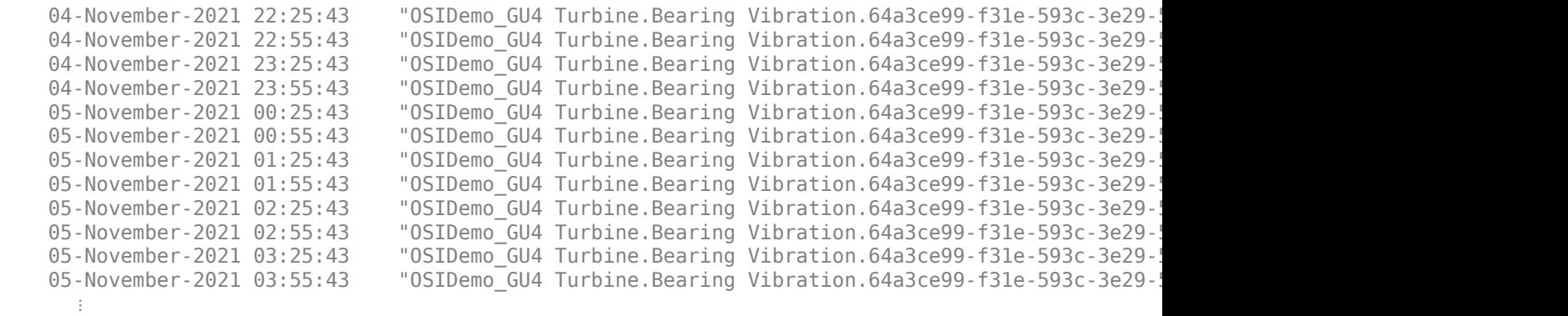

## **Cleanup**

When you are finished working with the PI Server, disconnect and remove the client by clearing its variable from the workspace.

clear client;

# **Process PI Data Using Common MATLAB Operations**

This example shows you how to process PI data using common MATLAB timetable operations. Running this example requires that an  $OSIsoft^M$  PI System is installed. The demo tags used in this example were provided by OSIsoft and may be downloaded from the following location:

<https://learning.osisoft.com/asset-based-af-example-kits>

The PI Server is capable of storing decades of real-time data from hundreds of assets. The MATLAB® interface for the PI System leverages the system's Asset Framework (AF) to access time series data of your assets.

#### **Create Client/Server Connection and Retrieve Required Tags**

Connect to a PI Server using the [piclient](#page-469-0) function. In this example the Windows computer name is used as the PI AF Server name. Your situation may vary depending on PI System configuration.

```
host = getenv("COMPUTERNAME");
client = piclient(host);
```
Request a list of [tags](#page-531-0) related to the asset of interest. For more detailed information see ["Get Started](#page-653-0) [Accessing Data from a PI Server" on page 21-74.](#page-653-0)

tagsGenerator = tags(client, Name = "OSIDemo\_GU1 Generator\*")

tagsGenerator=*28×1 table*

```
 Tags
```

```
 "OSIDemo_GU1 Generator.Active Power.4db83f0a-ff87-5c67-385a-83cfe3ac560d" 
     "OSIDemo_GU1 Generator.Axial Vibration.373a6144-442d-5e69-1079-5986bf866fa1" 
     "OSIDemo_GU1 Generator.Bearing Temperature.3cfb845c-000c-5cf2-2ca0-b47dfdcfb4d7" 
     "OSIDemo_GU1 Generator.Bearing Vibration.ac4f121c-0633-5a0d-3e26-e8d6a6249515" 
     "OSIDemo_GU1 Generator.Cooling Water Intake Temperature.2b0243be-4a97-5a48-1337-0e0b242c4795"
     "OSIDemo_GU1 Generator.Cooling Water Output Temperature.7d1a79de-1957-5efc-1d55-aa5fcfccf36a"
     "OSIDemo_GU1 Generator.Cooling Water Pressure.0c723cab-80c6-5630-13bf-38fdd7092768" 
     "OSIDemo_GU1 Generator.Core Temperature.79a1a7b5-5425-51ba-0bd6-ea1d6fbc4b86" 
     "OSIDemo_GU1 Generator.Current Phase A.07815f38-c5b4-5abc-3d7c-2b0d4cd303ac" 
     "OSIDemo_GU1 Generator.Current Phase B.7e11e986-d6e3-5f51-241a-23cc597bde31" 
     "OSIDemo_GU1 Generator.Current Phase C.02c2ac50-14f7-5a5a-2e97-8b7d24851468" 
     "OSIDemo_GU1 Generator.Frequency.8886141f-470a-514e-22d9-ef9e6aceaf95" 
     "OSIDemo_GU1 Generator.Hours Since Last Maintenance.cb867a54-053b-5616-1a4a-dfa68f6b454c" 
     "OSIDemo_GU1 Generator.Line Voltage AB.373eb947-c651-5aef-1948-a312f1aa02e9" 
     "OSIDemo_GU1 Generator.Line Voltage AC.a809d1f1-c08f-54f9-0915-2a1f0096c464" 
     "OSIDemo_GU1 Generator.Line Voltage BC.90cc345e-520f-5284-187b-d2c1f98bf536" 
\sim 10^{11} m ^{-1}
```
#### **Find All Tags from List Related to Voltage**

Refine the list of tags using the contains function. This groups together all tags related to line voltages for use later in the example.

tagsVoltage = tagsGenerator(contains(tagsGenerator.Tags,"Voltage"),:)

tagsVoltage=*3×1 table*

 "OSIDemo\_GU1 Generator.Line Voltage AB.373eb947-c651-5aef-1948-a312f1aa02e9" "OSIDemo\_GU1 Generator.Line Voltage AC.a809d1f1-c08f-54f9-0915-2a1f0096c464" "OSIDemo\_GU1 Generator.Line Voltage BC.90cc345e-520f-5284-187b-d2c1f98bf536"

 $\mathcal{L}_\text{max}$  , and the set of the set of the set of the set of the set of the set of the set of the set of the set of

#### **Read Latest Value of Multiple Tags**

Read the latest value multiple tags using the [read](#page-479-0) method and specifying a range of tags.

```
voltageLatestTT = read(client, tagsVoltage.Tagg(1:3))
```

```
voltageLatestTT=3×3 timetable
the transition of the contract of the contract of the contract of the contract of the contract of the contract of the contract of the contract of the contract of the contract of the contract of the contract of the contract
    21-December-2021 15:45:00 "OSIDemo GU1 Generator.Line Voltage AB.373eb947-c651-5aef-1948-a312
    21-December-2021 15:45:00 "OSIDemo_GU1 Generator.Line Voltage AC.a809d1f1-c08f-54f9-0915-
    21-December-2021 15:45:00 "OSIDemo GU1 Generator.Line Voltage BC.90cc345e-520f-5284-187b-
```
#### **Read All Recorded Values of Multiple Tags**

To read all recorded values of a tag, it is useful to know when data recording began. You may use the Earliest Name-Value pair to determine this. Notice that all three of the tags from tagsVoltage are passed to the read method.

```
voltageEarliestTT = read(client, tagsVoltage.Tags(1:3), Earliest = true)
```
voltageEarliestTT=*3×3 timetable* the transition of the contract of the contract of the contract of the contract of the contract of the contract of the contract of the contract of the contract of the contract of the contract of the contract of the contract  $\mathcal{L}=\mathcal{L}=\mathcal{$ 

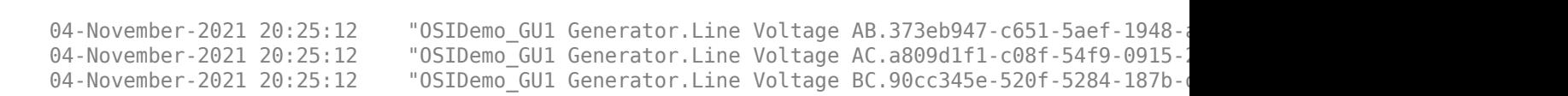

Notice the value of this tag at the earliest recorded time is a NaN. This is often the case for the first data point in a series as the PI Server indicates a status of Bad for this data point upon creation. You may take actions to exclude this from your data set if desired.

This earliest data point identifies the time of the first recorded value. You may now use this information to establish a starting datetime for your request..

```
startDate = datetime(voltageEarliestTT.Time(1));
endDate = datetime("now", TimeZone = "local");
```
Depending on your system, this query may return a large amount of data. If you have an extensive history of data that makes this too slow or impractical, you may want to skip this step.

voltageAllTT = read(client, tagsVoltage.Tags(1:3), DateRange = [startDate, endDate])

voltageAllTT=*29815×3 timetable* where the contract of the contract of the contract of the contract of the contract of the contract of the contract of the contract of the contract of the contract of the contract of the contract of the contract of the cont

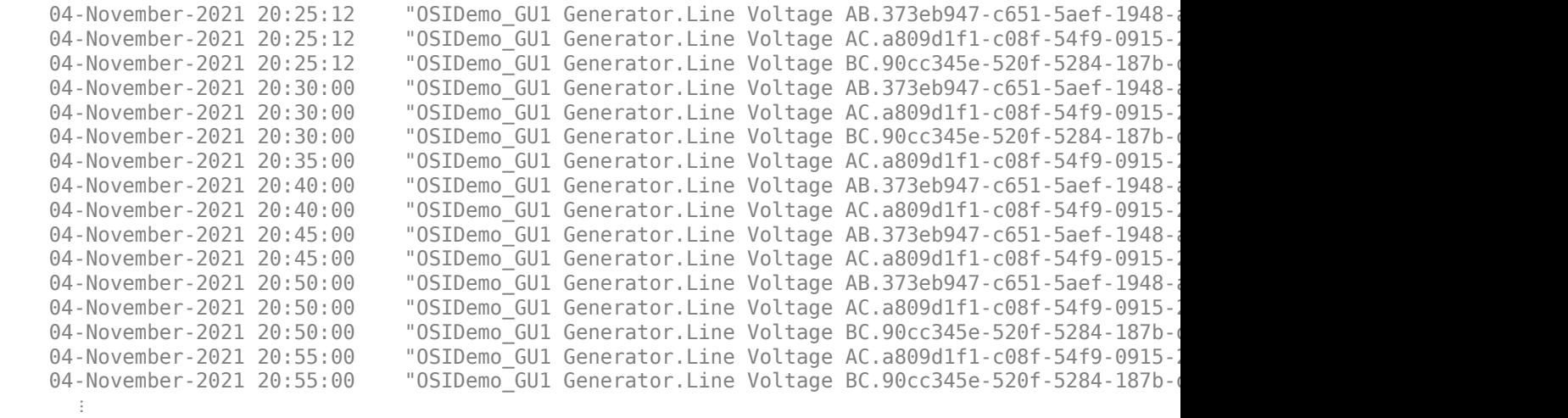

#### **Reduce Dataset Using Linear Interpolation Provided by PI Server**

Notice the large number of datapoints in the result of the previous step. You may reduce the dataset by using the Interval Name-Value pair. For example the following read requests data with an interval of 4 hours. The Interval Name-Value pair requests the PI Server to perform linear interpolation on recorded values and provide results at the specified interval.

#### voltageInterpolatedTT = read(client, tagsVoltage.Tags(1:3), DateRange = [startDate, endDate], In

```
voltageInterpolatedTT=843×3 timetable
the transition of the status of the status of the status of the status of the status of the status of the status of the status of the status of the status of the status of the status of the status of the status of the stat
```
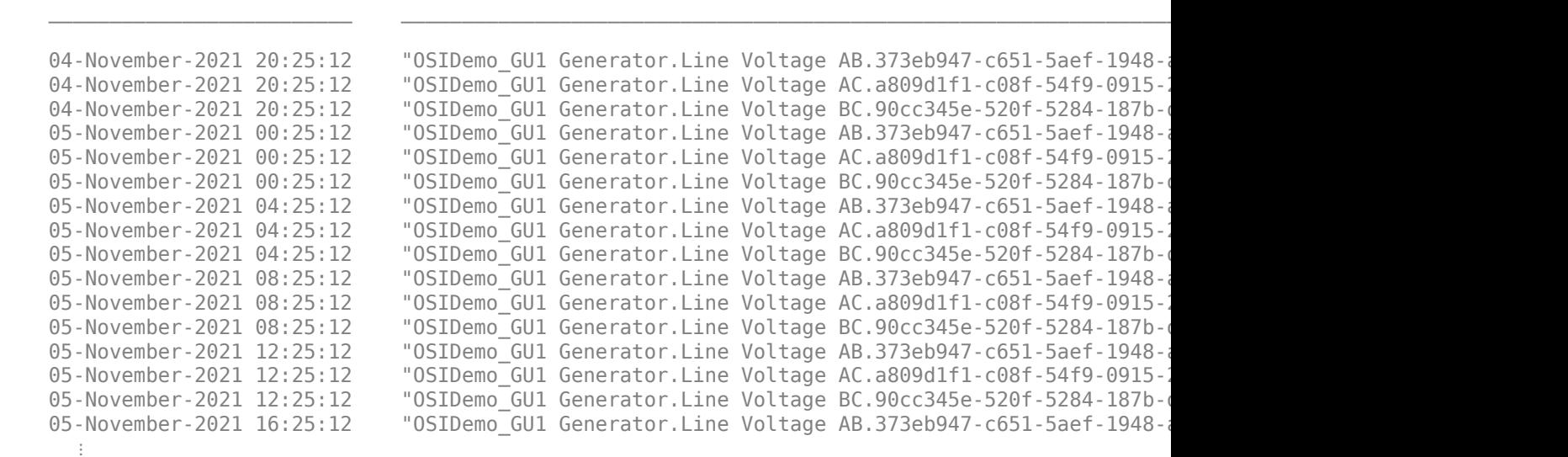

## **Unstack Values from One Timetable Variable to Multiple Variables**

Unstack the timetable to distribute each line voltage as a timetable variable.

```
uVoltageTT = unstack(voltageInterpolatedTT,"Value","Tag",...
     "AggregationFunction",@(x)x(~isempty(x)),"VariableNamingRule","preserve")
```
uVoltageTT=*281×3 timetable*

Time OSIDemo\_GU1 Generator.Line Voltage AB.373eb947-c651-5aef-1948-a

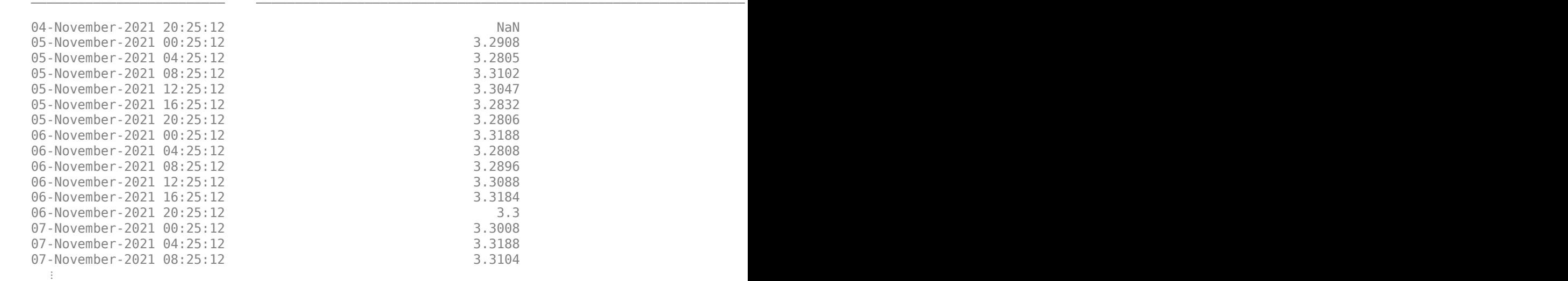

## **Fill Missing Values**

Notice the timetable in the previous step contains some NaN values. This happens when datapoints of a timetable are not all sampled at the same interval. Use the fillmissing function to correct this using linear interpolation.

#### $[cVoltageTT,-] = fillmissing(uVoltageTT," linear")$

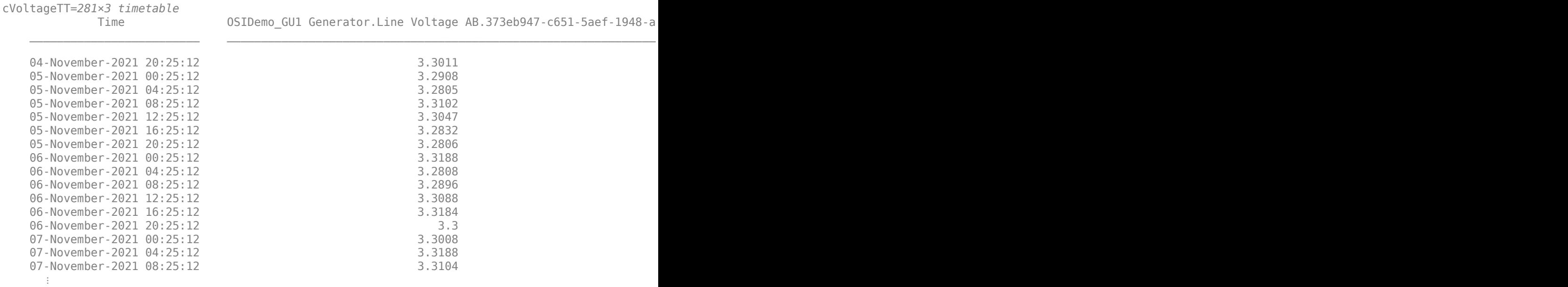

#### **View Each Voltage in a Separate Timetable**

View voltage AB in its own timetable if you like.

#### lineVoltageAB = cVoltageTT.Properties.VariableNames{1}; vabTT = timetable(cVoltageTT.(lineVoltageAB)(:), 'RowTimes', cVoltageTT.Time(:), 'VariableNames'

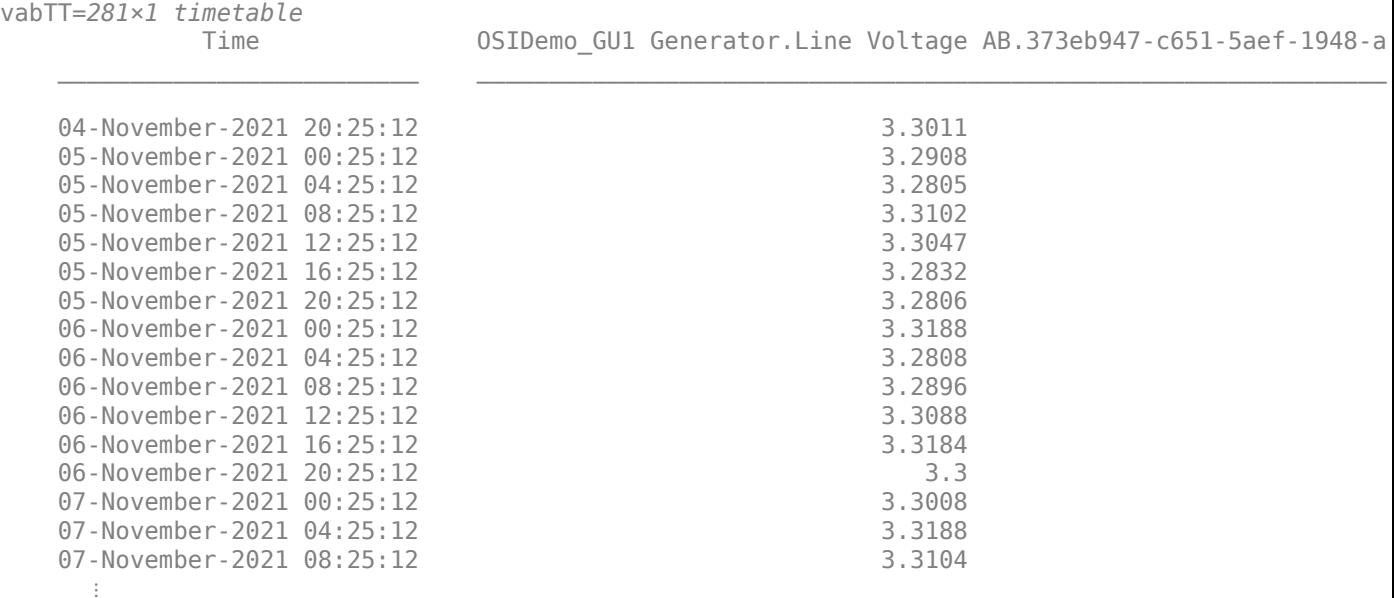

## View voltage AC in its own timetable.

#### lineVoltageAC = cVoltageTT.Properties.VariableNames{2}; vacTT = timetable(cVoltageTT.(lineVoltageAC)(:), 'RowTimes', cVoltageTT.Time(:), 'VariableNames'

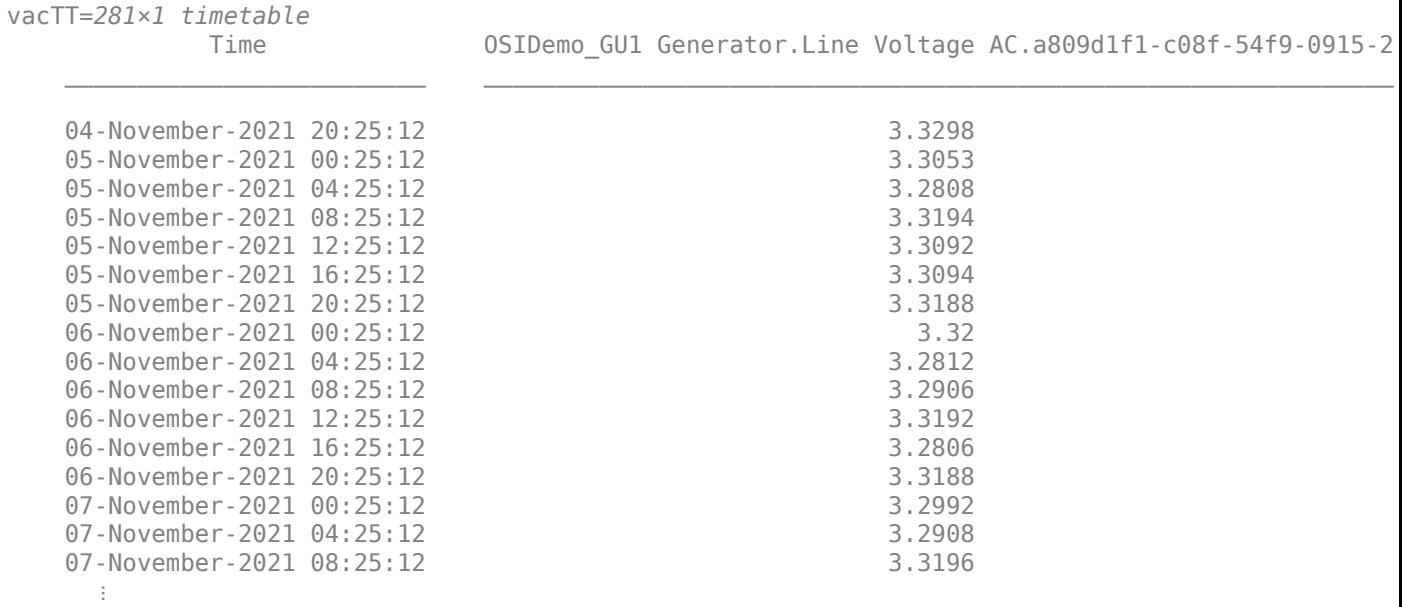

View voltage BC in its own timetable.

```
lineVoltageBC = cVoltageTT.Properties.VariableNames{3};
vbcTT = timetable(cVoltageTT.(lineVoltageBC)(:), 'RowTimes', cVoltageTT.Time(:), 'VariableNames'
```

```
vbcTT=281×1 timetable
```
Time OSIDemo\_GU1 Generator.Line Voltage BC.90cc345e-520f-5284-187b-d

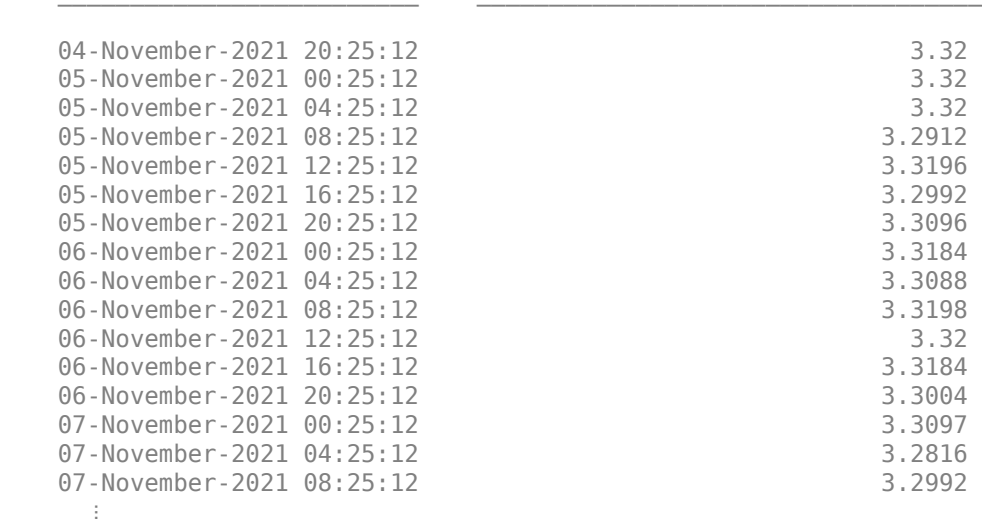

#### **Visualize Tag Values of Voltages**

To visualize values of interest, voltages from the timetables can be plotted over time for further analysis.

```
subplot(3, 1, 1)
plot(vabTT.Time, vabTT.("OSIDemo_GU1 Generator.Line Voltage AB.373eb947-c651-5aef-1948-a"), "r")
title("{\itVoltage AB}", "FontWeight", "bold")
xlabel("Timestamp")
ylabel("Voltage")
subplot(3, 1, 2)
plot(vacTT.Time, vacTT.("OSIDemo_GU1 Generator.Line Voltage AC.a809d1f1-c08f-54f9-0915-2"), "g")
title("{\itVoltage AC}", "FontWeight", "bold")
xlabel("Timestamp")
ylabel("Voltage")
subplot(3, 1, 3)
plot(vbcTT.Time, vbcTT.("OSIDemo_GU1 Generator.Line Voltage BC.90cc345e-520f-5284-187b-d"), "b")
title("{\itVoltage BC}", "FontWeight", "bold")
xlabel("Timestamp")
ylabel("Voltage")
```
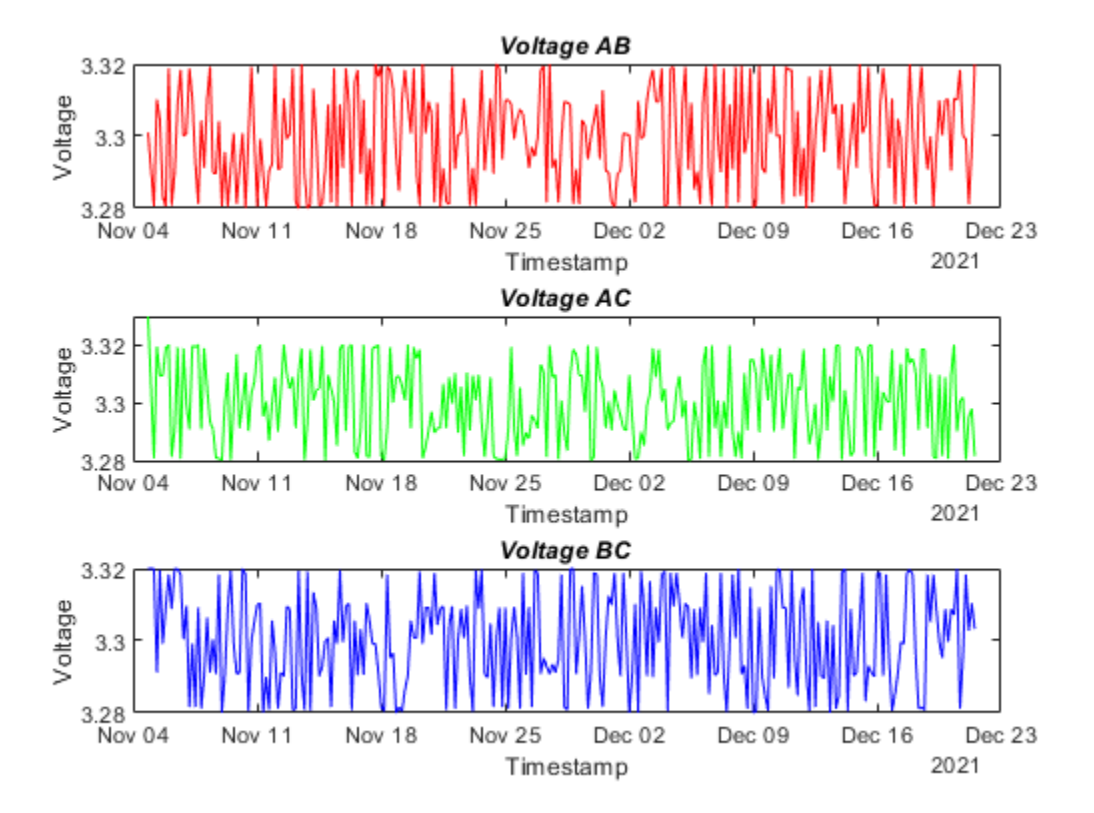

## **Cleanup**

When you are finished working with the PI Server, disconnect and remove the client by clearing its variable from the workspace.

clear client;

## **Get Started with MQTT**

This example shows how to establish a secure connection in MATLAB with an MQTT broker and communicate with the MQTT broker.

ThingSpeak™ is used as the broker in this example.

[Message Queuing Telemetry Transport \(MQTT\)](https://docs.oasis-open.org/mqtt/mqtt/) is an OASIS standard messaging protocol for the Internet of Things (IoT). It is designed as an extremely lightweight publish/subscribe messaging transport that is ideal for connecting remote devices with a small code footprint and minimal network bandwidth.

[ThingSpeak](https://thingspeak.com/) is an IoT analytics platform service that allows you to aggregate, visualize, and analyze live data streams in the cloud. You can send data to ThingSpeak from your devices, create instant visualization of live data, and send alerts.

#### **Set Up the Broker and Get a Root Certificate**

To establish a connection with ThingSpeak, see "Create a ThingSpeak MQTT Device" (ThingSpeak). After creating the ThingSpeak MQTT device, you can get its Client ID, Username and Password from it. Assign those values in MATLAB®.

```
clientID = "Your Client ID";
userName = "Your Username";
password = "Your Password";
```
Download the root certificate from thingspeak.com as described in [How to Download Root Certificate](https://www.mathworks.com/matlabcentral/answers/1889632-how-to-download-root-certificate-for-use-with-industrial-communication-toolbox-mqtt-functions) [for Use With Industrial Communication Toolbox MQTT Functions.](https://www.mathworks.com/matlabcentral/answers/1889632-how-to-download-root-certificate-for-use-with-industrial-communication-toolbox-mqtt-functions) Get the path of the downloaded root certificate. The location and file name extension depends on the browser you use. For example, using Edge you might set rootCert like this:

```
rootCert = "C:\Downloads\DigiCert Global Root CA.crt";
```
The certificate saved from Firefox might have the file extension .pem.

#### **Create an MQTT Client and Connect to the Broker with SSL**

Prepare the broker address and port number you want to connect. In this case, set up a secure connection to ThingSpeak via SSL with an appropriate port number.

```
brokerAddress = "ssl://mqtt3.thingspeak.com";
port = 8883;
```
Create an MQTT client using the mqttclient function.

```
mqClient = mqtclient(brokeAddress, Port = port, ClientID = clientID, ... Username = userName, Password = password, CARootCertificate = rootCert);
```
Note that the Connected property indicates the connection to the broker has been established.

mqClient.Connected

ans = *int32* 1

#### **Subscribe to a Topic**

With the connected MQTT client, use the subscribe function to subscribe to the topic of interest. The displayed table shows the subscribed topic. For details about the topics to subscribe to in ThingSpeak, see Subscribe to a Channel Field Feed (ThingSpeak).

```
topicToSub = "channels/1393455/subscribe/fields/field2";
subscribe(mqClient, topicToSub)
```
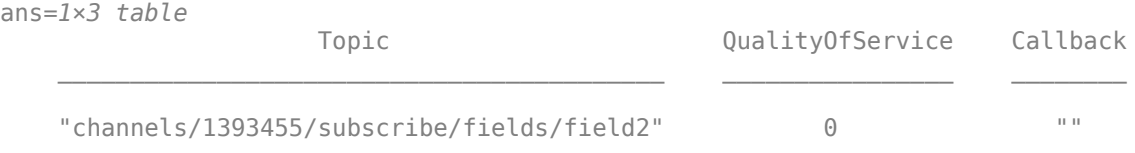

## **Write to a Topic**

To verify that the subscription is successful, make sure a message written to the subscribed topic is received by the MQTT client.

Use the write function to write messages to the topic of interest. For details about the topics to write to in ThingSpeak, see Publish to a Channel Field Feed (ThingSpeak).

```
topicToWrite = "channels/1393455/publish/fields/field2";
msq = "70";
write(mqClient, topicToWrite, msg)
```
#### **Peek at the MQTT Client**

Use the peek function to view the most recently received message for all subscribed topics in the MQTT client. The displayed timetable indicates the MQTT client has successfully received the message from the broker.

#### peek(mqClient)

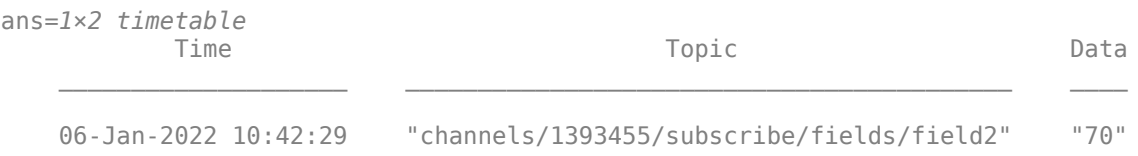

## **Close the MQTT Client**

Close the connection to ThingSpeak by clearing the MQTT client variable from the workspace.

clear mqClient

# **Get Data from Subscribed Topics in an MQTT Client**

This example shows how to get data from subscribed topics in an MQTT client.

ThingSpeak™ is used as the broker in this example.

[Message Queuing Telemetry Transport \(MQTT\)](https://docs.oasis-open.org/mqtt/mqtt/) is an OASIS standard messaging protocol for the Internet of Things (IoT). It is designed as an extremely lightweight publish/subscribe messaging transport that is ideal for connecting remote devices with a small code footprint and minimal network bandwidth.

[ThingSpeak](https://thingspeak.com/) is an IoT analytics platform service that allows you to aggregate, visualize, and analyze live data streams in the cloud. You can send data to ThingSpeak from your devices, create instant visualization of live data, and send alerts.

## **Create an MQTT Client and Connect to the Broker**

Set up a ThingSpeak broker and get Client ID, Username, and Password from it. Assign those values in MATLAB®.

```
clientID = "Your Client ID";
userName = "Your Username";
password = "Your Password";
```
Download the root certificate from thingspeak.com as described in [How to Download Root Certificate](https://www.mathworks.com/matlabcentral/answers/1889632-how-to-download-root-certificate-for-use-with-industrial-communication-toolbox-mqtt-functions) [for Use With Industrial Communication Toolbox MQTT Functions.](https://www.mathworks.com/matlabcentral/answers/1889632-how-to-download-root-certificate-for-use-with-industrial-communication-toolbox-mqtt-functions) Get the path of the downloaded root certificate. The location and file name extension depends on the browser you use. For example, using Edge you might set rootCert like this:

rootCert = "C:\Downloads\DigiCert Global Root CA.crt";

The certificate saved from Firefox might have the file extension .pem.

Establish a secure connection to ThingSpeak with an appropriate port number using the mqttclient function.

```
brokerAddress = "ssl://mqtt3.thingspeak.com";
port = 8883;
mqClient = mqttclient(brokerAddress, Port = port, ClientID = clientID,...
           Username = userName, Password = password, CARootCentificate = rootCert);
```
#### **Subscribe to a Topic**

Use the subscribe function to subscribe to the topic of interest. After subscription, the MQTT client in MATLAB receives and stores all the data written to the topic of interest.

```
topicToSub = "channels/1393455/subscribe/fields/field2";
subscribe(mqClient, topicToSub)
```
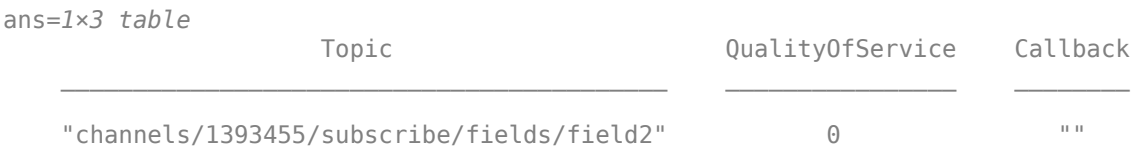

#### **Write to the Subscribed Topic**

Use the write function to write messages to the topic of interest. In this case, 3 messages are written to the subscribed topic. Pause for a few seconds after each write to avoid violating the rate limits in ThingSpeak.

```
topicToWrite = "channels/1393455/publish/fields/field2";
msg1 = "70";
msg2 = "73";
msg3 = "69";
write(mqClient, topicToWrite, msg1)
pause(2)
write(mqClient, topicToWrite, msg2)
pause(2)
write(mqClient, topicToWrite, msg3)
pause(2)
```
## **Read Received Data from the Subscribed Topic**

Use the read function to read all data received from the subscribed topic into a timetable. Note that read removes all the data stored in the subscribed topic you just read from.

```
dataTT = read(mqClient)
```
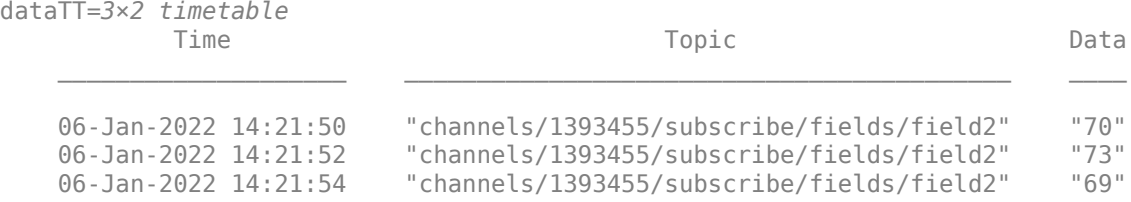

## **Visualize the Received Data**

To visualize the information, plot the received data from the subscribed topic.

```
t = dataTT.Time;data = str2double(dataTT.Data);
plot(t, data, 'o-')
title(topicToSub)
xlabel("Time")
ylabel("Data Value")
```
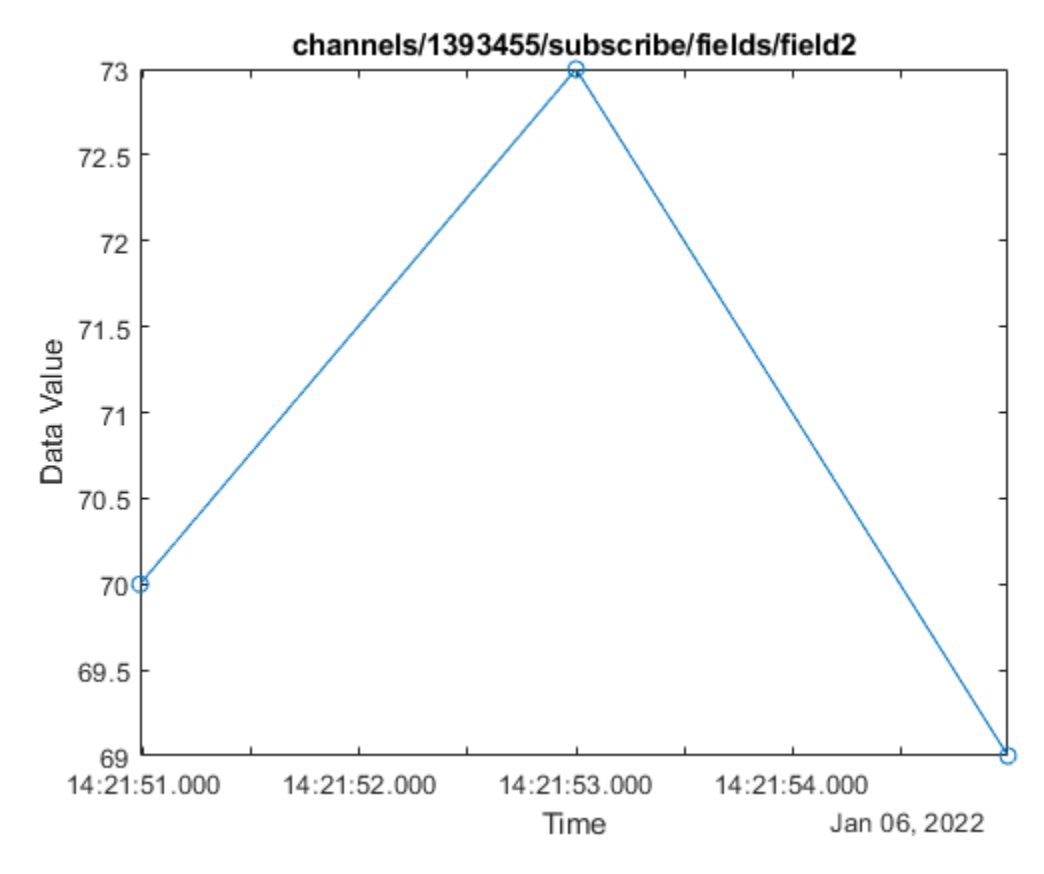

## **Close the MQTT Client**

Close access to ThingSpeak by clearing the MQTT client variable from the workspace.

clear mqClient

# **Subscribe to an MQTT Topic with a Callback Function**

This example shows how to use an MQTT client to subscribe to a topic with a callback function.

ThingSpeak™ is used as the broker in this example.

[Message Queuing Telemetry Transport \(MQTT\)](https://docs.oasis-open.org/mqtt/mqtt/) is an OASIS standard messaging protocol for the Internet of Things (IoT). It is designed as an extremely lightweight publish/subscribe messaging transport that is ideal for connecting remote devices with a small code footprint and minimal network bandwidth.

[ThingSpeak](https://thingspeak.com/) is an IoT analytics platform service that allows you to aggregate, visualize, and analyze live data streams in the cloud. You can send data to ThingSpeak from your devices, create instant visualization of live data, and send alerts.

## **Create an MQTT Client and Connect to the Broker**

Set up a ThingSpeak broker and get Client ID, Username, and Password from it. Assign those values in MATLAB®.

```
clientID = "Your Client ID";
userName = "Your Username";
password = "Your Password";
```
Download the root certificate from thingspeak.com as described in [How to Download Root Certificate](https://www.mathworks.com/matlabcentral/answers/1889632-how-to-download-root-certificate-for-use-with-industrial-communication-toolbox-mqtt-functions) [for Use With Industrial Communication Toolbox MQTT Functions.](https://www.mathworks.com/matlabcentral/answers/1889632-how-to-download-root-certificate-for-use-with-industrial-communication-toolbox-mqtt-functions) Get the path of the downloaded root certificate. The location and file name extension depends on the browser you use. For example, using Edge you might set rootCert like this:

rootCert = "C:\Downloads\DigiCert Global Root CA.crt";

The certificate saved from Firefox might have the file extension .pem.

Establish a secure connection to ThingSpeak with an appropriate port number using the mqttclient function.

```
brokerAddress = "ssl://mqtt3.thingspeak.com";
port = 8883;
mgClient = myttclient(brokerAddress, Port = port, ClientID = clientID, ...Username = userName, Password = password, CARootCertificate = rootCert);
```
#### **Subscribe to a Topic with a Callback Function**

To subscribe with a callback function, create a callback function named showmessage. The showmessage function prints the received data and corresponding topic when triggered.

Use the subscribe function to subscribe to the topic of interest. Use a Name-Value pair argument to assign the callback function at the same time. The displayed table shows the subscribed topic and the corresponding callback function.

```
topicToSub = "channels/1393455/subscribe/fields/field2";
subscribe(mqClient, topicToSub, Callback = "showmessage")
```
ans=*1×3 table*

Topic Callback QualityOfService Callback

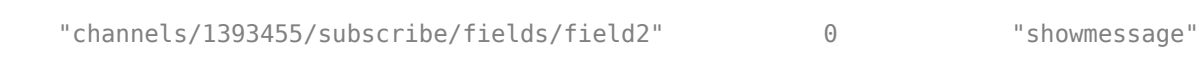

 $\mathcal{L}_\text{max} = \frac{1}{2} \sum_{i=1}^{n} \frac{1}{2} \sum_{j=1}^{n} \frac{1}{2} \sum_{j=1}^{n} \frac{1}{2} \sum_{j=1}^{n} \frac{1}{2} \sum_{j=1}^{n} \frac{1}{2} \sum_{j=1}^{n} \frac{1}{2} \sum_{j=1}^{n} \frac{1}{2} \sum_{j=1}^{n} \frac{1}{2} \sum_{j=1}^{n} \frac{1}{2} \sum_{j=1}^{n} \frac{1}{2} \sum_{j=1}^{n} \frac{1}{2} \sum_{j=1}^{n} \frac{1$ 

## **Write to the Subscribed Topic**

To trigger the callback function, the MQTT client needs to receive messages for the subscribed topic. Use the write function to write messages to the subscribed topic.

```
topicToWrite = "channels/1393455/publish/fields/field2";
msq = "70";
write(mqClient, topicToWrite, msg)
```
#### **Trigger Callback Function**

Pause to allow the message to transfer from the MQTT client, to the MQTT broker, and back to the client.

pause(2)

When the MQTT client receives the message from the subscribed topic, the callback function showmessage is automatically triggered. The following context is printed in the MATLAB Command Window.

*Topic: channels/1393455/subscribe/fields/field2, Message: 70*

## **Close the MQTT Client**

Close access to ThingSpeak by clearing the MQTT client variable from the workspace.

clear mqClient

# **Subscribe to an MQTT Wildcard Topic**

This example shows how to use an MQTT client to subscribe to a wildcard topic.

ThingSpeak™ is used as the broker in this example.

[Message Queuing Telemetry Transport \(MQTT\)](https://docs.oasis-open.org/mqtt/mqtt/) is an OASIS standard messaging protocol for the Internet of Things (IoT). It is designed as an extremely lightweight publish/subscribe messaging transport that is ideal for connecting remote devices with a small code footprint and minimal network bandwidth.

[ThingSpeak](https://thingspeak.com/) is an IoT analytics platform service that allows you to aggregate, visualize, and analyze live data streams in the cloud. You can send data to ThingSpeak from your devices, create instant visualization of live data, and send alerts.

## **Create an MQTT Client and Connect to the Broker**

Set up a ThingSpeak broker and get Client ID, Username, and Password from it. Assign those values in MATLAB®.

```
clientID = "Your Client ID";
userName = "Your Username";
password = "Your Password";
```
Download the root certificate from thingspeak.com as described in [How to Download Root Certificate](https://www.mathworks.com/matlabcentral/answers/1889632-how-to-download-root-certificate-for-use-with-industrial-communication-toolbox-mqtt-functions) [for Use With Industrial Communication Toolbox MQTT Functions.](https://www.mathworks.com/matlabcentral/answers/1889632-how-to-download-root-certificate-for-use-with-industrial-communication-toolbox-mqtt-functions) Get the path of the downloaded root certificate. The location and file name extension depend on the browser you use. For example, using Edge you might set rootCert like this:

rootCert = "C:\Downloads\DigiCert Global Root CA.crt";

The certificate saved from Firefox might have the file extension .pem.

Establish a secure connection to ThingSpeak with an appropriate port number using the mqttclient function.

```
brokerAddress = "ssl://mqtt3.thingspeak.com";
port = 8883;mqClient = mqttclient(brokerAddress, Port = port, ClientID = clientID,...
          Username = userName, Password = password, CARootCentificate = rootCert);
```
## **Subscribe to a Wildcard Topic**

To subscribe to all the topics under a certain hierarchy, use the subscribe function with a wildcard to make the subscription easier. The displayed table shows the wildcard topic has been subscribed successfully.

```
topicWildcard = "channels/1393455/subscribe/fields/+";
subscribe(mqClient, topicWildcard)
```
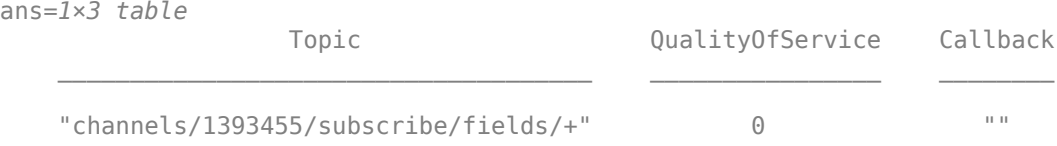

## **Write to Different Topics Under the Wildcard**

To verify that the wildcard subscription is successful, make sure the messages written to different topics under the wildcard subscription are received by the MQTT client.

Use the write function to write messages to different topics under the wildcard. Pause for a few seconds after each write to avoid violating the rate limits in ThingSpeak.

```
topicToWrite1 = "channels/1393455/publish/fields/field1";
topicToWrite2 = "channels/1393455/publish/fields/field2";
msg1 = "60";
msq2 = "30";
write(mqClient, topicToWrite1, msg1)
pause(2)
write(mqClient, topicToWrite2, msg2)
pause(2)
```
## **Peek at the MQTT Client**

Use the peek function to view the most recently received data for all subscribed topics. The displayed timetable indicates that the messages under the wildcard have been received successfully.

#### peek(mqClient)

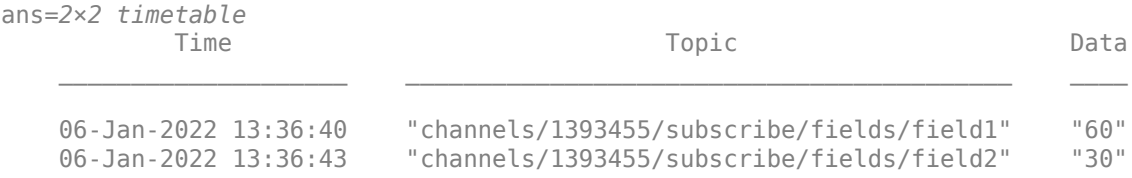

## **Close the MQTT Client**

Close access to ThingSpeak by clearing the MQTT client variable from the workspace.

clear mqClient